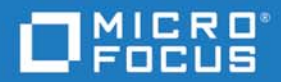

# Dimensions<sup>®</sup> RM 12.11.1 RM Browser 使用者指南

Copyright © 2001–2023 年 Micro Focus or one of its affiliates.

Micro Focus 及其附屬公司和授權人 ( 以下稱 「Micro Focus」 ) 產品與服務的唯一保固已明確記載於該 類產品與服務隨附的保固聲明中。不應將此處任何資訊視為構成額外保固。Micro Focus 對於本文件中 的技術、編輯錯誤或遺漏恕不負責。本文件包含的資訊如有變更,恕不另行通知。

包含機密資訊。除非另有特別註明,否則持有、使用或複製都需要有效的授權。符合 FAR 12.211 和 12.212,在廠商標準的商業授權之下,將商業電腦軟體、電腦軟體文件以及商業項目的技術資料授權給 美國政府。

產品版本:12.11.1

出版日期:2023 年 6 月

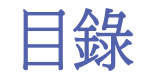

第1章

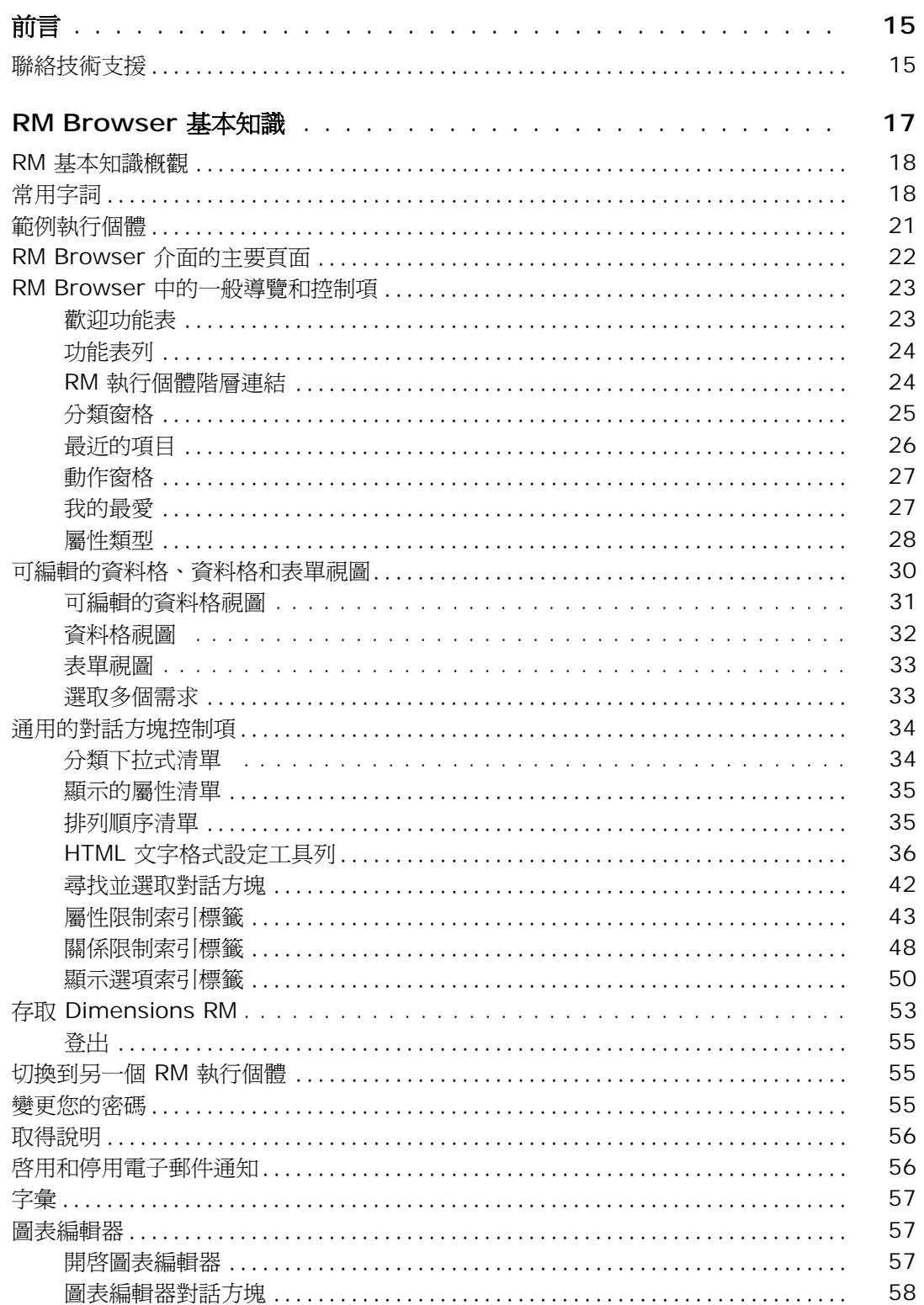

第2章

第3章

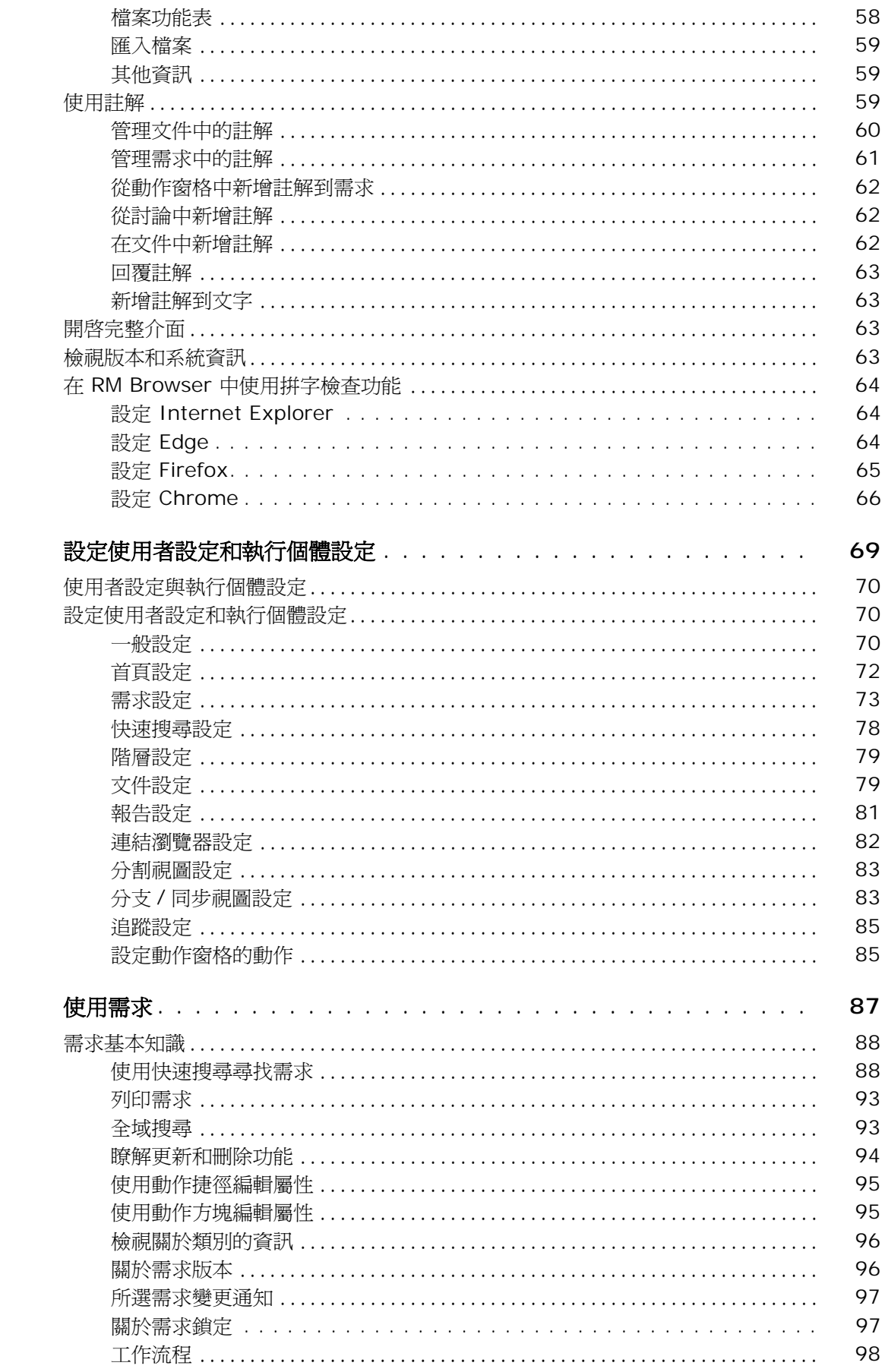

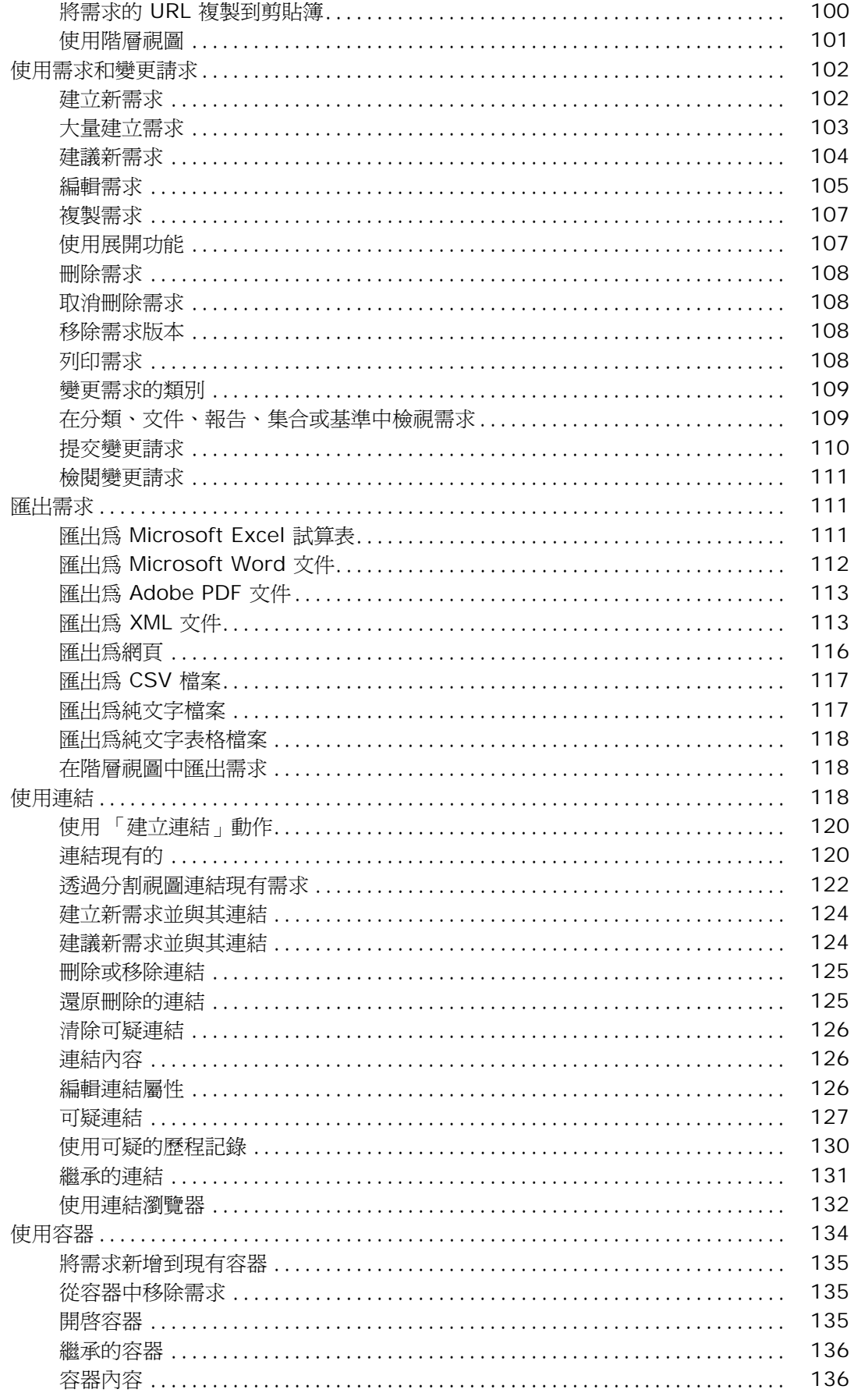

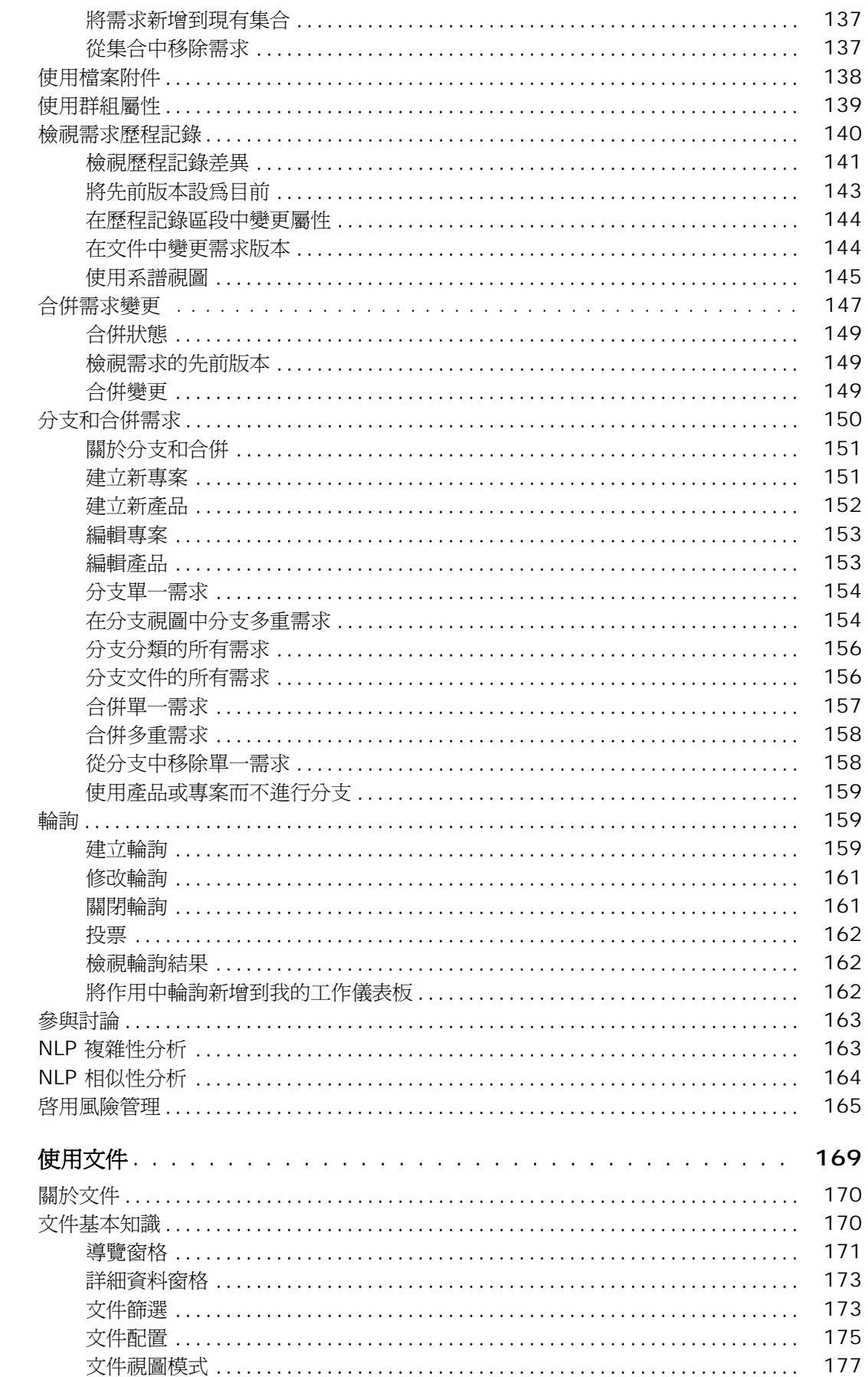

第4章

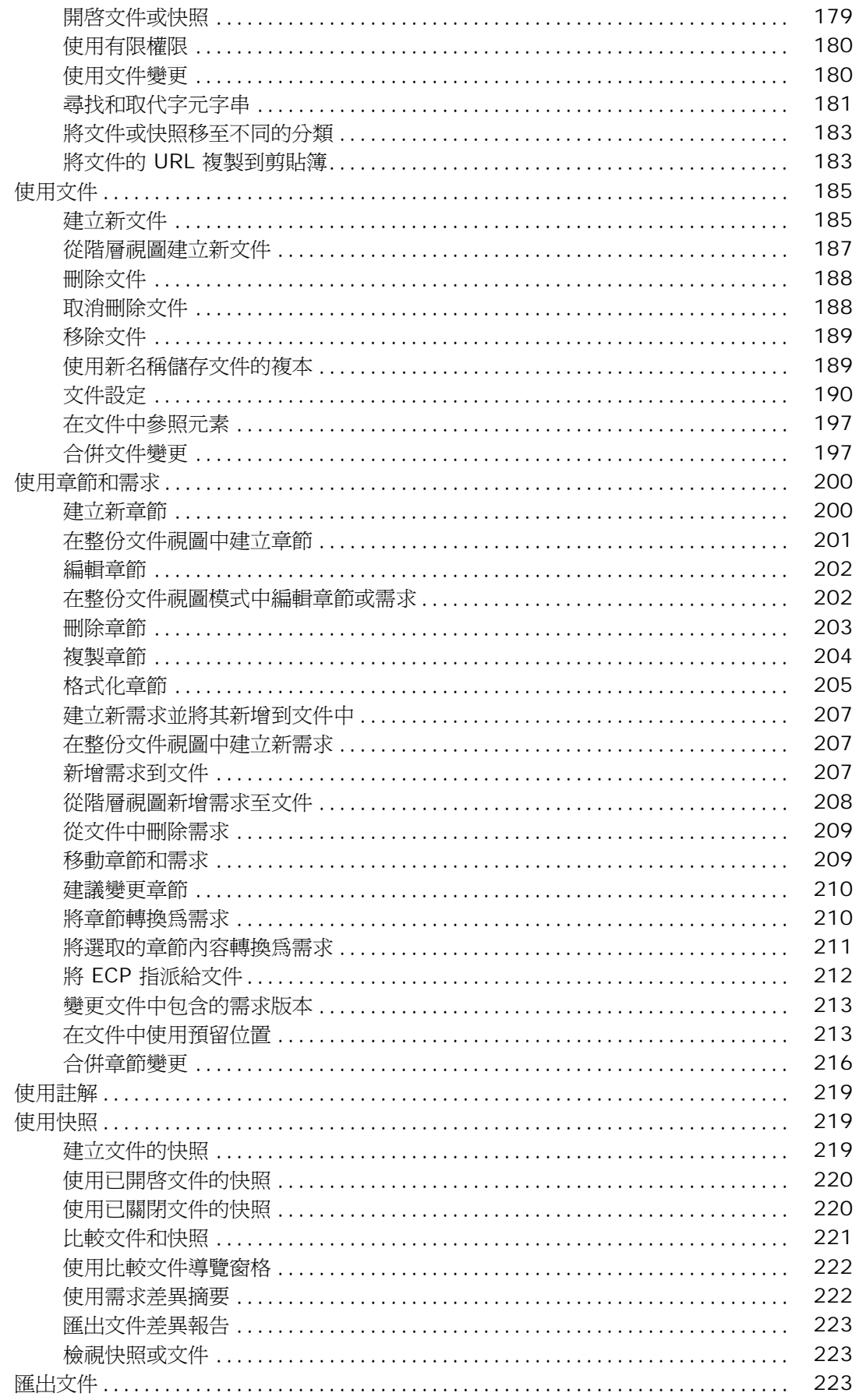

第5章

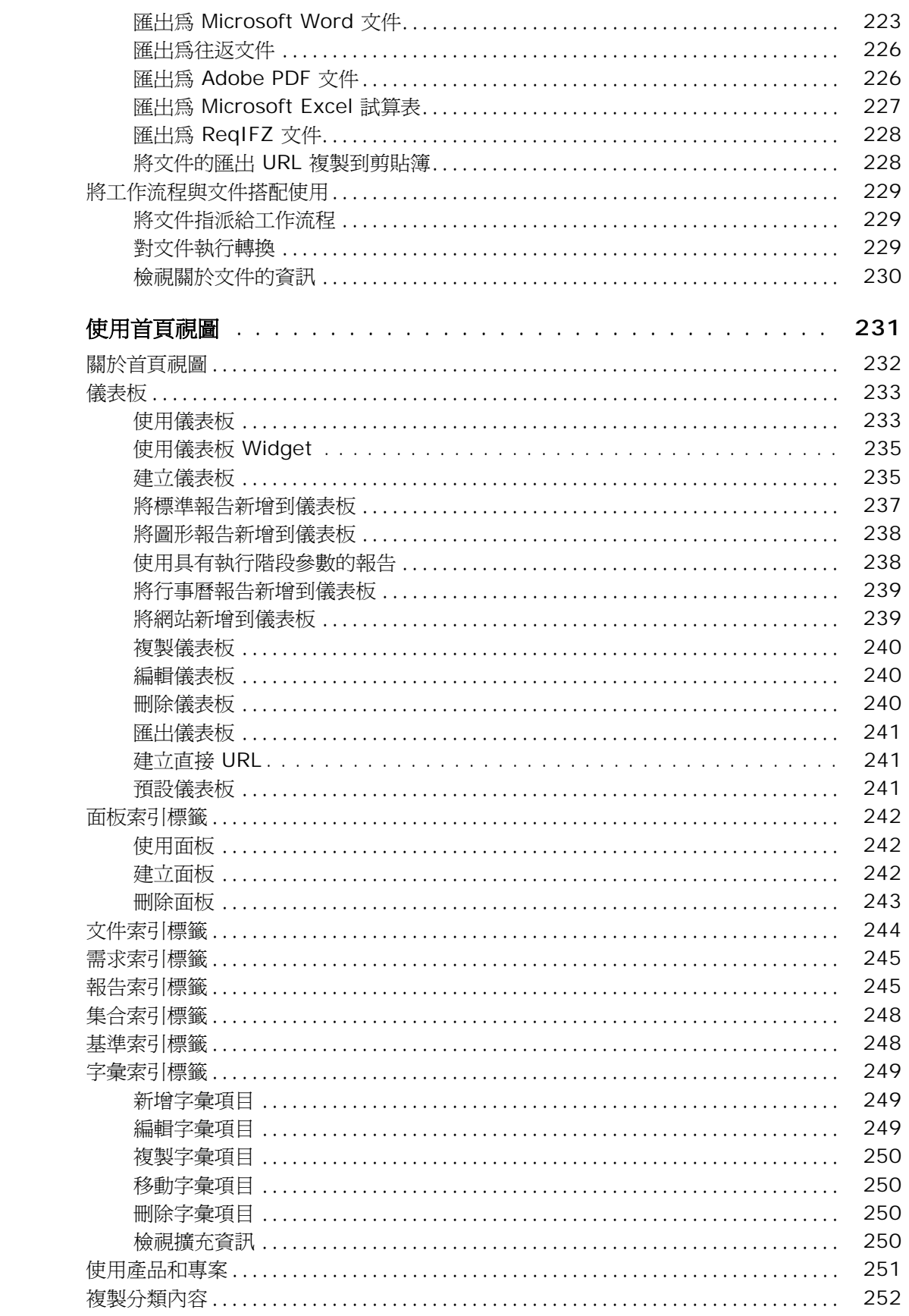

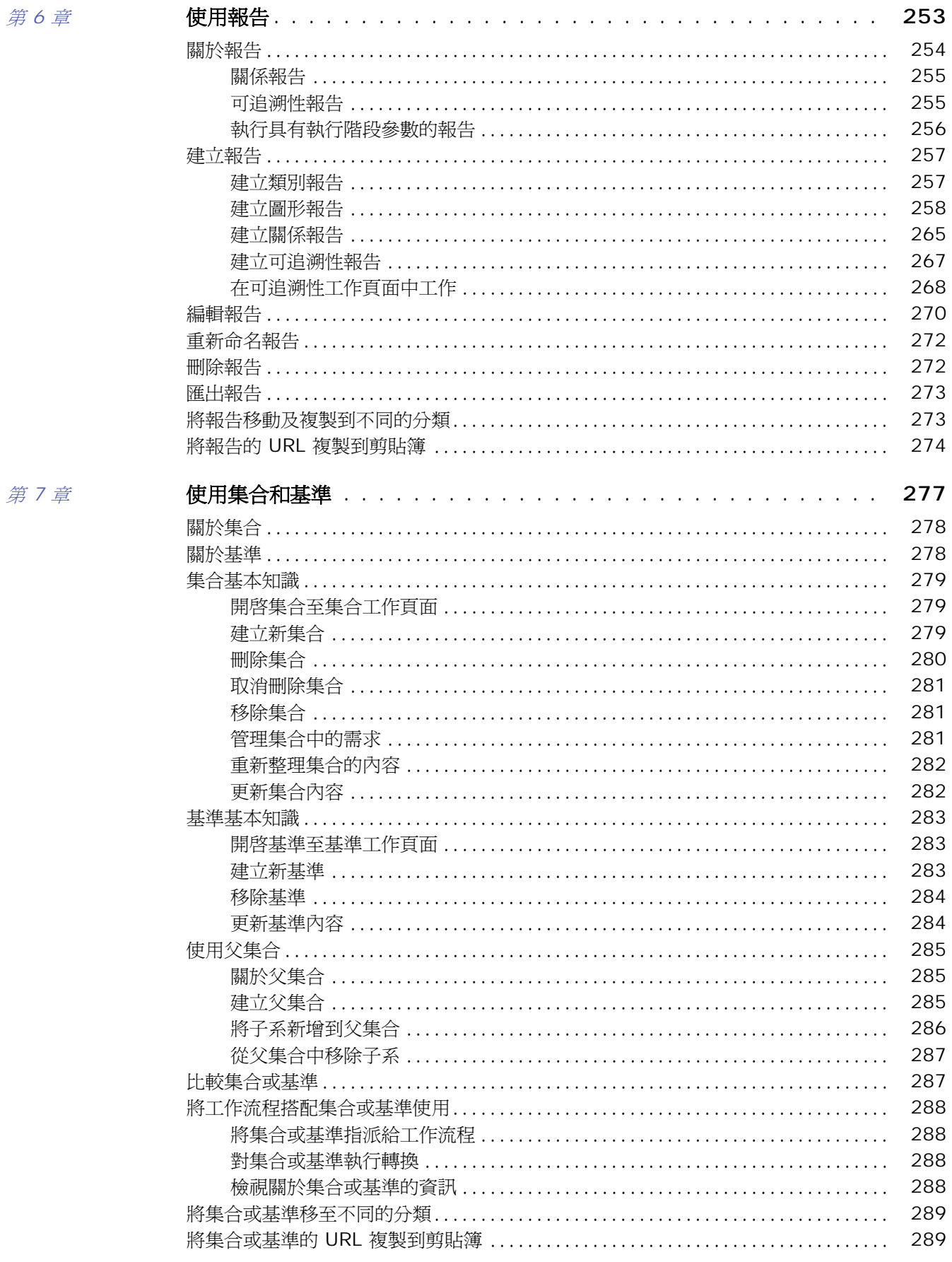

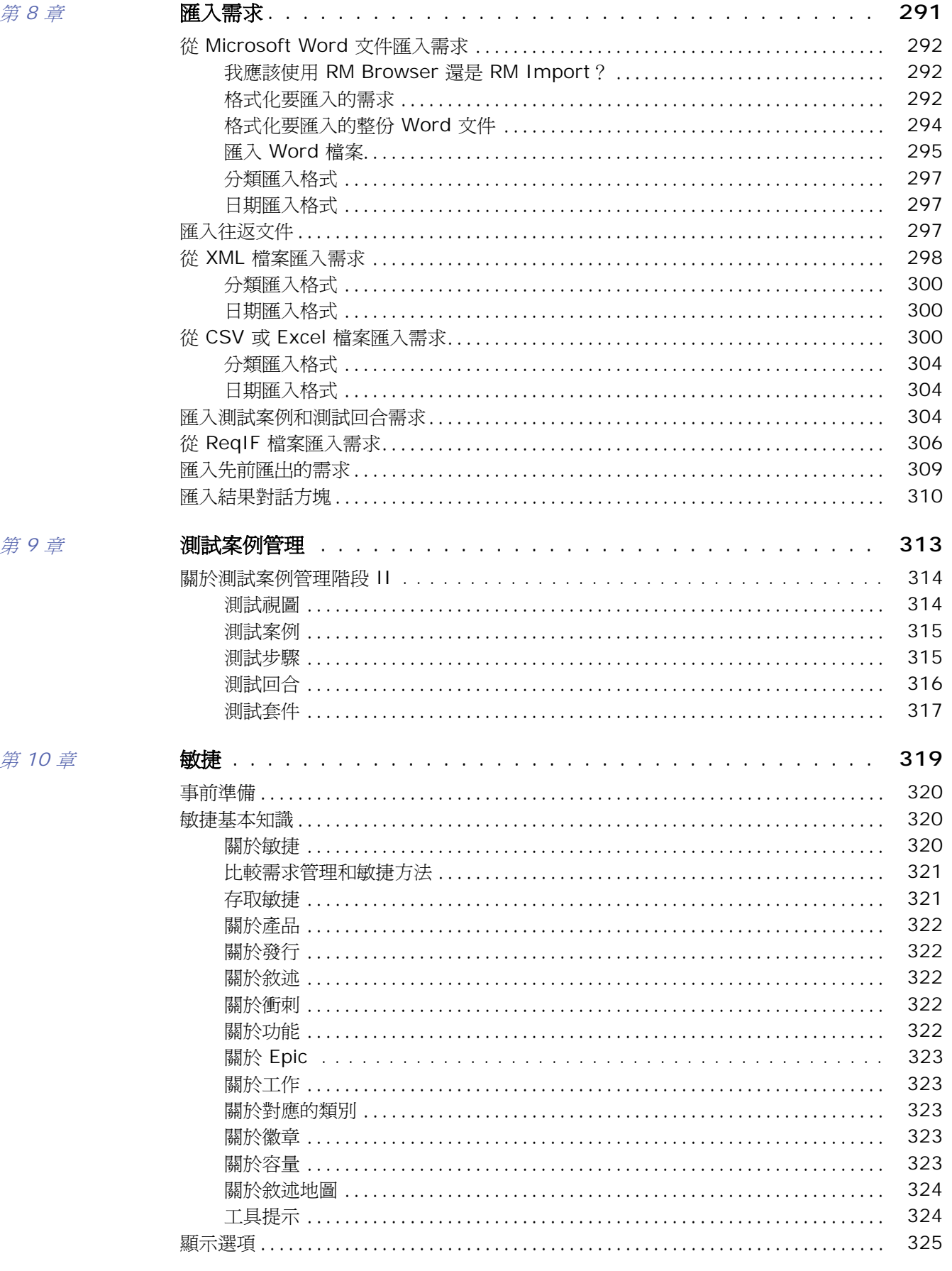

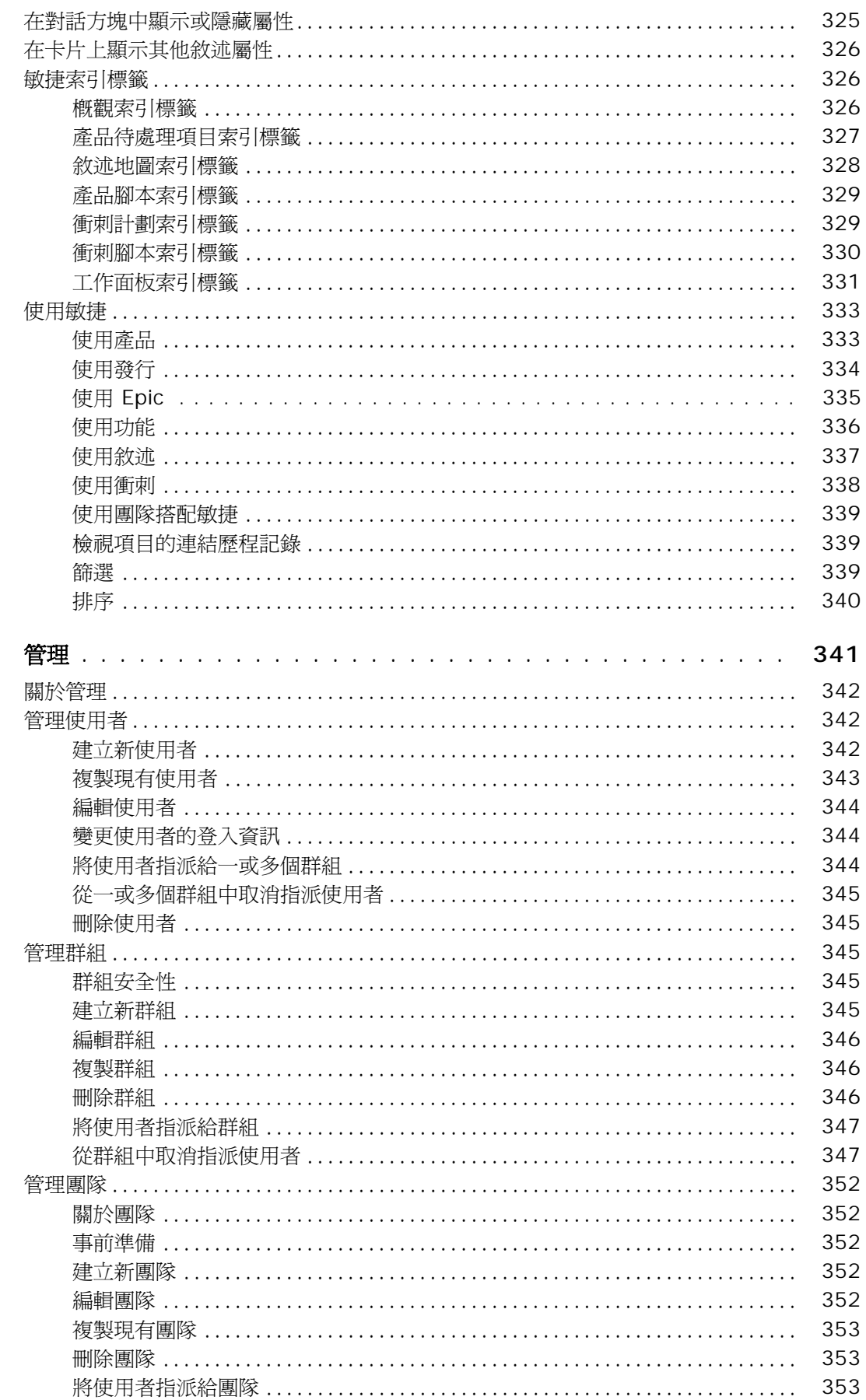

 $11$ 

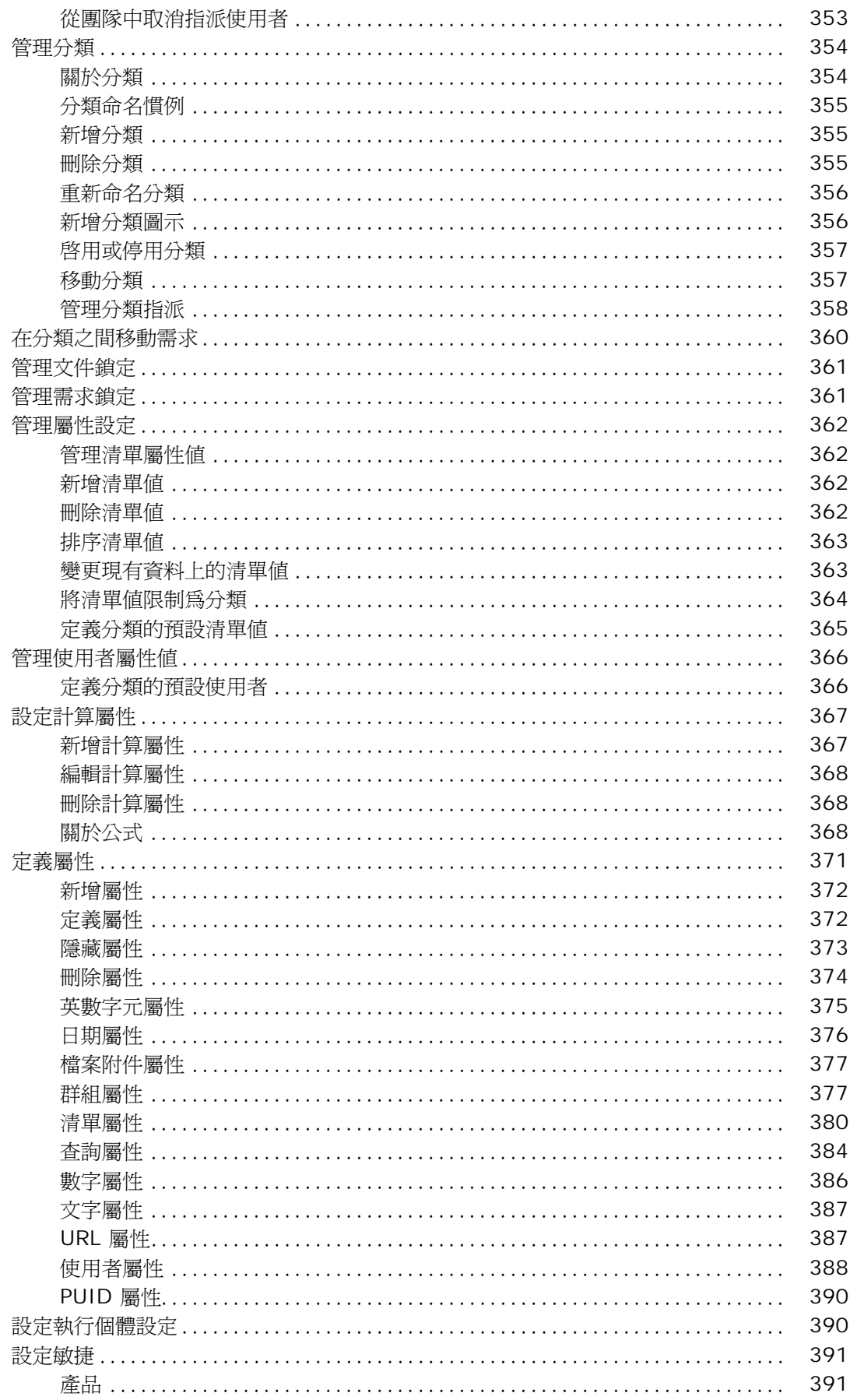

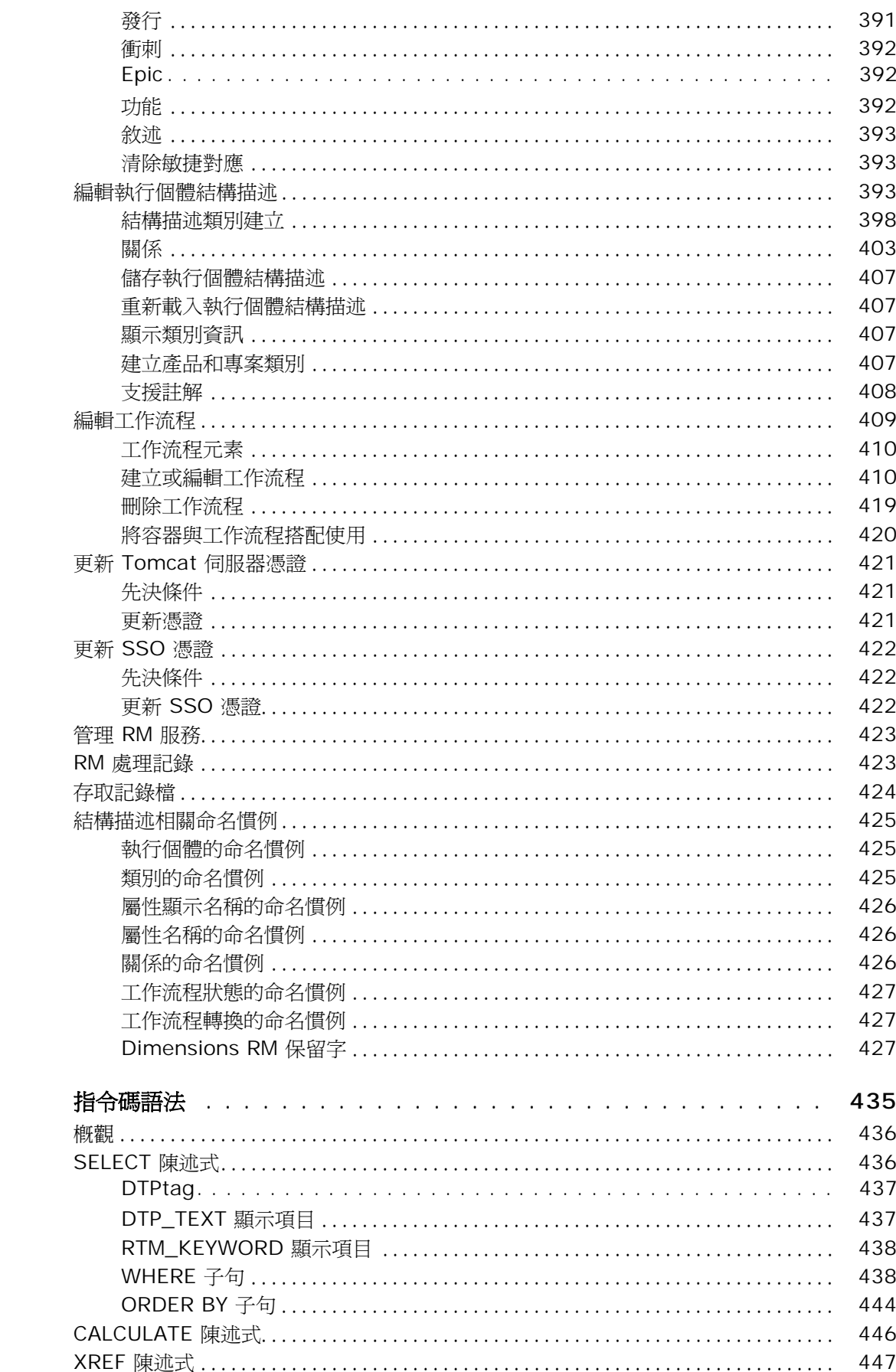

第12章

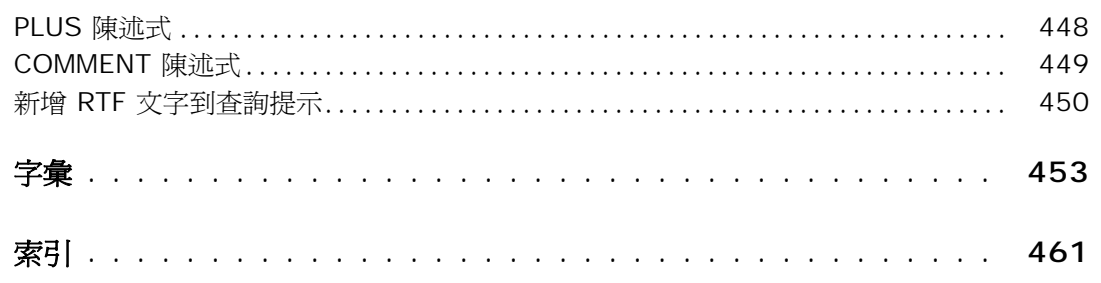

<span id="page-14-0"></span>前言

本文件說明如何使用適用於 Dimensions RM 的 RM Browser 用戶端,這是一個全方位需求管理套 件,可讓開發團隊在產品生命週期中擷取、設計及管理需求。

# 目的

本文件旨在說明安裝產品後如何使用 Dimensions RM。

# 適用對象

本文件適用於使用 Dimensions RM 在產品生命週期中建立、管理及追蹤需求的產品開發團隊成員。

# <span id="page-14-1"></span>聯絡技術支援

Micro Focus 將為本產品的所有註冊使用者提供技術支援,包括前 30 天的有限安裝支援。如果在上述 期限之後需要支援,請聯絡 Micro Focus Support (URL 如下 ) 並按照指示操作:

<http://supportline.microfocus.com>

當地營業時間內會提供特定語言的技術支援服務。非營業時間則以英文提供技術支援。

Micro Focus Support 網頁還可用於:

- 回報問題以及提出問題。
- 取得最新的技術支援資訊,包括我們客戶透過網路、自動電子郵件通知、新聞群組和地區性使用者 群組分享的資訊。
- 存取知識庫(內含操作方法資訊),並允許您搜尋關鍵字來尋找技術通告。
- 下載適用於 Micro Focus 產品的修正版本。

# 第三方軟體的授權和著作權資訊

如需此版本所含第三方軟體的授權和著作權資訊,請查看檔案 Third Party Licenses.txt,這 個檔案位於 Dimensions RM 安裝目錄下, 例如 C:\Program Files\Micro Focus\Dimensions 12.11.1\RM。

<span id="page-16-0"></span>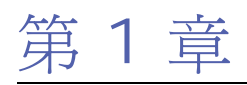

# <span id="page-16-1"></span>**RM Browser** 基本知識

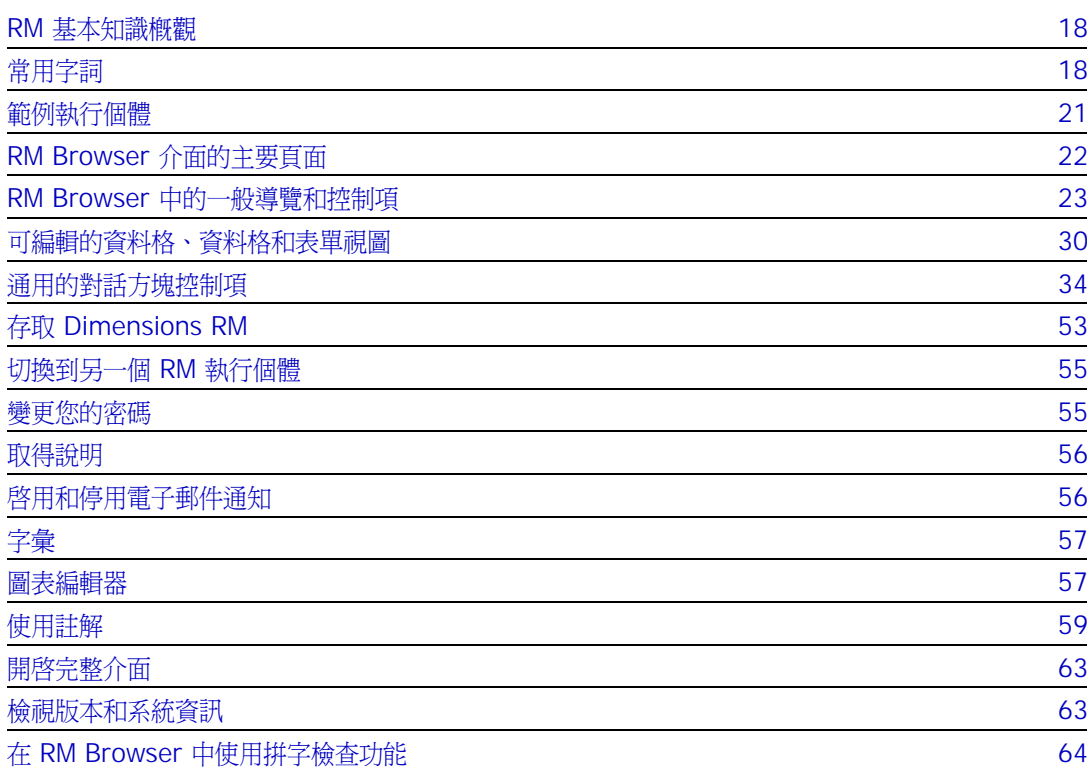

# <span id="page-17-0"></span>**RM** 基本知識概觀

需求有助於確保達成產品開發目標。 Dimensions RM 提供了實現這個目標的功能。 使用 Dimensions RM, 組織能夠:

- 匯出從相關人員那裡收集到的需求
- 使用本機命名慣例維護需求資訊
- 建立、更新、取代及淘汰需求
- 在歷程記錄控制下檢閱及修改需求
- 在需求之間建立及周遊連結
- 評估變更影響
- 檢視及清除視爲 「可疑」的連結
- 記錄端對端可追溯性
- 排定需求的優先順序
- 追蹤討論串
- 支援全方位工作流程以同時追蹤狀態和核准
- 使用報告精靈建立儀表板和圖形報告來溝通狀態
- 檢視、建立及修改階層文件結構中的需求和章節
- 基準需求發行
- 诱渦父系 / 子系文件和 / 或發行分支支援變體
- 檢閱及合併來自變體的變更
- 將文件匯出為 Microsoft Word、Excel、PDF 或 ReqIF
- 發佈往返文件以提交供檢閱和重新提交
- 利用測試管理來確認及驗證系統需求
- 檢視需求或文件的歷程記錄

# <span id="page-17-1"></span>常用字詞

下列各節將詳細說明最重要的字詞。這些字詞和其他 RM 相關字詞都收錄在 第 [453](#page-452-1) 頁的 [「字彙」。](#page-452-1)

### <span id="page-17-2"></span>集合

從一或多個類別收集的一組已加標籤的需求。 集合提供了一種方法來組織標準報告中使用 的需求,或建立用於發行追蹤的圖形報告。例如,建立圓餅圖以顯示指派給發行版本 3.2 的 所有需求的狀態。請參閱第 279 [頁的 「集合基本知識」。](#page-278-3)

### 父集合

父集合是從文件或快照中包含的多個集合、基準和 / 或需求建立及填入而成的。父集合在其 說明中,透過「(父)」字詞加以識別,將反映對其填入的容器所做的變更。請參閱第 285 [頁的 「使用父集合」。](#page-284-3)

### <span id="page-18-0"></span>基準

基準是一組加上標籤並且已凍結的需求。從集合或從文件內容建立基準,可確保物件版本及 這些版本之間共用的連結不會變更。基準仍然可用於比較或報告。請參閱第 283 [頁的 「基](#page-282-3) [準基本知識」](#page-282-3)。

# <span id="page-18-1"></span>文件

文件提供了匯入需求和文件結構或將需求排列到章節和子章節中的功能,並新增了任意形式 文字作為說明。在文件中工作時,允許使用者建立及發佈報告,例如系統或軟體需求規格。 需求修改和 / 或新增可以在文件視圖中繼續執行。如需進一步資訊,請參閱第 [170](#page-169-2) 頁的 [「關於文件」。](#page-169-2)

### <span id="page-18-2"></span>快照

快照是 「凍結」版本的文件。文件快照通常是在發佈文件以供檢閱之前建立,文件快照能用 於比較文件,藉此醒目提示版本之間的變更。請參閱第 219 頁的「 使用快照 」。

### 容器

容器字詞適用於各種加上標籤的需求集[:集合](#page-17-2)[、基準](#page-18-0)[、文件](#page-18-1) 或 [快照。](#page-18-2)容器不受需求類型限 制,可橫跨整個執行個體。

# 報告

報告可能包含篩選發行版本的需求清單,或更複雜的趨勢報告。Dimensions RM 報告精靈 已完成開發,可支援建立篩選需求清單、圖形、關係或可追溯性報告。這些精靈允許使用者 追蹤、瞭解及傳播狀態。如需詳細資訊,請參閱第 253 [頁的 「使用報告」](#page-252-2)章節。

您也可以使用類似 SQL 的指令碼語言查詢資料庫資訊,如需詳細資訊,請參閱第 [435](#page-434-2) 頁的 [「指令碼語法」。](#page-434-2)

## 分類

在每個 Dimensions RM 執行個體中,會以階層式結構呈現分類,並且支援子分類。分類的 運作方式就像檔案系統上的資料夾,有助於依元件或功能區域管理及存取需求。群組權限也 是透過分類進行指派的。

系統可以識別 「我的最愛」,以便個別使用者可以設定並輕鬆存取預設值。如需有關分類的 進一步詳細資料,請參閱第 354 頁的「 關於分類 」 章節。

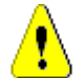

小心! 存取權限通常使用分類進行指派,因此某些使用者群組可能無法修改、甚至無法檢視包含在所 選分類中的需求。當容器包含各種分類的需求時,使用者將只能看到他們有權存取的分類中的需求

# 屬性

屬性可讓使用者輸入或選取資料,並且會以文字方塊、清單或其他控制項來表示 ( 請參[閱第](#page-33-0) 34 頁的「通用的對話方塊控制項」和第 28 頁的「屬性類型」章節)。通常,只有管理員 可以定義屬性。

# 系統屬性

系統屬性是指透過 Dimensions RM 定義及管理的屬性,例如,誰建立或修改了需求、新增 或修改的內容及時間。系統屬性會顯示在編輯屬性對話方塊的系統屬性區段中 ( 請參[閱第](#page-104-1) 105 [頁的 「編輯需求」章](#page-104-1)節 )。

Dimensions RM 中存在下列系統屬性:

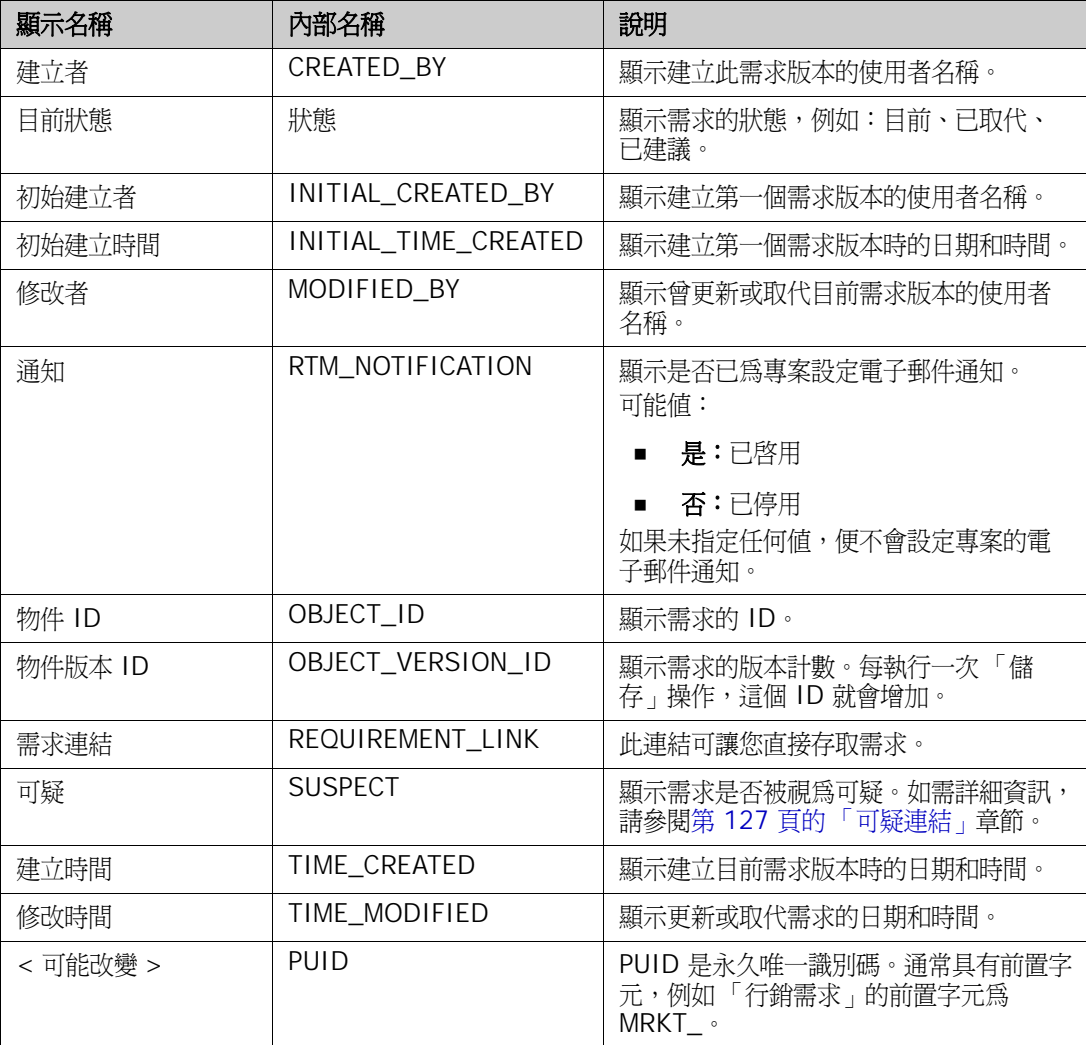

# <span id="page-20-0"></span>範例執行個體

每個 Dimensions RM 發行版本都包含四個範例執行個體。每個範例都有自己的一組功能, 這些範例提供了熟悉 Dimensions RM 功能的便捷方式。資深使用者也可以使用這些範例, 透過使用可由支援人員重現的執行個體來提交疑問或問題。

這些範例可供 Dimensions RM 系統管理員用於安裝並提供給使用者社群存取。這些範例永 遠不應用作建立生產執行個體的基礎。

### 執行個體範例包括:

- QLARIUS\_RM 使用一個簡單的流程來管理虛構保險公司的需求。
- RMDEMO 使用虛構的照片分享應用程式。此範例擴充了基本流程,以包括使用工程變 更建議 (ECP) 啟動的流程,並在 Product\_Requirements 類別中包含了工作流程。 RMDEMO 也引入了產品分支功能。
- ALM\_DEMO 使用 ePhoto 來示範工作流程的使用過程,並作為「測試案例」使用。
- AGILE\_RMDEMO 使用相同的照片分享應用程式來包含一組豐富的 Agile Dimensions RM 特色與功能。

# <span id="page-21-0"></span>**RM Browser** 介面的主要頁面

RM Browser 會顯示一個功能表列,讓您存取一系列功能表 ( 下拉式清單 ) 和按鈕, 以用於 變更頁面或視圖。以下說明主要設定:

首頁:通常稱為 「首頁視圖」,這是用於選取和設定分類、定義和顯示儀表板、開啟和 / 或 檢閱文件、需求、報告、集合或基準的瀏覽器頁面。根據所存取的物件類型,也許可以從 「動作」窗格中選取相關操作。若要顯示首頁視圖,請按一下 <mark>。</mark>。

分類:從首頁視圖中選取的一個分類 ( 或多個分類 ), 會限制包含在任何 RM 視圖或篩選中 可供選取和 / 或顯示的物件。

「首頁視圖」索引標籤可能包括:**儀表板、文件、需求 報告、集合、基準、面板和字彙**。顯 示的索引標籤取決於執行個體和使用者選取的項目。所選索引標籤中顯示的物件取決於所選 的分類。所有項目的建立、修改和顯示在本文件的其他地方有詳細說明。

- **•** 儀表板:精選的一組報告,主要用於顯示使用者、團隊和 / 或專案狀態。
- 文件:文件索引標籤顯示可用文件清單。選取並開啓文件後,此視圖會以類似文件的 方式呈現需求,並且包含目錄、章節和子章節。從開啟的文件中,使用者可以新增、 刪除、移動及編輯章節和需求。文件視圖的左窗格顯示導覽樹狀結構且會呈現一個目 録。中間窗格是詳細資料窗格,會根據使用者的選取顯示資訊。右側窗格為「動作」 窗格,顯示相關功能。
- 需求:需求索引標籤會將 「快速搜尋」帶到顯示的首頁,其中包括對標準篩選和分布 圖的存取。
- 報告:列出類別、關係和可追溯性類型的公用和使用者報告。可選擇並執行個別報 告,結果會列在 「可編輯的資料格」、「資料格」或 「表單視圖」中。
- 集合:顯示可供選取的集合清單,選取後,即可在 「可編輯的資料格」、「資料格」 或 「表單視圖」中檢視該清單。
- 基準:顯示可供選取的基準清單,選取後,即可在「可編輯的資料格」、「資料格」 或 「表單視圖」中檢視該清單。
- 面板:列出可用的看板報告。
- 字彙:列出 「字彙」類別中包含的物件。
- 文件、集合、基準、報告和面板等索引標籤提供每一個列出物件的以下相關資訊:
	- 名稱:文件、快照、集合或基準的名稱。
	- 建立時間:建立文件、集合或基準的日期和時間。
	- 修改時間:文件、集合或基準的最近變更日期和時間。
	- 修改者:最沂變更文件、集合或基準之人員的名稱和 / 或使用者名稱。
	- 擁有者:建立文件、集合或基準或在工作流程中被指派為擁有此文件、集合或基準之 人員的名稱和 / 或使用者名稱。
	- 狀態:文件、集合或基準的工作流程狀態 ( 如果有定義 )。

**視圖:**顯示書面,讓使用者可以從主要需求集區中列出、排序、檢閱和修改需求的視圖,會 列在主要頁面的**視圖**下。在「視圖」索引標籤下選取**快速搜尋**,將提供一種工具來列出所有 需求,而不考慮它們的容器是什麼。從這個索引標籤中,也可以存取**分割視圖**,這會列出所 選關係雙方的需求,以及可以存取**文件分割視圖**,這會列出兩個所選文件中的物件。選取任 一分割視圖時,都可以使用拖放或醒目提示並選取的方式來建立連結、刪除或移除連結。

如果分支正在使用中,則也可以使用 「 分支視圖 」和 「 同步視圖 」 的選取項目。

# <span id="page-22-0"></span>**RM Browser** 中的一般導覽和控制項

請參閱下列小節,以大略瞭解 RM Browser 介面的主要導覽和控制項元素:

- 第 23 頁的「歡迎功能表」
- 第 24 頁的「功能表列」
- 第 24 百的 「RM [執行個體階層連結」](#page-23-1)
- 第 25 頁的「分類窗格」
- 第 26 頁的「最近的項目」
- 第 27 頁的「動作窗格」
- 第 27 頁的「我的最愛」
- 第 28 頁的「屬性類型」

### <span id="page-22-1"></span>歡迎功能表

 $\triangle$  Welcome, Joseph Wilson  $\star$ 

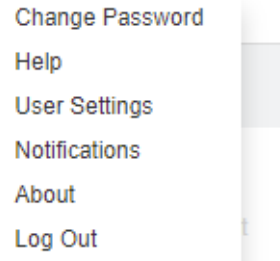

「歡迎」功能表出現在所有 RM Browser 主視窗的右上角。按一下此功能表會開啟包括下列 項目的子功能表:

- **變更密碼:**此時會開啓**變更密碼**頁面。請參閱第 55 頁的「 變更您的密碼 」。
- 說明:此時會開啓 RM Browser 說明。請參閱第 56 [頁的 「取得說明」](#page-55-0)。
- 使用者設定:此時會開啓使用者設定對話方塊,您可以在此處覆寫執行個體設定,例如 要在快速搜尋結果中顯示哪些屬性。請參閱第 17 頁的「[RM Browser](#page-16-1) 基本知識」。
- 通知:此時會開啓通知對話方塊,您可以在此處為自己的使用者帳戶啓用和停用電子郵 件通知設定。請參閱第 56 頁的「 啓用和停用電子郵件通知」。
- 關於:此選項會開啟關於 **Dimensions RM** 對話方塊。其中會顯示 Dimensions RM 版本和伺服器作業系統等資訊。請參閱第 63 [頁的 「檢視版本和系統資訊」](#page-62-3)。
- 登出:此選項會結束 RM Browser 工作階段並顯示登入頁面。請參閱第 55 頁的 「 登 [出」](#page-54-0)。

<span id="page-23-0"></span>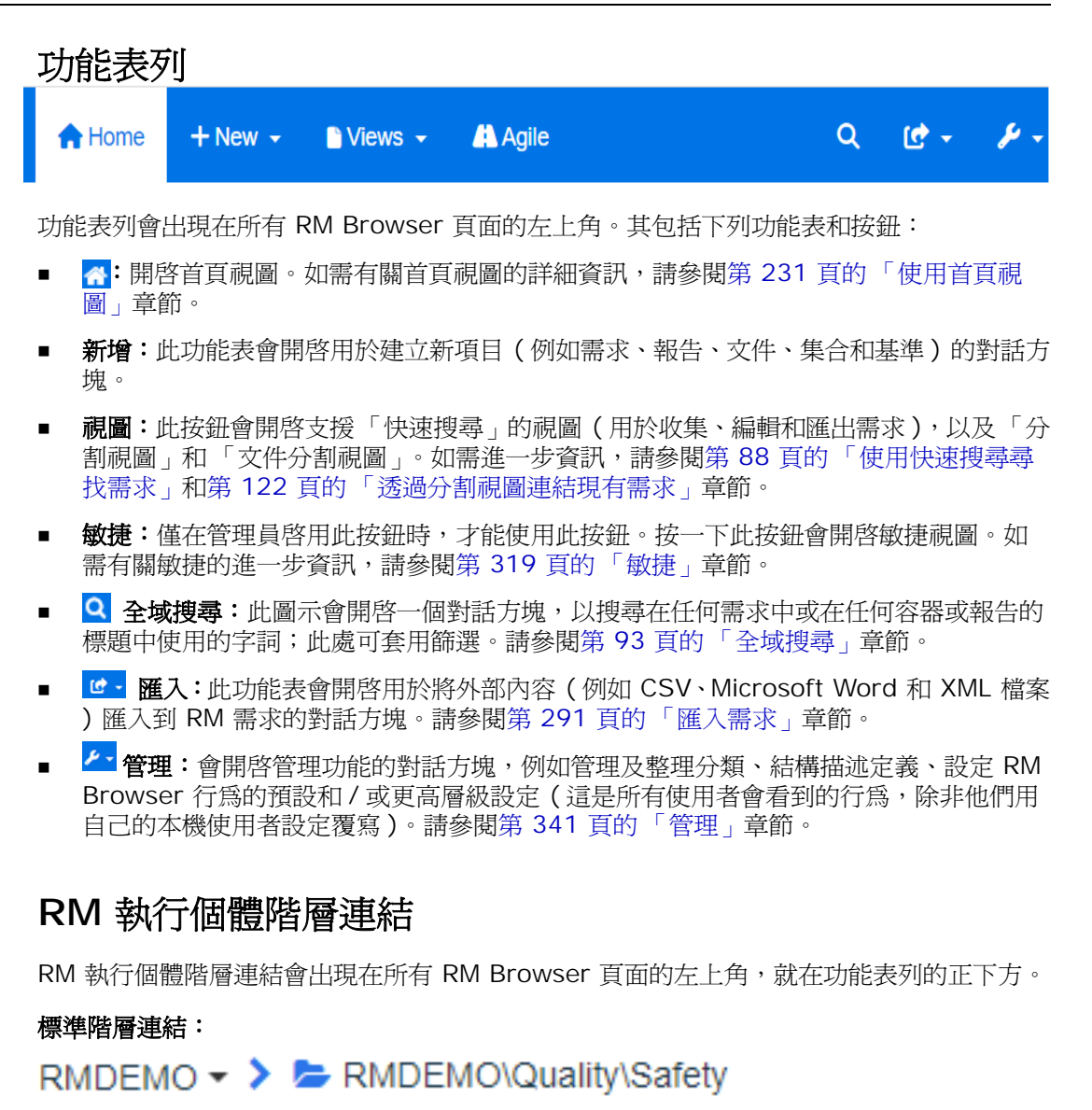

- <span id="page-23-1"></span> 左元素會顯示 RM 執行個體名稱。按一下箭頭會開啟 RM 執行個體清單。選取其中一個 執行個體會切換到該執行個體。如需有關切換執行個體的進一步資訊,請參閱第 [55](#page-54-1) 頁 [的 「切換到另一個](#page-54-1) RM 執行個體」。 若要查看目前 RM 執行個體的資料庫名稱,請將游標移到執行個體名稱上面。此時會開 啟工具提示,顯示資料庫名稱和執行個體名稱。
- 右元素會顯示完整的分類路徑。如果選取了根分類,則第二個元素會與左元素相同,也 就是:RM 執行個體的名稱。
- 也可以在最左側顯示資料庫的名稱。這是一個執行個體設定,通常僅在使用者於多個資 料庫中工作時套用。

#### 延伸階層連結:

### RMDEMO  $\triangleright$   $\triangleright$  RMDEMO  $\triangleright$  Collection  $\triangleright$  Engineering Hot List  $\triangleright$

透過直接 URL 開啓時,會顯示適用於集合、基準和報告的延伸模式。

■ 最左的元素會顯示 RM 執行個體名稱。按一下箭頭會開啓使用者可用的 RM 執行個體清 單。選取其中一個執行個體會切換到該執行個體。如需有關切換執行個體的進一步資訊, 請參閱第 55 [頁的 「切換到另一個](#page-54-1) RM 執行個體」。 若要開啟顯示資料庫和執行個體名稱的工具提示,請將游標移到執行個體名稱上面。

- 第二個元素是在首頁視圖上所選分類的名稱。如果選取項目包括子分類,則會顯示最頂 端所選分類的名稱。如果選取了根分類,則第二個元素會與第一個元素相同,也就是: RM 執行個體的名稱。
- 第三個元素會指出工作頁面中目前已開啟項目的類型。例如,如果開啟的是集合,則會 指出集合。
- 第四個元素是工作頁面中目前所開啓項目的名稱。此元素會包括一個下拉式清單,您可 以從中開啟此類型的其他項目,如果目前所選分類中存在任何其他項目的話。

# <span id="page-24-0"></span>分類窗格

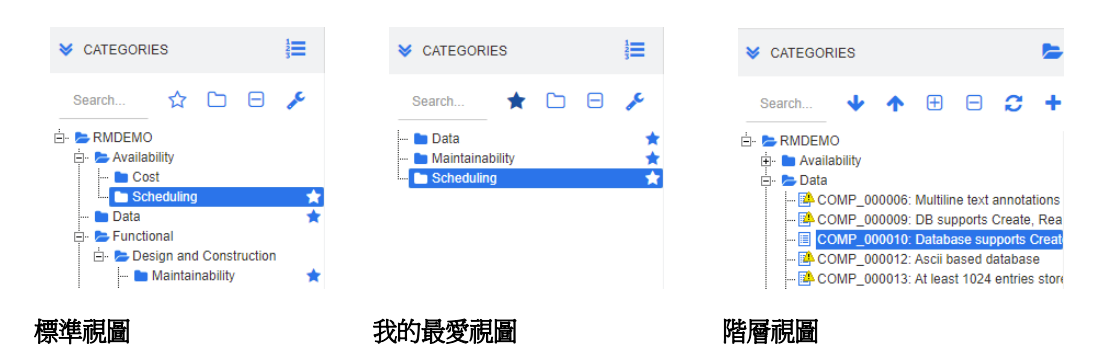

這會出現在首頁視圖的左側。您可以在此處選取您要處理的分類或子分類,其包括下列元 素:

- 展開 **/** 摺疊:此按鈕會展開或摺疊 「分類」窗格。
- 搜尋:此欄位會將分類樹狀結構中的顯示內容限制為那些符合搜尋字串的分類。搜尋是 動態的,會隨著您輸入更多的字元,而逐漸減少顯示的結果數。可能的符合項目會以粗 體顯示。若要返回到顯示完整的分類樹狀結構,請刪除 「搜尋」欄位中的字串,或者按 一下 「搜尋」欄位中的 **X** 按鈕。
- ☆ 切換我的最愛視圖:此按鈕會在標準視圖和我的最愛視圖之間切換。
- ■ 包含子分類:變成彩色時,此切換按鈕表示將會包含所選分類底下的子分類。呈現 灰色時,表示僅包含所選分類。
- 展開所有子類別:此按鈕可展開分類樹狀結構中所選分類的任何已關閉分支。
- 1 摺疊所有子分類:此按鈕可摺疊分類樹狀結構中所選分類的任何已開啓分支。
- 【二】切換到階層視圖:此按鈕會在樹狀結構視圖中顯示分類的需求。如果從子分類切換 到階層視圖,則顯示的樹狀結構頂端會是該子分類。
- 上移:從階層視圖中,展開顯示的分類樹狀結構。
- **→ 切換到分類視圖:**在階層視圖中,按一下此按鈕以切換到分類視圖。
- 重新整理: 在階層視圖中重新整理需求清單。
- ◆ 下移:在階層視圖中, 按一下此按鈕可在清單中向下移動物件。
- ◆ 上移:在階層視圖中, 按一下此按鈕可在清單中向上移動物件。
- 【 新增:此按鈕只能在階層視圖中使用,並且會開啓具有下列功能的捷徑功能表:
	- 新增子系:將新子系新增到選取的分類或需求。子系會新增為所選父系的最後一項。
- 在上方新增:開啓編輯表單,用於建立新需求並且會使用與所選需求相同的類別。需 求將會顯示在所選需求的上方。
- 在下方新增:開啓編輯表單,用於建立新需求並且會使用與所選需求相同的類別。需 求將會顯示在所選需求的下方。
- 新分類:開啓用於建立新分類的對話方塊。此功能僅適用於管理員。

#### 若要變更文件、快照、集合或基準的分類:

- **1** 在首頁視圖中選取要移動的物件。
- **2** 將物件拖放到樹狀結構中所要的分類上。

#### 若要將分類新增到我的最愛視圖:

- **1** 將滑鼠游標移動到所要的分類上面。
- **2** 按一下 。

#### 若要將分類從我的最愛視圖中移除:

- **1** 將滑鼠游標移動到所要的分類上面。
- 2 按一下 ☆。

### <span id="page-25-0"></span>最近的項目

選擇執行此作業的使用者可以選取要在首頁視圖中「分類」樹狀結構下方列出爲**最近的**的物 件。例如,選擇文件將會使系統列出最近的文件,以便輕鬆選取要再次開啓的文件。對需 **求、報告或集合**來說,也是如此。

**最近的**清單可包含下列任一或全部的項目:文件、快照、需求、報告、集合或基準。

#### 若要定義「最近的」清單中的項目,請執行下列操作:

- **1** 將滑鼠游標移到最近的清單標題上面。此時會在標題列中顯示一個齒輪。
- **2** 按一下此齒輪。此時會開啟設定快顯視窗。
- **3** 根據您要在最近的清單中顯示的項目,選取對應的選項。 對於您不想要在**最近的**清單中顯示的項目,請取消勾選對應的選項。
- **4** 按一下確定。

請注意,若在設定快顯視窗中變更設定,也會修改使用者設定對話方塊中顯示的設定(請參 閱第 70 [頁的 「一般設定」章](#page-69-3)節 )。

# <span id="page-26-0"></span>動作窗格

> CATEGORY **X** REQUIREMENTS New Edit Copy Delete Remove Undelete Expand Change Class Pedigree **Create Link** Create New & Link

**Resolve Suspicions** 

「動作」窗格會出現在所有 RM Browser 頁面的右側。這個窗格會列出目前內容中可能的動 作。

這些動作會排列在可展開 / 可摺疊的區段中。

如果某個動作呈現灰色,這表示您沒有權限可執行此動作,或此動作不適用於所選取的需 求。

### <span id="page-26-1"></span>我的最愛

「我的最愛」可讓您在首頁視圖中存取分類或常用項目 ( 即文件、報告、集合或基準 )。若要 在標準項目和我的最愛項目之間切換,請選取或取消勾選我的最愛核取方塊;對於分類,請 按一下 ☆ 以執行相同的動作。

#### 若要新增項目到我的最愛:

- **1** 將滑鼠游標移動到所要的項目上面。
- **2** 按一下 。

#### 若要將項目從我的最愛中移除:

- **1** 將滑鼠游標移動到所要的我的最愛項目上面。
- 2 按一下 ☆。

# <span id="page-27-0"></span>屬性類型

Dimensions RM 可讓使用者輸入以不同屬性類型來表示的資料。下表列出了這些屬性類型 以及控制項,您可以透過這些控制項存取這些屬性類型。

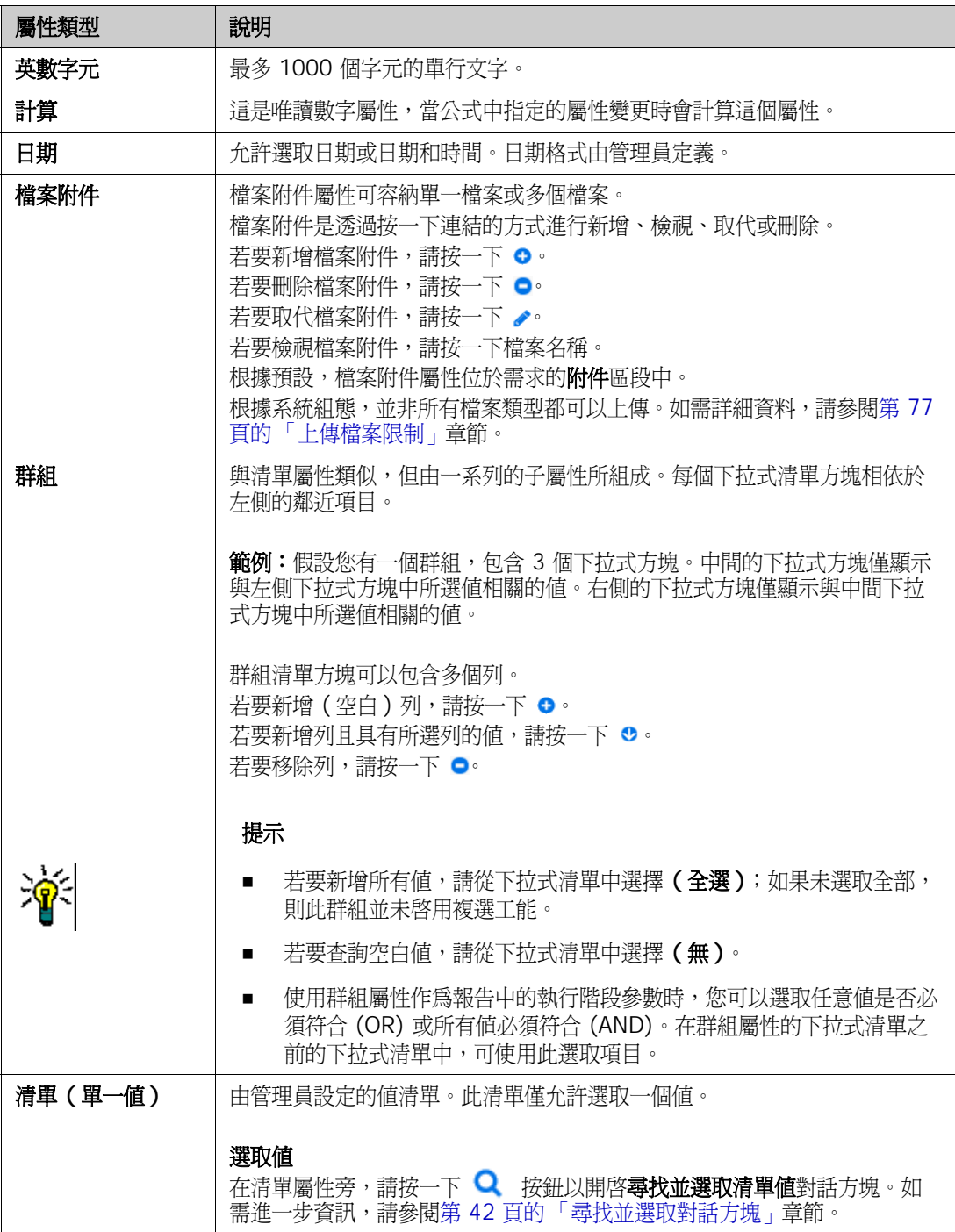

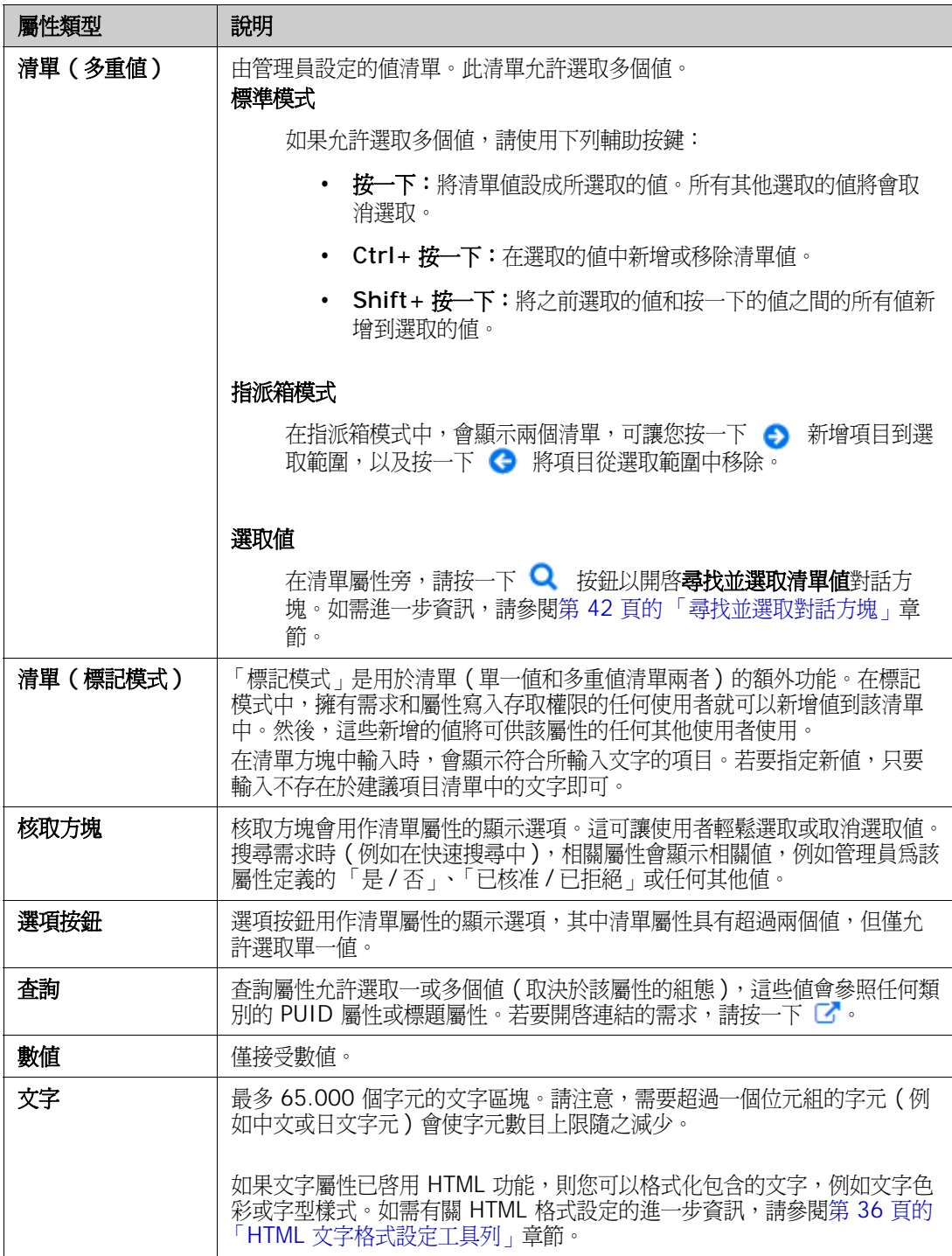

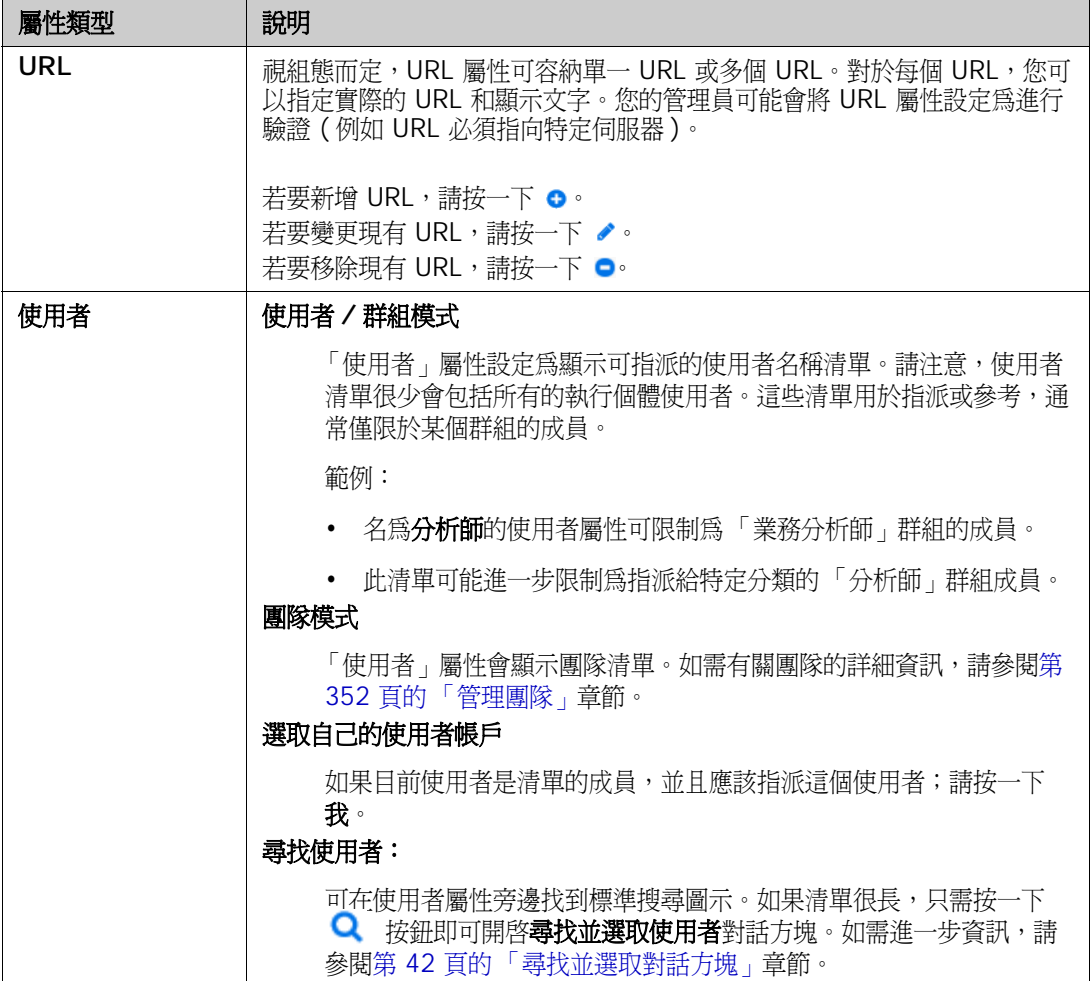

# <span id="page-29-0"></span>可編輯的資料格、資料格和表單視圖

工作頁面 ( 文件和可追溯性的工作頁面除外 ) 會包括在所含需求的下列視圖之間切換的功 能:可編輯的資料格、資料格和表單。請使用視圖按鈕來選取所要的視圖:

- 可編輯的資料格: ■ 第 31 [頁的 「可編輯的資料格視圖」](#page-30-0)
- 資料格: ■ 第 32 頁的「資料格視圖」
- 表單: ■ 第 33 頁的「表單視圖」

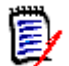

附註如果查詢包括多個類別,則表單視圖無法使用。

### <span id="page-30-0"></span>可編輯的資料格視圖

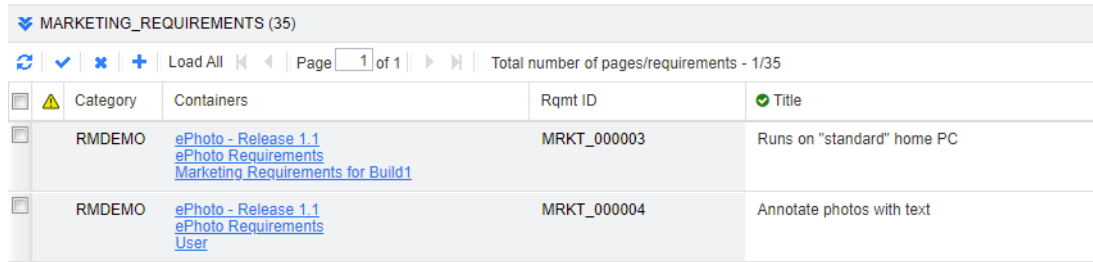

這是需求的表格式視圖,您可以在此處直接編輯需求屬性。此視圖包括下列控制項:

- 重新整理:此按鈕會使用資料庫中的最新資料重新填入視圖。
- ▼ 套用變更:此按鈕會儲存您所做的變更。未儲存的變更會在左上角顯示一個紅色三角 形。
- **\*** 復原變更:此按鈕會還原視圖的原始內容,並移除您所做的、但尙未儲存的變更。
- **\* 建立新需求:**此按鈕會在視圖中新增一個空白列,讓您在其中針對所要建立的新需求 輸入屬性。在您按一下**套用變更**按鈕後,就會填入系統屬性 ( 例如需求 ID 號碼 )。
- 全部載入:此按鈕只能在快速搜尋中使用。根據預設,Dimensions RM 不會將所有需 求載入可編輯的資料格,如果查詢會產生大量需求,這樣做可以避免冗長的等待時間。 按一下全部載入會將執行查詢的所有需求載入可編輯的資料格。
- 頁面控制項:如果視圖包含多個內容頁面,您可以在頁面欄位中選取或輸入要檢視的特 定頁面。或者,您也可以依序使用第一頁、上一頁、下一頁和最後一頁控制項來瀏覽頁 面。
- **格式設定工具列:**如果屬性可接受文字格式設定,當您按兩下儲存格以進行編輯時,此 工具列就會出現在需求清單上方。

Edit + Insert + View + Format + Table + Tools + も A Formats - B J A - M → Anal → 9pt → E - 三 - 三 三 - 三 三 - 三 三 - 三 二 二 の 28 - M - Anal → 9pt

按一下欄標題可依該屬性排序需求。若要編輯屬性,請按兩下該屬性;該屬性的儲存格就會 變成可編輯的狀態。

#### 支援下列屬性類型:

- 日期:選取日期屬性時,會開啓行事曆控制項。根據您的 Dimensions RM 組態, 此行 事曆控制項也可能允許設定時間。
- 清單:如果屬性是來自預先定義清單中的選取項目,則系統會顯示下拉式清單,以便您 從中選取。請注意,儲存格仍會顯示已刪除的清單值,但下拉式清單不會。
- 數值:允許您輸入數值。
- 文字:如果屬性是文字値,則游標會出現在儲存格中,以便您可以視需要編輯文字。如 果屬性可以接受文字格式設定,格式設定工具列便會出現在儲存格中。對於文字屬性, 存在下列子類型:
	- 簡易文字屬性:簡易文字屬性不允許文字格式設定,也不允許換行。
	- 多行文字屬性不允許文字格式設定,但允許包含的文字位於多行上。 若要開始新行,請按 **Enter** 鍵。
	- **HTML** 文字屬性:HTML 文字屬性允許文字格式設定和換行。對於文字格式設定, 請使用**格式設定工具列**,如上所述。

■ 使用者: 選取使用者屬性時,會開啓使用者和 / 或群組清單。請注意,儲存格仍會顯示已 刪除的使用者,但下拉式清單不會。

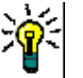

提示

- 若要在多個需求中將屬性設定為相同值,請選取所要的需求,接著按兩下屬性的執行個體,並將 其設定為所要的值,然後按 Enter 鍵。
- HTML 文字屬性除外,可編輯的儲存格會允許使用下列快速鍵:
	- **Shift+Enter**:將變更套用至儲存格並導覽至上方列的相同儲存格。
	- **Ctrl+Enter**:將變更套用至儲存格並導覽至下方列的相同儲存格。

若要對目前選取的一或多個需求執行其他動作,請從 「動作 」窗格中**需求**下方列出的動作中 選取所要的動作。

若要對整個需求集執行動作,請展開選取項目,然後從 「動作」窗格上醒目提示的清單中選 取動作,例如:「新增到集合」、「變更類別」等。

#### 在可編輯的資料格中重新篩選

在已篩選的清單或報告中,可能可以再次篩選。

#### 若要篩選在可編輯的資料格中顯示的項目,請執行下列操作:

- **1** 將滑鼠游標移到您要篩選的欄標題上面。 圖示隨即出現。
- 2 按一下 ▼ 並選取**篩選**。
- **3** 在子功能表中,選取或輸入您要用於篩選結果的值。

#### 將欄從可編輯的資料格中暫時移除

#### 若要將欄從可編輯的資料格中移除,請執行下列操作:

- **1** 將滑鼠游標移到您要篩選的欄標題上面。▼ 圖示隨即出現。
- 2 按一下 ▼ 並選取**欄**。
- **3** 在子功能表中,取消勾選您要移除的欄名稱旁的方塊。

### <span id="page-31-0"></span>資料格視圖

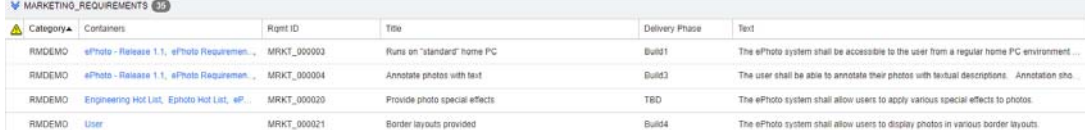

這是需求的表格式視圖。按一下欄標題可依該屬性排序需求。若要開啓需求以進行編輯,請 按兩下該需求;此時會在 「編輯屬性」對話方塊中開啟需求 ( 請參閱第 105 [頁的 「編輯需](#page-104-1) [求」](#page-104-1) )。

若要對目前選取的一或多個需求執行其他動作,請從 「動作」窗格中 「需求」下方醒目提示 的動作中選取所要的動作。

若要對整個需求集執行動作,請展開選取項目,然後從 「動作」窗格上醒目提示的清單中選 取動作,例如:「新增到集合」、「變更類別」等。

### <span id="page-32-0"></span>表單視圖

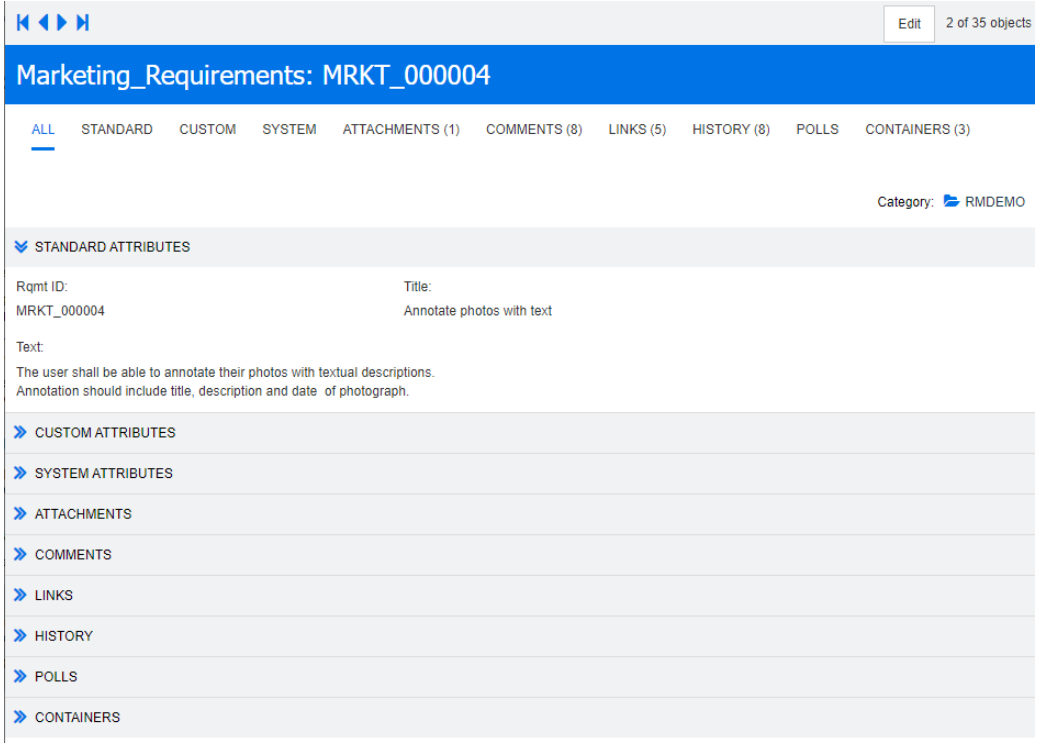

此視圖會一次顯示一個需求的屬性。

屬性會按類型分組為可展開 / 可摺疊的區段。您可以依序使用第一個、上一個、下一個和最 後一個控制項來瀏覽需求。

若要編輯目前的需求,請按一下**編輯**按鈕;此時會在「編輯屬性」對話方塊中開啓需求 ( 請 參閱第 105 [頁的 「編輯需求」](#page-104-1) )。

若要對目前需求執行其他動作,請從 「動作」窗格中 「需求」下方列出的動作中選取所要的 動作。

### <span id="page-32-1"></span>選取多個需求

在資料格或可編輯的資料格視圖中,一般可以選取多個需求。支援下列選取方法:

- Ctrl + 按一下: 複選
- **Shift+** 按一下:選取一組需求
- Ctrl+A: 選取所有需求

### 附註

E/

- 如果需求顯示在區段中 ( 例如搜尋數個 / 所有類別時的 「 快速搜尋 <sub>」</sub>中 ) ,則 Ctrl + A 只會選取作 用中區段中的需求。
- 在分割視圖模式中使用「快速搜尋」時,僅參照的類別允許複選。

# <span id="page-33-0"></span>通用的對話方塊控制項

請參閱下列小節,以大略瞭解許多 RM Browser 對話方塊通用的控制項元素:

- 第 34 頁的「分類下拉式清單」
- 第 35 頁的「顯示的屬性清單」
- 第 35 百的 「排列順序清單」
- 第 36 頁的「HTML [文字格式設定工具列」](#page-35-0)
- 第 42 頁的「尋找並選取對話方塊」
- 第 43 頁的「屬性限制索引標籤」
- 第 48 頁的「關係限制索引標籤」
- 第 50 頁的「顯示選項索引標籤」

# <span id="page-33-1"></span>分類下拉式清單

Choose categories 슷  $\sqrt{2}$  RMDEMO  $\Delta$  $\bullet$  Availability ▼ E Cost ▼ 2 Scheduling  $\bullet$  **Data**  $\bullet$  **Exercise** Functional Design and Construction  $\bullet$  Maintainability 1,500 Filter:

按一下摺疊的清單以展開清單並存取下列功能:

- 尋找:輸入搜尋字串以動態尋找符合此搜尋字串的分類。
- 若要選取多個分類,請按住 CTRL 鍵並選取分類。所選分類會以藍色醒目提示。僅部分 操作 ( 例如建立報告 ) 可使用複選。
- 若要選取父系分類下方的所有子分類:
	- **a** 按一下所要的父系分類。
	- **b** 按住 Shift 並按一下父系分類。

### <span id="page-34-0"></span>顯示的屬性清單

**顯示的屬性**清單會定義需求、文件、報告、集合或基準的哪些屬性應該顯示在表格或清單 中。不同的需求類別可能會顯示不同的屬性。如需有關特殊屬性的清單,請參閱第 51 [頁的](#page-50-0) [「特殊屬性」](#page-50-0)章節。

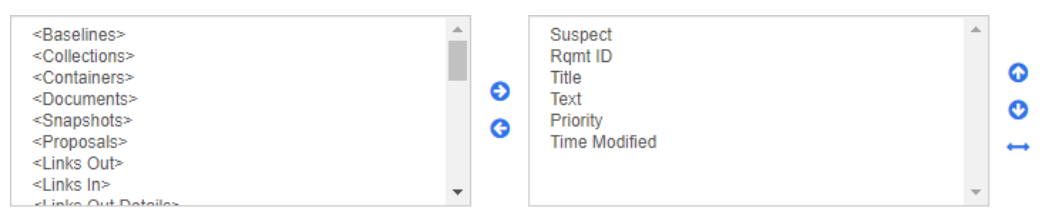

顯示的屬性清單提供下列功能:

- 將選取的屬性新增至顯示的屬性清單。 €
- G 從顯示的屬性清單中移除選取的屬性。
- 變更所選屬性的顯示順序。 ➊  $\bullet$ 
	- 僅在**文件設定**對話方塊中可使用此功能,如果需求顯示在「 資料格視圖 」 中或匯出 ەسە 至表格中,則允許您指定屬性的欄寬。請注意,此設定不會影響發佈範本。 若要指定欄寬,請執行下列操作:

### **1** 在顯示的屬性清單中選取一或多個屬性。

- 2 按一下 → · 此時會開啓**設定欄寬**對話方塊。
- **3** 輸入所需的欄寬 ( 以像素為單位 )。
- **4** 按一下確定。

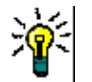

提示未指派寬度的欄將會使用剩餘的空間。

### <span id="page-34-1"></span>排列順序清單

排列順序清單定義排序需求時應使用的順序。您可以指定數個屬性以進行排序。如果您想要 依標題排序,可能要依需求 ID 排序,藉此確保在不同執行中的順序相同。

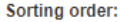

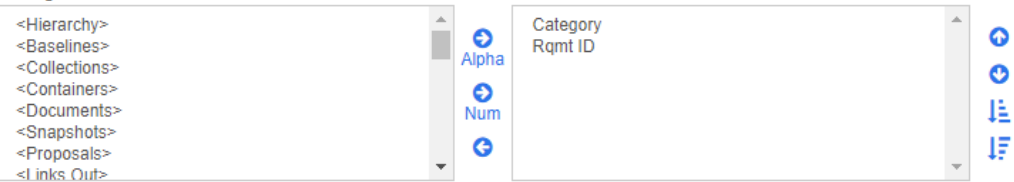

#### 若要指定排序類型:

- **1** 在排列順序清單中選取一或多個屬性。
- **2** 按一下下列其中一個按鈕:
	- 字母按鈕 Alpha 用於簡單的字母排序。

• 數值按鈕 Rum 用於依數值排序。此類型的排序可用於英數字元屬性,例如大綱中的 段落編號。例如,依數值排序時,數字 (10、20、1 和 2) 會排序為 (1、2、10、 20) 而非 (1、10、2、20)。

B,

附註或者,您也可以按兩下屬性,將其依字母排序新增到右側的排序清單。

#### 若要指定排列順序:

- **1** 在排序清單中選取項目。
- **2** 若要變更排列順序,請按一下下列其中一個按鈕:
	- 按鈕 :將資料排在其他資料之前。
	- 按鈕 :將資料排在其他資料之後。

例如,如果您希望查詢結果按照在原始文件中呈現的順序排列,請選取段落 **ID**,然 後按一下**數值**按鈕以依段落編號排序。接著,如果您希望段落 ID 相同的需求依指派 給需求的優先順序排序,則選取**優先順序**,然後按一下**字母**按鈕。

 $\bar{\mathbb{F}}$ /

附註如果您選擇資料類型為日期的屬性,則無論您選擇字母或數值,都會依日期順序排列結 果。

#### 若要指定排序方向:

- **1** 在排序清單中選取項目。
- **2** 若要變更排序方向,請按一下下列其中一個按鈕:
	- 按鈕 ↓: 遞增排序 (A-Z、O-9)。
	- 按鈕 请:遞減排序 (Z-A、9-0)。

### <span id="page-35-0"></span>**HTML** 文字格式設定工具列

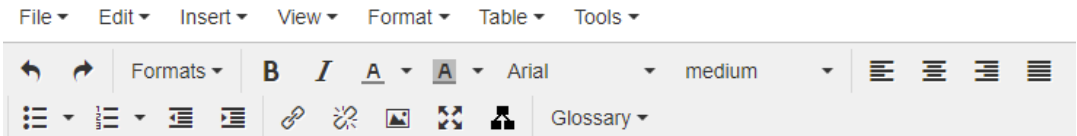

#### 圖 *1-1.* 標準 *HTML* 文字格式設定工具列

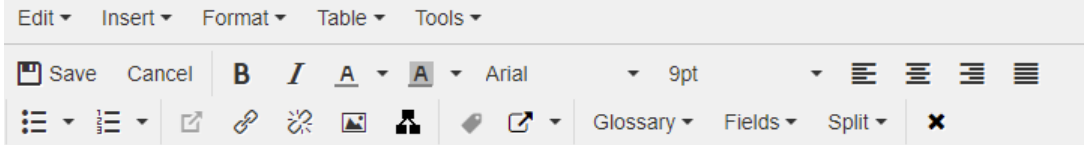

#### 圖 *1-2.* 整份文件視圖中的 *HTML* 文字格式設定工具列

如果文字屬性可以接受 HTML 格式設定 (由管理員針對各個屬性設定的選項),當您按一下 屬性的欄位,此工具列便會出現。此工具列包括下列控制項 (會列為多列):

← 復原和重做
- 選取文字格式
- **B**  $I$  套用粗體和斜體格式設定。
- A A 選取文字色彩和背景色彩。
- 選取字型系列和大小。
- 三 三 三 三 <sub>對齊文字</sub>。
- 【三】三 套用清單格式設定。
- ■ 查用縮排格式設定。
- 图 開啓連結: 按一下以開啓所選連結。請注意,此按鈕僅能在整份文件視圖中使用。
- <sup>62</sup> 插入/編輯連結:若要建立連結或編輯現有連結,請選取文字,然後按一下**插入/編 輯連結**按鈕。**插入連結**對話方塊隨即出現。視需要完成欄位,然後按一下**確定**。

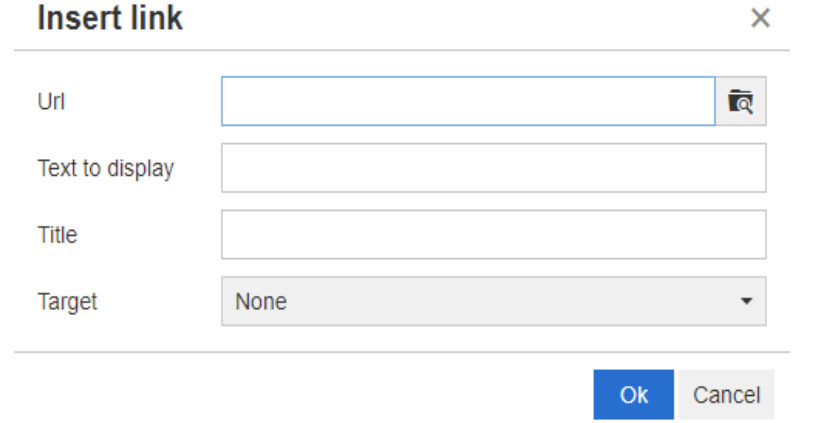

根據系統組態,並非所有檔案類型都可以上傳。如需詳細資料,請參閱第 77 頁的「上 [傳檔案限制」章](#page-76-0)節。

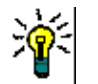

- 提示如果您要上傳檔案或附件,請使用插入 **/** 編輯連結功能。
- ※移除連結:若要移除現有連結,請選取連結,然後按一下移除連結按鈕。
- **国 插入/編輯影像**: 若要在屬性中插入圖形,請將游標放在您要插入影像的位置上面。 若要編輯現有影像的 HTML 參數,請選取影像元素。然後按一下插入 **/** 編輯影像按鈕。 插入 **/** 編輯影像對話方塊隨即開啟。視需要完成欄位,然後按一下確定。

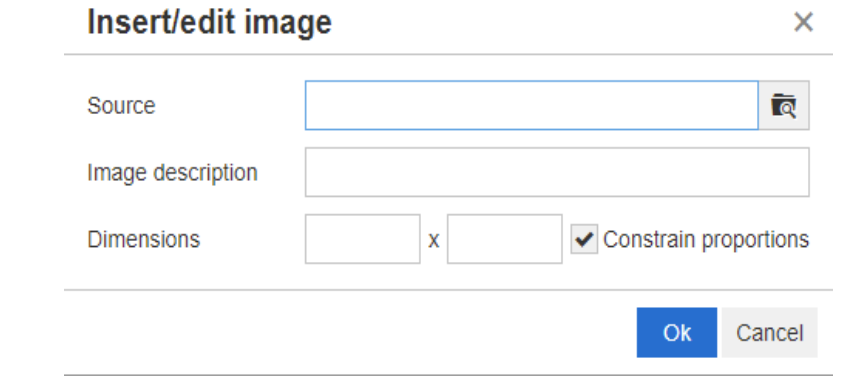

■ 20 切換全螢幕模式:按一下以針對目前編輯的文字屬性,在對話方塊視圖和全螢幕視 圖之間切換。

- A開啓圖表編輯器:開啓圖表編輯器。如需有關圖表編輯器的進一步資訊,請參[閱第](#page-56-0) 57 [頁的 「圖表編輯器」](#page-56-0)章節。
- ◆ 新增標題: 若要新增或重新命名標題,請選取影像或表格,然後按一下新增標題按 鈕。此時會開啓**新增標題**對話方塊。視需要完成欄位,然後按一下**確定**。

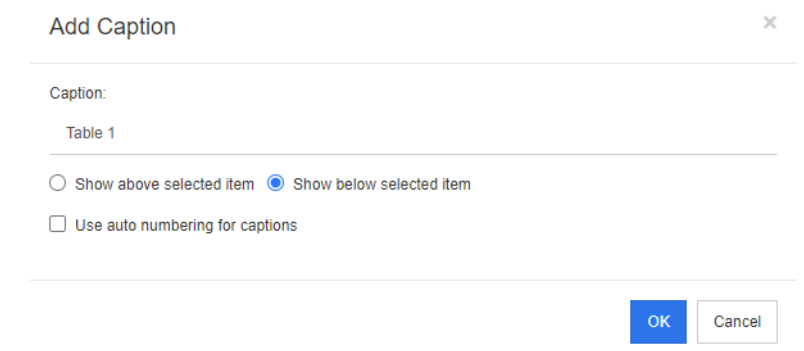

啓用**標題使用自動編號**將自動爲文件中的所有標題建立編號。每當載入文件時,都會自 動更新編號。

- ■ 文互參照: 按一下按鈕旁的三角形會開啓具有下列功能的功能表:
	- 插入:選取插入或按一下交互參照按鈕會開啓新增交互參照對話方塊,以允許插入需 求、章節的參照或具標題之影像或表格的參照。視需要指定/填寫欄位,然後按一下 確定。

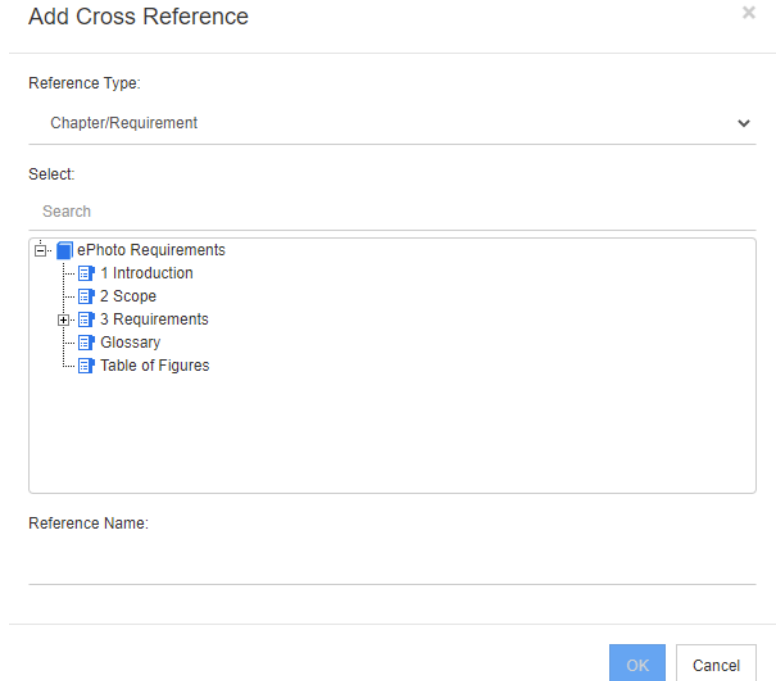

- 參照類型:
	- 章節 **/** 需求:選取方塊會顯示目前文件的所有章節和需求。
	- 圖片:選取方塊會顯示所有具標題的影像。
	- 表格:選取方塊會顯示所有具標題的表格。
- 選取:視您選擇的參照類型方塊而定,選取方塊會顯示章節、需求、影像或表格。
- 樓尋:對於章節和需求,您可以輸入要搜尋的部分文字以篩選**選取**方塊中的項目。
- 參**照名稱:**這是用於參照連結的文字。根據預設,這是章節或需求的標題,或影像 和表格的標題。請視需要進行修改。
- 重新整理:更新選取的交互參照連結。
- 字彙功能表:只有在您的管理員已建立字彙類別時 ( 如 《*管理員指南》*所述 ),字彙功能 表才可供使用。此功能表包含下列功能表項目:
	- 插入項目:開啓插入字詞對話方塊,以允許搜尋字詞。若要新增到文件,請選取該字 詞並按一下 「插入」。若要搜尋字詞,請輸入部分字詞或說明,然後按一下 Q。
	- 新增項目:開啓新增字詞對話方塊,以允許新增字詞到字彙。
	- 掃描文字:掃描文字以尋找符合的字彙項目。對於每個相符的字詞,工具提示都會提 供該字詞的解釋。為了輕鬆辨識相符項目,字詞會以白色文字和青色背景顯示。
- 欄位功能表:欄位功能表包含預留位置,這些預留位置會在匯出過程中取代為實際值。 如需進一步資訊,請參閱第 213 頁的「在文件中使用預留位置」章節。
- 儲存:儲存您的修改。儲存僅能在「 整份文件視圖 」 中使用。
- 取消:捨棄您的修改。取消僅能在 「 整份文件視圖 」 中使用。

#### 表格內容

#### 若要開啓表格內容,請執行下列步驟:

- **1** 選取表格。
- 2 在快顯視窗工具列中按一下 **田**。此時會開啓**表格內容**對話方塊。

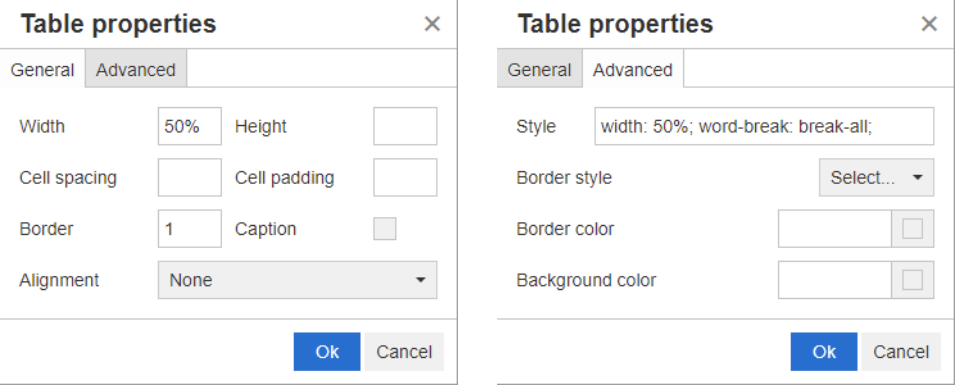

- 寬度:指定表格的寬度。寬度可使用 %(例如 50%)或像素(例如 75)爲單位來指定。
- 高度:指定表格的高度。高度可使用 % ( 例如 50%) 或像素 ( 例如 75) 爲單位來指定。
- 儲存格間距:以像素為單位,定義兩個儲存格之間或儲存格與表格框線之間的距離。
- **儲存格邊框距離:**以像素爲單位,定義儲存格內容與儲存格框線之間的距離。
- 框線:以像素為單位,定義表格框線的寬度。值 0 表示沒有框線。
- 標題:在表格頂端建立額外一列,您可以在此列中輸入表格的標題 ( 標頭 )。請注意,這 與新增標題 (●) 功能無關。
- 對齊:允許您選取應對齊表格的方式。
	- 無:使用預設對齊方式,通常是靠左對齊。
- 左:將表格靠視窗左邊對齊。
- 置中:將表格水平置中。
- 右:將表格靠視窗右邊對齊。
- **・樣式:**此屬性允許定義 CSS 樣式。通常,您不需要編輯此值。
- 框線色彩:定義表格框線的色彩。值可以是任何的 HTML 已知色彩 ( 例如紅色、綠色、 藍色 ) 或色彩值 (#FF0000、#00FF00、#0000FF)。並非所有瀏覽器都支援此功能。 按一下灰色方塊會開啓色彩對話方塊,以允許輕鬆選取所要的色彩。
- 背景色彩:定義所有表格儲存格的色彩。值可以是任何的 HTML 已知色彩 ( 例如紅色、 綠色、藍色 ) 或色彩値 (#FF0000、#00FF00、#0000FF)。按一下灰色方塊會開啓**色** 彩對話方塊,以允許輕鬆選取所要的色彩。

#### 列內容

#### 若要開啓列內容,請執行下列步驟:

- **1** 在表格中選取列。
- 2 在表格功能表中,指向列,然後選取列內容。此時會開啓列內容對話方塊。

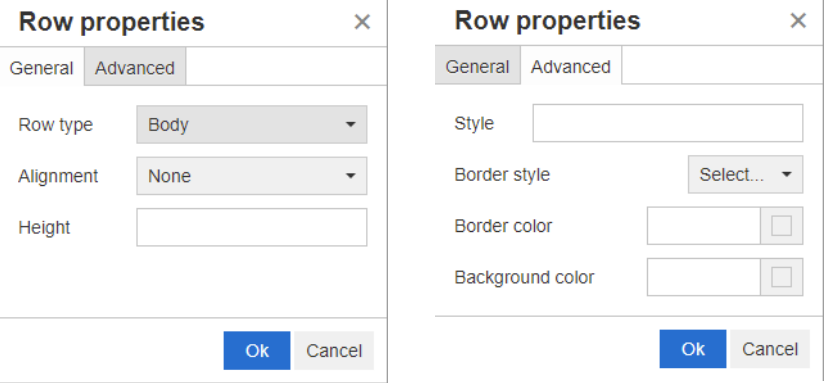

- 列類型:定義表格列的類型。可忽略此設定。
	- 頁首: 此列為頁首列 (在 HTML 中,這是 THEAD 標記中的列)。選取頁首類型會在 匯出的 Word 文件中的每個新頁面上重複頁首。
	- 內文:此列為一般內文列。這是預設值。
	- 頁尾:此列爲頁尾列 (在 HTML 中,這是 TFOOT 標記中的列)。
- **對齊:**對齊列中所有儲存格的內容。
	- 無:使用預設對齊方式,通常是靠左對齊。
	- 左:將所有內容靠左對齊。
	- 置中:將所有內容置中。
	- 右:將所有內容靠右對齊。
- 高度:指定列的高度。高度可使用 % ( 例如 50%) 或像素 ( 例如 75) 為單位來指定。
- **・樣式:**此屬性允許定義 CSS 樣式。通常,您不需要編輯此值。
- 框線色彩:定義所選列中所有儲存格的框線色彩。值可以是任何的 HTML 已知色彩 ( 例 如紅色、綠色、藍色 ) 或色彩值 (#FF0000、#00FF00、#0000FF)。並非所有瀏覽器 都支援此功能。按一下灰色方塊會開啓**色彩**對話方塊,以允許輕鬆選取所要的色彩。

■ 背景色彩:定義所選列中所有儲存格的色彩。值可以是任何的 HTML 已知色彩 ( 例如紅 色、綠色、藍色 ) 或色彩值 (#FF0000、#00FF00、#0000FF)。按一下灰色方塊會開 啓**色彩**對話方塊,以允許輕鬆選取所要的色彩。

#### 儲存格內容

#### 若要開啟儲存格內容,請執行下列步驟:

- **1** 在表格中選取一或多個儲存格。
- 2 在表格功能表中,指向儲存格,然後選取儲存格內容。此時會開啓列內容對話方塊。

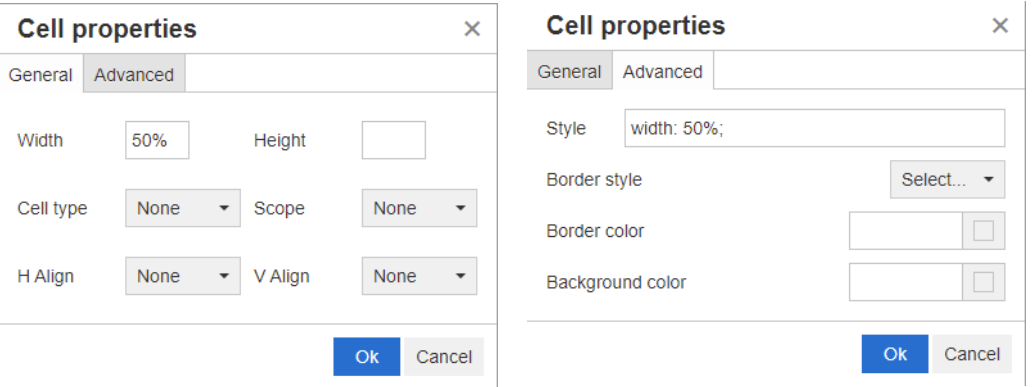

- 寬度:指定所選儲存格的寬度。寬度可使用 % ( 例如 50%) 或像素 ( 例如 75) 為單位來 指定。
- 高度:指定所選儲存格的高度。高度可使用 % ( 例如 50%) 或像素 ( 例如 75) 為單位來 指定。
- **儲存格類型:**指定所選儲存格的類型。
	- 儲存格:這是一般儲存格。
	- 標頭儲存格:這是標頭儲存格,可套用其他格式設定。
- 範圍:指定所選儲存格的範圍。通常,您不需要變更此設定。
	- 無:此儲存格沒有範圍。這是預設值。
	- 列:儲存格是列的標頭。
	- 欄:儲存格是欄的標頭。
	- 列群組:儲存格是列群組的標頭。
	- 欄群組:儲存格是欄群組的標頭。
- 水平對齊所選儲存格的內容。
	- 無:使用預設對齊方式,通常是靠左對齊。
	- 左:將所有內容靠左對齊。
	- 置中:將所有內容置中。
	- 右:將所有內容靠右對齊。
- 垂直對齊:垂直對齊所選儲存格的內容。
	- 無:使用預設對齊方式,通常是置中對齊。
- 靠上:將所有內容對齊儲存格的頂端。
- 置中對齊:將內容垂直置中在儲存格內。
- 靠下:將所有內容對齊儲存格的底端。
- **樣式:**此屬性允許定義 CSS 樣式。通常,您不需要編輯此值。
- **框線色彩:**定義所選儲存格的框線色彩。値可以是任何的 HTML 已知色彩 ( 例如紅色、 綠色、藍色 ) 或色彩值 (#FF0000、#00FF00、#0000FF)。並非所有瀏覽器都支援此 功能。按一下灰色方塊會開啓**色彩**對話方塊,以允許輕鬆選取所要的色彩。
- 背景色彩:定義所選儲存格的色彩。值可以是任何的 HTML 已知色彩 ( 例如紅色、綠 色、藍色)或色彩値 (#FF0000、#00FF00、#0000FF)。按一下灰色方塊會開啓**色彩** 對話方塊,以允許輕鬆選取所要的色彩。

#### 插入分頁

匯出文件時,您可以在一個章節(或需求)內(例如,在一個很長的表格之前)包含多個分 頁。

若要插入分頁,請選取插入功能表,然後選取 一分頁。

分頁會以 符號呈現。

## 尋找並選取對話方塊

對於清單屬性和使用者屬性,可使用**尋找並選取**對話方塊。此對話方塊允許篩選清單值或使 用者値,所以可以更快、更輕鬆地選取。清單屬性的對話方塊僅顯示清單屬性值,而使用者 屬性的對話方塊則會顯示使用者名稱及其完整名稱。以下的螢幕擷取畫面和步驟說明使用者 屬性的對話方塊。

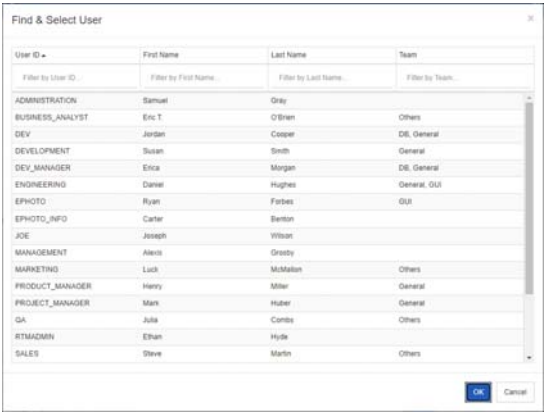

您可以使用下列方塊來篩選清單,以輕鬆尋找使用者:

- 使用者 **ID**:輸入部分的使用者 ID 以篩選清單。
- 名字:輸入部分的名字以篩選清單。
- 姓氏:輸入部分的姓氏以篩選清單。
- 團隊:輸入部分的團隊名稱以篩選清單。請注意,僅在管理員啓用團隊時,才能使用此 欄。

當清單顯示所要的值時,請選取該值並按一下**確定**。

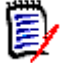

**附註** 如果欄位允許複選,則尋找並選取對話方塊會顯示具有核取方塊的額外欄。若要選取數個項目, 請選取所要值的核取方塊。

### 屬性限制索引標籤

此索引標籤使用關係準則來決定包含哪些需求。

#### 若要完成 「屬性限制」索引標籤:

- **1** 按一下屬性限制索引標籤。
- 2 如果您要變更搜尋的分類,請在分類清單中進行選取。
- <span id="page-42-0"></span>3 使用「可追溯性報告」時,請從**類別**清單中選取項目。您可以選擇頂端類別或您在**要顯** 示的相關類別索引標籤中選取的任何子類別。
- **4** 使用 「類別報告」和 「圖形報告」時,您可以執行下列步驟依已連結項目的屬性進行篩 選:
	- a 按一下**選取相關類別**。此時會開啓選取相關類別對話方塊。
	- **b** 選取一或多個類別。如果您希望包含的類別已連結至其中一個列出的類別,請展開該 類別 ( 按一下選項方塊旁的三角形 ) 並選取子系類別。
	- **c** 按一下儲存。
	- **d** 從類別清單中選取一個項目以允許設定該類別的限制。
- <span id="page-42-1"></span>**5** 對於下列任一區段中的每個屬性,請指定值。

請注意下列幾點:

- 如果您將欄位留白,杳詢時便會擷取該屬性的任何值。
- 如果您為清單中顯示的屬性選取多個值,則會符合任何選取的值。
- 您可以在屬性限制區段中使用萬用字元,以查詢關鍵字。例如,如果您要尋找標題中 含有 「system」字樣的需求,請在標準屬性區段的標題欄位中輸入 **\*system\***。
- **6** 若要在多個類別的屬性方塊中輸入值,請重複步驟 [3](#page-42-0) 和 [5](#page-42-1)。
- **7** 如果您要搜尋結果完全符合屬性值的大小寫,請選取區分大小寫搜尋核取方塊。

#### 屬性限制索引標籤控制項

本節說明與屬性限制索引標籤中屬性相關的控制項。

#### 分類

分類限制說明擷取需求時要使用的分類。您可以選擇使用者是否要在執行階段 ( 亦即在指令 碼執行時間)輸入分類,或是否將分類儲存成查詢的一部分。分類和執行階段選擇會套用到 可追溯性報告中的所有類別。

#### 請執行下列其中一個步驟:

• 按一下分類清單右側的向下箭頭 -,然後選取立即輸入。從分類清單中選取一或多個 分類,接著按一下分類清單左側的向下箭頭,然後選取在或不在來指定是否應該將分 類包含在查詢中。

- 按一下分類清單右側的向下箭頭,然後選取在執行階段輸入。
- 按一下分類清單左側的向下箭頭,然後選取在或不在來指定是否應該將分類包含在查 詢中。

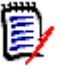

#### 附註

- Null 和**非 Null** 選項不適用於分類。
- 若要選取兩個分類之間的所有分類,請選取頂端分類,然後按照下列步驟操作:
	- 按住 SHIFT 鍵。
	- 按一下所選分類
	- 按一下最後一個分類
	- 放開 SHIFT 鍵。
- 若要選取多個分類,請按住 CTRL 鍵並按一下分類。
- 若要選取分類及其子分類,請按住 SHIFT 鍵並按一下分類。按住 CTRL+SHIFT 鍵並按一下 分類,會新增分類及其子分類而不變更目前的選取項目。
- 若要取消選取分類,請按住 CTRL 鍵並按一下所選分類。由於 CTRL 鍵會切換選取按一下的 分類,所以另一個分類不會受到影響。在沒有按 CTRL 鍵的情況下按一下分類,會移除所有 其他選取項目。
- 若要搜尋分類,請在**尋找**方塊中輸入分類名稱中的一或多個字母。
- 如果未選取任何分類,則清單方塊中會顯示**選擇分類**,且所有分類都會包含在查詢中。
- 如果選取了多個分類,則清單方塊中會顯示 ( 已選取 *n* 個 )。
- 如果僅選取一個分類,則清單方塊中會顯示*分類名稱*。

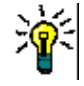

**提示** 若要使分類清單返回到空白選取,請按住 CTRL 鍵,然後按一下每個選取的分類,直到沒有 選取任何分類。分類清單接著便會再次顯示**選擇分類**。或者,您可以按一下任意分類,然後按住 CTRL 鍵並再次按一下同一個分類。

#### 群組屬性:

一般來說,所有屬性必須相符才能建立查詢。由於群組屬性的運作方式類似每列有一或多個 値的表格,因此 「快速搜尋」會允許定義搜尋時應該如何處理値。您可以選取下列其中一 項:

- $\blacksquare$   $\bar{A}$  (AND)
- $\pm$  (OR)
- 不在 $(AND)$
- 不在 $(OR)$
- $\blacksquare$  Null
- 非 Null

 $\bar{\mathbb{F}}$ 

附註在查詢中僅指定單一列時:

- 在 (AND) 與在 (OR) 會傳回相同的結果。
- 不在 (AND) 與不在 (OR) 會傳回相同的結果。

下列範例使用 **RMDEMO** 執行個體的 **Tests** 類別。

#### 在 **(AND)**

選擇在 **(AND)** 運算子時,如果群組屬性的所有值與所有查詢的值相符,則會將需求新增到 結果清單。

範例:

- **1** 選取 **Tests** 類別。
- **2** 新增 **Operating System** 屬性。
- **3** 在群組屬性方塊中,請選取 **Desktop**、**Windows**、**XP**。
- 4 按一下 +
- **5** 在群組屬性方塊中,請選取 **Desktop**、**Windows**、**Vista**。
- **6** 按一下 。
- **7** 在群組屬性方塊中,請選取 **Desktop**、**Windows**、**7**。
- **8** 請確認運算子選取項目顯示在 **(AND)**。
- **9** 執行報告。

結果清單包含具有 **Operating System** 屬性的需求,且屬性值為下列組合:**Desktop-Windows-XP**、**Desktop-Windows-Vista** 或 **Desktop-Windows-7**。

#### 在 **(OR)**

選擇在 **(OR)** 運算子時,如果群組屬性的任意值符合至少一個查詢的值,則會將需求新增到 結果清單。

範例:

- **1** 選取 **Tests** 類別。
- **2** 新增 **Operating System** 屬性。
- **3** 在群組屬性方塊中,請選取 **Desktop**、**Windows**、**XP**。
- 4 按一下 。
- **5** 在群組屬性方塊中,請選取 **Desktop**、**Windows**、**Vista**。
- **6** 按一下
- **7** 在群組屬性方塊中,請選取 **Desktop**、**Windows**、**7**。
- **8** 請確認運算子選取項目顯示在 **(OR)**。
- **9** 執行報告。

結果清單會包含其 **Operating System** 屬性中含有 **Desktop-Windows-XP**、 **Desktop-Windows-Vista** 或 **Desktop-Windows-7** ( 及其他值等 ) 的需求。

#### 不在 **(AND)**

選擇不在 (AND) 運算子時,如果群組屬性的值與所有查詢的值不相符,則會將需求新增到 結果清單。

範例:

- **1** 選取 **Tests** 類別。
- **2** 新增 **Operating System** 屬性。
- **3** 在群組屬性方塊中,請選取 **Desktop**、**Windows**、**XP**。
- $4 \#$
- **5** 在群組屬性方塊中,請選取 **Desktop**、**Windows**、**Vista**。
- **6** 按一下 。
- **7** 在群組屬性方塊中,請選取 **Desktop**、**Windows**、**7**。
- **8** 請確認運算子選取項目顯示不在 **(AND)**。
- **9** 執行報告。

結果清單包含具有 **Operating System** 屬性的需求,且屬性值不是下列組合: **Desktop-Windows-XP**、**Desktop-Windows-Vista** 或 **Desktop-Windows-7**。

#### 不在 **(OR)**

選擇不在 (OR) 運算子時,如果群組屬性的值與任意查詢的值不相符,則會將需求新增到結 果清單。

範例:

- **1** 選取 **Tests** 類別。
- **2** 新增 **Operating System** 屬性。
- **3** 在群組屬性方塊中,請選取 **Desktop**、**Windows**、**XP**。
- 4 按一下 。
- **5** 在群組屬性方塊中,請選取 **Desktop**、**Windows**、**Vista**。
- **6** 按一下
- **7** 在群組屬性方塊中,請選取 **Desktop**、**Windows**、**7**。
- **8** 請確認運算子選取項目顯示不在 **(OR)**。
- **9** 執行報告。

結果清單會包含其 **Operating System** 屬性中不含 **Desktop-Windows-XP**、 **Desktop-Windows-Vista** 或 **Desktop-Windows-7** 的需求。

#### **Null**

選擇 Null 運算子時, 如果並未指定群組屬性值, 則會將需求新增到結果清單。

非 **Null**

選擇**非 Null** 運算子時,如果已指定任意群組屬性値,則會將需求新增到結果清單。

#### 運算子

如果您將游標移到屬性標籤左側的向下箭頭 ▼ 上面,則會隨即開啓運算子清單。此清單僅 包含適合該屬性類型的運算子。下表說明各個運算子。

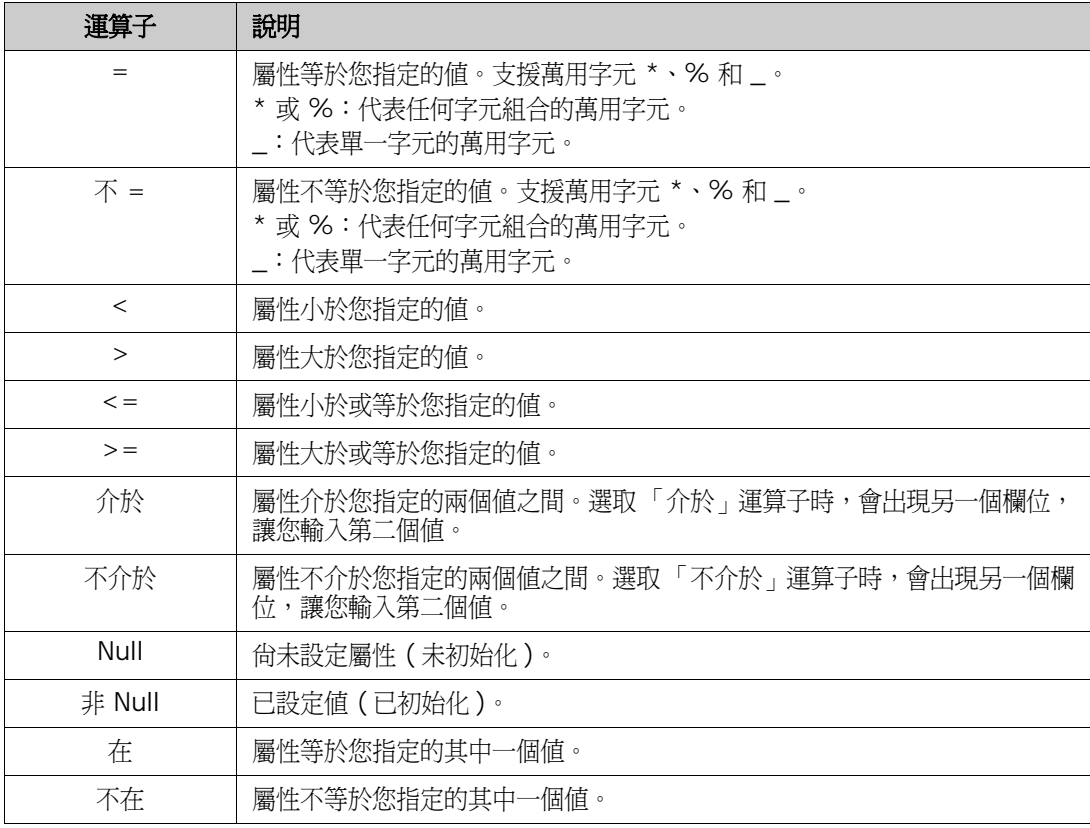

#### 執行階段選擇

如果您將游標移到屬性標籤右側的向下箭頭 - 上面,則會開啓一個清單,讓您選擇要在執 行階段 ( 亦即在指令碼執行時間 ) 輸入屬性值,還是將屬性值儲存為查詢的一部分。下表說 明清單中的選項。

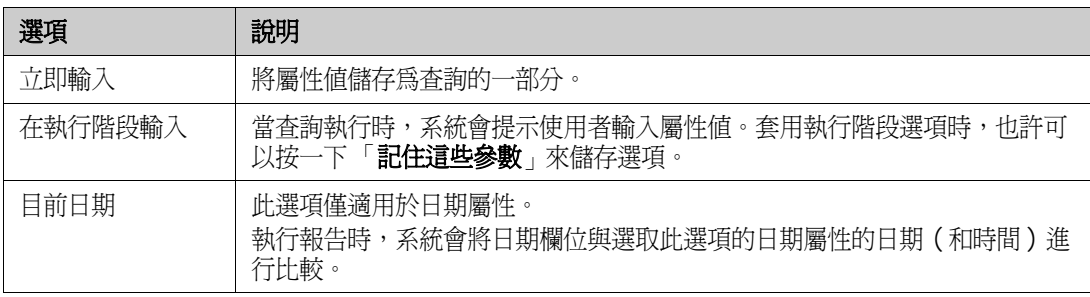

#### 日期和時間控制項

在日期和時間控制項中顯示的日期和時間會與屬性定義中指定的格式相符。

#### 若要使用日期和時間控制項:

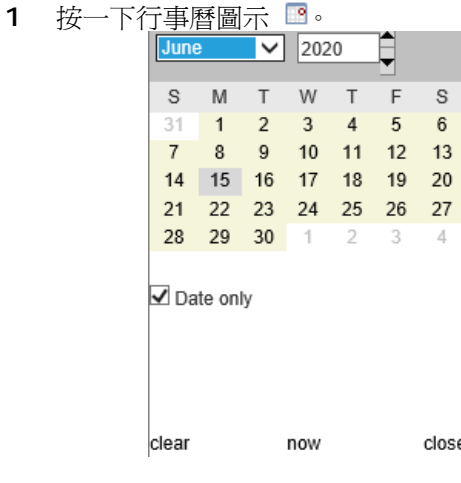

- **2** 若要將時間包含在選取中:取消勾選 「只有日期」
- 3 按一下今日來重設時間 (如有必要),然後按一下「確定」
- **4** 或者,選取月、年、日 ( 和時間 ),然後按一下 「確定」。

### 關係限制索引標籤

此索引標籤使用關係準則來決定包含哪些需求。

附註您在限制索引標籤中選取的限制會使用 AND 運算子結合在一起。也就是說,需求必須滿足指定 [≣ 的所有限制,才會包含在報告中。

#### 若要完成 「關係限制」索引標籤:

- **1** 按一下關係限制索引標籤。
- **2** 僅 「可追溯性報告」:關係限制可依類別分開套用。若要將準則限制為特定類別,請取 消勾選 「套用至所有類別」,然後從 「類別」下拉式清單中選擇相關類別。
- **3** 集合限制會說明擷取需求時要套用的集合成員資格。從集合清單中選取集合,然後選取 限制選項,以指定是否應該將其包含在查詢中。若要在清單中選取多個集合,請按住 Control 鍵並選取集合。若要選取集合範圍,請選取第一個集合,然後按住 Shift 鍵後, 接著選取最後一個集合。您可以透過在清單中捲動或在**尋找集合**方塊中輸入集合名稱的 子字串來尋找集合。

限制選項包括:

- 在任何選取的集合中:包含任何您選取的集合中的需求
- 不在任何選取的集合中:排除任何您選取的集合中的需求
- 在所有選取的集合中:包含您選取的所有集合中的需求
- 不在所有選取的集合中:排除不在您選取的所有集合中的需求
- 在任何集合中:包含任何(只要有一個)您選取的集合中的需求
- 不在任何集合中:排除任何 (只要有一個) 您選取的集合中的需求

**4** 基準限制會說明擷取需求時要使用的需求基準集合。從基準清單中選取基準,然後選取 在或不在,以指定是否應將其包含在查詢中。您可以將多個基準限制包含在查詢中。您 可以透過在清單中捲動或在**尋找基進**方塊中輸入基準名稱的子字串來尋找基準。

若要在清單中選取多個基準,請按住 Control 鍵並選取基準。若要選取基準範圍,請選 取第一個基準,然後按住 Shift 鍵後,接著選取最後一個基準。

限制選項包括:

- 在任何選取的基準中:包含任何您選取的基準中的需求
- 不**在任何選取的基準中**:排除任何您選取的基準中的需求
- 在任何基準中:包含任何 (只要有一個) 您選取的基準中的需求
- 不在任何基準中:排除任何 ( 只要有一個 ) 您選取的基準中的需求
- 5 文件限制說明擷取需求時要使用的文件。從文件清單中選取文件,然後選取在或不在, 以指定是否應將其包含在查詢中。

您可以透過在清單中捲動或在**尋找文件**方塊中輸入文件名稱的子字串來尋找文件。

若要在清單中選取多個文件,請按住 Control 鍵並選取文件。若要選取文件範圍,請選 取第一個文件,然後按住 Shift 鍵後,接著選取最後一個文件。

限制選項包括:

- 在任何選取的文件中: 包含任何您選取的文件中的需求
- 不在任何選取的文件中:排除任何您選取的文件中的需求
- 在任何文件中:包含任何(只要有一個)您選取的文件中的需求
- 不在任何文件中:排除任何 ( 只要有一個 ) 您選取的文件中的需求
- **6** 快照是指定時間點的文件版本。快照限制說明擷取需求時要使用的快照。從快照清單中 選取快照,然後選取**在**或**不在**,以指定是否應將其包含在查詢中。您可以將多個快照限 制包含在查詢中。您可以透過在清單中捲動或在**尋找快照**方塊中輸入快照名稱的子字串 來尋找快照。

若要在清單中選取多個快照,請按住 Control 鍵並選取快照。若要選取快照範圍,請選 取第一個快照,然後按住 Shift 鍵後,接著選取最後一個快照。

限制選項包括:

- 在任何選取的快照中:包含任何您選取的快照中的需求
- 不在任何選取的快照中:排除任何您選取的快照中的需求
- 在任何快照中:包含任何(只要有一個)您選取的快照中的需求
- 不在任何快照中:排除任何 (只要有一個) 您選取的快照中的需求
- **7** 僅 「類別報告」、「圖形報告」和 「可追溯性報告」:關係連接主要和次要類別。從關係 清單中選取關係,然後選取**在**或不在,以指定是否應將其包含在查詢中。您只能將一個 關係限制包含在查詢中。

您可以透過在清單中捲動或在**尋找關係**方塊中輸入關係名稱的子字串來尋找關係。

#### 附註

e,

**<** 來源 **>** 和 **<** 立即 **>** 是用於找到需求版本的特殊關係。**<** 來源 **>** 關係是指版本鏈結中的 原始需求。**<** 立即 **>** 關係是指需求的緊鄰前置項或後置項。

## 顯示選項索引標籤

此索引標籤決定要顯示的屬性和顯示順序。此索引標籤有稍微不同的版本,會在幾個對話方 塊中顯示。若要填入此索引標籤:

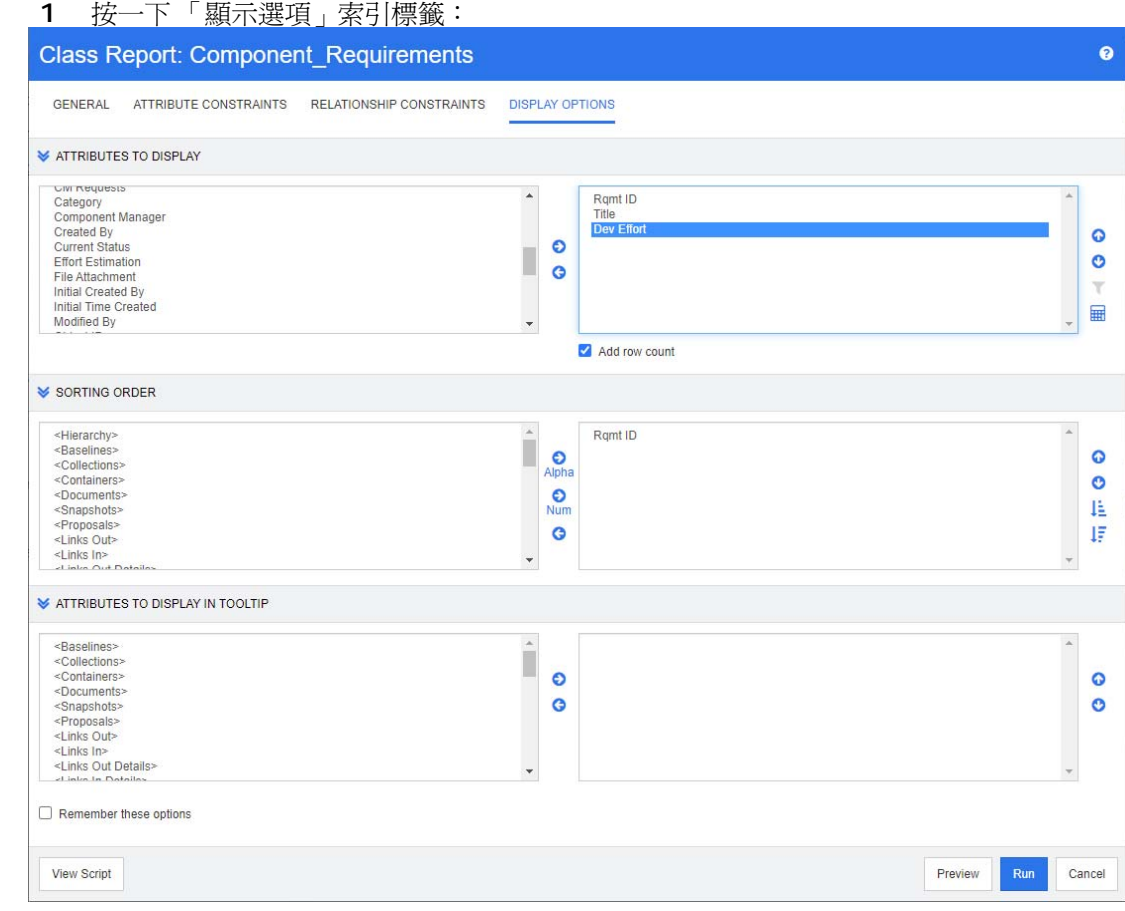

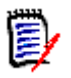

#### 附註

- 「顯示選項」對話方塊提供以下功能:
	- 顯示的屬性:所有醒目提示並已移至右側清單的屬性,都會顯示在報告或文件中。
	- 排序順序:定義所選需求的排列順序。
	- 要在工具提示中顯示的屬性:定義當您將滑鼠指標移到報告、集合、基準、文件或快照中 的需求上時,要在工具提示中顯示的屬性資訊。若為文件和關聯的快照,則會在導覽窗格 的文件樹狀結構中顯示工具提示。
- 2 僅「可追溯性報告」:所有類別都可以在「顯示選項」索引標籤上進行選取,但只有在 「要顯示的相關類別」中選取的類別才會與報告一起儲存。
- **3** 可以為每個類別選取排列順序。
- **4** 若要指定顯示的欄及其顯示順序,請參閱第 35 [頁的 「排列順序清單」章](#page-34-0)節。
- 5 *類別、關係和可追溯性報告有可用的***新增列計數**核取方塊,以在報告的底部顯示總列數。
- **6** 若要指定排序類型和順序,請參閱第 35 [頁的 「排列順序清單」章](#page-34-0)節。

**7** 選取記住這些選項核取方塊,以記住下次叫用對話方塊時此索引標籤中的設定。如果同 一個使用者從同一個 RM 執行個體叫用對話方塊,並報告同一個類別或關係,便會記住 設定。連結、依集合整理和新增至章節對話方塊中也提供了記住設定的選項。

B,

Ε,

附註所有上述的對話方塊會共用設定。例如,如果您在類別報告對話方塊中儲存 「行銷需求」 類別的設定,則在**連結**對話方塊中,也會看到「行銷需求」類別的相同設定。

#### 計算報告中的數字屬性值

建立報告時,您可能要計算數值的總和、平均值、最小值或最大值 ( 例如,取得平均處理時 間 )。所有函數只會套用於報告的項目。結果會顯示在報告末尾與屬性相同的欄中。

#### 若要計算報告輸出的屬性値,請執行下列操作:

- **1** 將您要計算其總和、平均值、最小值或最大值的數字屬性新增至顯示的屬性清單中。
- **2** 在顯示的屬性清單中選取數字屬性。
- 3 按一下 **冊**。此時會開啓計算設定對話方塊:
	- 從函數方塊中,選取所需的函數。
	- 視需要,變更**標籤**方塊中的文字。
	- 按一下**確定**以關閉「計算設定」對話方塊。
- **4** 顯示屬性清單中的數字屬性會以括號括住選取的函數,例如 「開發工作量 ( 總和 )」。

附註精靈僅允許每個屬性使用一個函數。如果要將多個函數加到單一屬性中,則必須修改指令 碼。如需詳細資料,請參閱第 446 頁的 「[CALCULATE](#page-445-0) 陳述式」章節。

#### 篩選註解

在報告中包含註解時,您可能希望根據年齡進行篩選。

若要新增註解並加以篩選,請執行以下操作:

- **1** 將 **<** 註解 **>** 新增至顯示的屬性清單。
- **2** 在顯示的屬性清單中選取 **<** 註解 **>** 屬性。
- 3 按一下 · 此時會開啓**篩選註解**對話方塊。
- **4** 從清單中選取一個預先定義的值或輸入天數,設定要包含的註解的最長天數。
- **5** 按一下確定。此時會關閉篩選註解對話方塊。

#### 特殊屬性

清單包含幾個用 <> 括起來的特殊屬性名稱。這些屬性不是類別屬性,但包含收集或計算 值。下列清單會顯示這些屬性:

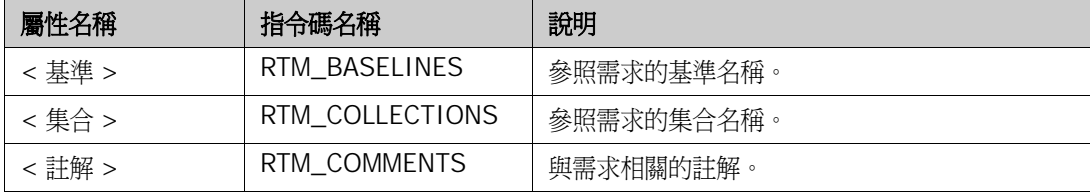

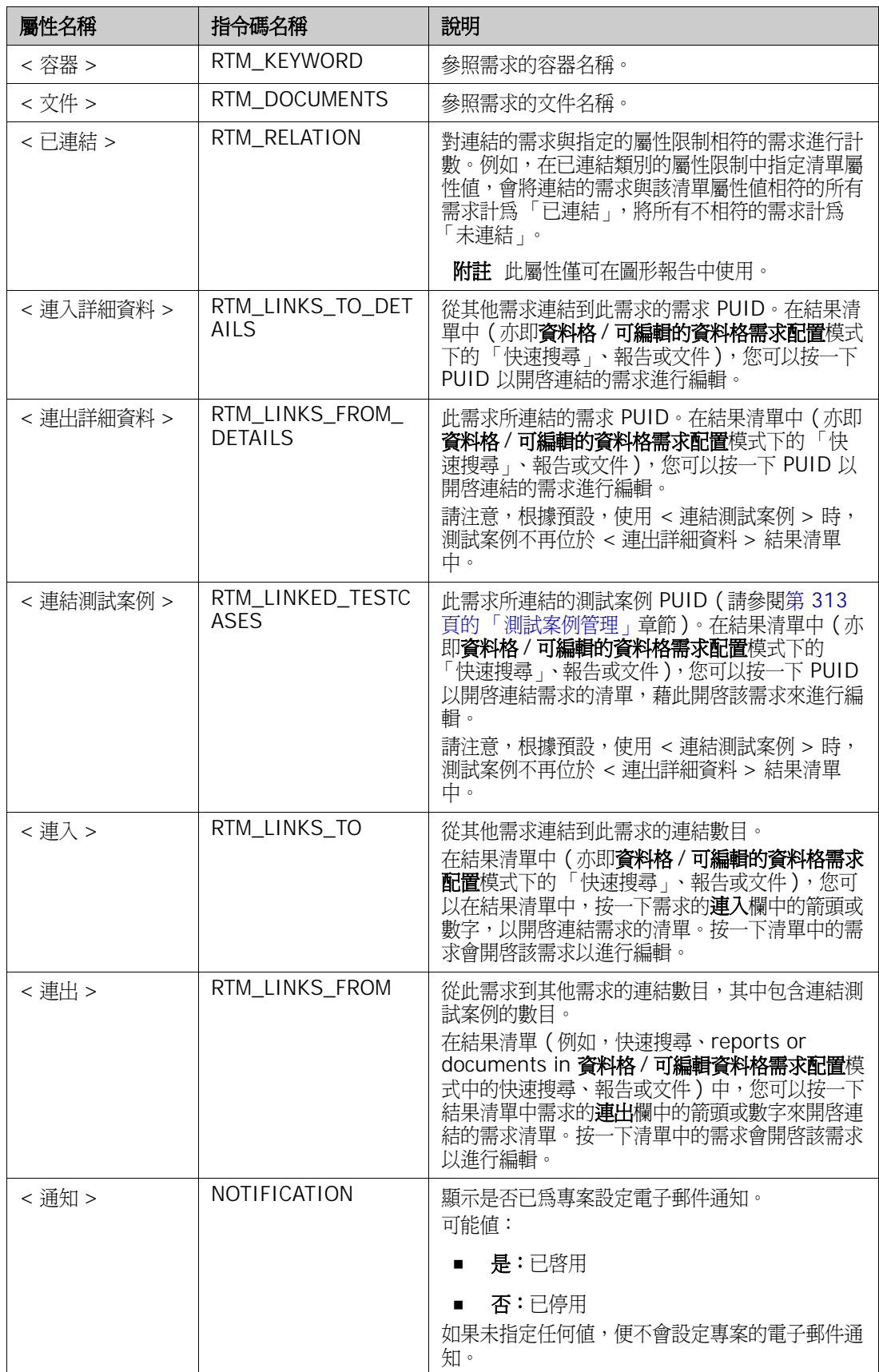

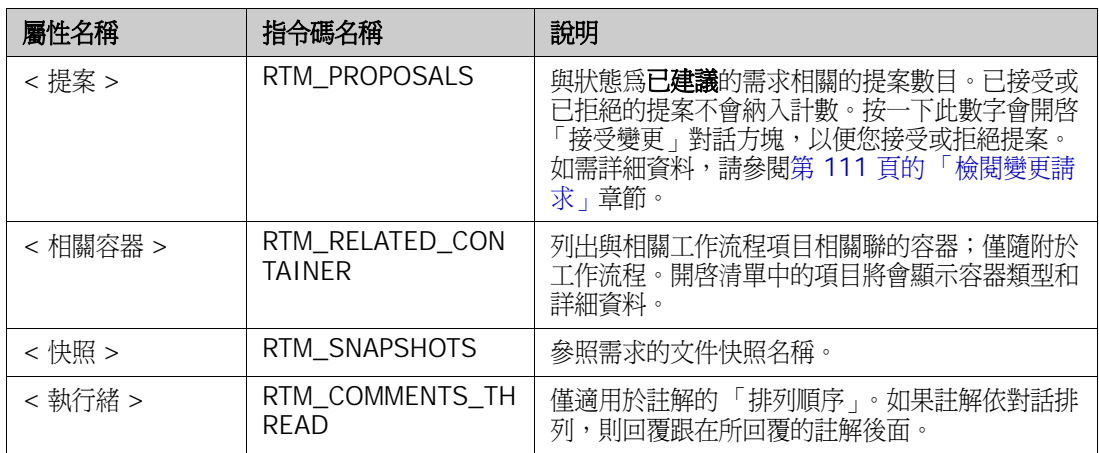

撰寫或修改報告指令碼或存取 Dimensions RM Web 服務時會使用指令碼名稱。如需有關 指令碼的進一步資訊,請參閱第 435 [頁的 「指令碼語法」](#page-434-0)章節。如需有關 Dimensions RM Web 服務的進一步資訊,請參閱 《*Web Service and Rest Service Reference*》 (Web 服務和 Rest 服務參考 ) 指南。

## <span id="page-52-0"></span>存取 **Dimensions RM**

## 登入

您會經歷的登入程序將取決於您的管理員所實作的登入來源:

- RM 或 LDAP
- 單一登入 (SSO)
- 透過 SmartCard (CAC) 單一登入
- **Microsoft Azure**

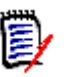

#### 附註

- 您必須啟用 Cookie 才能登入 RM Browser。
- 在閒置一段時間後,RM Browser 工作階段會發生逾時,您也會登出 RM Browser。登入對話方 塊會隨即開啓,以便您可以再次登入。根據預設,工作階段逾時為 30 分鐘。您的管理員可以修 改此值。建議您在完成工作後登出 RM Browser。
- 如果您使用搭配雙因素驗證 (2FA) 的 RM Login,則需要一個驗證器 ( 例如 NetIQ Advanced Authenticator、Google Authenticator 或 Microsoft Authenticator),您可以從 Google Play 商店或 Apple App Store 下載驗證器。若要允許驗證器支援登入程序,請開啓「變更密 碼」對話方塊 ( 請參閱第 55 [頁的 「變更您的密碼」](#page-54-0)章節 ) 並掃描 QR 碼。

## **RM** 或 **LDAP** 登入

#### 若要登入 **RM Browser**:

- **1** 導覽至您的管理員所提供的 URL。「使用者登入」頁面隨即開啟。
- **2** 輸入您的使用者名稱和密碼。
- 3 選取您將在其中工作的資料庫;第一次登入時,會包含完整清單,之後會預設選取上次 存取的資料庫。
- **4** 選取您將在其中工作的 RM 執行個體。僅會顯示您可以存取的 RM 執行個體。
- **5** 按一下登入按鈕或按 **Enter** 鍵。

## 單一登入

#### 若要透過 **SSO** 登入:

- **1** 導覽至您的管理員所提供的 URL。SSO 登入頁面隨即開啟。
- **2** 輸入您的使用者名稱和密碼。
- **3** 按一下登入按鈕。「使用者登入」頁面隨即開啟。
- 4 選取您將在其中工作的資料庫;第一次登入時,會包含完整清單,之後會預設選取上次 存取的資料庫。
- **5** 選取您將在其中工作的執行個體。僅會顯示您可以存取的執行個體。
- **6** 按一下登入按鈕或按 Enter 鍵。

## 透過 **SmartCard** 的單一登入

#### 若要透過 **SmartCard** 登入:

- **1** 導覽至您的管理員所提供的 URL。SSO 登入頁面隨即開啟。
- **2** 請確認您的 SmartCard 已插入讀卡機,然後按一下 **SmartCard** 登入按鈕。
- **3** 選取來自您的 SmartCard (CAC) 的有效憑證,然後輸入正確的 PIN。
- **4** 按一下確定按鈕。「使用者登入」頁面隨即開啟,且其中的使用者名稱欄位已填入資料且 為唯讀。
- 5 選取您將在其中工作的資料庫;第一次登入時,會包含完整清單,之後會預設選取上次 存取的資料庫。
- **6** 選取您將在其中工作的執行個體。僅會顯示您可以存取的執行個體。
- **7** 按一下繼續按鈕或按 Enter 鍵。

## **Azure** 登入

如果您的管理員已設定透過 Microsoft Azure 登入,則您可能需要使用 Azure 登入認證來 登入 Dimensions RM。

#### 若要透過 **Azure** 登入:

- **1** 導覽至您的管理員所提供的 URL。視 Dimensions RM 環境組態而定, Dimensions RM 使用者登入頁面或 Azure 登入頁面會隨即開啟。
- **2** 如果開啟的是 Dimensions RM 使用者登入頁面,請按一下 **Microsoft Azure** 驗證連 結,這個連結位於**登入**按鈕下方。
- **3** 輸入您的 Azure 使用者名稱並按一下下一步。
- **4** 輸入您的密碼並按一下登入。
- 5 選取您將在其中工作的資料庫;第一次登入時,會包含完整清單,之後會預設選取上次 存取的資料庫。
- **6** 選取您將在其中工作的 RM 執行個體。僅會顯示您可以存取的 RM 執行個體。
- **7** 按一下登入按鈕或按 **Enter** 鍵。

#### 登出

#### 若要登出 **RM Browser**:

從**歡迎**功能表中選取**登出**。如需有關 「歡迎」功能表的詳細資訊,請參閱第 23 [頁的 「歡迎](#page-22-0) [功能表」章](#page-22-0)節

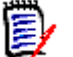

附註建議您在完成工作後登出 RM Browser。

## 切換到另一個 **RM** 執行個體

若要切換到相同資料庫內的另一個 RM 執行個體,請按一下目前 RM 執行個體名稱旁的 ▼ 按鈕:

RMDEMO  $\rightarrow$   $\rightarrow$  RMDEMO

若要切換到不同資料庫中的 RM 執行個體,您必須先登出再登入所要的資料庫。請參閱[第](#page-52-0) 53 頁的 「存取 [Dimensions RM](#page-52-0)」。

## <span id="page-54-0"></span>變更您的密碼

最佳安全性做法是使用者不時變更其密碼。RM 管理員可以透過設定密碼到期天數,以強制 執行這項做法。此外,RM 管理員也可以強制執行密碼品質要求,例如最小長度;新舊密碼 之間必須至少有幾個字元不同;字母、數字和特殊字元數目下限;以及為確保密碼不會太快 被重複使用而儲存的舊密碼數目。使用下述程序時,您可以檢視 RM 資料庫已生效的密碼規 則。

E)

附註RM 密碼規則不會影響透過 LDAP 的登入,因為這些規則會在 LDAP 中管理。

在目前密碼即將到期前,您會收到警告對話方塊,讓您有機會可以變更密碼。

#### 若要變更您的密碼:

**1** 按一下畫面右上角的歡迎,*UserID* 連結。「變更密碼」對話方塊隨即出現。

**2** 若要檢視此 RM 資料庫已生效的密碼規則,請按一下密碼規則連結。

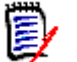

- 這些規則會套用至資料庫中的所有 RM 執行個體。
- RM 管理員可以使個別使用者免除適用規則。不過,免除適用的使用者如果按一下「 密碼規 則」連結,仍會看到規則。
- **3** 在舊密碼欄位中輸入現有的密碼。
- **4** 在新密碼欄位中輸入新密碼。
- **5** 在確認密碼欄位中再次輸入新密碼。
- **6** 按一下確定。

附註

## 取得說明

您可以取得目前所使用頁面或對話方塊專屬的說明,或使用整個說明系統的 TOC ( 目錄 ) 和 「搜尋」功能來查閱資訊。

#### 若要取得所在頁面或對話方塊的說明:

- 視圖:( 例如首頁視圖、文件視圖、快速搜尋 ) 請從歡迎功能表中選取說明。此時會開啓 該視圖的說明主題。
- 對話方塊:按一下對話方塊右上角的說明連結。此時會開啓該對話方塊的說明主題。

## 啟用和停用電子郵件通知

您可以為使用者帳戶或使用者群組啟用或停用電子郵件通知功能。

若要啓用電子郵件通知,請執行下列操作:

- **1** 從歡迎功能表中選取通知。此時會開啟通知對話方塊。
- 2 在停用通知清單中,按一下所要的類別名稱旁的 ▶,以展開該類別。
- **3** 選取所要的電子郵件通知規則。
- 4 按一下 **●**。
- **5** 按一下儲存。
- **6** 按一下取消以關閉對話方塊。

#### 若要停用電子郵件通知,請執行下列操作:

- **1** 從歡迎功能表中選取通知。此時會開啟通知對話方塊。
- 2 在啓用通知清單中,按一下所要的類別名稱旁的 ▶,以展開該類別。
- **3** 選取所要的電子郵件通知規則。
- 4 按一下 ●。
- **5** 按一下儲存。
- **6** 按一下取消以關閉對話方塊。

## 字彙

只有在您的管理員已建立字彙類別時 (如《*管理員指南》*所述), Dimensions RM 中的字 彙功能在才可供作用。

透過字彙,您可以定義自己的項目。在 HTML 屬性和章節文字上,您可以掃描字彙項目。對 於每個相符的字詞,工具提示都會提供該字詞的解釋。為了辨識相符項目,字詞會以白色文 字和青色背景顯示。

字彙也可能包含不建議使用的運算式。如果某個字詞被標記為不建議並且啓用了字彙醒目提 示功能,則該字詞會以紅色標記。不建議的運算式不會新增到文件的「字彙」章節中。

字彙可以

- 用作首頁視圖上的索引標籤,請參閱第 249 頁的「 字彙索引標籤 」 章節;
- 在需求和文件章節的 HTML 屬性上使用,請參閱第 36 頁的 「HTML [文字格式設定工具](#page-35-0) [列」章](#page-35-0)節
- 在文件中使用,按一下 圖示會掃描字彙項目,請參閱第 173 [頁的 「詳細資料窗](#page-172-0) [格」章](#page-172-0)節

## <span id="page-56-0"></span>圖表編輯器

圖表編輯器允許您建立及修改精細的圖表和圖形。以下列出它的幾個功能:

- 建立新圖表和圖形
- 編輯現有圖表和圖形
- 匯入 Microsoft® Visio 檔案 ( 使用 vsdx 格式)
- 提供大量的形狀和圖表
- 允許參照影像 ( 透過 URL)

#### 開啟圖表編輯器

#### 若要在需求中開啟圖表編輯器:

- **1** 開啟現有需求或建立新需求。
- **2** 按一下已啟用 HTML 的文字屬性。
- 3 按一下 A<sup>。</sup>

#### 若要在文件中開啟圖表編輯器:

- **1** 開啟章節編輯器。
- **2** 按一下章節說明方塊。
- 3 按一下 A·

### 圖表編輯器對話方塊

「圖表編輯器」對話方塊允許編輯圖表和圖形。此對話方塊分成下列區段:

- 功能表列
- 工具列
- 形狀面板
- 編輯區域
- 圖表面板或格式面板

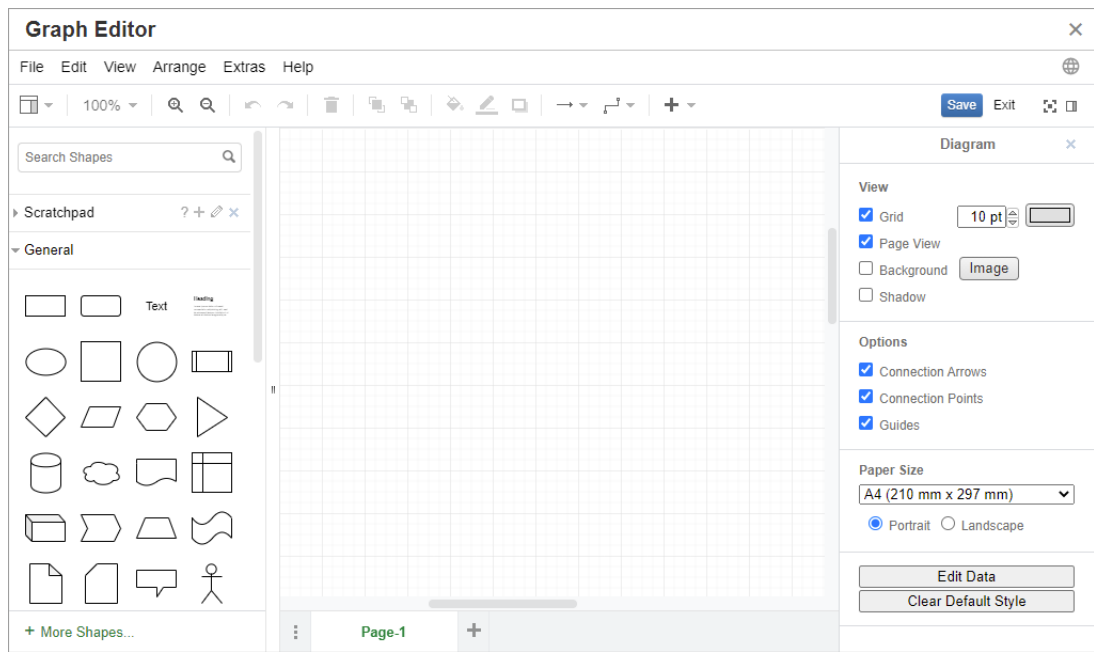

### 檔案功能表

檔案功能表提供下列功能:

- 匯入來源:允許以 vsdx 格式和其他檔案格式匯入 Microsoft® Visio 檔案。如需有關匯 入檔案的進一步資訊,請參閱第 59 頁的「匯入檔案」章節。
- 匯出成: 允許將圖表匯出成不同的格式。
- 頁面設定:開啓一個對話方塊並允許您選擇:
	- 頁面大小
	- 方向
	- 背景色彩
	- 資料格大小 ( 編輯區域 )
- 列印:提供下列功能:
	- 列印
	- 預覽
	- 縮放

## <span id="page-58-0"></span>匯入檔案

您可以匯入下列檔案格式:

- 使用 VSDX 格式的 MS Visio;不支援其他 Visio 格式 (例如 VSD)
- 使用 GIF、JPG 和 PNG 格式的影像
- HTML 檔案

#### 若要匯入檔案,請執行下列操作:

- **1** 在檔案功能表中,指向匯入來源,然後選取檔案位置:
	- **a** 裝置 **...**:此時會開啟選擇要上傳的檔案對話方塊。然後選取您要匯入的檔案並按一下 開啓。
	- **b URL...**:在 **URL** 方塊中輸入您要匯入檔案的 URL。
- **2** 按一下匯入。

### 其他資訊

如需有關 「圖表編輯器」的其他資訊,請參閱 [https://support.draw.io/display/](https://support.draw.io/display/DO/Draw.io+Online+User+Manual) [DO/Draw.io+Online+User+Manual](https://support.draw.io/display/DO/Draw.io+Online+User+Manual)。

## 使用註解

您可以將註解新增到章節或需求。註解可用於討論有關需求或章節的主題。不同於僅透過電 子郵件或當面討論主題不同,這讓團隊成員能追蹤註解討論串,並在檢閱和核准過程中檢閱 所有註解。可以在 「快速搜尋」中搜尋註解 ( 如需詳細資料,請參閱第 88 [頁的 「使用快速](#page-87-0) [搜尋尋找需求」章](#page-87-0)節 )。

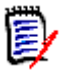

附註若要新增註解或回覆註解,使用者必須擁有下列權限:

- 「 註解 」類別的建立權限
- 需求類別的讀取權限
- 「註解」類別與需求類別之間關係的**建立**權限。

如需其他詳細資料,請參閱:

- 第 61 [頁的 「管理需求中的註解」](#page-60-0)
- 第 62 [頁的 「從動作窗格中新增註解到需求」](#page-61-0)
- 第 62 [頁的 「從討論中新增註解」](#page-61-1)
- 第 62 [頁的 「在文件中新增註解」](#page-61-2)
- 第 63 [頁的 「回覆註解」](#page-62-0)
- 第 63 頁的「新增註解到文字」

## <span id="page-59-0"></span>管理文件中的註解

註解群組提供下列功能:

節選:透過按一下頂端的新增、作用中、完成、已接受或已拒絕按鈕,您可以依註解再依 狀態進行篩選。各個狀態按鈕上的數字表示該狀態的註解數目。

- **顯示我的註解:** 按一下這個按鈕, 將會顯示使用者參與的所有註解討論串。 д
- **顯示所有註解:**透過按一下此選項,會顯示文件中的所有註解。再次按一下會僅顯示所選 Ø 章節或需求的註解。
- 面 **顯示已刪除的註解:**按一下這個按鈕,將會顯示屬於已刪除需求或章節的所有註解,或是 文件中已移除需求的所有註解。請注意,此功能不適用於快照。
- 新增註解:會在註解清單的底端開啟文字輸入欄位。 ٠ 若要確認您的註解,請按一下儲存。 若要捨棄您的註解,請按一下取消。
- 重新整理:重新載入註解清單。 c
- 上一個註解:會選取清單中的上一個註解。  $\overline{a}$
- 下一個註解:會選取清單中的下一個註解。

## <span id="page-60-0"></span>管理需求中的註解

註解群組提供下列功能:

節選:透過按一下頂端的新增、作用中、完成或已拒絕按鈕,您可以依註解再依狀態進行 篩選。各個狀態按鈕上的數字表示該狀態的註解數目。

- 新增註解:會在編輯屬性對話方塊底端開啓輸入方塊。 + 若要確認您的註解,請按一下儲存。 若要捨棄您的註解,請按一下關閉。
- 重新整理:重新載入註解清單。 c

#### 註解狀態

#### 註解可具有下列其中一種狀態:

- ₹ 新增:目前使用者尚未讀取此註解。
- ₹ 已讀取:此註解已被讀取,但尚未被採納或被拒絕。
- ✓ 完成:此註解已被採納。
- ⇧ 已接受:此註解已被接受。
- Ø 已拒絕:此註解已被拒絕。

#### 註解功能

#### 註解提供下列功能:

- 採納:接受 / 採納註解。 ✓
- Δ 接受:僅在您的管理員已設定允許「接受」功能時,此功能才可使用。若要接受註解,您 必須先採納它。
- 拒絕:拒絕註解。 0
- 刪除:刪除註解。只有在符合下列所有條件時,您才能刪除註解: ×
	- 註解是您自己的註解。
	- 此註解沒有任何回覆。

́ 回覆:新增註解作為回覆。此時會在註解中建立用於輸入註解的文字方塊。 若要確認您的回覆,請按一下**儲存**。 若要捨棄您的回覆,請按一下取消。

- 顯示回覆:顯示註解內的回覆。  $\bigoplus$
- Θ **隱藏回覆:**隱藏註解的回覆。
- **@** 選取使用者:在註解中輸入 **@** 符號時,將會顯示一個清單,讓您從中選取使用者。如果您 的管理員已設定電子郵件通知服務,則儲存註解時,新增到註解的使用者將會收到電子郵 件。

### <span id="page-61-0"></span>從動作窗格中新增註解到需求

#### 若要從動作窗格中新增註解到需求,請執行下列操作:

- **1** 選取需求 ( 例如在首頁視圖、快速搜尋或文件視圖中 )。
- 2 在動作窗格的需求集中,選取新增註解。此時會開啓新增註解對話方塊。
- **3** 在主旨方塊中輸入標題,然後在註解方塊中輸入您的註解。
- **4** 視需要或需求,填寫或選取任何其他屬性。
- **5** 按一下下列其中一項:
	- 儲存:將註解新增到所選需求並且使對話方塊保持開啓。
	- 關閉:將註解新增到所選需求並且關閉對話方塊。

### <span id="page-61-1"></span>從討論中新增註解

#### 若要從討論中新增註解,請執行下列操作:

- **1** 開啟需求以進行編輯。
- **2** 展開註解區段。
- 3 針對特定註解,按一下 ╋ 或按一下回覆。此時會將必要的主旨和註解屬性新增到對話 方塊以及您的管理員所設定的其他屬性。

E)

附註如果您是發起新討論,請在主旨方塊中輸入討論主旨。如果您是回覆註解,系統會填入標 題,日標題的前面會加上*回覆*。如果您變更標題,該註解將不再屬於原始討論串,而是會發起新 討論。

- **4** 視需要或需求,填寫或選取任何其他屬性。
- **5** 按一下下列其中一項:
	- 儲存:將註解新增到所選需求並且使對話方塊保持開啟。
	- 關閉:關閉對話方塊而不儲存註解。

### <span id="page-61-2"></span>在文件中新增註解

#### 若要在文件中新增註解,請執行下列操作:

- **1** 開啟所要的文件。
- **2** 展開動作窗格中的註解集。
- **3** 在文件樹狀結構中,選取您要新增註解的章節或需求。
- 4 針對特定註解,按一下 ╋ 或按一下回覆。此時會將必要的主旨和**註解**屬性新增到對話 方塊以及您的管理員所設定的其他屬性。
- **5** 輸入您的註解並按一下儲存。

### <span id="page-62-0"></span>回覆註解

在文件中,您可以透過執行以下步驟,快速回覆與需求或章節關聯的註解。

#### 若要回覆文件中的註解:

- **1** 開啟所要的文件。
- **2** 在文件樹狀結構中選取根章節。
- **3** 展開動作窗格的註解集。
- **4** 視需要,篩選註解 ( 如需詳細資料,請參閱第 60 [頁的 「管理文件中的註解」](#page-59-0) )。
- 5 對於所要的註解,請按一下回覆。
- **6** 輸入您的註解並按一下儲存。

## <span id="page-62-1"></span>新增註解到文字

在文件中,您可以將註解新增到章節或需求中的任何字詞。新增註解後,系統會醒目提示已 新增註解的字詞。透過按一下註解,您可以在文件視圖中導覽至相關章節或需求。

#### 若要新增註解,請執行下列操作:

- **1** 選取您要新增註解的字詞。
- 2 在動作窗格的註解區段中,請按一下 +。
- **3** 新增您的註解。
- **4** 按一下儲存。

## 開啓完整介面

如果您透過接收自第三方的連結開啓物件 ( 需求、文件、快照、集合或基準 ), 則可能需要 登入。

登入時,您可以啓用**同時開啓完整介面**選項,這樣就會顯示相關視圖以及所開啓物件的導覽 元素。至於單一登入 (SSO),**同時開啓完整介面**選項無法使用。

如果物件已開啓但顯示的介面有限 ( 因為未選取同時開啓完整介面選項或因為 SSO 登入 ), 請按一下書面右上角的**在全螢幕中開啓**以顯示完整介面。

## 檢視版本和系統資訊

#### 檢視版本和系統資訊:

- **1** 按一下 RM Browser 右上角的關於連結。關於 **Dimensions RM** 對話方塊隨即開啟。 此時會顯示下列資訊:
	- 版本:您使用中的 Dimensions RM 版本。
- **Web** 伺服器:託管 RM 的 Web 伺服器類型。 例如,Apache/Tomcat 6.0.26(Win32)。
- **Web** 伺服器作業系統:Web 伺服器上使用的作業系統。
- 資料庫:使用中的 Oracle 版本。
- 瀏覽器名稱:使用中的瀏覽器軟體名稱。
- 瀏覽器代理程式:關於您使用中的瀏覽器軟體及其功能的版本特定資訊。
- 歸屬:RM Browser 所使用的第三方工具。
- **2** 如需 Micro Focus 首頁、Micro Focus 聯絡資訊的連結以及其他實用的連結,請參閱聯 絡資訊索引標籤。

## 在 **RM Browser** 中使用拼字檢查功能

Dimensions RM 支援在下列需求輸入欄位中使用拼字檢查:

- 文字方塊
- 「編輯屬性」對話方塊或 「可編輯的資料格」中的 HTML 文字方塊

## 設定 **Internet Explorer**

Internet Explorer 允許執行數種語言的拼字檢查。請注意,一次只能使用一種語言。拼字 檢查的預設語言不是已安裝 Windows 的語言就是英文。

#### 若要在 **Internet Explorer 11** 中設定拼字檢查,請執行下列步驟:

- **1** 執行下列其中一項:
	- 按一下齒輪,然後從捷徑功能表中選取**管理附加元件**。
	- 按 **Alt** 鍵並放開,然後從工具功能表中選取管理附加元件。
- **2** 在附加元件類型清單中,請選取拼字校正。
- **3** 請確認已選取啟用拼字校正選項。
- 4 若要變更拼字檢查語言,請以滑鼠右鍵按一下所要的語言,然後選取捷徑功能表中的**設** 為預設值。
- **5** 按一下關閉。

## 設定 **Edge**

Edge 允許對安裝到 Windows 的任何字典進行拼字檢查。請注意,一次只能使用一種語言。 拼字檢查的預設語言是已安裝 Windows 的語言。若要安裝其他字典,請參閱第 65 [頁的](#page-64-0) [「安裝其他字典」](#page-64-0)章節。

#### 若要校正目前語言的字詞:

- **1** 以滑鼠右鍵按一下不正確的字詞。此時會開啟捷徑功能表。
- **2** 從捷徑功能表中選取正確的拼字。

#### 若要依據已安裝的字典校正其他語言的字詞:

- **1** 選取不正確的字詞 ( 按一下滑鼠左鍵 )。
- **2** 在系統匣中,請按一下鍵盤符號旁的語言捷徑 ( 在 Windows 工作列的時鐘附近 )。此時 會開啟已安裝語言和輸入法的清單。
- **3** 選取您要用於拼字檢查的語言。
- **4** 以滑鼠右鍵按一下不正確的字詞。此時會開啟捷徑功能表。
- **5** 從捷徑功能表中選取正確的拼字。

#### <span id="page-64-0"></span>安裝其他字典

#### 若要安裝字典,請執行下列操作:

- **1** 按一下 Windows 開始功能表按鈕。
- **2** 選取齒輪 ( 「設定」 )。
- **3** 選取時間與語言。
- **4** 選取地區和語言。
- **5** 按一下新增語言。此時會開啟可用語言的清單。
- **6** 從清單中選取所要的語言。此時會開始下載並安裝字典。

### 設定 **Firefox**

Firefox 允許執行數種語言的拼字檢查。請注意,一次只能使用一種語言。拼字檢查的預設 語言是已安裝 Firefox 的語言。

#### 若要在 **Firefox 61** 中設定拼字檢查,請執行下列步驟:

- **1** 執行下列其中一項:
	- 按一下 $\equiv$ ,然後從功能表中選取選項。
	- 按 **Alt** 鍵並放開,然後從工具功能表中選取選項。
- **2** 在搜尋方塊中輸入拼字。
- **3** 請確認已選取打字時即時檢查拼字選項。

#### <span id="page-64-1"></span>安裝其他字典

若要安裝字典,請執行下列步驟:

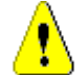

小心! Firefox 中的字典都是附加元件。只有在貴組織的政策允許安裝附加元件時,才能安裝字典。

- **1** 執行下列其中一項:
	- 按一下  $\equiv$ ,然後從功能表中選取附加元件。
	- 按 **Alt** 鍵並放開,然後從工具功能表中選取附加元件。
- **2** 從左窗格中選取擴充套件。
- **3** 在搜尋方塊中輸入搜尋運算式,例如 *German dictionary*。
- **4** 按一下符合慣用字典的一個結果。此時會開啟該字典的附加元件頁面。
- **5** 按一下新增至 **Firefox**。
- **6** 完成下載後,請按一下新增。

#### 使用拼字檢查

Firefox 允許依據已安裝的任何語言字典進行拼字檢查。若要安裝字典,請參閱第 65 [頁的](#page-64-1) [「安裝其他字典」](#page-64-1)章節。

#### 若要檢查文字欄位的拼字,請執行下列步驟:

- **1** 以滑鼠右鍵按一下您要檢查的文字欄位。
- 2 從捷徑功能表中,選取**拼字檢查**。此時會使用最近拼字檢查的語言。
- **3** 若要使用不同的語言重複執行拼字檢查,請執行下列步驟:
	- **a** 以滑鼠右鍵按一下您要檢查的文字欄位。
	- **b** 在語言功能表中,選取您要用於拼字檢查的語言。

## 設定 **Chrome**

Chrome 允許依據已安裝的任何語言字典進行拼字檢查。若要安裝字典,請參閱第 66 [頁的](#page-65-0) [「安裝其他字典」](#page-65-0)章節。

#### 若要在 **Chrome 78** 中啟用或停用拼字檢查,請執行下列步驟:

- 1 按一下 , 然後從功能表中選取**設定**。
- **2** 按一下進階。
- **3** 選取語言。
- **4** 展開語言區段。
- 5 若要啓用或停用拼字檢查,請切換**拼字檢查**字詞旁的滑桿。當切換開關位於右側,表示 已啟用拼字檢查。

#### <span id="page-65-0"></span>安裝其他字典

#### 若要在 **Chrome 78** 中新增字典,請執行下列步驟:

- 1 按一下 ...<br>然後從功能表中選取**設定**。
- **2** 瀏覽至頁面底端,然後按一下進階。
- **3** 選取語言。
- **4** 展開語言區段。
- **5** 按一下新增語言。
- **6** 在語言清單中,請選取您要使用的語言。 請注意,並非所有語言都可以用於拼字檢查。
- **7** 按一下新增。
- 8 若要啓用或停用拼字檢查,請切換**拼字檢查**字詞旁的滑桿。當切換開關位於右側,表示 已啟用拼字檢查。

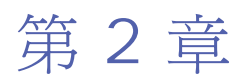

# 設定使用者設定和執行個體設定

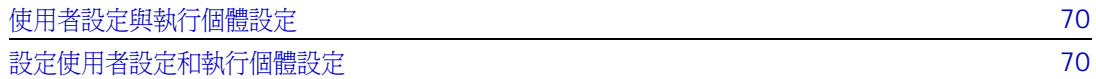

## <span id="page-69-0"></span>使用者設定與執行個體設定

根據預設,RM Browser 會使用對特定執行個體有效的執行個體設定。如果 RM 管理員變更 執行個體設定,這會影響到尚未指定自己設定的所有使用者。每個使用者都可以透過指定自 己的設定來覆寫部分的執行個體設定。下列各節說明使用者設定和執行個體設定。

#### 附註 E/

- 如果本指南提到**使用執行個體設定**核取方塊,則此核取方塊僅存在於**使用者設定**對話方塊中。
- 在**使用者設定**對話方塊中,有些設定會呈現灰色並且無法編輯。這些設定為管理設定,只能在**執** 行個體設定對話方塊中進行變更 ( 如此會影響所有使用者 )。

## <span id="page-69-1"></span>設定使用者設定和執行個體設定

下列各節說明如何指定使用者和執行個體設定。每個子章節指的是您在左側窗格中選取的設 定。

#### 若要開啟 「使用者設定」對話方塊:

從畫面右上角的**歡迎**功能表中,選取使用者設定。

#### 若要開啟 「執行個體設定」對話方塊:

從**管理**功能表中選取**執行個體設定**。請注意,**執行個體設定**僅適用於 Administrator 群組的 成員。

### 一般設定

#### 地區設定

管理員或使用者能夠進行 UI 的地區設定:變更預設語言。可用的語言包括:中文、英文、 德文、日文、西班牙文和巴西葡萄牙文。

#### 用戶端工作階段閒置逾時

此設定只能在執行個體設定對話方塊中進行變更。

在閒置一段時間後,RM Browser 工作階段會發生逾時,您也會登出 RM Browser。登入對 話方塊會隨即開啓,以便您可以再次登入。根據預設,工作階段逾時為 30 分鐘。

#### 若要指定 **RM Browser** 工作階段逾時值:

- **1** 在用戶端工作階段閒置逾時 **(** 分鐘 **)** 方塊中輸入分鐘數。
- **2** 按一下確定。

#### 分類:顯示非作用中分類

啟用此選項時,分類樹狀結構和所有查詢對話方塊都會顯示非作用中分類。非作用中分類中 的所有物件 ( 需求、文件、集合、基準和報告 ) 皆為唯讀。非作用中分類會以灰色資料夾圖 示來表示,且名稱會呈現灰色和斜體文字。

如果**停用**此選項,分類樹狀結構和所有查詢對話方塊就不會顯示非作用中分類。非作用中分 類中的所有物件 ( 需求、文件、集合、基準和報告 ) 都會無法存取。

#### 若要顯示或隱藏非作用中分類,請執行下列步驟:

- **1** 選取一般。
	- 啓用:在分類區段中選取顯示非作用中分類方塊。
	- 停用:在分類區段中取消勾選顯示非作用中分類方塊。

若要啓用或停用分類,請參閱第 356 頁的[「按一下重新命名按鈕。」章](#page-355-0)節。

#### 分類:從階層連結使用預設分類

此選項定義如何對新物件 ( 即需求、提案、文件、集合、基準和報告 ) 預先選取分類。

啟用此選項時,對新物件預先選取的分類將會是階層連結中顯示的分類。

如果**停用**此選項,對新物件預先選取的分類將會是建立新物件時在任何對話方塊或索引標籤 中最後使用的分類。

#### 容器:自動重新整理

您可以選擇在開啓根據報告的所有容器和集合時,是否應預設重新整理它們。如果根據報告 的集合會大幅降低效能,則可以視需要選擇手動重新整理其內容。如需進一步資訊,請參閱 第 282 頁的 [「重新整理集合的內容」](#page-281-0)章節。

#### 若要自動重新整理根據報告的容器:

- **1** 在容器區段中,選取自動重新整理核取方塊。
- **2** 按一下確定。

#### 團隊設定

此設定只能在**執行個體設定**對話方塊中進行變更。

#### 若要啓用團隊,請執行下列步驟:

- 1 從**管理**功能表中選取**執行個體設定**。此時會開啓**執行個體設定**對話方塊。
- **2** 選取一般。
- **3** 選取團隊選項。
- **4** 按一下確定。

W

#### 敏捷

此設定只能在執行個體設定對話方塊中進行變更。

重要! 啟用 「敏捷」之前,請確認您的管理員已建立所有需要的類別和關係。如需有關建立類別和關 係的進一步資訊,請參閱第 393 頁的「編輯執行個體結構描述」章節。

#### 若要啓用 「敏捷」,請執行下列步驟:

- **1** 從管理功能表中選取執行個體設定。此時會開啟執行個體設定對話方塊。
- **2** 選取一般。
- **3** 選取敏捷選項。
- **4** 按一下確定。

啓用 「敏捷」後,**敏捷設定**選項就會顯示在**管理**功能表中。**敏捷設定**允許管理員對應 「 敏 捷」類別,以及進一步定義 「敏捷」關係。如需進一步詳細資料,請參閱第 391 [頁的 「設](#page-390-0) [定敏捷」章](#page-390-0)節。

### 首頁設定

#### 索引標籤

透過變更**索引標籤**設定,您可以選擇 「首頁視圖」中要使用的索引標籤,以及這些索引標籤 的順序。

可用的索引標籤清單中的所有索引標籤名稱都不會顯示在「首頁視圖」中。

顯示索引標籤清單中的所有索引標籤名稱將會依照清單中的順序顯示在 「首頁視圖」中 ( 清 單中的頂端項目是 「首頁視圖」中最左側的索引標籤 )。

#### 預設視圖

此設定只能在執行個體設定對話方塊中進行變更。

您可以透過變更**預設視圖**設定,選擇在使用者第一次登入時首頁視圖應顯示分類視圖還是階 層視圖。

#### 最近的項目

您可以選擇「首頁視圖」中最近的清單應顯示的項目:

- 文件/快照:如果選取,最近的清單會包含文件和快照。如果取消勾選,最近的清單不會 顯示文件和快照。
- 需求:如果選取,**最近的**清單會包含需求。如果取消勾選,**最近的**清單不會顯示需求。
- 報告:如果選取,**最近的**清單會包含報告。如果取消勾選,**最近的**清單不會顯示報告。
- 集合/基準:如果選取,最近的清單會包含集合和基準。如果取消勾選,最近的清單不會 顯示集合和基準。
### 文件:僅顯示最近的快照

如果您選取**僅顯示最近的快照**設定,則首頁視圖中只會顯示文件的最新快照。取消勾選此選 項後,就會在首頁視圖中看到所有快照。

# 需求設定

### <span id="page-72-0"></span>同時編輯

此設定只能在**執行個體設定**對話方塊中進行變更。

您可以將 RM Browser 設定為使用鎖定或合併來處理多個使用者同時編輯需求、章節或文件 的情況。如果鎖定生效而另一個使用者具有鎖定的項目時,您會看到該項目已銷定,如果您 開啓該項目以淮行編輯,則會看到鎖定者是誰。

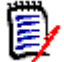

附註基準已鎖定會指出項目版本是基準的一部分,因此無法修改。這與同時編輯模式無關。

#### 若要指定同時編輯模式:

- **1** 如果您想在編輯的同時鎖定需求,也就是其他使用者必須解除鎖定需求才能進行變更, 請選取編輯時鎖定需求。
- 2 如果您要允許其他人可以在您編輯需求時變更需求,也就是之後需要合併變更,請按一 下允許同時編輯和合併。
- **3** 按一下確定。

### 顯示類別設定

明制顯示的類別:通常使用者不會想要檢視所有可用的類別。此設定會允許個別使用者或管 理員限制顯示的類別,以及列出所選類別的順序。此設定只會限制預設顯示的類別,對連結 可見度或列出容器中的需求沒有影響。

在已選取有限類別的情況下,如果選擇**所有類別**,最初只會搜尋顯示的類別。若要搜尋所有 類別 ( 包括章節和字彙 ),請按一下*顯示更多*。

#### 若要為分類指定不同的顯示類別,請執行下列操作:

- **1** 按一下按分類的設定 **...**。
- **2** 選取要變更顯示類別的分類。
- **3** 清除從父系分類繼承選項。
- **4** 選取所需的類別。
- **5** 如果您想要設定其他分類,請重複步驟 2 4。
- **6** 按一下儲存。

### 顯示使用者屬性設定

此設定只能在執行個體設定對話方塊中進行變更。

诱渦變更此設定, 您可以定義顯示使用者屬性的方式。這會影響自訂屬性以及**建立者、初始** 建立者和修改者等系統屬性。

#### 若要變更顯示設定,請執行下列步驟:

- **1** 從管理功能表中選取執行個體設定。此時會開啟執行個體設定對話方塊。
- **2** 選取需求。
- **3** 在 「顯示使用者屬性設定」區段中,選取下列其中一個選項:
	- 顯示使用者 **ID**:僅顯示使用者 ID,例如 JOE。
	- 顯示使用者全名:僅顯示使用者的全名,例如 Joe Manager。
	- 顯示使用者全名和使用者 ID: 顯示使用者的全名和 ID, 例如 Joe Manager (JOE)。
	- 顯示使用者 ID 和使用者全名: 顯示使用者 ID 和全名, 例如 JOE (Joe Manager)。

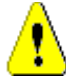

小心! 匯入使用者屬性時,設定必須為顯示使用者 **ID**。

### 清單顯示設定:僅顯示第一行 *-* 選取時展開

此選項定義在任何需求清單 ( 例如,類別報告的結果 ) 中,多行文字屬性的運作方式。

**已啓用:**所有顯示的多行屬性都只會顯示第一行。選取需求將會顯示完整的屬性値。

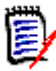

附註允許選取多個值的屬性將在一行上顯示所有值,並使用字元分隔這些值:

- 清單屬性:清單屬性値以管道 (|) 字元分隔。
- 使用者屬性值以逗號分隔。
- 群組屬性:群組屬性値以逗號分隔。
- 盧擬屬性:虛擬屬性的値 ( 例如,< 集合 >、< 基準 >、< 交件 >、< 快照 >、< 容器 >) 以逗號 分隔。
- 已停用:所有顯示的多行屬性都會顯示完整內容。

### 工作流程

在典型的流程中,只有物件的最新 ( 目前 ) 版本是透過工作流程轉換的,但這個設定提供了 例外狀況的處理機制。

此設定只能在**執行個體設定**對話方塊中進行變更。

### 若要允許對非目前物件 **(** 例如目前狀態為 「已取代」的需求 **)** 執行自動轉換,請執行下列步 驟:

- 1 從管理功能表中選取執行個體設定。此時會開啓執行個體設定對話方塊。
- **2** 選取需求。
- **3** 選取對非目前物件執行自動轉換。

### 附件

此設定只能在執行個體設定對話方塊中進行變更。

U 重要! 基於安全和保全理由,此設定會強制 RM Browser 使用者先儲存檔案附件再開啟附件。

#### 若要強制使用者儲存附件後才能開啟附件,請執行下列步驟:

- **1** 從管理功能表中選取執行個體設定。此時會開啟執行個體設定對話方塊。
- **2** 選取需求。
- **3** 在附件選項中,選取停用自動開啟方塊。
- **4** 按一下確定。

#### 文字欄位高度

此設定只能在執行個體設定對話方塊中進行變更。

女字欄位高度設定定義多行文字欄位的高度。

可用的選項如下:

- 自動:預設行為
- 固定:選取此選項會顯示輸入欄位,讓您以像素為單位輸入文字欄位的高度。值必須介 於 50 到 2147483647 之間。

#### 容器

此設定只能在**執行個體設定**對話方塊中進行變更。

**容器**設定定義是否要將複製的需求新增到原始容器。

可用的選項如下:

- **將複製的需求新增到與原始需求相同的集合中:**將複製的需求新增到來源需求所在的相 同集合中。
- 將複製的需求新增到與原始需求相同的文件中:將複製的需求新增到來源需求所在的相 同文件中。

B,

附註建立文件並且啟用複製需求選項時 ( 如需詳細資料,請參閱第 185 [頁的 「建立新文件」章](#page-184-0) 節 ),原始文件不會接收新文件中使用的複本。

### 變更提案:變更原因

此設定只能在執行個體設定對話方塊中進行變更。

您可以要求使用者針對新提案和變更提案指定變更原因。如需有關建議需求的進一步資訊, 請參閱第 104 [頁的 「建議新需求」](#page-103-0)章節。

下列規則會套用至變更原因,具體取決於它們是否設定為強制性:

- 取代需求時,在編輯頁面中會強制輸入變更原因。
- 更新需求時,即使強制輸入變更原因,只要沒有輸入新原因,就會轉入先前輸入的原因。

拒絕需求時。

#### 若要要求變更請求的變更原因:

- **1** 從 「管理」功能表中選取執行個體設定。此時會開啟執行個體設定對話方塊。
- **2** 選取需求。
- **3** 在變更原因區段中選取下列其中一項:
	- **•** 將建議新增的變更原因設為強制
	- **•** 將建議變更的變更原因設為強制

#### 變更提案:非目前物件

此設定只能在**執行個體設定**對話方塊中進行變更。 選取此選項時,使用者可以針對狀態為 「已取代」的需求建議變更。

#### 若要允許針對取代的需求變更提案:

- **1** 從管理功能表中選取執行個體設定。此時會開啟執行個體設定對話方塊。
- **2** 選取需求。
- **3** 選取為非目前物件啟用建議變更。

#### 可疑連結:以視覺化方式呈現上游和下游的可疑連結

此設定只能在**執行個體設定**對話方塊中進行變更。 啟用此選項時,箭頭會顯示導致可疑之連結需求的方向 ( 上游或下游 )。 如果未啓用此選項,則會顯示典型的可疑警告圖示。

### 可疑連結:新版本會自動清除可疑連結

此設定只能在執行個體設定對話方塊中進行變更。

啟用此選項時,會在取代需求時自動清除可疑連結。

如果未啓用此選項,則取代需求時必須手動清除可疑連結。

#### 可疑連結:儲存時確認清除可疑連結

此設定只能在使用者設定對話方塊中進行變更。

只有管理員尚未啓用新版本會自動清除可疑連結選項時,使用者才能變更此選項。 啟用此選項時,會顯示對話方塊來允許執行 「儲存」作業時清除所有可疑連結。 如果未啓用此選項,將會取代需求而不清除可疑連結。

#### 變更類別

這些設定只能在**執行個體設定**對話方塊中進行變更。

變更類別設定定義變更需求的類別或將章節變更為需求時的行為。

若要修改 「變更類別」設定,請執行下列步驟:

- 1 從管理功能表中選取執行個體設定。此時會開啓執行個體設定對話方塊。
- **2** 選取需求。
- **3** 在變更類別設定中,修改下列任何選項:
	- 保留工作流程狀態:如果您有使用工作流程的類別(如需更多詳細資料,請參閱[第](#page-97-0) 98 頁的「工作流程」章節),則可以使用此選項。如果沒有使用工作流程,則可忽 略此選項。

如果選取此選項,只要新類別具有一個工作流程以及一個具有相同名稱的工作流程狀 態,工作流程狀態就會與新類別搭配使用。

如果未選取此選項或工作流程狀態不存在,則將在不考慮工作流程狀態的情況下執行 類別變更。

• 保留連結:如果選取此選項,只要新類別允許連結至相同類別,就會保留所有連結。 **變更類別**對話方塊的**連結**區段會顯示執行變更時,可以保留哪些連結以及將會移除哪 些連結。

如果未選取此選項,則所有連結將被移除。

**4** 按一下確定。

#### 註解:包含接受狀態

此設定只能在執行個體設定對話方塊中進行變更。

選取此功能後,即可將**已接受**工作流程狀態與註解搭配使用。這會允許您將註解設定為**已接** 受,以及篩選**已接受**狀態的註解。

#### 若要修改「包含接受狀態」設定,請執行下列步驟:

- **1** 從管理功能表中選取執行個體設定。此時會開啟執行個體設定對話方塊。
- **2** 選取需求。
- **3** 變更包含接受狀態設定。
- **4** 按一下確定。

#### 上傳檔案限制

此設定只能在**執行個體設定**對話方塊中淮行變更。

您可以透過選取此功能,定義允許使用者上傳的檔案類型。

#### 若要修改 「上傳檔案限制」設定,請執行下列步驟:

- **1** 從管理功能表中選取執行個體設定。此時會開啟執行個體設定對話方塊。
- **2** 選取需求。
- **3** 選取所要的設定:
	- 允許所有檔案類型:此設定允許使用者上傳任何類型的檔案,這意味著也可以上傳具 有潛在危險的檔案 ( 例如可執行檔 )
	- 允許這些檔案類型:此設定允許使用者上傳指定檔案類型的檔案。無法上傳任何其他 檔案類型。
- 不允許這些檔案類型:此設定將禁止使用者上傳任何指定檔案類型的檔案。可以上傳 任何其他檔案類型。
- **4** 按一下確定。

# <span id="page-77-0"></span>快速搜尋設定

### 顯示的欄和排列順序

根據預設,執行個體顯示內容會決定特定類別的「 快速搜尋 - 結果中顯示的欄。您可以個人 化 「快速搜尋」結果以覆寫執行個體設定。

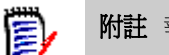

附註執行個體預設值由管理員在執行個體設定對話方塊中設定。

#### 若要變更 「快速搜尋」結果中顯示的欄:

- **1** 請在選擇類別清單中選取類別。顯示的屬性和排列順序區段隨即顯示。
- **2** 使用執行個體設定:取消選取此核取方塊以覆寫您的管理員在執行個體層級為所選類別 設定的顯示和順序設定。

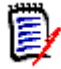

附註第一個使用執行個體設定核取方塊會出現在對話方塊上半部 「排列順序」控制項的正下方。 此設定僅套用至所選類別的顯示和順序設定。您無法編輯這些設定,除非停用此核取方塊。

- **3** 若要指定顯示的欄,請參閱第 35 [頁的 「顯示的屬性清單」章](#page-34-0)節。
- **4** 若要指定排列順序,請參閱第 35 [頁的 「排列順序清單」章](#page-34-1)節。
- **5** 如有必要,請選取其他類別,然後重複上述步驟。

e,

附註選取其他類別之前,無須按一下套用。只要對話方塊保持開啟,就會記住您所做的變更。

### 其他設定

自動執行預設杳詢: 選取此核取方塊以在開啓頁面時執行最近使用的搜尋條件。如果未啓用 此功能,「快速搜尋」欄位將會填入最近搜尋的條件,但您必須按一下「搜尋」按鈕才會顯 示結果。

使用執行個體設定:選取此核取方塊以使用您的管理員在執行個體層級設定的值,覆寫本機 分頁設定。

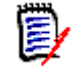

附註第二個使用執行個體設定核取方塊會出現在對話方塊的下半部並且僅會套用至分頁設定。您 無法編輯這些設定,除非停用此核取方塊。

啓用分頁:結果超過一定數量時,選取此核取方塊可將結果分成多頁。在**每頁顯示的記錄數** 目欄位中指定該數量。

### 分割視圖

如需設定 「快速搜尋」的 「分割視圖」和 「文件分割視圖」,請參閱第 83 [頁的 「分割視圖](#page-82-0) [設定」章](#page-82-0)節。

# <span id="page-78-0"></span>階層設定

階層設定定義應顯示或匯出的屬性。

### 顯示的屬性

若要允許修改**在樹狀結構中顯示的屬性或在工具提示中顯示的屬性**清單,請確認已取消勾選 **使用執行個體設定**方塊。兩個清單的運作方式相同,如第 35 [頁的 「顯示的屬性清單」章](#page-34-0)節 所述。

### 匯出的屬性

若要允許修改**匯出的屬性**清單,請確認已取消勾選**使用執行個體設定**方塊。此清單的運作方 式如第 35 [頁的 「顯示的屬性清單」章](#page-34-0)節所述。

### 新增需求於

新增需求於選項定義在樹狀結構中將需求新增到章節中的哪個位置:

- 童節的開頭:將需求新增爲第一個需求。
- 童節結尾:將需求新增為最後一個需求。

### 順序

順序選項定義 「階層視圖」如何顯示資料夾和需求。

- 需**求前的資料夾:**先顯示分類,需求接著最後一個分類。
- **資料夾前的需求:**先顯示需求,分類接著最後一個需求。

# 文件設定

### 匯出選項

在 RM Browser 的 「文件視圖」中,會對需求和章節編號。根據預設,當您從 「文件視 圖」匯出 Microsoft® Word 文件時,Word 文件會包含您在「文件視圖」的文件中所看到 的編號。

### 若要防止 **Word** 文件中出現編號:

- **1** 使用執行個體設定:取消選取此核取方塊以使用自己的編號設定,而不使用執行個體設 定中的編號設定。
- 2 匯出章節標題編號: 如果您要在 Word 中為包含自動編號的章節建立自己的樣式,請取 消勾選此核取方塊。在此情況下,自動編號可能與您在 「文件視圖」的文件中看到的編 號不符。
- 3 匯出需求標題編號:如果您要在 Word 中為包含自動編號的需求建立自己的樣式,請取 消勾選此核取方塊。在此情況下,自動編號可能與您在 「文件視圖」的文件中看到的編 號不符。
- **4** 按一下確定。

### 自動載入文件

您設定了自動載入文件的預設值,也就是說,在上次 RM Browser 工作階段中最後開啟的文 件會在下次的工作階段中開啟。

#### 若要設定自動載入文件:

- **1** 選取或取消勾選自動載入文件核取方塊。
- **2** 按一下確定。

#### 編輯期間鎖定文件

此設定只能在 「執行個體設定」對話方塊中進行變更。

如果啟用此選項,系統將自動確保只有一人可以在編輯模式中開啟文件。有使用者同時開啟 文件時,會收到文件已鎖定的通知。

如果沒有啓用此選項,則可以手動鎖定開啓的文件,如果多個使用者同時編輯文件,則可以 合併編輯。

#### 手動鎖定個別文件:

使用者可以透過選取**動作**窗格下的**鎖定**功能,「宣告」對這段時間內的文件擁有權。文件將 保持鎖定,即使在多個編輯工作階段中也是如此,直到使用者選擇將其解除鎖定。如果使用 者不小心鎖定文件,管理員可以解除鎖定 ( 請參閱第 361 [頁的 「管理文件鎖定」](#page-360-0) )。

在文件已手動鎖定期間,其他使用者若開啟該文件,將會收到一則警告,指出該文件已使用 唯讀模式開啟;負責鎖定文件的使用者名稱會顯示在文件標題的右側。

#### 合併文件編輯:

以下討論有 2 個使用者同時修改文件時的合併操作。此範例中的使用者是 JOE 和 EPHOTO:

#### 範例 **1**:

JOE 新增了一個章節。EPHOTO 在 JOE 之後新增了一個章節。

EPHOTO 會在他的文件樹狀結構中發現 JOE 的章節,但 JOE 在他的文件樹狀結構中不會發 現 EPHOTO 的章節。

解決方法:JOE 必須按一下 C 或新增其他章節 (這會重新整理文件樹狀結構)。

#### 範例 **2**:

JOE 和 EPHOTO 兩人開啟相同章節進行編輯。JOE 先儲存了修改。

EPHOTO 收到警告,指出 JOE 做了變更,只有解決衝突之後,他所做的變更才能儲存。如 需有關解決衝突的進一步資訊,請參閱第 216 [頁的 「合併章節變更」](#page-215-0)章節。

### 預設需求配置

預設需求配置選項定義文件中需求的預設配置。只有在建立文件時才能使用此預設值。建立 文件後,便可以使用格式化文件或格式化章節設定變更該文件的預設值,如第 [191](#page-190-0) 頁的 [「格式化文件」](#page-190-0)和第 205 [頁的 「格式化章節」章](#page-204-0)節所述。

#### 若要變更預設需求配置:

- **1** 在文件設定區段的預設需求配置清單方塊中,選取下列其中一個選項:
	- 可編輯的資料格
	- 資料格
	- 段落
- **2** 按一下確定。

#### 預設文件視圖模式

預設文件視圖模式選項定義 「文件視圖」的詳細資料窗格如何顯示文件。可用的模式如下:

- **章節:**僅顯示選取的章節和子系需求。
- 整份文件:顯示整份文件。

附註您也可以在 「文件視圖」中變更設定 ( 請參閱第 173 [頁的 「詳細資料窗格」](#page-172-0)章節 )。如果進行 了變更,將會更新 「使用者設定」中的設定。

### 新增需求於

'E/

新增需求於選項定義在選取章節時將需求新增到章節中的哪個位置:

- 童節的開頭:將需求新增爲第一個需求。
- 章節結尾:將需求新增為最後一個需求。

#### 預設工作流程

預設工作流程設定允許您選取與文件和快照搭配使用的工作流程。所選預設工作流程會與任 何新文件搭配使用。建立文件時可以變更預設工作流程。

# 報告設定

#### 可追溯性設定

可追溯性報告可在 「間距視圖」和 「大綱視圖」中顯示。預設視圖是在 「使用者設定」對 話方塊中定義的。

#### 若要設定預設視圖:

- **1** 在可追溯性設定、預設視圖的清單方塊中選取間距或大綱。
- **2** 按一下確定。

### 關係條件約束模式設定

使用關係條件約束模式設定時,使用者可以定義如何評估 2 個需求之間的關係 ( 如執行報告 的關係限制 )。

僅目前設定預設為關閉。也就是說,即使狀態不是 「目前」,報告也將會傳回相關需求。

透過開啓僅目前設定,報告只會傳回狀態為「目前」的相關需求。

此設定會影響雙向的關係評估,也就是連出關係 ( 從某個需求至另一個需求 ) 和連入關係 ( 從另一個需求至某個需求 )。

### 連結瀏覽器設定

對於 「連結瀏覽器」,您可以變更各個類別的色彩和節點半徑。

使用執行個體設定:取消選取此核取方塊以使用自己的設定,或選取此核取方塊來使用執行 個體設定。

### 預先定義的色彩

#### 若要使用預先定義的色彩來變更類別色彩:

- **1** 從選擇類別清單中選取類別名稱。
- **2** 從選擇色彩清單中選取色彩。
- **3** 按一下確定。

#### 色彩選擇器

色彩選擇器可讓您透過輸入值的方式選取或定義色彩。

#### 若要使用色彩選擇器來變更類別色彩:

- **1** 從選擇類別清單中選取類別名稱。
- **2** 執行下列其中一項:
	- **a** 從垂直色彩列中,選取色彩範圍。然後在預覽方塊中選取色彩。
	- **b** 在 **H** ( 色調 )、**S** ( 飽和度 ) 和 **V** ( 亮度 ) 方塊中輸入所要的值。 **H**:有效範圍 0 至 359 **S**:有效範圍 0 至 100 **V**:有效範圍 0 至 100
	- **c** 在 R ( 紅色 )、G ( 綠色 ) 和 B ( 藍色 ) 方塊中輸入所要的值。R、G 和 B 的有限範 圍為 0 至 255。
	- **d** 輸入色彩的十六進位值。十六進位值會遵循 RGB 配置。每一種色彩都會以 2 個字元 來表示,例如 #ffeedd 代表 R (ff)=255、G (ee)=238、B (dd)=221。

#### **3** 按一下確定。

#### 若要變更節點半徑:

**1** 變更前,請先確認已取消勾選使用執行個體設定方塊。

- **2** 執行下列其中一項:
	- **a** 在節點半徑 **(px)** 中輸入數值 ( 最小值為 40)。
	- **b** 選取適合 **PUID** 核取方塊。這將調整節點半徑以符合需求 ID 的長度。
- **3** 按一下確定。

#### 顯示的屬性

若要允許修改**顯示的屬性或在工具提示中顯示的屬性**清單,請確認已取消勾選**使用執行個體** 設定方塊。

「顯示的屬性」和 「在工具提示中顯示的屬性」清單運作方式與第 35 [頁的 「顯示的屬性清](#page-34-0) 單 ,章節中所述的運作方式相同。不過,**顯示的屬性**清單存在下列限制:

- 最多只能顯示 3 個屬性,以避免在需求節點中輸入過多文字。
- 不支援虛擬屬性 (例如 < 集合 >)。

# <span id="page-82-0"></span>分割視圖設定

對於 「快速搜尋」的 「分割視圖」模式,您可以選取要顯示的欄。

#### 若要變更 「分割視圖」模式中顯示的欄:

- **1** 請在選擇類別清單中選取類別。顯示的屬性和排列順序區段隨即顯示。
- **2** 使用執行個體設定:取消選取此核取方塊以覆寫您的管理員在執行個體層級為所選類別 設定的顯示和順序設定。
- **3** 若要指定顯示的欄,請參閱第 35 [頁的 「顯示的屬性清單」章](#page-34-0)節。
- **4** 若要指定排列順序,請參閱第 35 [頁的 「排列順序清單」章](#page-34-1)節。
- **5** 如有必要,請選取其他類別,然後重複上述步驟。

 $\bar{\mathbb{F}}$ 

附註選取其他類別之前,無須按一下套用。只要對話方塊保持開啟,就會記住您所做的變更。

- **6 自動執行査詢:**選取此核取方塊以在開啓頁面時執行最近使用的搜尋條件。如果未啓用 此功能,「快速搜尋」欄位將會填入最近搜尋的條件,但您必須按一下 「搜尋」按鈕才 會顯示結果。
- **7** 資料格中顯示的記錄限制數目:指定要顯示的記錄筆數。
- **8** 按一下確定。

# 分支 **/** 同步視圖設定

#### 顯示的欄

對於 「快速搜尋」的 「分支視圖」模式,您可以獨立定義在 「分支視圖」模式中要顯示的 欄。

#### 若要變更 「分支視圖」模式中顯示的欄:

- **1** 請在選擇類別清單中選取類別。此時會顯示下列區段:
	- **•** 顯示的屬性
	- **•** 排列順序
	- **•** 從專案到產品提供 **/** 合併的屬性
	- **•** 從產品到專案提供 **/** 合併的屬性
- **2** 使用執行個體設定:取消選取此核取方塊以覆寫您的管理員在執行個體層級為所選類別 設定的顯示和順序設定。
- **3** 若要指定顯示的欄,請參閱第 35 [頁的 「顯示的屬性清單」章](#page-34-0)節。
- **4** 若要指定排列順序,請參閱第 35 [頁的 「排列順序清單」章](#page-34-1)節。
- **5** 如有必要,請選取其他類別,然後重複上述步驟。

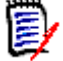

附註選取其他類別之前,無須按一下套用。只要對話方塊保持開啟,就會記住您所做的變更。

**6** 按一下確定。

#### 在提供 */* 合併時複製選取的屬性值

此設定只能在執行個體設定對話方塊中使用。

#### 若要變更由提供 **/** 合併動作所複製的屬性:

- **1** 請在選擇類別清單中選取類別。此時會顯示下列區段:
	- **•** 顯示的屬性
	- **•** 排列順序
	- **•** 從專案到產品提供 **/** 合併的屬性
	- **•** 從產品到專案提供 **/** 合併的屬性
- **2** 在從專案到產品提供 **/** 合併的屬性和 / 或從產品到專案提供 **/** 合併的屬性清單中,選取 所要的屬性。
- **3** 如有必要,請選取其他類別,然後重複上述步驟。

 $\bar{\mathbb{F}}$ 

附註選取其他類別之前,無須按一下套用。只要對話方塊保持開啟,就會記住您所做的變更。

**4** 按一下確定。

### 其他設定

合連結提供:選取此選項會使用提供對話方塊中的相同名稱定義選項的預設值。

**啓用分頁:**結果超過一定數量時,選取此選項可將結果分成多頁。在**頁面大小**欄位中指定數 量。

# <span id="page-84-0"></span>追蹤設定

此設定只能在執行個體設定對話方塊中進行變更。

重要! 僅當 Micro Focus Mail Service 已設定並且正在執行時,才會傳送 「追蹤」設定所產生的電 子郵件。如需有關 Mail Service 組態的進一步資訊,請參閱 《*Dimensions RM* 管理員指南》中的 < *RM Mail Service* >章節。

### 電子郵件主旨

**電子郵件主旨**方塊包含的文字會用於通知電子郵件的主旨。**電子郵件主旨**可包含預留位置 ( 如需進一步詳細資料,請參閱下面的方塊 )。

### 電子郵件文字

電子郵件文字方塊包含用於通知電子郵件的本文文字。電子郵件文字可包含預留位置 ( 如需 進一步詳細資料,請參閱下面的方塊)。

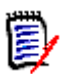

U

附註對於電子郵件主旨和電子郵件文字,您可以使用預留位置,並由系統填入需求的屬性值。

■ 標準屬性:預留位置使用屬性的屬性名稱(非顯示名稱),格式如下:<#ATTRIBUTE\_NAME#>

範例:在 RMDEMO 中,**Marketing\_Requirement** 類別的 **Rqmt ID** 屬性具有 **PUID** 屬 性名稱。預留位置如下所示:<#PUID#>。

■ 特殊屬性:預留位置使用指令碼名稱,格式如下:<#SCRIPT\_NAME#>

範例:**<** 連出詳細資料 **>** 屬性具有指令碼名稱 **RTM\_LINKS\_FROM\_DETAILS**。預留位置 如下所示: <#RTM LINKS FROM DETAILS#>。如需有關特殊屬性的進一步資訊,請參閱[第](#page-50-0) 51 [頁的 「特殊屬性」](#page-50-0)章節。

# 設定動作窗格的動作

管理員或使用者可以定義 「動作」窗格中應顯示的動作。這樣就可以將所有不常用的功能 ( 例如用於移除需求的移除命令 ) 隱藏起來。

### 若要設定動作,請執行下列操作:

- **1** 將滑鼠游標移到您要編輯的動作集的區段標題上面。
- **2** 選取編輯模式

:按一下以編輯執行個體設定。此選項僅適用於管理員。

:按一下以編輯使用者設定。

- **3** 若要顯示命令,請選取其選項方塊。若要隱藏命令,請取消勾選其選項方塊。 對於使用者設定,**使用執行個體設定**選項會停用所有其他選項,並顯示管理員所定義的 選項。
- **4** 按一下 ◆ 以確認您的設定。

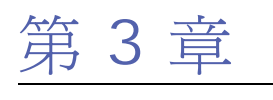

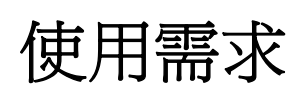

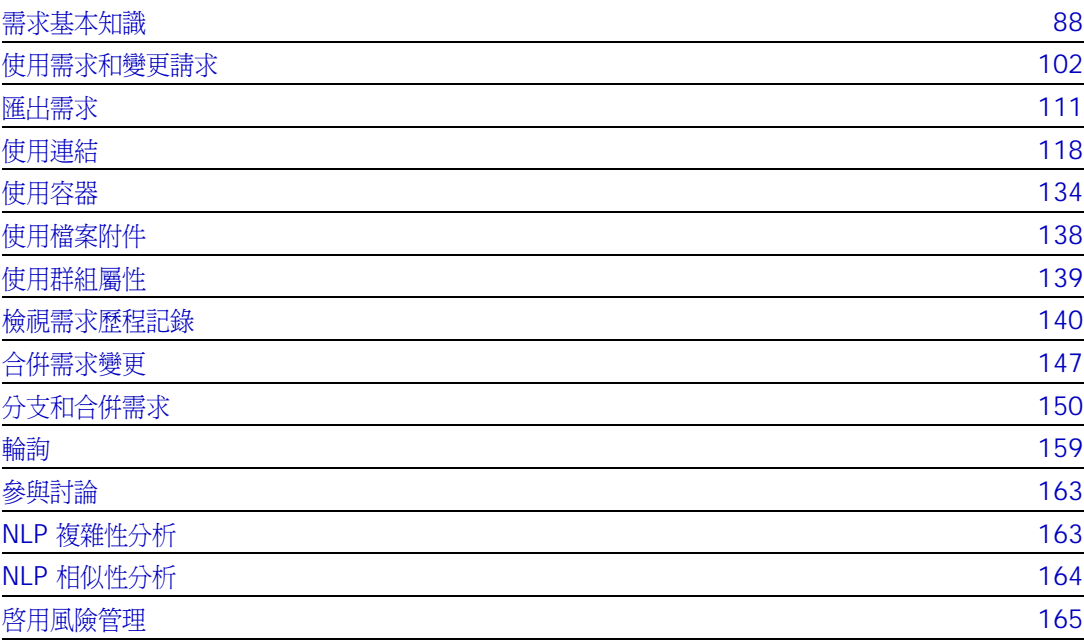

# <span id="page-87-0"></span>需求基本知識

## <span id="page-87-1"></span>使用快速搜尋尋找需求

快速搜尋可從檢視下使用,它會提供一個對話方塊來簡化篩選的建立。您是否在尋找本週由 Joseph Wilson 建立或修改的所有高優先順序需求?答案是:使用 「快速搜尋」。使用者可 以在同一篩選中按分類、類別、屬性、容器、文字字串或以上全部來篩選內容。

當您導覽至**檢視**時,「快速搜尋」就位於清單頂端。為了節省顯示空間,可能只會顯示目前選 取的精簡摘要:

Classes and Attributes: All Classes | System Attributes: Object Status Is Current

該行將指示目前選取的類別和屬性。若要顯示此對話方塊,請按一下向下箭頭並輸入您的資料 以設定篩選。任何系統或自訂屬性都可以包含在篩選中。

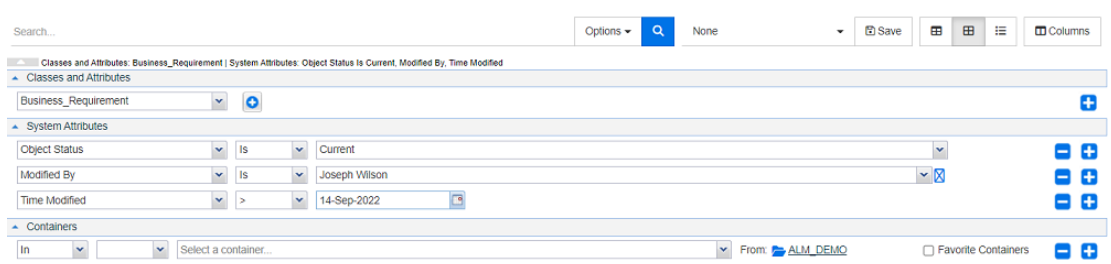

每次輸入或修改搜尋條件時:

按一下 Q 以重新整理搜尋。

- **1** 使用 「搜尋」方塊:
	- **a** 在搜尋方塊中,輸入字詞或字串,將查詢結果縮小到包含搜尋字串的物件。
	- 如果沒有用引號括住字串,則搜尋會傳回包含整個字串的需求。
	- 如果沒有用引號括住字串,則搜尋會傳回包含字串中每個字詞的需求。
	- **b** 從選項下拉式清單中,選擇下列其中一或多個選項:
	- PUID:如果您要將搜尋限制爲需求的 *PUID* 屬性 ( 與版本無關的 ID), 請選取此核 取方塊。根據類別組態,PUID 可能列為 Rqmt.ID 或者可能使用本機識別碼。
	- 標題:選取此核取方塊,將您的搜尋字串限制為*標題*屬性。根據類別組態,「標題」 屬性可能已指派有不同的顯示名稱。
	- 說明:選取此核取方塊,將搜尋限制為物件文字或陳述式。

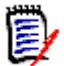

#### 附註

- 如果取消勾選 PUID、**標題**和說明核取方塊,則搜尋範圍也會包括顯示的文字和英數字元屬 性。系統屬性不會包括在字串搜尋中。
- 選取或取消勾選 PUID、**標題**和說明核取方塊會定義搜尋的內容,而不會變更顯示的屬性。 若要變更顯示的欄,請參閱第 78 [頁的 「快速搜尋設定」章](#page-77-0)節。
- 2 包含子分類:選取此核取方塊以展開篩選,將目前分類和子系分類包括在內。若取消勾 選此核取方塊,則只會查詢目前分類。
- 3 排除已提供:如果執行個體使用的是「分支 / 合併」,則會顯示此選項,選取此選項將 限制傳回尙未合併的需求。如需有關分支 / 合併功能的進一步資訊,請參閱第 [150](#page-149-0) 頁的 [「分支和合併需求」](#page-149-0)章節。
- **4** 類別和屬性、系統屬性和容器。若要編輯這些搜尋設定,請展開 「搜尋定義」並按一下 **。** 
	- 類別和屬性
		- 若要新增多個類別,請按一下最右邊的加號圖示
		- 若要新增屬性,請按一下類別清單旁的加號圖示
		- 選擇多重類別屬性時,亦即所選類別內的多個自訂屬性,可組合使用 「**AND**」和 「**OR**」陳述式來進行篩選。例如,搜尋可包含具有高優先順序的項目或是特定網 域中的項目。
	- 系統屬性:允許選取所有需求類別中都存在的屬性,例如「 目前狀態 」或 「 修改時 間」等。
	- 容器:允許透過檢查需求是否存在於容器中來尋找需求。此搜尋是使用三個下拉式清 單來設定的:
		- **a** 透過選取在或不在,定義需求是否必須在 容器中。
		- **b** 選取容器類型:集合、基準、文件或 快照。
		- **c** 選取一或多個容器 ( 例如集合 )。

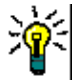

提示若要更輕鬆地尋找容器,請在下拉式方塊中輸入容器名稱的一部分。

- **5** 若要依屬性進行搜尋,請選取屬性並選擇是或不是,以比較具有值的屬性。選擇 **NULL** 以包含具有空屬性的需求,或選擇非 **NULL** 以包含所選屬性具有內容的需求。
- **6** 按一下加號圖示以新增尋條件,或按一下減號圖示來移除搜尋條件。
- **7** 如果您選擇容器或版本,請選取在或不在,然後選擇在搜尋中要包含或排除下列項目:
	- **a** 特定容器
	- **b** 處於特定狀態 ( 例如目前 ) 的版本
- **8** 若要變更分類,有兩個選項:
	- **a** 從分類下拉式清單中進行選擇,以變更整個搜尋的分類。
	- **b** 按一下容器清單旁資料夾圖示後面的連結,以變更單一容器的分類
- **9** 按一下 以執行搜尋。

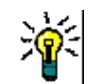

提示

若要重設 「快速搜尋」組態,請在**動作**窗格中按一下**預設篩選**。

如需複選需求,請參閱第 33 [頁的 「選取多個需求」章](#page-32-0)節。

e/

附註例如,選取 「所有類別」時,將僅顯示傳回內容的類別。

#### 尋找具有群組屬性的需求

一般來說,所有屬性必須與選取項目相符才能建立查詢。由於群組屬性的運作方式類似每列 有一或多個値的表格,因此 「 快速搜尋 」會允許使用者定義搜尋時應該如何處理値。您可以 選取下列其中一項:

- 是 $(AND)$
- 是  $(OR)$
- 不是 (AND)
- 不是 (OR)
- $\blacksquare$  Null
- 非 Null

附註在查詢中僅指定單一列時:

- 是 **(AND)** 和是 **(OR)** 會傳回相同的結果。
- 不是 (AND) 和不是 (OR) 會傳回相同的結果。

下列範例使用 **RMDEMO** 執行個體的 **Tests** 類別。

#### 是 **(AND)**

選擇**是 (AND)** 運算子時,如果群組屬性的値與所有查詢的値相符,則會將需求新增到結果 清單。

範例:

- **1** 選取 **Tests** 類別。
- **2** 新增 **Operating System** 屬性。
- **3** 在群組屬性方塊中,請選取 **Desktop**、**Windows**、**XP**。
- **4** 按一下 。
- **5** 在群組屬性方塊中,請選取 **Desktop**、**Windows**、**Vista**。
- **6** 按一下 。
- **7** 在群組屬性方塊中,請選取 **Desktop**、**Windows**、**7**。
- **8** 請確認方塊顯示是 **(AND)**。
- **9** 按一下搜尋。

結果清單包含具有 **Operating System** 屬性的需求,且屬性值為下列組合:**Desktop-Windows-XP**、**Desktop-Windows-Vista** 或 **Desktop-Windows-7**。

#### 是 **(OR)**

選擇**是 (OR)** 運算子時,如果群組屬性的任意値符合至少一個查詢的値,則會將需求新增到 結果清單。

範例:

- **1** 選取 **Tests** 類別。
- **2** 新增 **Operating System** 屬性。
- **3** 在群組屬性方塊中,請選取 **Desktop**、**Windows**、**XP**。
- $4 \#$  $\overline{K}$   $\overline{\bullet}$   $\overline{\bullet}$
- **5** 在群組屬性方塊中,請選取 **Desktop**、**Windows**、**Vista**。
- $6 \quad \#-\top$
- **7** 在群組屬性方塊中,請選取 **Desktop**、**Windows**、**7**。
- **8** 請確認方塊顯示是 **(OR)**。
- **9** 按一下搜尋。

結果清單會包含其 **Operating System** 屬性中含有 **Desktop-Windows-XP**、 **Desktop-Windows-Vista** 或 **Desktop-Windows-7** ( 及其他值等 ) 的需求。

#### 不是 **(AND)**

選擇不是 (AND) 運算子時,如果群組屬性的值與所有查詢的值不相符,則會將需求新增到 結果清單。

#### 範例:

- **1** 選取 **Tests** 類別。
- **2** 新增 **Operating System** 屬性。
- **3** 在群組屬性方塊中,請選取 **Desktop**、**Windows**、**XP**。
- 4 按一下 。
- **5** 在群組屬性方塊中,請選取 **Desktop**、**Windows**、**Vista**。
- **6** 按一下 。
- **7** 在群組屬性方塊中,請選取 **Desktop**、**Windows**、**7**。
- **8** 請確認方塊顯示不是 **(AND)**。
- **9** 按一下搜尋。

結果清單包含具有 **Operating System** 屬性的需求,且屬性值不是下列組合: **Desktop-Windows-XP**、**Desktop-Windows-Vista** 或 **Desktop-Windows-7**。

#### 不是 **(OR)**

選擇不是 (OR) 運算子時, 如果群組屬性的值與任意查詢的值不相符, 則會將需求新增到結 果清單。

範例:

**1** 選取 **Tests** 類別。

- **2** 新增 **Operating System** 屬性。
- **3** 在群組屬性方塊中,請選取 **Desktop**、**Windows**、**XP**。
- 4 按一下 。
- **5** 在群組屬性方塊中,請選取 **Desktop**、**Windows**、**Vista**。
- $6 \#$  $\overline{K}$   $\overline{G}$ .
- **7** 在群組屬性方塊中,請選取 **Desktop**、**Windows**、**7**。
- **8** 請確認方塊顯示不是 **(OR)**。
- **9** 按一下搜尋。

結果清單會包含其 **Operating System** 屬性中不含 **Desktop-Windows-XP**、 **Desktop-Windows-Vista** 或 **Desktop-Windows-7** 的需求。

#### **Null**

選擇 **Null** 運算子時,如果並未指定群組屬性值,則會將需求新增到結果清單。

#### 非 **Null**

選擇**非 Null** 運算子時,如果已指定任意群組屬性値,則會將需求新增到結果清單。

#### 儲存搜尋篩選以重複用於文件視圖

「快速搜尋」允許使用者儲存篩選以供日後使用。選取 「儲存」並為篩選命名後,即可在 「快速搜尋」和**文件視圖**中重複使用。

#### 若要儲存搜尋篩選,請執行下列步驟:

- 1 按一下 B 。此時會開啓**輸入篩選名稱**對話方塊。
- **2** 輸入要用來儲存篩選的名稱。
- **3** 按一下確定。此時會儲存篩選並關閉輸入篩選名稱對話方塊。

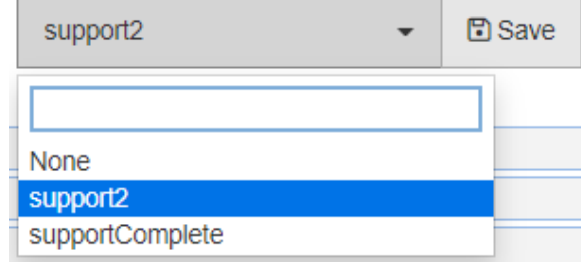

#### 圖 *3-1.* 儲存在 「快速搜尋」中的篩選可以在文件視圖中使用

#### 使用搜尋篩選

若要使用先前儲存的搜尋篩選,請執行下列操作:

- 1 透過按一下搜尋篩選方塊的小箭頭,開啓搜尋篩選的清單。搜尋篩選方塊位於 日 按鈕 的左側。
- **2** 在清單中選取項目。

### 刪除搜尋篩選

若要刪除搜尋篩選,請執行下列操作:

- **1** 透過按一下搜尋篩選方塊的小箭頭,開啟搜尋篩選的清單。
- 2 將滑鼠游標移到您要刪除的搜尋篩選上面。此時會醒目提示搜尋篩選,搜尋篩選名稱旁 也會出現一個小 「x」符號。
- **3** 按一下搜尋篩選名稱旁的這個小 「x」符號。
- **4** 按一下確定以確認刪除。

#### 重新整理資料

按一下 Q 以重新整理搜尋。

e/

附註在 RM Browser 中按 F5 鍵並不會重新整理顯示的資料。此動作反而會使 RM Browser 頁面回 到初始狀態。

# 列印需求

若要列印從「快速搜尋」中顯示的需求,請從「動作」窗格分類下方的項目中選取匯出。預 設為 Excel,但是提供其他格式清單供選取。

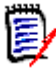

附註若要列印單一需求的 「表單」視圖,請參閱第 108 [頁的 「列印需求」](#page-107-0)。

#### 若要列印工作頁面:

- **1** 從 「動作」窗格的分類下方的項目中,選取列印為合適大小。此時會開啟一個視窗,其 中的內容已針對列印完成格式化。
- **2** 您的系統的 「列印」對話方塊隨即開啟。按一下列印。內容就會傳送到您的印表機。
- **3** 完成列印內容後,請關閉格式化內容的視窗。

## 全域搜尋

「全域搜尋」是任何視圖中的可用搜尋圖示,它會開啓一個對話方塊,讓您搜尋在任何目前 需求中或在任何容器或報告標題中使用的字詞。您是否正在尋找與 TDRO 元件相關的所有需 求?或是在找標題中包含 「已驗證」一詞的所有文件?使用 「全域搜尋」就對了!您隨時可 以從功能表列中選取這個功能。

「快速搜尋」非常適合用來建立複雜的查詢,以便將篩選限制為本週由 Adam Cooper 建立 並包含在特定 SRS 中的物件。「全域搜尋」更簡單(我們甚至可以說更快),可傳回與 「Requirements Release 3」相關的所有容器名稱。

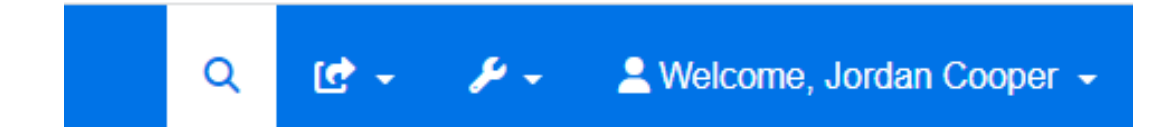

- 按一下功能表列中的搜尋圖示,可開啓 「全域搜尋」,再次按一下即可關閉。
- 搜尋文字、篩選設定以及摺疊的搜尋結果會儲存在使用者設定中,並在下次開啓對話方 塊時重新載入。
- 如果您取消勾選此方塊:「將搜尋限制在 PUID、標題、說明」,將會搜尋目前物件中的 所有文字和英數字元屬性。不會搜尋系統屬性。

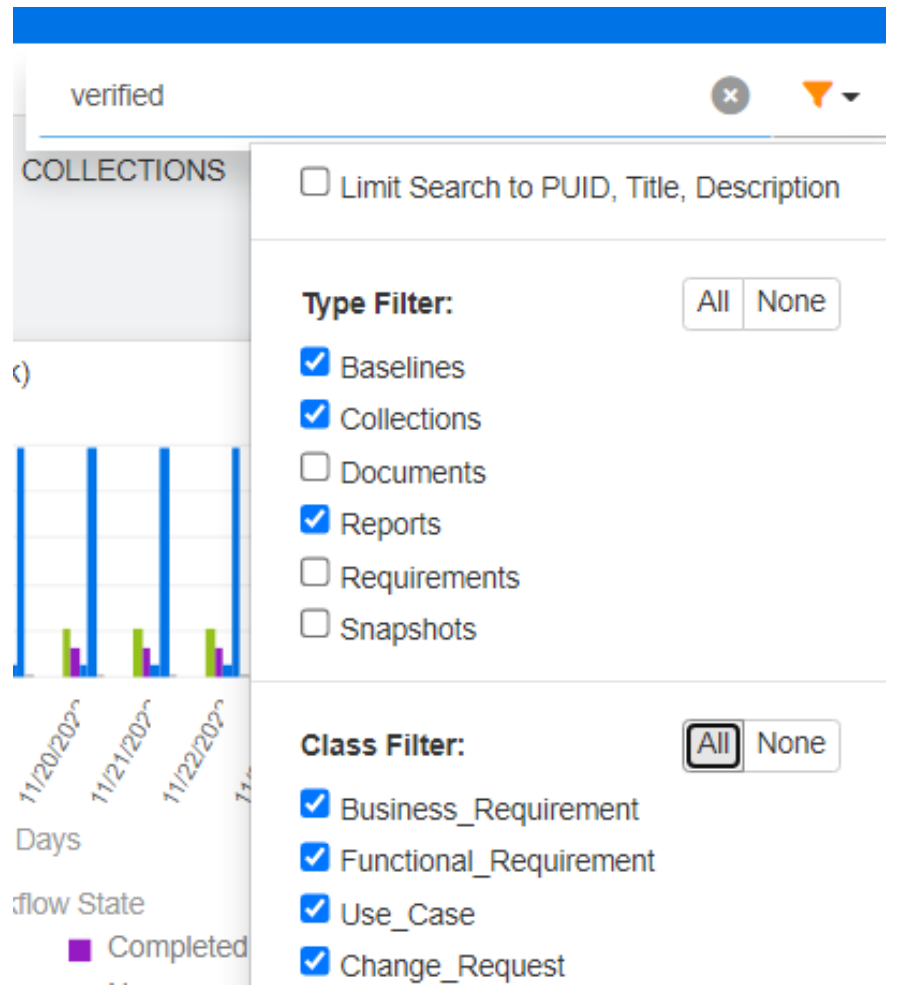

- 來自全域對話方塊的搜尋結果會限制每種項目類型(需求、報告等)最多 100 個項目。 如果清單較長,則在結果計數中會顯示 「> 100」;並不會顯示資料。使用 「快速搜 尋」可以更輕鬆地顯示和存取長清單。
- 結果區段會以 10 個為一組列出結果,如果還有更多可顯示的結果,點選 「顯示更多 ...」連結就會顯示額外 10 個項目。

# 瞭解更新和刪除功能

Dimensions RM 允許使用者定義程序,以幾種徹底不同的方式處理需求修改。所以,請務 必瞭解這些選項之間的差異,並選擇最適合程序中每個步驟的選項:

■ **儲存**會建立新版本,同時維護變更的歷程記錄。這可讓團隊追溯一段時間內的需求變更。 為確保可稽核性,這是變更需求的建議方法。

- 更新會覆寫需求版本的內容而不維護變更記錄。儘管在需求的生命週期內不建議使用此 選項,但在定義階段或更正不需要稽核的錯誤項目時,這個選項可能最適合。請務必注 意,例如,「趨勢」報告需要歷程記錄資訊以計算趨勢。
- **刪除**會將需求標示為已刪除並使其無法用於修改。但需求會保留在資料庫中,並且可在 日後取消刪除。根據預設,刪除的需求不會顯示出來;但是您可以查詢刪除的需求。
- 移除會從資料庫中移除需求的目前版本,並將先前版本設成目前版本。與 「刪除」不 同,移除的需求無法還原。
- 取消刪除會還原使用「刪除」功能所刪除的需求。

# 使用動作捷徑編輯屬性

幾乎從任何位置,按兩下需求或醒目提示需求並從「動作」窗格**需求**下的項目中選取**編輯**, 都可以開啟需求來進行編輯。

標題窗格位於編輯屬性對話方塊的頂端,提供了一些常用功能的捷徑。

#### 可用的動作如下:

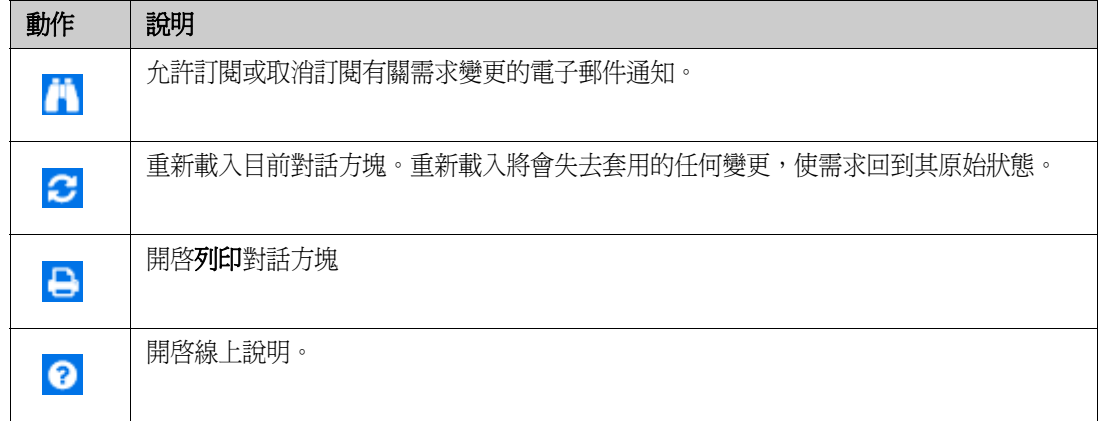

# <span id="page-94-0"></span>使用動作方塊編輯屬性

動作方塊提供其他功能的捷徑,這個方塊位於編輯屬性對話方塊的右上角。若要使用動作方 塊,請開啟現有需求或建立新需求。可用的 「動作」將取決於權限和工作流程狀態。

#### 可用的動作如下:

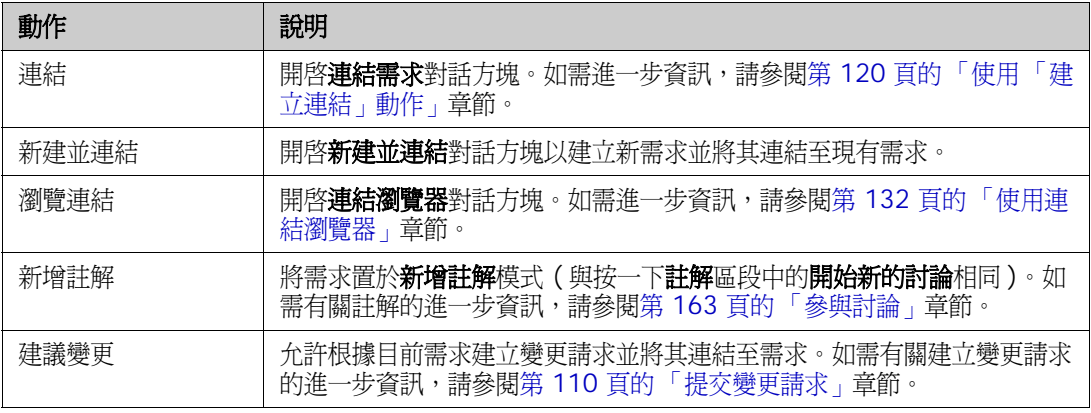

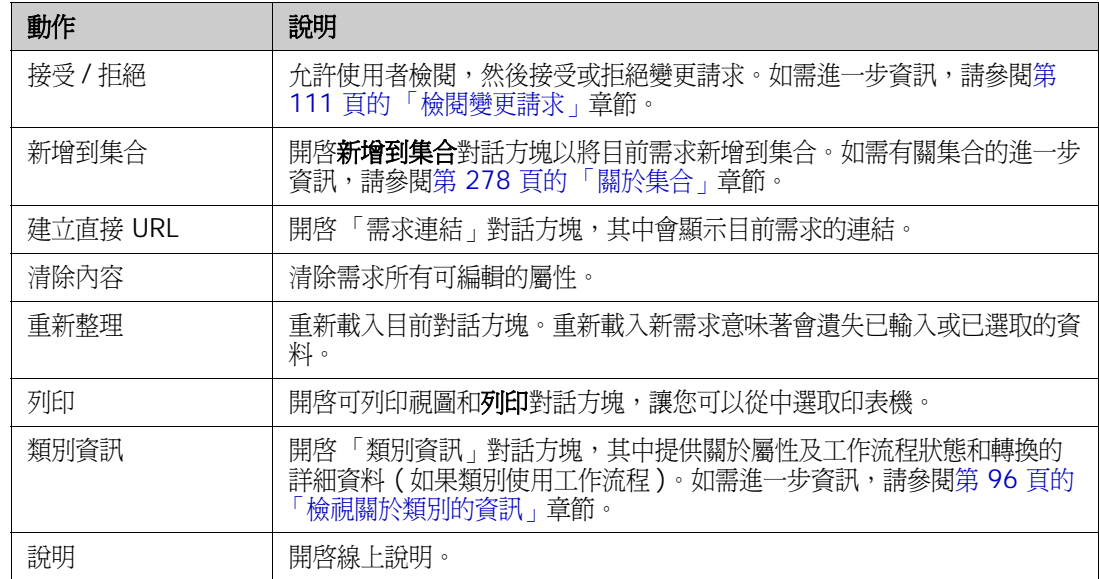

# <span id="page-95-0"></span>檢視關於類別的資訊

在類別表單上填入屬性或考慮相關的工作流程轉換時,類別資訊始終會提供幫助。此動作可 從開啟的需求表單中使用,會識別並說明表單上定義的屬性

若要檢視類別資訊,請按照下列步驟操作:

- **1** 開啟需求或建立所要類別的新需求。
- 2 在視窗頂端,開啓動作方塊並選取類別資訊。

關於類別的資訊對話方塊提供下列資訊:

- 類別的說明
- 工作流程圖表 (如果所選類別使用工作流程)
- 狀態說明
- 轉換說明
- 有關每個自訂屬性的詳細資料
- 系統屬性說明

# 關於需求版本

取代需求時,會建立需求的新版本。這些版本允許使用者追蹤需求的變更歷程記錄:變更 者、變更時間以及變更的內容。此外,也可以比較需求的任意兩個版本。如需進一步詳細資 料,請參閱第 140 [頁的 「檢視需求歷程記錄」](#page-139-0)章節。

開啓需求來修改時,使用者可能會開啓一個不是目前版本的需求;當您在完成一組變更而未 重新整理視圖時,通常會發生這種情況。發生這種情況時,編輯屬性對話方塊中會顯示一則 警告訊息。此警告訊息會在 5 秒後消失;您可以按一下顯示的**編輯目前版本**連結,藉此開啓 目前 ( 最新 ) 版本。

### 所選需求變更通知

當您希望掌握對目前工作集重要的需求所做的變更時,可以訂閱電子郵件通知。此功能允許 使用者在所選需求發生變更時收到電子郵件。

重要!僅當 Micro Focus Mail Service 已設定並且正在執行時,才會傳送系統所產生的通知電子郵 件。如需有關 Mail Service 組態的進一步資訊,請參閱《*Dimensions RM* 管理員指南》中的<sup>&</sup>lt; *RM Mail Service* >章節。

### 訂閱需求變更通知

Ш

若要訂閱變更通知電子郵件,可以醒目提示工作窗格中所要的需求,然後選取動作窗格中的 追蹤或取消追蹤。若要檢視清單資訊,請執行下列操作:

- **1** 在工作窗格中醒目提示所要的需求。
- 2 從動作窗格的需求集中,選取編輯。此時會開啓編輯屬性對話方塊。
- 3 在標題窗格中按一下 **N**。這將開啓**追蹤者**對話方塊,其中包含「追蹤」(或「取消追 蹤」 ) 按鈕,以及已訂閱此需求通知電子郵件的使用者清單。
- **4** 按一下追蹤。

您的管理員可以設定通知電子郵件的標題和文字。此組態將在第 85 [頁的 「追蹤設定」章](#page-84-0)節 中說明。

#### 取消訂閱需求變更通知

若要取消訂閱需求變更通知電子郵件,請執行下列操作:

- **1** 在工作窗格中選取所要的需求。
- 2 從動作窗格的需求集中,選取編輯。此時會開啓編輯屬性對話方塊。
- 3 在標題窗格中按一下 <mark>第</mark>。此時會開啓**追蹤者**彈出視窗。此清單包含已訂閱此需求通知電 子郵件的使用者。
- **4** 按一下取消追蹤。

# 關於需求鎖定

厚

附註您可以將 RM Browser 設定為使用鎖定或合併來處理多個使用者要同時編輯需求或章節的情 況。本節說明鎖定機制。請參閱第 147 [頁的 「合併需求變更」](#page-146-0)。

此組態是透過 「執行個體設定」對話方塊設定的,而且只有管理員可以使用此對話方塊。如需進一步 資訊,請參閱第 73 [頁的 「同時編輯」章](#page-72-0)節。

當您開啓各自的「編輯」對話方塊時,需求和章節(包括文件的「根章節」,即文件本身) 會被永久鎖定。需求或章節已鎖定時,對話方塊橫幅中會顯示鎖定圖示,其他使用者無法編 輯需求或章節。

下列情況會顯示鎖定圖示:

- 目前的使用者鎖定了需求。
- 其他使用者鎖定了需求。
- 需求是 CM 已鎖定。
- 需求是基準。

在最後三個情況下,使用者會收到關於鎖定的警告訊息。當您將游標移到圖示上面時會顯示 工具提示,指示需求被鎖定的原因。

在發生下列其中一種情況時,會移除鎖定:

- 您關閉了對話方塊。
- 您儲存了變更。
- 您使用「管理員鎖定」對話方塊移除鎖定(請參閱第 361 頁的「管理需求鎖定」)。使 用者可以解除鎖定自己鎖定的需求或章節;擁有*解除鎖定*權限的使用者可以解除鎖定其 他人鎖定的需求或章節。

# <span id="page-97-0"></span>工作流程

對於各個需求類別,管理員可以定義工作流程。工作流程可確保使用定義的流程正確處理需 求,此流程包含屬性、狀態和轉換。需求從提交之時起,就必須遵循此工作流程所建立的規 格。

對於在編輯屬性對話方塊中開啟的任何需求,工作流程狀態徽章 ( 下面範例中的 **[In Analysis]) 會**顯示在需求標題旁邊。工作流程狀態徽章也會包含在報告中。

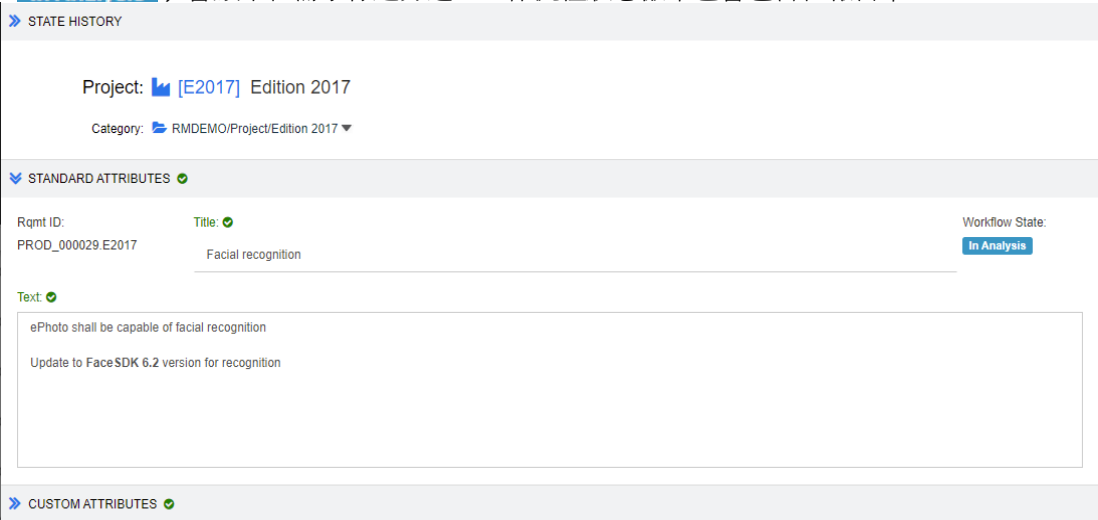

圖 *3-2.* 需求的工作流程狀態

### 工作流程元素

工作流程由兩個元素組成:狀態和轉換。

狀態:「狀態」是指需求在工作流程中的所處位置。在指定狀態下,會將狀態指派給負責執 行特定工作 ( 例如,檢閱、分析等 ) 的擁有者,然後再將其轉換到下一個狀態。需求的所有 先前狀態都會顯示在狀態歷程記錄區段。

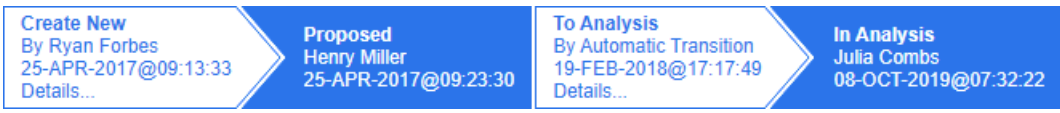

### 圖 *3-3.* 狀態歷程記錄

轉換:「轉換」會將需求從某一種工作流程狀態轉變成另一種狀態。例如,轉換 「To Analysis」將導致需求從 「Proposed」狀態移動到 「In Analysis」。

詳細資料: 選取詳細資料 ( 位於狀態歷程記錄中每個轉換項目的底端) 會開啓一個報告, 列 出在工作流程轉換期間套用的屬性變更。

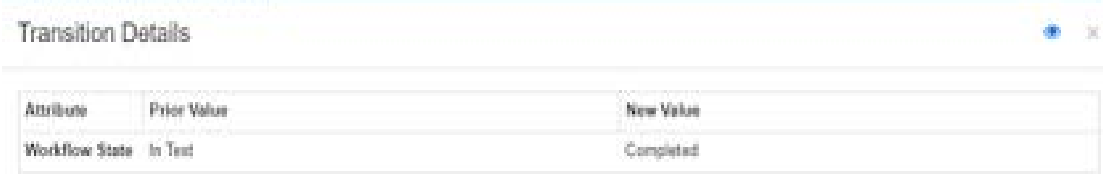

#### 圖 *3-4.* 轉換詳細資料對話方塊

若要開啓**歷程記錄差異**對話方塊,可以按一下位於轉換詳細資料話方塊標題列中的 ©, 如 上所示。

## 將需求轉換為不同的工作流程狀態

您可以將轉換定義為一般或快速。

一般轉換會要求擁有者在選取下一個工作流程狀態之前手動檢閱需求,此時會出現一個對話 方塊 (工作流程表單), 其中包含在屬性轉換完成之前可以填入或必須填入的屬性。

快速轉換是一種在滿足所有強制性條件後自動執行的轉換。例如,如果從 「已建議」到 「檢 閱」的轉換需要指派分析師,則此需求可能會在填入該屬性後立即自動轉換。

如需有關工作流程元素、轉換表單和設定的進一步資訊,請參閱第 409 [頁的 「編輯工作流](#page-408-0) [程」](#page-408-0)。

### 轉換具有電子簽章的需求

為了確保記錄為負責變更的人確實是實際進行變更的人,可能需要使用電子簽章。這會透過 電子簽章來完成。

在轉換已啟用電子簽章的需求時,使用者必須輸入密碼來確認其身分。成功簽署並轉換的需 求將會顯示在轉換詳細資料以及**狀態歷程記錄**區段中:

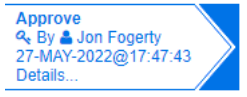

### 圖 *3-5.* 在狀態歷程記錄中顯示電子簽章

#### 將單一需求轉換為不同的工作流程狀態

選取的需求可以透過以下方式轉換:

- 從文件中、從**快速搜尋**或從列出需求的任何視圖中醒目提示需求,將允許使用者從 「動 作 | 窗格的 「需求 | 集中選取**執行轉換**。
- 在開啟的文件中,選取需求上的工作流程徽章。如果需求是在資料格或可編輯的資料格 視圖中儲存的,則此徽章將會用作一個下拉式清單,列出可能的轉換目標。

■ 按一下「編輯屬性」對話方塊頂端的轉換。

Approve Reject Return

#### 圖 *3-6.* 轉換到核准、拒絕或返回

#### 將多重需求轉換為不同的工作流程狀態

若要轉換多重需求:

- **1** 從文件、集合或使用 「快速搜尋」收集要轉換的需求,請參閱第 88 [頁的 「使用快速搜](#page-87-1) [尋尋找需求」章](#page-87-1)節。
- **2** 醒目提示要轉換的需求。
- **3** 在 「動作」窗格的 「需求」集中,按一下執行轉換。此時會開啟多重需求對話方塊的 「執行轉換」。
- **4** 從轉換方塊中選取所要的轉換。
- **5** 按一下確定。 如果轉換是標準轉換,此時會開啟一個對話方塊用於編輯需求的屬性值。繼續[步驟](#page-99-0) 6。 如果轉換是快速轉換 ( 不顯示任何表單 ),此時就會啟動轉換的執行 - 前提是所有條件都 已滿足。繼續[步驟](#page-99-1) 8。
- <span id="page-99-0"></span>**6** 填入和 / 或修改顯示的屬性。

e,

#### 附註

- 如果在轉換上已定義屬性或關係限制,則僅當這些限制都符合時才會顯示轉換。
- 如果轉換多重需求,則指定的値將套用於所有需求。
- **7** 按一下確定以開始執行轉換。
- <span id="page-99-1"></span>8 程序完成後,**轉換結果**對話方塊隨即開啓。若要檢視轉換後需求的 ID,請按一下 [4] 展 開結果清單。

### 將需求的 **URL** 複製到剪貼簿

您可以複製需求的 URL,然後將其貼上到檔案中,以備日後使用和參照。之後叫用該 URL 時,就會開啟 RM Browser 至該需求。

您可以複製始終會導向至需求最新版本的 URL,也可以複製需求特定版本的 URL。請參閱下 面適用的章節。

#### 複製需求最新版本的 *URL*

#### 若要複製需求最新版本的 **URL**:

- **1** 開啟需求以進行編輯。請參閱第 105 [頁的 「編輯需求」。](#page-104-0)
- **2** 展開 「編輯屬性」對話方塊的系統屬性區段。
- **3** 以滑鼠右鍵按一下標示為需求連結的 URL。
- 4 選取**複製捷徑**(或類似的功能表項目,視使用的瀏覽器而定)。

URL 隨即複製到 Windows 剪貼簿上。現在,您可以將其貼上到檔案中進行保存。

#### 複製需求特定版本的 *URL*

#### 若要複製需求特定版本的 **URL**:

- **1** 開啟需求以進行編輯。請參閱第 105 [頁的 「編輯需求」。](#page-104-0)
- **2** 展開 「編輯屬性」對話方塊的歷程記錄區段。

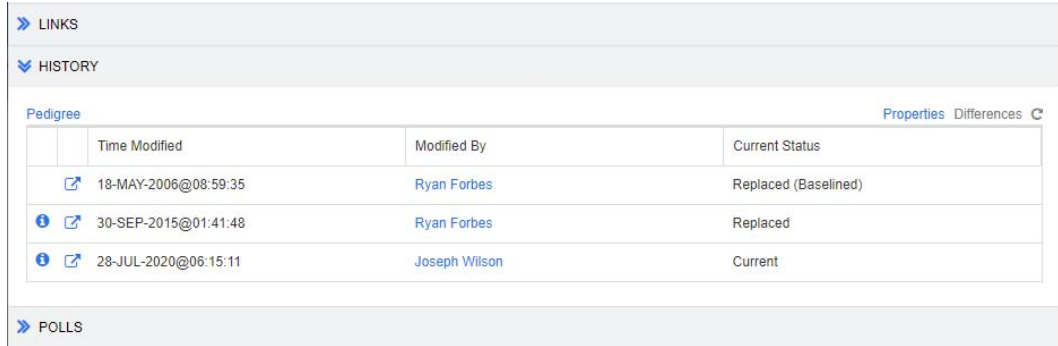

3 以滑鼠右鍵按一下所要版本旁的連結 7 圖示。

4 選取**複製捷徑**(或類似的功能表項目,視使用的瀏覽器而定)。

URL 隨即複製到 Windows 剪貼簿上。現在,您可以將其貼上到檔案中進行保存。

# 使用階層視圖

一般來說,您可以使用集合或文件來結構化需求。如果不想要這麼做,您可以使用 「階層視 圖」來結構化需求。「首頁視圖」的分類樹狀結構中提供 「階層視圖」。若要切換到 「階層 視圖」,請按一下 =

根據預設,「階層視圖」會將分類的所有需求顯示為該分類的簡單清單。透過將需求拖放到 其他需求上,這些放置的需求將成為放置所在需求的子系。

E/

#### 附註

- 將需求放置到另一個需求上並**不會**連結兩個需求。
- 對所有使用者來說,此結構都相同。

若要從 「階層視圖」匯出需求,請參閱第 118 [頁的 「在階層視圖中匯出需求」章](#page-117-1)節。

若要變更顯示的或匯出的欄,請參閱第 79 [頁的 「階層設定」章](#page-78-0)節。

若要在一或多個文件中新增一或多個需求,請參閱第 208 [頁的 「從階層視圖新增需求至文](#page-207-0) [件」章](#page-207-0)節。

# <span id="page-101-0"></span>使用需求和變更請求

建立、編輯或檢視需求或變更請求時,對話方塊的頂端會顯示對話方塊中各個區段的名稱。

STANDARD CUSTOM SYSTEM ATTACHMENTS (3) COMMENTS (9) LINKS (2) HISTORY (5) POLLS (1) CONTAINERS (2) **ALL** 

按一下區段名稱只會顯示該區段的屬性,進而改善槪觀。若要還原原始視圖,請按一下**全** 部。以下索引標籤可能會顯示項目數:附件、註解、連結、歷程記錄、輪詢和容器。

# <span id="page-101-1"></span>建立新需求

如果您擁有需求所屬類別的**建立**權限,則可以建立新需求。如果沒有**建立**權限,但有**建立 CR** 權限,則可以針對該新需求提交變更請求。請參閱第 104 [頁的 「建議新需求」](#page-103-1)。

提示

- 如果您使用的是 Firefox,可以啓用 Firefox 的拼字檢查功能。如需詳細資訊,請參閱 Firefox 線上說明。
- 動作方塊提供幾項功能和捷徑。如需進一步資訊,請參閱第 95 [頁的 「使用動作方塊編輯屬性」](#page-94-0) 章節。

#### 若要建立新需求:

- **1** 從新增功能表中選取需求。新增對話方塊隨即開啟。
- **2** 類別:選取新需求將隸屬的類別。此清單包括您擁有 「建立」或 「提交」權限的所有類 別。

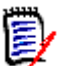

#### 附註

- 如果在叫用對話方塊時已選取或開啓某個需求,則該對話方塊會開啓並顯示已選取的類別。
- 如果您叫用「新增」對話方塊的方式是在「編輯屬性」對話方塊的**連結**區段中按一下**新建並** 連結按鈕,則無法變更類別選取。
- 如果您使用 「敏捷」且要建立新產品,強烈建議您使用 「敏捷」提供的功能來建立產品 ( 請 參閱第 333 [頁的 「新增產品」](#page-332-0)章節 )。若要將現有產品與敏捷搭配使用,請參閱第 [334](#page-333-0) 頁 [的 「手動產品指派」章](#page-333-0)節。
- **3** 分類:選取新需求將隸屬的分類。
- **4** 屬性:視需要,完成屬性區段中的欄位。未完成或不正確的屬性會標上紅色驚嘆號 (●)。綠色勾號標記 (●) 表示可接受該值。若要檢視有關可接受的值的提示,請將游 標移到屬性的驚嘆號或勾號標記上面。

E/

### 附註

- 群組屬性:如果顯示此區段,代表需求類別已定義爲包括一或多個群組屬性。請參閱第 139 [頁的 「使用群組屬性」。](#page-138-0)
- 套用 **HTML** 格式設定:如果文字屬性可以接受 HTML 格式設定,當您按一下屬性的欄位, 文字格式設定工具列便會出現。請參閱第 36 頁的 「HTML [文字格式設定工具列」](#page-35-0)。
- 5 檔案附件: 若要附加檔案至需求,請展開此區段並按一下附加。「新增附件」對話方塊隨 即開啓。輸入檔案的完整路徑,或按一下**瀏覽**找到該檔案,然後按一下**確定**按鈕。
- **6** 容器:若要將新需求新增到集合,請展開此區段並按一下下列其中一個按鈕:
	- <del>↓</del> 建立新集合並新增:建立新集合並將新需求新增至此集合。*新增集合*對話方塊 隨即開啓。請參閱第 279 頁的「建立新集合」,但略過其中的**根據**區段,因為該區 段不適用於叫用此對話方塊。
	- ● 新增到集合:將新需求新增至現有集合。*新增到集合*對話方塊隨即開啓。選取 所要的集合,然後按一下**確定**。
- **7** 新增為子需求:( 僅從文件中叫用 「新增」對話方塊時才會顯示 ) 如果叫用對話方塊時 在文件中選取了需求,則選取此核取方塊可將新需求新增為所選需求的子需求;或取消 選取此核取方塊,將新需求新增至所選需求的父系章節。如果叫用對話方塊時並未選取 需求,則此核取方塊不會出現,而新需求會新增至文件樹狀結構中選取的任何元素。
- 8 儲存後關閉:選取此核取方塊,會在儲存需求後關閉需求。若不選取此核取方塊,則儲 存後會開啟需求供進行編輯。
- **9** 按一下下列其中一個按鈕:
	- 儲存:建立新需求並關閉「新增」對話方塊。如果未選取**儲存後關閉**核取方塊,則會 開啟需求供進行編輯。請參閱第 105 [頁的 「編輯需求」](#page-104-0)。
	- 儲存並複製:建立新需求並保留屬性値供用於建立其他新需求。

e,

附註只有管理員在定義屬性時選取了複製時填入選項,屬性才會複製到下一個需求中。請參 閱第 372 [頁的 「定義屬性」](#page-371-0)

■ 儲存並新增:建立新需求並清除用於建立其他新需求的屬性值。

## 大量建立需求

Dimensions RM 允許建立連結至基底需求的大量需求。當您使用 「測試案例管理」並想為 測試案例建立測試回合時,可能會使用這個功能。請注意,大量建立需求僅適用於允許連結 的類別。

#### 在快速搜尋中大量建立需求

#### 若要大量建立需求,請執行下列操作:

- **1** 選取一或多個需求,也就是在 「快速搜尋」結果、報告結果或文件中選取。如需尋找需 求的相關資訊,請參閱第 88 [頁的 「使用快速搜尋尋找需求」章](#page-87-1)節。
- 2 從動作窗格的**需求**集中,按一下**新建並連結**。此時會開啓**大量新建並連結**對話方塊。
- **3** 從建立新需求方塊中,選取新需求的類別。
- **4** 按一下下一步 **>**。
- **5** 視需要,在標題的首碼方塊中指定首碼。首碼將與新需求的標題屬性搭配使用,這可讓 您更輕鬆地找到需求。
- **6** 視需要或需求,填寫任何屬性和 / 或變更分類。
- **7** 按一下儲存。此時會開始建立並連結需求。程序完成後,已建立對話方塊隨即開啟。此 對話方塊包含一個表格,其中有原始需求和建立的需求。按一下需求的 ID 後,就可以開 啟需求進行編輯 ( 請參閱第 105 [頁的 「編輯需求」](#page-104-0) )。
- **8** 按一下關閉。

#### 為集合大量建立需求

#### 若要大量建立需求,請執行下列操作:

- **1** 在 「首頁視圖」的集合索引標籤中選取集合。如需有關首頁視圖的相關資訊,請參[閱第](#page-230-0) 231 [頁的 「使用首頁視圖」章](#page-230-0)節。
- 2 在動作窗格的需求集中,按一下新建並連結。此時會開啓大量新建並連結對話方塊。
- **3** 從基底類別方塊中,選取應接收所建立和所連結需求的類別。
- **4** 從建立新需求方塊中,選取新需求的類別。
- **5** 按一下下一步 **>**。
- 6 視需要,在標題的首碼方塊中指定首碼。首碼將與新需求的標題屬性搭配使用,這可讓 您更輕鬆地找到需求。
- **7** 視需要或需求,填寫任何屬性和 / 或變更分類。
- **8** 預設會選取新增到集合 *<* 集合名稱 *>* 方塊。 如果此方塊已選取,則新需求將新增至原始集合。 如果未勾選此方塊,則新需求不會新增至任何集合。
- **9** 按一下**儲存**。此時會開始建立並連結需求。程序完成後,**已建立**對話方塊隨即開啓。此 對話方塊包含一個表格,其中有原始需求和建立的需求。按一下需求的 ID 後,就可以開 啟需求進行編輯 ( 請參閱第 105 [頁的 「編輯需求」](#page-104-0) )。
- **10** 按一下關閉。

### <span id="page-103-1"></span><span id="page-103-0"></span>建議新需求

如果您具有提交變更請求 ( 建立 CR) 的權限,就可以建議新需求。即使沒有建立新需求的權 限,也是如此。建議新需求時,您可以爲新需求指定所要的屬性。

#### 若要建議新需求:

- **1** 執行下列其中一項:
	- 從「動作」窗格的**需求**集中,選取**建議新增**。*建議新增需求*對話方塊隨即開啓。然 後,從**類別**方塊中選取新需求將隸屬的類別。此清單包括您擁有**建立或提交**權限的所 有類別。

(E

附註如果在叫用對話方塊時已選取或開啟某個需求,則該對話方塊會開啟並顯示已選取的 類別。

- 從**新增**功能表的功能表列中,選取您要爲其建立變更請求的類別。此時會開啓用於建 立新需求的對話方塊。然後,從**動作**下拉式清單中選取**建議新增**。
- **2** 分類:選取新需求將隸屬的分類。

**3** 屬性:視需要,完成屬性區段中的欄位。未完成或不正確的屬性會標上紅色驚嘆號 ( ● )。綠色勾號標記 ( ● ) 表示可接受該值。若要檢視有關可接受的值的提示,請將游 標移到屬性的驚嘆號或勾號標記上面。

# B,

附註

- 群組屬性:如果顯示此區段,代表需求類別已定義為包括一或多個群組屬性。請參閱第 [139](#page-138-0)  [頁的 「使用群組屬性」。](#page-138-0)
- 套用 HTML 格式設定:如果文字屬性可以接受 HTML 格式設定,當您按一下屬性的欄位, 文字格式設定工具列便會出現。請參閱第 36 頁的 「HTML [文字格式設定工具列」](#page-35-0)。
- **4** 檔案附件:若要附加檔案至需求,請展開此區段並按一下附加。「新增附件」對話方塊隨 即開啓。輸入檔案的完整路徑,或按一下**瀏覽**找到該檔案,然後按一下確定按鈕。
- **5** 變更原因:輸入您要建立新需求的原因。
- **6 ECP**:如果您要將新需求連結至 ECP 類別物件,請從清單中選取所要的 ECP。如果未 定義任何 ECP,則清單不會出現。

B/

附註ECP 是一種高階變更管理類別類型 ( 工程變更提案 ),可用於將多個變更請求收集到單一套 件中。

- **7** 將變更請求新增至文件:如果您從 「文件」工作頁面叫用對話方塊,則可以選擇將變更 請求新增至該文件。
- 8 儲存後關閉:選取此核取方塊,會在儲存變更請求後關閉變更請求。若不選取此核取方 塊,則儲存後會開啓需求供進行編輯。
- **9** 按一下下列其中一個按鈕:
	- **提交**:提交變更請求並關閉對話方塊。
	- 提交並前往下一步:提交變更請求並保持對話方塊開啓以用於提交另一個變更請求。

(E

附註建立新提案時,會從原始需求繼承連結和集合。如需進一步資訊,請參閱第 131 [頁的 「繼](#page-130-0) [承的連結」和](#page-130-0)第 136 [頁的 「繼承的容器」](#page-135-0)章節。

# <span id="page-104-0"></span>編輯需求

本節說明使用 「編輯屬性」對話方塊來編輯現有需求。

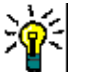

## 提示

- 部分屬性可以在 「可編輯的資料格」視圖中直接編輯。在此視圖中,可以一次編輯多重需求中的 屬性。請參閱第 30 [頁的 「可編輯的資料格、資料格和表單視圖」](#page-29-0)。
- **動作**方塊提供幾項功能和捷徑。如需淮一步資訊,請參閱第 95 頁的「 使用動作方塊編輯屬性」 章節。

#### 若要編輯需求:

**1** 在工作窗格中選取所要的需求後,從 「動作」窗格的 「需求」集中選取編輯。編輯屬性 對話方塊隨即開啟。

- **2** 分類:按一下分類旁的箭頭以選取不同的分類。
- **3** 屬性:視需要,完成屬性區段中的更新。未完成或不正確的屬性會標上紅色驚嘆號 (●)。綠色勾號標記 (●) 表示可接受該值。若要檢視有關可接受的值的提示,請將游 標移到屬性的驚嘆號或勾號標記上面。

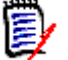

附註

- 清單屬性:如果清單中的項目以不同的色彩顯示,代表此項目已被刪除,因此無法選取。
- **群組屬性:**如果顯示此區段,代表需求類別已定義爲包括一或多個群組屬性。請參閱第 139 [頁的 「使用群組屬性」。](#page-138-0)
- 使用者屬性:如果使用者屬性顯示的使用者名稱附帶連結,您可以按一下該連結來開啓顯示 使用者資訊 ( 例如全名、電子郵件地址、電話號碼 ) 的快顯視窗。請注意,此快顯視窗只會 顯示在建立使用者時輸入的那些資料。如果使用者屬性顯示群組名稱,則快顯視窗會顯示群 組的使用者。
- **套用 HTML 格式設定:**如果文字屬性可以接受 HTML 格式設定,當您按一下屬性的欄位, 文字格式設定工具列便會出現。請參閱第 36 頁的 「HTML [文字格式設定工具列」](#page-35-0)。
- **4** 檔案附件:若要在需求中附加檔案或移除檔案,請展開此區段。請參閱第 138 [頁的 「使](#page-137-0) [用檔案附件」](#page-137-0)。
- 5 註解:若要檢視與需求相關聯的註解或是參與或開始討論,請展開此區段。請參閱[第](#page-162-0) 163 [頁的 「參與討論」](#page-162-0)。
- **6** 容器:若要在集合中新增 / 移除需求,請展開 「容器」區段。請參閱第 134 [頁的 「使](#page-133-0) [用容器」章](#page-133-0)節。
- **7 連結**:「連結」區段可以展開以列出與需求相關的類別、列出現有連結,或是新增或移除 連結。也可能會顯示可疑連結。請參閱第 118 [頁的 「使用連結」。](#page-117-0)

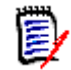

附註此處顯示的任何已連結物件都是物件的目前版本。如需特定於容器中版本的物件連結,請查 看 「容器」區段。

- **8 Dimensions CM**:如果實作已與 Dimensions CM 整合,此部分將顯示與需求關聯的 Dimensions CM 專案和請求。
- **9** 歷程記錄:此區段會顯示需求的修改日期和時間、修改者及其狀態等資訊。
- **10** 輪詢:若要建立與需求相關聯的輪詢、修改現有輪詢、在輪詢中投票或檢視輪詢結果, 請展開此區段。請參閱第 159 [頁的 「輪詢」。](#page-158-0)
- **11** 連結屬性:僅當您建立新需求或變更請求並將其連結至需求時,才會顯示連結屬性區段。 如需詳細資料,請參閱第 126 [頁的 「編輯連結屬性」。](#page-125-0)
- **12** 顯示導覽列 **/** 隱藏導覽列:按一下以顯示 / 隱藏對話方塊底端的導覽列。您可以依序使 用第一個、上一個、下一個和最後一個控制項來瀏覽需求。
- **13** 儲存後關閉:選取此核取方塊,會在儲存需求後關閉需求。若不選取此核取方塊,則儲 存後會開啓需求供進行編輯。如果顯示導覽列,則**儲存後關閉**無法使用。
- **14** 按一下下列其中一個按鈕:

■ 複製:複製屬性値以用於建立新需求。如果使用者沒有類別的建立權限,但有建立 **CR** 權限,則會改為建立提案。「新增 *ClassName*」對話方塊隨即開啟 ( 請參[閱第](#page-101-1) 102 [頁的 「建立新需求」](#page-101-1) )。

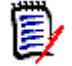

附註只有管理員在定義屬性時選取了複製時填入選項,屬性才會複製到下一個需求中。請參 閱第 372 [頁的 「定義屬性」](#page-371-0)

- 含**連結複製**:如上述,但會包含其他需求的連結。
- 更新:關閉對話方塊並儲存變更,而不建立需求的新版本。( 如果您必須維護需求變 更的歷程記錄或稽核軌跡一段時間,則不建議使用此選項。) 如果未選取**儲存後關閉** 核取方塊,則需求會保持開啟供進行編輯。

更新並前往下一步:如上述,除了對話方塊會保持開啟,也會載入下一個需求。當顯 示導覽列時,會出現這個略有變化的按鈕。

- 儲存:關閉對話方塊並將變更儲存爲需求的新版本。如果未勾選儲存後關閉核取方 塊,則需求會保持開啓供進行編輯。根據您的組態,取代需求可能會觸發**清除可疑**對 話方塊 ( 請參閱第 129 [頁的 「取代需求時清除可疑連結」](#page-128-0) )。
- 儲存並前進到下一步:對話方塊會保持開啓,也會載入下一個需求。當顯示導覽列 時,會出現這個略有變化的按鈕。根據您的組熊,取代需求可能會觸發**清除可疑**對話 方塊 ( 請參閱第 129 [頁的 「取代需求時清除可疑連結」](#page-128-0) )。

B,

附註如果需求在您尚未指派 ECP 的受 ECP 控制文件中,並且更新到目前 **(** 提示 **)** 有生效, 則動作將被暫停。請參閱第 197 [頁的 「合併文件變更」](#page-196-0)。

# 複製需求

通常情況下,在建立需求群組時,它們可能具有共同的屬性,甚至可能在標題和說明上有相 似之處。在這種情況下,使用**複製**功能很有用,在儲存修改後的需求時,則可使用**儲存並複** 製。

附註使用複製或儲存並複製時,只有在設定時選取的屬性才會複製到新需求中。請參閱第 [372](#page-371-1) 頁的 扅 [「通用屬性內容」](#page-371-1)

您可以在下列位置使用 「複製」功能:

- 在**編輯屬性**對話方塊中,透過使用**複製或含連結複製**按鈕。
- 當在幾乎任何視圖或內容中醒目提示需求時,在**動作**窗格中。

# 使用展開功能

**展開**允許對需求進行「分支」,進而鎖定原始需求,同時建立一或多個新需求,並含有與**系** 譜視圖中顯示之父系的連結 ( 請參閱第 145 [頁的 「使用系譜視圖」章](#page-144-0)節 )。

#### 若要展開需求:

- 1 在需求視圖中,選取物件狀態為目前或已展開的一或多個需求。
- **2** 在動作窗格的需求集中,按一下展開。 此時會開啓**新增***類別名稱***對話方**塊。
- **3** 進行所要的修改。

#### **4** 按一下儲存。

e,

附註展開需求會將原始需求的物件狀態設定為已展開。新需求的物件狀態為目前。

# 刪除需求

刪除需求時,需求會被標示為已刪除,但會保留資料。如果您擁有需求類別的 「刪除」權 限,則可以刪除狀態爲「目前」的需求。刪除需求時,會建立新版本以確保保留對該需求刪 除的完整稽核軌跡。

#### 若要刪除需求:

- **1** 在工作窗格中選取一或多個需求。
- **2** 從動作窗格的需求集中,選取刪除。
- **3** 按一下確定以確認操作。

# 取消刪除需求

刪除需求時,需求會被標示為已刪除,但會保留資料。取消刪除需求時,新版本會取代先前 版本以確保保留對該需求刪除的完整稽核軌跡。

#### 若要取消刪除需求:

- **1** 在工作窗格中選取一或多個需求。
- 2 從動作窗格的**需求**集中,選取取消刪除。
- **3** 按一下確定以確認操作。

# 移除需求版本

移除需求時,會從執行個體中永久移除所選版本,並將先前版本設為目前版本。如果您擁有 需求類別的 「移除 」權限,則可以移除狀態為 「目前 」的需求。

小心! 移除操作無法復原。

#### 若要移除需求:

- **1** 在工作窗格中選取一或多個需求。
- **2** 從動作窗格的需求集中,選取移除。
- **3** 包含所有版本:如果選取此選項,將會移除需求的所有版本。請注意,如果基準或快照 中包含一或多個版本,則無法移除所有版本。
- **4** 按一下確定以確認操作。

# <span id="page-107-0"></span>列印需求

您可以從編輯屬性對話方塊中列印需求。
#### 若要列印需求:

- **1** 在工作窗格中選取所要的需求後,從 「動作」窗格的 「需求」集中選取編輯。「編輯屬 性」對話方塊隨即開啟。
- **2** 您必須展開區段和子區段,才能列印其內容。
- 3 **白** 按一下對話方塊右上角的列印按鈕。此時會開啓一個視窗,並顯示針對列印而格式 化的內容;此視窗中顯示的 RM 控制項不具功能性。
- **4** 您的系統的 「列印」對話方塊隨即開啟。按一下列印。需求就會傳送到您的印表機。
- **5** 完成列印內容後,請關閉顯示格式化內容的視窗。

## 變更需求的類別

有時可能需要變更需求的類別,例如因使用錯誤類別而意外建立的需求。透過使用**變更類別** 功能,可以輕鬆完成此變更,且變更會顯示在需求的歷程記錄中,這對於稽核軌跡可能很重 要。

#### 若要變更需求的類別,請執行下列操作:

- **1** 選取一或多個需求,也就是在 「快速搜尋」結果、報告結果或文件中選取。
- 2 在動作窗格的需求集中,按一下變更類別。此時會開啓變更類別對話方塊。
- **3** 從新增類別方塊中,選取您要將需求轉換到其中的類別。如果選取多個需求,則所有需 求將會轉換到所選類別。
- **4** 按一下下一步。
- **5** 視需要或需求,填寫任何屬性和 / 或變更分類。
- 6 按一下儲存。此時會開啓已變更對話方塊,提供變更的需求的概觀。透過按一下需求左 側的 ID 連結 ( 名稱視原始類別而定 ),會開啟原始版本。按一下新增 **ID** 連結,就會開 啟目前需求版本供進行編輯。如需有關編輯需求的進一步資訊,請參閱第 105 [頁的 「編](#page-104-0) [輯需求」章](#page-104-0)節。
- **7** 按一下關閉。

# E/

附註

- 此時會自動傳輸對應的「標題」和「文字」屬性 (名稱視相關類別而定)。
- 如果對目標類別啓用了 「工作流程 」 功能,則類別轉換後,需求將始終處於**新增**轉換之後的狀 態。
- 根據 Dimensions RM 組態,連結的需求可能變成可疑。

## 在分類、文件、報告、集合或基準中檢視需求

### 若要在特定項目中檢視需求的清單:

- **1** 按一下 以開啟首頁視圖。
- **2** 若要檢視下列位置的需求:

E/

- 分類或子分類:在 「分類」窗格中選取所要的分類。然後從 「動作」窗格的 「分 類」集中, 按一下檢視需求。
- 文件或快照:在選取窗格的「文件」索引標籤中,按兩下所要的文件或快照。
- 報告:在選取窗格的 「報告」索引標籤中,按兩下所要的報告。
- 集合:在選取窗格的 「集合」索引標籤中,按兩下所要的集合。
- 基準:在選取窗格的 「基準」索引標籤中,按兩下所要的基準。

## 提交變更請求

若要提交變更請求,您必須擁有該類別的 「建立 CR」權限。

附註若要提交建議建立新需求的變更請求,請參閱第 104 [頁的 「建議新需求」](#page-103-0)。

#### 若要提交需求的變更請求:

- **1** 在工作窗格中選取所要的需求後,從 「動作」窗格的需求集中選取建議變更。建議變更 對話方塊隨即開啟。
- 2 視需要,在屬性區段中變更屬性。變更會以 標示。
- **3** 在變更原因方塊中,輸入變更請求的理由。字元數目沒有實際限制。在變更原因欄位中 無法使用 HTML 編輯控制項。
- **4** 如果您要將變更請求連結至工程變更提案 (ECP) 類別物件,請在 **ECP** 清單中選取物 件。如果尚未定義任何 ECP,則 **ECP** 清單方塊不會出現。
- **5 交換:**如果請求是透過文件提交,您可以選取此核取方塊,將文件的版本取代爲新版本。
- **6 儲存後關閉:**選取此核取方塊,會在儲存變更請求後關閉變更請求。若不選取此核取方 塊,則儲存後會開啓變更請求供進行編輯。如果顯示導覽列,則**儲存後關閉**無法使用。
- **7** 執行下列其中一項:
	- 按一下**提交**以提交變更請求。如果未選取**儲存後關閉**核取方塊,則會開啓變更請求供 進行編輯。
	- 按一下**提交並前往下一步**以提交變更請求,然後在查詢結果中載入下一個需求。

#### 附註 E/

- 按鈕上的標籤會根據顯示或隱藏導覽列而有不同。如果顯示導覽列,將會顯示**提交並前往下一步**。 如果是隱藏,則會顯示**提交**。
- 您也可以從**新增變更請求**對話方塊中提交新需求的變更請求。如需詳細資訊,請參閱第 [104](#page-103-0) 頁的 [「建議新需求」](#page-103-0)。
- **8** 對話方塊底端的導覽列可讓您從產生所顯示需求的查詢中導覽至其他需求。若要隱藏導 覽列,請按一下**隱藏導覽**列。若要顯示導覽列,請按一下**顯示導覽列**。如果查詢結果中 只有一個需求,將不會顯示導覽列。實體的名稱 ( 即產生需求清單的來源實體 ) 會顯示 在導覽列中。這些實體包括指令碼名稱、**快速搜尋**和**查詢結果**。

9 若要在產生需求的查詢中導覽至下一個或上一個需求,請按一下下一個 ▶ 或上一個 ◀ 按鈕。若要導覽至第一個需求或最後一個需求,請按一下第一個 ≤或最後一個 ≤按 鈕。

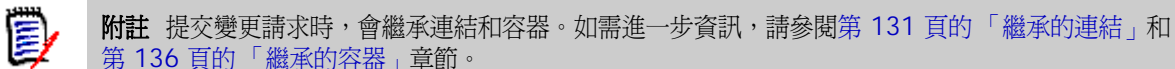

## 檢閱變更請求

當變更請求得到接受時,變更後的需求就會取代需求的目前版本。如果針對需求提出多項變 更請求,則任何尚未檢閱過的請求都會維持已連結狀態。

建議的變更,無論被拒絕還是獲得接受,都會保留在需求歷程記錄中。

若要檢閱針對需求提交的變更請求:

- 1 在工作窗格中醒目提示所要的需求,再從**動作**窗格的**需求**集中選取接受/拒絕,或是開 啟需求以進行編輯,並從動作下拉式清單中選取接受 **/** 拒絕。無論是哪種情況,接受 **/ 拒絕提案**對話方塊都會開啓。
- **2** 針對該需求的所有擱置中變更請求清單會顯示在左窗格中。選取變更請求以檢視其詳細 資料。

建議的變更和目前版本之間的差異會以文字標示。

- **3** 如有強制,請輸入接受或拒絕變更的原因。
- 4 按一下**接受**以接受變更請求,若要拒絕,則按一下**拒絕**。無論哪種情況,提交請求時輸 入的變更原因都會帶入。

5/

附註如果需求在您尚未指派 ECP 的受 ECP 控制文件中,並且更新到目前 **(** 提示 **)** 有效,則動 作將被暫停,並且在按一下**接受**按鈕時,您將會收到一則訊息。請參閱第 197 頁的「 合併文件變 [更」](#page-196-0)。

- 5 若要接受先前拒絕的變更請求,請執行下列操作:
	- **a** 按一下對話方塊左上角的顯示先前被拒絕的請求連結。
	- **b** 選取被拒絕的變更請求。
	- **c** 如果您擁有核准被拒絕變更請求的權限,將會啟用接受按鈕。按一下接受按鈕。
	- **d** 按一下關閉。

# <span id="page-110-0"></span>匯出需求

若要在 「階層視圖」中匯出需求,請參閱第 118 [頁的 「在階層視圖中匯出需求」章](#page-117-0)節。

## 匯出為 **Microsoft Excel** 試算表

若要將需求匯出為 **Excel** 試算表,請執行下列步驟:

- **1** 執行報告或在 「快速搜尋」中執行查詢,或開啟集合或基準。
- 2 從動作窗格的分類集中,按一下匯出。此時會開啓匯出對話方塊。
- **3** 從匯出成清單中,選取 **Excel** 試算表 **(\*.xlsx)**。
- **4** 視需要,選取下列任一選項:
	- **a** 包含影像:如果選取此選項,影像會匯出至 Excel 檔案。
	- **b** 包含指令碼:如果選取,用於查詢需求的指令碼會包含在 Excel 試算表中。
- **5** 按一下下列其中一個按鈕:
	- 匯出:匯出所有需求。 如果只有一個結果頁,則會顯示此按鈕。
	- 所有頁面:匯出所有需求。 如果有多個結果百,則會顯示此按鈕。
	- 選取的頁面: 匯出目前所選頁面的需求。 如果有多個結果頁,則會顯示此按鈕。

附註在伺服器上,需要 Microsoft Excel 才能產生 XLSX 檔案。如果伺服器上未安裝 Microsoft Excel,則 Microsoft Excel 試算表會以副檔名 .xls ( 而非 .xlsx) 建立。開啓 .xls 檔案時,您可能會 收到訊息,指出此檔案使用.xls 以外的格式。您可以放心按一下此對話方塊中的是,然後檔案就會在 Excel 中開啟。

## 匯出為 **Microsoft Word** 文件

### 若要匯出需求 **Word** 文件,請按照下列步驟操作:

- **1** 執行報告或在 「快速搜尋」中執行查詢,或開啟集合或基準。
- **2** 從動作窗格的分類集中,按一下匯出。此時會開啟匯出對話方塊。
- **3** 從匯出成清單中,選取 **Word** 文件 **(\*.docx)**。
- **4** 如有需要時,可選取相關選項在縱向和橫向之間變更頁面方向。
- **5** 按一下下列其中一個按鈕:
	- 匯出:匯出所有需求。 如果只有一個結果頁,則會顯示此按鈕。
	- 所有頁面:匯出所有需求。 如果有多個結果頁,則會顯示此按鈕。
	- 選取的頁面:匯出目前所選頁面的需求。

e/

如果有多個結果百,則會顯示此按鈕。

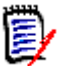

附註

- 在伺服器上,需要 Microsoft Word 才能產生 DOCX 和 PDF 檔案。如果伺服器上未安裝 Microsoft Word,則 Microsoft Word 文件會以副檔名 .doc 建立,而非使用 .docx。開啓 .doc 檔案時,您可能會收到訊息,指出此檔案使用 .doc 以外的格式。您可以放心按一下此對話方塊中 的是,然後檔案就會在 Word 中開啓。
- 如果是建立 .doc 檔案,「目錄」中的所有連結都會指向頁碼 1。若要正確編號 「目錄」中的項 目,請以滑鼠右鍵按一下「目錄」,然後在關聯式功能表中選取更新。

## 匯出為 **Adobe PDF** 文件

### 若要將需求匯出為 **Adobe PDF** 文件,請執行下列步驟:

- **1** 執行報告或在 「快速搜尋」中執行查詢,或開啟集合或基準。
- **2** 從動作窗格的分類集中,按一下匯出。此時會開啟匯出對話方塊。
- **3** 從匯出成清單中,選取 **PDF** 文件 **(\*.pdf)**。
- **4** 如有需要時,可選取相關選項在縱向和橫向之間變更頁面方向。
- **5** 按一下下列其中一個按鈕:
	- 匯出:匯出所有需求。 如果只有一個結果頁,則會顯示此按鈕。
	- 所有頁面:匯出所有需求。 如果有多個結果頁,則會顯示此按鈕。
	- 選取的頁面:匯出目前所選頁面的需求。

如果有多個結果頁,則會顯示此按鈕。

附註

- 在伺服器上,需要 Microsoft Word 才能產生 PDF 檔案。如果伺服器上未安裝 Microsoft Word,則 PDF 文件會以副檔名 .doc ( 而非 .pdf) 建立。開啓 .doc 檔案時,您可能會收到訊 息,指出此檔案使用 .doc 以外的格式。您可以放心按一下此對話方塊中的**是**,然後檔案就會在 Word 中開啟。
	- 如果是建立 .doc 檔案,「目錄」中的所有連結都會指向頁碼 1。若要正確編號 「目錄」中的項 目,請以滑鼠右鍵按一下「目錄」,然後在關聯式功能表中選取更新。

## 匯出為 **XML** 文件

### 若要將需求匯出為 **XML** 文件,請執行下列步驟:

- **1** 執行報告或在 「快速搜尋」中執行查詢,或開啟集合或基準。
- 2 從動作窗格的分類集中,按一下匯出。此時會開啓匯出對話方塊。
- **3** 從匯出成清單中,選取 **XML** 文件 **(\*.xml)**。

**4** 若要包含影像和格式設定 ( 例如文字色彩、文字對齊方式 ),請選取對文字欄進行編碼以 包含影像和格式設定選項。

**5** 按一下下列其中一個按鈕:

• 匯出:匯出所有需求。

如果只有一個結果頁,則會顯示此按鈕。

- 所有頁面:匯出所有需求。 如果有多個結果頁,則會顯示此按鈕。
- 選取的頁面:匯出目前所選頁面的需求。

如果有多個結果頁,則會顯示此按鈕。

## 瞭解匯出的 *XML* 文件

本節提供匯出需求所產生之 XML 文件範例的摘錄,以及一份說明摘錄中元素的表格。

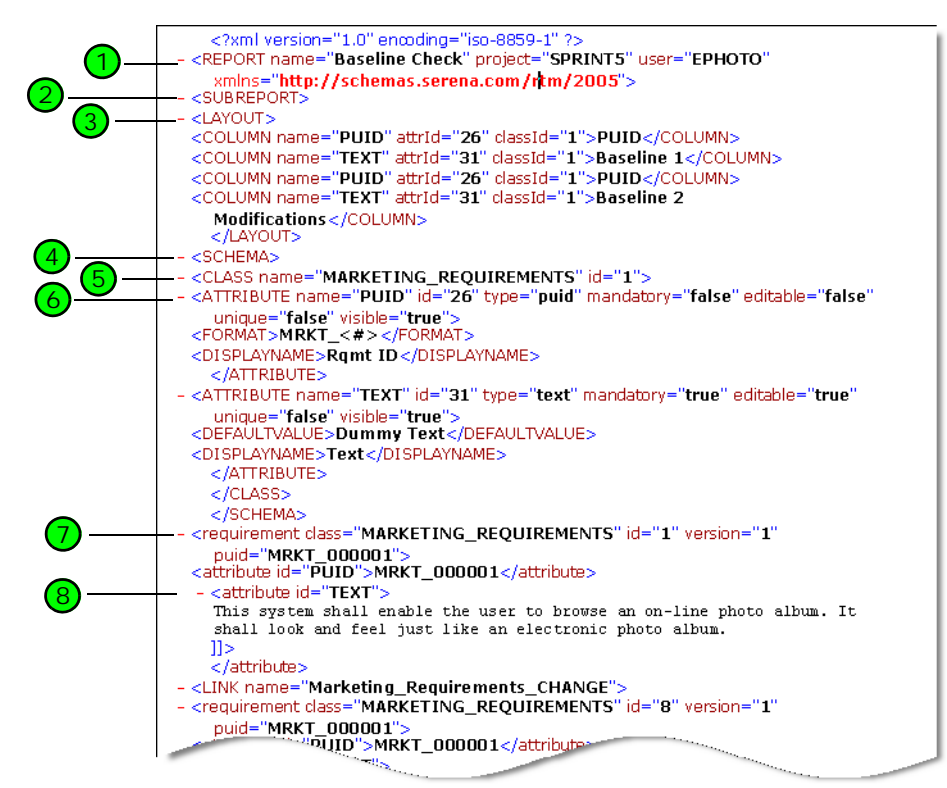

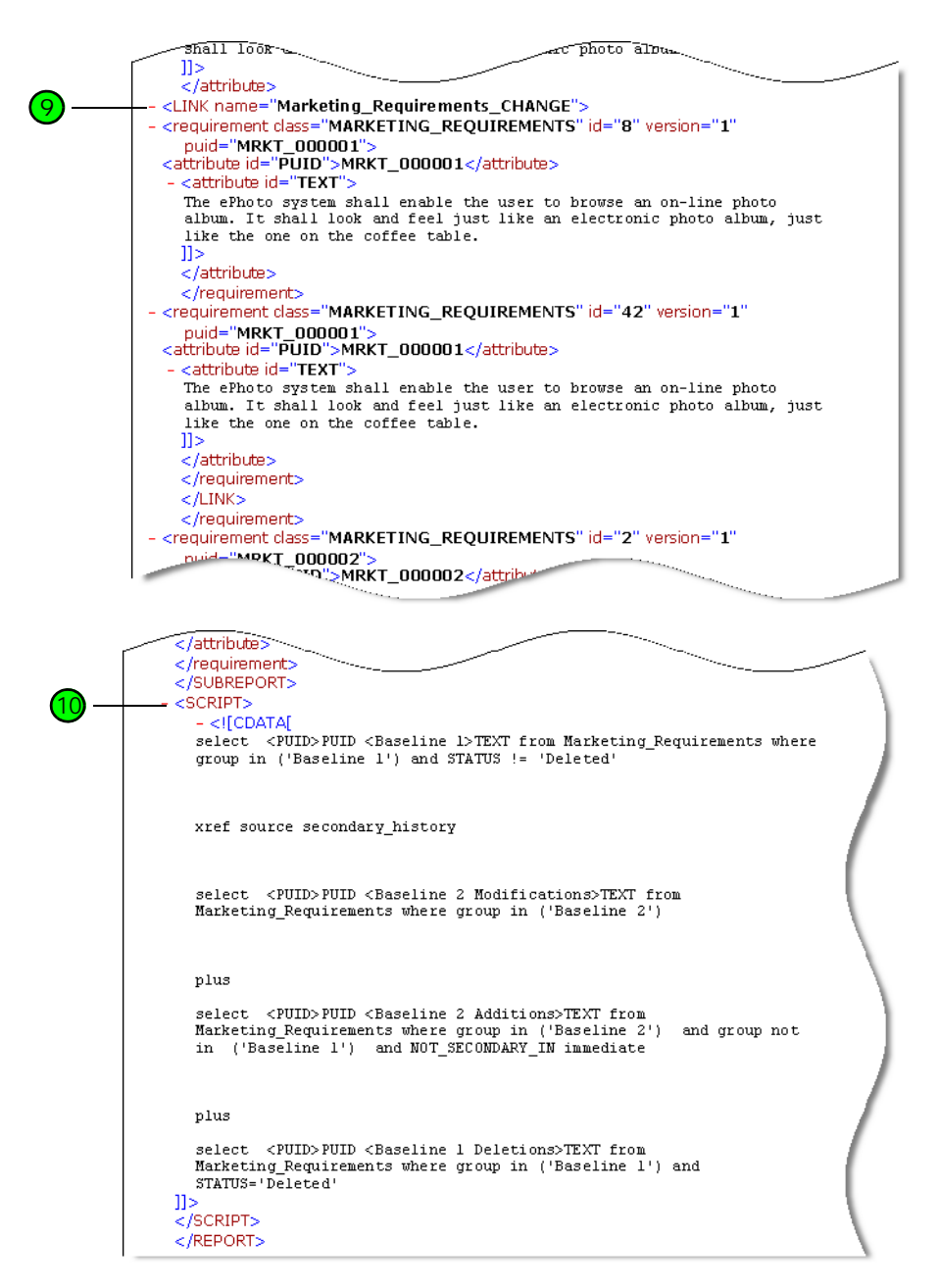

下表說明前面摘錄中的元素。請注意下列幾個詞彙:

- 標記會以 < > 方括號括住。
- 屬性爲標記內 name=value 類型的任何內容。
- 內容為開頭標記和結尾標記之間的任何純文字。

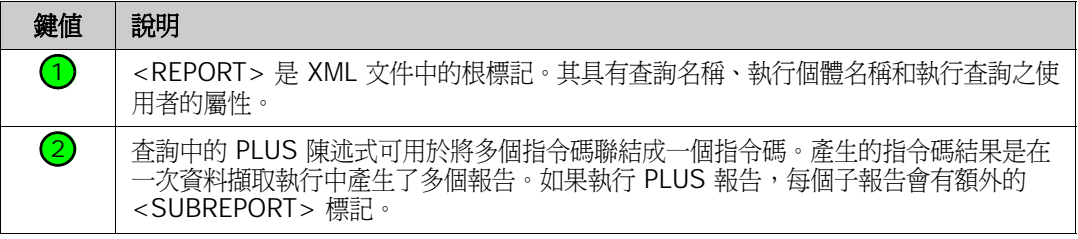

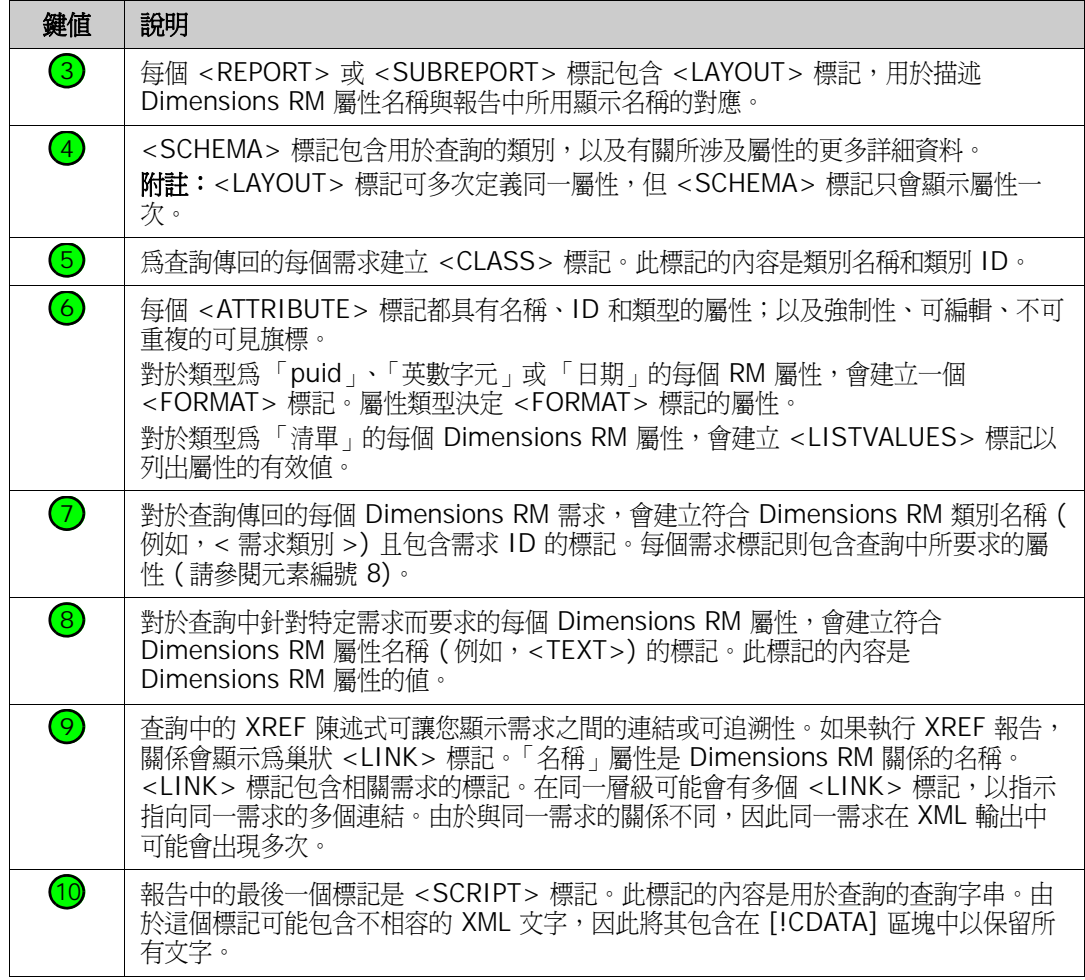

## 匯出為網頁

### 若要將需求匯出爲網頁,請執行下列步驟:

- **1** 執行報告或在 「快速搜尋」中執行查詢,或開啟集合或基準。
- **2** 從動作窗格的分類集中,按一下匯出。此時會開啟匯出對話方塊。
- **3** 從匯出成清單中,選取網頁 **(\*.html)**。
- **4** 按一下下列其中一個按鈕:
	- 匯出:匯出所有需求。 如果只有一個結果頁,則會顯示此按鈕。
	- 所有頁面:匯出所有需求。 如果有多個結果頁,則會顯示此按鈕。
	- 選取的頁面:匯出目前所選頁面的需求。 如果有多個結果頁,則會顯示此按鈕。

## 匯出為 **CSV** 檔案

### 若要將需求匯出為 **CSV** 檔案,請執行下列步驟:

- **1** 執行報告或在 「快速搜尋」中執行查詢,或開啟集合或基準。
- 2 從動作窗格的分類集中,按一下匯出。此時會開啓匯出對話方塊。
- **3** 從匯出成清單中,選取 **CSV (** 逗號分隔 **) (\*.csv)**。
- **4** 按一下下列其中一個按鈕:
	- 匯出:匯出所有需求。 如果只有一個結果頁,則會顯示此按鈕。
	- 所有頁面:匯出所有需求。 如果有多個結果頁,則會顯示此按鈕。
	- 選取的頁面:匯出目前所選頁面的需求。 如果有多個結果百,則會顯示此按鈕。

5/

附註將測試案例或測試回合需求 ( 如第 313 [頁的 「測試案例管理」定](#page-312-0)義 ) 匯出至 CSV 格式:

- 「測試步驟」欄會分成下列個別欄:
	- 測試步驟 說明
	- 測試步驟 預期的結果
	- 測試步驟 實際結果 ( 僅適用於*測試回合*需求)
- 「測試步驟」編號不會匯出。

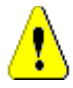

小心! 將*測試案例*或*測試回合*需求 (如第 313 [頁的 「測試案例管理」定](#page-312-0)義) 匯出至 CSV 格式時, 必須包含 ID 欄 (PUID 或物件 ID),才能再重新匯入 CSV 檔案。如需有關匯入*測試案例*或*測試回合* 需求的進一步資訊,請參閱第 304 [頁的 「匯入測試案例和測試回合需求」](#page-303-0)章節。

## 匯出為純文字檔案

#### 若要將需求匯出為純文字檔案,請執行下列步驟:

- **1** 執行報告或在 「快速搜尋」中執行查詢,或開啟集合或基準。
- **2** 從動作窗格的分類集中,按一下匯出。此時會開啟匯出對話方塊。
- **3** 從匯出成清單中,選取純文字 **(\*.txt)**。
- **4** 按一下下列其中一個按鈕:
	- 匯出:匯出所有需求。 如果只有一個結果頁,則會顯示此按鈕。
	- 所有頁面:匯出所有需求。 如果有多個結果頁,則會顯示此按鈕。
	- 選取的頁面:匯出目前所選頁面的需求。

如果有多個結果頁,則會顯示此按鈕。

## 匯出為純文字表格檔案

#### 若要將需求匯出爲純文字表格檔案,請執行下列步驟:

- **1** 執行報告或在 「快速搜尋」中執行查詢,或開啟集合或基準。
- **2** 從動作窗格的分類集中,按一下匯出。此時會開啟匯出對話方塊。
- **3** 從匯出成清單中,選取純文字表格 **(\*.txt)**。
- **4** 按一下下列任何一個按鈕:
	- 匯出:匯出所有需求。 如果只有一個結果頁,則會顯示此按鈕。
	- 所有頁面:匯出所有需求。 如果有多個結果頁,則會顯示此按鈕。
	- 選取的頁面:匯出目前所選頁面的需求。 如果有多個結果頁,則會顯示此按鈕。

## <span id="page-117-0"></span>在階層視圖中匯出需求

提示在開始匯出需求之前,請先在 「分類視圖」中選取您要匯出的分類。然後切換到 「階層視圖」。

#### 若要從階層視圖中匯出需求:

- **1** 請變更到 「階層視圖」。
- 2 在動作窗格的階層集中, 按一下匯出。
- **3** 選取所要的匯出選項。
- **4** 按一下匯出。

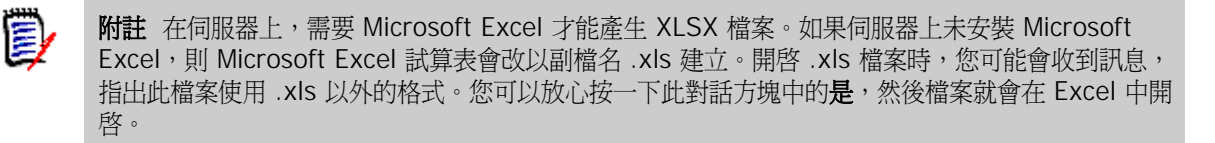

# <span id="page-117-1"></span>使用連結

連結提供可追溯性,即在整個開發生命週期中追蹤需求。

單一業務需求可能會產生 10 個使用案例、30 個功能需求和另外 40 個測試使用案例。當產 品管理檢查初始業務需求的狀態時,目標是能夠透過系統對其進行追蹤,以便瞭解每一個這 些測試案例標示為通過的時間。

在 RM Browser 中,連結可透過下列程序建立:

- 需求定義過程,
- 「建立連結」、「新建並連結」等動作,以及從開啓的文件中,也有「新建、連結並新增 至文件」動作
- 「分割視圖」和「文件分割視圖」提供「快速搜尋」篩選以支援拖放連結
- 關係矩陣,提供一鍵連結
- 連結瀏覽器,不僅會顯示關係,也會提供建立新關係的工具。

預設行為是在需求之間建立連結,而不是在需求版本之間。將某個業務與一或多個功能需求 結合的連結將會保留,即使所有相關內容都已修改。該連結將一直保留到被刪除為止,即便 如此,如果該連結包含在基準中,只要執行個體存在,它的歷程記錄也會一直保留。

在 「編輯需求」對話方塊的連結區段中,列出的連結圖示以及瀏覽器中的其他位置可以翻譯 如下:

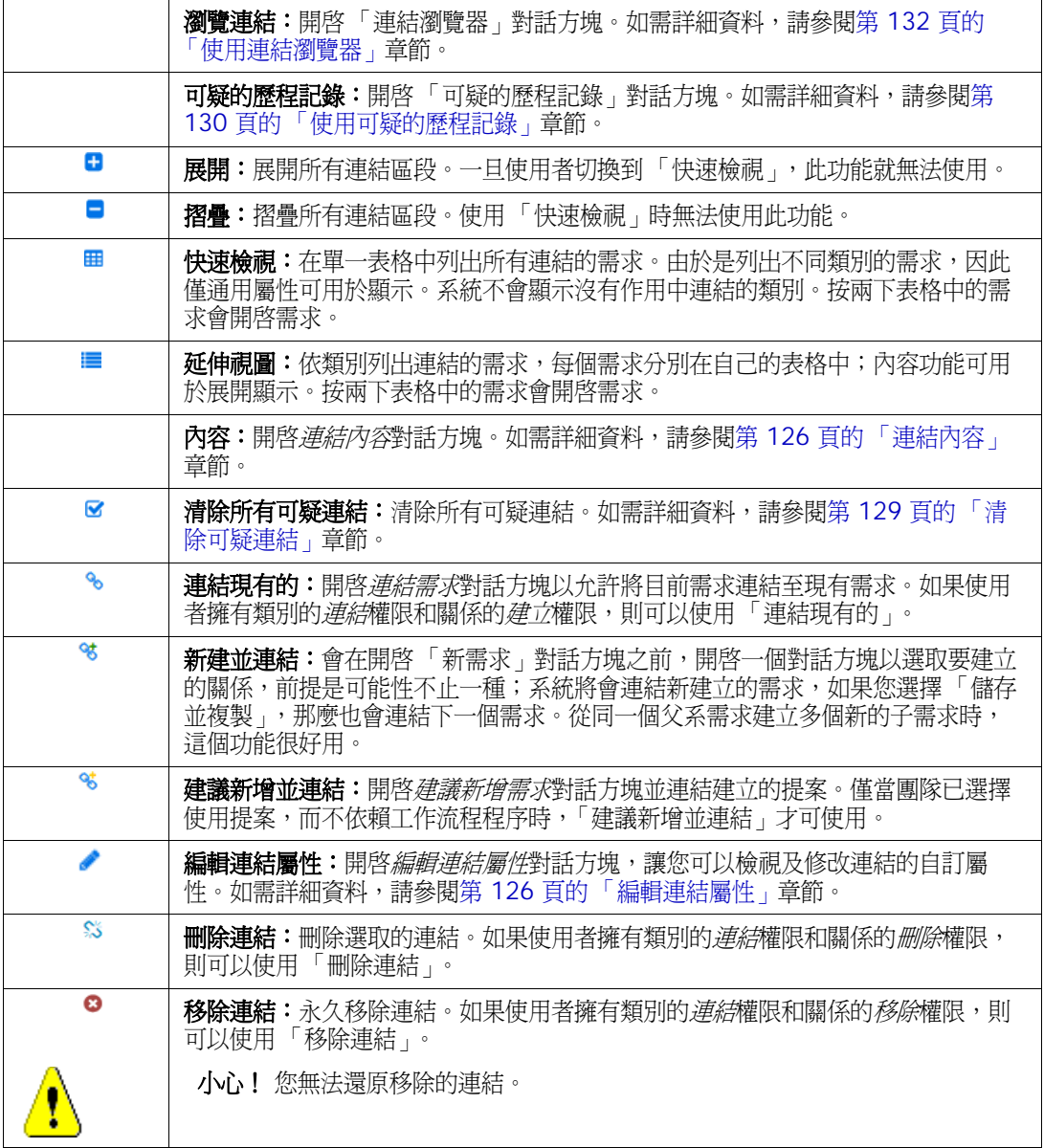

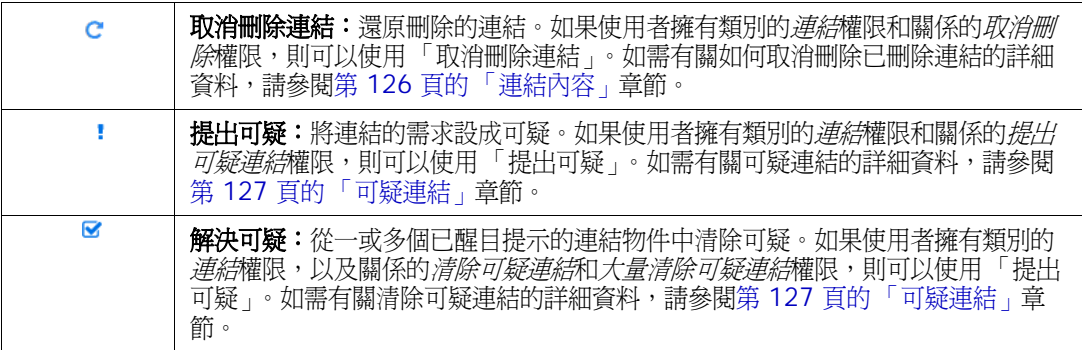

# <span id="page-119-0"></span>使用 「建立連結」動作

「編輯需求」對話方塊的**連結**區段提供的相關功能,也可以在瀏覽器中的幾乎任何位置使用 建立連結來提供。

若要使用「建立連結」,請醒目提示需求(如果是同一類別,則醒目提示多個需求),然後 選取**建立連結**動作,以連結到一或多個需求。如果要連結的物件是最近建立或編輯的物件, 則只需按一下*搜尋*,就會顯示目標。如果未列出,請輸入文字字串來協助定位 - 如果還是找 不到,請使用進階搜尋。您可以在以下區段中找到與連結關聯的其他詳細資料。

## 連結現有的

**連結現有的**需求或**建立連結**動作提供以下內容:

- 列出並連結到最近存取的需求,
- 使用搜尋功能來限制最近的清單,
- 可視需要,選擇相關類別,如有多種可能性時,還可以選擇分類
- 選擇*進階搜尋*對話方塊以存取整個*立即尋找*對話方塊的範圍

### 若要連結到現有需求:

- 1 醒目提示一或多個需求,然後選取**建立連結**動作。
- **2** 或透過需求的 「編輯屬性」對話方塊。
	- **a** 展開連結區段。
	- **b** 按一下 <sup>6</sup> ·此時會開啓*連結現有的需求*對話方塊。
- **3** 若要顯示最近存取的需求清單 ( 如下所示 ):
	- a 按一下搜尋方塊,開啓相關類別的最近需求清單。
	- **b** 如果有顯示,請從清單中選取相關需求。
	- **c** 按一下新增。
	- **d** 連結更多可用於返回到連結現有的需求對話方塊。

## Link Business\_Requirement: BR\_0052

B) X

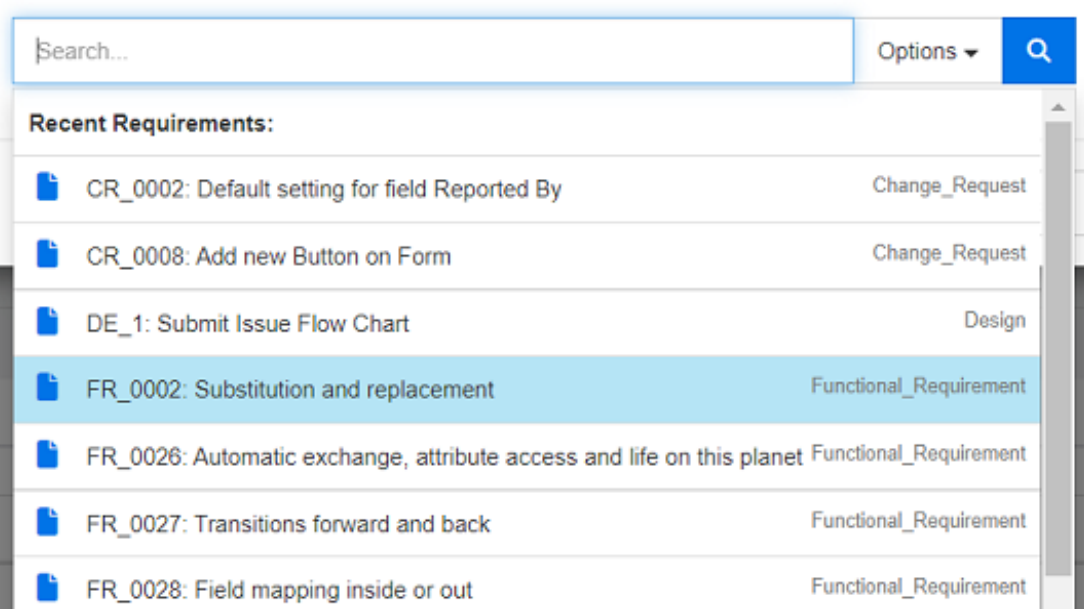

## 圖 *3-7.* 按一下 「搜尋」方塊以強制顯示最近存取的需求或輸入搜尋字串。

- **4** 如果要將搜尋限制在一或多個類別或分類,請執行以下操作:
	- **a** 按一下選項。
	- **b** 選取要連結的類別。
	- **c** 選取您要搜尋的一或多個分類。
- **5** 在搜尋方塊中指定文字字串。
- **6** 按一下 。
- **7** 選取一個或使用 **ctrl+** 按一下選取多個
- **8** 按一下新增。

### 若要使用進階搜尋模式

- **9** 按一下進階搜尋。
- 10 條件約束: 視需要, 指定條件以找到所要的需求。請參閱第 43 頁的「屬性限制索引標 [籤」和](#page-42-0)第 48 [頁的 「關係限制索引標籤」](#page-47-0)。
- 11 顯示選項: 視需要, 指定顯示結果的方式。請參閱第 50 頁的「顯示選項索引標籤」。
- 12 連結屬性:僅當已為選取的關係定義連結屬性時,此選項才能使用。
	- **a** 按一下連結屬性。此時會開啟編輯連結屬性對話方塊。
	- **b** 編輯或選取所要或所需的屬性 ( 請參閱第 126 [頁的 「編輯連結屬性」](#page-125-1) )。
	- **c** 按一下儲存。
- 13 記住這些選項:選取此核取方塊,以保留目前的設定作為預設值,供未來叫用對話方塊 時使用。
- **14** 篩選:如果您在 「快速搜尋」中已儲存篩選,則可使用這些篩選來搜尋所要連結的需 求。
- **15** 立即尋找:按一下此按鈕以執行搜尋。結果會顯示在對話方塊的下半窗格中。連結至原 始需求的每一個需求,旁邊會有一個鏈結圖示 。。

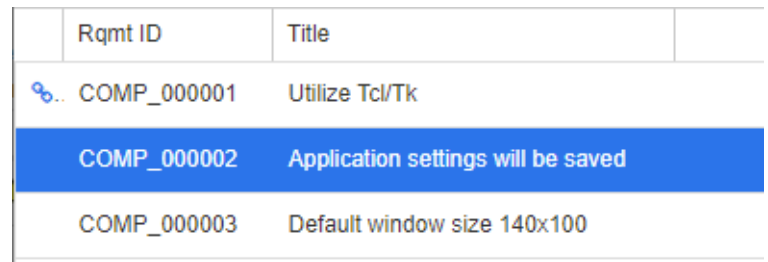

- **16** 新增搜尋:按一下此按鈕以清除目前的搜尋條件和結果。
- **17** 選取一個或使用 **ctrl+** 按一下選取多個
- **18** 按一下新增連結。

## 透過分割視圖連結現有需求

**檢視**索引標籤下的**分割視圖**和**文件分割視圖**選項提供一種更簡單的方法來連結現有需求。

使用 「快速搜尋 」的篩選功能,可以將關係雙方中的可用需求 ( 例如,「分割視圖 」 的左側 是業務需求,右側是功能需求 ) 拖到關係中,您也可以修改現有關係。

您可以修改任一分割視圖面板中的清單,以將視圖限制為文件中包含的需求,您也可以選擇 **文件分割視圖**來選取兩份文件以輸入至連結。這在某些情況下很有用,例如,設計需求必須 與其功能分解連結時。

如需有關尋找需求的進一步資訊,請參閱第 111 頁的「 匯出需求 」 章節。

#### 若要使用「分割視圖」進行連結,請按照下列步驟操作:

**1** 在功能表列中,按一下需求以開啟 「快速搜尋」。

2 在「動作」窗格中,按一下**分割視圖**。此時會將「快速搜尋」視窗分成兩個「快速搜 尋」視窗。左側的「快速搜尋」視窗允許選取一個類別(即父系或子系),而右側則允 許選取任何相關類別。

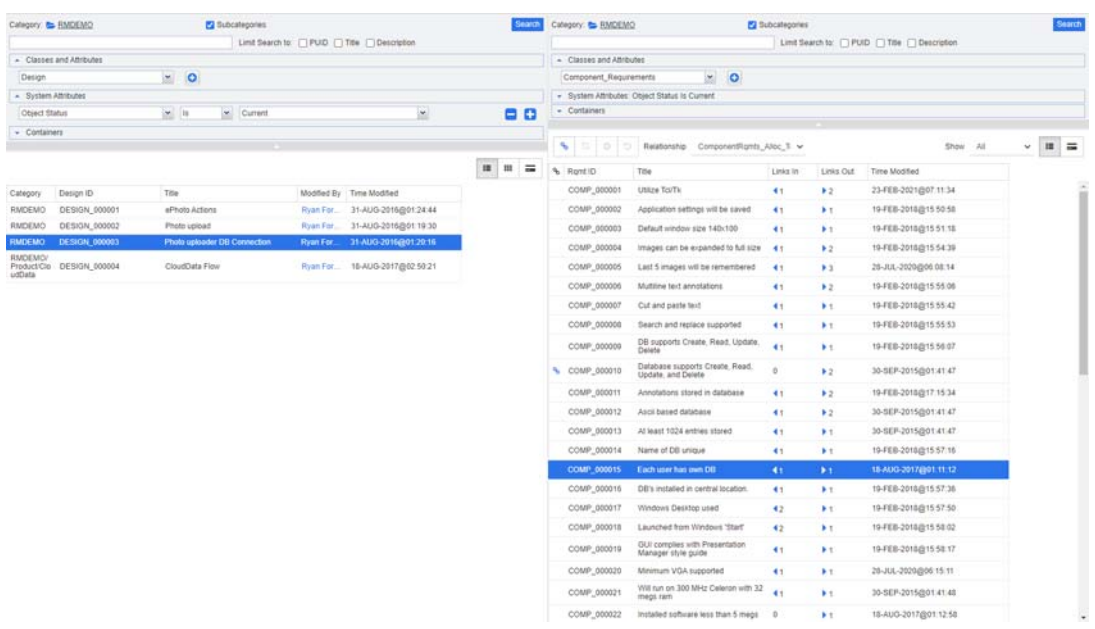

#### 圖 *3-8.* 在分割視圖模式中快速搜尋

右側的 「快速搜尋」視窗提供下列額外功能:

- ٩ 建立連結: 將一或多個子系類別需求連結至一個父系類別需求。如果使用者擁有類別 的*連結*權限和關係的*建立*權限,則可以使用「建立連結」。 提示您也可以使用拖放方式來連結需求。 谿 **刪除連結:** 刪除一或多個子系類別需求與一個父系類別需求之間的連結。如果使用者 擁有類別的*連結*權限和關係的*刪除*權限,則可以使用「刪除連結」。 移除連結:永久移除一或多個子系類別需求與一個父系類別需求之間的連結。如果使 ❸ 用者擁有類別的*連結*權限和關係的*移除*權限,則可以使用「移除連結」。 小心! 您無法還原移除的連結。 D 取消刪除連結:還原一或多個子系類別需求與一個父系類別需求之間先前刪除的連結。 如果使用者擁有類別的*連結*權限和關係的*取消刪除*權限,則可以使用「取消刪除連 結」。 **關係:**顯示父系類別與子系類別之間的所有關係。 **顯示:**篩選子系類別的需求。您可以選取下列其中一個値: ■ 全部:顯示所有需求。 ■ 已連結:僅顯示連結的需求。 ■ 未連結:僅顯示未連結的需求。 ■ **刪除的連結:**僅顯示具有已刪除連結的需求。
- 這 資料格視圖: 在表格中顯示需求。這是「快速搜尋」的標準視圖。

₩  $=$ 

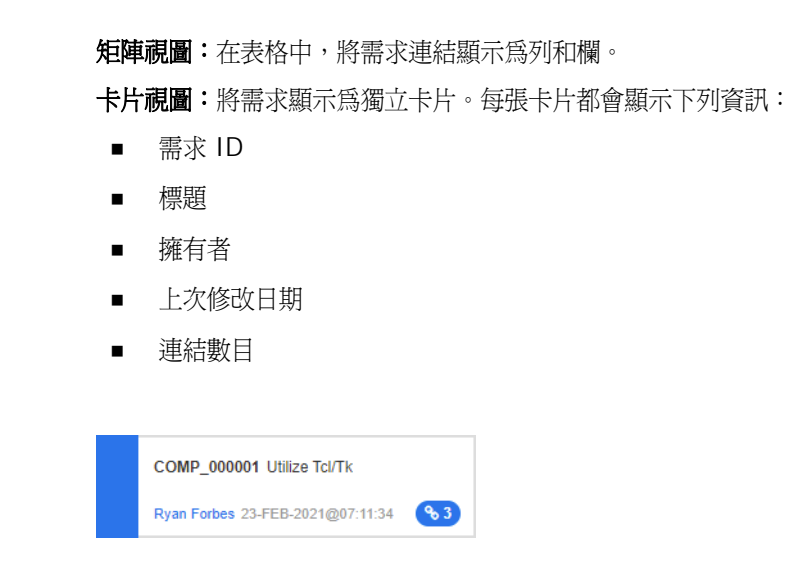

若要返回到一般「快速搜尋」視窗,請按一下「動作」窗格中的快速搜尋。

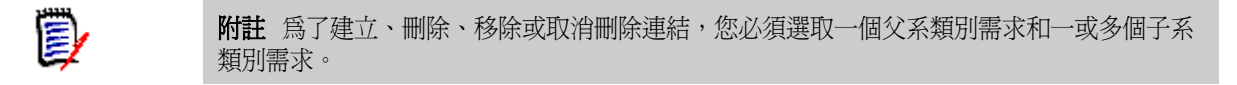

## <span id="page-123-0"></span>建立新需求並與其連結

- 1 醒目提示一或多個需求,然後選取**新建並連結**動作。
	- **a** 選取包含所要連結需求的類別。
	- **b** 選取下一步
- **2** 或透過已開啟需求的 「編輯屬性」對話方塊。
	- **a** 展開連結區段。
	- **b** 展開包含所要連結需求的類別。
	- c 按一下 % 。此時會開啓對話方塊以新增需求。
- **3** 在 「新需求」對話方塊中,填入屬性。
- **4** 如果您的管理員已設定連結屬性,您可能必須在連結屬性區段中編輯或選取屬性值。
- **5** 按一下儲存。

e)

附註如果管理員已完成相關設定,父系需求的屬性值可能會複製到新建立的需求。

## <span id="page-123-1"></span>建議新需求並與其連結

如果您的流程使用 「建議需求」功能,您可以使用**建議新增**動作來建議新需求,並使用**建立** 連結動作,將其連結到現有需求,或使用建議新增並連結,如下所述。

**1** 開啟需求的編輯屬性對話方塊。

- **2** 展開連結區段。
- **3** 展開包含所要連結需求的類別。
- 4 按一下 % 。此時會開啓對話方塊以新增需求。
- **5** 填寫屬性。
- **6** 如果您的管理員已設定連結屬性,則您可以或必須在連結屬性區段中為兩個需求之間的 連結編輯或選取屬性值。
- **7** 按一下提交。

E/

附註如果管理員已完成相關設定,父系需求的屬性值可能會複製到新建立的需求。

## 刪除或移除連結

E/

附註基準連結 ( 亦即單一基準中包含的已連結父物件和子物件 ) 無法刪除,因為這會更動到 基準內容。嘗試刪除基準連結時,會顯示 「必須取代已連結的物件。要繼續嗎 ?」的警告。如 果使用者按一下「確定」,則會建立需求的新版本,且基準連結保持不變。

- **1** 開啟需求的編輯屬性對話方塊。
- **2** 展開連結區段。
- **3** 展開包含所要刪除或移除需求的類別。
- **4** 選取您要刪除或移除的需求。
- 5 若要刪除,請按一下 若要移除,請按一下

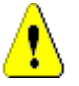

## 小心!

- 您無法還原移除的連結。
- 刪除連結會一併移除連結屬性値。 再次新增連結並不會還原連結屬性值。
- **6** 確認快顯視窗訊息。

## 還原刪除的連結

如果您已爲類別開啓 「顯示刪除的連結」選項,則清單中只會顯示刪除的連結。如需有關如 何顯示已刪除連結的詳細資料,請參閱第 126 [頁的 「連結內容」](#page-125-0)章節。

### 若要還原刪除的連結:

- **1** 開啟需求的編輯屬性對話方塊。
- **2** 展開連結區段。
- **3** 展開包含所要還原需求的類別。
- **4** 選取您要還原的已刪除連結。刪除的連結使用斜體字型和紅色文字色彩。
- 5 按一下 **c** 。
- **6** 確認快顯視窗訊息。

## 清除可疑連結

表示可疑的圖示會顯示在已選取「可疑」欄的任何位置,以及「編輯需求」對話方塊中的標 題上。

**A** Functional Requirement: FR 0026

 $\Theta$  $\mathbf{a}$  as  $\mathbf{c}$ 

雖然清除可疑的方式很多,但根據定義的流程,您可以醒目提示一或多個需求並選取**解決可 疑**動作即可。或在 「編輯屬性」對話方塊中,按一下 「可疑」圖示。

如需有關可疑連結的進一步資訊,請參閱第 127 [頁的 「可疑連結」或](#page-126-0)第 129 [頁的 「清除可](#page-128-0) [疑連結」章](#page-128-0)節。

## <span id="page-125-0"></span>連結內容

在*連結內容*對話方塊中,您可以爲每個類別定義應在**連結**區段中顯示的資料。可用的設定如 下:

- 顯示的屬性:若要指定顯示的屬性,請參閱第 35 [頁的 「顯示的屬性清單」章](#page-34-0)節。
- 排序順序:若要指定排列順序,請參閱第 35 [頁的 「排列順序清單」章](#page-34-1)節。
- 包含所有需求版本:如果勾選,將顯示需求的所有版本。建議在顯示的屬性清單中包含 目前狀態屬性。
- **顯示連結建立資訊:**如果勾選,清單會顯示連結建立日期和時間。請注意,連結建立資 訊會用於所有類別,而不是僅用於開啟對話方塊時所選取的類別。
- 顯示刪除的連結: 如果勾選,將顯示刪除的連結, 包括刪除連結的使用者及刪除日期和 時間。

## <span id="page-125-1"></span>編輯連結屬性

如果您的管理員已為關係設定連結屬性,則這些連結屬性可以使用。在需求或變更請求上建 立連結時,您可以填入這些屬性(若為強制屬性,則必須填入這些屬性)。

您可以編輯連結屬性:

- 在現有需求上建立連結時 ( 請參閱第 120 頁的 「 使用 「 建立連結 」 動作 」 章節 ) ;
- 在新需求上建立連結時 ( 請參閱第 124 頁的 「 建立新需求並與其連結 , 章節 );
- 在新的變更請求上建立連結時(請參閱第 124 [頁的 「建議新需求並與其連結」章](#page-123-1)節);
- 在現有連結上(請參閱下文)。

#### 若要在現有連結上編輯連結屬性:

- **1** 開啟需求的編輯屬性對話方塊。
- **2** 展開連結區段。
- **3** 選取已連結的需求。
- 4 按一下 ·此時會開啓*編輯連結屬性*對話方塊。
- **5** 視需要或需求,填寫或選取屬性值。
- **6** 按一下儲存。

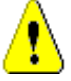

小心! 刪除連結會一併移除連結屬性值。再次新增連結並不會還原連結屬性值。

## <span id="page-126-0"></span>可疑連結

**可疑**是每個類別中都維護的系統屬性;當連結物件的變更提出可疑並建議檢閱時,此屬性設 定為「True」。可疑屬性通常會包含在需求報告中。

一般來說,每個類別會與至少一個其他類別相關。若沒有這樣的關聯,就無法在結構描述所 維護之資訊類別之間建立可追溯性。通常設定關係,父系需求或上游需求中發生某些變更 ( 可能是標題和說明 ) 時,就會強制檢閱子系需求或下游需求 - 這便是可疑連結的工作。

我們應該注意到,當子系有變更時,也有可能在父系中造成可疑提出;這是非典型情況,但 是為了滿足程序的需要而做出的決定。

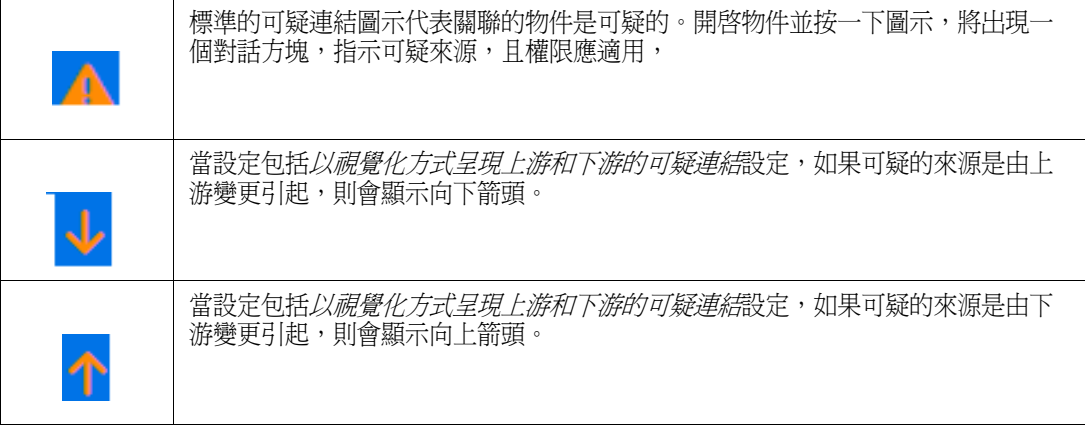

#### 提出可疑的時機:

並非父系需求每次有變更,都會在子需求中提出可疑,子需求每次有變更也不會引發對父系 需求進行檢閱。某些屬性可能會免除適用此規則,例如,「附註」屬性或優先順序的變更可 能不會提出可疑,而標題、陳述式、說明或商業效益的變更則會提出可疑。關係的變更也可 能會提出可疑,例如刪除的連結或工作流程狀態變更。

此系統允許團隊在合理的情況下提出可疑,而可疑連結功能則允許使用者列出所有含有可疑 連結的物件、檢閱可疑的來源及其影響,並清除可疑以保持符合既定的程序。

## 識別可疑連結

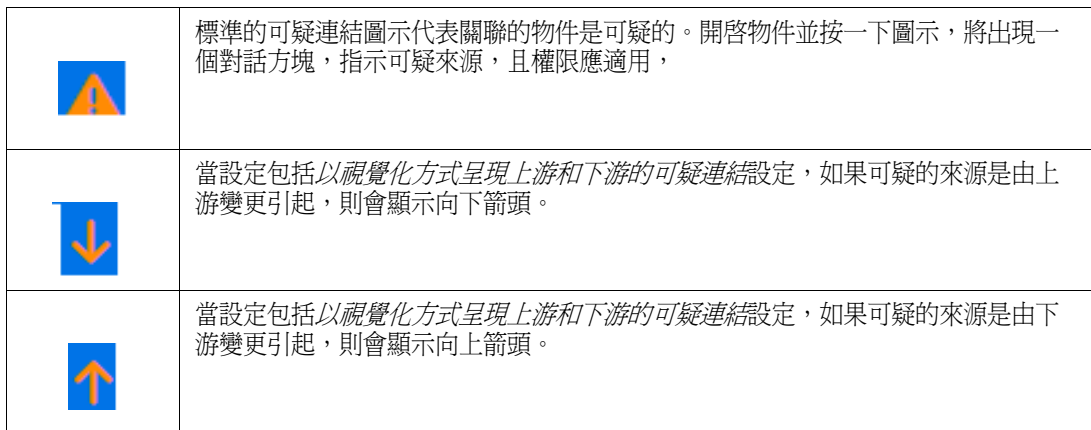

- **1** 在工作窗格中醒目提示所要的需求後,從 「動作」窗格的 「需求」集中選取編輯。「編 輯屬性」對話方塊隨即開啟。
- 2 如果需求是可疑的,對話方塊左上角會顯示可疑連結圖示 。此圖示會一直顯示,直到所 有提出可疑的修改都已清除。
- 3 您可以按一下此圖示開啓**可疑原因**對話方塊。如需有關此對話方塊的進一步資訊,請參 閱第 129 [頁的 「可疑原因資訊」](#page-128-1)章節。

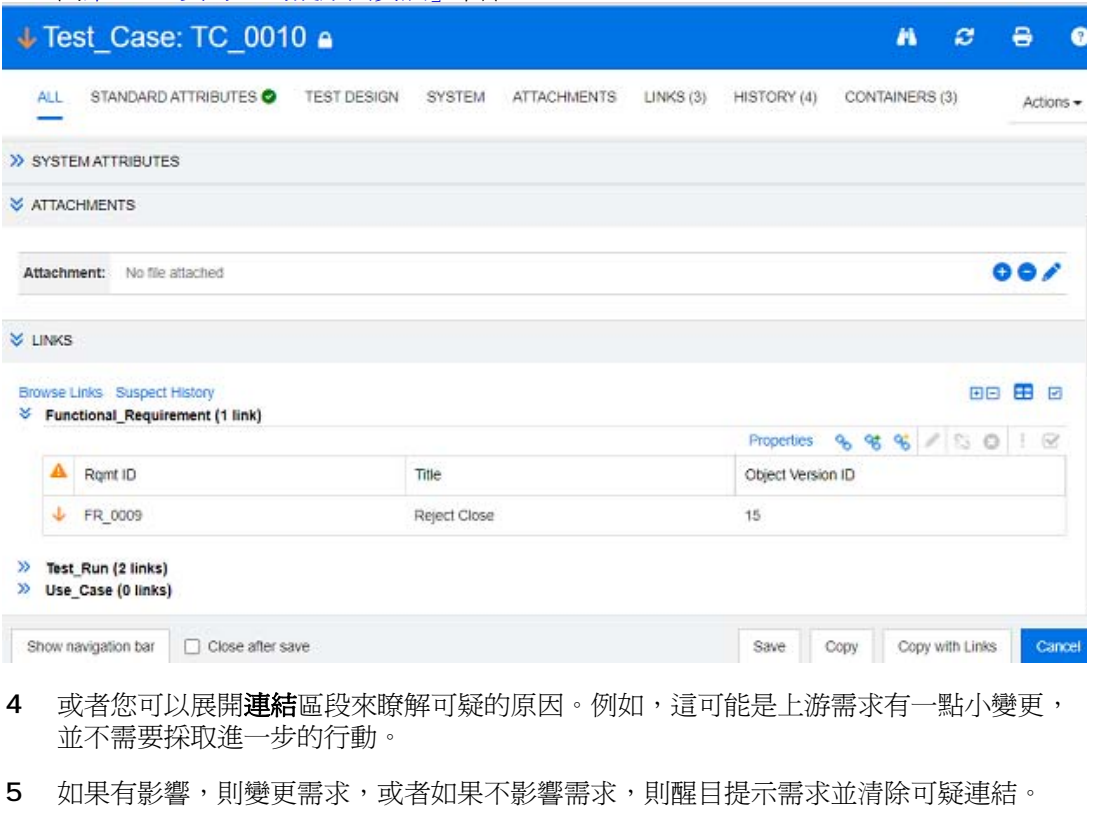

附註可疑連結圖示可能會顯示在 RM Browser 的其他區域,例如 「快速搜尋」查詢結果和 「文件」 及 「可追溯性」工作頁面的導覽樹狀結構。

B,

### <span id="page-128-1"></span>可疑原因資訊

按一下 「編輯屬性」對話方塊中的可疑連結圖示,或在連結瀏覽器中使用連結捷徑功能表的 **顯示可疑原因**項目,就會顯示**可疑原因**對話方塊。此對話方塊提供有關修改的屬性、變更者 和變更時間的資訊。

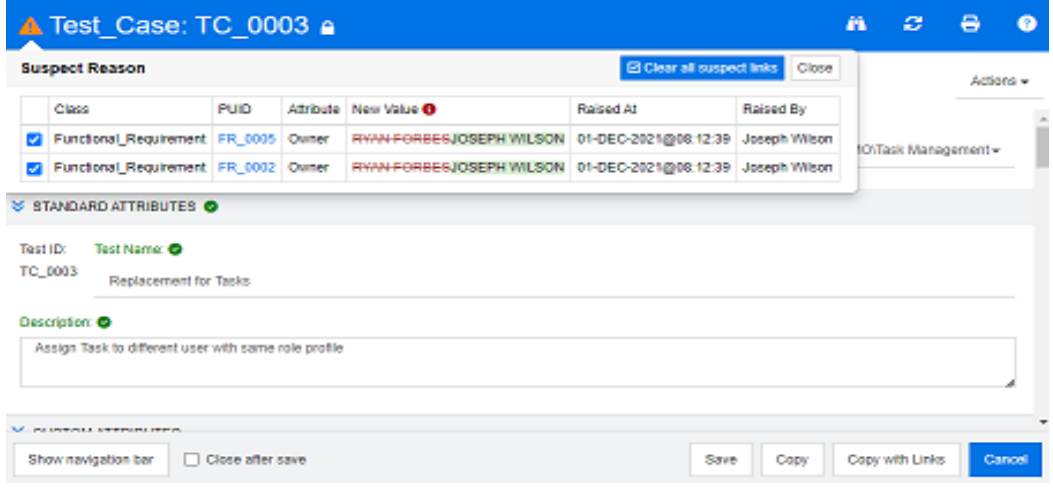

## <span id="page-128-0"></span>清除可疑連結

### 若要清除可疑連結:

- **1** 檢閱提出可疑的變更;如需更多詳細資料,請按一下 PUID。
- **2** 取消勾選此時不應清除可疑的需求。
- **3** 選取 「清除可疑連結」。
- **4** 如果程序需要,會顯示解決可疑對話方塊。( 請參閱第 130 [頁的 「指定解決可疑連結的](#page-129-1) [原因」](#page-129-1) )。

## 取代需求時清除可疑連結

當可疑的需求經過修改並儲存時,可疑連結可能就會自動清除,前提是管理員已選取此選 項。否則,就必須在進行變更之後清除可疑連結。

確切的行爲取決於本機組態 (請參閱第 76 頁的「可疑連結:儲存時確認清除可疑連結」)。

<span id="page-129-1"></span>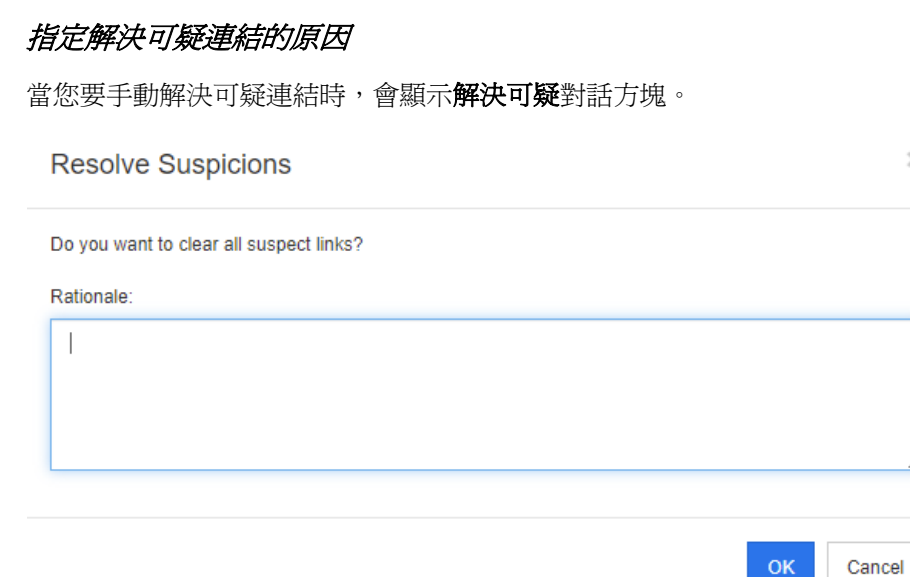

 $\times$ 

### 圖 *3-9.* 解決可疑對話方塊

### 若要解決一或多個可疑連結,請執行下列操作:

- 1 視需要,請在**註解**方塊中指定解決可疑連結的原因。
- **2** 按一下確定以解決含有指定註解的可疑連結。

## <span id="page-129-0"></span>使用可疑的歷程記錄

每當需求變成可疑時,就會在 「可疑的歷程記錄」中建立一個項目。每個項目都提供關於相 關清除程序的詳細資訊。

#### 若要開啟 「可疑的歷程記錄」:

- **1** 在工作窗格中選取所要的需求。
- **2** 從動作窗格的需求集中,選取編輯。編輯屬性對話方塊隨即開啟。
- **3** 展開連結區段。
- 4 按一下**可疑的歷程記錄**以開啓**可疑的歷程記錄**對話方塊。

「可疑的歷程記錄」表格提供下列資訊和功能:

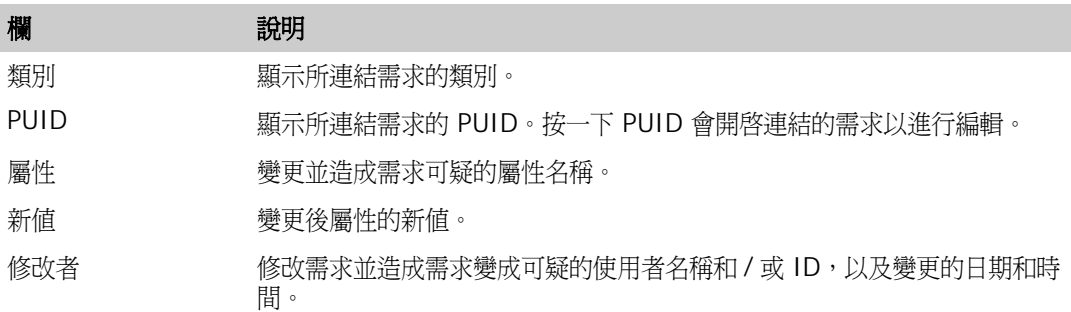

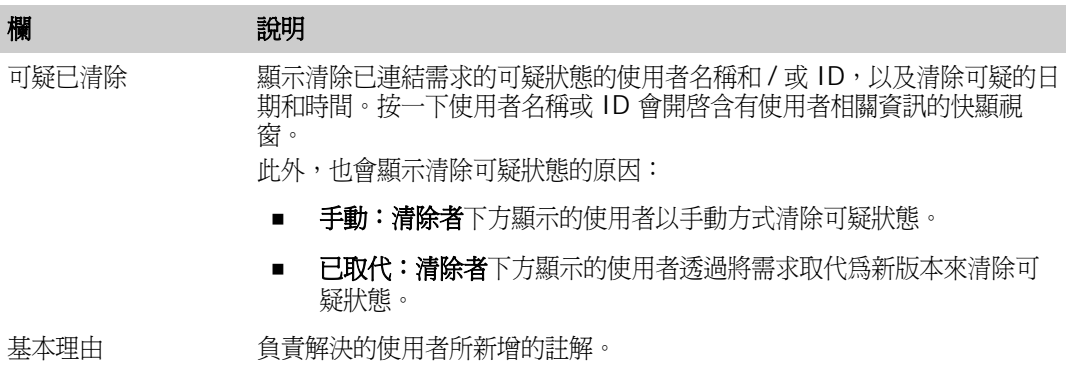

# <span id="page-130-0"></span>繼承的連結

進行提案時,會繼承原始需求上的任何連結。

### 若要識別繼承的連結:

**1** 在工作窗格中選取所要的提案後,從 「動作」窗格的 「需求」集中選取編輯。「編輯屬 性」對話方塊隨即開啟。

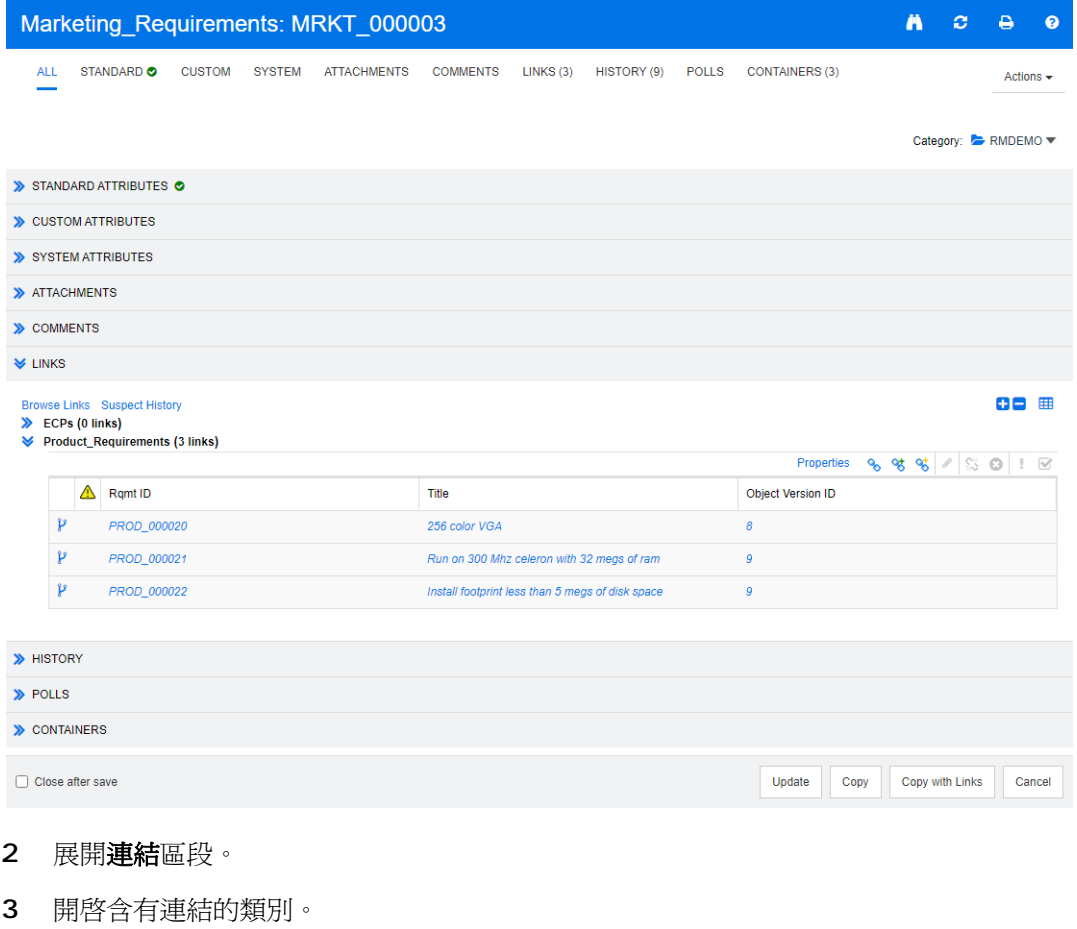

**4** 繼承的連結會以 標示。

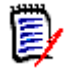

附註進行提案時,也會繼承原始需求的集合。如需進一步資訊,請參閱第 136 [頁的 「繼承的容](#page-135-0) [器」章](#page-135-0)節。

# <span id="page-131-0"></span>使用連結瀏覽器

「連結瀏覽器」會顯示需求和容器的關係。若要存取「連結瀏覽器」,請在**需求視圖**中選取 合有連結的一或多個需求,然後在動作窗格的需求集中按一下瀏覽連結。

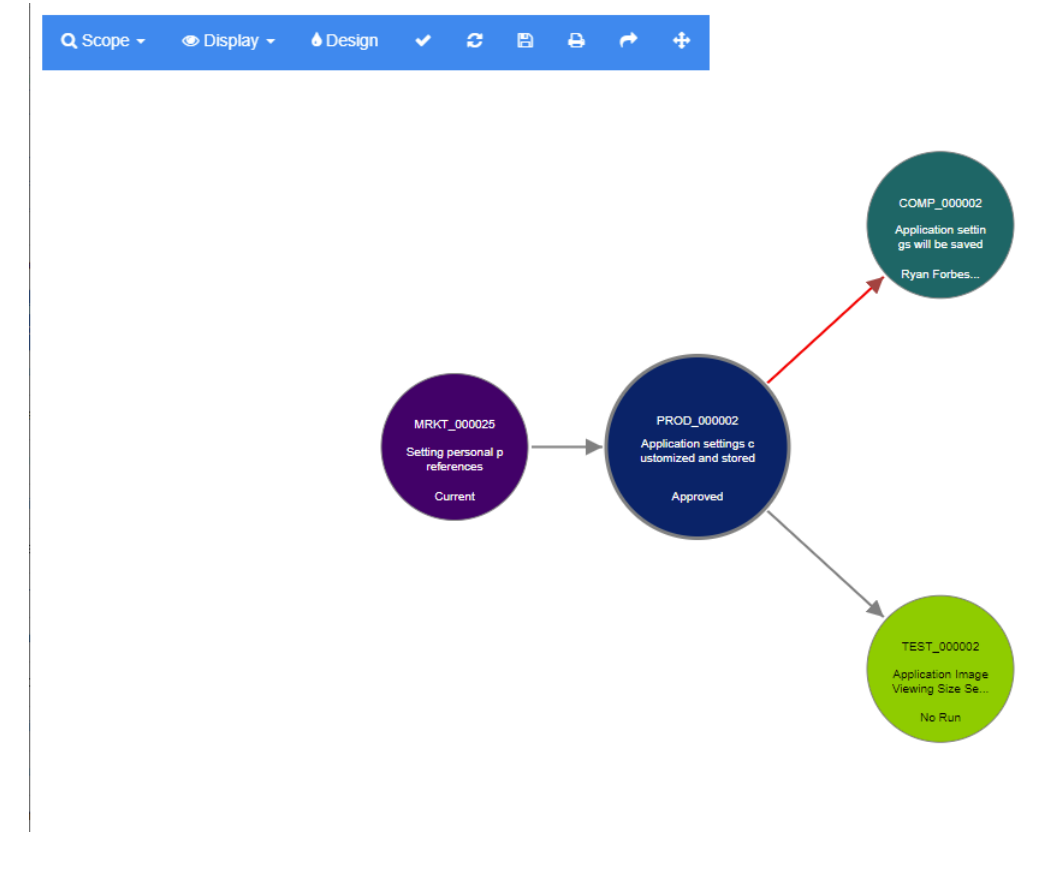

透過按一下需求,將顯示需求所屬的子系需求和容器。按兩下需求會開啓*編輯屬性*對話方 塊。「連結瀏覽器」允許透過轉動滑鼠滾輪來進行縮大或縮小。

### 工具列

此工具列提供下列一般功能:

範圍:按一下此圖示會開啟具有下列項目的子功能表: Q 類別和關係: 允許選取類別和 / 或從一個類別至另一個類別的連結, 其中所連結需求必須屬 於另一個類別才能顯示。如果您取消選取所有類別,「連結瀏覽器」只會顯示目前的類別。 分類:允許選取連結的需求必須屬於哪個分類才能顯示。 容器:允許選取連結的需求必須屬於哪個容器才能顯示。

進行變更後,請按一下套用。

顯示:按一下此圖示會開啟具有下列項目的子功能表:

 $\circledast$ 

容器

- 容器:如果勾選,「連結瀏覽器」會顯示需求所屬的容器。容器會顯示爲淡藍色矩形。
- 僅目前物件:如果勾選,「連結瀏覽器」只會顯示目前的需求和連結。非目前需求的 狀態會顯示在需求底端。
- 顯示刪除的連結: 如果勾選, 「連結瀏覽器」也會顯示刪除的連結。刪除的連結會顯 示為虛線。
- **醒目提示可疑連結:**如果勾選,可疑連結將顯示爲紅色。
- **關係深度:**指定値來定義在載入或按一下需求時,應追蹤到哪個深度的連結。値 1 表 示僅顯示子系。將值設定為 2 表示顯示子系和孫系。

進行變更後,請按一下**套用**。

- 設計:開啓使用者設定對話方塊以允許為各個類別設定色彩。這等同選取登入功能表中的使  $\bullet$ 用者設定後選取連結瀏覽器。如需有關「連結瀏覽器」設定的進一步資訊,請參閱第 [82](#page-81-0) 頁 [的 「連結瀏覽器設定」章](#page-81-0)節。
- 套用:套用選項變更並根據目前視圖載入物件。 فسد
- 重新載入:套用選項變更並根據原始物件載入物件。 Ð
- **儲存:**建立目前「連結瀏覽器」對話方塊的可下載影像。 鳳
- 列印:列印「連結瀏覽器」對話方塊。 A
- 返回到預設篩選:將範圍重設為預設值。

## 操作功能表

操作功能表提供適用於需求和連結的功能。

### 需求的操作功能表

僅當選取需求時才能使用此操作功能表。下列功能並非全都適用於每個需求:

- 編輯:開啓對話方塊以用於編輯需求的屬性。
- 瀏覽連結:開啓新的 「連結瀏覽器」對話方塊,其中選取的需求是父系。
- 刪除:刪除所選取的需求。
- 移除:移除所選取的需求。
- 取消刪除: 取消刪除所選取的需求。
- 解決可疑:清除所有可疑連結。
- 建立連結:開啓*連結需求*對話方塊。這會允許將需求連結至所選取的需求。
- 新建並連結:從子功能表中選取類別時,此選項會開啓所選類別的 「 新增需求 」 對話方 塊。儲存需求時,新需求會連結至所選需求。
- 新增到集合:開啓*新增至容器*對話方塊。這會允許將所選需求新增至集合。

### 連結的操作功能表

僅當選取連結時才能使用此操作功能表。下列功能並非全都適用於每個連結:

此操作功能表提供下列功能:

- 刪除:刪除連結。
- 移除:移除連結。
- 取消刪除:取消刪除連結。
- 顯示可疑原因:開啓可疑原因對話方塊,其中會顯示哪些需求和屬性變更造成需求變成 可疑。如需進一步資訊,請參閱第 129 頁的「可疑原因資訊」章節。
- 解決可疑:清除可疑連結。

# 使用容器

容器可以容納任何類別的需求。您可以將不同類別的需求新增至同一容器中。如需有關容器 的進一步資訊,請參閱第 278 [頁的 「關於集合」](#page-277-0)章節。

容器區段提供下列功能:

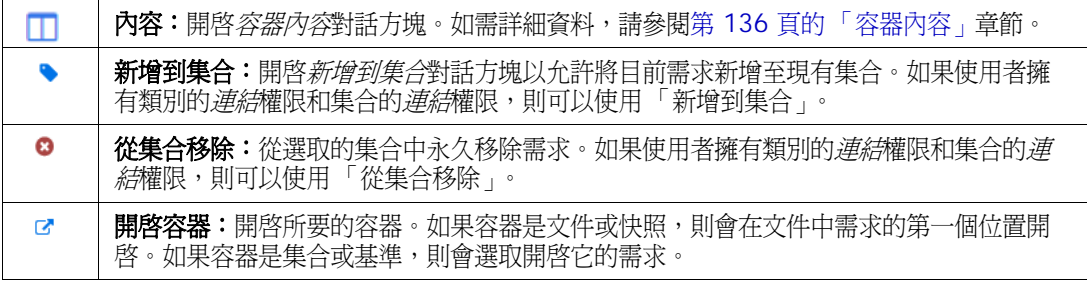

表格中會顯示所有加入需求的容器的資料。您可以按一下欄標題,排序該表格的項目。按一 下欄標題會在遞增和遞減排列順序之間切換。所排序的欄名稱旁的小箭頭顯示排列順序。

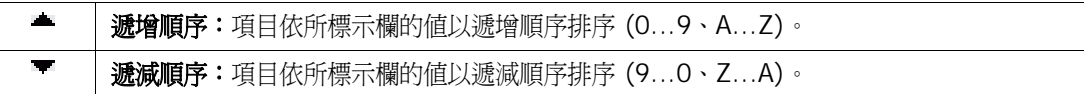

若要在特定容器環境中建立、移除或檢視連結,請展開容器的子區段。請參閱第 [118](#page-117-1) 頁的 [「使用連結」。](#page-117-1)

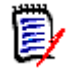

附註此處顯示的任何已連結物件的版本會對應至容器中物件的版本。這可能是或可能不是該物件 的目前本 ( 請查看 「目前狀態」欄 )。

如果只想看到物件目前版本的連結,請查看 「連結」區段。

## 將需求新增到現有容器

- **1** 開啟需求的編輯屬性對話方塊。
- **2** 展開容器區段。
- 3 按一下 · 此時會開啓*新增到集合*對話方塊。
- **4** 選取您要新增需求的集合。
- **5** 按一下確定。

## 從容器中移除需求

- **1** 開啟需求的編輯屬性對話方塊。
- **2** 展開容器區段。
- **3** 選取您要刪除或移除的容器。
- 4 按一下 ◎ 。

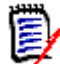

附註如果您從容器移除需求,則根據關係設定,連結的需求可能會變成可疑。

## 開啟容器

- **1** 開啟需求的編輯屬性對話方塊。
- **2** 展開容器區段。
- 3 按一下所要開啓容器旁的 **c**<sup>。</sup>

## <span id="page-135-0"></span>繼承的容器

進行提案時,會繼承原始需求上的任何容器。

## 若要識別繼承的容器:

**1** 在工作窗格中選取所要的提案後,從 「動作」窗格的 「需求」集中選取編輯。「編輯屬 性」對話方塊隨即開啟。

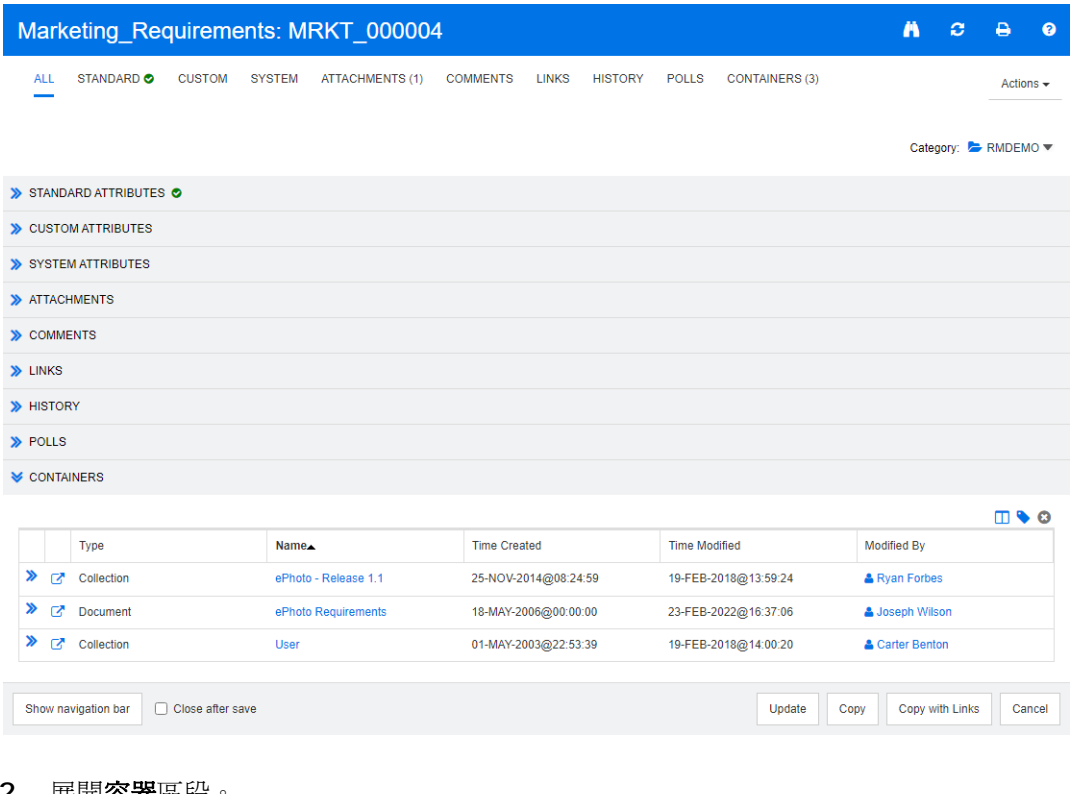

- **2** 展開容器區段。
- **3** 繼承的容器會以 標示。

(E

附註進行提案時,也會繼承原始需求的連結。如需進一步資訊,請參閱第 131 [頁的 「繼承的連](#page-130-0) [結」章](#page-130-0)節。

# <span id="page-135-1"></span>容器內容

在*容器內容*對話方塊中,您可以定義應在**容器**區段中顯示的資料。

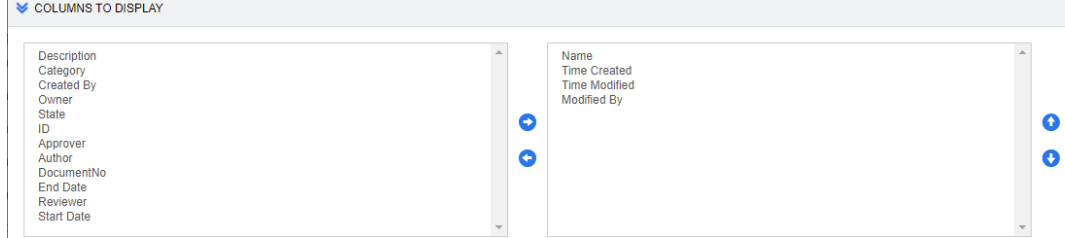

若要新增欄:

- **1** 在要顯示的欄清單中選取一或多個欄。
- 2 按一下 → 以新增所選取的欄。

### 若要指定欄順序:

- **1** 在右側清單中選取一或多個欄。
- 2 按一下 ← 或 ← 以指定您要欄顯示的順序。

### 若要移除欄:

- **1** 在右側清單中選取一或多個欄。
- 2 按一下 ← 以移除所選取的欄。

## 將需求新增到現有集合

從 「需求」視圖中,只需選取需求並按一下按鈕,即可將需求新增至現有集合。

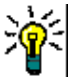

提示若要將較大和 / 或較複雜的需求集新增至集合,請使用 「屬性限制」和 「關係限制」。請參閱 第 283 頁的「建立新基準」。

### 若要將需求新增至現有集合:

- **1** 在工作窗格中選取一或多個需求。
- **2** 從動作窗格的需求集中,選取新增到集合。新增到集合對話方塊隨即開啟。
- **3** 選取所要的集合。

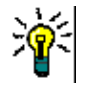

提示 若要篩選容器的清單,請在尋找容器欄位中輸入字串。

**4** 按一下確定。

## 從集合中移除需求

從 「需求」視圖中,只需選取需求並按一下按鈕,即可從集合中移除需求。

### 若要從集合中移除需求:

- **1** 在工作窗格中選取一或多個需求。
- **2** 從動作窗格的需求集中,選取從集合移除。從集合移除對話方塊隨即開啟。
- **3** 選取所要的集合。
- **4** 按一下確定。

# 使用檔案附件

您可以將檔案附件作爲屬性新增至需求。在**編輯屬性**對話方塊的**附件**區段中,需求的每個檔 案附件屬性都以一行表示。根據檔案附件屬性的組態,屬性可容納單一檔案或多個檔案。

E/

附註在附件區段中顯示檔案附件行之前,管理員必須將一或多個檔案附件屬性新增至每個相關類別。 如需詳細資訊,請參閱第 371 [頁的 「定義屬性」](#page-370-0)

### 若要附加、取代、刪除或下載檔案:

- **1** 在工作窗格中選取所要的需求後,從動作窗格的需求集中選取編輯。編輯屬性對話方塊 隨即開啟。
- **2** 如果編輯屬性對話方塊中的附件區段處於摺疊狀態,請將其展開。

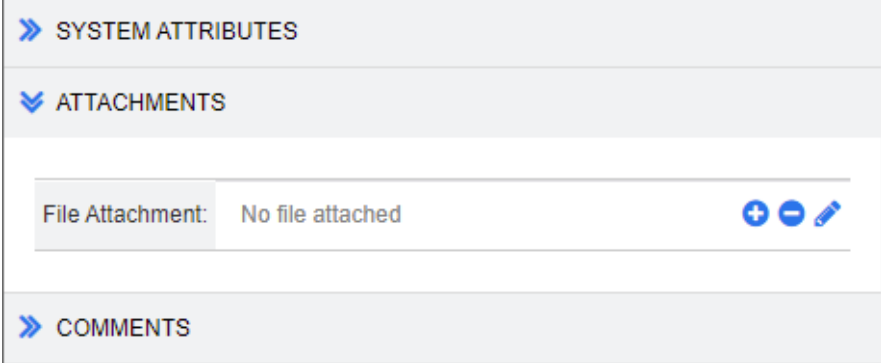

- **3** 執行下列任何一項:
	- 0:按一下此按鈕,將檔案附加至需求。「新增附件」對話方塊隨即開啓。輸入檔案 的完整路徑,或按一下**瀏覽**找到該檔案,然後按一下**確定**。
	- 0:按一下此按鈕,從需求中斷連結檔案。
	- ✔: 按一下此按鈕,將現有檔案取代為不同的檔案。「取代附件﹔對話方塊隨即開啓。 輸入檔案的完整路徑,或按一下瀏覽找到該檔案,然後按一下確定。
	- *檔案名稱*:按一下檔案名稱連結,將檔案下載至雷腦。系統會提示您**儲存**或**開啓**檔 案。

小心! 如下所述,按一下更新或儲存按鈕後,檔案附件變更才會儲存。

- **4** 顯示導覽列 **/** 隱藏導覽列:按一下以顯示 / 隱藏對話方塊底端的導覽列。您可以依序使 用第一個、上一個、下一個和最後一個控制項來瀏覽需求。
- **5** 按一下下列其中一個按鈕:
	- **複製**:關閉對話方塊並複製屬性値以用於建立新需求。「新增 *ClassName*」對話方 塊隨即開啟 ( 請參閱第 102 [頁的 「建立新需求」](#page-101-0) )。

 $\ddot{\bm{\varepsilon}}$ 

- 附註只有管理員在定義屬性時選取了複製時填入選項,屬性才會複製到下一個需求中。請參 閱第 372 [頁的 「通用屬性內容」](#page-371-0)
- 更新:關閉對話方塊並儲存變更,而不建立需求的新版本。( 如果您必須維護需求變 更的歷程記錄或稽核軌跡一段時間,則不建議使用此選項。)

更新並前往下一步:如上述,除了對話方塊會保持開啟,也會載入下一個需求。當顯 示導覽列時,會出現這個略有變化的按鈕。

■ 儲存:關閉對話方塊並將變更儲存為需求的新版本。

**儲存並前進到下一步:**如上述,除了對話方塊會保持開啓,也會載入下一個需求。當 顯示導覽列時,會出現這個略有變化的按鈕。

# 使用群組屬性

群組屬性與清單屬性類似,都會提供預先定義的值清單給使用者選取。但群組屬性與簡單的 清單屬性不同,其包含一系列的子屬性。使用者可用的選擇取決於使用者在群組屬性內更高 層級 ( 亦即父項 ) 屬性中所選取的項目。

例如,名為作業系統的群組屬性包含子 ( 成員 ) 屬性:平台、系列和版本。平台是群組中的第 一個 ( 父系 ) 屬性,並包括下列可供選取的値:行動裝置、桌面和伺服器。如果選取桌面, 則在系列子屬性中可以選取桌面作業系統名稱。如果在平台中選擇其他值之一,例如行動裝 置,則 「系列」屬性將會顯示行動裝置作業系統名稱。

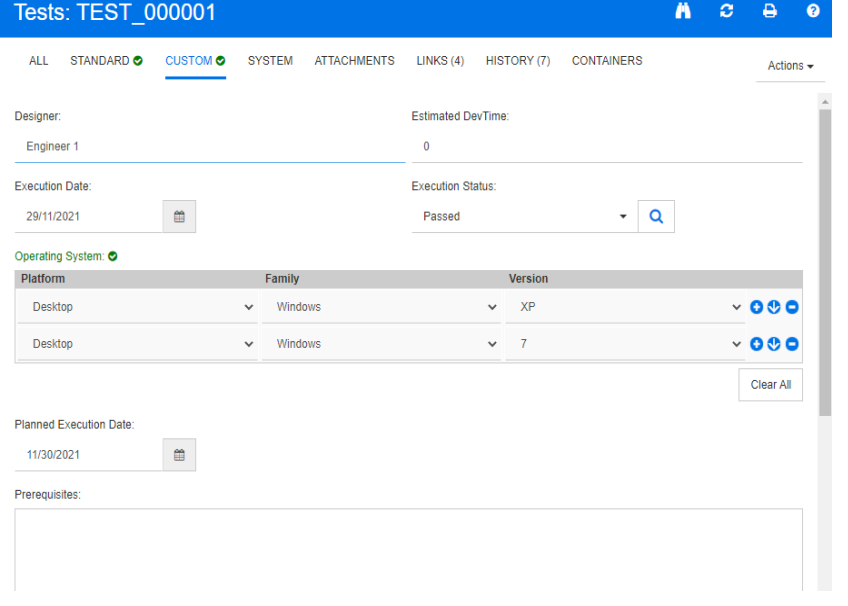

在上述範例中,系列子屬性也具有版本子系屬性,其可用值取決於對系列所做的選取。相依 性的鏈結會由左至右流經群組屬性的子屬性。

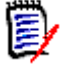

附註如上述範例所示,任何指定需求都可以包含群組屬性的值組 ( 列 )。

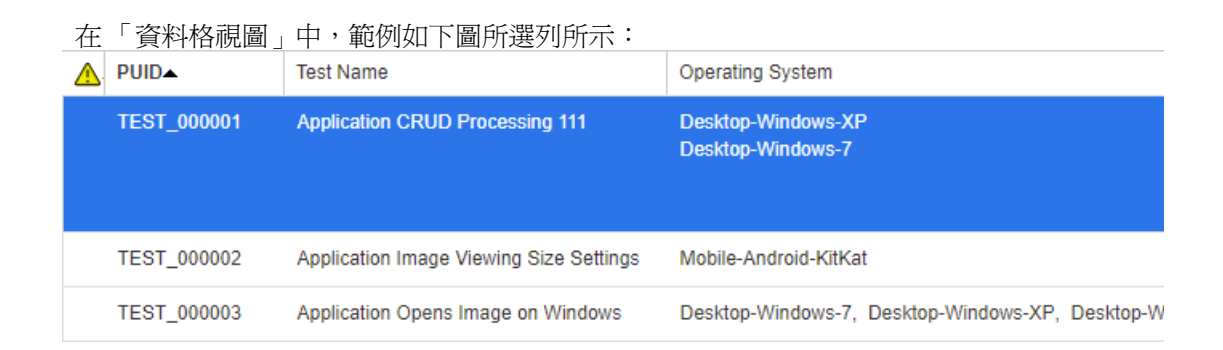

附註Requester 群組屬性的每個值組都會顯示在需求列中各自的欄上。

為了在資料格中顯示,群組屬性的各個值會以破折號字元 (-) 分隔。我們範例中的第一行 ( 值組)是:Desktop-Windows-7,因此桌面是平台的值,Windows 是系列的值,而 7 是版 本的值。

屬性方塊最右側的圖示提供下列功能:

- O 新增 ( 空白 ) 列
- ⊕ 新增列且具有所選列的值
- Θ 移除所選列; 全部清除會移除群組中的所有列。

值。

附註 只要您的管理員已完成相關設定,則 ● 和 ● 不可使用,而您只能爲此群組屬性選取一列的

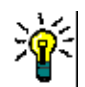

提示若要快速建立值組來代表特定成員的各個可能值,請為該成員選取全選下拉式功能表項目。

# 檢視需求歷程記錄

需求歷程記錄可讓您追蹤一段時間內的需求變更。如果需求以資料格格式顯示,則**歷程記錄** 區段會顯示在需求表單上。您可以選取在表單中看到的屬性,以及這些屬性的顯示順序。您 也可以使用**歷程記錄**區段查看已開啓需求與所選需求版本之間的差異,或需求的其他兩個版 本之間的差異。

#### 檢視需求的歷程記錄:

**1** 在工作窗格中選取所要的需求後,從 「動作」窗格的 「需求」集中選取編輯。「編輯屬 性」對話方塊隨即開啟。

 $\bullet$   $\times$ 

#### **2** 展開歷程記錄區段。  $\blacktriangleright$  LINKS **W** HISTORY Pedigree **Time Modified** Modified By **Current Status**  $C^*$  18-MAY-2006@09:16:32 **Ryan Forbes** Replaced Replaced (Baselined)  $\bullet$   $\bullet$  25-NOV-2014@08:22:31 **Rvan Forbes** 0 2 30-SEP-2015@01:54:24 **Ryan Forbes** Current

 $\gg$  POLLS

使用分支時,將游標移到歷程記錄集目前狀態儲存格中的圖示上面,可以取得其他資訊。 請注意,並非所有類別中都有圖示。

■:需求已分支 (提供) 為不同的產品或專案, 或需求版本已用於透過同步建立新版 本。

:需求是從其他產品或專案分支 ( 提供 ) 的。

■:需求已同步。

按一下 ● (在歷程記錄項目前面)會在目前和所選項目之間開啓歷程記錄詳細資料對話方 塊。

**History Details** 

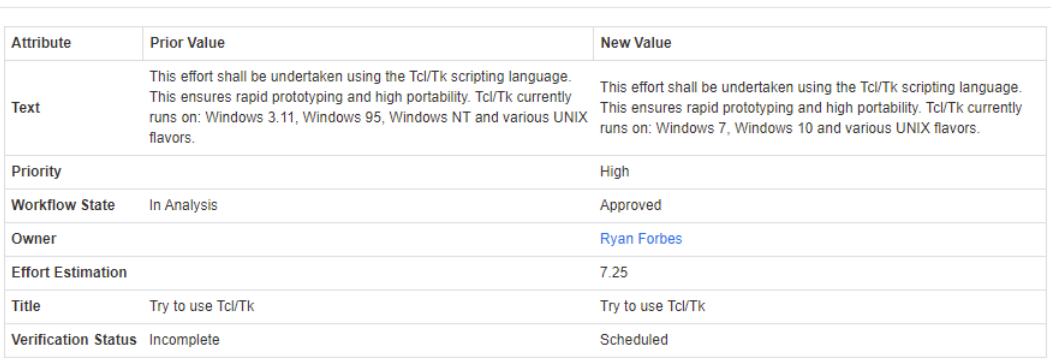

### 圖 *3-10.* 歷程記錄詳細資料對話方塊

您可以按一下 . (位於歷程記錄詳細資料對話方塊的標題列),開啓**歷程記錄差異**對話方 塊。

## 檢視歷程記錄差異

您可以檢視已開啟需求和所選需求版本之間或兩個需求版本之間的差異。

## 檢視差異:

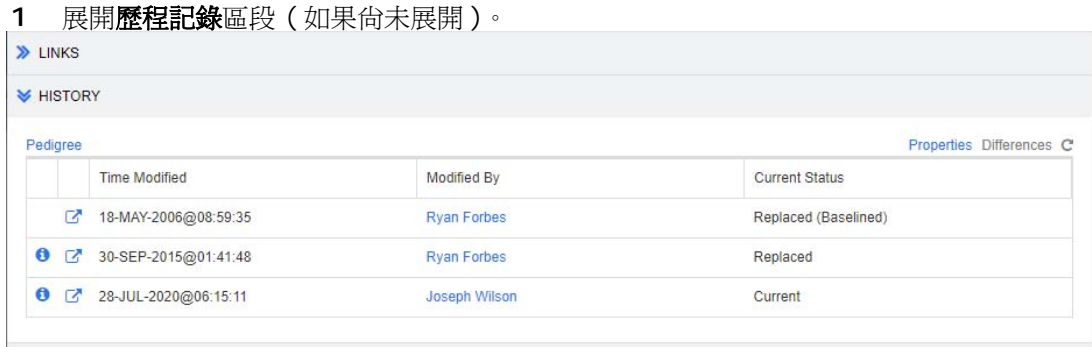

### **2** 按一下差異。

- **3** 請執行下列其中一個動作:
	- 如果您想要比較已開啓需求與另一個需求版本,請選取另一個版本,然後按一下**差** 異。
	- 如果您要比較兩個需求版本,請選取兩個版本,然後按一下**差異**。

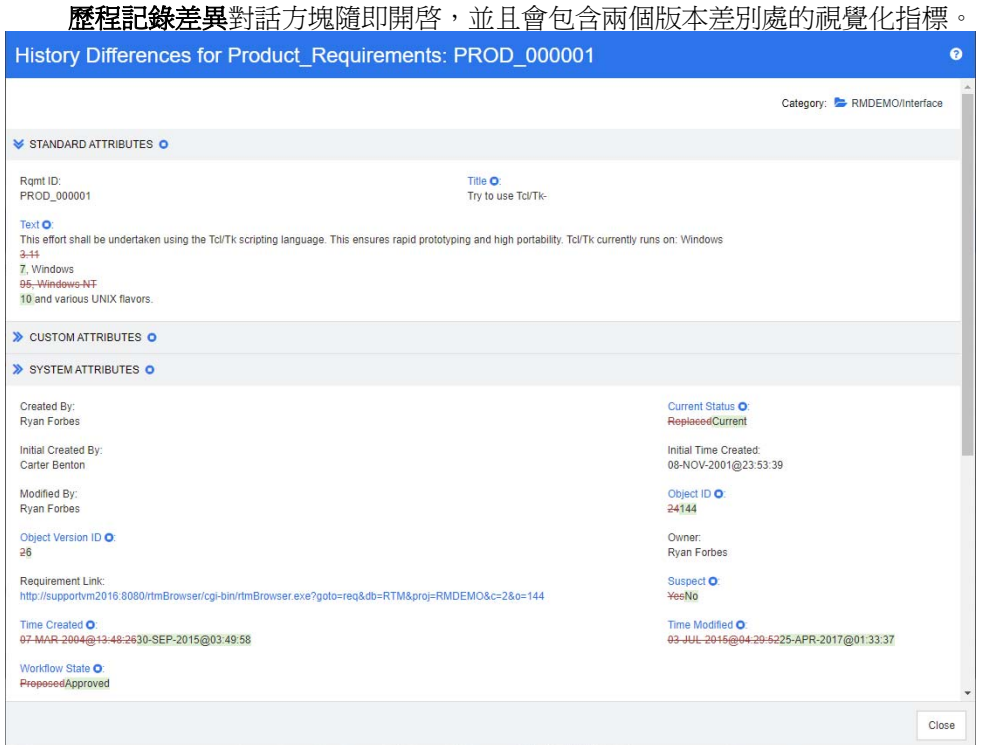

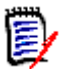

## 附註

- 如果歷程記錄區段中僅顯示一個版本,當您按一下差異時,就會顯示錯誤訊息,因為您不能將需 求與其自身比較。
- 如果您在歷程記錄區段中選取超過兩個版本,則差異連結會停用,因為您只能一次比較兩個版本。
- 物件 ID 較大的版本會用作較新的項目。
- 新需求不會顯示在**歷程記錄**區段中。
- 在 default.xml 檔案中,歷程記錄區段稱為「history」。如果這與使用者自訂區段的名稱衝 突,則管理員需要修改自訂。如需有關 Web 表單自訂的詳細資訊,請參閱 《*Dimensions RM*  管理員指南》。

# 將先前版本設為目前

將先前版本設為目前時,會使用先前版本的資料建立新版本。

### 若要將先前版本設為目前:

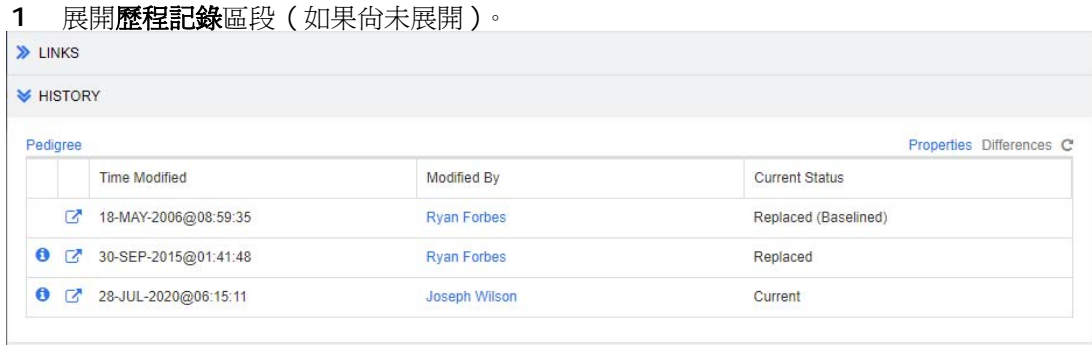

- **2** 選取您要設為目前的需求版本。
- 3 按一下 C·

附註

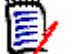

- 將先前版本設為目前並不會變更使用者無法 ( 例如,由於安全性限制 ) 覆寫的工作流程狀態或其他 任何屬性。
- 您也可以在 「系譜視圖」中將以前的版本設成目前版本(請參閱第 145 [頁的 「使用系譜視圖」](#page-144-0) 章節 )。

## 在歷程記錄區段中變更屬性

您可以變更在**歷程記錄**區段中看到的屬性,並指定屬性的順序。

#### E, 附註

- 在歷程記錄內容對話方塊中,如果您將右側方塊中的所有屬性移至顯示的屬性和排列順序方塊, 則**歷程記錄**區段將會使用預設的屬性和排序方式。
- 系統會爲每個類別記憶屬性及其順序,並在檢視該類別中任何需求的歷程記錄時使用。

### 若要變更屬性:

- **1** 展開歷程記錄區段 ( 如果尚未展開 )。
- **2** 按一下內容。歷程記錄內容對話方塊隨即開啟。
- **3** 若要指定顯示的屬性,請參閱第 35 [頁的 「顯示的屬性清單」章](#page-34-0)節。
- **4** 若要指定排列順序,請參閱第 35 [頁的 「排列順序清單」章](#page-34-1)節。

## 在文件中變更需求版本

在某些情況下,您需要將文件中的需求變更為與文件中已有版本不同的版本。若要這麼做, 請執行下列步驟:

- **1** 開啟含有您要變更需求版本的文件。
- **2** 選取該需求。
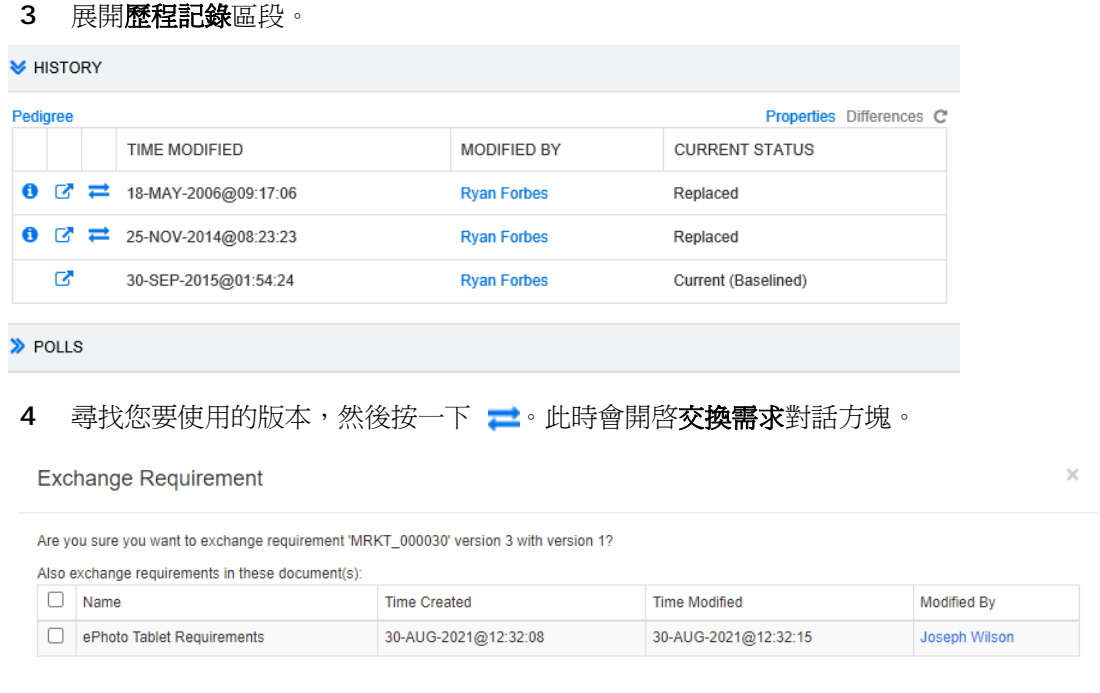

Yes No

透過在清單中選取文件,這些文件的需求版本也會交換。若要選取文件,請按一下文件 名稱旁的方塊。若要選取所有文件,請按一下標題中的方塊 ( 在名稱: 標題旁 )。

附註交換需求對話方塊只會顯示已停用更新到目前 **(** 提示 **)** 選項的文件。

**5** 按一下是。

 $\bar{\mathbb{F}}$ 

## 使用系譜視圖

「系譜視圖」以圖形方式呈現需求的歷程記錄。

#### 若要開啟 「系譜視圖」,請按照下列步驟操作:

**1** 在 「需求視圖」中選取所要的需求。

**2** 在 「動作」窗格的 「需求」集中,按一下系譜。此時會開啟系譜視圖對話方塊。

如果編輯屬性對話方塊中顯示需求,則可以按照下列步驟操作:

**1** 展開歷程記錄區段。

**2** 按一下系譜。此時會開啟系譜視圖對話方塊。

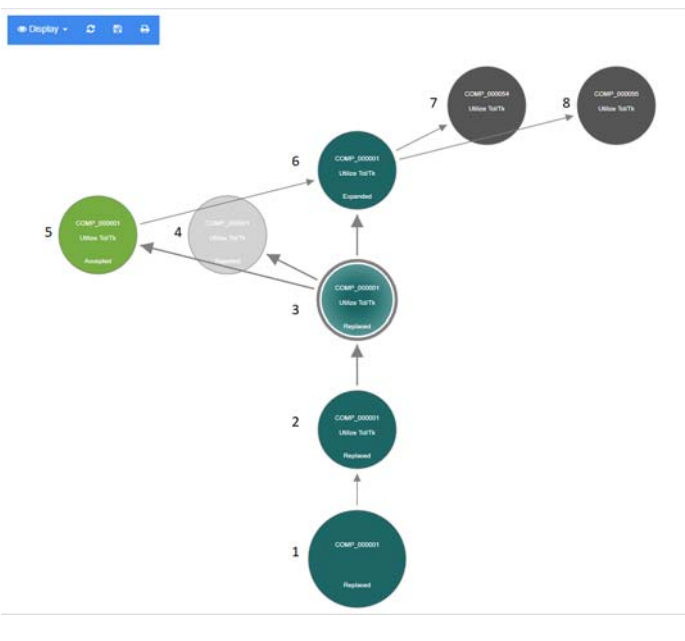

### 圖 *3-11.* 需求的系譜視圖

上圖中的元素具有下列意義:

- **1** 這是原始需求。
- **2** 這是 #1 的修改版本。
- **3** 這是 #2 的修改版本。
- **4** 這是根據 #3 拒絕的提案。
- **5** 這是根據 #3 接受的提案。
- **6** 這是已接受提案上產生的需求 (#5)。 此需求已展開 ( 分割 ) 為 2 個需求 (#7 和 #8)。
- **7** 這是透過展開 #6 而建立的需求。
- **8** 這是透過展開 #6 而建立的需求。

「系譜視圖」工具列提供下列功能:

- $\mathbb{C}^*$ 重新載入:重新載入 「系譜視圖」對話方塊。
- **P** 下載:建立目前 「系譜視圖」對話方塊的可下載影像。
- P. 列印:列印 「系譜視圖」對話方塊。

捷徑功能表 ( 以滑鼠右鍵按一下需求元素 ) 提供下列功能:

開啓:開啓所選取的需求版本。

設為目前:使用所選版本的資料建立需求的新版本。

附註

- 將先前版本設爲目前並不會變更使用者無法 (例如,由於安全性限制) 覆寫的工作流程 狀態或其他任何屬性。
- 您也可以在*編輯屬性*對話方塊的「 歷程記錄」區段中,將以前的版本設成目前版本 ( 請參閱第 143 [頁的 「將先前版本設為目前」章](#page-142-0)節 )。

展開:展開需求。

請注意,您只能展開物件狀態為**目前**或**已展開**的需求。如需有關展開需求的進一步資訊,請 參閱第 107 [頁的 「使用展開功能」](#page-106-0)章節。

**顯示差異:**開啓**歷程記錄差異**對話方塊,顯示所選版本與目前版本之間的變更。請注意,如 果所選版本是目前版本,則無法使用此功能。

**瀏覽連結:**在所選取的需求版本上開啓**連結瀏覽器**。

系譜:開啓所選需求的另一個系譜視圖對話方塊。

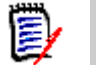

附註「系譜視圖」使用 「連結瀏覽器」的設定。如果您變更 「連結瀏覽器」的設定,則 「系譜視 圖」的設定也會變更。

# 合併需求變更

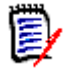

附註您可以將 RM Browser 設定為使用鎖定或合併來處理多個使用者要同時編輯需求或章節的情 況。本節說明需求合併功能。如需鎖定機制的相關資訊,請參閱第 97 頁的「關於需求鎖定」。

此組態是在**執行個體設定**對話方塊中設定的。請參閱第 390 頁的「 設定執行個體設定 」。

如果將 RM Browser 設定為使用合併,則當兩個使用者同時編輯同一需求時,將需要合併需 求變更。

**變更可能屬於***自動***或是***衝突***性質,如下表所**述。

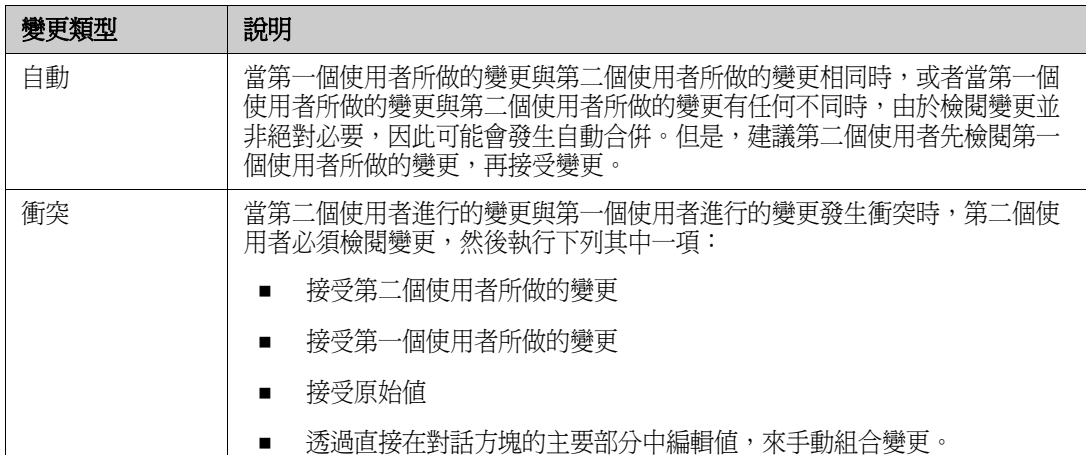

下列情境列出導致需求合併的動作摘要。

- **1** 兩個使用者同時編輯需求。
- **2** 第一個使用者在編輯屬性對話方塊中按一下儲存。需求即被取代並且關閉編輯屬性對話 方塊。
- **3** 第二個使用者在編輯屬性對話方塊中按一下儲存。
- **4** 第二個使用者收到有關第一個使用者對需求進行了一或多項變更的通知。該通知不是告 訴第二個使用者該合併可以自動完成 ( 因為第一個使用者所做的變更與第二個使用者所 做的變更不衝突 ),就是指出變更發生衝突,且必須解決衝突後,第二個使用者才能取代 需求。
- **5** 第二個使用者按一下通知訊息中的確定。編輯屬性對話方塊變成合併屬性對話方塊。合 併屬性對話方塊與編輯屬性對話方塊的不同之處在於合併屬性對話方塊:
	- 頂端有一個區段,會列出變更摘要並提供用於合併變更的使用者介面
	- 沒有更新按鈕
	- 其屬性旁會顯示視覺化指標,可用於識別第二個使用者所選取的合併類型
- 6 第二個使用者使用**合併屬性**對話方塊頂端的合併區段來解決變更問題,如第 [149](#page-148-0) 頁的 [「檢視需求的先前版本」](#page-148-0)和第 149 [頁的 「合併變更」所](#page-148-1)述。

# 合併狀態

Mary 和 Joe 所做變更的合併狀態會在合併屬性對話方塊頂端的變更的屬性區段中醒目提 示。

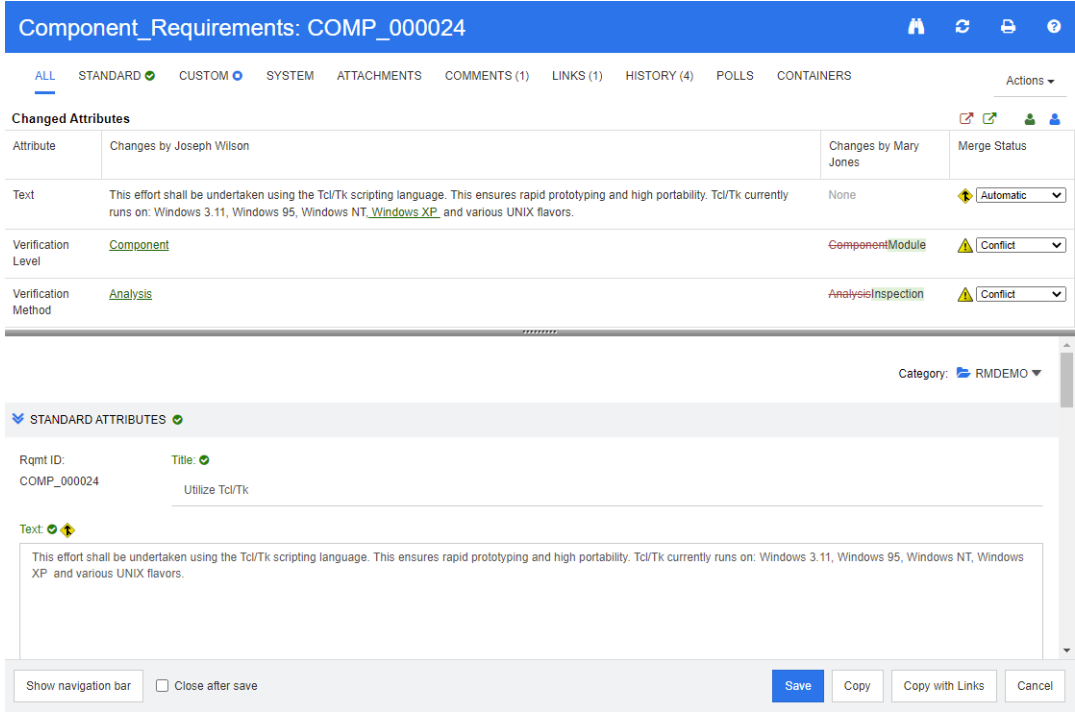

Joe 將「Windows XP」新增至文字屬性,做了第一項變更。在合併狀態欄中,清單中會選 取自動,因爲該變更不會與 Mary 所做的變更衝突。代表自動合併的圖示是一個內有合併箭 頭的菱形 ◆,此圖示會顯示在對話方塊主要部分中合併狀態清單的左側和文字屬性方塊的左 側。

第二項變更和第三項變更涉及衝突。在第二項變更中,Joe 將*驗證層級*屬性值變更爲**元件**, 但 Mary 將這個屬性値改成**模組**。在合併狀態欄中,衝突會在清單中處於已選取狀態。代表 衝突的圖示是一個內有驚嘆號的三角形 ▲,此圖示會顯示在對話方塊主要部分中**合併狀態**清 單的左側和驗證層級屬性的左側。

第三項變更也涉及衝突,因為 Mary 將*驗證方法*屬性值變更為**檢查**,而 Joe 變更把它改為分 析。

# <span id="page-148-0"></span>檢視需求的先前版本

解決變更問題之前,先檢視需求的先前版本可能很有用。

- 第二個使用者可以按一下**檢視下列項目的原始版本:需求**按鈕 或按一下適當合併狀 **態**欄清單中的**原始**,檢視需求的原始版本。
- 第二個使用者可以按一下**變更前檢視需求版本**按鈕 檢視狀態為第一個使用者做了變 更之後,但在第二個使用者做了變更之前這段期間的需求。

# <span id="page-148-1"></span>合併變更

在第二個使用者已決定如何解決變更後,可以合併這些變更。

## 若要合併變更:

- 1 如果在合併狀態欄清單方塊中選取的是自動,則執行下列其中一個步驟:
	- 保留自動選取項目以接受變更。
	- 選取進行變更的使用者名稱以接受變更。
	- 選取**原始**以還原屬性為原始値。
- 2 如果在**合併狀態**欄清單方塊中選取的是衝突,則執行下列其中一個步驟:
	- 選取您要接受其變更的使用者名稱。
	- 選取**原始**以還原屬性爲原始値。
	- 在主要表單上手動編輯值, 使其符合您要接受的值。
- **3** 如果您要接受特定使用者 ( 例如 Mary 或 Joe) 的所有變更,請按一下接受下列使用者的 所有變更 **: Mary Jones** 按鈕 或接受下列使用者的所有變更 **: Joseph Wilson** 按鈕 ▲。
- **4** 按一下儲存。

# 分支和合併需求

如果您的管理員建立了 「產品」和 「專案」類別,則您可以針對需求使用分支和合併功能。 請注意,類別不一定命名為 「產品」和 「專案」。但為簡單起見,本指南使用 「產品」和 「專案」名稱。若要驗證是否已安裝 「產品」和 「專案」類別,請開啓功能表列中的**新增**功 能表。如果您可以在**需求**項目底下看到兩個類別名稱,如下圖所示,則可使用分支功能。

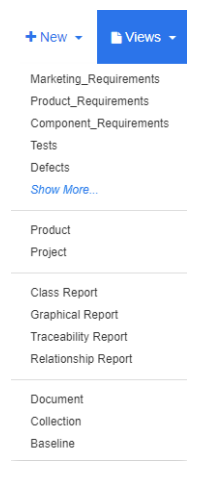

# 關於分支和合併

分支和合併需求為維護變體提供支援。 屬於產品的需求可以進行分支、修改,然後再合併回 原始產品需求。建立初始分支時,會從產品 ( 父系 ) 複製需求至專案 ( 子系 ),但需求會保 持連接 - 即使其版本已變更。

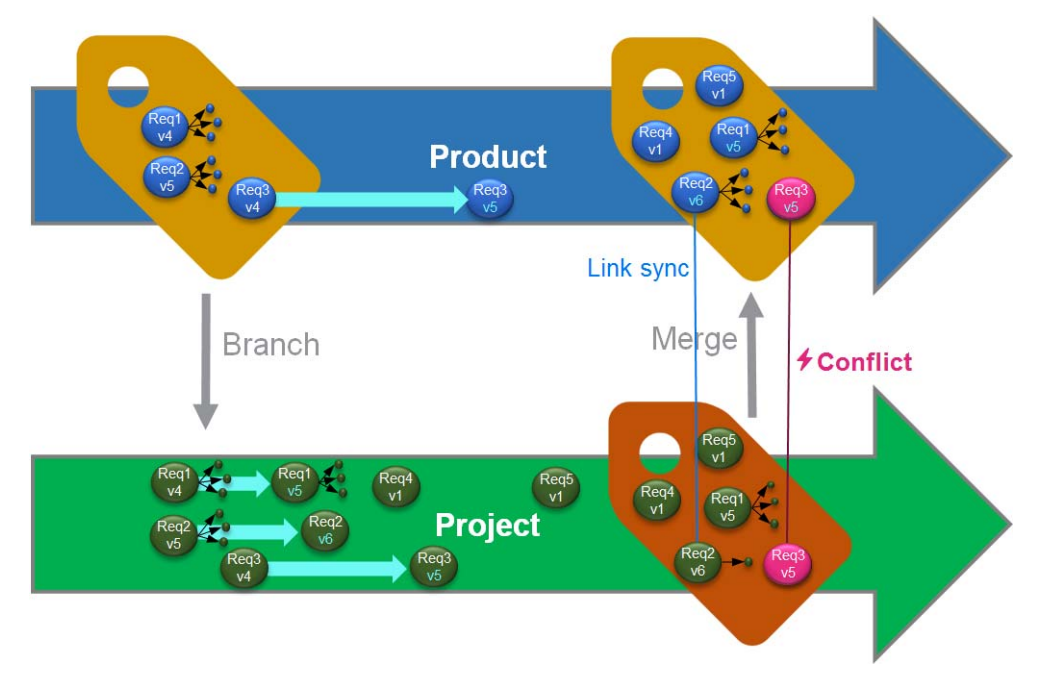

上圖顯示下列情境:

- **1** 針對 「產品」,已建立分支 ( 即 「專案」 )。這會將 Req1、Req2 和 Req3 ( 藍色 ) 需 求複製到專案 ( 顯示為綠色需求 )。您可以看到,每個綠色需求的版本號碼與藍色需求的 對應版本號碼相同。
- **2** 在 「專案」中,Req1、Req2 和 Req3 綠色需求已修改。對於 Req2 也移除了連結。 綠色需求的版本號碼會因為這些修改而增加。
- **3** 針對 「產品」,也修改了 Req3 需求。雖然藍色和綠色的 Req3 需求共用版本號碼 ( 兩 者都是 v5),但它們並不相同。
- **4** 在過程中,為 「專案」建立了 Req4 和 Req5 需求。
- **5** 合併從 「專案」到 「產品」的需求時,您
	- **a** 可以指定是否要接管新需求 Req4 和 Req5;
	- **b** 可以選擇要移除或保留連結;
	- **c** 可以選擇從每個 「專案」需求中要複製哪些屬性值。

## <span id="page-150-0"></span>建立新專案

建立專案時將會建立同名稱的分類。在 「專案」中建立的需求或複製到 「專案」的需求都會 放置在這個分類或其底下的分類中。

#### 若要建立新專案,請執行下列操作:

**1** 在功能表列中,按一下新增,然後從功能表中選取專案 ( 第三個項目 )。此時會開啟新增 專案對話方塊。

- **2** 視需要,您可以選擇子分類。但子分類有下列限制:
	- 子分類不能是專案本身。
	- 子分類只能在**專案**分類底下。
- 3 指定**簡短名稱**;簡短名稱必須是唯一名稱。

附註如果您的管理員僅建立 「專案」類別,則簡短名稱屬性可能無法使用。

- **4** 視需要,指定說明。
- **5** 若要將產品指派給新專案,請執行下列操作:
	- a 按一下**指派**。此時會開啓**指派***產品***對話方塊**。
	- **b** 從清單中,選取您要指派的產品。
	- **c** 按一下確定。
- **6** 視需要,將專案指派給容器。如需有關容器的進一步資訊,請參閱第 134 [頁的 「使用容](#page-133-0) [器」章](#page-133-0)節。
- 7 儲存後關閉:選取此核取方塊,會在儲存專案後關閉專案。若不選取此核取方塊,儲存 後會開啟專案供進行編輯。
- **8** 按一下下列其中一個按鈕:
	- 儲存:建立新專案並關閉**新增***專案*對話方塊。如果未選取**儲存後關閉**核取方塊,則會 開啟專案供進行編輯。請參閱第 105 [頁的 「編輯需求」](#page-104-0)。
	- 儲存並複製:建立新專案並保留屬性値供用於建立其他新專案。

5/

B,

附註只有管理員在定義屬性時選取了複製時填入選項,屬性才會複製到下一個專案中。請參 閱第 372 [頁的 「通用屬性內容」](#page-371-0)。

**■ 儲存並新增**:建立新專案並清除用於建立其他新專案的屬性值。

## <span id="page-151-0"></span>建立新產品

建立產品時將會建立同名稱的分類。在 「產品」中建立的需求或複製到 「產品」的需求都會 放置在這個分類或其底下的分類中。

#### 若要建立新產品,請執行下列操作:

- **1** 在功能表列中,指向新增,然後從功能表中選取產品 ( 第二個項目 )。此時會開啟新增產 品對話方塊。
- **2** 視需要,您可以選擇子分類。但子分類有下列限制:
	- 子分類不能是產品本身。
	- 子分類只能在**產品**分類底下。
- **3** 填寫名稱方塊。
- **4** 視需要,指定說明。

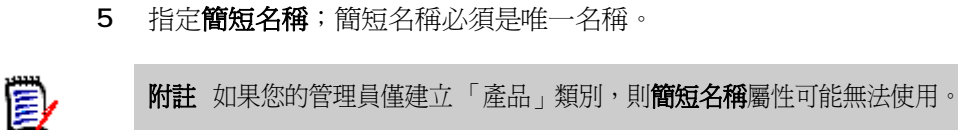

- **6** 如果您要將此產品指派給一或多個專案,請執行下列操作:
	- **a** 按一下指派。此時會開啟指派專案對話方塊。
	- **b** 從清單中,選取您要為其指派此產品的專案。
	- **c** 按一下確定。
- **7** 視需要,將專案指派給容器。如需有關容器的進一步資訊,請參閱第 134 [頁的 「使用容](#page-133-0) [器」章](#page-133-0)節。
- 8 儲存後關閉:選取此核取方塊,會在儲存產品後關閉產品。若不選取此核取方塊,儲存 後會開啟產品供進行編輯。
- **9** 按一下下列其中一個按鈕:
	- 儲存:建立新產品並關閉新增*產品*對話方塊。如果未選取儲存後關閉核取方塊,則會 開啟產品供進行編輯。請參閱第 105 [頁的 「編輯需求」](#page-104-0)。
	- 儲存並複製:建立新產品並保留屬性値供用於建立其他新產品。

 $\bar{\mathbb{F}}$ /

附註只有管理員在定義屬性時選取了複製時填入選項,屬性才會複製到下一個產品中。請參 閱第 372 [頁的 「通用屬性內容」](#page-371-0)。

■ 儲存並新增:建立新產品並清除用於建立其他新產品的屬性值。

# 編輯專案

本節說明使用編輯屬性對話方塊來編輯現有專案。

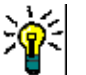

提示部分屬性可以在 「可編輯的資料格」視圖中直接編輯。在此視圖中,可以一次編輯多重需求中 的屬性。請參閱第 30 [頁的 「可編輯的資料格、資料格和表單視圖」](#page-29-0)。

### 若要編輯現有專案,請執行下列操作:

- **1** 在工作窗格中選取所要的 「專案」後,從動作窗格的需求集中選取編輯。此時會開啟編 輯屬性對話方塊。
- **2** 繼續第 151 [頁的 「建立新專案」](#page-150-0)章節中的第 2 點。

## 編輯產品

本節說明使用編輯屬性對話方塊來編輯現有產品。

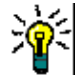

提示部分屬性可以在 「可編輯的資料格」視圖中直接編輯。在此視圖中,可以一次編輯多重需求中 的屬性。請參閱第 30 [頁的 「可編輯的資料格、資料格和表單視圖」](#page-29-0)。

#### 若要編輯現有產品,請執行下列操作:

- **1** 在工作窗格中選取所要的 「產品」後,從動作窗格的需求集中選取編輯。此時會開啟編 輯屬性對話方塊。
- **2** 繼續第 152 [頁的 「建立新產品」](#page-151-0)章節中的第 2 點。

# 分支單一需求

需求可以從工作*專案*分支到現有*產品*,也可以從工作*產品*分支到相關*專案*。「提供」對話方 塊中列出的分支目標以目前位置為基礎。

### 若要分支需求,請執行下列操作:

附註在提供對話方塊中與 「專案」或 「產品」類別一起顯示的屬性,會使用在 「專案」和 「產品」 ⋤∕ 類別的 「快速搜尋」中所選取的屬性 ( 請參閱第 78 頁的 「 快速搜尋設定 」 )。

- **1** 開啟需求以進行編輯 ( 請參閱第 105 [頁的 「編輯需求」章](#page-104-0)節 )。
- **2** 展開用在專案區段。
- **3** 按一下提供以開啟 「提供」對話方塊。
	- 產品: 選取您要將*產品*分支到其中的*專案*。
	- 專案:選取您要將*專案*分支到其中的*產品*。
- **4** 按一下確定。此時會立即分支需求,您無須選取儲存或更新。

## 在分支視圖中分支多重需求

透過分支視圖可以輕鬆完成對數個需求進行分支。分支視圖是專用視圖,可讓您

- 查詢*產品*的需求,並將其分支到相關*專案*,或
- 查詢*專案*的需求,並將其分支到相關*產品*。

### 若要開啓分支視圖,請執行下列操作:

- **1** 在功能表列中,指向需求。
- **2** 從功能表中選取分支視圖。

分支視圖會分割成 2 個部分:

- 左側可以杳詢所選*產品*或*專案*的需求。
- 右側則提供分支和合併功能。

您可以從 「分支視圖」分支一或多個需求。如果選取單一需求,「分支視圖」會在右側表格 中顯示一些額外資訊:

- $\mathbf{L}$ 所選取的需求已進行分支。
- 所選取的需求或分支的需求已被修改。  $\blacktriangle$

附註「分支視圖」也允許您合併單一需求。如果您想要合併多個需求,建議您使用 「同步視圖」 ( 請參閱第 158 [頁的 「合併多重需求」](#page-157-0)章節 )。

## 分支分類的所有需求

#### 若要分支分類的所有需求,請執行下列操作:

- **1** 在功能表列中,指向需求,然後從功能表中選取分支視圖。
- **2** 從來源方塊中,選取您要分支其需求的產品或專案。
- **3** 展開分類區段。
- **4** 選取所要的分類。
- 5 按一下**提供**。此時會開啓*提供分類內容*對話方塊。
- **6** 針對提供的需求選取目標產品或專案。
- 7 如果您要保留其他需求的連結,請確認已選取**含連結提供**選項。
- **8** 按一下確定。

### 分支文件的所有需求

#### 若要分支分類的所有需求,請執行下列操作:

- **1** 在功能表列中,指向需求,然後從功能表中選取分支視圖。
- **2** 從來源方塊中,選取您要分支其需求的產品或專案。
- **3** 展開文件區段。
- **4** 選取所要的文件。
- **5** 按一下提供。此時會開啟提供分類內容對話方塊。
- **6** 針對提供的需求選取目標產品或專案。
- 7 如果您要保留其他需求的連結,請確認已選取**含連結提供**選項。
- **8** 按一下確定。

## 分支需求

#### 若要分支一或多重需求,請執行下列操作:

- **1** 在功能表列中,指向需求,然後從功能表中選取分支視圖。
- **2** 從來源方塊中,選取您要分支其需求的產品或專案。

E/

- **3** 展開類別區段。
- **4** 按一下 以檢視查詢區段。
- **5** 在類別和屬性區段中,選取包含您要分支之需求的類別。
- **6** 視需要,新增屬性或容器以篩選需求。如需進一步資訊,請參閱第 88 [頁的 「使用快速](#page-87-0) [搜尋尋找需求」章](#page-87-0)節。
- **7** 按一下搜尋。
- **8** 選取您要分支的需求。
- **9** 按一下提供。
- **10** 在成功訊息中,按一下確定。

# 分支分類的所有需求

#### 若要分支分類的所有需求,請執行下列操作:

- 1 按一下 <br /> **<br />
松** 以開啓首頁視圖。
- **2** 在分類樹狀結構中,選取含有您要分支之需求的分類。此分類必須是產品或專案分類的 子系。
- 3 從動作窗格的分類集中,按一下提供分類。此時會開啓提供分類內容對話方塊。
- **4** 針對提供的需求選取目標產品或專案。
- 5 如果您要保留其他需求的連結,請確認已選取**含連結提供**選項。
- **6** 按一下確定。

# 分支文件的所有需求

對於一般文件 ( 非 「父系」文件或 「子系」文件 ),您可以分支與文件連結的所有需求。

#### 若要分支文件的所有需求,請執行下列操作:

- 1 按一下 <br /> **A** 以開啓首頁視圖。
- **2** 選取文件索引標籤。
- **3** 在分類樹狀結構中,選取含有文件的分類而文件中有您要分支的需求。此分類必須是產 *品*或*專案*分類的子系。
- **4** 選取包含您要分支之需求的文件 ( 非 「父系」文件或 「子系」文件 )。
- 5 從**動作**窗格的**分類**集中,按一下**提供**。此時會開啓**提供文件內容**對話方塊。
- **6** 針對提供的需求選取目標產品或專案。
- 7 如果您要保留其他需求的連結,請確認已選取**含連結提供**選項。
- **8** 按一下確定。

## 合併單一需求

#### <span id="page-156-0"></span>使用同步對話方塊

同步對話方塊用於單一需求。

- **1** 在同步對話方塊的頂端,您可以選擇下列選項:
	- **a** 將變更套用至 *<REQUIRENT\_ID>* **(** 來源 **)**:這會將專案需求中的所有屬性值複 製到相關聯的產品需求。
	- **b** 將變更套用至 *<REQUIREMENT\_ID>***.***<SHORT\_NAME>* **(** 已提供 **)**:這會將 *產品*需求中的所有屬性値複製到相關聯的*專案*需求。
	- **c** 忽略變更:這會停用所有屬性。
- 2 在屬性名稱旁,您可能會看到 @。這表示這個屬性已停用,將不會進行同步。您可以按  $-\top$  ⊘ 來啓用這些屬性。
- **3** 啟用的值可能會在屬性名稱旁顯示箭頭。按一下此箭頭會在屬性的下列同步選項之間切 換:
	- 將變更套用至 *<REQUIRENT\_ID>* ( 來源 )
	- 將變更套用至 *<REQUIREMENT\_ID>*.*<SHORT\_NAME>* ( 已提供 )
	- 忽略變更
- **4** 按一下確定。此時會立即分支需求,您無須按一下儲存或更新。

#### 透過編輯屬性對話方塊合併單一需求

#### 若要合併需求,請執行下列操作:

- **1** 開啟需求以進行編輯 ( 請參閱第 105 [頁的 「編輯需求」章](#page-104-0)節 )。
- **2** 展開用於專案區段。
	- *產品:*選取您要將*產品*分支到其中的*專案*。
	- 專案:選取您要將*專案*分支到其中的*產品*。
- **3** 按一下同步。此時會開啟同步對話方塊。
- **4** 請按照第 157 [頁的 「使用同步對話方塊」](#page-156-0)章節所述的指示操作。

#### 透過分支視圖合併單一需求

#### 若要合併需求,請執行下列操作:

- **1** 在功能表列中,指向需求,然後從功能表中選取分支視圖。
- **2** 從來源方塊中,選取您要合併其需求的產品或專案。
- **3** 按一下 以檢視查詢區段。
- **4** 在類別和屬性區段中,選取包含您要合併之需求的類別。
- **5** 視需要,新增屬性或容器以篩選需求。如需進一步資訊,請參閱第 88 [頁的 「使用快速](#page-87-0) [搜尋尋找需求」章](#page-87-0)節。
- **6** 按一下搜尋。
- **7** 選取您要合併的需求。
- **8** 按一下同步。此時會開啟同步對話方塊。
- **9** 請按照第 157 [頁的 「使用同步對話方塊」](#page-156-0)章節所述的指示操作。

# <span id="page-157-0"></span>合併多重需求

附註合併多重需求時,系統會接受所有屬性值。 B,

#### 若要合併多重需求,請執行下列操作:

- **1** 在功能表列中,指向需求,然後從功能表中選取同步視圖。
- **2** 從來源方塊中,選取您要合併其需求的產品或專案。
- 3 從**目標**方塊中,選取*專案*或*產品* ( 項目取決於您在**來源**中的選擇 )。
- **4** 執行下列其中一項:
	- 按一下 **<** 以選取單一需求進行合併。 為了指示需求將進行同步,按鈕會改變色彩。
	- 按一下 **«** 以選取所有需求進行合併。 為了指示需求將進行同步,按鈕會改變色彩。

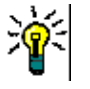

# 提示

- 按一下 **<** 以將目前選取切換為一個需求。
- 按一下 **«** 以將目前選取切換爲所有需求。
- **5** 按一下套用變更。此時會同步所有選取的需求。

# 從分支中移除單一需求

#### 若要從分支中移除需求,請執行下列操作:

- **1** 開啟需求以進行編輯 ( 請參閱第 105 [頁的 「編輯需求」章](#page-104-0)節 )。
- **2** 展開用於專案或用於產品區段。
- **3** 選取您要移除需求的專案或產品。
- 4 按一下**取消提供**。此時會開啓**取消提供需求**對話方塊。
- **5** 按一下確定。此時會立即移除需求與產品或專案之間的連結。需求的目前狀態將會變更 為已刪除。

E,

附註如果您將刪除的需求新增回原本所在的專案或產品,則需求將會取消刪除並且會還原連結。

# 使用產品或專案而不進行分支

如果您的管理員僅建立*產品*或*專案*類別,將無法使用分支。但是仍可使用建立 / 編輯產品或 專案的功能。

# 輪詢

輪詢允許您向所選使用者徵詢關於需求的意見反應。輪詢通常用於決定是否應接受特定需 求,或就需求的內容達成共識。

輪詢由一個問題、至少兩個答案和至少一個參與者所組成。在 RM Browser 中,如果您擁有 適當權限,則可以建立和修改輪詢。輪詢參與者可使用 RM Browser 進行投票並檢視目前的 輪詢結果。

# 建立輪詢

擁有輪詢類別「建立」權限的使用者可以建立輪詢。在建立輪詢之前,必須使用「結構描述 定義」新增 「輪詢」類別和相關類別的關係。在其他類別與 「輪詢」類別之間建立關係時, 其他類別必須是主要,而 「輪詢」類別必須是次要。

若要建立輪詢:

- 1 在工作窗格中選取所要的需求後,從「動作」窗格的「需求」集中選取**設定輪詢。設定** 輪詢對話方塊隨即開啟。
- 2 輸入輪詢的標題。輪詢標題不必是唯一標題;其他輪詢可以使用相同的標題。
- **3** 輸入需要意見反應的問題。
- **4** 將至少兩個答案輸入至輪詢。

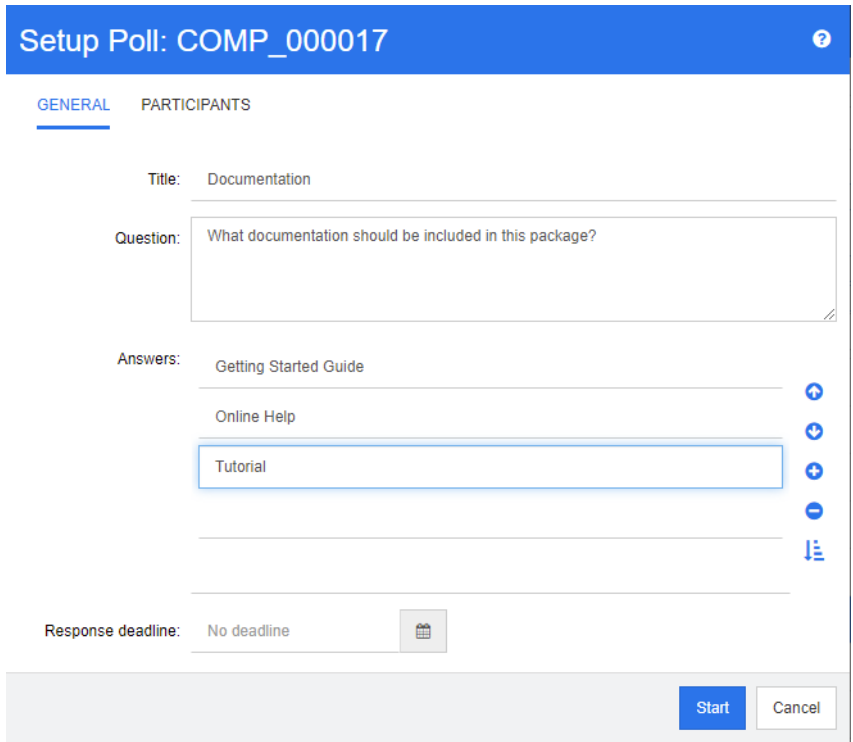

可包含的答案數目沒有實際限制。在最後一個答案欄位中開始輸入時,下方會自動建立 新欄位。

- **5** 若要重新排列答案:
	- 按一下插入按鈕 會在所選答案的上方新增答案,而不是將其新增至清單結尾處。
	- 選取答案,然後按一下刪除按鈕 × 加以刪除。空白答案不必刪除,因為它們會被忽 略。
	- 按一下向上箭頭 Q 和向下箭頭 Q 按鈕,可在清單中將所選取的答案往上或往下移 動。
	- 按一下**排序**按鈕 ↓<sup>4</sup>,即可依字母順序排序答案。
- 6 在回應期限區段中,選取無期限或選取應關閉輪詢的日期和時間。

當所選日期和時間過後、輪詢建立者按一下停止按鈕或所有參與者都完成投票時,輪詢 便會關閉。

- **7** 按一下參與者索引標籤。
- **8** 選取要參與輪詢的使用者。參與者至少需要一位。

如果您選取使用者群組,其成員會顯示在**建立輪詢**對話方塊的清單下方。

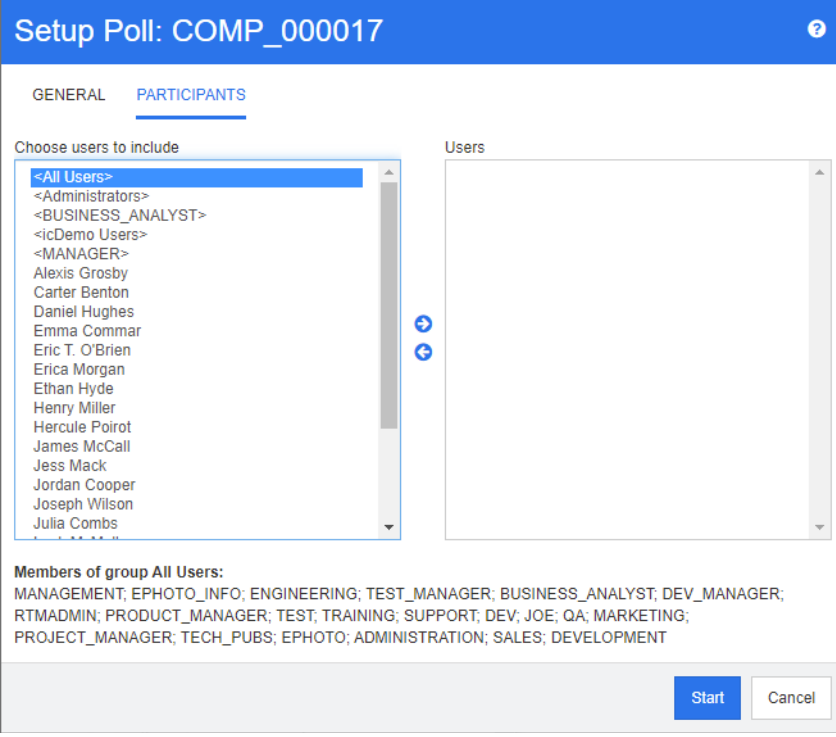

# 修改輪詢

建立輪詢的使用者或擁有輪詢類別「更新」權限的使用者,都可以修改現有輪詢。如果輪詢 已處於作用中狀態,您可以停止輪詢、變更期限,或將使用者或群組新增至參與者清單。使 用者不能變更輪詢標題或問題。

### 若要修改輪詢:

- **1** 在編輯屬性對話方塊或 「需求視圖」中,按一下輪詢下方的修改。修改輪詢對話方塊隨 即開啟。
- **2** 變更輪詢資訊。
- **3** 按一下修改。

## 關閉輪詢

## 若要關閉輪詢:

- 在編輯屬性對話方塊中, 按一下輪詢下方的修改。修改輪詢對話方塊隨即開啓。
- 按一下停止。

如果指定期限已過或所有參與者都完成投票,則輪詢也會關閉。

**<sup>9</sup>** 按一下開始以啟動輪詢。

## 投票

擁有 「輪詢」類別 「讀取」權限的使用者可以在輪詢中投票。輪詢參與者會從**投票**對話方塊 中進行投票。當輪詢已啓動時,參與者通常會收到一封電子郵件訊息,點選郵件中提供的連 結就會導向至**投票**對話方塊。從**編輯屬性**對話方塊的**輪詢**區段或從「需求視圖」的「清單」 視圖,也可以存取**投票**對話方塊。

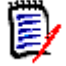

**附註** 管理員必須設定並啓用 RM Mail Service,輪詢電子郵件通知才能傳送。如需相關資訊,請參閱 《*Dimensions RM* 管理員指南》。

#### 若要投票:

**1** 執行下列其中一項:

- 按一下所收到電子郵件訊息中的連結,然後登入 Dimensions RM。
- 從編輯屬性對話方塊的輪詢區段或從「需求視圖」的「清單」視圖中,按一下投票 連結。

投票對話方塊隨即開啟。

- 2 選取單一答案。投票前,您可以檢視進行輪詢的需求詳細資料,並檢視目前的投票結果。 方法是按一下對話方塊左下方的連結。
- **3** 視需要,在其他註解區段中輸入註解。
- **4** 按一下投票。

## 檢視輪詢結果

您可以檢視進行中或已完成的輪詢詳細資料。在投票後會顯示目前的輪詢狀態。您也可以從 編輯屬性對話方塊或從 「需求視圖」的 「清單」視圖檢視輪詢狀態。

#### 檢視輪詢結果:

- <span id="page-161-0"></span>**1** 執行下列其中一項:
	- 投票。
	- 投票前,按一下**投票**對話方塊底端的**檢視詳細資料**連結。
	- 編輯需求並顯示 「編輯屬性」對話方塊。
	- 導覽至「需求視圖」的「清單」視圖。
- 2 如果您使用[步驟](#page-161-0) 1 中的第一種方法,將會開啓**輪詢結果**對話方塊。
- 3 如果使用上述步驟中的第二種、第三種或第四種方法,請展開已開啓對話方塊的**輪詢**區 段 (如果尙未展開 ),然後展開您要檢視的輪詢。
- 4 若要檢視每個答案的投票者及其註解,請按一下**顯示詳細資料**。若要隱藏此資訊,請按 一下隱藏詳細資料。
- 5 若要檢視尚未投票的參與者清單,請按一下**檢視尚未投票的使用者**。

## 將作用中輪詢新增到我的工作儀表板

您可以使用**最近的輪詢**報告檢視輪詢,這是**我的工作**儀表板中的內建報告。

#### 若要將內建報告新增到我的工作儀表板:

- 1 按一下 <br /> **<br />
松** 以開啓首頁視圖。
- **2** 選取儀表板索引標籤。
- **3** 在動作窗格的儀表板集中,選取新增 **Widget**。
- **4** 在報告類型方塊中選取我的工作。
- 5 選取最近的輪詢,然後按一下儲存。

# 參與討論

您可以將註解新增到章節或需求。註解可用於討論有關需求或章節的主題。此功能允許隨時 (例如在核准過程中)檢閱所有註解,而非透過電子郵件或當面方式討論主題。如需有關註 解的進一步資訊,請參閱第 59 頁的「使用註解」章節。

# **NLP** 複雜性分析

在 Dimensions RM 中實作的自然語言處理,是以 Flesch-Kincaid 可讀性測試為基礎。系 統可能會根據文字屬性的複雜性,發出警告或錯誤。

此功能必須由系統管理員實作,而實作後,就可以在任何資料庫執行個體中啟用。您可以在 《管理員指南》中的< Dimensions RM 的特殊功能>章節中找到實作指示。

許多客戶在測試環境或測試執行個體中實作複雜性和相似性分析等特殊功能,以允許使用者 嘗試並自行判斷這對自己流程帶來的好處。

## 啓用及套用複雜性分析:

NLP 複雜性分析預設為停用。執行個體管理員可以從 RM Browser 中的 「管理」功能表修 改此設定:

- **1** 管理 --> 執行個體設定
- 2 選擇「需求」索引標籤,然後向下捲動到**複雜性分析**。

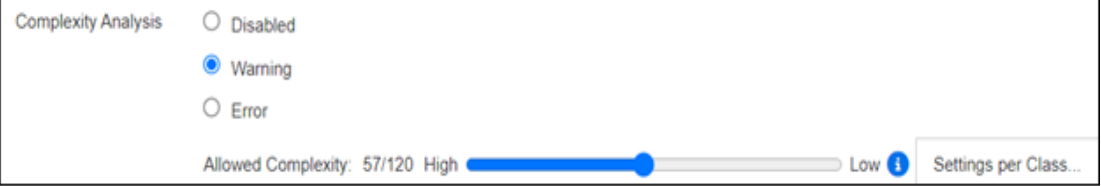

當選項設定爲**警告**時,在儲存需求時 「編輯需求」表單上會出現黃色感嘆號。

當選項設定為**錯誤**時,會出現黃色驚嘆號,使用者將無法儲存需求,直到重新編寫陳述式以 符合可接受的複雜性程度。

允許的複雜性程度是透過使用滑桿來建立的。設定的標準越高,發出警告的可能性就越小。 訊息會根據目前的設定報告複雜性程度。

選取**每個類別的設定**按鈕,將允許管理員根據類別設定複雜性警告。如此一來,即可將分析 套用至類別中預期達到更高複雜性程度的屬性。

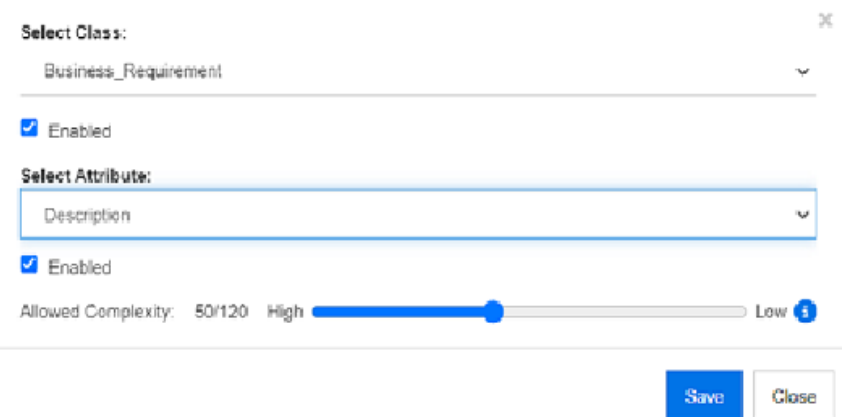

# **NLP** 相似性分析

自然語言流程旨在分析句子相似性或語義文字相似性,以提供一種方式來衡量兩段文字的相 似程度,或它們表達相同含義的程度。

此功能必須由系統管理員實作,而實作後,就可以在任何資料庫執行個體中啟用。您可以在 《管理員指南》中的< Dimensions RM 的特殊功能>章節中找到實作指示。

許多客戶在測試環境或測試執行個體中實作新功能,以允許使用者嘗試並自行判斷這對自己 流程帶來的好處。

## 啟用相似性分析

在 RM Browser 的 「管理」功能表:

- **1** 管理 --> 執行個體設定
- 2 選擇「需求」索引標籤,然後向下捲動到**相似性分析**。
- **3** 勾選 「已啟用」左側的方塊。

啓用後,可以透過選擇 「 尋找類似 」 圖示從 「 編輯需求 」 對話方塊中檢查需求的相似性。

# 啟用風險管理

## 風險管理類別定義

「風險管理」是業務分析與系統工程的核心學科,其功能是識別、分析及評估可能對產品結 果產生負面影響的風險。

為了實作風險管理,現在 「結構描述定義」中已提供新類型的類別:**Risk**。如同為了在解決 方案中使用而定義的所有類別類型,此類別已填入建議的屬性,您可以修改這些屬性以配合 當地流程的需要。

### 若要建立此類別,請按照下列步驟操作:

- **1** 啟動 **RM Manage** ( 您也可以在 Browser 中使用結構描述定義 )。
- **2** 登入並展開執行個體所在的資料庫。
- **3** 以滑鼠右鍵按一下您的執行個體,然後在捷徑功能表中選取 **Define Instance Schema**。
- **4** 在結構描述定義對話方塊中,以滑鼠右鍵按一下空白處,然後 從捷徑功能表中選取 **Add Class | Risk**。
- **5** 按一下空白處以放置新類別。
- **6** 將名稱變更為您偏好的名稱,例如 Risk\_Mgt。
- **7** 儲存類別定義。

預設風險類別包含以下使用者定義的屬性,您可以修改其中的任一或所有屬性 ( 請參[閱第](#page-370-0) 371 頁的「定義屬性」)。此類別的完整功能包括**首頁視圖**上的**風險**索引標籤。

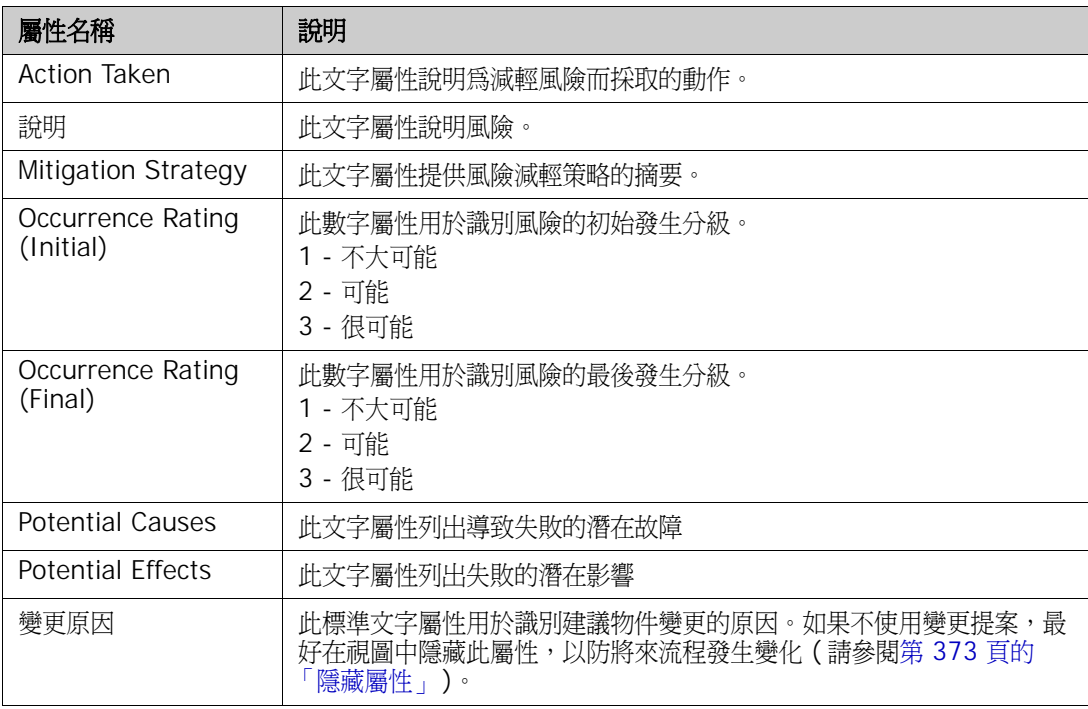

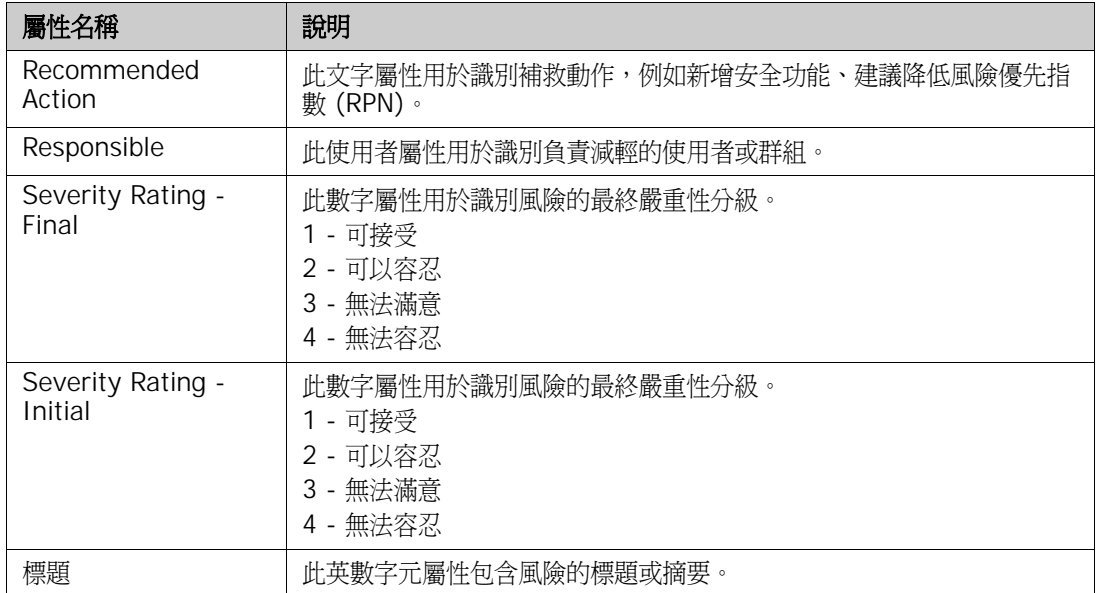

## 風險管理報告

除了所有標準的報告工具外,風險索引標籤也可能新增到首頁視圖中。此索引標籤在執行個 **體設定**中定義,使用在類別定義中定義的屬性名稱。此索引標籤旨在使用顏色編碼來計算及 顯示目前的風險威脅。

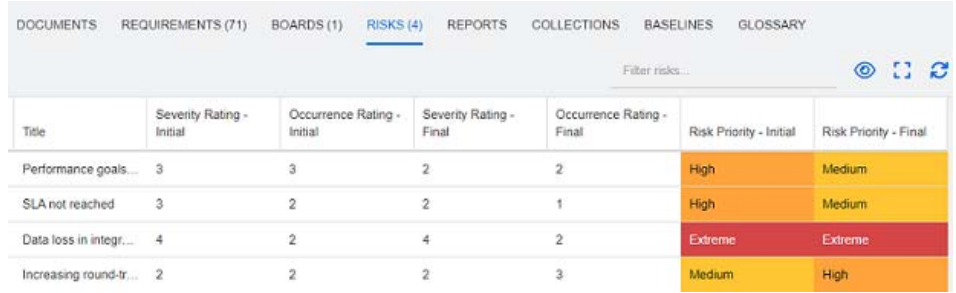

## 定義及啟用 「風險」索引標籤:

- **1** 管理 --> 執行個體設定 --> 風險
- 2 命名風險影響等級,並使用色彩列來反映這些等級。右側的圖示可用於刪除列或重新排 序顯示。

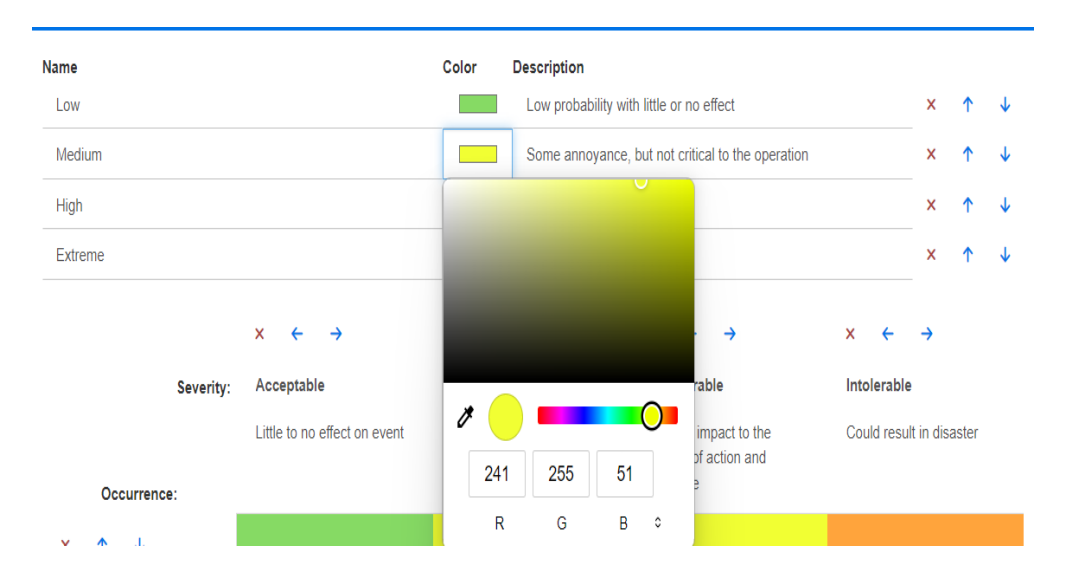

**3** 矩陣計算以 「發生和嚴重性 ( 初始 )」及 「發生和嚴重性 ( 最後 )」的內容為基礎。 名  $x \leftrightarrow$  $x + \rightarrow$  $x \leftrightarrow$  $x \leftrightarrow$ 

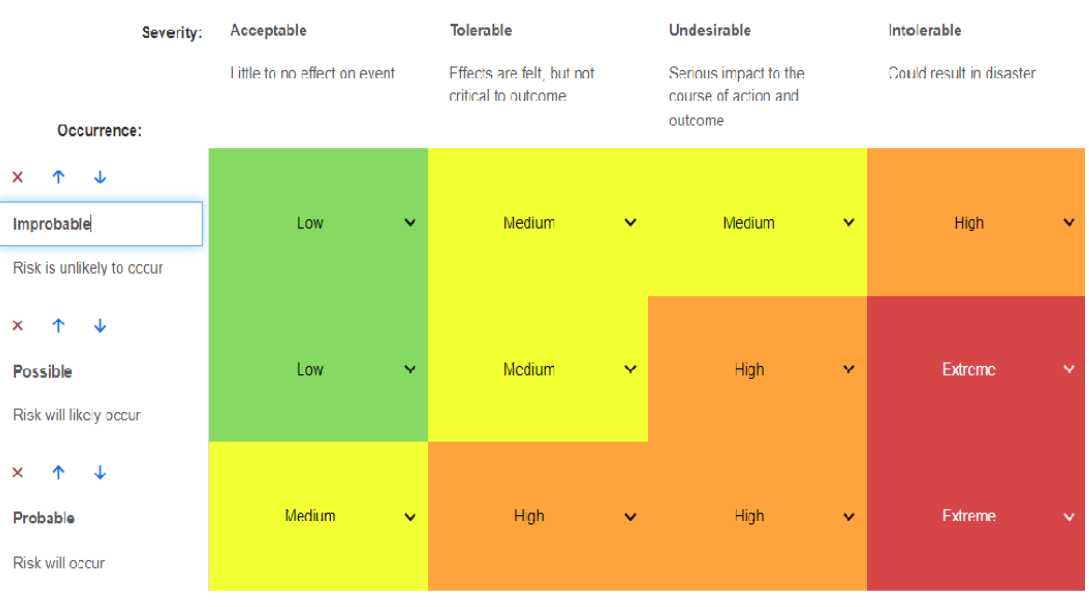

稱和說明可能會修改。

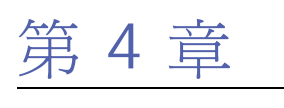

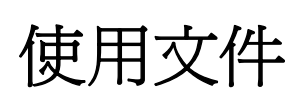

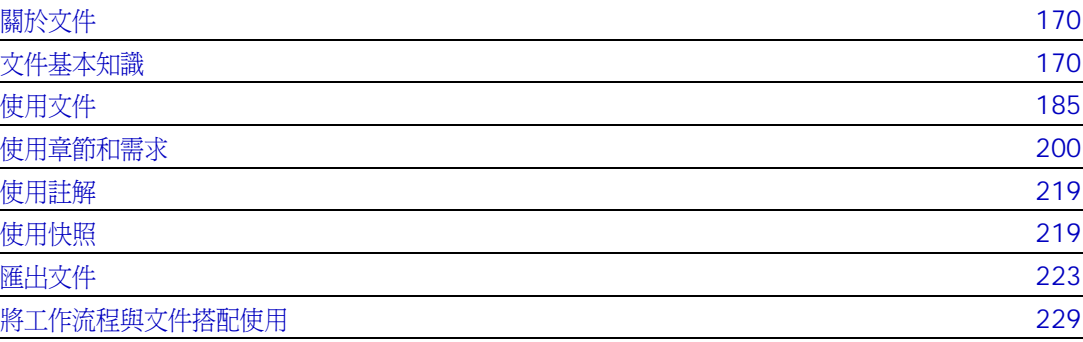

# <span id="page-169-0"></span>關於文件

文件提供了將需求排列到章節和子章節中,藉此建立結構的便利功能,並新增了自由格式文 字作為說明。在文件中工作時,允許使用者建立及發佈報告,例如系統或軟體需求規格。您 可以在文件中新增、移除或建立需求。

## 父系文件和子系文件

子系文件會繼承父系文件的配置。對父系文件所做的變更會直接傳播至任何相關子系文件。 在子系文件中,繼承自父系文件的任何部分皆為唯讀,因此無法修改。下圖顯示父系 / 子系 文件的使用案例。

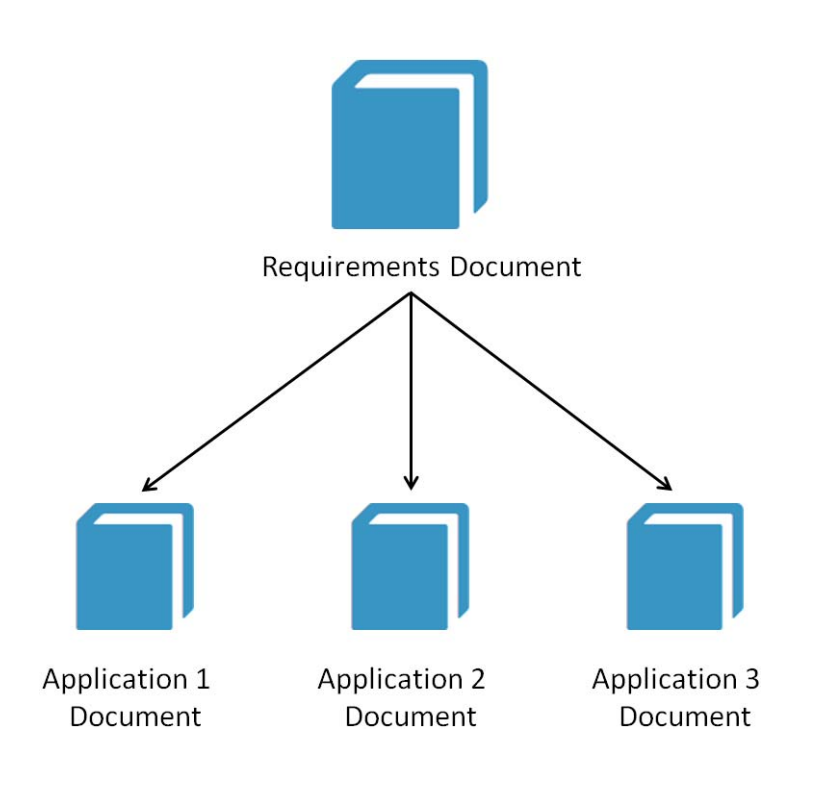

# <span id="page-169-1"></span>文件基本知識

第 171 [頁的 「導覽窗格」](#page-170-0) 第 173 [頁的 「詳細資料窗格」](#page-172-0) 第 173 [頁的 「文件篩選」](#page-172-1) 第 175 [頁的 「文件配置」](#page-174-0) 第 179 頁的「開啓文件或快照」

# <span id="page-170-0"></span>導覽窗格

文件視圖中的左窗格顯示為 「目錄」:

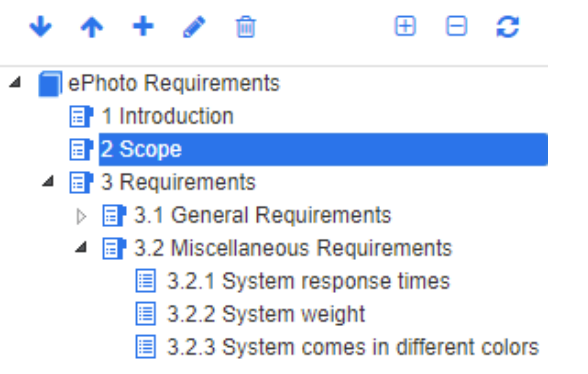

元素上方和旁邊的圖示表示以下內容:

- 下移 **/** 上移:這些按鈕會將所選章節或需求在文件結構中向上或向下移動。
	- 新增章節: 此按鈕會叫用「新增章節」對話方塊。新章節將置於與目前所選章節相同的 層級,除非已啓用**新增爲子童節**核取方塊或目前選取的是文件的根層。請參閱第 [200](#page-199-1) 頁 [的 「建立新章節」。](#page-199-1)
	- **編輯章節:**此按鈕會叫用所選章節的**編輯章節**對話方塊。**編輯章節**對話方塊允許變更章 節標題、內容或格式。請參閱第 202 [頁的 「編輯章節」](#page-201-0)和第 205 [頁的 「格式化章](#page-204-0) [節」](#page-204-0)。
	- **刪除章節:**此按鈕會刪除目前所選章節。若要完成作業,請在產生的確認對話方塊上按 會 一下**確定**。請參閱第 203 [頁的 「刪除章節」](#page-202-0)。
	- **展開所有章節:** 此按鈕會展開文件樹狀結構中的所有章節。  $\mathbf{H}$
	- **摺疊所有章節:**此按鈕會摺疊所有子章節,僅顯示根章節。 Θ
	- 重新載入此文件:此按鈕會從伺服器擷取目前開啟的文件,然後將其重新載入工作頁 C 面。
	- 根:這是文件的根層。
	- 章節:這是文件中的章節。 目
	- 自動重新整理:此章節以報告和階層為基礎,並且會自動重新整理。重新整理章節時, `¥€ 將還原對子物件 ( 即子章節或需求 ) 的所有結構變更 ( 例如新增或移除需求 )。
	- 需求:這是文件中的需求。 圓
	- 具有 **CR** 的需求:這是具有 CR 且狀態為 「已建議」的需求。 眉
	- 可疑連結:這是具有可疑連結的需求。 尶

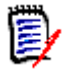

附註「前言」 ( 如有 ) 會位於文件的根層。其通常包含公司標誌、著作權資訊和歷程記錄表格等 項目,不包含目錄。

匯出文件時,「前言」會顯示在目錄之前。

請注意 「導覽」窗格的下列功能層面:

- 系統會使用階層式大綱格式,對章節和需求自動編號。只要有變更套用至文件內容的結 構或順序,此編號就會更新。
- 若要將需求設為需求的子需求,請選取需求名稱並拖曳至父系需求。
- 若要將章節設成另一個章節的子章節,請選取章節並拖曳至父系章節。
- 當您將游標移到文件或章節的名稱上面,文件或章節可包含的類別會顯示為工具提示。
- 當您將游標移到需求名稱上面,各個需求的 PUID 和物件 ID 會顯示為工具提示。
- 在導覽窗格中所選元素的內容會顯示在「詳細資料」窗格中。

## <span id="page-172-0"></span>詳細資料窗格

「詳細資料」窗格的外觀取決於 「導覽」窗格中所選的元素、「詳細資料」窗格中所選的配 置,以及文件和章節層級上生效的格式設定。

如果所選章節或文件根層包含:

- 僅需求,則會使用資料格或段落配置顯示。使用者可以視需要切換配置,以及設定用於 特定章節或整份文件的預設配置。
- **僅章節**,則會使用段落配置顯示。
- 章節和需求兩者,則會使用段落配置顯示章節,但可以視需要,在資料格和段落配置之 間切換需求區段。

章節可使用下列模式檢視:

- [文件配置:](#page-174-0)以書籍樣式顯示章節和需求。
- [資料格配置:](#page-174-1)以表格格式顯示需求。
- [可編輯的資料格配置:](#page-174-2)以表格格式顯示需求。在此模式下,無需開啓 「編輯」對話方 塊,即可編輯顯示的屬性。

使用者可以透過在「編輯章節」對話方塊的「格式化章節」索引標籤中選擇所需的配置,在 段落、資料格和可編輯的資料格配置之間進行切換。

#### 詳細資料窗格圖示 **(** 不包括與文件篩選相關的圖示 **)**

以下圖示代表文件變更狀態:

- ■■ ▼ 儲存文件變更或選取啓動自動儲存的核取方塊。
- 【7 ▼ 選取 / 取消選取文件中的所有需求,以執行允許的動作,例如 「 新增到集合 」。
- © 沒有變更:自上次造訪文件之後,文件沒有發生任何變更。
- 【】已變更:自上次造訪文件之後,文件已變更。按一下已變更燈泡,會列出最近的變 更。如需有關文件變更的進一步資訊,請參閱第 180 [頁的 「使用文件變更」](#page-179-0)章節。
- ◆ 捜尋字彙項目:掃描文字以尋找字彙項目。根據 「文件視圖」模式而定,會掃描所 選章節或整份文件。請注意,只有在您的管理員已建立字彙類別時,此功能才可供使用。 如需有關字彙的進一步資訊,請參閱第 57 頁的「 字彙 」 章節。
- 整份文件視圖:「整份文件視圖」是兩種可能的視圖模式之一,它允許使用者捲動 瀏覽整份文件。請參閱第 177 [頁的 「文件視圖模式」。](#page-176-0)
- **三 章節內容視圖:**將文件視圖變更為「章節內容」視圖,可讓您只捲動瀏覽個別章 節。請參閱第 177 [頁的 「文件視圖模式」。](#page-176-0)
- **Q 尋找和取代:**此按鈕會叫用**在文件中尋找和取代**對話方塊,以便您可以搜尋文件或 所選章節中的字串。請參閱第 181 [頁的 「尋找和取代字元字串」。](#page-180-0)
- 列印:此按鈕會叫用您的系統的 「列印」對話方塊,以列印 「詳細資料」窗格的目 前內容。請參閱第 178 [頁的 「列印」。](#page-177-0)
- **重新整理:**此按鈕會使用資料庫中的最新資料重新填入「詳細資料」窗格。

# <span id="page-172-1"></span>文件篩選

• 可根據在選項索引標籤左側輸入的篩選字串來限制文件顯示。

- 「選項」下拉式清單允許將輸入的篩選字串僅套用至 PUID ( 需求 ID)、標題或說明。 例如,如果在篩選字串中輸入 *system* 一詞,並且在 「選項」清單中勾選了 「說 明」,則搜尋範圍僅限於需求說明或陳述式(即預設說明屬性)。
- 如果在「選項」下啓用了**包含章節**,則章節標題和 / 或說明將包含在搜尋範圍內。
- 如果啟用了**顯示內容**,並且將搜尋套用至**整份文件視圖**,則文件章節將會顯示在結果 中。
- 您可以建立並儲存篩選以供重複使用,也可以選取並編輯現有篩選。在**快速搜尋**中建 立的篩選可以套用於文件,有無額外編輯皆可。如果編輯後以相同名稱儲存,編輯將 會套用至快速搜尋。
- 若要建立新的篩選,請清除篩選選取項目 (全部不選 ),然後按一下鉛筆;此時將會 顯示新增篩選對話方塊。套用搜尋條件並指派篩選名稱。如需快速搜尋功能的完整說 明,請參閱第 88 [頁的 「使用快速搜尋尋找需求」。](#page-87-1)
- 若要顯示編輯篩選對話方塊,請從清單中選取篩選並按一下鉛筆

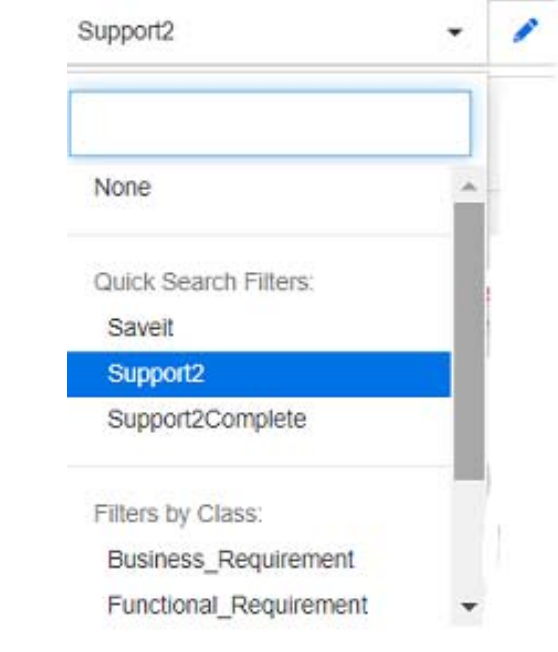

圖 *4-1.* 從文件視圖中,選擇要編輯的篩選

# <span id="page-174-0"></span>文件配置

## 段落配置

**B** 3.2 Miscellaneous Requirements Layout: Editable Grid | Grid | Paragraph Requirements 3.2.1 System response times Suspect: No Rqmt ID: MRKT\_000029 Priority: High Time Modified: 30-SEP-2015@01:54:24 The system response time shall not be greater than 3 seconds for 80 percent of the transactions. 3.2.2 System weight Rqmt ID: MRKT\_000030 Suspect: No Priority: High Time Modified: 30-SEP-2015@01:54:24 The system shall weigh less than 8 pounds.

#### 3.2.3 System comes in different colors

Rqmt ID: MRKT\_000031 Priority: High Suspect: No Time Modified: 30-SEP-2015@01:54:24 The system shall be available in a variety of colors.

若要對「段落」配置中列出的需求執行動作,請從動作窗格的需求群組中選取需求,然後選 取所要的動作。

### <span id="page-174-1"></span>資料格配置

#### **3.2 Miscellaneous Requirements**

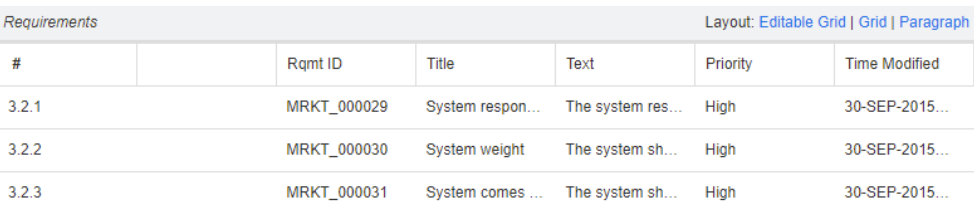

### 資料格配置提供:

- 排序:按一下欄標題以依該屬性排序。
- 需求編輯:按兩下需求以開啓*編輯*對話方塊。

若要對「資料格」配置中列出的需求執行動作,請從動作窗格的需求群組中選取需求,然後 按一下所要的動作。

#### <span id="page-174-2"></span>可編輯的資料格配置

#### **B** 3.2 Miscellaneous Requirements

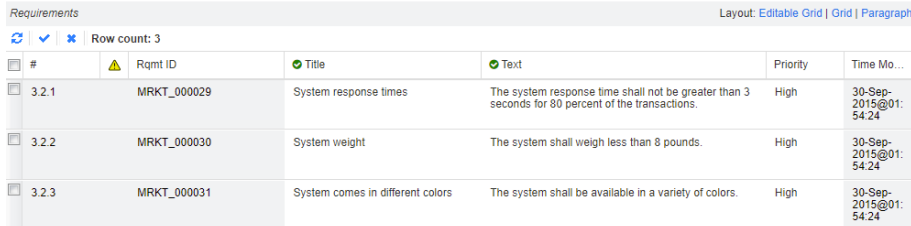

可編輯的資料格配置提供:

- 排序:按一下欄標題以依該屬性排序。
- 屬性編輯: 按兩下表格儲存格以編輯需求的屬性。
- 需求編輯:按兩下需求以開啓*編輯*對話方塊。

若要對 「資料格」配置中列出的需求執行動作,請從**動作**窗格的**需求**群組中選取需求,然後 按一下所要的動作。

表單配置

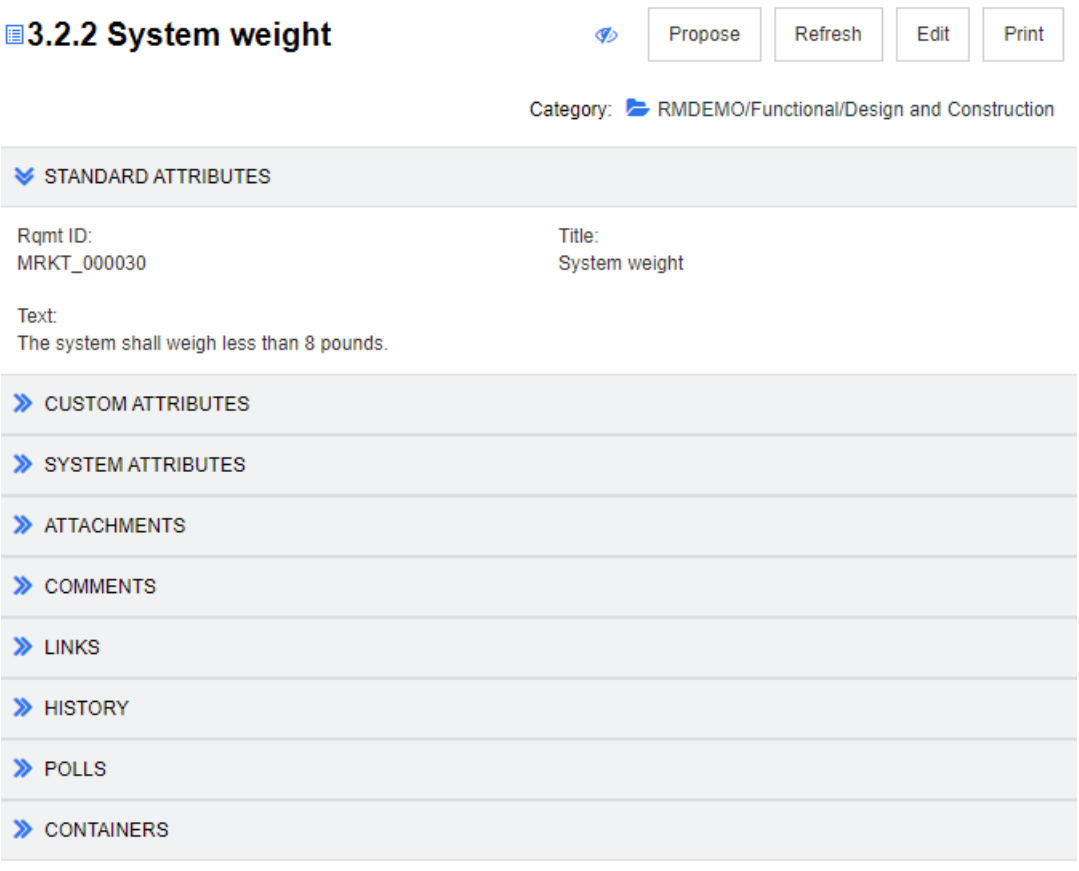

此配置包括下列控制項和功能:

- 建議:此按鈕會叫用「提交變更請求」對話方塊,以便您可以建議變更目前所選需求。 請參閱第 110 [頁的 「提交變更請求」。](#page-109-0)
- 重新整理:此按鈕會使用資料庫中的最新資料重新填入「詳細資料」窗格。
- 編輯:此按鈕會叫用 「編輯需求」對話方塊。請參閱第 105 [頁的 「編輯需求」](#page-104-1)。
- 列印:此按鈕會叫用您的系統的 「列印」對話方塊,以列印 「詳細資料」窗格的目前內 容。請參閱第 178 [頁的 「列印」。](#page-177-0)

(E

附註只有在展開區段後,才能列印 「表單」配置中區段的內容。

■ 若要對目前所選需求執行動作,請從 「動作」窗格的 「需求」群組中選取所要的動作。

# <span id="page-176-0"></span>文件視圖模式

對於文件,有兩種可用的視圖模式:「章節」和 「整份文件」。視圖模式定義文件在詳細資 料窗格中的顯示方式。「文件視圖模式」可以透過執行個體設定 / 使用者設定 ( 請參閱第 [81](#page-80-0)  頁的「預設文件視圖模式」章節)或按一下「詳細資料」窗格中的 1 或 = (請參閱[第](#page-172-0) 173 [頁的 「詳細資料窗格」章](#page-172-0)節 ) 進行變更。

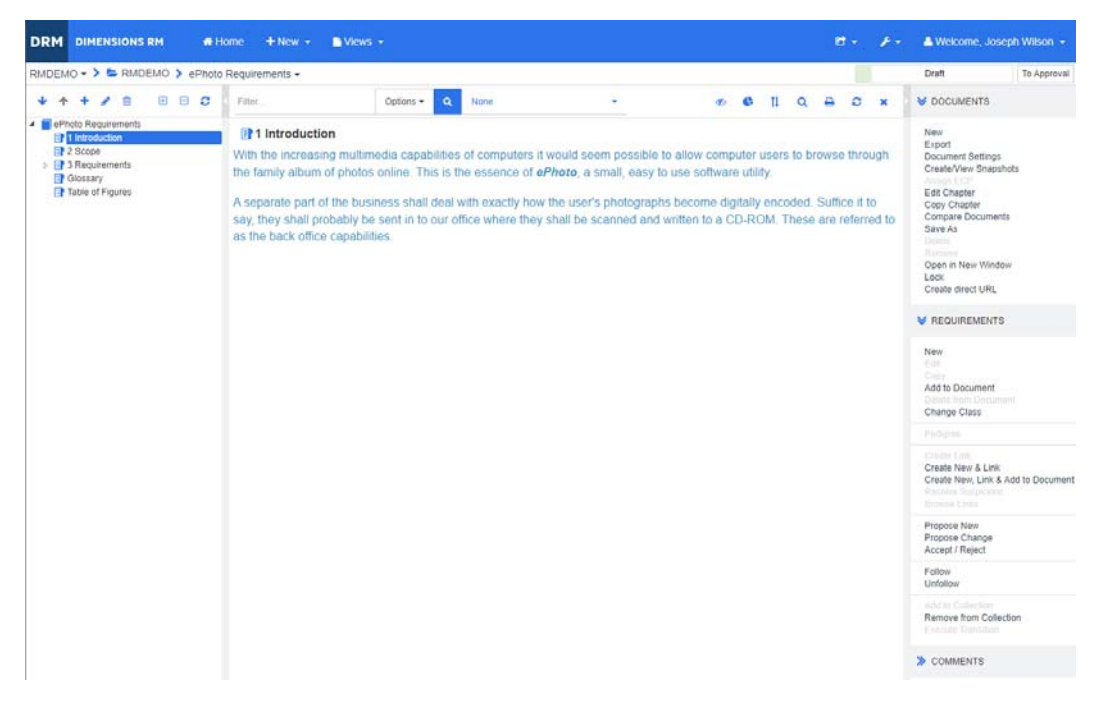

圖 *4-2.* 文件視圖模式:章節

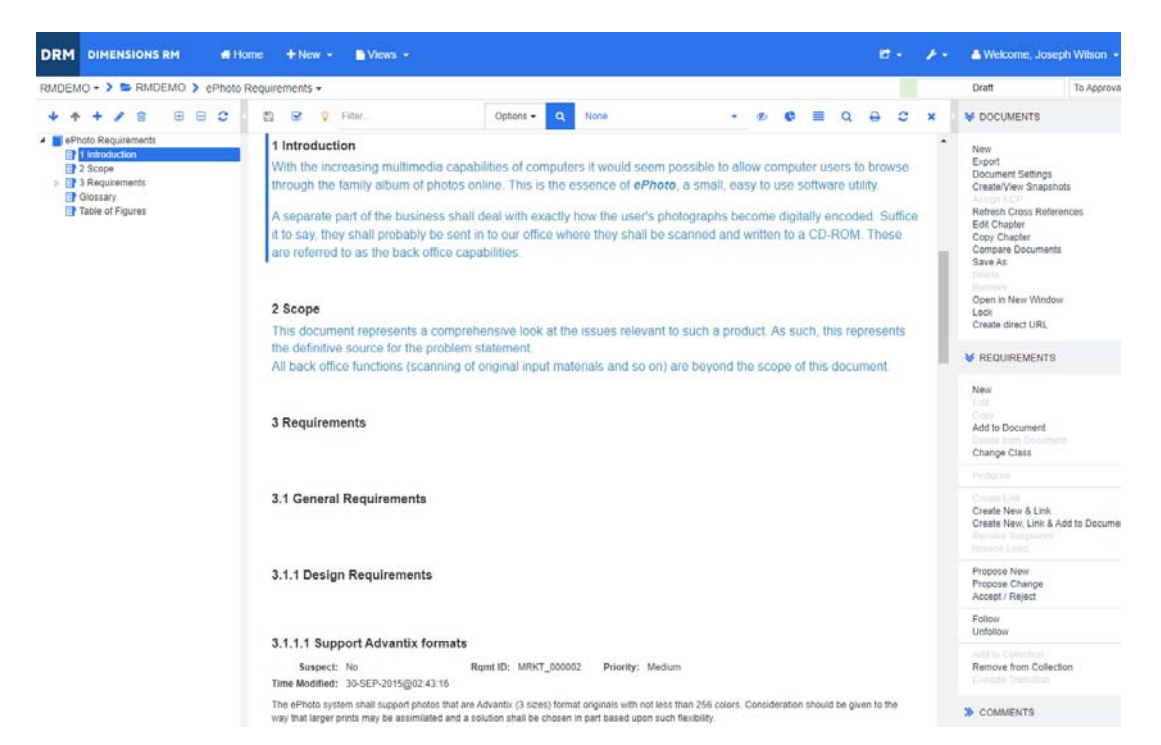

圖 *4-3.* 文件視圖模式:整份文件 *(* 標準模式 *)*

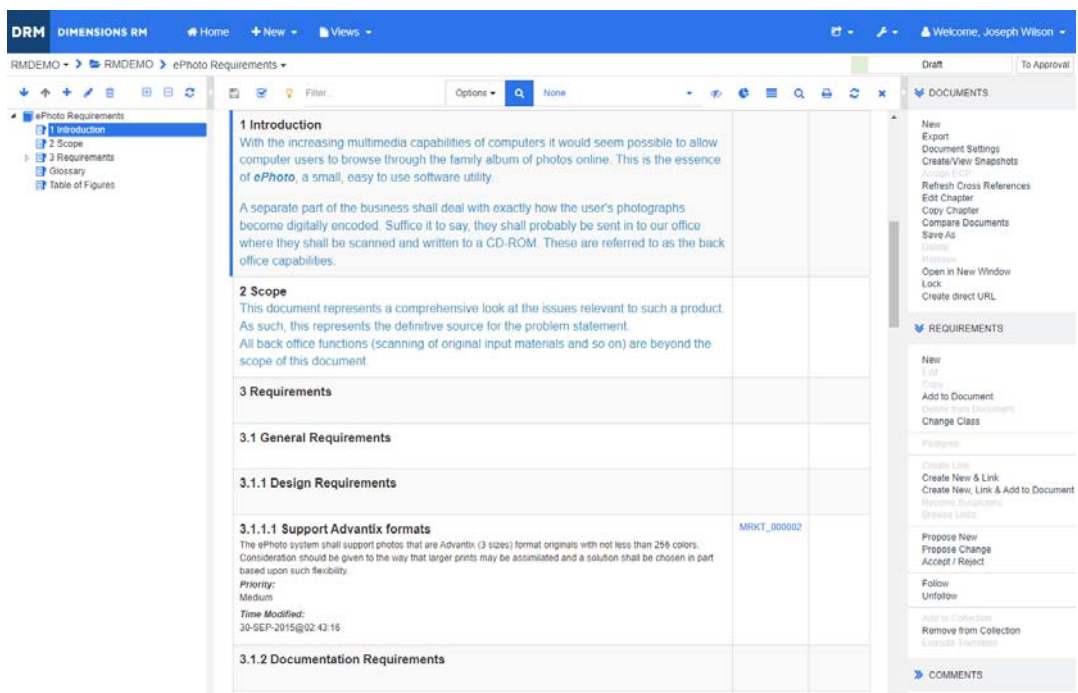

## 圖 *4-4.* 文件視圖模式:整份文件 *(* 精簡模式 *)*

### <span id="page-177-0"></span>列印

٩

當您在 「導覽」窗格中選取需求、章節或文件時,可以列印 「詳細資料」窗格的內容。

### 若要列印 「詳細資料」窗格的內容:

**1** 按一下 「詳細資料」窗格中的列印。此時會開啟一個視窗,並顯示針對列印而格式化的 內容;此視窗中顯示的 RM 控制項不具功能性。

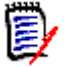

附註只有在展開區段後,才能列印 「表單」配置中區段的內容。

- **2** 您的系統的 「列印」對話方塊隨即開啟。按一下列印。需求就會傳送到您的印表機。
- **3** 完成列印內容後,請關閉顯示格式化內容的視窗。

# <span id="page-178-0"></span>開啟文件或快照

### 開啓文件

### 若要開啓文件:

- 1 按一下 <br /> **A** 以開啓首頁視圖。
- **2** 選取文件索引標籤。
- **3** 如果文件位於不同的分類,請在分類樹狀結構中選取分類。
- **4** 按兩下所要的文件。此時會在 「文件視圖」中開啟文件。

#### 開啓快照

### 若要開啓快照:

- 1 按一下 <br /> **<br />
投** 以開啓首頁視圖。
- **2** 選取文件索引標籤。
- **3** 按一下顯示快照以在 「文件」索引標籤中顯示快照欄。
- **4** 按兩下所要的快照。此時會在 「文件視圖」中開啟快照。

#### 在新的瀏覽器視窗中開啟目前的文件或快照

本章節假設您已開啟文件或快照 ( 如上述各節所述 )。

### 若要在新視窗中開啟目前開啟的文件 **/** 快照:

**1** 從 「動作」窗格的 「文件」群組中,按一下在新視窗開啟。文件或快照便會在新的瀏覽 器視窗中開啟。

### 開啟文件和快照清單

如果您正在處理某個文件的多個快照,您可能會希望同時開啟該文件和快照清單。如果您必 須經常開啓同一個文件,可能需要將 URL 加入書籤以方便存取。

若要開啓文件和快照清單,請執行下列操作:

- 1 按一下 <br /> **<br />
松** 以開啓首頁視圖。
- **2** 選取文件索引標籤。
- **3** 選取文件並按一下建立快照。此時會開啟所選文件的快照清單。
- **4** 執行下列其中一項:
	- 按一下:在新的瀏覽器索引標籤或視窗中開啓文件和快照清單。
	- 按一下滑鼠右鍵:從捷徑功能表中選取複製連結位址 (或類似項目) 以擷取允許您建 立書籤的 URL。

# 使用有限權限

如果您導覽至 「文件」工作頁面,而章節中有一或多個需求屬於某個類別,但您沒有此類別 的 「讀取 」 權限,或是一或多個需求屬於某個分類,但您沒有此分類的權限,此時會發生以 下情況:

- 章節或需求圖示會顯示為撕破狀態。
	- 有撕破狀態的章節圖示表示使用者沒有權限閱讀該章節內的一或多個需求,或者包含 需求的分類已被停用且停用的分類未顯示。若要取得對已停用分類的唯讀存取權,請 參閱第 71 [頁的 「分類:顯示非作用中分類」](#page-70-0)章節。
	- 有撕破狀態的需求圖示表示使用者沒有權限閱讀該需求下的一或多個子需求,或者包 含子需求的分類已被停用且停用的分類未顯示。若要取得對已停用分類的唯讀存取 權,請參閱第 71 [頁的 「分類:顯示非作用中分類」](#page-70-0)章節。
- 系統會顯示一個訊息通知您,因為權限問題,所以未顯示文件中的所有需求。

下圖顯示此情境。

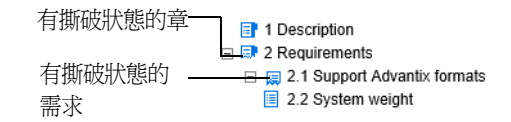

# <span id="page-179-0"></span>使用文件變更

開啓自上次浩訪以來,內容有所修改的文件時,會顯示訊息指出文件已變更。您可以輕鬆杳 看其他使用者對文件所做的變更,但也會看到對文件外部的需求所做的變更。

在文件區段的工具列中,<mark>♥</mark> 圖示表示有變更。 ♥ 表示沒有變更。按一下圖示會開啓表格, 顯示變更次數和個別變更。此外,也會變更詳細資料窗格以顯示下列項目:

- 具有下列選項的下拉式清單:
	- 最近的變更:顯示自您上次開啓文件以後,其他使用者所做的變更。這是預設值。
	- 自日期以來的變更:顯示日期選取器,讓您選擇日期。
	- 自快照以來的變更:顯示一個下拉式清單,其中含有此文件的所有快照,以及快照建 立日期。
- :針對所選選項啟動搜尋。
- 包含父系變更選項:此選項僅適用於子系文件。若選取,還會顯示父系文件中的變更。 預設為關閉 ( 僅顯示子系文件的變更 )。
■ 僅顯示變更選項:更新文件樹狀結構,以便僅顯示變更後的章節、需求或變更請求,以 及父系章節或需求。

在執行搜尋變更後,您會看到含有變更 ( 如果有 ) 的表格。若要篩選表格的內容,請在表格 第一行的一或多個方塊中輸入文字。在表格中按一下相關項目,可以開啓修改後的章節或需 求。另請注意,在文件樹狀結構中會醒目提示修改後的章節和需求。

如果章節或需求有變更,其旁邊會顯示 1 符號。若要檢視各個章節或需求的所有變更,請 按一下 3 。此時會顯示每個顯示屬性的變更。移除的值為刪除線並以紅色顯示。為了表示顯 示的是屬性差異,● 符號會變更為 ●。若要返回到目前的屬性値,請按一下 ●。

# 尋找和取代字元字串

您可以在開啟的文件中,尋找和取代章節和需求中的字元字串。您可以在下列位置尋找和取 代字元字串:

- 整份文件或所選章節
- 標題和說明屬性或所有英數字元、清單或使用者屬性

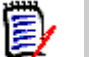

### 附註

- 當您比較文件及其快照時(請參閱第 221 頁的 「比較文件和快照 」),**尋找和取代**功能表項目會 停用。
- 對於唯讀物件(快照和受 ECP 控制的文件而未指派 ECP),不會顯示**取代和全部取代**按鈕。使用 這些物件時,只有對話方塊的「搜尋」功能有作用。
- 若要使用**取代和全部取代**命令,您必須具有取代需求或章節的權限。如果只有部分屬性可以變更, 它們會被變更,然後您會收到一個訊息,指出您沒有權限可以取代所有屬性中的字串。

### 若要尋找和取代字元字串:

- **1** 開啟文件至 「文件」工作頁面 ( 如果尚未開啟 )。請參閱第 179 [頁的 「按一下](#page-178-0) 以開啟 [首頁視圖。」](#page-178-0)。
- **2** 如果您要在特定章節中搜尋,請在 「導覽」窗格中選取該章節。

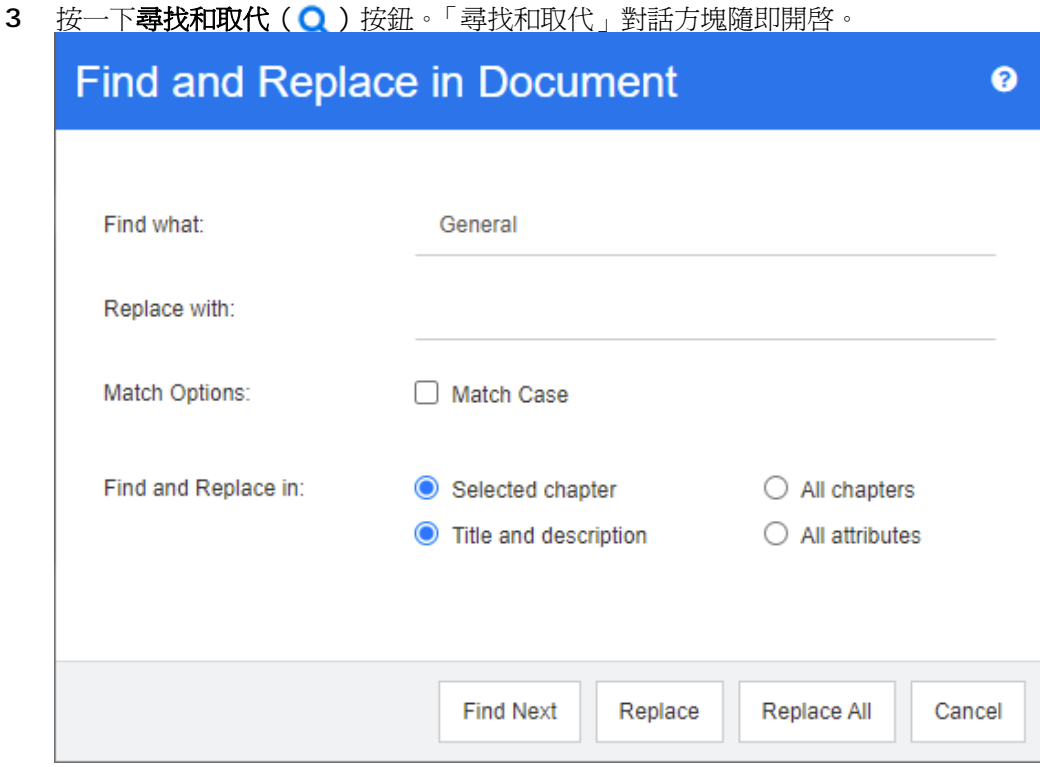

- **4** 尋找目標:輸入您要尋找的字串。
- 5 取代為:如果您要取代字串,請在此處輸入替換字串。
- **6 大小寫須相符:**啓用此核取方塊以將字串的大小寫納入比對條件。
- **7** 選取下列其中一項:
	- 選取的章節:僅搜尋所選章節及其包含的任何子章節和需求。
	- 所有章節:搜尋所有章節及其內容。
- **8** 選取下列其中一項:
	- 標題和說明:僅搜尋「標題」和「說明」屬性。
	- 所有屬性:搜尋所有英數字元、清單和使用者屬性。
- **9** 按一下下列任一按鈕:
	- 尋找下一個:此按鈕會顯示含有一或多個字串執行個體的第一個章節或需求。在「導 覽」窗格中會選取章節或需求,而在 「詳細資料」窗格中則會醒目提示找到的字串。 若要顯示下一個相符項目,請再次按一下按鈕。

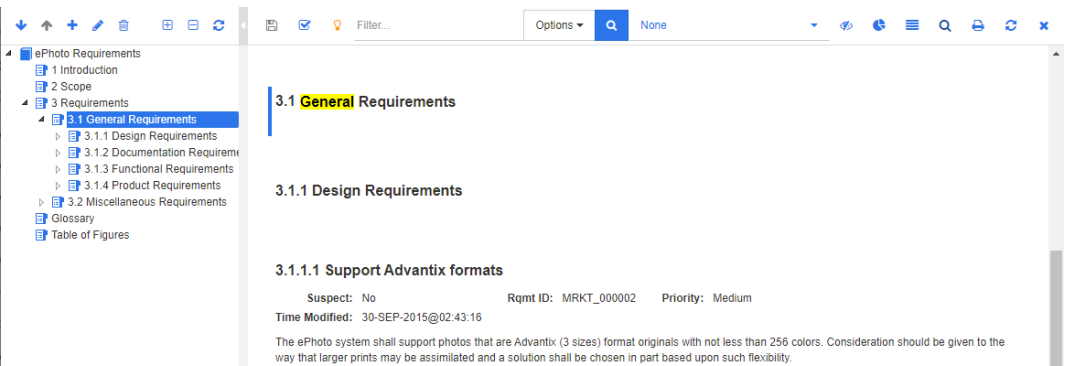

- 取代:取代目前所選的章節或需求,而新版本會包含您在**取代為**方塊中指定的字串。
- 全部取代:此按鈕會使用您在取代爲欄位中指定的字串,取代包含尋找目標欄位中指 定字串的所有章節和需求。

「尋找和取代」對話方塊會關閉,並顯示 「正在全部取代字串」訊息。在完成此作業 後,會顯示一個對話方塊,指出已取代的章節和需求數量並報告任何錯誤。

# 將文件或快照移至不同的分類

### 若要將文件移至不同的分類,請執行下列操作:

- 1 按一下 <br /> **<br />
松**以開啓首頁視圖。
- **2** 選取文件索引標籤。
- 3 如果您要移動快照,請按一下**顯示快照**。
- **4** 將文件或快照拖放到分類樹狀結構中所要的分類上。

# 將文件的 **URL** 複製到剪貼簿

您可以複製文件或快照的 URL,然後將其貼上到檔案中,以備日後使用和參照。之後叫用該 URL 時,就會開啓 RM Browser 至該文件或快照。請參閱下面適用的章節。

### 複製已開啟文件或快照的 *URL*

### 若要複製已開啟文件或快照的 **URL**:

- **1** 在工作頁面中已開啟文件或快照的情況下,請在 「動作」窗格的文件集中按一下建立直 接 **URL**。此時會開啟直接 **URL** 對話方塊。
- **2** 以滑鼠右鍵按一下 URL 並選取複製連結位址。此時會將 URL 複製到剪貼簿。
- **3** 按一下關閉以關閉對話方塊。
- **4** 使用 Ctrl + V 或相關應用程式專屬的功能表命令,將 URL 貼上到檔案或應用程式中以 便使用。

### 複製已關閉文件的 *URL*

### 若要複製已關閉文件的 **URL**:

- **1** 開啟首頁視圖 ( 如果尚未開啟 )。如需有關首頁視圖的進一步資訊,請參閱第 [231](#page-230-0) 頁的 [「使用首頁視圖」](#page-230-0)章節。
- **2** 選取文件索引標籤。
- **3** 選取所要的文件。若要開啟相依文件,請從子系文件欄中選取相依文件 ( 請參閱第 [244](#page-243-0)  [頁的 「文件索引標籤」](#page-243-0)章節 )。
- **4** 在動作窗格的文件群組中,按一下建立直接 **URL**。此時會開啟直接 **URL** 對話方塊。
- **5** 以滑鼠右鍵按一下 URL 並選取複製連結位址。此時會將 URL 複製到剪貼簿。
- **6** 按一下關閉以關閉對話方塊。
- **7** 使用 Ctrl + V 或相關應用程式專屬的功能表命令,將 URL 貼上到檔案或應用程式中以 便使用。

### 從首頁視圖中複製已關閉快照的 *URL*

### 若要從 「首頁視圖」中複製已關閉快照的 **URL**:

- **1** 開啟首頁視圖 ( 如果尚未開啟 )。如需有關首頁視圖的進一步資訊,請參閱第 [231](#page-230-0) 頁的 [「使用首頁視圖」](#page-230-0)章節。
- **2** 選取文件索引標籤。
- **3** 如果尚未開啟 「快照」欄,請按一下顯示快照。
- **4** 選取含有快照的文件。
- **5** 選取所要的快照。
- **6** 從動作窗格的文件區段中,按一下建立直接 **URL**。此時會開啟直接 **URL** 對話方塊。
- **7** 以滑鼠右鍵按一下 URL 並選取複製連結位址。此時會將 URL 複製到剪貼簿。
- **8** 按一下關閉以關閉對話方塊。
- **9** 使用 Ctrl + V 或相關應用程式專屬的功能表命令,將 URL 貼上到檔案或應用程式中以 便使用。

### 從文件視圖中複製已關閉快照的 *URL*

### 若要從 「文件視圖」中複製已關閉快照的 **URL**:

- **1** 開啟文件至 「文件」工作頁面 ( 如果尚未開啟 )。請參閱第 179 [頁的 「開啟文件」。](#page-178-1)
- **2** 在 「動作」窗格的 「文件」群組中,按一下建立 **/** 檢視快照。「快照」對話方塊隨即開 啟。
- 3 以滑鼠右鍵按一下所要快照旁的連結 7 圖示。
- 4 選取複製連結位址 (或類似的功能表項目,視使用的瀏覽器而定)。此時會將 URL 複製 到剪貼簿。
- **5** 使用 Ctrl + V 或相關應用程式專屬的功能表命令,將 URL 貼上到檔案或應用程式中以 便使用。

# 使用文件

# <span id="page-184-0"></span>建立新文件

建立新文件時,您可以使用下列其中一項作為範本:

- 空白範本。
- 現有文件的章節結構。
- 現有文件的章節結構和需求。

#### 附註 e,

B,

E)

- 您必須同時擁有章節類別和集合的「 建立 」 權限。
- ---對於「 建立 」選項,如果您選取**僅章節或章節和需求**,則您還必須擁有下列額外的權限:
	- 章節類別:「讀取」
	- 集合:「連結」和 「根據現有集合建立」

### 若要建立新文件:

- **1** 從 「新增」功能表中選取文件。新增文件對話方塊隨即開啟。
- **2** 名稱:輸入文件的名稱。

附註文件名稱最多可包含 256 個字元,且不得包含單引號 (')。

**3** 說明:輸入文件的說明。此說明將會顯示在文件設定對話方塊中。

### 附註

- 如果您是從現有文件建立文件的,則不會複製說明。
- 管理員會在 「結構描述定義」的 「章節」類別中,指定**說明**欄位的最大長度。
- **4** 建立選項:選取下列其中一項:
	- **a** 空白:從空白範本建立文件。選取此選項時,會停用 「範本」清單中的文件。這是預 設值。
	- **b** 僅章節:根據您從 「範本」清單中所選現有文件的章節結構建立文件。
	- **c** 章節和需求:根據您從 「範本」清單中所選現有文件的章節結構和需求建立文件。
	- **d** 複製需求:只有在選取章節和需求選項,才能使用此選項。 如果選取此選項,將會複製原始文件的所有需求,然後將複本新增到新文件。如果連 結的需求是件的一部分,則也會複製需求之間的連結。 如果未選取此選項,則會將原始文件的所有需求連結至新文件。
	- **e** 作為子系:顯示父系文件的清單,而此新建的子系文件應關聯至這些父系文件。
	- **f** 根據同層級:只有在選取作為子系時,此選項才可供使用。如果您選取此選項,父系 文件清單會包含您可以選取的子系文件。新子系文件將會是所選子系文件的複本,而 且也會包含相同的父系文件。
	- **g** 尋找範本:
- 選取用作範本之文件的所在分類。
- 選取文件用作範本。如有需要時,請使用分類旁邊的方塊來篩選清單中顯示的文 件。

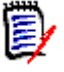

附註

- 只有在您**沒有**選擇 「 建立選項 」 中的**空白**時,才會啓用這些控制項。
- 如果您限制文件中的類別,則新文件也會繼承這些限制。如需有關限制文件中的類別的 進一步資訊,請參閱第 197 頁的「合併文件變更」章節。
- **5** 文件設定:
	- **a** 從選取的文件繼承:如果選取,文件選項 ( 如下所列 ) 將使用與所選文件相同的選 項。若要在建立文件時指定自己的一組選項,請取消勾選此選項。
	- **b** 匯出標題:選取此選項以在匯出到 Word 時,使用名稱欄位中的字串作為文件的標 題。
	- **c** 更新到目前 **(** 提示 **)**:如果選取此選項,文件將一律使用最新版本的包含需求。這會 影響設定此選項後新增到文件中的任何需求 - 現有需求不受影響。清除此選項將在文 件中保留新增時的需求版本。如果新增到文件的需求狀態不是「目前」 (例如,狀態 是「已取代」),則選項無效。

#### 範例案例:

- **1** 您將一個需求新增至文件。此需求的狀態為 「目前」。需求的說明是 「這是原 文。」。
- **2** 您關閉文件。
- **3** 您將說明修改為 「這是修改後的文字」。
- **4** 您開啟了文件。

若選取更新到目前 **(** 提示 **)** 選項,文件中的需求會顯示 「這是修改後的文字。」。如 果清除此選項,則文件中的需求會顯示「這是原文。」。

以空白選項建立文件時,將從表單上指定的值設定更新到目前 **(** 提示 **)**。如果文件是 使用範本建立的(僅章節或章節和需求),則會從範本文件設定更新到目前(提示)。

e,

附註若要手動變更文件中所含特定需求的版本,請參閱第 213 [頁的 「變更文件中包含的需](#page-212-0) [求版本」](#page-212-0)。

- **d** 字彙:選取此選項以自動建立 「字彙」章節。此章節包含此文件中所用字詞的解釋。
- **e** 受 **ECP** 控制:如果您想要求使用者先將文件連結至 ECP 類別物件再進行編輯,請選 取此選項。

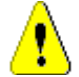

小心! 在文件上啓用 「ECP 控制」後,就不能將其停用。

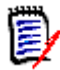

### 附註

- ECP 是一種高階變更管理類別類型 (工程變更提案),可用於將多個變更請求收集到單一 套件中。
- 如果「 ECP 控制 已生效,但尚未指派 ECP 給目前的使用者時,文件將會處於唯讀狀 態,直到指派 ECP 為止。關於這項生效的通知將會顯示在 「執行個體階層連結」的右 側。
- 若要指派 ECP,請參閱第 197 頁的「 合併文件變更 」。
- **f** 父系文件:選取此選項以將文件設為父系文件。
- **g** 圖表目錄:選取此選項以自動建立 「圖表目錄」章節。此章節會包含所有具有標題的 影像或表格 ( 請參閱第 36 頁的 「HTML [文字格式設定工具列」章](#page-35-0)節中的<新增標題 > )。開啟或重新載入文件時,都會更新此章節的內容。
- **6** 分類:選取要加入新文件的分類。文件可屬於您可以存取的任何分類。
- **7** 工作流程:選取要與文件搭配使用的工作流程。選取工作流程會在此對話方塊中載入工 作流程的屬性 ( 例如檢閱者 )。如果已選取工作流程,便會在**自訂屬性**區段中顯示自訂屬 性。視工作流程的**新建**交易定義,有些屬性可能是強制屬性。強制屬性必須填寫,才允 許建立文件。

**8** 按一下確定。

# 從階層視圖建立新文件

以下步驟說明當您位於首頁視圖並使用階層視圖時,使用預設設定建立文件的快速方法。如 果您希望使用更多選項,或者不在首頁視圖中,或是未使用階層視圖,請按照第 [185](#page-184-0) 頁的 [「建立新文件」](#page-184-0)章節中所述的步驟操作。

#### 附註  $\bar{\mathbb{F}}$ /

- 您必須同時擁有章節類別和集合的「 建立 」 權限。
- 對於「建立」選項,如果您選取**僅章節或章節和需求**,則您還必須擁有下列額外的權限:
	- 章節類別:「讀取」
	- 集合:「連結」和 「根據現有集合建立」

### 若要建立新文件:

- **1** 執行下列其中一項:
	- 選取分類。
	- 選取一或多個需求。
- **2** 從 「動作」窗格的階層集中,選取建立文件。新增文件對話方塊隨即開啟。
- **3** 名稱:輸入文件的名稱。

e,

附註文件名稱最多可包含 256 個字元,且不得包含單引號 (')。

**4** 說明:輸入文件的說明。此說明將會顯示在文件設定對話方塊中。

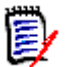

- 如果您是從現有文件建立文件的,則不會複製說明。
- 管理員會在 「結構描述定義 」的 「章節 」 類別中,指定**說明**欄位的最大長度。
- **5** 按一下確定。

附註

# 刪除文件

刪除文件時,文件會被標示為已刪除,但會保留資料。如果您具有文件和集合的 「刪除」權 限,則可以刪除文件。

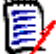

附註刪除文件也會刪除關聯的快照。

### 從首頁視圖中刪除文件

- 1 按一下 <br /> **<br />
松** 以開啓首頁視圖。
- **2** 選取您要刪除的文件。
- **3** 在 「動作」窗格的文件群組中,按一下刪除。
- **4** 當系統提示時,確認您要刪除文件。若為父系文件,請選取如何處理子系文件。選取中 **斷所有子系文件的相依性**後,若還原父系文件將無法還原相依性。

### 從文件視圖中刪除文件

- **1** 在 「文件」工作頁面的 「導覽」窗格中,請選取文件的根層。
- **2** 在 「動作」窗格的 「文件」群組中,按一下刪除。
- **3** 當系統提示時,確認您要刪除文件。若為父系文件,請選取如何處理子系文件。選取中 **斷所有子系文件的相依性**後,若還原父系文件將無法還原相依性。

# 取消刪除文件

刪除文件時,文件會被標示為已刪除,但會保留資料。取消刪除文件時,將會還原文件、章 節和關聯的快照。

### 從首頁視圖中取消刪除文件

- 1 按一下 <br /> **<br />
松** 以開啓首頁視圖。
- **2** 在 「動作」窗格的文件群組中,選取顯示刪除的文件。
- **3** 選取您要取消刪除的文件。
- **4** 在 「動作」窗格的文件群組中,按一下取消刪除。
- **5** 當系統提示時,確認您要取消刪除文件。

### 從文件視圖中取消刪除文件

- **1** 在 「文件」工作頁面的 「導覽」窗格中,請選取文件的根層。
- 2 在 「動作<sub>」</sub>窗格的**文件**群組中,按一下**取消刪除**。
- **3** 當系統提示時,確認您要取消刪除文件。

# 移除文件

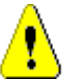

小心! 移除文件會從資料庫永久移除文件及其章節和關聯的快照。文件、章節和快照一旦移除,就無 法還原。

移除文件並不會從資料庫中移除需求。如果您具有文件、集合和類別的「 移除 」 權限,則可 以移除文件。

### 從首頁視圖中移除文件

- **1** 按一下 以開啟首頁視圖。
- **2** 選取您要刪除的文件。
- **3** 在 「動作」窗格的文件群組中按一下移除。

### 從文件視圖中移除文件

- **1** 在 「文件」工作頁面的 「導覽」窗格中,請選取文件的根層。
- **2** 在 「動作」窗格的文件群組中按一下移除。
- **3** 當系統提示時,確認您要刪除文件。

# 使用新名稱儲存文件的複本

此功能會使用新名稱儲存目前開啟的文件複本。

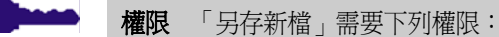

- 章節類別:「建立」和「讀取」
- 集合:「建立」、「連結」、「根據現有集合建立」

### 若要使用新名稱儲存文件:

- **1** 開啟文件至 「文件」工作頁面 ( 如果尚未開啟 )。請參閱第 179 [頁的 「按一下](#page-178-0) 以開啟 [首頁視圖。」](#page-178-0)。
- **2** 在 「動作」窗格的 「文件」群組中,按一下另存新檔。「文件另存為」對話方塊隨即開 啟。
- **3** 名稱:輸入新文件複本的名稱。
- **4** 說明:輸入文件的說明。
- 5 章節和需求:選取此選項以複製章節和需求到新文件。
- **6** 複製需求:只有在選取章節和需求選項,才能使用此選項。選取此選項後,將會複製原 始文件的所有需求,然後將複本新增到新文件。如果連結的需求是文件的一部分,則也 會複製需求之間的連結。 如果未選取此選項,則會將原始文件的所有需求連結至新文件。
- **7** 僅章節:選取此選項,僅複製原始文件的章節 ( 不複製需求 )。
- **8** 按一下確定。

# 文件設定

文件設定對話方塊提供各種不同的索引標籤,以允許您變更各種文件相關設定。若要開啓文 件設定對話方塊,請在 「文件視圖」的動作窗格中,按一下文件區段中的文件設定。

- 一**般:**允許您變更文件名稱、說明和其他定義文件的設定。如需進一步資訊,請參閱[第](#page-189-0) 190 [頁的 「編輯文件屬性」章](#page-189-0)節。
- 格式化文件:允許您為章節或整份文件指定文件配置。如需進一步資訊,請參閱第 191 [頁的 「格式化文件」](#page-190-0)章節。
- 顯示選項:允許您指定當使用 「資料格」、「可編輯的資料格」或 「段落」模式時顯示 的屬性 ( 沒有範本 )。如需進一步資訊,請參閱第 194 頁的「顯示選項」章節。
- **匯出選項:**允許您爲各個類別指定匯出文件時的屬性。如需進一步資訊,請參閱第 195 [頁的 「匯出選項」](#page-194-0)章節。
- 限制類別:允許您指定可與文件搭配使用的類別。如需進一步資訊,請參閱第 [196](#page-195-0) 頁的 [「限制文件中的需求類別」](#page-195-0)章節。
- 相依性:顯示父系文件和子系文件之間的相依性。如需淮一步資訊,請參閱第 [197](#page-196-1) 頁的 [「文件相依性」](#page-196-1)章節。

### <span id="page-189-0"></span>編輯文件屬性

這些是 「新增文件」對話方塊的 「一般」、「前言」和 「系統屬性」索引標籤中的屬性。

### 若要編輯文件的屬性:

- **1** 開啟文件至 「文件視圖」 ( 如果尚未開啟 )。請參閱第 179 [頁的 「開啟文件或快照」。](#page-178-2)
- **2** 在動作窗格的文件集中,按一下以選取文件設定。此時會開啟文件設定對話方塊。
- **3** 請視需要,執行下列任一項:
	- 名稱:編輯文件的名稱。
	- 說明:編輯文件的說明。
	- 工**作流程:**選取要與文件搭配使用的工作流程。選取工作流程會在此對話方塊中載入 工作流程的屬性 ( 例如檢閱者 )。選取工作流程也可能會顯示自訂屬性集,以允許您 輸入或選取文件特定的屬性。
	- 匯出標題:選取此選項以在匯出到 Word 時,使用「 名稱 欄位中的字串作爲文件 的標題。
	- 更新到目前(提示):如果選取此選項,文件將一律使用最新版本的包含需求。這會影 響設定此選項後新增到文件中的任何需求 - 現有需求不受影響。清除此選項將在文件 中保留新增時的需求版本。如果新增到文件的需求狀態不是「目前」 (例如,狀態是 「已取代」 ),則選項無效。

#### 範例案例:

**1** 您將一個需求新增至文件。此需求的狀態為 「目前」。需求的說明是 「這是原 文。」。

- **2** 您關閉文件。
- **3** 您將說明修改為 「這是修改後的文字」。
- **4** 您開啟了文件。

若選取更新到目前 **(** 提示 **)** 選項,文件中的需求會顯示 「這是修改後的文字。」。如 果清除此選項,則文件中的需求會顯示 「這是原文。」。

以空白選項建立文件時,將從表單上指定的值設定更新到目前 **(** 提示 **)**。如果文件是 使用範本建立的 ( 僅章節或章節和需求 ),則會從範本文件設定更新到目前 **(** 提示 **)**。

厚

附註若要手動變更文件中所含特定需求的版本,請參閱第 213 [頁的 「變更文件中包含的需](#page-212-0) [求版本」。](#page-212-0)

- 字彙:選取此選項以自動建立 「字彙」章節。此章節包含此文件中所用字詞的解釋。
- 受 ECP 控制:如果您想要求使用者先將文件連結至 ECP 類別物件再進行編輯,請選 取此選項。

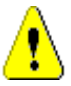

小心! 在文件上啓用「ECP 控制」後,就不能將其停用。

### 附註

- ECP 是一種高階變更管理類別類型(工程變更提案),可用於將多個變更請求收集到單− 套件中。
- 如果 「ECP 控制」已生效,但尚未指派 ECP 給目前的使用者時,文件將會處於唯讀狀 態,直到指派 ECP 為止。關於這項生效的通知將會顯示在 「執行個體階層連結」的右 側。
- 若要指派 ECP,請參閱第 197 頁的「 合併文件變更 」。
- 父系文件:選取此選項以將文件設為父系文件。
- 圖表目錄:選取此選項以自動建立 「圖表目錄」章節。此章節會包含所有具有標題的 影像或表格 ( 請參閱第 36 頁的 「HTML [文字格式設定工具列」章](#page-35-0)節中的<新增標題 > )。開啟或重新載入文件時,都會更新此章節的內容。
- 從父系更新:此選項僅適用於子系文件。選取後,對父系文件的任何變更都將轉送到 子系文件。建立新的子系文件時,預設會啓用此選項。
- **4** 按一下確定。

### <span id="page-190-0"></span>格式化文件

您可以指定文件要使用 「 資料格 」還是 「 段落 」 配置 。 如果文件使用 「 段落 」 配置 , 則您 可以選取自訂範本,以依據該範本來匯出文件。您也可以將需求與章節分開淮行編號,並指 定可描述兩者的字元字串。

#### 若要指定文件格式:

**1** 開啟文件至 「文件視圖」 ( 如果尚未開啟 )。請參閱第 179 [頁的 「開啟文件或快照」。](#page-178-2)

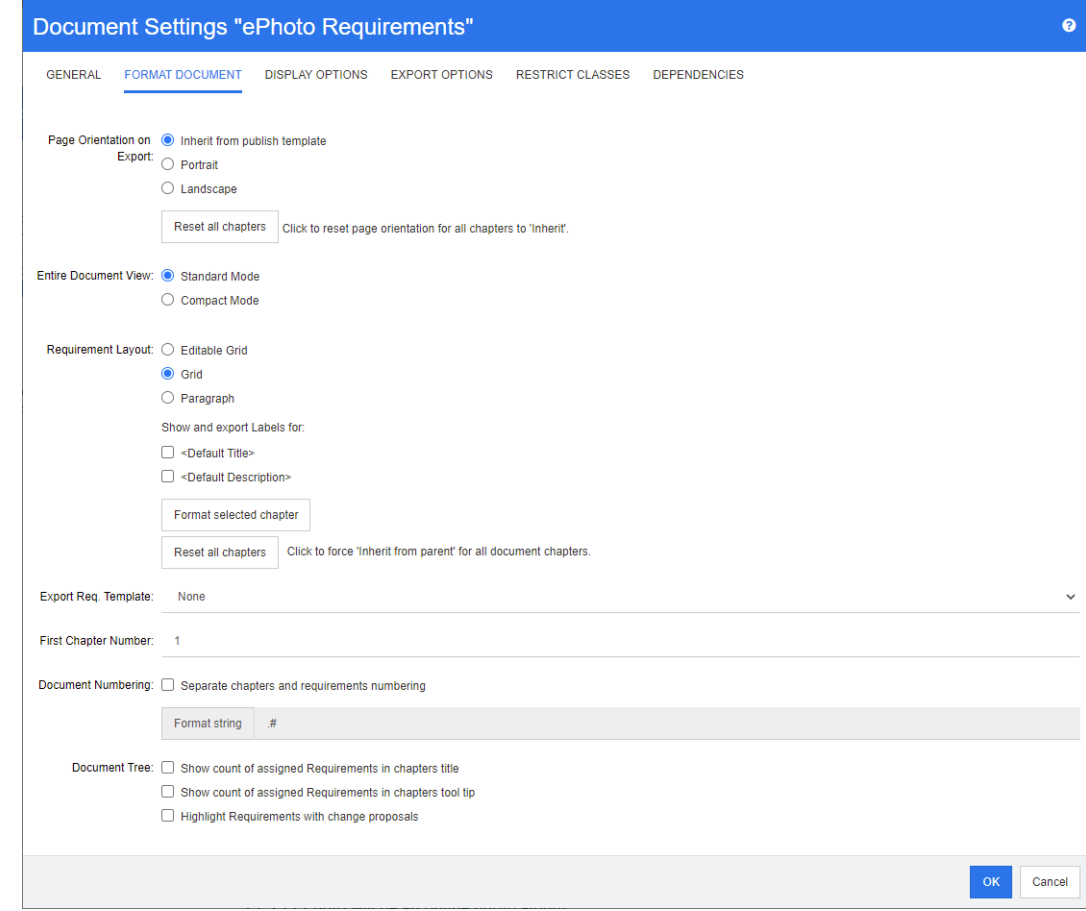

- **2** 在 「導覽」窗格中,選取文件的根層。
- 3 從動作窗格的文件群組中,選取文件設定。此時會開啓文件設定對話方塊。

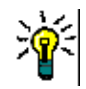

提示 如果您選取了章節或選取章節內的需求,當您開啓文件設定對話方塊時,將會顯示改為格式 化目前選取的章節連結。如果您只要格式化章節,請按一下此連結以開啓格式化章節對話方塊

- **4** 匯入時的頁面方向:頁面方向設定會從文件的開頭開始變更文件其餘部分的方向。
	- **a** 從發佈範本繼承:使用發佈範本中指定的相同頁面方向。如果未指定發佈範本,則會 使用預設值 ( 縱向 )。
	- **b** 縱向:將頁面方向設定為縱向。
	- **c** 橫向:將頁面方向設定為橫向。
	- **d** 重設所有章節:將所有章節的頁面方向重設為從前一個章節繼承。這表示,所有章節 將會使用上方設定指定的相同方向。
- 5 整份文件視圖: 指定選取「整份文件視圖」模式時如何顯示章節和需求。
	- **a** 標準模式:章節顯示為單獨的區段。需求會按照使用需求配置設定的定義顯示。
	- **b** 精簡模式:章節和需求顯示在同一個表格中。請注意,在精簡模式下將文件匯出到 Microsoft Word 時, 章節和需求的標題不會顯示在 Microsoft Word 的導覽窗格 中。這是 Microsoft Word 的限制。
- **6** 需求配置:
- **a** 可編輯的資料格:在表格中顯示需求 ( 每列一個需求 )。在 RM Browser 中編輯文件 時,您可以修改需求的屬性。只有**顯示選項**設定中指定的屬性才會顯示 / 匯出 ( 請參 閱第 194 [頁的 「顯示選項」章](#page-193-0)節 )。
- **b** 資料格:在表格中顯示需求 ( 每列一個需求 )。只有顯示選項設定中指定的屬性才會 顯示 / 匯出 ( 請參閱第 194 [頁的 「顯示選項」章](#page-193-0)節 )。
- **c** 段落:個別顯示需求。如果需求類別存在發佈範本,則會在範本中指定配置。如果發 佈範本不存在,則只有**顯示選項**設定中指定的屬性才會顯示 / 匯出 (請參閱第 194 [頁的 「顯示選項」](#page-193-0)章節 )。

圉

**附註** 如果文件中沒有章節,或同一個章節或子章節中有來自不同類別的混合需求,則會停用 「資料格」選項。

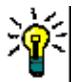

提示如果您想要將不同類別的需求包含到同一個章節中,請將各個類別的需求放到不同的子章節 中。

- 7 **針對以下項目,顯示並匯出標籤:**下列設定會變更屬性標籤在「詳細資料」窗格和已匯 出文件中的顯示方式。這些設定只有在使用**需求配置**選項**段落**時才有意義。
	- **a <** 預設標題 **>**:如果選取此選項,標題屬性的名稱會加在需求標題的名稱之前,例如 *Title: Database stores at least 1024 entries*
	- **b <** 預設說明 **>**:如果選取此選項,說明屬性的名稱會加在說明之前,例如 *Text: The database shall store not less than 1024 entries.*
- **8** 重設所有章節:此按鈕會將文件中所有章節的需求配置和針對以下項目,顯示並匯出標 **<b>籤**設定還原為從其父系繼承設定的預設值。
- **9** 匯出需求範本:若要使用自訂範本來匯出文件,請從清單中選取範本。此清單包含您的 管理員已定義的範本。如果您選取**無**,則會使用標準資料格或段落格式。

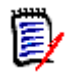

附註若要使用自訂範本,需求必須位於使用段落格式的章節中。如果所在的章節是使用資料格格 式,則需求會以標準資料格格式顯示。

- **10** 文件編號:若要變更文件中的章節編號,請執行下列操作:
	- **a** 如需**單獨的章節和需求編號**,請選取此核取方塊。否則,文件中與頂層章節位於同一 層級的任何需求都將被計為用於編號目的的章節。新增或移除此類需求將會導致文件 中的所有章節重新編號。
	- **b** 若要定義格式化字串以用於在文件中顯示需求編號,請在此欄位中輸入所要的格式。 字串長度最多可為 10 個字元。下列字元具有特殊意義:
		- 數字 (#) 字元代表需求編號的位置。( 數字字元在全球有許多不同的名稱,包括: 井字、井字號和井號。)
		- 插入號(^)字元會作爲逸出符號。如果您希望顯示 # 字元而不是表示需求編號的 位置,則可以在 # 字元之前使用這個字元。

下列範例假設兩個需求位於編號 2.1.1 的子章節中。

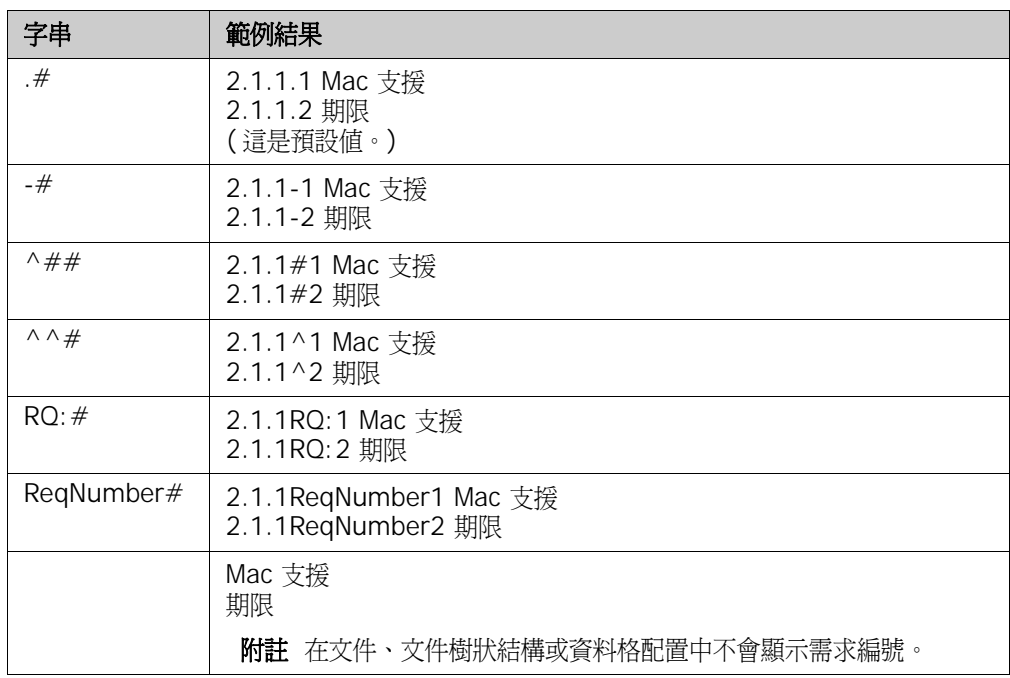

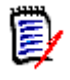

附註變更編號設定並按一下確定後,系統會提示您建立文件的快照,再套用新設定。如果您不想 建立快照,只要取消出現的快照對話方塊即可。

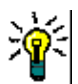

提示按一下重新整理按鈕以查看編號變更在工作頁面上是否生效。

- **11** 文件樹狀結構:透過變更下列選項,您可以指定在文件樹狀結構中是否應顯示其他資訊。
	- 在章節標題中顯示已指派的需求的數量: 在標題後的章節或子章節中顯示需求數量。
	- 在章節工具提示中顯示已指派的需求的數量:將滑鼠游標移到章節標題上面時,在工 具提示中顯示章節或子章節中的需求數量。
	- 醒目提示含有變更提案的物件:以橘色醒目提示狀態爲「已建議」的需求以及包含所 建議物件的章節。
- **12** 按一下確定。

### <span id="page-193-0"></span>顯示選項

在顯示選項索引標籤 ( 位於文件設定對話方塊 ),您可以針對類別中的需求指定要顯示的屬 性。

附註這些設定會專屬於目前文件。您必須為各個文件分別指定內容。e,

### 若要指定文件內容:

- **1** 開啟文件至 「文件視圖」 ( 如果尚未開啟 )。請參閱第 179 [頁的 「開啟文件或快照」。](#page-178-2)
- 2 在動作窗格的文件群組中,按一下文件設定。此時會開啓文件設定對話方塊。

### **3** 選取顯示選項索引標籤。

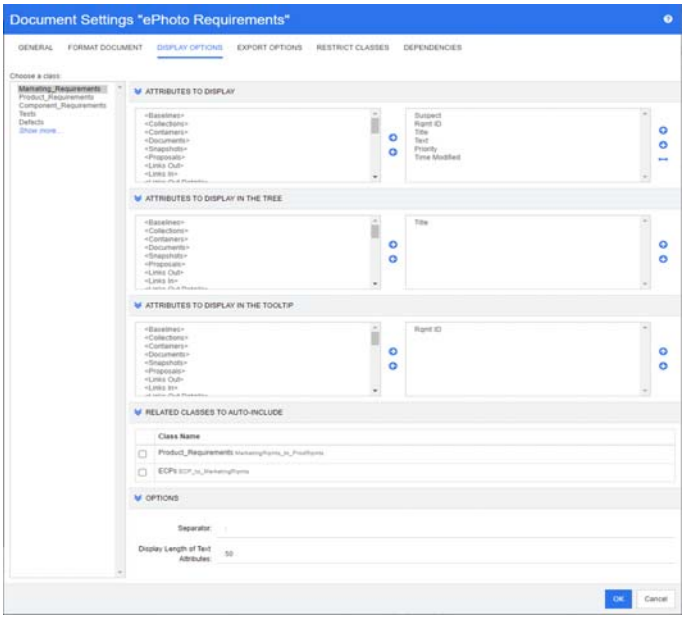

- **4** 在選擇類別清單中,請選取您要為其指定內容的類別。
- **5** 顯示的屬性:若要指定在文件的 「詳細資料」窗格中顯示的屬性欄,請參閱第 35 [頁的](#page-34-0) [「顯示的屬性清單」](#page-34-0)章節。
- 6 在樹狀結構中顯示的屬性:若要指定在文件的「導覽」窗格中顯示的屬性,請參閱第 35 [頁的 「顯示的屬性清單」](#page-34-0)章節。
- 7 在工具提示中顯示的屬性:若要指定在文件的「導覽」窗格工具提示中顯示的屬性,請 參閱第 35 [頁的 「顯示的屬性清單」章](#page-34-0)節。
- 8 要自動包含的相關類別:透過選取關係,自動將連結的需求新增到文件。
- **9** 選項:
	- 分隔符號: 在所選類別的工具提示中指定屬性値之間的分隔符號。
	- 文字屬性的顯示長度:針對 「導覽」窗格和工具提示,變更文字屬性的最大顯示長 度。如果組合屬性字串的總長度超過此限制,則字串將被截斷並以省略符號 (...) 為 結尾。預設為 50 個字元。
- **10** 按一下確定。

### <span id="page-194-0"></span>匯出選項

匯出選項可用於指定各個類別要匯出的屬性。根據預設,會匯出在**顯示選項** ( 請參閱第 194 [頁的 「顯示選項」](#page-193-0)章節 ) 中指定的屬性。

#### 若要指定匯出的屬性:

- **1** 開啟文件至 「文件視圖」 ( 如果尚未開啟 )。請參閱第 179 [頁的 「開啟文件或快照」。](#page-178-2)
- 2 在動作窗格的文件群組中,按一下文件設定。此時會開啓文件設定對話方塊。

**3** 選取匯出選項索引標籤。

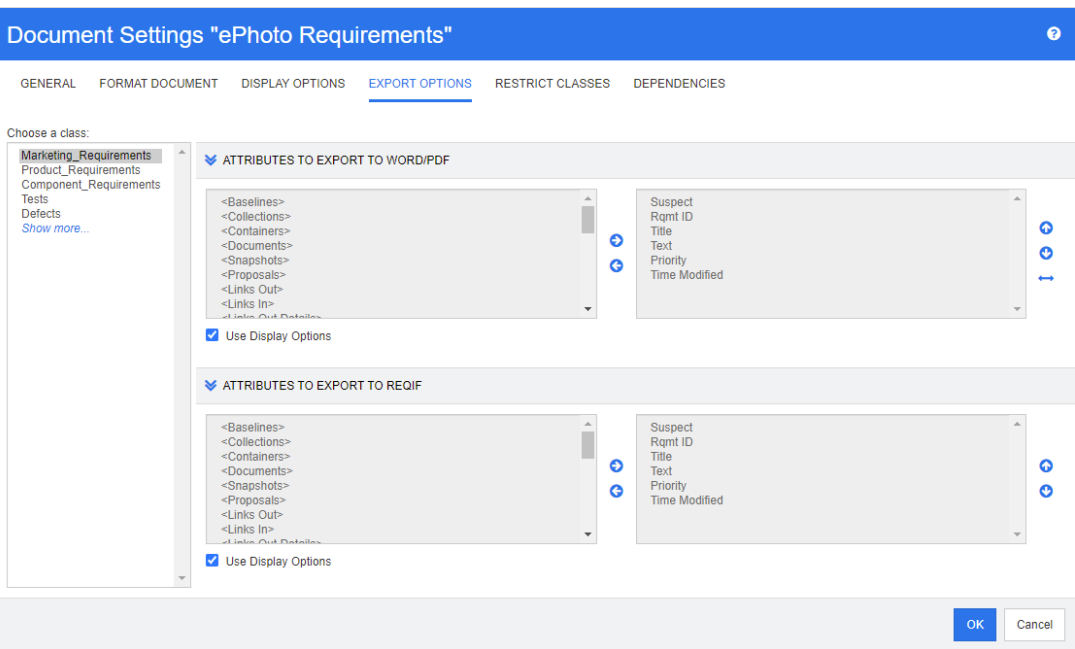

- **4** 根據您要匯出的格式,展開對應的區段 ( 例如要匯出到 **Word/PDF** 的屬性 )。
- **5** 取消勾選使用顯示選項方塊。
- **6** 在右側清單中新增或移除屬性 ( 請參閱第 35 [頁的 「顯示的屬性清單」](#page-34-0)章節 )。
- **7** 按一下確定。

### <span id="page-195-0"></span>限制文件中的需求類別

您可以將文件限制為僅允許文件中的某些類別。此設定可以隨時進行,並且對文件中已存在 的需求沒有影響。爲了能將文件限制爲特定需求類別,您的使用者帳戶必須擁有文件的**建立** 和更新內容權限。

### 若要將特定類別限制為文件,請執行下列步驟:

- **1** 開啟您要限制的文件至 「文件視圖」 ( 如果尚未開啟 )。請參閱第 179 [頁的 「開啟文件](#page-178-2) [或快照」](#page-178-2)。
- **2** 在動作窗格的文件群組中,按一下文件設定。
- **3** 選取限制類別索引標籤。
- **4** 在選取允許的類別表格中,根據您不要新增到文件的類別,取消勾選對應的核取方塊。 若要切換所有核取方塊,請按一下名稱旁的核取方塊。
- **5** 按一下確定。

附註

# e)

- 
- 新增至章節對話方塊不提供受限制的類別。
- 在具有類別限制的文件上建立的文件會繼承這些限制。

### <span id="page-196-1"></span>文件相依性

子系文件會依賴父系文件。針對父系和子系文件,都可以在**文件設定**對話方塊中檢視此相依 性。

### 若要檢閱父系和子系文件之間的相依性:

- **1** 開啟您要顯示相依性的父系或子系文件至 「文件視圖」 ( 如果尚未開啟 )。請參閱[第](#page-178-2) 179 [頁的 「開啟文件或快照」](#page-178-2)。
- **2** 在動作窗格的文件區段中,按一下文件設定。
- **3** 選取相依性索引標籤。

如果文件是子系文件,則可以按一下 將文件變更為獨立文件。

# 在文件中參照元素

使用 「整份文件視圖」時,您可以建立章節、需求、影像和表格的連結。這樣可讓您輕鬆導 覽至這些項目。如需有關如何建立參照的進一步資訊,請參閱第 36 頁的 「HTML [文字格式](#page-35-0) [設定工具列」章](#page-35-0)節。

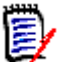

附註強烈建議您僅在章節中參照表格或影像。基於下列原因,不建議在需求中使用參照:

- 在需求中使用參照時,參照名稱 ( 例如表格 3) 在一份文件中可能是正確的,但在另一份文件中卻 是錯的 ( 可能是第一個表格 )。這將需要在每次匯出文件時更新參照,或更改已匯出文件中的參 照。
- 更新參照時,會建立需求的新版本,這可能會觸發需求成為可疑項目。
- 使用者必須擁有權限可以取代該類別的需求,以及需求所在的分類。如果使用者沒有權限,則無 法更新參照。

使用**整份文件**視圖模式時,您可以重新整理文件中的單一參照或所有參照。

- 若要重新整理單一參照,請執行下列操作:
	- **a** 選取交互參照。
	- **b** 在 HTML 文字格式設定工具列中,開啟 「交互參照」按鈕的下拉式功能表。
	- **c** 選取重新整理
- 若要重新整理文件中的所有參照,請在**動作**窗格的**文件**區段中選取**重新整理交互參照**。

# <span id="page-196-0"></span>合併文件變更

此組態是透過執行個體設定對話方塊設定的。

E/

附註您可以將 RM Browser 設定為使用鎖定或合併來處理多個使用者同時編輯需求或章節的情況。 本節說明文件合併功能 ( 文件的 「根章節」就是文件本身 )。

如果將 RM Browser 設定為使用合併,則當兩個使用者同時編輯同一份文件時,將需要合併 文件變更。

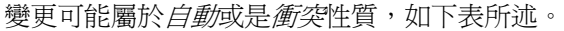

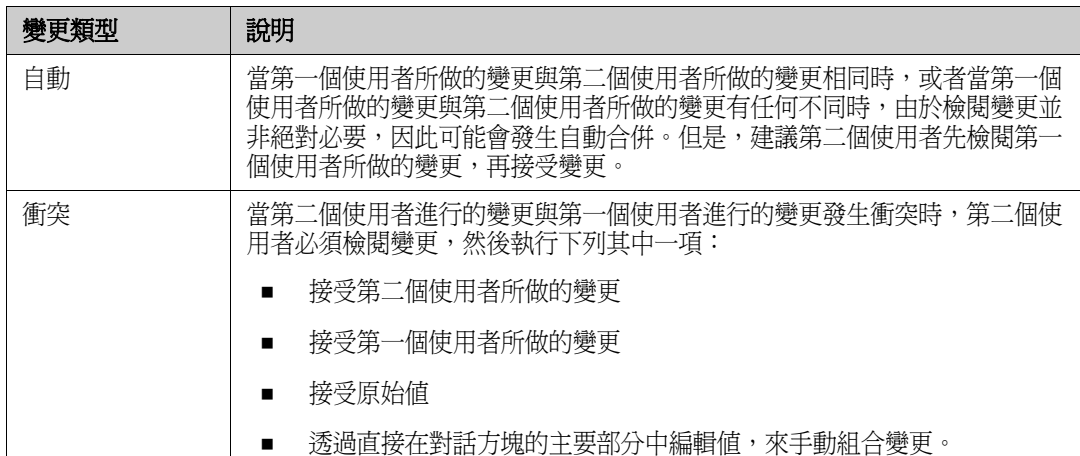

下列情境列出導致文件合併的動作摘要。

- **1** 兩個使用者同時編輯同一份文件。
- **2** 第一個使用者在編輯文件對話方塊中按一下確定。編輯文件對話方塊隨即關閉。
- **3** 第二個使用者在編輯文件對話方塊中按一下確定。
- **4** 第二個使用者收到有關第一個使用者對文件進行了一或多項變更的通知。該通知不是告 訴第二個使用者該合併可以自動完成 ( 因為第一個使用者所做的變更與第二個使用者所 做的變更不衝突),就是指出變更發生衝突,且必須解決衝突後,第二個使用者才能取代 文件。
- **5** 第二個使用者按一下通知訊息中的確定。編輯文件對話方塊變成合併文件對話方塊。合 併文件對話方塊與編輯文件對話方塊的不同之處在於合併文件對話方塊:
	- 頂端有一個區段,會列出變更摘要並提供用於合併變更的使用者介面
	- 其屬性旁會顯示視覺化指標,可用於識別第二個使用者所選取的合併類型
- 6 第二個使用者使用合併文件對話方塊頂端的合併區段來解決變更問題,如第 [199](#page-198-0) 頁的 [「檢視文件的先前版本」](#page-198-0)和第 199 [頁的 「合併變更」所](#page-198-1)述。

### 合併狀態

Mary 和 Joe 所做變更的合併狀態會在合併文件對話方塊頂端的變更的屬性區段中醒目提 示。

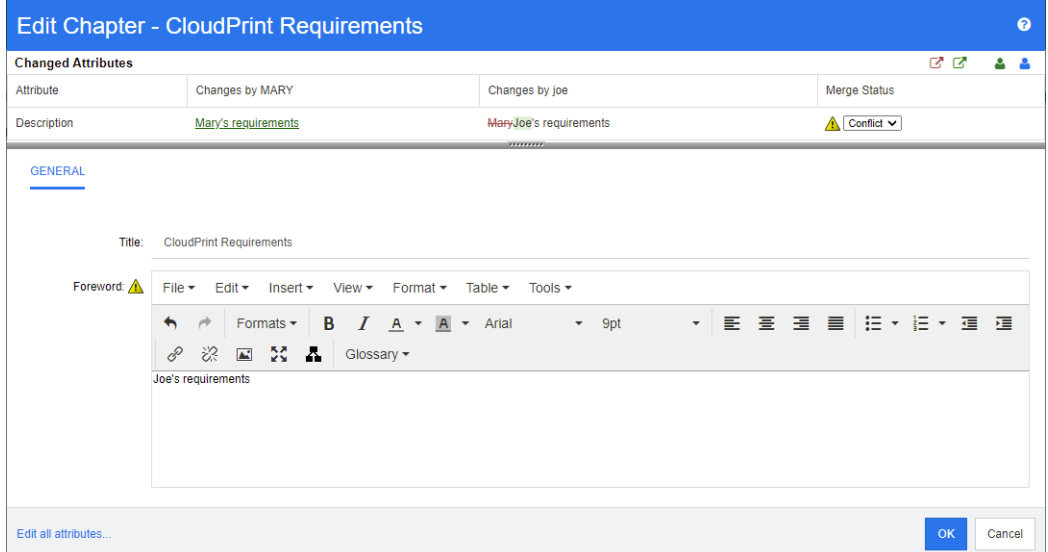

當 Mary 將 「前言」變更為 「Mary's requirements」時,她做了第一次變更,但 Joe 將 此屬性值變更為「Joe's requirements」。在合併狀態欄中, 衝突會在清單中處於已選取狀 態。代表衝突的圖示是一個內有驚嘆號的三角形 ▲,此圖示會顯示在對話方塊主要部分中 合併狀態清單的左側和前言屬性的左側。

### <span id="page-198-0"></span>檢視文件的先前版本

解決變更問題之前,先檢視文件的先前版本可能很有用。

第二個使用者可以按一下檢視下列項目的原始版本 **:** 文件按鈕 或按一下適當合併狀態欄 清單中的**原始**,檢視文件的原始版本。

第二個使用者可以按一下**變更前檢視文件版本**按鈕 <sup>, , ,</sup><br>檢視狀態爲第一個使用者做了變更之 後,但在第二個使用者做了變更之前這段期間的文件。

### <span id="page-198-1"></span>合併變更

在第二個使用者已決定如何解決變更後,可以合併這些變更。

### 若要合併變更:

- 1 如果在**合併狀態**欄清單中選取的是自動,則執行下列其中一個步驟:
	- 保留自動選取項目以接受變更。
	- 選取進行變更的使用者名稱以接受變更。
	- 選取**原始**以還原屬性為原始值。
- 2 如果在合**併狀態**欄清單方塊中選取的是衝突,則執行下列其中一個步驟:
	- 選取您要接受其變更的使用者名稱。
	- 選取**原始**以還原屬性為原始值。
	- 在主要表單上手動編輯値,使其符合您要接受的値。
- 3 如果您要接受特定使用者 (例如 Mary 或 Joe) 的所有變更,請按一下**接受下列使用者的** 所有變更 **: Mary** 按鈕 或接受下列使用者的所有變更 **: Joe** 按鈕 。
- **4** 按一下確定。

# 使用章節和需求

## <span id="page-199-0"></span>建立新章節

您可以建立章節,然後稍後再新增個別需求至其中,或者章節也可以現有報告為基礎,包括 圖形報告。就報告而言,這可能是一次性操作,也可以將章節連結至報告,然後與報告一起 進行更新。

### 若要建立章節:

- **1** 開啟文件至 「文件」工作頁面 ( 如果尚未開啟 )。請參閱第 179 [頁的 「開啟文件」。](#page-178-1)
- **2** 按一下 「導覽」窗格中的新增章節按鈕。新增章節對話方塊隨即開啟。

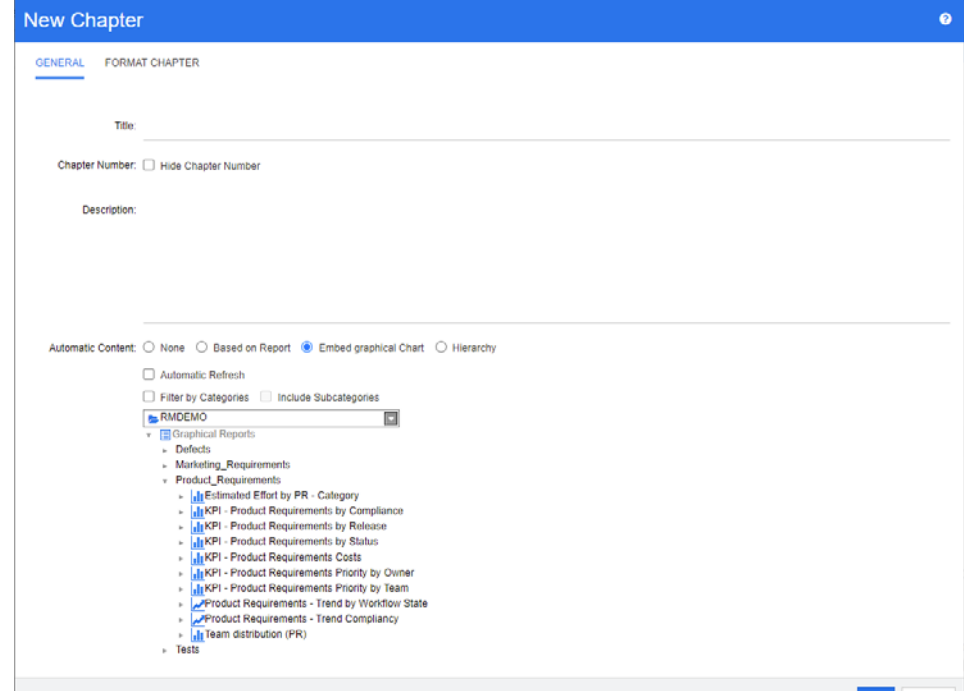

- **3** 在標題欄位中,輸入章節的名稱。
- **4** 按一下標題下方的方塊。HTML 編輯控制項隨即顯示。在方塊中輸入說明。
- 5 若要隱藏章節編號,請在文件樹狀結構中和匯出時選取**隱藏章節編號**選項。請注意,只 要您的管理員已完成相關設定,即可使用此選項。
- **6** 若要自動填入章節內容,請執行以下操作:
	- 根據報告:將報告所查詢的所有需求新增到章節。可用的選項如下:
		- 自動重新整理:開啟文件時透過執行報告重新整理章節內容。
		- 依分類篩選:如果選取,報告只會查詢與分類相符的資料。如果未選取,則報告會 查詢所有資料。
- 包含子分類:如果選取,報告會查詢所選分類及其子分類的資料。請注意,只有選 取依分類篩選時,才會啓用包含子分類選項。
- 內**嵌圖表:**將報告所查詢的所有需求新增到章節。此外,以圖形方式呈現的報告也會 新增到章節中。這些選項與**根據報告**中所述的選項相同。
- 階層:將所選分類和子分類的所有需求新增到章節。子分類會以章節早現。

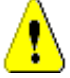

小心!您可以編輯從子分類產生的章節內容。但是,如果您為包含報告的章節的階層設定選 取不同的分類,這些章節的內容將會消失。

**7** 選取要匯入並做為章節內容基礎的報告。若要修改或檢視報告設定,請按一下報告名稱 旁的 。

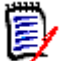

附註如果報告傳回需求的多個版本或非目前版本,則將其包含在文件中。

8 (選用)選取自動重新整理選項後,當報告更新時,就會動態重新整理章節內容。

# $\ddot{\Xi}$

- 附註
	- 如果報告依狀態(目前、已取代等)指定需求,則文件所包含的版本將會更新,以反映指派給 特定狀態的需求版本。
	- 如果報告指定了特定的物件版本號碼,則該需求的版本將保留在文件中,而不管其狀態如何 變更。
- 9 如果您在按一下**建立**後選取章節,則會啓用**新增爲子章節**核取方塊。如果您想要將此章 節新增為所選章節的子章節,則選取此核取方塊。
- **10** 按一下確定。

e,

附註在父系文件中建立的任何章節將在相關子系文件中立即可用。

## 在整份文件視圖中建立章節

「整份文件視圖」允許您以更簡便的方式建立章節,如第 200 頁的「 建立新章節」章節中所 述。

### 若要建立章節,請執行下列操作:

- **1** 將滑鼠指標移到要插入新章節的位置。此時會顯示一個類別選取對話方塊,如下所示: Chapter  $\sim$  $+$
- **2** 從清單中選取第一個項目 ( 在本例中為 「章節」 )。第一個項目的名稱取決於您的環境。
- **3** 如果您在現有章節之後新增章節,則可以使用以下選項:
	- 作爲同層級:新章節將建立在與前一個章節相同的層級上。如果前一個章節的章節編 號為 1,則新章節的章節編號為 2。
	- 作為子系:新章節將建立為前一個章節的子章節。如果前一個章節的章節編號為 1, 則新章節的章節編號為 1.1。
- **4** 按一下 ╋。這會在文件中新增一個空白章節。

5 指定標題和內容,然後按一下 A:

### <span id="page-201-0"></span>編輯章節

您可以變更章節的名稱和說明,以及將其變更為根據報告填入內容。

#### 若要變更章節的名稱和說明:

- **1** 開啟文件至 「文件」工作頁面 ( 如果尚未開啟 )。請參閱第 179 [頁的 「開啟文件或快](#page-178-2) [照」](#page-178-2)。
- **2** 在 「導覽」窗格中,選取章節。
- **3** 按一下 「詳細資料」窗格中的編輯按鈕。編輯章節對話方塊隨即開啟。

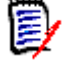

附註如果文件是子系文件,您無法編輯從父系文件繼承的章節。

- **4** 視需要,編輯標題和說明。如需格式化文字的相關資訊,請參閱第 36 [頁的 「](#page-35-0)HTML 文 [字格式設定工具列」](#page-35-0)。
- 5 若要根據報告或圖表填入章節內容,請選取**根據報告**或內嵌圖表。
- **6** 選取要匯入並做為章節內容基礎的報告。若要修改或檢視報告設定,請按一下報告名稱 旁的 。

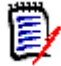

e,

附註如果報告傳回需求的多個版本或非目前版本,則將其包含在文件中。

**7** ( 選用 ) 選擇自動重新整理核取方塊後,當報告更新時,就會動態重新整理章節內容。

### 附註

- 如果報告依狀態 ( 目前、已取代等 ) 指定需求,則文件所包含的版本將會更新,以反映指派給 特定狀態的需求版本。
- 如果報告指定了特定的物件版本號碼,則該需求的版本將保留在文件中,而不管其狀態如何 變更。
- **8** 按一下確定。

e,

附註按一下編輯所有屬性 **...** 會開啟 「編輯屬性」對話方塊,可讓您存取所有屬性 ( 還有系統屬 性 ) 以及變更的歷程記錄。

# <span id="page-201-1"></span>在整份文件視圖模式中編輯章節或需求

如果在 「整份文件」視圖模式下檢視章節或需求,您仍然可以按照第 202 [頁的 「編輯章](#page-201-0) [節」章](#page-201-0)節所述對其進行編輯。但是,直接在詳細資料窗格中變更屬性,速度可以快上許多。

### 若要快速變更文字,請執行下列操作:

- **1** 開啟文件至 「文件」工作頁面 ( 如果尚未開啟 )。請參閱第 179 [頁的 「開啟文件或快](#page-178-2) [照」](#page-178-2)。
- **2** 在詳細資料窗格中,按一下章節或需求的所需屬性:

■ 文字屬性 / 英數字元屬性:按一下此項目會顯示該文字屬性的 HTML 編輯器。

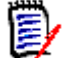

附註對於純文字屬性或英數字元屬性,會停用格式設定選項。

- 日期屬性:顯示一個行事曆快顯視窗,可讓您根據日期屬性的設定選取日期/時間。
- 清單屬性:顯示具有値的快顯清單。您可以在快顯視窗頂端的文字方塊中輸入內容, 藉此篩選清單值。
- 數字屬性:按一下會顯示一個輸入方塊,您可以在其中輸入數字。
- 使用者屬性:顯示包含使用者或團隊的快顯清單 ( 取決於使用者屬性的設定 ) 。您可以 在快顯視窗頂端的文字方塊中輸入內容,藉此篩選清單值。
- **3** 視需要,編輯內容。
- **4** 在 HTML 編輯器的工具列中按一下儲存。

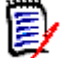

### 附註

- 如果您離開「文件視圖」(例如導覽至「首頁視圖」)並且有未儲存的變更,則會收到允許您 離開頁面 ( 且會遺失變更 ) 或留在頁面 ( 允許儲存變更 ) 的訊息。
- 如果您選取其他章節或需求而尙未儲存變更,將會看到 ❶ 指標。將游標移到指標上面會顯 示以前版本與您所做 (未儲存的) 變更之間的差異。按一下 ● 指標會開啓一個顯示差異的 對話方塊。此對話方塊可用於檢閱多項變更,因為如果文字無法全部顯示在螢幕上時,您便 可以在文字屬性內捲動。

### 刪除章節

#### 若要移除章節:

- **1** 在導覽樹狀結構中,選取章節。若要選取多個章節,請按住 CTRL 鍵並按一下其他章 節。
- **2** 按一下刪除按鈕。

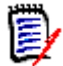

附註如果文件是子系文件,您無法從父系文件中刪除章節。

**3** 當系統提示時,確認您要刪除選取的章節。

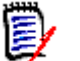

### 附註

- 所選章節及任何子章節就會從文件中刪除。
- 所選章節中的任何需求也會從文件中移除,但不會從 RM 資料庫中移除。
- 只有在您擁有章節類別的*移除*權限時,才會啓用**刪除**命令。

### <span id="page-203-0"></span>複製章節

在 「文件視圖」中,您可以從目前文件複製章節到另一份文件,反之亦然。針對這兩個複製 方向,建立選項區段會提供下列可用的選項:

■ 包含子章節:

啟用時,將會複製所選章節和所有子章節 ( 所有層級 )。 如果停用,則只會複製所選章節。

■ 包含需求:

**啓用**時,所選章節 ( 如果啓用了**包含子章節**,則還有子章節 ) 的任何需求將會一倂新 增。

如果停用,則不會新增任何需求。

**複製需求:**只有在**包含需求**處於**已啓用**狀態時,此選項才可供使用。 啟用時,將會複製需求,這意味著將會建立新需求 ( 其 ID 與原始需求的不同 )。 如果停用,則會使用現有需求。

### 複製章節到另一份文件

執行下列步驟將會從目前開啟的文件複製章節到另一份文件。章節將會新增到其他文件的結 尾處。

#### 若要複製章節到另一份文件,請執行下列操作:

- **1** 開啟文件至 「文件」工作頁面 ( 如果尚未開啟 )。請參閱第 179 [頁的 「開啟文件或快](#page-178-2) [照」](#page-178-2)。
- **2** 選取您要複製的章節。
- 3 在動作窗格的文件區段中,按一下複製章節。此時會開啓複製章節對話方塊。
- **4** 請確認複製方向方塊顯示複製到文件。
- 5 從建立選項中,啓用或停用所要的選項 (請參閱第 204 頁的「複製章節」章節)。
- **6** 從文件方塊中,請選取您要將章節複製到其中的文件。若要更輕鬆地尋找文件,您可以 在清單上方的文字方塊中輸入文件名稱的一部分,藉此篩選文件清單。 若要在不同的索引標籤或視窗中開啟所選文件,請按一下 6.
- **7** 按一下確定。

#### 從另一份文件複製章節

執行下列步驟將會從另一份文件複製章節到目前開啟的文件。

#### 若要從另一份文件複製章節,請執行下列操作:

- **1** 開啟文件至 「文件」工作頁面 ( 如果尚未開啟 )。請參閱第 179 [頁的 「開啟文件或快](#page-178-2) [照」](#page-178-2)。
- **2** 選取您要插入章節的位置。 選取文件樹狀結構中的根層將會插入章節作為最後一個章節。 選取章節則會插入章節作為子章節。
- 3 在動作窗格的文件區段中,按一下複製章節。此時會開啓複製章節對話方塊。
- **4** 從複製方向方塊中,請選取從文件複製。
- 5 從建立選項中,啓用或停用所要的選項(請參閱第 204 頁的「複製章節」章節)。
- **6** 從文件方塊中,請選取您要複製章節所在的文件。此時會顯示選取章節區段,允許您從 所選文件中選取章節。
- **7** 按一下確定。

### 複製文件中的章節

執行下列步驟會將目前已開啟文件中的章節複製到另一份文件。章節將會新增到文件的結尾 處。

### 若要複製章節到另一份文件,請執行下列操作:

- **1** 開啟文件至 「文件」工作頁面 ( 如果尚未開啟 )。請參閱第 179 [頁的 「開啟文件或快](#page-178-2) [照」](#page-178-2)。
- **2** 選取您要複製的章節。
- **3** 在動作窗格的文件區段中,按一下複製章節。此時會開啟複製章節對話方塊。
- **4** 請確認複製方向方塊顯示複製到文件。
- 5 從建立選項中,啓用或停用所要的選項 (請參閱第 204 頁的「複製章節」章節)。
- 6 按一下位於**文件**方塊旁邊的 <sup>●</sup>。此時會選取目前的文件。
- **7** 按一下確定。

# 格式化章節

對於格式化根章節 (其包括前言),請參閱第 191 頁的「格式化文件」章節。

#### 若要為章節指定您要的配置:

1 按一下**編輯章節 ( / )** 按鈕。此時會開啓**編輯章節**對話方塊。

**2** 選取格式化章節索引標籤。

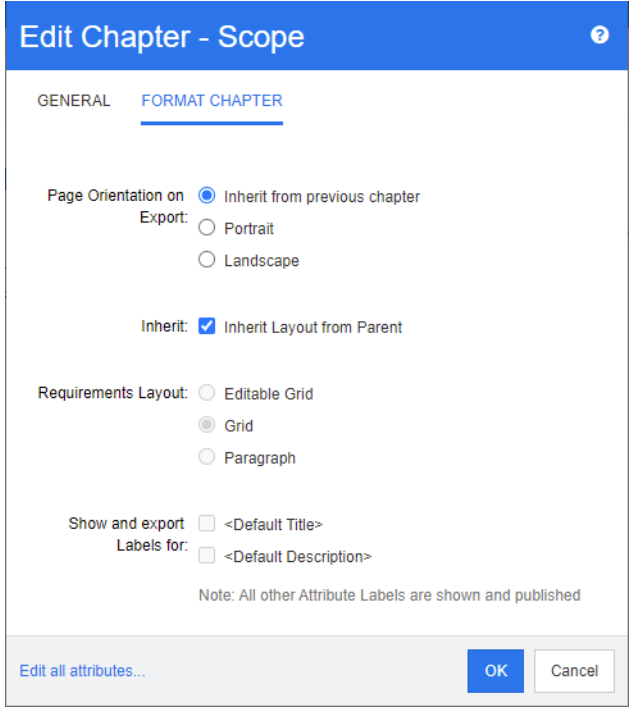

- **3** 匯入時的頁面方向:頁面方向設定會從選取的章節開始變更文件其餘部分的方向。
	- **a** 從前一個章節繼承:使用與所選章節之前匯出的章節相同的頁面方向。
	- **b** 縱向:將頁面方向設定為縱向。
	- **c** 橫向:將頁面方向設定為橫向。
- 4 從父系繼承配置:選取此核取方塊會將章節的*需求配置和針對以下項目,顯示並匯出標* 籤設定還原到從其父系繼承設定的預設值。
- **5** 需求配置:
	- **a** 可編輯的資料格:在表格中顯示需求 ( 每列一個需求 )。在 RM Browser 中編輯文件 時,您可以修改需求的屬性。只有**顯示選項**設定中指定的屬性才會顯示/匯出(請參 閱第 194 [頁的 「顯示選項」章](#page-193-0)節 )。
	- **b** 資料格:在表格中顯示需求 ( 每列一個需求 )。只有顯示選項設定中指定的屬性才會 顯示 / 匯出 ( 請參閱第 194 [頁的 「顯示選項」章](#page-193-0)節 )。
	- **c** 段落:個別顯示需求。如果需求類別存在發佈範本,則會在範本中指定配置。如果發 佈範本不存在,則只有**顯示選項**設定中指定的屬性才會顯示/匯出(請參閱第 194 [頁的 「顯示選項」](#page-193-0)章節 )。

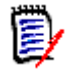

附註如果同一個章節或子章節中有來自不同類別的混合需求,則會停用 「資料格」選項。

- 提示如果您想要將不同類別的需求包含到同一個章節中,請將各個類別的需求放到不同的子章節 中。
- **6** 針對以下項目,顯示並匯出標籤:下列設定會變更屬性標籤在 「詳細資料」窗格和已匯 出文件中的顯示方式。這些設定只有在使用**需求配置**選項**段落**時才有意義。
- **a <** 預設標題 **>**:如果選取此選項,標題屬性的名稱會加在需求標題的名稱之前,例如 T*itle: Database stores at least 1024 entries*
- **b <** 預設說明 **>**:如果選取此選項,說明屬性的名稱會加在說明之前,例如 *Text: The database shall store not less than 1024 entries.*
- **7** 按一下確定。

# 建立新需求並將其新增到文件中

以下步驟說明如何在文件視圖中建立需求並將其新增到文件中。

#### 若要建立新需求,請執行下列操作:

- **1** 選取您要新增需求的章節。
- 2 從 「動作」窗格的**需求**集中,選取新增。此時會開啓新增對話方塊。
- **3** 從類別方塊中,選取您要為其建立需求的類別。
- **4** 根據需要填寫需求屬性。
- **5** 按一下儲存。

## 在整份文件視圖中建立新需求

「整份文件視圖」允許您以更簡便的方式建立章節,如第 200 頁的「 建立新章節」章節中所 述。

### 若要建立章節,請執行下列操作:

- 1 將滑鼠指標移到要插入新章節的位置。此時會顯示一個類別選取對話方塊,如下所示:  $+$  Chapter  $\sim$
- **2** 選取類別以從中建立需求。
- 3 按一下 ←。這會在文件中新增一個空白需求。
- **4** 指定需求的屬性值。

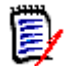

附註即使必要屬性未設定為在文件中顯示,必要屬性也會始終顯示。

5 按一下 E 以建立需求並將其新增到文件中。

## <span id="page-206-0"></span>新增需求到文件

若要新增需求,您可以搜尋現有需求,然後將其新增到章節或文件。如果需求是在您發出**新** 增命令時選取的,則可以選擇新增會以所選需求的子需求傳回的需求。

### 若要新增需求:

- **1** 開啟文件至 「文件」工作頁面 ( 如果尚未開啟 )。請參閱第 179 [頁的 「開啟文件」。](#page-178-1)
- **2** 在 「導覽」窗格中,請選取您要新增需求到其中的章節。
- **3** 在 「動作」窗格的 「需求」群組中,按一下新增至章節。新增至章節對話方塊隨即開 啟。
- **4** 在尋找類別清單中選取類別。
- 5 篩選:如果您在「快速搜尋」中已儲存篩選,則可使用這些篩選來搜尋您要新增的需 求。
- 6 條件約束:視需要,指定條件以找到所要的需求。請參閱第 43 頁的「屬性限制索引標 [籤」和](#page-42-0)第 48 [頁的 「關係限制索引標籤」](#page-47-0)。
- **7** 顯示選項:視需要,指定顯示結果的方式。請參閱第 50 [頁的 「顯示選項索引標籤」](#page-49-0)。
- 8 如果您要搜尋結果完全符合指定屬性值的大小寫,請選取**區分大小寫搜尋**核取方塊。
- **9** 立即尋找:按一下此按鈕以執行搜尋。結果會顯示在對話方塊的下半窗格中。
- **10** 新增搜尋:按一下此按鈕以清除目前的搜尋條件和結果。
- **11** 在搜尋結果中選取所要的需求。如需複選需求,請參閱第 33 [頁的 「選取多個需求」章](#page-32-0) 節。

# e)

- 如果需求位於要新增需求的章節 ( 包括文件的根層 ) 中,則該需求旁邊會顯示一個章節圖示。
- 如果需求包括在文件中,但並未包括在要新增需求的章節中,則該需求旁邊會顯示一個文件 圖示。
- **12** 新增為子需求:如果您想要將需求新增為 「導覽」窗格中目前所選需求的子需求,請勾 選此核取方塊。只有在 「導覽」窗格中選取了需求時,此核取方塊才可供使用。
- **13** 執行下列任何一項:

附註

- 新增:按一下此按鈕以新增所選需求到文件。
- 移除:按一下此按鈕以從文件中移除所選需求。

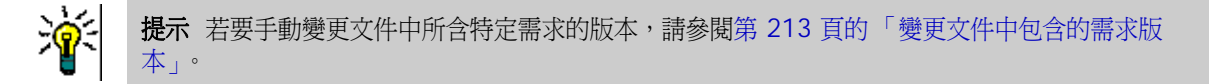

# 從階層視圖新增需求至文件

以下步驟說明當您位於首頁視圖並使用階層視圖時,在文件中新增需求的快速方法。需求會 被新增到文件的根節點。如果您希望將需求新增至特定章節,或者不在首頁視圖中,或是未 使用階層視圖,請按照第 207 [頁的 「新增需求到文件」](#page-206-0)章節中所述的步驟操作。

### 若要建立新文件:

- **1** 選取一或多個需求。
- **2** 從 「動作」窗格的階層集中,選取新增至文件。新增至文件對話方塊隨即開啟。
- **3** 選取您要新增需求的文件。
- **4** 按一下確定。

# 從文件中刪除需求

### 若要從文件中刪除需求:

- **1** 在 「文件」工作頁面的 「導覽」窗格中,請選取您要從文件中移除的需求。若要選取多 個需求,請按住 CTRL 鍵並按一下其他需求。
- **2** 從 「動作」窗格的 「需求」集中,按一下從文件移除。從文件移除對話方塊隨即開啟。
- 3 如果您也要從執行個體刪除需求,請選取**同時從執行個體刪除**選項。
- **4** 按一下是以確認您要刪除需求。

**附註** 如果您從文件中移除需求,則根據關係設定,連結的需求可能會變成可疑項目。

# 移動章節和需求

e,

您可以使用拖放功能來移動文件中的章節或需求。對於所有拖放操作,下列規則適用:

- 不能將章節放置到需求上。
- 將章節或需求放置到章節上時,那些章節或需求會變成該章節的子系。新的子系會插入 到任何現有子系的前面。
- 將需求放置到需求上時,那些需求會變成該需求的子系。新的子系會插入到任何現有子 系的前面。
- 將章節或需求放置到章節或需求之間,會將其插入在該位置。
- 放置章節或需求時,會維持所選章節或需求的原始順序。
- 如果啓用了自動編號,則移動章節或需求會變更移動後章節或需求以及所有後續章節或 需求的編號。

### 若要移動單一章節或需求:

- **1** 選取章節或需求。
- **2** 執行下列其中一項:
	- 按一下  $\bigstar$  或  $\bigstar$ 。
	- 將章節或需求拖放到新位置。

### 若要移動多個章節:

- **1** 選取章節。
- **2** 執行下列其中一項:
	- 按住 Shift 鍵並按一下章節:此時會選取步驟 1 中所選取章節與按住 shift 鍵並按一 下章節 ( 包含此章節 ) 之間的所有章節。
	- 按住 Ctrl 鍵並按一下一或多個章節: 此時會將您按住 Ctrl 鍵並按一下的章節新增到 選取範圍。

**3** 將選取的一個章節拖放到新位置。

#### 若要移動多個需求:

- **1** 選取需求。
- **2** 執行下列其中一項:
	- 按住 Shift 鍵並按一下需求:此時會選取步驟 1 中所選取需求與按住 shift 鍵並按一 下需求 ( 包含此需求 ) 之間的所有需求。
	- 按住 Ctrl 鍵並按一下一或多個需求:此時會將您按住 Ctrl 鍵並按一下的需求新增到 選取範圍。
- **3** 將選取的一個需求拖放到新位置。

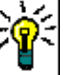

### 提示

- 按住 Ctrl 鍵並按一下所選章節或需求會將其從選取範圍中移除。
- 如果您有一長串章節或需求,而其中只有幾個想要排除的項目,則先透過按住 Shift 鍵並選 取整塊區塊,然後按住 Ctrl 鍵並取消選取部分章節或需求,這種選取方式比按住 Ctrl 鍵再 逐一按一下要移動的所有章節或需求更快速。

### 建議變更章節

即使您沒有權限可建立或編輯章節,只要您擁有類別的 「建立 CR」權限和屬性的 「更新」 權限,還是可以請求變更章節。

### 若要建議變更,請執行下列操作:

- **1** 選取您要建議變更的章節。
- **2** 從動作窗格的需求群組中,按一下建議變更。此時會開啟建議變更對話方塊。
- **3** 視需要,修改標題和 / 或章節說明文字。
- **4** 在變更原因方塊中輸入變更的原因。
- 5 交換: 您可以選取此核取方塊, 將文件的版本取代為新版本。
- **6 儲存後關閉:**選取此核取方塊會在儲存後關閉變更請求。若不選取此核取方塊,則儲存 後會開啓變更請求供進行編輯。如果顯示導覽列,則**儲存後關閉**無法使用。
- 7 按一下**提交**以提交變更請求。如果未選取**儲存後關閉**核取方塊,則會開啓變更請求供進 行編輯。

## 將章節轉換為需求

章節可轉換為需求。但請注意,您無法將需求轉換為章節。這表示,一旦您將章節轉換為需 求,就不能轉換回來。在此情況下,您將需要建立章節並複製標題和內容。

### 若要將章節轉換為需求,請執行下列操作:

**1** 選取您要轉換的一或多個章節。 只有符合下列條件時,章節才能轉換:

- 未包含任何子章節;但可包含與其連結的需求;
- 不屬於父系文件。
- 2 在**動作**窗格的**需求**群組中,按一下**變更類別**。此時會開啓**變更類別**對話方塊。
- **3** 從新增類別方塊中,選取您要將章節轉換到其中的類別。如果選取多個章節,則所有章 節將會轉換到所選類別。
- **4** 按一下下一步。
- **5** 視需要或需求,填寫任何屬性和 / 或變更分類。
- **6** 按一下儲存。此時會開啟已變更對話方塊,提供關於變更後章節的概觀。按一下章節的 Req ID 連結,就會開啓原始版本。按一下新增 ID 連結,就會開啓目前需求版本供進 行編輯。如需有關編輯需求的進一步資訊,請參閱第 105 頁的「編輯需求」章節。
- **7** 按一下關閉。

附註

e,

- 「標題」和「說明」屬性便會自動傳輸至對應的「標題」和「文字」屬性(名稱取決於目標類別 )。
- 轉換後,需求的位置可能與之前的不同。這是因為子章節必須跟隨父系章節的需求。
- 如果已為目標類別啓用工作流程功能,則需求將一律隨**新增**轉換來建立。

# 將選取的章節內容轉換為需求

將選取的章節內容轉換為需求時,選取的內容將成為需求的說明,並從章節中移除。需求將 成為建立需求的章節的子系。

請注意,此功能僅能在 「整份文件視圖」模式下使用。

#### 若要將所選章節內容轉換為需求,請執行下列操作:

- **1** 選取要轉換為需求的章節內容。
- 2 在章節的文字編輯器中, 按一下**分割**, 然後選取**將文字分割為新物件**。此時會開啓**將文** 字分割為新物件對話方塊。
- **3** 從新增類別清單中,選取您要將所選內容轉換為需求的類別類型。
- **4** 按一下下一步。
- **5** 視需要或需求,填寫任何屬性和 / 或變更分類。
- 6 按一下儲存。此時會開啓將文字分割爲對話方塊,提供關於需求建立後的概觀。按一下 章節的 Req ID 連結,就會開啓原始版本。按一下新增 ID 連結,就會開啓目前需求版 本供進行編輯。如需有關編輯需求的進一步資訊,請參閱第 105 頁的「編輯需求」章 節。

**7** 按一下關閉。

附註

E)

■ 章節的標題會自動轉移到需求的對應標題屬性 ( 名稱取決於目標類別 )。

■ 如果已為目標類別啓用工作流程功能,則需求將一律隨**新增**轉換來建立。

# 將 **ECP** 指派給文件

ECP 是一種高階變更管理類別類型 (工程變更提案),可用於將多個變更請求收集到單一套 件中。

如果文件上啓用了 「ECP 控制」,則目前 ECP 的名稱會顯示在 「執行個體階層連結」的右 側。

Draft

To Approval

RMDEMO ▼ > E RMDEMO > ePhoto Requirements ▼ ECP-00001 (Changes to Support Advantix Prints)

如果「ECP 控制」已生效,但尙未指派 ECP 給目前的使用者時,文件將會處於唯讀狀態, 直到指派 ECP 為止。您將會看到此訊息,而非 ECP 名稱:**(** 沒有 **ECP**,文件為唯讀 **)**。

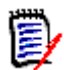

附註若要為文件啟用 「ECP 控制」,請參閱第 190 [頁的 「編輯文件屬性」。](#page-189-0)

#### 若要指派 **ECP**:

- **1** 開啟文件至 「文件」工作頁面 ( 如果尚未開啟 )。請參閱第 179 [頁的 「開啟文件」。](#page-178-1)
- **2** 在 「動作」窗格的 「文件」群組中,按一下指派 **ECP**。「指派 ECP」對話方塊隨即開 啟。
- **3** 在尋找類別清單中選取 **ECP**。
- **4** 篩選:如果您已將篩選儲存在 「快速搜尋」中,則可以使用這些篩選來搜尋 ECP。
- 5 條件約束: 視需要, 指定條件以找到所要的 ECP。請參閱第 43 頁的「屬性限制索引標 [籤」和](#page-42-0)第 48 [頁的 「關係限制索引標籤」](#page-47-0)。
- **6 顯示選項:**視需要,指定顯示結果的方式。請參閱第 50 頁的「 顯示選項索引標籤 」。
- **7** 如果您要搜尋結果完全符合指定屬性值的大小寫,請選取區分大小寫搜尋核取方塊。
- **8** 立即尋找:按一下此按鈕以執行搜尋。結果會顯示在對話方塊的下半窗格中。
- **9** 新增搜尋:按一下此按鈕以清除目前的搜尋條件和結果。
- **10** 在搜尋結果中選取所要的 ECP。
- **11** 執行下列任何一項:
	- 指派:按一下此按鈕,將所選 ECP 指派給文件。
	- 清除:按一下此按鈕以從文件中移除所選 ECP。

# <span id="page-212-0"></span>變更文件中包含的需求版本

您可以將文件中目前使用的需求版本換成需求的另一個版本。

### 若要變更文件中包含的需求版本:

- **1** 在 「文件」工作頁面的 「導覽」窗格中,請選取您要變更的需求。
- **2** 在 「詳細資料」窗格中,展開需求的歷程記錄區段。

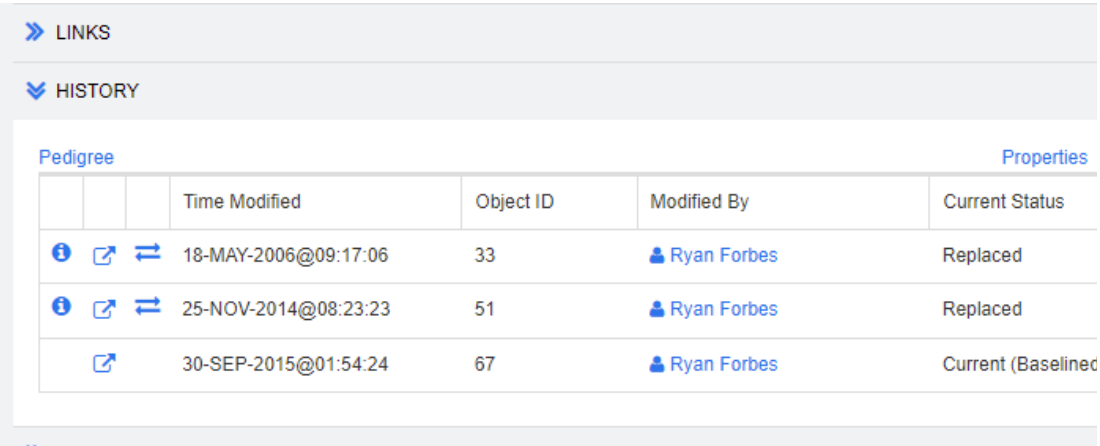

> POLLS

文件使用中的版本沒有交換 ( 2) 圖示 ( 拒絕的版本也沒有 )。

- 3 按一下您要在文件中使用的版本的 的比特會開啓**交換需求**對話方塊。
- **4** 按一下是以確認變更。

# 在文件中使用預留位置

在章節或需求中,您可以定義在匯出過程中要填入的預留位置。這些預留位置會提供文件或 快照的資訊,以及文件或快照的工作流程 (如果有指派工作流程)。

### 文件預留位置

下列為可用的文件預留位置:

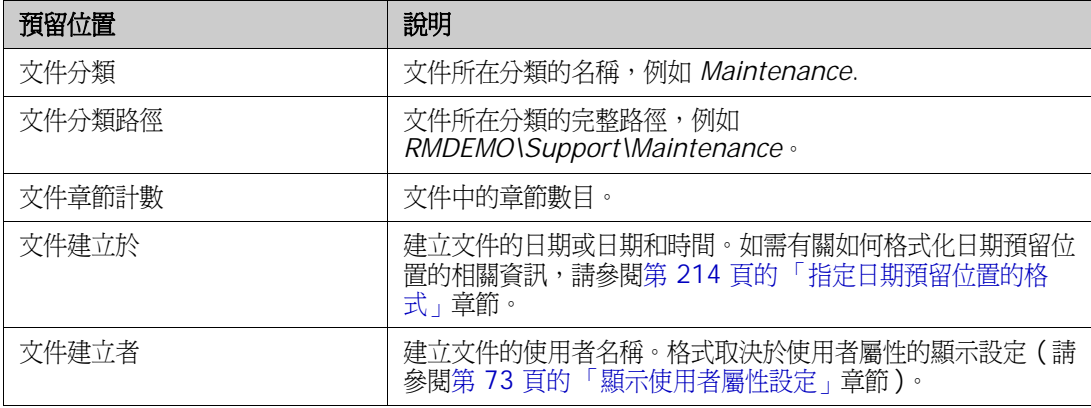

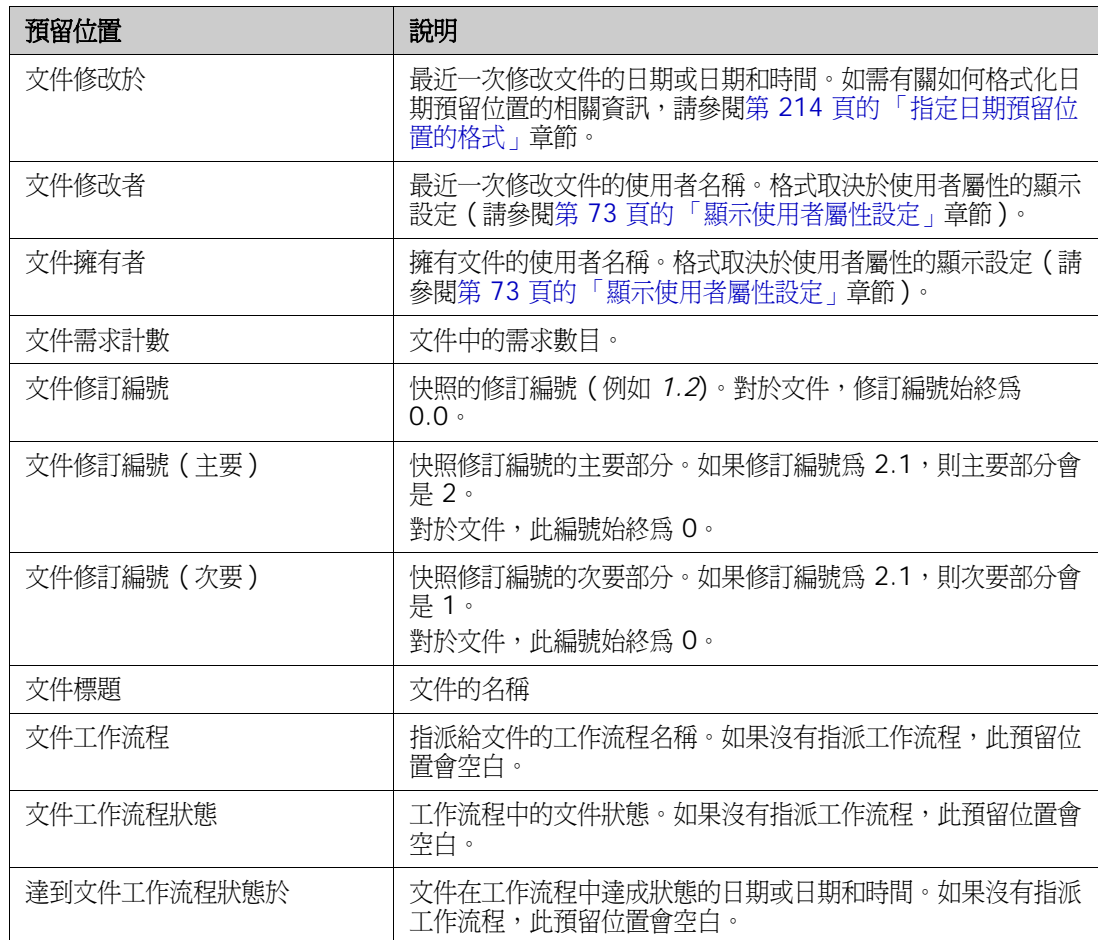

### 將預留位置新增至章節或需求

### 若要將預留位置新增至章節或需求,請執行下列操作:

- **1** 開啟 「文件視圖」 ( 請參閱第 179 [頁的 「開啟文件或快照」](#page-178-2)章節 )。
- **2** 請確認文件在 「整份文件視圖」中顯示 ( 請參閱第 202 [頁的 「在整份文件視圖模式中](#page-201-1) [編輯章節或需求」章](#page-201-1)節 )。
- **3** 按一下需求的章節說明或文字屬性以允許進行 RTF 編輯。
- **4** 從欄位下拉式清單中,選取所要的預留位置。
- **5** 按一下儲存。

### <span id="page-213-0"></span>指定日期預留位置的格式

您可以格式化日期預留位置以顯示特定日期。由於 Microsoft Word 的限制,必須在章節說 明或文字屬性的 HTML 中,透過預留位置指定格式。

下表顯示支援的格式規範:所有範例都假設為下列日期 / 時間:2008 年 9 月 1 日 14:03:04

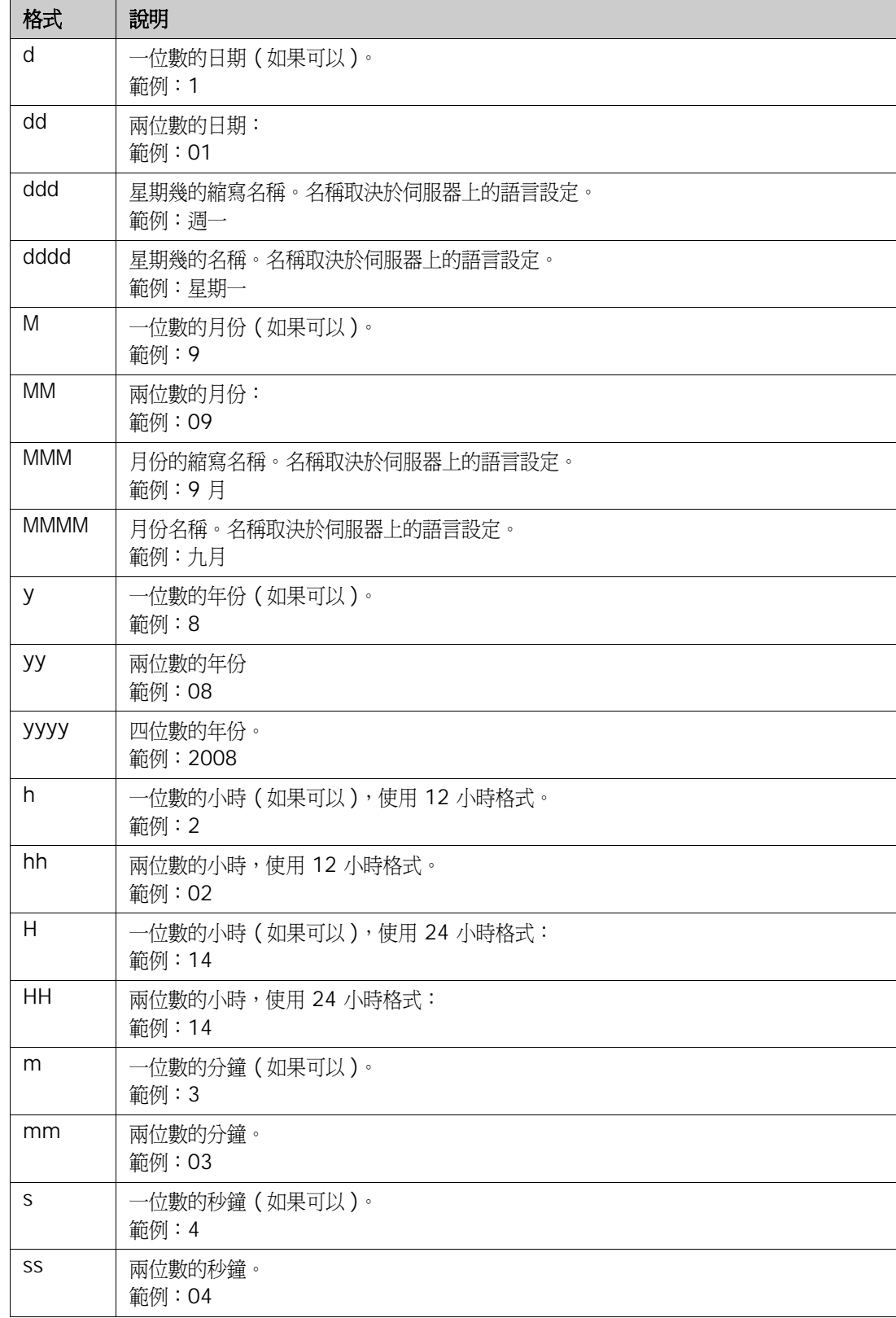

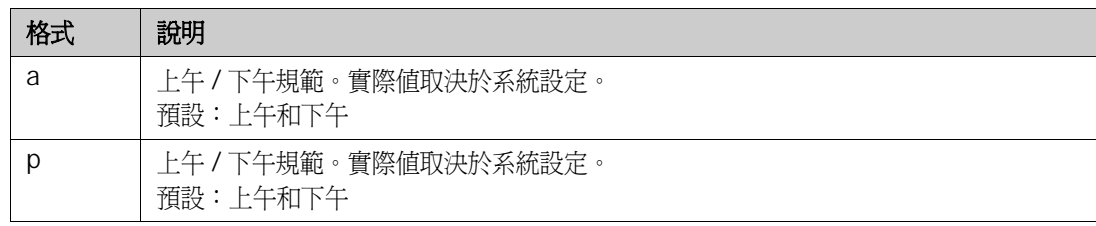

若要指定或變更日期預留位置的格式,請執行下列操作:

- **1** 按一下容納預留位置的說明或文字屬性。
- 2 在 RTF 編輯器中,請從工具功能表中選取**原始程式碼**。

```
3 找到您要為其指定格式的日期預留位置。
   範例:
   <a target="_blank" class="rmPlaceholder"
   data-rmplaceholderformat=""
   data-rmplaceholderfriendlyname="Document Created At" data-
   rmplaceholdername="rmDocumentCreatedAt">###Document Created At###</
   a>
```

```
4 將 data-rmplaceholderformat 屬性修改為您要的格式。
   範例:
   <a target="_blank" class="rmPlaceholder"
   data-rmplaceholderformat="MMMM/dd/yyyy hh:mm:ss"
   data-rmplaceholderfriendlyname="Document Created At" data-
   rmplaceholdername="rmDocumentCreatedAt">###Document Created At###</
   a>
```
- **5** 按一下確定。
- **6** 使用 「整份文件視圖」或建立新需求時,請按一下儲存。 若顯示**新增章節或編輯章節**對話方塊,請按一下**確定**。 若顯示編輯屬性對話方塊,請按一下儲存或更新。

# 合併章節變更

組態是透過**執行個體設定**對話方塊設定的,而管理員可以使用此對話方塊。

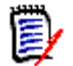

附註您可以將 RM Browser 設定為使用鎖定或合併來處理多個使用者同時編輯需求或章節的情況。 本節說明章節合併。

如果將 RM Browser 設定為使用合併,則當兩個使用者同時編輯同一章節時,將需要合併章 節變更。
變更可能屬於*自動*或是*衝突*性質,如下表所述。

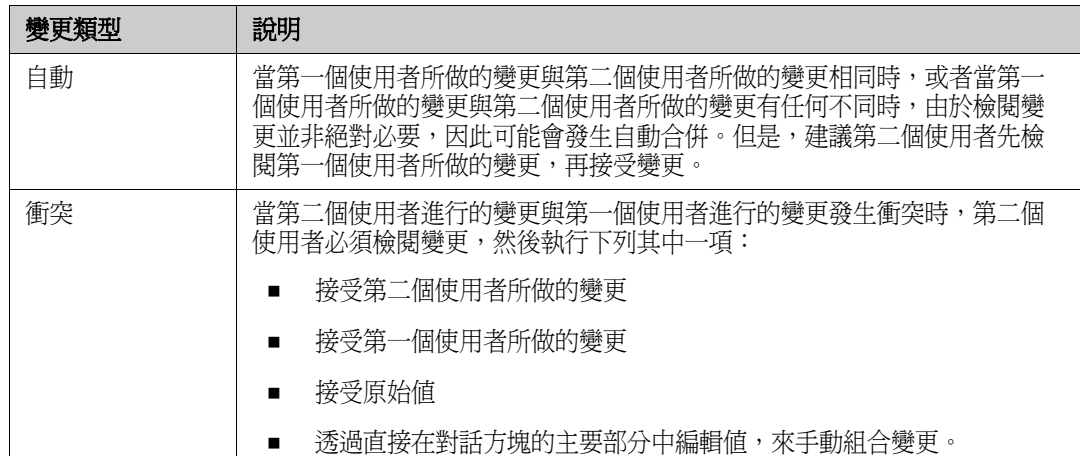

下列情境列出導致章節合併的動作摘要。

- **1** 兩個使用者同時編輯同一章節。
- **2** 第一個使用者在編輯章節對話方塊中按一下確定。
- **3** 第二個使用者在編輯章節對話方塊中按一下確定。
- **4** 第二個使用者收到有關第一個使用者對章節進行了一或多項變更的通知。該通知不是告 訴第二個使用者該合併可以自動完成 ( 因為第一個使用者所做的變更與第二個使用者所 做的變更不衝突),就是指出變更發生衝突,且必須解決衝突後,第二個使用者才能取代 章節。
- **5** 第二個使用者按一下通知訊息中的確定。編輯章節對話方塊變成 「合併章節」對話方 塊。合併章節對話方塊與編輯章節對話方塊的不同之處在於合併章節對話方塊:
	- 頂端有一個區段,會列出變更摘要並提供用於合併變更的使用者介面
	- 其屬性旁會顯示視覺化指標,可用於識別第二個使用者所選取的合併類型
- 6 第二個使用者使用合**併章節**對話方塊頂端的合併區段來解決變更問題,如第 [218](#page-217-0) 頁的 [「檢視章節的先前版本」](#page-217-0)和第 218 [頁的 「合併變更」所](#page-217-1)述。

### 合併狀態

Joe 和 Mary 所做變更的合併狀態會在合**併章節**對話方塊頂端的**變更的屬性**區段中醒目提 示。

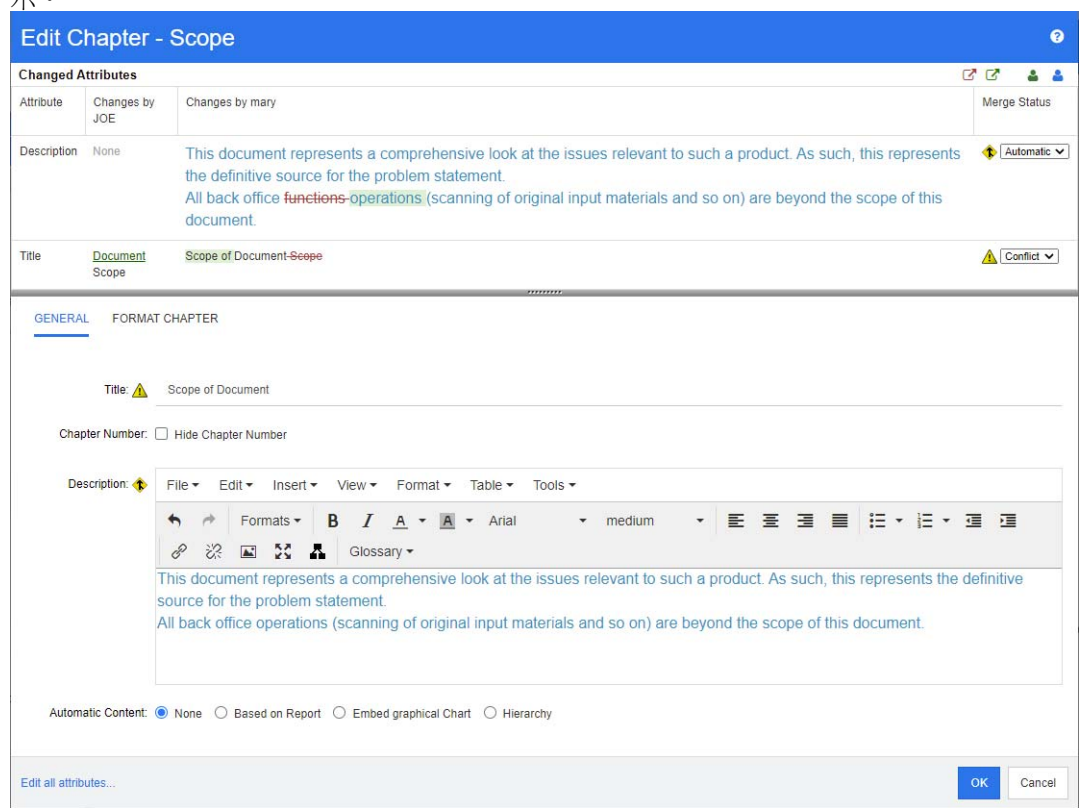

Joe 做了第一項變更:他將 *Title* 屬性從 「Scope」變更為 「Document Scope」。這項變 更引起衝突,因為 Mary 將 *Title* 屬性從 「Scope」變更為 「Scope of Document」。在 合併狀態欄中,衝突會在清單中處於已選取狀態。代表衝突的圖示是一個內有驚嘆號的三角 形 4, 此圖示會顯示在對話方塊主要部分中合併狀態清單的左側和方塊的左側。

Mary 做了第二項變更: 她將 「office functions」變更為 「office operations」。在合併 狀態欄中,清單中會選取自動,因為該變更不會與 Joe 所做的變更衝突。代表自動合併的圖 示是一個內有合併箭頭的菱形 <sup>◆</sup>, 此圖示會顯示在對話方塊主要部分中**合併狀態**清單和方 塊的左側。

#### <span id="page-217-0"></span>檢視章節的先前版本

解決變更問題之前,先檢視章節的先前版本可能很有用。

- 第二個使用者可以按一下**檢視下列項目的原始版本:章節**按鈕 <sup>62</sup> 或按一下適當合**併狀 態**欄清單中的**原始**,檢視章節的原始版本。
- 第二個使用者可以按一下**變更前檢視章節版本**按鈕 <sup>69,</sup>檢視狀態爲第一個使用者做了變 更之後,但在第二個使用者做了變更之前這段期間的章節。

### <span id="page-217-1"></span>合併變更

在第二個使用者已決定如何解決變更後,可以合併這些變更。

#### 若要合併變更:

1 如果在**合併狀態**欄清單方塊中選取的是**自動**,則執行下列其中一個步驟:

- 保留自動選取項目以接受變更。
- 選取進行變更的使用者名稱以接受變更。
- 選取**原始**以還原屬性為原始值。
- 2 如果在合併狀態欄清單方塊中選取的是衝突,則執行下列其中一個步驟:
	- 選取您要接受其變更的使用者名稱。
	- 選取**原始**以還原屬性為原始值。
	- 在主要表單上手動編輯値,使其符合您要接受的値。
- **3** 如果您要接受特定使用者 ( 例如 Joe 或 Mary) 的所有變更,請按一下接受下列使用者的 **所有變更 : Joe** 按鈕 ® 或接受下列使用者的所有變更 : Mary 按鈕 ®
- **4** 按一下確定。

## 使用註解

您可以將註解新增到章節或需求。註解可用於討論有關需求或章節的主題。此功能允許隨時 (例如在核准過程中)檢閱所有註解,而非透過電子郵件或當面方式討論主題。如需有關註 解的進一步資訊,請參閱第 59 頁的「使用註解」章節。

## 使用快照

### 建立文件的快照

快照是文件的唯讀複本。快照會保留文件的目前狀態以備未來參照。建立快照時,您也可以 建立文件中目前需求版本的基準。

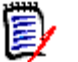

### 附註

- 建立文件的快照時,會維護 「內容」對話方塊中指定的設定。
- 若要建立快照,您必須擁有集合的「 建立基準 」 權限。

### 若要建立文件的快照:

- **1** 開啟文件至 「文件」工作頁面 ( 如果尚未開啟 )。請參閱第 179 [頁的 「開啟快照」。](#page-178-0)
- **2** 在 「動作」窗格的 「文件」群組中,按一下建立 **/** 檢視快照。快照對話方塊隨即開啟。
- **3** 按一下新增快照按鈕。建立快照對話方塊隨即開啟。
- **4** 名稱:此欄位一開始將會包含原始文件的名稱。請根據需要修改。
- **5** 主要版本和次要版本:增加快照名稱的版本號碼。任何修改都會被覆寫。 範例:

假設快照版本為 1.1:

• 主要版本將版本增至 2.0。

5/

- 次要版本將版本增至 1.2。
- **6** 說明:此欄位一開始將會包含原始文件的說明。請根據需要修改。
- **7** 工作流程:允許選取要與此快照搭配使用的工作流程。
- 8 自動建立對應的基準:如果您要建立文件中目前需求版本的基準,請啓用此核取方塊。

附註基準建立程序會在背景執行,在快照建立程序完成後也可能仍在進行中。基準建立程序完成 或失敗時,都不會出現任何通知。

- **9** 在建立快照對話方塊中,按一下確定按鈕。
- **10** 在快照對話方塊中,按一下關閉按鈕。

### 使用已開啟文件的快照

#### 若要存取快照,請按照下列步驟操作:

- **1** 在 「文件」工作頁面中已開啟文件的情況下,在 「動作」窗格的 「文件」群組中,按一 下建立 **/** 檢視快照。快照對話方塊隨即開啟。
- **2** 從清單中選取所要的快照。
- **3** 按一下下列其中一個按鈕:
	- 開啓:在 「文件」工作頁面中開啓快照。
	- 編輯:修改快照對話方塊隨即開啓。執行下列其中一項,然後在完成修改時按一下**儲** 存:
		- 視需要,修改**名稱和說明**欄位。
		- 視需要,從工作流程清單中選取工作流程。
	- 移除:此時會開啓移除快照對話方塊。按一下確定以刪除快照。

提示您也可以從 「首頁視圖」的文件索引標籤中直接開啟快照。請參閱第 220 [頁的 「使用已關閉文](#page-219-0) [件的快照」](#page-219-0)。

### <span id="page-219-0"></span>使用已關閉文件的快照

### 若要存取快照,請按照下列步驟操作:

- **1** 在首頁的文件索引標籤中,選取所要快照的文件。
- **2** 選取所要的快照。( 通常,快照與建立快照的文件位於同一分類。如果是這種情況,請展 開文件以便選取快照。)
- **3** 在 「動作」窗格中按一下下列其中一項:
	- 檢視/編輯:在「文件<sub>-</sub>工作頁面中開啓快照。
	- 匯出:匯出文件對話方塊會提示您選擇要使用何種格式來匯出文件。選擇 **Word** 文 件 **(\*.docx)** 或 **PDF** 文件 **(\*.pdf)**,然後按一下匯出。瀏覽器顯示提示時,請按 -下**儲存**,將檔案儲存到本機系統。如需有關匯出文件的詳細資訊,請參閱第 196 [頁的 「限制文件中的需求類別」。](#page-195-0)
- 另存新檔:將所選快照儲存為新文件。
- 刪除:在產生的確認對話方塊上按一下確定。快照就會被刪除。

### 比較文件和快照

您可以將一個文件與另一個文件或是一或兩個快照進行比較。快照不必屬於同一文件。差異 會在 「導覽」和 「詳細資料」窗格中標示出來。

#### 若要比較文件和快照:

- 1 按一下 <br />
N開啓首頁視圖。
- **2** 在分類樹狀結構中選取包含文件或快照的分類。
- **3** 選取您要比較的文件或快照。( 通常,快照與建立快照的文件位於同一分類。如果是這種 情況,請展開文件以便選取快照。)
- **4** 在 「動作」窗格的 「文件」群組中,按一下比較文件。「比較快照」對話方塊隨即開 啟。
- **5** 使用下列其中一種方法來選取文件或快照:
	- 選取同一文件的快照:
		- **1** 在下面的清單中選取快照。
		- **2** 按一下基底版本或變更的版本旁的箭頭以填入對應的欄位。
	- 選取其他文件:

**1** 按一下 **...** 以開啟選取文件對話方塊。

- **2** 如果文件位於不同的分類中,請從分類方塊中選取文件。
- **3** 從下面的清單中選取文件。您可以透過在搜尋方塊中輸入名稱的一部分來縮短 結果清單。

**4** 按一下選取。

- 選取其他快照:
	- **1** 按一下 **...** 以開啟選取文件對話方塊。
	- **2** 如果文件位於不同的分類中,請從分類方塊中選取文件。

**3** 從下面的清單中選取文件。您可以透過在搜尋方塊中輸入名稱的一部分來縮短 結果清單。

- **4** 按一下選取。
- **5** 從下面的清單中選取快照。
- 6 按一下基底版本或變更的版本旁的箭頭,將文件名稱取代為快照名稱。
- 6 按一下**比較**。此時會關閉**比較**對話方塊,並比較所選取的文件和/或快照。因此現在, 「文件」工作頁面的 「導覽」窗格會包含所選取文件和 / 或快照中所有章節的聯集,而 詳細資料窗格會包含**需求差異摘要**。如需詳細資料,請參閱第 222 [頁的 「使用比較文件](#page-221-0) [導覽窗格」和](#page-221-0)第 222 [頁的 「使用需求差異摘要」](#page-221-1)章節。

### <span id="page-221-0"></span>使用比較文件導覽窗格

比較文件時,「文件」工作頁面的 「導覽」窗格會包含所選文件中所有章節的聯集,而詳細 資料窗格會包含**需求差異摘要 (** 如需詳細資料,請參閱第 222 [頁的 「使用需求差異摘要」](#page-221-1) )。

「導覽」窗格具有下列功能:

- 「導覽」窗格中的圖示會指出特定章節或需求的修改狀態。
	- **•** 章節
		- 引:未修改章節。
		- ■:已修改章節。
		- **!!** 已新增章節。
		- 2 把移除章節。
	- **•** 需求
		- :未修改需求。
		- 21: 已修改需求。
		- **習**: 已移動需求。
		- 4 记新增要求。
		- :已移除需求。
- 在章節層級,變更圖示僅用於章節說明,不適用於章節中的需求。因此,如果章節的說 明並未變更,但章節中的子章節或需求已發生變更,則章節圖示會指示章節未變更。
- 如果兩份文件中的章節或需求的標題不同,則會在「導覽」窗格中顯示兩個標題。
- 在「導覽」窗格中選取章節時,「詳細資料」窗格會在資料格視圖中顯示需求。

B

附註所顯示的屬性就是文件中針對顯示定義的屬性。請參閱第 194 [頁的 「顯示選項」](#page-193-0)。

- 指示需求爲新增、移除、移動、變更或未變更的圖示也會顯示在資料格視圖中。
- 當您在「導覽」窗格中選取變更的需求時:
	- 「詳細資料」窗格會顯示兩個版本間的差異。
	- 在 「詳細資料」窗格中,包含已變更屬性的區段旁會顯示圖示,並且包含已變更屬性 的區段也會展開。
- 比較是相對於基底版本的結果,特別是對於移動的需求 ( 即透過拖放操作而新增和移除的 需求 )。

### <span id="page-221-1"></span>使用需求差異摘要

**需求差異摘要**是一項特殊章節,會顯示在 「導覽」窗格中所有其他章節的前面,其包含所比 較的文件 / 快照的每個需求修改狀態。每個需求都會顯示需求 ID、標題和類別。

需求差異摘要包含下列區段:

- **圖 新增的需求:**包含一個需求清單,列出已新增至文件或快照的所有需求。
- 移除的需求:包含一個需求清單,列出已從文件或快照中移除的所有需求。
- <sup>18</sup> 移動的需求:包含一個需求清單,列出已存在於基礎文件或快照中,但位置已改變 ( 例如移至不同章節 ) 的所有需求。
- 變更的需求:包含一個需求清單,列出已存在於基礎文件和快照中且已修改的需求 ( 例如,透過變更說明文字進行修改 )。
- **<sup>国</sup> 未變更的需求:**包含一個需求清單,列出已存在於基礎文件或快照中且未變更的所有 需求。

### 匯出文件差異報告

匯出命令可讓您從 「文件」工作頁面匯出 Microsoft Word 文件,如第 223 [頁的 「匯出為](#page-222-0) [Microsoft Word](#page-222-0) 文件」中所述。但是,「目錄」將會在已匯出文件的各個章節標題的結尾處 附加 **[ADDED]**、**[REMOVED]**、**[MOVED]**、**[CHANGED]** 或 **[UNCHANGED]**。

### 檢視快照或文件

您可以透過 「文件」工作頁面的 「比較」版本檢視個別快照或文件。

### 若要透過 「文件視圖」的 「比較」版本檢視快照或文件:

■ 按一下「詳細資料」窗格頂端**前往**:旁的文件或快照連結。 文件或快照的標準 「文件」工作頁面隨即顯示。由於快照是唯讀內容,因此其章節、子 章節和需求在 「導覽」窗格中都會呈現灰色。

## 匯出文件

### <span id="page-222-0"></span>匯出為 **Microsoft Word** 文件

您可以從文件視圖將 RM 文件或快照匯出為 Microsoft Word 檔案。

- RM 文件名稱會成為 Word 檔案的名稱。
- RM 文件名稱會是 Word 文件的標題,除非您在*新增文件*或*編輯文件*對話方塊中取消勾 選**匯出標題**核取方塊。
- 「導覽」窗格會成為 Word 文件的目錄。
- 「詳細資料」窗格中的內容和配置會定義 Word 文件的本文。

您可以下載或開啟匯出後的 Word 文件。

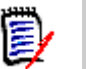

附註

- 匯出的 Word 文件不會儲存在 Dimensions RM 資料庫中。
- 如果伺服器上未安裝 Microsoft Word,則 Microsoft Word 文件會以副檔名 .doc 建立,而非使 用.docx。開啓.doc 檔案時,您可能會收到訊息,指出此檔案使用.doc 以外的格式。您可以放 心按一下此對話方塊中的是,然後檔案就會在 Word 中開啓。
- 如果是建立 .doc 檔案,「目錄」中的所有連結都會指向頁碼 1。若要正確編號「目錄」中的項 目,請以滑鼠右鍵按一下「目錄」,然後在關聯式功能表中選取更新。
- 如果您想將 Word 文件提供給某人進行外部編輯,並在之後匯入變更,您可能要使用 「往返」文 件而非一般的 Word 文件。如需有關往返文件的進一步資訊,請參閱第 226 [頁的 「匯出為往返](#page-225-0) [文件」章](#page-225-0)節。

#### 若要匯出至 **Microsoft Word** 檔案:

- **1** 開啟文件或快照至 「文件」工作頁面 ( 如果尚未開啟 )。請參閱第 179 [頁的 「開啟文件](#page-178-1) [或快照」](#page-178-1)。
- **2** 在動作窗格的文件集中按一下匯出。
- **3** 匯出文件對話方塊會提示您要使用何種格式來匯出文件。選取 **Word** 文件 **(\*.docx)**, 然後按一下**匯出**。
- **4** 瀏覽器顯示提示時,請按一下儲存,將檔案儲存到本機系統。

附註管理員可以設定系統以列印已匯出文件的頁首和頁尾,以及將自訂樣式使用於所匯出的文件。管 理員也可以建立自訂範本,讓您可以選取用於所匯出的文件。

若要選取現有自訂範本,請參閱第 196 [頁的 「限制文件中的需求類別」](#page-195-0)。若要建立自訂範本,請參閱 《*Dimensions RM* 管理員指南》中的<建立範本以匯出需求>章節。

#### 檢視已匯出文件中的附件

如果文件中的需求包含檔案附件屬性,則可以將它們包含在匯出的 Word 文件中作為連結。 若要查看連結,您必須將檔案附件屬性新增至**文件設定**對話方塊中的**顯示的屬性**清單。如需 此對話方塊的相關資訊,請參閱第 194 [頁的 「顯示選項」。](#page-193-0)

連結會顯示為圖示。按兩下已匯出文件中的圖示以開啟關聯檔案。

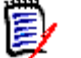

B/

### 附註

- 由於匯出的文件和檔案附件都儲存在同一份文件中,因此文件的大小可能會變得很大。大小會取 決於含有檔案附件的需求數目,以及檔案附件的大小。
- 您可以在 Dimensions RM Web 伺服器上安裝 Microsoft Word,以匯出文件中的附件,您也可 以選擇將其安裝在另一部伺服器上。如果您不希望將 Word 安裝在 Web 伺服器上,管理員可以 設定伺服器。如需詳細資訊,請參閱 《*Dimensions RM* 管理員指南》。

下圖顯示在資料格配置下,已匯出文件中的檔案附件連結。

### **3.1.3** 功能性需求

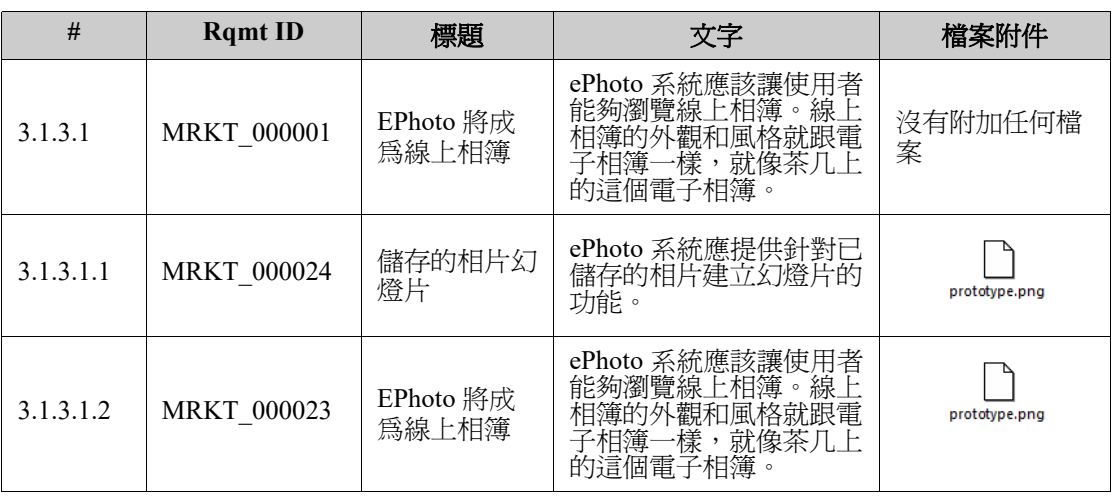

下圖顯示在段落配置下,已匯出文件中的檔案附件連結:

### **3.1.3** 功能性需求

3.1.3.1 EPhoto 將成為線上相簿

**Rqmt ID**: MRKT\_000001 檔案附件: 沒有附加任何檔案

此 ePhoto 系統應該讓使用者能夠以類似瀏覽茶几上相簿的方式瀏覽線 上相簿。

3.1.3.1.1 儲存的相片幻燈片

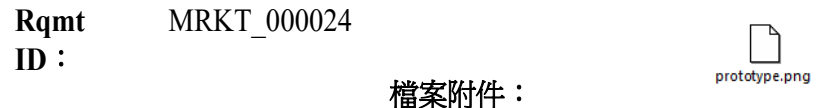

ePhoto 系統應提供針對已儲存的相片建立幻燈片的功能。

3.1.3.1.2 顯示已儲存相片資訊

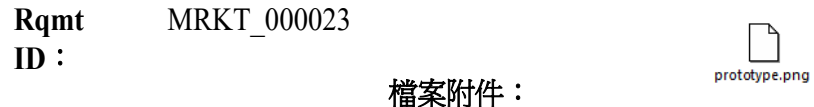

ePhoto 系統應該允許使用者顯示與相片一起儲存的任何資訊。

### <span id="page-225-0"></span>匯出為往返文件

如果您想將 Word 文件提供給某人進行外部編輯,並在之後匯入變更,您可能要使用 「往 返」文件而非一般的 Word 文件。往返文件和一般 Word 文件的差異之處,是往返文件使用 已匯出需求上定義的格式,並且會將 ID 指定至章節和文件標題。這些 ID ( 還有需求中的 ID) 可在匯入過程中方便辨識變更之用。

### 若要匯出至往返文件:

- **1** 開啟文件或快照至 「文件」工作頁面 ( 如果尚未開啟 )。請參閱第 179 [頁的 「開啟文件](#page-178-1) [或快照」](#page-178-1)。
- **2** 在動作窗格的文件集中按一下匯出。
- **3** 匯出文件對話方塊會提示您要使用何種格式來匯出文件。選取往返 **Word** 文件 **(\*.docx)**,然後按一下匯出。
- **4** 瀏覽器顯示提示時,請按一下儲存,將檔案儲存到本機系統。

### 匯出為 **Adobe PDF** 文件

您可以從文件視圖將 RM 文件或快照匯出為 Adobe PDF 檔案。

■ RM 文件名稱會成為 PDF 檔案的名稱。

- RM 文件名稱會是 PDF 文件的標題,除非您在*新增文件*或*編輯文件*對話方塊中取消勾選 匯出標題核取方塊。
- 「導覽」窗格會成為 PDF 文件的目錄。
- 「詳細資料」窗格中的內容和配置會定義 PDF 文件的本文。

您可以下載或開啟匯出後的 PDF 文件。

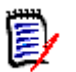

附註

- 匯出的 PDF 文件不會儲存在 Dimensions RM 資料庫中。
- 附件不會內嵌到 PDF 文件中。
- 在伺服器上,需要 Microsoft Word 才能產生 PDF 檔案。如果伺服器上未安裝 Microsoft Word, 則 Microsoft Word 文件會以副檔名 .doc 建立, 而非建立 PDF 檔案。開啓 .doc 檔案 時,您可能會收到訊息,指出此檔案使用.doc 以外的格式。您可以放心按一下此對話方塊中的 是,然後檔案就會在 Word 中開啟。

#### 若要匯出至 **Adobe PDF** 檔案:

- **1** 開啟文件或快照至 「文件」工作頁面 ( 如果尚未開啟 )。請參閱第 179 [頁的 「開啟文件](#page-178-1) [或快照」](#page-178-1)。
- **2** 在動作窗格的文件集中按一下匯出。
- **3** 匯出文件對話方塊會提示您要使用何種格式來匯出文件。選取 **PDF** 文件 **(\*.pdf)**,然 後按一下**匯出**。
- **4** 瀏覽器顯示提示時,請按一下儲存,將檔案儲存到本機系統。

E/

附註管理員可以設定系統以列印已匯出文件的頁首和頁尾,以及將自訂樣式使用於所匯出的文件。管 理員也可以建立自訂範本,讓您可以選取用於所匯出的文件。

若要選取現有自訂範本,請參閱第 196 [頁的 「限制文件中的需求類別」](#page-195-0)。若要建立自訂範本,請參閱 《*Dimensions RM* 管理員指南》中的<建立範本以匯出需求>。

### 匯出為 **Microsoft Excel** 試算表

您可以從文件視圖將 RM 文件或快照匯出為 Microsoft Excel 檔案。

- RM 文件名稱會成為 Excel 檔案的名稱。
- 「詳細資料」窗格中的內容和配置會定義 Excel 試算表的儲存格內容。
- 您可以下載或開啓匯出後的 Excel 檔案。

 $\bar{\mathbb{F}}$ /

附註匯出的 Excel 檔案不會儲存在 Dimensions RM 資料庫中。

### 若要匯出至 **Microsoft Excel** 檔案:

- **1** 開啟文件或快照至 「文件」工作頁面 ( 如果尚未開啟 )。請參閱第 179 [頁的 「開啟文件](#page-178-1) [或快照」](#page-178-1)。
- **2** 在動作窗格的文件集中按一下匯出。
- **3** 匯出文件對話方塊會提示您要使用何種格式來匯出文件。選取 **Excel** 試算表 **(\*.xlsx)**。
- **4** 視需要,選取下列任一選項:
	- **a** 包含影像:如果選取此選項,影像會匯出至 Excel 檔案。
	- **b** 匯出所有顯示的屬性:如果選取此選項,則 「顯示的屬性」清單中 ( 請參閱第 [194](#page-193-0)  [頁的 「顯示選項」](#page-193-0)章節 ) 已選取的所有屬性會匯出至 Excel 試算表。如果未勾選此 選項,則只會將 「標題」和 「說明」屬性匯出至 Excel 試算表。
- **5** 按一下匯出。
- **6** 瀏覽器顯示提示時,請按一下儲存,將檔案儲存到本機系統

### 匯出為 **ReqIFZ** 文件

您可以從文件視圖將 RM 文件或快照匯出為 ReqIFZ 檔案。

- RM 文件名稱會成為 ReqIFZ 檔案的名稱。
- 「標題」和「說明」會儲存爲 ReqIF.Name 和 ReqIF.Description 値。

您可以下載匯出後的 ReqIFZ 檔案。

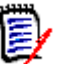

### 附註

- 匯出的 ReqIFZ 檔案不會儲存在 Dimensions RM 資料庫中。
- 附件不會內嵌到 ReqIFZ 文件中。

#### 若要匯出至 **ReqIFZ** 檔案:

- **1** 開啟文件或快照至 「文件」工作頁面 ( 如果尚未開啟 )。請參閱第 179 [頁的 「開啟文件](#page-178-1) [或快照」](#page-178-1)。
- **2** 在動作窗格的文件集中按一下匯出。
- **3** 匯出文件對話方塊會提示您要使用何種格式來匯出文件。選取 **ReqIF** 文件 **(\*.reqifz)**,然後按一下匯出。
- **4** 選取 **DOORS** 支援影像匯出選項,以將匯入的影像轉換為 DOORS。如果清除此選項, 影像將以其原始格式匯出。
- 5 瀏覽器顯示提示時,請按一下**儲存**,將檔案儲存到本機系統。

### 將文件的匯出 **URL** 複製到剪貼簿

如果您經常需要使用特定格式來匯出文件,則只要將該文件的匯出 URL 儲存在網頁瀏覽器 中,即可簡化這個程序。之後按一下匯出 URL 就會匯出該文件 ( 例如使用 PDF 格式 ) 並允 許您開啓或儲存(視網頁瀏覽器設定而定)。

#### 若要複製文件的匯出 **URL**:

- **1** 開啟文件或快照至 「文件」工作頁面 ( 如果尚未開啟 )。請參閱第 179 [頁的 「開啟文件](#page-178-1) [或快照」](#page-178-1)。
- **2** 在動作窗格的文件群組中按一下匯出。
- **3** 匯出文件對話方塊會提示您要使用何種格式來匯出文件。選取所要的格式。
- **4** 按一下建立直接 **URL**。此時會開啟含有該 URL 的對話方塊。
- 5 選取 URL,然後按 Ctrl + C,或以滑鼠右鍵按一下醒目提示的 URL 並選取捷徑功能表 中的複製,將 URL 複製到剪貼簿。
- **6** 按一下取消以關閉對話方塊。
- **7** 按 Ctrl + V 或相關應用程式專屬的功能表命令,將 URL 貼上到檔案或應用程式中以便 使用。

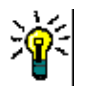

提示您可以將使用者名稱和密碼加入到 URL 中,如此一來,無需登入即可匯出文件。 將下面一行加入到 URL 中: &u= 使用者名稱 &pwd= 密碼

## 將工作流程與文件搭配使用

為了將工作流程指派給文件 ( 或任何類型的容器 ),必須存在一個 「工作流程容器」類型的 類別。 如果沒有顯示工作流程方塊,或者工作流程下拉式清單在文件設定中沒有內容,請聯 絡您的管理員。

- 1. 開啓文件 (請參閱第 179 頁的「開啓文件或快照」章節)。
- 2. 在 「動作」窗格的 「文件」群組中,按一下 「文件設定」。
- 3. 從工作流程方塊中選取所需的工作流程。

### <span id="page-228-0"></span>將文件指派給工作流程

### 若要將文件指派給工作流程,請執行下列操作:

- **1** 開啟文件 ( 請參閱第 179 [頁的 「開啟文件或快照」章](#page-178-1)節 )。
- 2 從動作窗格的文件集中,選取文件設定。此時會開啓文件設定對話方塊。
- **3** 請確認已選取一般索引標籤。
- **4** 從工作流程方塊中選取所要的工作流程。

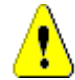

小心! 在您確認對話方塊後,就無法變更文件的工作流程設定。然後,請驗證所選的工作流程正 確無誤。

**5** 按一下確定。

### 對文件執行轉換

為了能將工作流程搭配文件使用,您必須將工作流程指派給該文件 ( 請參閱第 [229](#page-228-0) 頁的 [「將文件指派給工作流程」](#page-228-0)章節 )。

### 若要執行轉換,請執行下列操作:

**1** 開啟文件 ( 請參閱第 179 [頁的 「開啟文件或快照」章](#page-178-1)節 )。

**2** 按一下所要轉換的對應按鈕 ( 位於畫面右上角的歡迎功能表底下 )。執行轉換可能會開啟 一個輸入表單,您必須填寫表單才能完成轉換。

在轉換按鈕旁,您可以找到顯示目前狀態的進度列。只要您的管理員已完成相關設定,進度 列的值就可能會根據工作流程狀態而變更。

### 檢視關於文件的資訊

如果文件已指派給工作流程,則您可以使用適用於需求的相同功能,例如檢視 / 修改屬性或 查看狀態變更歷程記錄,或者執行轉換。

#### 若要開啓文件資訊,請執行下列操作:

- **1** 開啟文件 ( 請參閱第 179 [頁的 「開啟文件或快照」章](#page-178-1)節 )。
- **2** 按一下進度列以顯示目前的狀態。此時會開啟該文件的編輯屬性對話方塊。

如需有關編輯屬性對話方塊的進一步資訊,請參閱第 105 頁的「編輯需求」(清單的第2 點之後 ) 和第 98 [頁的 「工作流程」。](#page-97-0)

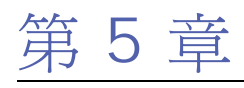

# <span id="page-230-0"></span>使用首頁視圖

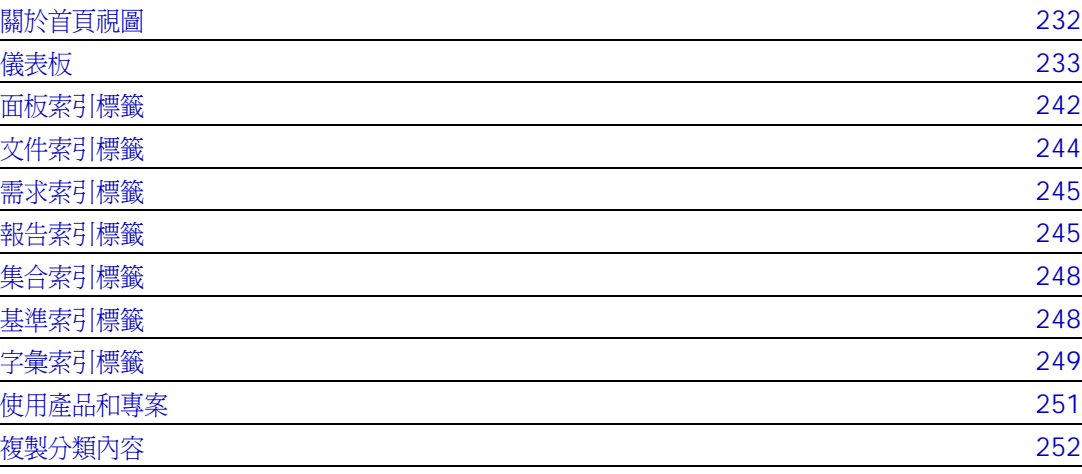

## <span id="page-231-0"></span>關於首頁視圖

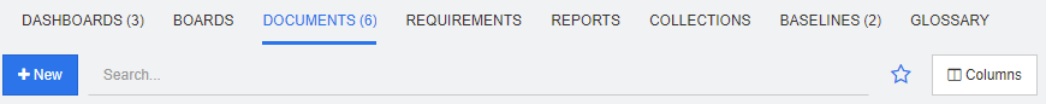

從首頁視圖中,使用者可以執行儀表板或存取文件、需求、報告、集合、基準或字彙項目。 「首頁」包括下列元素:

- 搜尋:此欄位會將作用中索引標籤中的顯示內容限制爲符合搜尋字串的項目。搜尋是動 態的,會隨著您輸入更多的字元,而逐漸減少顯示的結果數。若要返回到顯示所有項目, 請刪除 「搜尋」欄位中的字串,或者按一下 「搜尋」欄位中的 **X** 按鈕。
- 索引標籤:各個索引標籤標題中的數字代表所選分類中存在的各個項目類型數量。按兩 下項目以在相關工作頁面中開啟,或選取項目後按一下 「動作」窗格中的動作。請參閱 下列各小節,以瞭解各個索引標籤的說明。

若要開啟首頁視圖,請按一下功能表列中的 。如需有關功能表列的詳細資訊,請參閱[第](#page-23-0) 24 [頁的 「功能表列」](#page-23-0)章節。

「首頁」中可用的索引標籤取決於處理程序的需要。可能包括以下內容(如需詳細資料,請 参閲第 72 頁的「索引標籤」章節):

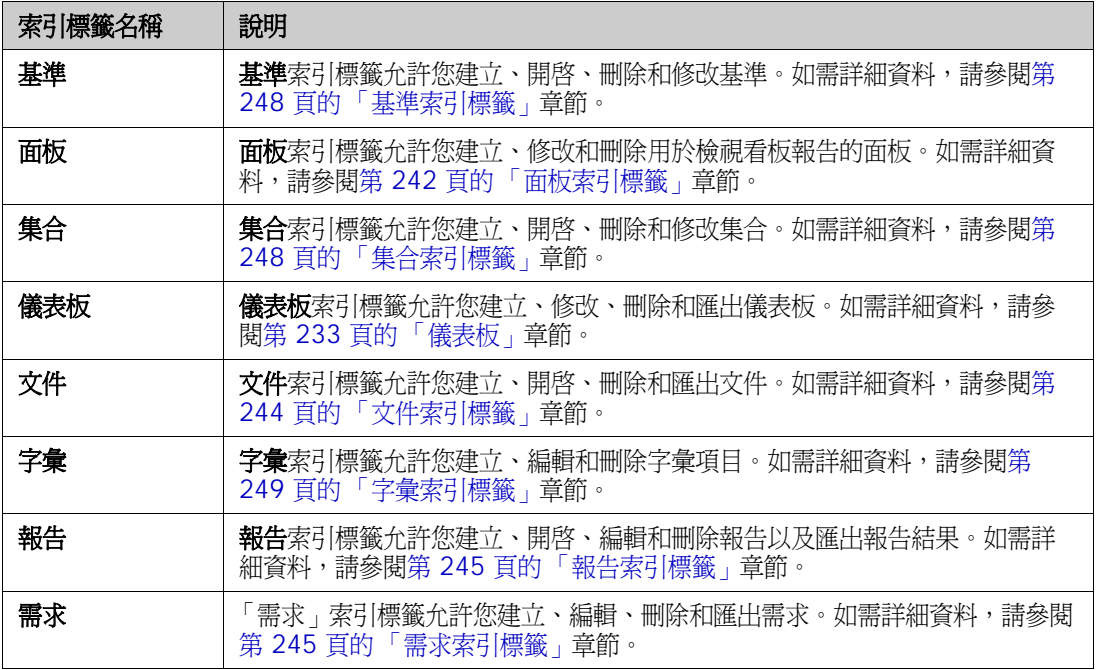

## <span id="page-232-0"></span>儀表板

RM 儀表板旨在使用 RM 中管理的資訊,為產品和專案團隊提供效能和發行狀態的概觀。

團隊負責人可以新增無限數量的儀表板,設定每個儀表板來處理關鍵流程指標,或報告特定

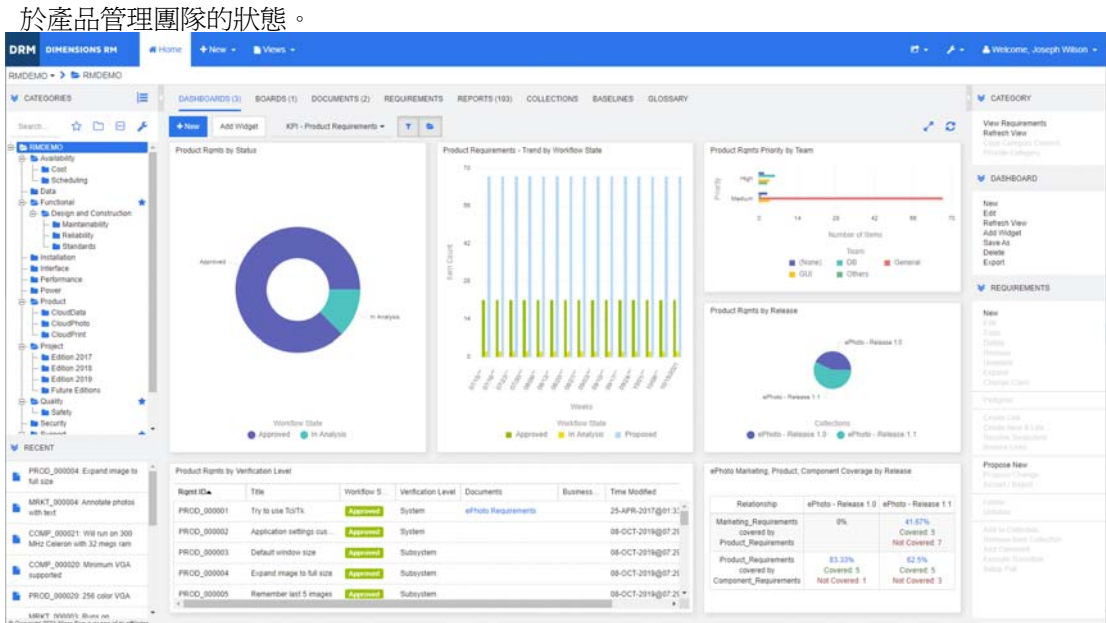

## 使用儀表板

若要存取儀表板,請選取**首頁視圖**,然後按一下**儀表板**索引標籤。顯示的儀表板預設為最後 選取的儀表板,或者如果是第一次參照分類,則為預設儀表板。若要切換到其他儀表板,請 從新增 **Widget** 按鈕右側的下拉式清單中選取儀表板。

儀表板報告會使用畫面左側分類樹狀結構中所選分類的需求。如果儀表板是為特定分類建立 的,則只能在該分類或子分類中使用 (如果勾選該方塊)。

### 限制儀表板資料

漏斗和資料夾可以用來控制儀表板內容。

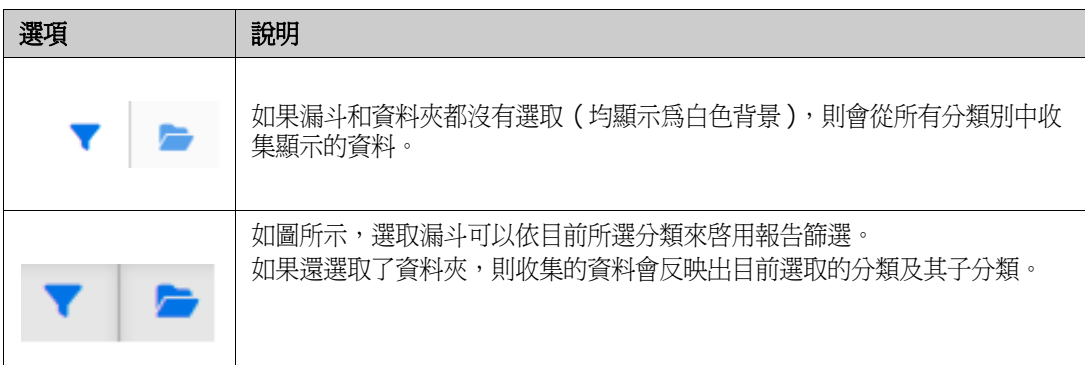

厚

附註如果一份報告包含有關一或多個分類的限制,這類條件約束會覆寫分類樹狀結構中選取的分類。

### 關於我的工作儀表板

「我的工作」儀表板是含有預先定義報告的儀表板。由於建立新的 Dimensions RM 執行個 體時儀表板並不存在,因此您或您的管理員必須建立儀表板。

下列是適用於我的工作儀表板的報告:

提案 - 如果未勾選依我篩選選項(這是預設設定),此區段會顯示任何使用者所建立或更 新的提案,並會顯示任何使用者所提交作為新需求請求的擱置中提案。 如果選取**依我篩選**選項,此區段會顯示**已登入使用者**所建立或修改的提案,或顯示**已登** 入使用者所建立或修改之關聯需求的提案。

僅當組織選取了使用提案的流程時才適用。

- **最近的註解** 顯示新增到需求的註解,而這些需求是任何使用者在指定時間範圍內所建 立或更新的需求。
- 最近變更的需求 顯示任何使用者在指定時間範圍內修改或建立的需求。
- **最近的輪詢** 顯示在指定時間範圍內符合指定條件的輪詢。

#### 若要建立「我的工作」儀表板,請執行下列步驟:

- **1** 按一下 以開啟首頁視圖。
- 2 建立儀表板,然後命名爲*我的工作*(請參閱第 235 頁的 「建立儀表板<sub>」</sub>章節)。
- **3** 在您要新增報告所在的區段中,按一下設定連結。此時會開啟編輯 **Widget** 對話方塊。
- **4** 從報告類型方塊中選取我的工作。
- 5 選取您要新增的報告,然後按一下**下一步**。
- **6** 視需要,變更標題。
- **7** 視需要或需求,為報告提供參數。
- **8** 按一下儲存。

### 使用儀表板 **Widget**

將游標移到報告的標題列上面時,將可以使用下列功能:

- 圖表樣式:從顯示的清單中選取替代圖表樣式。  $|$ dd
- 烧 設定:開啟編輯 *Widget* 對話方塊。此對話方塊提供與新增 *Widget* 對話方塊相同的功能。如 需進一步資訊,請參閱第 237 [頁的 「將標準報告新增到儀表板」](#page-236-0)、第 238 [頁的 「將圖形報告](#page-237-0) [新增到儀表板」或](#page-237-0)第 239 [頁的 「將網站新增到儀表板」](#page-238-0)章節。
- 全**螢幕:**展開報告至佈滿整個螢幕。
- c 重新整理:重新整理報告的資料。若要重新整理所有報告的資料,請在動作窗格的儀表板下方 列出的項目中按一下重新整理視圖。
- 侖 刪除:從儀表板中移除報告。

#### 移動 *Widget*

您可以執行下列步驟,在所選儀表板中任意移動報告:

- **1** 將滑鼠游標移到您要移動的報告上面。
- **2** 按一下標題列,然後按住滑鼠按鈕。
- **3** 將報告移至新位置。新位置會以虛線標示。如果新位置已有報告,該報告便會被移開。
- **4** 放開滑鼠按鈕。

#### 重新調整 *Widget* 大小

除了按一下報告標題列中的「全螢幕」圖示 、 將報告大小調整為全螢幕,您也可以執行下 列步驟,將報告大小調整為佈滿一或多個動態磚:

- **1** 將滑鼠游標移到您要調整大小的報告右下角上面。 滑鼠游標會變成雙箭頭指標。
- **2** 按一下邊角,然後按住滑鼠按鈕。
- **3** 將滑鼠游標移到您要將報告放大到該處的位置。如果新位置已有報告,該報告便會被移 開。
- **4** 放開滑鼠按鈕。

### <span id="page-234-0"></span>建立儀表板

#### 若要建立儀表板:

1 請前往**首頁視圖**,然後按一下**儀表板**索引標籤。

E

**2** 按一下 「儀表板」索引標籤下的 **+** 新增按鈕,然後按一下動作窗格中儀表板下方的新 **增**。此時會開啟*新增儀表板*對話方塊。

附註儀表板將在 「分類」樹狀結構中所選分類中提供,也可以選擇是否在子類別中提供。

- **3** 輸入儀表板的標題。
- **4** 如果使用者帳戶具有 「建立公用」權限,則可以執行以下操作:
	- 公用儀表板:選取 「公用儀表板」選項以允許其他使用者存取儀表板。如果未勾選此 選項,則只有建立儀表板的使用者可以存取。
	- 可見者:只有在選取公用儀表板時,此選項才能使用。此選項允許您選擇可以存取儀 表板的群組。若要讓所有使用者都具有存取儀表板的權限,請選取**全部**。選取的群組 會標有勾號標記。
	- 可編輯者:只有在選取公用儀表板時,此選項才能使用。此選項允許您選擇可以編輯 儀表板的群組。若要讓所有使用者都具有編輯儀表板的權限,請選取**全部**。選取的群 組會標有勾號標記。
	- 分類的預設儀表板:只有在選取公用儀表板時,此選項才能使用。如果選取分類的預 設儀表板,則在使用者第一次選取分類時會使用此儀表板。
- 5 如果勾選在子分類中顯示,這表示您也可以在建立儀表板所在分類的子分類中存取儀表 板。
- **6** 選取下列其中一個配置:

自由:允許在儀表板上的任意位置新增報告。

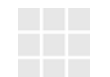

動態磚 **9**:建立 3x3 個動態磚的矩陣。

動態磚 **16**:建立 4x4 個動態磚的矩陣。

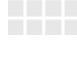

水平 **3**:建立 3 個大小相同的列。

水平 **2**:建立 2 個大小相同的列。

水平 **2/3**:建立 2 個列,但第一列使用約 2/3 的儀表板。

水平 **1/3**:建立 2 個列,但第一列使用約 1/3 的儀表板。

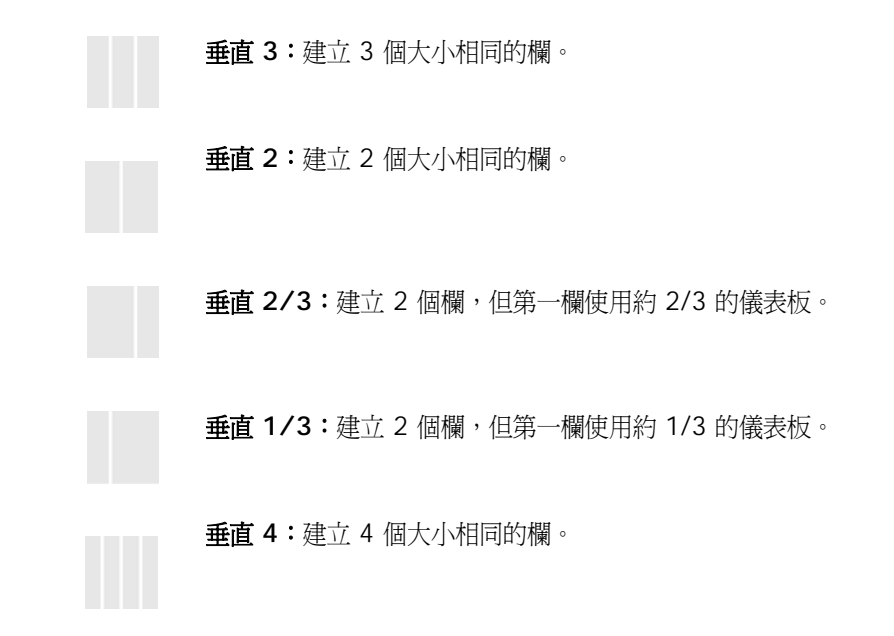

**7** 按一下儲存。

### <span id="page-236-0"></span>將標準報告新增到儀表板

標準報告會在表格中顯示其資料。若要建立自己的報告,請參閱第 253 頁的「 使用報告 」 章節。

#### 若要將標準報告新增到儀表板:

- 1 請前往**首頁視圖**,然後按一下**儀表板**索引標籤。
- **2** 從 「儀表板」清單中選取儀表板或建立儀表板,如第 235 [頁的 「建立儀表板」章](#page-234-0)節所 述。
- 3 按一下「儀表板」索引標籤下方的新增 Widget 按鈕,或從動作窗格的儀表板集中,按 一下新增 **Widget**。此時會開啟新增 *Widget* 對話方塊。
- **4** 請確認 **Widget** 類型方塊顯示顯示報告。
- **5** 在分類方塊中,選取報告所在的分類。
- **6** 選取報告。

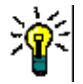

提示 您可以從**報告類型**清單中選取項目,及 / 或在**標題篩選**文字方塊中輸入一部分的報告名稱,以獲 得更清楚的概觀。

- **7** 您可以在 **Widget** 標題文字方塊中變更文字,藉此變更報告的標題。
- **8** 如果所選報告使用執行階段參數,請參閱第 238 [頁的 「使用具有執行階段參數的報告」](#page-237-1) 章節。
- **9** 按一下儲存。

### <span id="page-237-0"></span>將圖形報告新增到儀表板

圖形報告會以圖表顯示其資料。若要建立自己的圖形報告,請參閱第 258 [頁的 「建立圖形](#page-257-0) [報告」章](#page-257-0)節。

#### 若要將圖形報告新增到儀表板:

- 1 請前往**首頁視圖**,然後按一下**儀表板**索引標籤。
- **2** 從 「儀表板」清單中選取儀表板或建立儀表板,如第 235 [頁的 「建立儀表板」章](#page-234-0)節所 述。
- 3 按一下「儀表板」索引標籤下方的**新增 Widget** 按鈕,或從**動作**窗格的**儀表板**集中,按 一下新增 **Widget**。此時會開啟新增 *Widget* 對話方塊。
- **4** 請確認 **Widget** 類型方塊顯示顯示報告。
- **5** 從報告類型清單中選取圖形。
- **6** 在分類方塊中,選取報告所在的分類。
- **7** 選取報告。

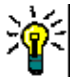

**提示** 您可以在**標題篩選**文字方塊中輸入一部分的報告名稱,以獲得更清楚的概觀。

- **8** 如有需要,您也可以在 **Widget** 標題文字方塊中變更文字,藉此變更報告的標題。
- **9** 如果所選報告使用執行階段參數,請參閱第 238 [頁的 「使用具有執行階段參數的報告」](#page-237-1) 章節。
- **10** 選取報告樣式索引標籤以選取報告的樣式。
- **11** 按一下儲存。

### <span id="page-237-1"></span>使用具有執行階段參數的報告

有些報告可能會要求您在執行報告時輸入或選取資料。將報告新增到儀表板時,將需要定義 這些執行階段參數。如果報告具有執行階段參數,則名稱為參數的索引標籤會顯示在報告索 引標籤旁邊。

#### 若要輸入或選取執行階段參數:

- **1** 選取參數索引標籤。
- **2** 輸入值或從各個參數的清單中選取值。

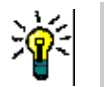

#### 使用清單參數:

提示

若要選取或取消選取清單中的所有項目,請按一下**全選**或**取消全選**。

#### 使用分類參數:

若要開啓或關閉所有分類,請按一下**全部開啓**或**全部關閉**。

若要選取或取消勾選所有分類,請按一下全選或取消全選。

### 將行事曆報告新增到儀表板

行事曆報告提供有關行事曆工作表中需求的概觀,此資訊有助於符合截止期限。若要進行篩 選,必須指定使用者屬性和日期屬性。僅顯示使用者屬性與目前已登入使用者相符的需求。

#### 若要建立行事曆報告,請執行下列操作:

- 1 請前往**首頁視圖**,然後選取**儀表板**索引標籤。
- **2** 從 「儀表板」清單中選取儀表板或建立儀表板,如第 235 [頁的 「建立儀表板」章](#page-234-0)節所 述。
- 3 按一下「儀表板」索引標籤下方的**新增 Widget** 按鈕,或從**動作**窗格的**儀表板**集中,按 一下新增 **Widget**。此時會開啟新增 *Widget* 對話方塊。
- **4** 請確認 **Widget** 類型方塊顯示顯示報告。
- **5** 從報告類型方塊中選取我的工作。
- **6** 從報告清單中,選取行事曆。
- **7** 按一下下一步。
- **8** 選取您要在其中搜尋需求的分類。
- **9** 從輸入類別方塊中,選取要包含在結果清單中的需求類別。
- **10** 從輸入使用者方塊中,選取使用者屬性。
- **11** 從輸入日期方塊中,選取日期屬性。
- **12** 從輸入視圖選項中,選取週或月以指定顯示模式。
- **13** 按一下儲存。

### <span id="page-238-0"></span>將網站新增到儀表板

除了報告,您也可以改為新增網站到儀表板。網站必須使用 http 或 https 通訊協定。不支 援其他通訊協定,例如 ftp 或 gopher。

#### 若要將網站新增到儀表板:

- 1 請前往**首頁視圖**,然後按一下**儀表板**索引標籤。
- **2** 從 「儀表板」清單中選取儀表板或建立儀表板,如第 235 [頁的 「建立儀表板」章](#page-234-0)節所 述。
- 3 按一下「儀表板」索引標籤下方的**新增 Widget** 按鈕,或從**動作**窗格的**儀表板**集中,按 一下新增 **Widget**。此時會開啟新增 *Widget* 對話方塊。
- **4** 從 **Widget** 類型方塊中選取顯示網站。
- **5** 輸入網站的 URL。

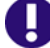

重要!您必須輸入通訊協定 (http://或 https://) 作為 URL 的前置字元,例如 https:// www.microfocus.com。

如果沒有輸入通訊協定,儀表板將會顯示錯誤訊息,而非顯示網站。

- **6** 在 **Widget** 標題文字方塊中輸入網站的標題。
- **7** 按一下儲存。

### 複製儀表板

在複製儀表板時,您可以設定下列內容:

- 標題:儀表板的標題。
- 可見度: 如果您是管理員, 則可以選擇公用或私人:
	- 公用表示其他使用者可以存取儀表板。
	- 私人表示只有建立儀表板的使用者可以存取。
- 在子分類中顯示:如果勾選此核取方塊,表示您也可以在建立儀表板所在分類的子分類 中存取儀表板。

若要複製儀表板:

- 1 請前往**首頁視圖**,然後按一下**儀表板**索引標籤。
- **2** 從 「儀表板」清單中選取儀表板。
- **3** 從動作窗格的儀表板集中,按一下另存新檔。
- **4** 輸入新的標題。
- 5 視需要,選取可見度和在子分類中顯示。
- **6** 按一下儲存。

### <span id="page-239-0"></span>編輯儀表板

儀表板變更受歷程記錄控制,可選取*編輯儀表板*對話方塊中的**歷程記錄**索引標籤來檢視變更 若要編輯儀表板:

- 1 請前往**首頁視圖**,然後按一下**儀表板**索引標籤。
- **2** 開啟要編輯的儀表板。
- 3 從**動作**窗格的**儀表板**集中,按一下**編輯**。此時會開啓*編輯儀表板*對話方塊。
- **4** 視需要,變更儀表板。如需有關這些選項的進一步資訊,請參閱第 235 [頁的 「建立儀表](#page-234-0) [板」章](#page-234-0)節。

**5** 按一下儲存。

### 刪除儀表板

請注意,刪除儀表板的動作無法回復。

#### 若要刪除儀表板:

- 1 請前往**首頁視圖**,然後按一下**儀表板**索引標籤。
- **2** 從 「儀表板」清單中選取您要刪除的儀表板。
- **3** 從動作窗格的儀表板集中,按一下刪除。
- **4** 確認刪除儀表板對話方塊。

### 匯出儀表板

儀表板匯出功能允許您將所有圖形 Widget 匯出到 PowerPoint 簡報或 PDF 文件。所有其 他 Widget 類型則會被忽略。請注意,匯出功能不允許指定任何匯出設定。匯出設定會在伺 服器上指定,如 《*管理員指南》*所述。

#### 若要匯出儀表板,請執行下列操作:

- 1 請前往**首頁視圖**,然後選取儀表板索引標籤。
- **2** 從 「儀表板」清單中選取您要匯出的儀表板。
- 3 從動作窗格的儀表板集中按一下匯出。此時會開啓匯出儀表板對話方塊。
- **4** 從匯出儀表板到清單中選取所要的格式。
- **5** 按一下匯出。

### 建立直接 **URL**

此動作提供了建立和分發 URL 的便利性,將會產生與目前使用者所產生之儀表板相同的儀表 板。假設權限正常,則儀表板內容將會相同,包括所有分類設定。

#### 若要建立直接 **URL**,請執行下列操作:

- **1** 開啟首頁視圖 ( 如果尚未開啟 )。如需有關首頁視圖的進一步資訊,請參閱第 [231](#page-230-0) 頁的 [「使用首頁視圖」](#page-230-0)章節。
- **2** 選取儀表板索引標籤。
- **3** 選取所要的儀表板。
- **4** 在 「動作」窗格的儀表板集中,按一下建立直接 **URL**。此時會開啟直接 **URL** 對話方 塊。
- 5 以滑鼠右鍵按一下該 URL 並選取**複製連結位址**,將 URL 複製到剪貼簿。
- **6** 按一下關閉以關閉對話方塊。
- **7** 使用 Ctrl + V 或相關應用程式專屬的功能表命令,將 URL 貼到檔案或訊息中。

### 預設儀表板

建立或編輯公用儀表板時,編輯者可以將儀表板定義爲所選分類的預設儀表板。如此一來, 如果使用者第一次選取該分類,就會顯示此儀表板。如需有關建立或編輯儀表板的進一步資 訊,請參閱第 235 [頁的 「建立儀表板」](#page-234-0)和第 240 [頁的 「編輯儀表板」章](#page-239-0)節。

## <span id="page-241-0"></span>面板索引標籤

「面板」索引標籤允許您新增看板報告。您可以新增的面板數量沒有限制,每個面板有一個 看板報告。看板報告會擷取類別報告中的資料,並可用於任何具有工作流程的類別 ( 如需瞭 解工作流程,請參閱第 98 頁的「工作流程」章節)。

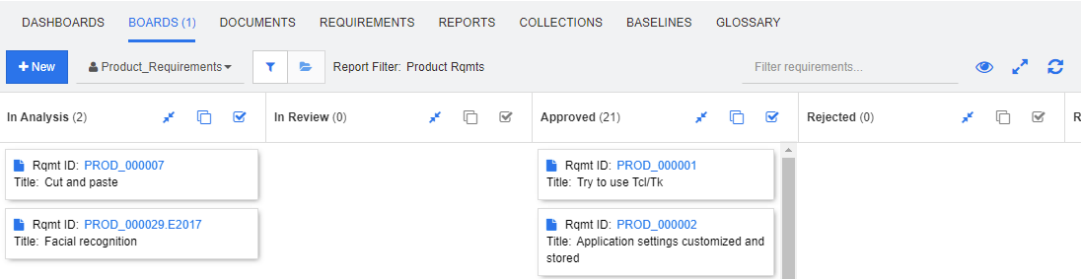

## 使用面板

若要切換到其他面板,請從新增按鈕旁的清單中選取面板。 ■ 圖示代表私人面板。

看板報告會使用畫面左側**分類**樹狀結構中所選分類的需求。也就是說,如果面板是建立用於 分類,則只有在建立面板時對此面板進行了定義,才能在此分類中或在該分類的子分類中使 用該面板。

看板報告允許一次選取多個需求。如需有關複選的進一步資訊,請參閱第 33 [頁的 「選取多](#page-32-0) [個需求」章](#page-32-0)節。

### 限制報告資料

若要根據分類樹狀結構中的分類限制報告結果,請選取下列其中一個分類篩選選項:

- :面板顯示所有分類中的資料。
- **BE:面板只會顯示符合分類樹狀結構中分類的資料。**
- · <sup>8</sup> · . 面板顯示分類樹狀結構中所選分類及其子分類的資料。

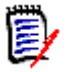

**附註** 如果一份報告包含有關一或多個分類的限制,則會覆寫**分類**樹狀結構中選取的分類。因此,報告 將會顯示符合其分類限制的所有需求。

### 建立面板

#### 若要建立看板:

- 1 請前往首頁視圖,然後選取面板索引標籤。
- **2** 按一下面板索引標籤下的 **+** 新增按鈕,或按一下 「動作」窗格中面板集中的新增。此時 會開啟新增面板對話方塊。

圉

附註面板將在 「分類」樹狀結構中所選分類中提供,也可以選擇是否在子類別中提供。

**3** 輸入面板的標題。

- **4** 選取您要建立面板的類別。請注意,只有具有工作流程的類別才可供選取。
- **5** 選取您要建立看板的狀態。
- **6** 若要篩選報告清單,請執行下列任何一項操作:
	- 從 「報告篩選」清單中選取圖形或類別。
	- 從分類清單中選取分類。
	- 按一下 可僅顯示我的最愛報告。
	- 按一下 ♥ 可顯示公用報告。
	- 按一下 可顯示私人報告。
	- 輸入報告名稱的一部分。
- **7** 選取報告。
- 8 如果使用者帳戶具有**建立公用**權限,則可選取公用面板選項。如果選取此選項,其他使 用者也可以存取面板。如果未勾選此選項,則只有建立面板的使用者可以存取。 選取公用面板選項時,會顯示可見者和可編輯者清單。選取您要查看或編輯儀表板的群 組。
	- a 若要提供權限 ( 查看或編輯面板 ) 給所有群組, 請選取**全部**。
	- **b** 若要提供權限 ( 查看或編輯面板 ) 給部分群組,請選取要給予權限的群組。這些群組 會標有勾號標記。
- **9** 如果勾選**在子分類中顯示**,這表示您也可以在建立面板所在分類的子分類中存取面板。
- **10** 按一下儲存。

### 刪除面板

請注意,刪除面板的動作無法回復。

#### 若要刪除面板:

- 1 請前往**首頁視圖**,然後選取面板索引標籤。
- **2** 從 「面板」清單中選取您要刪除的面板。
- **3** 從動作窗格的面板集中,按一下刪除。
- **4** 確認刪除面板對話方塊。

## <span id="page-243-0"></span>文件索引標籤

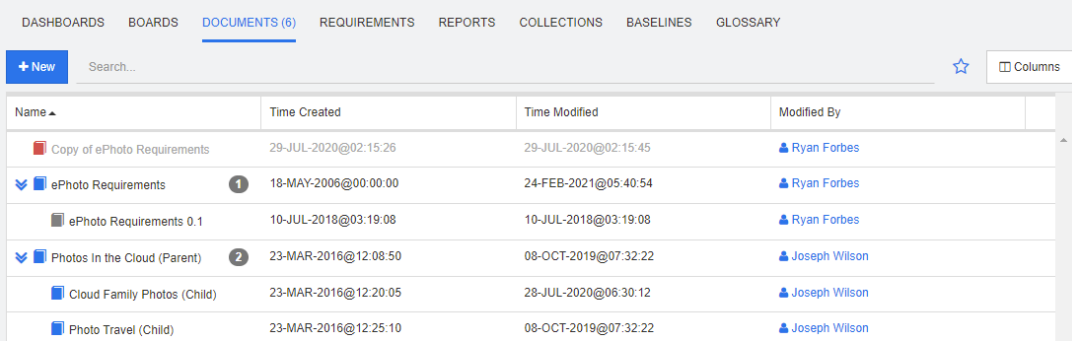

這是一個依字母排序的清單,會按照**搜尋**欄位篩選列出目前所選分類中的 RM 文件。文件可 以透過下列圖示加以識別:

- ■ 表示文件、父系文件或子系文件
- ■ 表示已刪除的文件或快照
- ■ 表示快照

我的最愛: 選取我的最愛選項後, 只會顯示我的最愛文件。

內容:會開啟內容對話方塊,並允許選取文件相關屬性 ( 也可以選取自訂屬性 ) 以在首頁視 圖中顯示。

>:如果文件具有快照或子系文件,您可以按一下 > 直接存取這些項目。如果您將多個 快照與一個文件搭配使用,並且只需要在首頁視圖中查看最近的快照,請變更設定為 「僅顯 示最近的快照」,如第 73 [頁的 「文件:僅顯示最近的快照」](#page-72-0)章節所述。

按兩下項目以在 「文件」工作頁面中開啟,或選取項目後按一下 「動作」窗格中的動作。請 參閱第 4 章, 第 169 頁的「使用文件」。

## <span id="page-244-0"></span>需求索引標籤

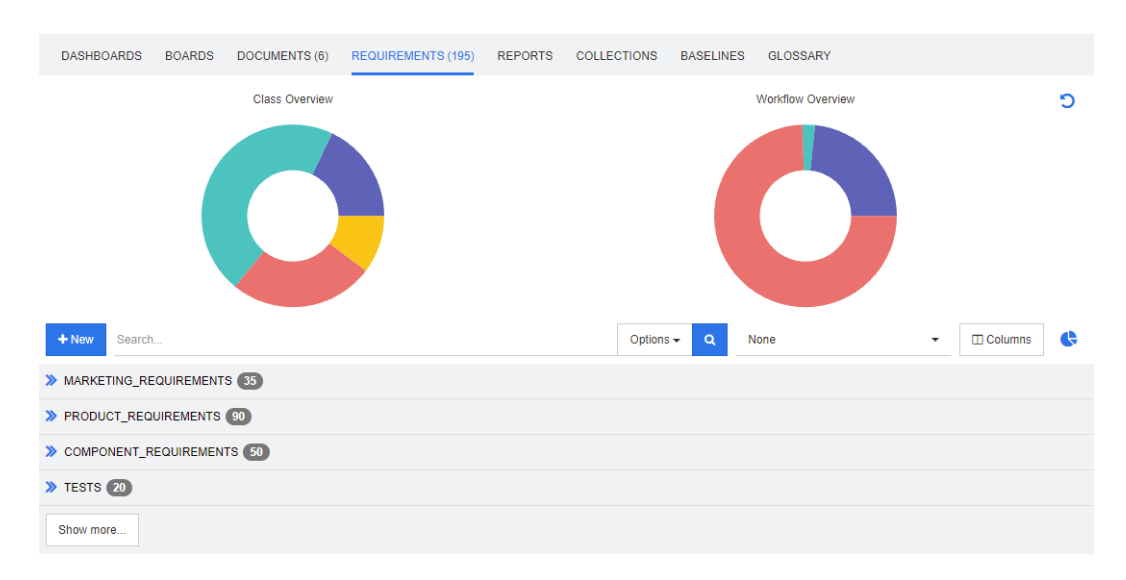

**需求**索引標籤可讓您快速存取所選分類的所有需求。您可以使用**搜尋**方塊篩選這些需求。

「需求」索引標籤與 「快速搜尋」類似,但具有以下差異:

- 展開某個區段會隱藏所有其他區段。摺疊區段會再次顯示隱藏的區段。
- 若要包含子分類,請在分類樹狀結構中選取子分類。無法使用**包含子分類**選項。
- 顯示的欄與 「快速搜尋」中使用的欄完全相同。如需詳細資料,請參閱第 78 [頁的 「快](#page-77-0) [速搜尋設定」章](#page-77-0)節。

如果您想要依特定屬性進行搜尋,請使用 「快速搜尋」 ( 請參閱第 88 [頁的 「使用快速搜尋](#page-87-0) [尋找需求」章](#page-87-0)節 )。

## <span id="page-244-1"></span>報告索引標籤

### 依類型排列的報告模式

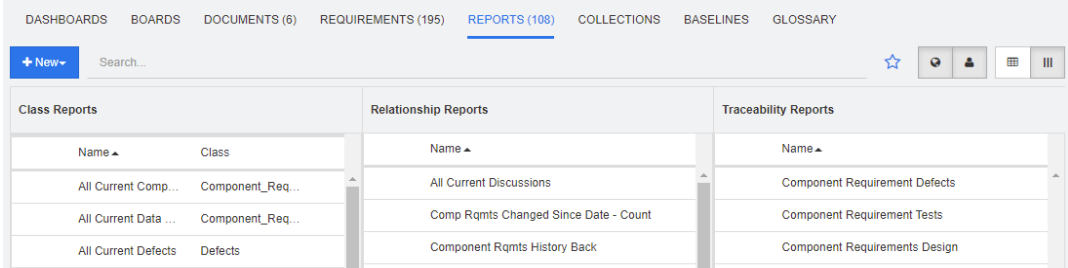

這是一個依字母排序的清單,會列出目前所選分類中的報告。其中包含用於各類型報告的獨 立欄:類別、關係和可追溯性。類別報告清單包含的類別欄,顯示報告查詢哪個類別的資 料。按一下欄標題即可排序所有欄。若要變更爲**依類型排列的報告**模式,請按一下 Ⅲ。

### 所有報告模式

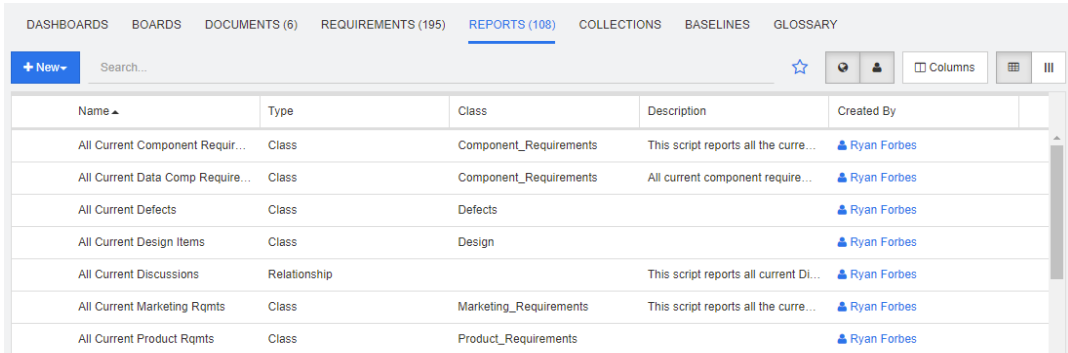

這是一個依字母排序的清單,會列出目前所選分類中的報告。不同的報告類型(類別、關係 和可追溯性)可藉由**類型**欄來區分。**類別**欄包含類別報告的類別。若要變更爲**所有報告**模 式,請按一下 田。

「所有報告」模式允許選取要顯示的欄。

#### 若要變更顯示的欄,請執行下列操作:

- 1 按一下 **II**。此時會開啓**報告內容**對話方塊。
- **2** 新增您要顯示的欄,並移除要隱藏的欄。
- **3** 按一下確定。

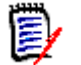

附註對於 Dimensions RM 12.8 版之前建立的報告,下列資料將無法使用:

- 修改者
- 建立時間
- 修改時間

#### 開啟報告

按兩下項目以在相關報告工作頁面中開啓,或選取項目後按一下「動作」窗格中的動作。請 参閱第6章,第253頁的「使用報告」。

### 我的最愛報告

為了方便存取,您可以將報告標示為我的最愛報告。這樣就可以快速存取常用的報告。每個 使用者都可定義自己的最愛項目。

#### 若要將報告標示為我的最愛報告,請執行下列操作:

- **1** 開啟 「首頁視圖」。
- **2** 選取報告所在的分類。
- **3** 選取 「報告」索引標籤。

**4** 將滑鼠游標移到報告名稱上面。按一下出現在報告名稱旁的星號。

#### 若要將報告從我的最愛中移除,請執行下列操作:

- **1** 開啟 「首頁視圖」。
- **2** 選取報告所在的分類。
- **3** 選取 「報告」索引標籤。
- **4** 按一下報告名稱旁的星號。

### 篩選報告

使用下列一或多個篩選可以篩選報告:

- 搜尋:在搜尋方塊中輸入文字。只有名稱包含所輸入文字的報告才會顯示。搜尋可與所 有其他選項結合使用。
- 我的最愛:如果選取,會顯示我的最愛報告。我的最愛可與公用報告或我的報告結合使 用。
- 公用報告:如果選取,會顯示公用報告。
- **我的報告:**如果選取,會顯示已登入使用者所建立的報告。

#### 下列圖示會與報告搭配使用:

類別報告

- 類別分佈報告  $<sub>h</sub>$ </sub>
- 類別趨勢報告
- 關係報告
- 關係矩陣報告 靈 可追溯性報告
- 可追溯性範圍報告 A.
- 目前使用者建立的報告А

## <span id="page-247-0"></span>集合索引標籤

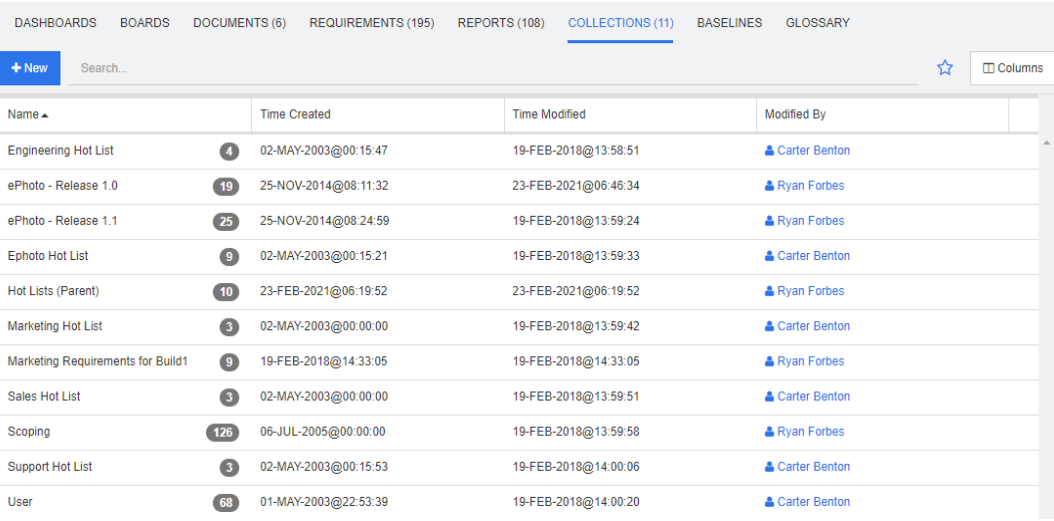

這是一個依字母排序的清單,會按照「搜尋」欄位篩選列出目前所選分類中的集合。

按兩下項目以在 「集合」工作頁面中開啟,或選取項目後按一下 「動作」窗格中的動作。

開啓集合後,可以選取多個需求。如需有關複選的進一步資訊,請參閱第 33 [頁的 「選取多](#page-32-0) [個需求」章](#page-32-0)節。

父集合 ( 可透過 「( 父系 )」的後置字元來識別 ) 可以包含集合、基準、文件或快照。如需 有關父集合的進一步資訊,請參閱第 285 [頁的 「關於父集合」](#page-284-0)章節。

## <span id="page-247-1"></span>基準索引標籤

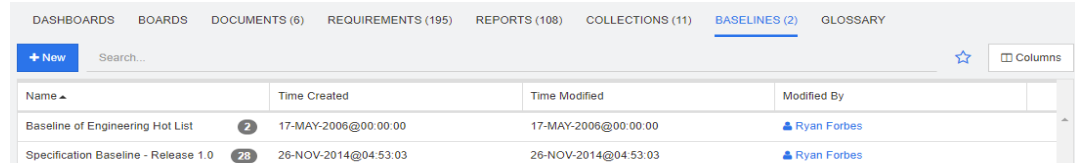

這是一個依字母排序的清單,會按照「搜尋」欄位篩選列出目前所選分類中的基準。

按兩下項目以在 「基準」工作頁面中開啟,或選取項目後按一下 「動作」窗格中的動作。 開啓基準後,可以選取多個需求。如需有關複選的進一步資訊,請參閱第 33 頁的「選取多 [個需求」章](#page-32-0)節。

## <span id="page-248-0"></span>字彙索引標籤

只有在您的管理員已建立字彙類別時 ( 如 《*管理員指南* 》所述 ), 字**彙**索引標籤才可供使 用。

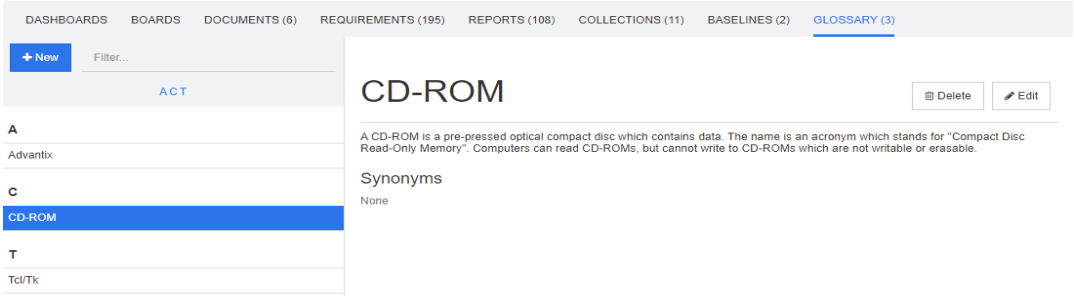

### 新增字彙項目

#### 若要新增字彙項目,請執行下列操作:

- **1** 按一下 「字彙」索引標籤左上角的新增,或從動作窗格中字彙下方列出的動作中按一下 新增。此時字彙索引標籤的詳細資料區段會變更為空白輸入表單。
- **2** 在字詞方塊中指定所要的字組或片語,以在字彙中定義其說明。
- **3** 在說明方塊中,為字彙項目輸入描述性文字。
- 4 如有需要,可在**同義字**方塊中輸入字詞的替換字詞。請以逗號分隔多個項目。

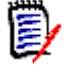

附註當使用包含其他同義字一部分的同義字時,請將最短的同義字放在末尾,例如使用 「CD-R, CD」而非 「CD, CD-R」。這樣可以確保在掃描文字時辨識出 CD-R 和 CD。

- **5** 如果選取了不建議選項,文件中會出現以下情況:
	- 字詞不會新增到 「字彙」章節中。
	- 如果啓用了字彙醒目提示功能,則字詞會以紅色標記。

當建立一個不建議的字彙項目時,說明應包含為什麼不應使用這個字詞的資訊。

- 6 如果選取在子分類中顯示方塊,則字彙項目將可在指定的分類和子系分類中使用。 如果取消勾選此方塊,則字彙項目僅在所選分類中可以使用。
- **7** 按一下編輯表單底端的建立,或在動作窗格的字彙下方列出的項目中按一下儲存。

### 編輯字彙項目

#### 若要編輯現有字彙項目,請執行下列操作:

- **1** 在清單中選取字彙項目。
- 2 按兩下字彙項目的詳細資料區段,或在**動作**窗格的**字彙**集中按一下**編輯**。此時**字彙**索引 標籤的詳細資料區段會變更為編輯表單。
- **3** 對字詞、說明或同義字進行所要的變更。
- **4** 如果選取了不建議選項,文件中會出現以下情況:
- 字詞不會新增到 「字彙」章節中。
- 如果啓用了字彙醒目提示功能,則字詞會以紅色標記。

當建立一個不建議的字彙項目時,說明應包含為什麼不應使用這個字詞的資訊。

- 5 如果選取**在子分類中顯示**方塊,則字彙項目將可在指定的分類和子系分類中使用。 如果 「未」勾選此方塊,則字彙項目僅在目前所選分類中可以使用。
- 6 按一下編輯表單底端的儲存,或在動作窗格的字彙集中按一下儲存。

### 複製字彙項目

如果有部分的字彙項目是完全相同的,您可以選擇複製一或多個項目,然後進行編輯,而不 是手動將這些部分複製到新項目。

#### 若要複製字彙項目,請執行下列操作:

- **1** 在清單中選取一或多個字彙項目。
- 2 在動作窗格的字彙集中按一下複製。此時會開啓複製字彙字詞對話方塊。
- **3** 選取您要複製字彙項目到其中的分類。
- **4** 如果您想要覆寫分類中的現有字詞,請選取覆寫目標分類中的現有字詞選項。
- **5** 按一下確定。

### 移動字彙項目

#### 若要移動字彙項目,請執行下列操作:

- **1** 在清單中選取一或多個字彙項目。
- 2 在動作窗格的字彙集中按一下移動。此時會開啓移動字彙字詞對話方塊。
- **3** 選取您要移動字彙項目到其中的分類。
- **4** 如果您想要覆寫分類中的現有字詞,請選取覆寫目標分類中的現有字詞選項。
- **5** 按一下確定。

### 刪除字彙項目

#### 若要刪除字彙項目,請執行下列操作:

- **1** 在清單中選取一或多個字彙項目。
- 2 在動作窗格的字彙集中按一下刪除。此時會開啓刪除字詞對話方塊。
- **3** 按一下確定以刪除字彙項目。

### 檢視擴充資訊

如果您想要檢視字彙項目的其他資訊,例如誰在哪個日期進行了編輯或各種修訂的內容是什 麼,則可以在 「擴充表單」模式下開啟字彙項目。

#### 若要在 「擴充表單」模式下開啓字彙項目,請執行下列操作:

- **1** 在清單中選取字彙項目。
- 2 在動作窗格的字彙集中按一下顯示擴充表單。此時會開啓字彙對話方塊。

## <span id="page-250-0"></span>使用產品和專案

DASHBOARDS BOARDS DOCUMENTS (3) REQUIREMENTS REPORTS COLLECTIONS BASELINES GLOSSARY **₩** CATEGORIES

完成設定產品和專案的使用後,選取產品或專案時會顯示下列圖示:

- 開啓所選產品的編輯對話方塊。
- 開啓產品 / 專案指派矩陣。

選取產品或專案分類時,只會顯示用於開啓產品 / 專案指派矩陣的圖示。

#### 使用產品 */* 專案指派矩陣

根據您選取的是產品還是專案,「產品 / 專案指派矩陣」會顯示不同的值。

如果選取的是產品,「產品 / 專案指派矩陣」會顯示所選產品的所有專案。

如果選取的是專案,「產品 / 專案指派矩陣」會顯示所選專案的所有產品。

如果選取了 「產品」或 「專案」分類 ( 所有產品或專案的根分類 ),則 「產品 / 專案指派矩 陣」會顯示產品和專案的所有組合。

#### 顯示共用需求

若要顯示產品和專案組合的共用需求,請按一下產品和專案交集的表格儲存格。此時會開啟 共用需求對話方塊。

#### 設定視圖

- ■ 將欄和列 ( 產品和專案 ) 交換。
- 全部顯示 ( 在範圍功能表中 ):顯示所有產品和所有專案的指派矩陣。
- 標題或簡短名稱:顯示產品和專案的完整 ( 可能是長名稱 ) 名稱或簡短名稱。

#### 調整可用標籤空間的大小

根據*產品*名稱或*專案*名稱的長度,預設空間可能會太小。您可以調整空間標籤的大小,以配 合您的需求。

#### 若要調整可用標籤空間的大小,請執行下列操作:

- **1** 將滑鼠游標向矩陣的左框線 ( 針對列 ) 或上框線 ( 針對欄 ) 移動。滑鼠游標會變成雙箭 頭。
- **2** 按住滑鼠左鍵並移動滑鼠游標來增加或減少可用空間。
- **3** 完成後放開滑鼠左鍵。

## <span id="page-251-0"></span>複製分類內容

只有管理員 (Administrators 群組的成員 ) 可使用此功能。

複製分類內容會將分類和子系分類中的需求和文件複製到另一個分類。子系分類會在目標分 類中建立。

## E,

附註

- 系統不會複製提案。
- 僅在需求狀態為 「目前」時才會複製需求。
- 下列屬性值不會保留下來:
	- 初始建立者: 新建立者會是執行複製程序的管理員。
	- 初始建立時間:日期和時間會是建立複本的日期和時間。
	- 建立者和修改者:與初始「建立者」相同。
	- 建立時間和修改時間:與初始「建立時間」相同。
	- 工作流程狀態:新工作流程狀態會是工作流程的第一個狀態。
- 複製的文件會在名稱中加上「(複本 \_#)」的後置字元,其中「#」會取代爲複本編號。
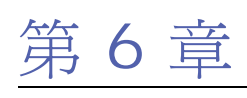

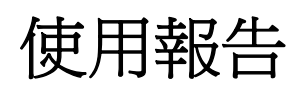

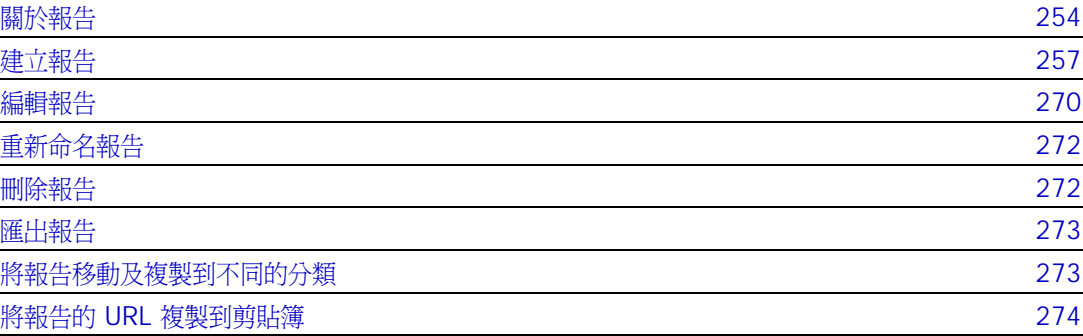

# <span id="page-253-0"></span>關於報告

「報告」允許使用者根據分類或屬性內容 ( 例如建立日期、狀態、優先順序或說明 ) 篩選 ( 查詢 ) 需求。是否能建立、儲存和 / 或編輯報告,取決於管理員指派的權限。

## 若要執行現有報告:

- **1** 在 「首頁視圖」的 「報告」索引標籤中,按兩下所要的報告。如果目前正顯示報告結 果,您也可以從階層連結 ( 位於報告結果上方 ) 選取同類型的報告。
- **2** 如果報告是使用執行階段選項定義的,請在要求時輸入資訊。
- **3** 按一下執行按鈕。

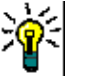

- 提示
	- 當您將游標移到報告名稱上面,報告的說明就會顯示為工具提示。
	- 如需在類別報告和關係報告中複選需求,請參閱第 33 頁的「 選取多個需求﹔ 章節。

# 報告選項和功能

依分類篩選:如果選取此漏斗,報告只會顯示符合分類樹狀結構中分類的資料。如果未 選取,則報告會顯示所有資料。

**請注意下列幾點:**如果一份報告包含有關一或多個分類的限制,則會覆寫「 分類」樹狀 結構中選取的分類。因此,報告將會顯示符合其分類限制的所有需求。

- 包含子分類:如果選取,報告會顯示所選分類及其子分類的資料。請注意,只有選取**依** 分類篩選時,才會啓用包含子分類核取方塊。
- **執行日期和時間:**除了儀表板,執行日期會顯示在每個報告的頂端,也會包含在匯出的 報告中。
- ■ |: 變更爲可編輯的資料格視圖。如需詳細資料,請參閱第 31 頁的 「 可編輯的 [資料格視圖」章](#page-30-0)節。
- ■ |:變更爲資料格視圖。如需詳細資料,請參閱第 32 [頁的 「資料格視圖」](#page-31-0)章 節。
- │■│■│■ :變更爲表單視圖。如需詳細資料,請參閱第 33 頁的「 表單視圖 」章節。
- 2: 使用選取的參數重新載入報告結果。請注意,此功能僅在報告使用執行階段參數時 可以使用。
- ● 重新載入報告結果
- ■■ 表 展開報告
- ■ ■ 以標準模式傳回報告
- ※ 關閉報告
- 切換至間距視圖和切換至大綱視圖:對於可追溯性報告,您可以按一下動作窗格中的切 換至間距視圖或切換至大綱視圖,在「間距」視圖和「大綱」視圖之間變更。

## <span id="page-254-0"></span>關係報告

關係報告提供兩種模式來呈現資料:**表格視圖和矩陣視圖**。這些模式會在建立報告時定義。 如需有關建立關係報告的進一步資訊,請參閱第 265 頁的 「 建立關係報告 」章節。

- 表格視圖: 報告會顯示為表格, 左側是報告的來源需求, 右側是報告的目標需求。
- 矩陣視圖:報告會顯示在矩陣中,來源需求是列,而目標需求是欄。相關需求會標示在 欄和列的交集處。 交集的色彩具有以下意義:

- 灰色:需求之間沒有連結。
- 藍色:已連結需求。
- 紅色:已連結需求,但連結可疑。

如果選取**將目標項目顯示爲列**選項,則來源需求會顯示爲欄,而目標需求則顯示爲列。

### 若要在兩個需求之間建立連結,請執行下列操作:

- **a** 執行報告。
- **b** 按一下兩個需求交集所在的灰色方形。此時會開啟建立連結對話方塊。
- **c** 按一下確定以建立連結。

### 若要刪除兩個需求之間的連結,請執行下列操作:

- **a** 執行報告。
- **b** 按一下兩個需求交集所在的藍色或紅色方形。此時會開啓**刪除連結**對話方塊。
- **c** 按一下確定以刪除連結。

### 若要清除兩個需求之間的可疑連結,請執行下列操作:

- **a** 執行報告。
- **b** 以滑鼠右鍵按一下兩個需求交集所在的紅色方形。
- **c** 從捷徑功能表中選取解決可疑。此時會開啟解決可疑對話方塊。
- **d** 按一下確定以解決可疑。

## 可追溯性報告

可追溯性報告支援 2 種模式:**矩陣**和**涵蓋範圍**。這些模式會在建立報告時定義。如需有關建 立關係報告的進一步資訊,請參閱第 267 [頁的 「建立可追溯性報告」](#page-266-0)章節。

- 矩陣:在這種模式下,需求會以表格的形式呈現。從左到右,您可以識別出哪個需求具 有連結的需求 ( 以及您指定的資料 ),以及哪個需求與屬性限制不相符。
- 涵蓋範圍:在這種模式下,結果表格會顯示具有與限制相符或不相符的連結需求的需求 百分比 / 計數。
	- 百分比:顯示具有連結且符合限制的需求百分比。按一下結果中的百分比値,會顯示 已檢查涵蓋範圍的所有需求。
	- 已涵蓋:顯示具有連結且符合限制的需求總數。按一下**已涵蓋**僅會顯示這些需求。
	- 未涵蓋:顯示沒有連結或不符合限制的需求總數。按一下**未涵蓋**僅會顯示這些需求。

# 執行具有執行階段參數的報告

執行階段參數是屬性值,在建立報告時不會選取這些屬性值,而是在執行報告時選取。這允 許使用者針對發行或使用者群組的所有值,重複使用相同的報告。

## 若要執行具有執行階段參數的報告,請執行下列操作:

- **1** 例如,按照第 255 [頁的 「關係報告」](#page-254-0)章節中的說明執行關係報告。
- **2** 選取所有必要的或所要的屬性值 ( 但不包括 「發行」屬性 ),然後從項目右側的下拉式 清單中選擇 「在執行階段時輸入」。
- **3** 按一下執行報告。
- **4** 當系統提示時輸入 「發行」。

## 從群組屬性執行階段參數中選取

群組屬性的行為類似於表格,具有多個可用值。使用者可以提供多個值,並使用以下字元分 隔這些值:

- AND
- OR

## **AND**

如果群組屬性的所有值與所有查詢的值相符,則會將需求新增到結果清單。

範例:

- **1** 執行測試類別的類別報告,並將作業系統屬性指定為執行階段參數。
- **2** 在群組屬性方塊中,請選取 **Desktop**、**Windows**、**XP**。
- 3 按一下 →
- **4** 在群組屬性方塊中,請選取 **Desktop**、**Windows**、**Vista**。
- 5 按一下 +
- **6** 在群組屬性方塊中,請選取 **Desktop**、**Windows**-**7**。

結果清單包含具有 **Operating System** 屬性的需求,且屬性值為下列組合:**Desktop-Windows-XP**、**Desktop-Windows-Vista** 或 **Desktop-Windows-7**。

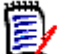

附註報告也會在作業系統屬性中尋找具有其他值的需求。

### **OR**

如果群組屬性的任意値符合至少一個查詢的値,則會將需求新增到結果清單。 範例:

- **1** 執行測試類別的類別報告,並將作業系統屬性指定為執行階段參數。
- **2** 在群組屬性方塊中,請選取 **Desktop**、**Windows**、**XP**。
- 3 按一下 。
- **4** 在群組屬性方塊中,請選取 **Desktop**、**Windows**、**Vista**。
- 5 按一下 ●。
- **6** 在群組屬性方塊中,請選取 **Desktop**、**Windows**-**7**。

結果清單會包含其 **Operating System** 屬性中含有 **Desktop-Windows-XP**、 **Desktop-Windows-Vista** 或 **Desktop-Windows-7** ( 及其他值等 ) 的需求。

## 選取分類執行階段參數

在許多情況下,使用者會使用來自所選分類的輸入,建立主要提供給許多團隊或專案負責人 使用的報告。搜尋功能可用於尋找和檢查特定分類,或者可以醒目提示星號以包括所有使用 者的最愛。核取方塊圖示將選取所有可用分類,按一下空白方塊將會取消全選。

The following parameters must be provided to run this report. Please provide a value for each of the parameters below.

**Enter Category** for FUNCTIONAL\_REQUIREMENT:

Choose Categories -

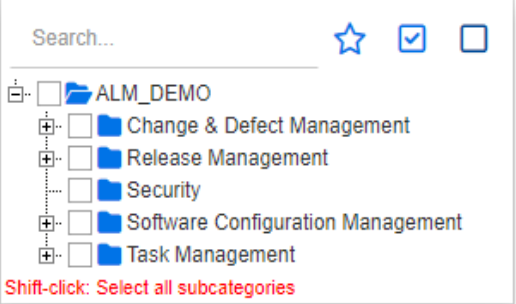

# <span id="page-256-0"></span>建立報告

下列章節說明如何建立各種不同的報告類型:

- 第 257 頁的「建立類別報告」
- 第 258 頁的「建立圖形報告」
- 第 265 [頁的 「建立關係報告」](#page-264-0)
- 第 267 [頁的 「建立可追溯性報告」](#page-266-0)

## <span id="page-256-1"></span>建立類別報告

請完成下列步驟來建立類別報告。

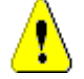

小心!如如果您在分類中沒有「讀取」權限,則不會在查詢結果中傳回該分類中的需求,即使這些需求 滿足查詢需求。

### 若要建立類別報告:

- **1** 從新增功能表中選取類別報告。依類別查詢對話方塊隨即開啟。
- **2** 類別:從清單中選取所要的類別。

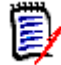

附註如果叫用此對話方塊時選取了類別的需求,則類別會處於已選取狀態。

- **3** 如果您要儲存查詢:
	- **a** 在名稱方塊中輸入名稱。執行按鈕會變更為執行並儲存。
	- **b** 在說明方塊中輸入查詢的說明。長度上限為 1024 個字元。
	- **c** 在分類清單中,選取將儲存查詢的分類。
- 4 條件約束: 視需要, 指定條件以找到所要的需求。請參閱第 43 頁的「屬性限制索引標 [籤」和](#page-42-0)第 48 [頁的 「關係限制索引標籤」](#page-47-0)。
- 5 **顯示選項:**視需要,指定顯示結果的方式。請參閱第 50 [頁的 「顯示選項索引標籤」](#page-49-0)。
- **6** 檢視指令碼 **/** 檢視精靈:按一下以在對話方塊的精靈和指令碼視圖之間切換。

图

附註只有精靈視圖會顯示索引標籤。

- **7** 執行下列任何一項:
	- 公**用報告:**選取此方塊可將報告設成公用,否則報告會不公開。
	- 可**見者:**只有在選取**公用報告**時,此選項才能使用。 通常預設為全部,這意味著有權存取報告所在分類的所有群組。可以從清單中選取特 定群組。
	- 可編輯者:只有在選取公用報告時,此選項才能使用。預設為有權存取指定分類的所 有群組;編輯權限可能僅限於特定群組。
	- 在子分類中顯示:選取此方塊,將使報告可供儲存該報告所在分類的子分類存取。對 所有使用者有用的報告應該在根分類中建立或移至根分類。
	- 預**覽:**按一下此按鈕以執行報告而不儲存報告或關閉對話方塊。
	- 儲存:按一下此按鈕以儲存並執行報告。對話方塊將會關閉。

## <span id="page-257-0"></span>建立圖形報告

圖形報告可以使用兩種報告類型:

- [分佈報告](#page-258-0)
- [趨勢報告](#page-259-0)
- [甘特圖報告](#page-260-0)

「分佈報告」會呈現執行報告當時的資料。

「趨勢報告」則呈現一段時間的資料。

甘特圖報告會以橫條圖呈現資料。

## <span id="page-258-0"></span>分佈報告

## 請完成下列步驟來建立分佈報告:

- **1** 從新增功能表中選取圖形報告。圖形報告對話方塊隨即開啟。
- **2** 類別:從清單中選取所要的類別。

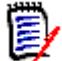

附註如果叫用此對話方塊時選取了類別的需求,則類別會處於已選取狀態。

- **3** 在需要儲存群組的類型方塊中選取分佈報告。
- **4** 如果您要儲存報告:
	- **a** 在名稱方塊中輸入名稱。
	- **b** 在說明方塊中輸入報告的說明。長度上限為 1024 個字元。
- **5** 在分類清單中,選取將儲存報告的分類。
- 6 條件約束:視需要,指定條件以找到所要的需求。請參閱第 43 頁的「屬性限制索引標 [籤」和](#page-42-0)第 48 [頁的 「關係限制索引標籤」](#page-47-0)。
- **7** 顯示選項:
	- **a** 從圖表樣式集的清單中選取樣式。如需有關圖表樣式和圖表選項的詳細資訊,請參閱 第 263 [頁的 「顯示選項」章](#page-262-0)節。
	- **b** 在圖表內容集的列和欄方塊中選取要顯示的屬性。根據所選屬性,可用的選項如下:
		- 包含零值資料:選取此選項將會包含計數為 0 的值。
		- 層級:適用於群組屬性。選取項目可定義您在報告中要使用哪些子屬性。
		- 依條件約束篩選:如果列方塊或欄方塊包含 **<** 集合 **>**、**<** 基準 **>**、**<** 文件 **>** 或 **<** 快照 **>**,將可使用此選項。這會確保無論包含所選物件的容器數量為何,報告 都會受到這些條件約束的限制。
	- **c** 在圖表內容集中,也可以選取屬性以用於計算計算下列各項的總和中顯示的總和。

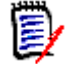

附註對於圓形圖報告,僅列方塊可以使用。

請注意,列和欄方塊不包含下列屬性:

- 多行屬性
- 已啟用 HTML 的屬性
- 日期屬性

視需要,設定報告値的色彩。如需爲圖形報告定義値色彩的詳細資訊,請參閱第 [264](#page-263-0) 頁 [的 「定義報告資料的色彩」](#page-263-0)章節。

- **8** 執行下列任何一項:
	- 公用報告:選取此方塊可將報告設成公用,否則報告會不公開。
- 可見者:只有在選取公用報告時,此選項才能使用。 通常預設為全部,這意味著有權存取報告所在分類的所有人。可以從清單中選取特定 群組。
- 可**編輯者:**只有在選取**公用報告**時,此選項才能使用。預設爲有權存取指定分類的所 有群組;編輯權限可能僅限於特定群組。
- 在子分類中顯示:選取此方塊,將使報告可供儲存該報告所在分類的子分類存取。對 所有使用者有用的報告應該在根分類中建立或移至根分類。
- **預覽:**按一下此按鈕以執行報告而不儲存報告或關閉對話方塊。
- 儲存:按一下此按鈕以儲存並執行報告。對話方塊將會關閉。

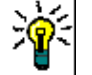

5/

提示向下切入可在圖形報告中使用。例如,如果您的報告是橫條圖,按一下報告中的橫條圖就會列出 支援該橫條圖的物件。

## <span id="page-259-0"></span>趨勢報告

## 請完成下列步驟來建立趨勢報告:

- **1** 從新增功能表中選取圖形報告。圖形報告對話方塊隨即開啟。
- **2** 類別:從清單中選取所要的類別。

附註如果叫用此對話方塊時選取了類別的需求,則類別會處於已選取狀態。

- **3** 在需要儲存群組的類型方塊中選取趨勢報告。
- **4** 如果您要儲存報告:
	- **a** 在名稱方塊中輸入名稱。儲存按鈕將儲存並執行報告。
	- **b** 在說明方塊中輸入報告的說明。長度上限為 1024 個字元。
- **5** 在分類清單中,選取將儲存報告的分類。
- **6 條件約束:**視需要,指定條件以找到所要的需求。請參閱第 43 頁的「 屬性限制索引標 [籤」和](#page-42-0)第 48 [頁的 「關係限制索引標籤」](#page-47-0)。
- **7 顯示選項:從圖表樣式**集的清單中選取樣式。如需有關圖表樣式和圖表選項的詳細資訊, 請參閱第 263 [頁的 「顯示選項」](#page-262-0)章節。
- **8** 在圖表內容集的第一個欄位和第二個欄位方塊中選取屬性。

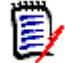

附註請注意,第一個欄位和第二個欄位方塊不包含下列屬性:

- 多行屬性
- 已啓用 HTML 的屬性
- 日期屬性
- 以 <> 括住的屬性 (例如 < 集合 >)

使用清單屬性時,您可以選擇是否要選取**句含零值資料**選項。選取此選項將會包含計數 為 0 的值。

使用群組屬性時,您可以定義要使用的子屬性,方法是從**層級**方塊中選取子屬性。此外, 您可以選擇是否要選取**句含零值資料**選項。選取此選項將會包含計數為 0 的值。

視需要,設定報告値的色彩。如需爲圖形報告定義値色彩的詳細資訊,請參閱第 [264](#page-263-0) 頁 [的 「定義報告資料的色彩」](#page-263-0)章節。

- **9** 從開始日期方塊中選取報告的開始日期。此清單包含幾個項目,可用於定義相對於目前 日期的開始日期。例如,這會允許使用者選取執行前一週或一個月的日期,而該期間的 結果一律會關閉。若要定義固定的開始日期,請按照下列步驟操作:
	- **a** 從開始日期方塊中選取自。此時會在開始日期方塊旁顯示日期方塊。
	- **b** 按一下日期方塊中的行事曆符號。
	- **c** 選取所要的日期。
- **10** 從結束日期方塊中選取報告的結束日期。您可以選取今日或直到。若要定義固定的結束 日期,請按照下列步驟操作:
	- **a** 從結束日期方塊中選取直到。此時會在結束日期方塊旁顯示日期方塊。
	- **b** 按一下日期方塊中的行事曆符號。
	- **c** 選取所要的日期。請注意,日期不可落在未來時間。
- **11** 執行下列任何一項:
	- 公**用報告:**選取此方塊可將報告設成公用,否則報告會不公開。
	- 可**見者:**只有在選取**公用報告**時,此選項才能使用。 通常預設為全部,這意味著有權存取報告所在分類的所有人。可以從清單中選取特定 群組。
	- 可**編輯者:**只有在選取**公用報告**時,此選項才能使用。預設爲有權存取指定分類的所 有群組;編輯權限可能僅限於特定群組。
	- 在子分類中顯示:選取此方塊,將使報告可供儲存該報告所在分類的子分類存取。對 所有使用者有用的報告應該在根分類中建立或移至根分類。
	- 預**覽:**按一下此按鈕以執行報告而不儲存報告或關閉對話方塊。
	- 儲存:按一下此按鈕以儲存並執行報告。對話方塊將會關閉。

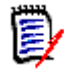

附註若要允許 「趨勢」報告執行其計算,會要求您在編輯需求時一律使用 「儲存」。如需有關 「儲 存」、「更新」和 「刪除」功能的進一步資訊,請參閱第 94 [頁的 「瞭解更新和刪除功能」](#page-93-0)章節。

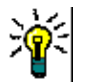

提示您可以顯示報告中所用資料的向下切入內容。如果報告是長條圖報告,按一下報告中的長條就會 開啟一個清單並列出為該長條提供資料的需求。在所有其他圖形報告中也可以使用這項功能。

## <span id="page-260-0"></span>甘特圖報告

### 請完成下列步驟來建立甘特圖報告:

**1** 從新增功能表中選取圖形報告。圖形報告對話方塊隨即開啟。

**2** 類別:從清單中選取所要的類別。

E/

附註如果叫用此對話方塊時選取了類別的需求,則類別會處於已選取狀態。

- **3** 從類型方塊中選取甘特圖。
- **4** 如果您要儲存報告:
	- **a** 在名稱方塊中輸入名稱。
	- **b** 在說明方塊中輸入報告的說明。長度上限為 1024 個字元。
- **5** 在分類清單中,選取將儲存報告的分類。
- **6 條件約束:**視需要,指定條件以找到所要的需求。請參閱第 43 頁的「 屬性限制索引標 [籤」和](#page-42-0)第 48 [頁的 「關係限制索引標籤」](#page-47-0)。
- **7** 顯示選項:在圖表內容集中的開始日期、結束日期、項目標籤和其他欄方塊中選取屬性。
- **8** 請檢閱以下內容:
	- 公**用報告:**選取此方塊可將報告設成公用,否則報告會不公開。
	- 可**見者:**只有在選取**公用報告**時,此選項才能使用。 通常預設為全部,這意味著有權存取報告所在分類的所有人。可以從清單中選取特定 群組。
	- 可**編輯者:**只有在選取**公用報告**時,此選項才能使用。預設爲有權存取指定分類的所 有群組;編輯權限可能僅限於特定群組。
	- 在子分類中顯示:選取此方塊,將使報告可供儲存該報告所在分類的子分類存取。對 所有使用者有用的報告應該在根分類中建立或移至根分類。
	- 預**覽:**按一下此按鈕以執行報告而不儲存報告或關閉對話方塊。
	- 儲存:按一下此按鈕以儲存並執行報告。對話方塊將會關閉。

### 可追溯性選項

您可以依連結的需求篩選圖形報告的結果。這樣您就可以僅顯示連結至至少一個指定類別的 需求。視需要,您可以透過僅包含所連結需求有一或多個屬性值的需求,進行進一步篩選。

### 若要將結果限制為連結至一或多個類別的需求:

- **1** 編輯所要的圖形報告。
- **2** 選取屬性限制索引標籤。
- 3 按一下**受相關類別限制**。此時會開啓**選取限制類別**對話方塊。
- **4** 展開並選取需求必須與之連結的類別,以包含到結果清單中。
- 5 按一下儲存。此時會關閉選取限制類別對話方塊,然後在屬性限制索引標籤上顯示類別 選取器。

### 若要定義相關類別的屬性限制,請執行下列操作:

- **1** 選取屬性限制索引標籤。
- **2** 從類別選取器中,選取您要定義屬性限制的類別。
- **3** 視需要,定義屬性限制。
- **4** 針對您要定義屬性限制的任何其他類別,請重複步驟 2 和 3。

### 為相關類別定義相同的關係限制

如果您為相關類別定義相同的關係限制,則意味著所有需求 ( 結果和連結的需求 ) 都必須滿 足相同的關係限制,例如屬於相同文件的一部分。

### 若要定義相同的關係限制:

- **1** 選取關係限制索引標籤。
- **2** 請確認已選取套用至所有類別選項。
- **3** 編輯關係限制。

若要為相關類別定義各自的關係限制

如果您為相關類別定義各自的關係限制,則意味著結果和連結的需求可能有也可能沒有關係 限制。例如,結果需求可能需要在一個文件中,而連結的需求可能需要在集合中。

### 若要定義各自的關係限制:

- **1** 選取關係限制索引標籤。
- **2** 取消勾選套用至所有類別選項。
- **3** 從類別選取器中選取您要定義關係限制的類別。
- **4** 視需要,定義關係限制。
- **5** 針對您要定義關係限制的任何其他類別,請重複步驟 3 和 4。

## <span id="page-262-0"></span>顯示選項

圖表樣式

### 若要變更圖表樣式,請執行下列操作:

- **1** 編輯所要的圖形報告。
- **2** 選取顯示選項索引標籤。
- **3** 展開圖表樣式區段。
- **4** 從下拉式清單中選取所要的樣式。

### 圖表內容

分佈報告和趨勢報告的圖表內容有所不同。請參閱下列有關圖表內容的章節:第 [259](#page-258-0) 頁的 [「分佈報告」](#page-258-0)和第 260 [頁的 「趨勢報告」](#page-259-0)。

### 若要編輯圖表內容設定,請執行下列操作:

- **1** 編輯所要的圖形報告。
- **2** 選取顯示選項索引標籤。
- **3** 展開圖表內容區段。
- **4** 變更所要的設定。

## 圖表選項

圖表選項會指定如何視覺化報告資料。圖表選項視所選圖表樣式而定。如需瞭解 「表格式」 樣式,請參閱第 264 [頁的 「表格式選項」;](#page-263-1)至於所有其他樣式,請參閱第 264 [頁的 「常見](#page-263-2) [選項」](#page-263-2)。

<span id="page-263-2"></span>常見選項

- 工具提示選項
	- 顯示工具提示:如果選取,將游標移到報告資料上面時會顯示工具提示。
	- **•** 工具提示值類型:
		- 絕對值:工具提示會顯示相關資料的計數。
		- 百分比值:工具提示會以百分比顯示相關資料的計數。此設定僅適用於圓形圖。

### ■ 標籤選項

- 顯示標籤値:如果啓用,將顯示 X 軸和 Y 軸的値。
- **•** 標籤值類型:
	- 絕對值:顯示各項資料的計數 ( 例如 2D 長條圖報告上的長條 )。
	- 百分比值:以百分比顯示各項資料的計數。此設定僅適用於圓形圖。
	- 沒有任何值:僅顯示各項資料的屬性值。
- 圖例選項
	- 顯示圖例:如果選取,將在 X 軸底下顯示圖例。
- 座標軸選項
	- 顯示 **X** 軸名稱:如果選取,將顯示 X 軸的標籤 ( 例如屬性名稱 )。
	- 顯示 **Y** 軸名稱:如果選取,將顯示 Y 軸的標籤 ( 例如計數 )。

<span id="page-263-1"></span>表格式選項

- 排序選項
	- **•** 列排序
		- 字母順序:依字母排序列值 ( 例如 1、11、111、2、3、a、b、c)
		- 數字:依數字排序列值 ( 例如 1、2、3)
	- **•** 欄排序
		- 字母順序:依字母排序欄值 ( 例如 1、11、111、2、3、a、b、c)
		- 數字:依數字排序欄值 ( 例如 1、2、3)

### <span id="page-263-0"></span>定義報告資料的色彩

您可以變更用於圖表中顯示值的色彩。

E/

附註

- 分佈報告:僅定義列設定時,您可以為列方塊中指定屬性的値指定色彩。如果定義了欄設定,則 只能為欄方塊中指定屬性的值指定色彩。
- **趨勢報告:**僅定義**第一個欄位**設定時,您可以為**第一個欄位**方塊中指定屬性的値指定色彩。如果 定義了第二個欄位設定,則只能為第二個欄位方塊中指定屬性的値指定色彩。

### 若要為圖表中的值定義色彩,請執行下列操作:

- **a** 選取顯示選項索引標籤。
- **b** 展開圖表選項集。
- **c** 按一下新增色彩。此時會建立新列。
- **d** 清單屬性:在新列的值方塊中,選取所要的值或保留 **(** 無 **)** 值來代表空白屬性值。 文字屬性: 在新列的值方塊中輸入所要的文字, 或保留空白來代表空白屬性值。
- **e** 選取其中一個預先定定義的色彩,或在色彩選擇器中定義色彩。

# <span id="page-264-0"></span>建立關係報告

請完成下列步驟來建立關係報告。

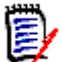

附註如果您沒有指令碼的 「建立」權限,則可以建立報告,但不能儲存報告。

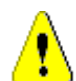

小心!如果您在分類中沒有「讀取」權限,則不會在報告結果中傳回該分類中的需求,即使這些需求 滿足報告需求。

### 若要建立關係報告:

- **1** 從新增功能表中選取關係報告。依關係查詢對話方塊隨即開啟。
- **2** 關係:選取您要報告的關係。
- **3** 如果您要儲存報告:
	- **a** 在名稱方塊中輸入名稱。
	- **b** 在說明方塊中輸入查詢的說明。長度上限為 1024 個字元。
	- **c** 在分類清單中,選取將儲存查詢的分類。
- **4** 報告類型索引標籤:
	- **a** 選取報告視圖:
		- 表格視圖:報告會顯示為表格,左側是報告的來源需求,右側是報告的目標需求。
		- 矩陣視圖:報告會顯示在矩陣中,來源需求是列,而目標需求是欄。相關需求會標 示在欄和列的交集處。

如果選取**將目標項目顯示為列**選項,則來源需求會顯示為欄,而目標需求則顯示為 列。

- **b** 選取報告類型:
	- **宗整(合規和不合規):**此報告會列出主要和次要類別中的所有需求,無論它們是 否彼此互相連結。
	- 僅合規:此報告會列出下列其中之一:
		- 主要類別中的所有相符需求,這些需求會連結至次要類別中的相符需求
		- 次要類別中的所有相符需求,這些需求會連結至主要類別中的相符需求
	- 僅不合規:此報告會列出下列其中之一:
		- 主要類別中的所有相符需求,這些需求不會連結至次要類別中的相符需求
		- 次要類別中的所有相符需求,這些需求不會連結至主要類別中的相符需求

冒

附註只有在選取表格視圖選項時,才能使用僅不合規選項。

在對話方塊的右側會顯示所選報告類型的範例。

- 5 條件約束: 視需要, 指定條件以找到所要的需求。 下列是這些條件約束索引標籤:
	- 限制 來源和限制 目標(請參閱第 43 頁的「 屬性限制索引標籤 」)
	- 容器 來源和容器 目標 (請參閱第 48 [頁的 「關係限制索引標籤」](#page-47-0) )
- **6 顯示選項:**視需要,指定顯示結果的方式。請參閱第 50 頁的「 顯示選項索引標籤 」。
- **7** 檢視指令碼 **/** 檢視精靈:按一下以在對話方塊的精靈和指令碼視圖之間切換。

E/

附註只有精靈視圖會顯示索引標籤。

- **8** 執行下列任何一項:
	- 公用報告:選取此方塊可將報告設成公用,否則報告會不公開。
	- 可**見者:**只有在選取**公用報告**時,此選項才能使用。 通常預設為全部,這意味著有權存取報告所在分類的所有人。可以從清單中選取特定 群組。
	- 可**編輯者:**只有在選取**公用報告**時,此選項才能使用。預設為有權存取指定分類的所 有群組;編輯權限可能僅限於特定群組。
	- 在子分類中顯示:選取此方塊,將使報告可供儲存該報告所在分類的子分類存取。對 所有使用者有用的報告應該在根分類中建立或移至根分類。
	- **預覽:**按一下此按鈕以執行報告而不儲存報告或關閉對話方塊。
	- 儲存:按一下此按鈕以儲存並執行報告。對話方塊將會關閉。

# <span id="page-266-0"></span>建立可追溯性報告

請完成下列步驟來建立 「可追溯性報告」。

附註可追溯性報告的權限的處理方式與指令碼的權限相同。如果您沒有權限可在執行個體層級建立指 E/ 令碼,那麼也會無法建立可追溯性報告。如果您沒有權限可在執行個體層級讀取指令碼,那麼除非已 建立可追溯性報告,否則將無法開啟該報告。

- **1** 從新增功能表中選取可追溯性報告。新增可追溯性報告對話方塊隨即開啟。
- **2** 頂層類別:選取報告的根類別。
- **3** 類型:選取下列其中一項:
	- **a** 矩陣:報告會顯示相關類別的值。
	- **b** 涵蓋範圍:報告會以百分比顯示某個類別中有幾個需求已連結至所選取的子系類別。
- **4** 如果您要儲存報告:
	- **a** 在名稱方塊中輸入名稱。
	- **b** 在說明方塊中輸入查詢的說明。長度上限為 1024 個字元。
	- **c** 在分類清單中,選取將儲存查詢的分類。
- **5** 要顯示的相關類別索引標籤:
	- 選取類別旁的核取方塊以指定應在可追溯性報告中顯示的關係。

E,

## 附註

- 頂層類別旁的核取方塊會始終處於選取狀態並且停用。
- 若要避免循環相依性,已使用關係旁的核取方塊也會始終處於選取狀態並且停用。
- 您不需要選取連續的類別。
- **6** 條件約束:視需要,指定條件以找到所要的需求。請參閱第 43 [頁的 「屬性限制索引標](#page-42-0) [籤」和](#page-42-0)第 48 [頁的 「關係限制索引標籤」](#page-47-0)。
- **7** 顯示選項:視需要,指定顯示結果的方式。請參閱第 50 [頁的 「顯示選項索引標籤」](#page-49-0)。

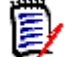

附註只有所選類型為矩陣時,才會顯示顯示選項索引標籤。

**8** 分組依據:包含下列區段:集合、基準、文件和快照。透過從清單中選取一或多個項目, 將在單獨的欄中計算結果,每個選取項目為一個欄。

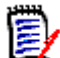

附註只有所選類型為涵蓋範圍時,才會顯示分組依據索引標籤。

9 檢視指令碼/檢視精靈:按一下以在對話方塊的精靈和指令碼視圖之間切換。

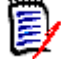

附註只有精靈視圖會顯示索引標籤。

- **10** 執行下列任何一項:
	- 公用報告:選取此方塊可將報告設成公用,否則報告會不公開。
	- 可見者:只有在選取公用報告時,此選項才能使用。 通常預設為全部,這意味著有權存取報告所在分類的所有人。可以從清單中選取特定 群組。
	- 可**編輯者:**只有在選取**公用報告**時,此選項才能使用。預設爲有權存取指定分類的所 有群組;編輯權限可能僅限於特定群組。
	- 在子分類中顯示:選取此方塊,將使報告可供儲存該報告所在分類的子分類存取。對 所有使用者有用的報告應該在根分類中建立或移至根分類。
	- 預**覽:**按一下此按鈕以執行報告而不儲存報告或關閉對話方塊。
	- 儲存:按一下此按鈕以儲存並執行報告。對話方塊將會關閉。

# 在可追溯性工作頁面中工作

可追溯性是分析需求之間連結的方式。它提供了方式讓您選取所要追溯的關係、瀏覽屬於關 係的需求,然後列印可追溯性報告,報告會以容易分析的視覺化格式顯示資訊。

集合中與 Dimensions CM 專案相關聯的需求可以包含在可追溯性報告中。下圖顯示這樣的 可追溯性。

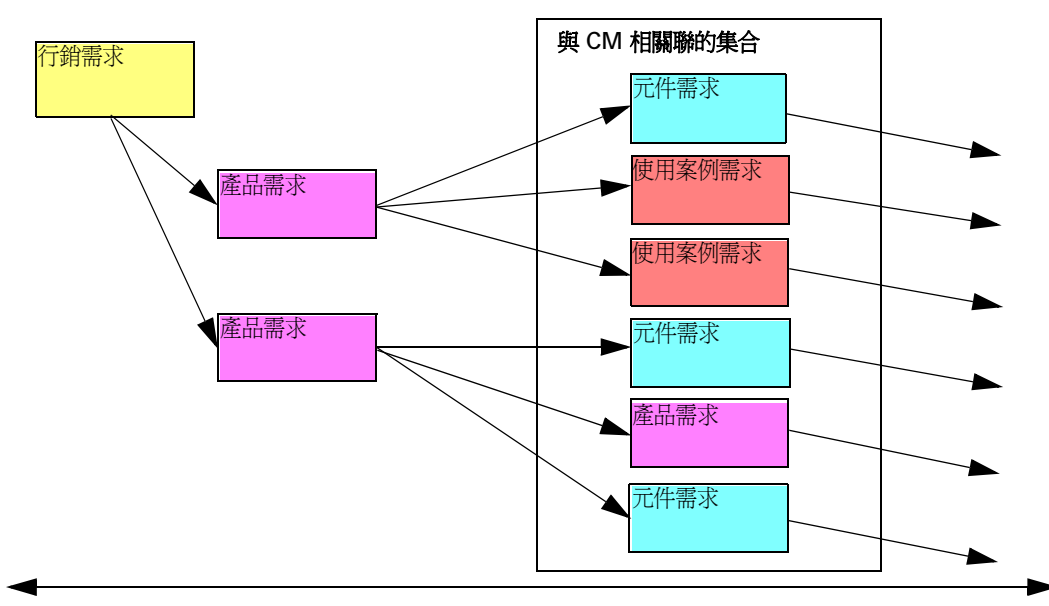

最高層級需求 至更多 Dimensions CM 構件

「可追溯性」工作頁面包含兩個窗格:左窗格是可追溯性樹狀結構,相關類別和需求會從頂 層類別以階層式格式流動。右窗格會根據您在可追溯性樹狀結構中選取的項目顯示資訊。

 $\bar{\bm{z}}$ 

附註可追溯性報告的權限的處理方式與指令碼的權限相同。如果您沒有權限可在執行個體層級建立指 令碼,那麼也會無法建立可能辦件報告。如果您沒有權限可在執行個體層級讀取指令碼,那麼除非已 建立可追溯性報告,否則將無法開啟該報告。

「可追溯性」工作頁面包括下表所述的元件。

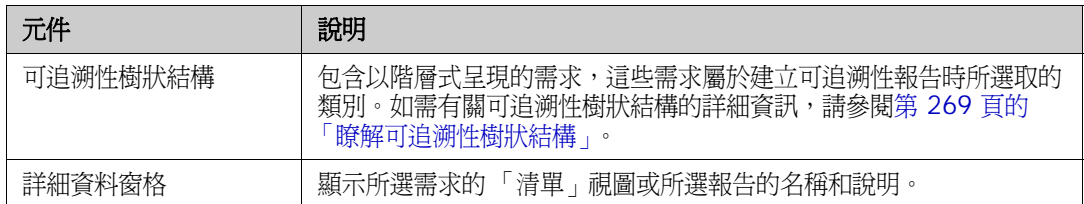

## <span id="page-268-0"></span>瞭解可追溯性樹狀結構

關於可追溯性樹狀結構,請注意下列幾點:

- 如果您將游標移到不是頂層類別的類別上面,工具提示會顯示該類別及其父系類別之間 關係的名稱。
- 如果有多個標籤使用相同類別名稱,但關係不同時,類別標籤會在括號中顯示關係。
- 如果您將游標移到需求上面,工具提示預設會顯示需求的類別和需求 ID。您可以新增顯 示在工具提示中的屬性。如需詳細資訊,請參閱第 269 頁的「自訂可追溯性樹狀結 [構」](#page-268-1)。
- 您可以設定可追溯性樹狀結構中各項需求所要顯示的屬性。預設會顯示需求的 PUID 和 標題。如需詳細資訊,請參閱第 269 頁的「 自訂可追溯性樹狀結構 」。
- 如果您按兩下需求,**編輯屬性**對話方塊會隨即開啓。但是,如果在右窗格的需求詳細資 料中按兩下屬性,則可以直接編輯需求內容。
- 在集合中,與 Dimensions CM 專案相關聯的各項需求旁,都會顯示 Dimensions CM 指標  $\bigcirc$  。如果已摺疊父系需求,而其子系需求與 Dimensions CM 相關時,此指標會顯 示在父系需求上,即使父系需求本身與 Dimensions CM 不相關。展開父系需求時,會 在子系需求上顯示指標,而從父系需求中移除指標。
- 在含有可疑連結的所有需求旁,都會顯示可疑連結指標 ▲。此指標僅供參考;按一下此 指標並不會從連結移除可疑狀態。
- 您可以使用拖放操作來變更樹狀結構內的父系。您只能變更爲具有與原始父系相同類別 和相同路徑的父系。請務必將需求放置在新父系上,而非新父系的子系需求上。
- 您可以按住 CTRL 鍵,然後使用拖放操作來複製需求至另一個父系。
- 若要重新載入樹狀結構,請按一下樹狀結構右上角的重新整理圖示。
- 如果報告是在 10.1.2.0 或以下版本中建立的,樹狀結構頂端將會顯示警告,通知您在 可追溯性內容對話方塊中所做的變更不會生效,除非您再次儲存報告。

### <span id="page-268-1"></span>自訂可追溯性樹狀結構

根據預設,只會在可追溯性樹狀結構中顯示的屬性是需求 PUID 和標題。您可以為每個類別 和每個執行個體設定在可追溯性樹狀結構中顯示的屬性。例如,這對於查看相關聯的 SBM 問題編號、擁有者和狀態可能很好用。您也可以將工具提示設定為顯示像是需求標題之類的 屬性,而不是使用可追溯性樹狀結構中的空間來顯示此資訊。

### 若要自訂可追溯性樹狀結構:

**1** 可追溯性報告必須在 「大綱視圖」中顯示。如果可追溯性報告在 「間距視圖」中顯示, 請在動作窗格中按一下切換至大綱視圖。

2 在動作窗格的報告區段中,按一下編輯屬性。此時會開啓**可追溯性報告的內容**對話方塊。

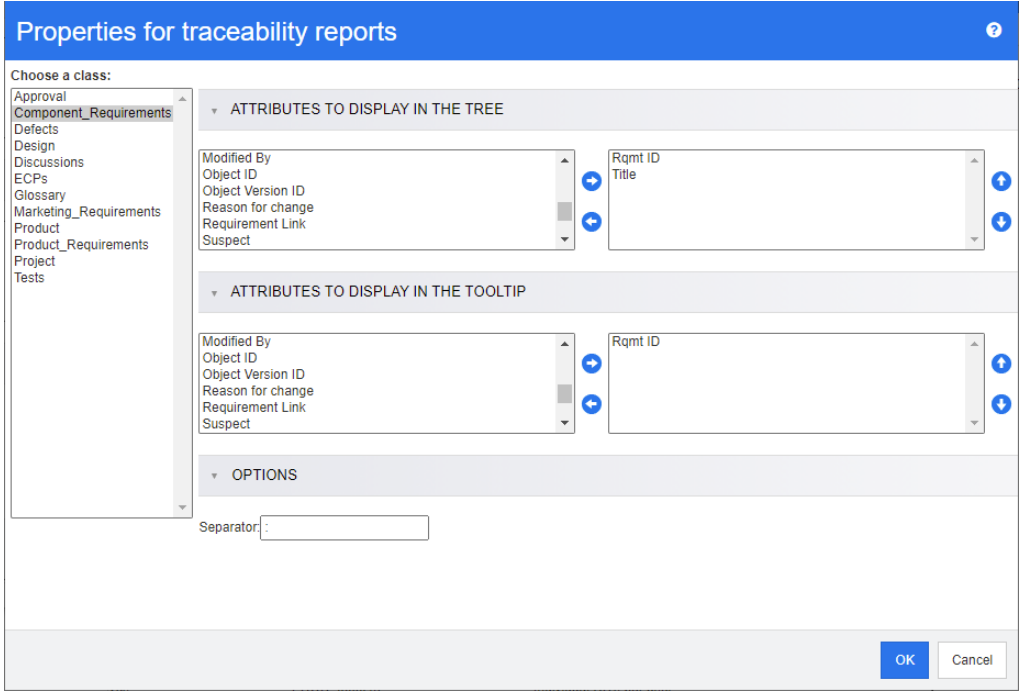

e,

附註如果報告是在 10.1.2.0 或以下版本中建立的,樹狀結構頂端將會顯示警告,告知您必須再 次儲存報告,然後變更才能生效。

- 3 一開始,選擇類別清單是唯一顯示的欄位。請在選擇類別清單中選取類別。
- **4** 在樹狀結構中顯示的屬性:若要指定報告中要顯示哪些屬性,請參閱第 35 [頁的 「顯示](#page-34-0) [的屬性清單」章](#page-34-0)節。
- **5** 在工具提示中顯示的屬性:若要指定工具提示中要顯示哪些屬性,請參閱第 35 [頁的](#page-34-0) [「顯示的屬性清單」](#page-34-0)章節。
- **6** 在分隔符號方塊中,輸入要在可追溯性樹狀結構和工具提示中用於分隔屬性的字元。預 設字元是冒號 (:)。

# <span id="page-269-0"></span>編輯報告

## 若要編輯報告:

- **1** 在 「首頁視圖」的 「報告」索引標籤中,選取所要的報告。
- 2 在動作窗格的報告集中,按一下編輯。根據報告,會開啓報告類型適用的編輯對話方塊 或**依指令碼查詢**對話方塊。前者是對話方塊的精靈版本,也是預設值;後者則允許直接 編輯類似 SQL 的指令碼並在指令碼已被修改而無法再使用精靈處理時開啟。
- **3** 若要使用新名稱儲存報告:
	- **a** 在名稱方塊中輸入名稱。
	- **b** 在說明方塊中輸入查詢的說明。長度上限為 1024 個字元。
- **c** 在分類清單中,選取將儲存查詢的分類。
- **4** 視需要,修改編輯中報告類型所專屬的欄位:
	- 公**用報告:**選取此方塊可將報告設成公用,否則報告會不公開。
	- 可見者:只有在選取公用報告時,此選項才能使用。 通常預設為全部,這意味著有權存取報告所在分類的所有人。可以從清單中選取特定 群組。
	- 可編輯者:只有在選取公用報告時,此選項才能使用。預設為有權存取指定分類的所 有群組;編輯權限可能僅限於特定群組。
	- 在子分類中顯示:選取此方塊,將使報告可供儲存該報告所在分類的子分類存取。對 所有使用者有用的報告應該在根分類中建立或移至根分類。
	- 預覽:按一下此按鈕以執行報告而不儲存報告或關閉對話方塊。
	- **儲存:**按一下此按鈕以儲存並執行報告;如果名稱未變更,則會發出警告,此時請選 取 「確定」以取代名稱。
	- 類別報告 類別:從清單中選取所要的類別。

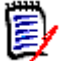

附註如果叫用此對話方塊時選取了類別的需求,則類別會處於已選取狀態。

- 關係報告 關係: 選取您要報告的關係。
- 關係報告 報告類型索引標籤: 選取報告類型:

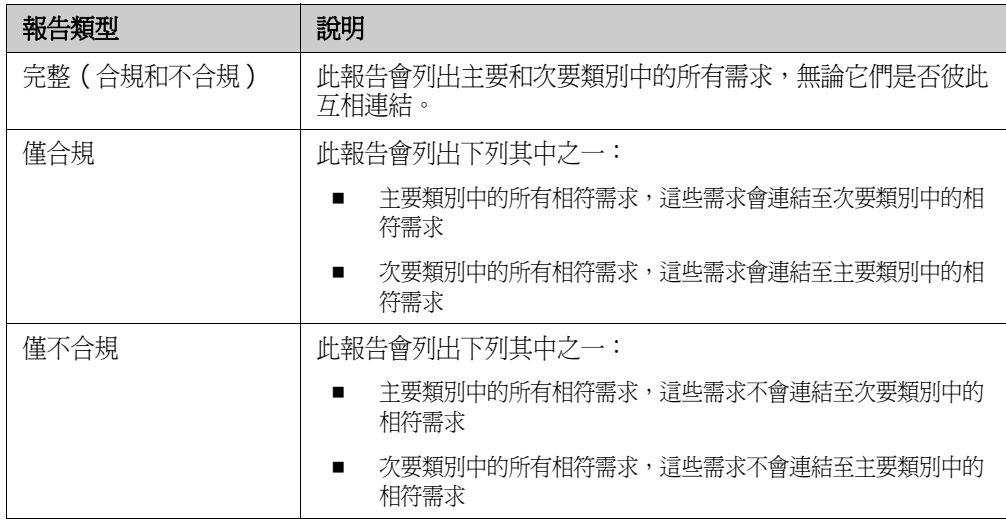

在對話方塊的右側會顯示所選報告類型的範例。

- 可追溯性報告 頂層類別: 選取報告的根類別。
- 可追溯性報告 要顯示的相關類別索引標籤:

• 選取類別旁的核取方塊以指定應在可追溯性報告中顯示的關係。

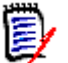

- 頂層類別旁的核取方塊會始終處於選取狀態並且停用。
- 若要避免循環相依性,已使用關係旁的核取方塊也會始終處於選取狀態並且停用。
- 您不需要選取連續的類別。
- 5 條件約束:視需要,指定條件以找到所要的需求。請參閱第 43 頁的「屬性限制索引標 [籤」和](#page-42-0)第 48 [頁的 「關係限制索引標籤」](#page-47-0)。
- **6** 顯示選項:視需要,指定顯示結果的方式。請參閱第 50 [頁的 「顯示選項索引標籤」](#page-49-0)。
- **7** 檢視指令碼 **/** 檢視精靈:按一下以在對話方塊的精靈和指令碼視圖之間切換。

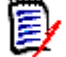

附註只有精靈視圖會顯示索引標籤。

**8** 執行下列任何一項:

附註

- 預**覽:**按一下此按鈕以執行報告而不儲存報告或關閉對話方塊。
- 儲存:按一下此按鈕以儲存並執行報告。對話方塊將會關閉。

# <span id="page-271-0"></span>重新命名報告

若要重新命名報告而不先開啓來執行:

- **1** 在 「首頁視圖」中開啟報告索引標籤。
- **2** 醒目提示報告
- **3** 在動作窗格中按一下重新命名
- **4** 在名稱文字方塊中輸入新名稱
- **5** 按一下儲存

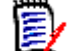

附註需要擁有指令碼的 「重新命名」權限或必須是報告的擁有者,才能重新命名關係和報告。

# <span id="page-271-1"></span>刪除報告

## 若要刪除報告:

- **1** 在 「首頁視圖」的 「報告」索引標籤中,醒目提示所需的報告。
- **2** 在 「動作」窗格的 「報告」群組中,按一下刪除。確認對話方塊隨即開啟。
- **3** 按一下確定按鈕。

# <span id="page-272-0"></span>匯出報告

## 若要匯出報告,請執行下列操作:

- **1** 按一下 以開啟首頁視圖。
- **2** 選取所要的報告。
- **3** 從 「動作」窗格的報告集中,按一下匯出。此時會開啟匯出對話方塊。
- **4** 從匯出成方塊中,選取目標格式。
- **5** 如有需要時,請從下列格式的匯出選項中進行選取。請注意,並非所有格式都適用於所 有報告類型。
	- **Excel** 試算表:
		- 包含影像:如果選取,Excel 檔案將包含屬於已啓用 HTML 的文字屬性的影像。
		- 包含指令碼:如果選取,用於擷取報告結果的指令碼會新增至 Excel 檔案。
	- **Word** 文件:
		- 縱向:報告結果將使用縱向。
		- 横向:報告結果將使用橫向。
	- **PDF** 文件:( 請參閱 「Word 文件」 )
	- **XML** 文件:
		- 對文字欄進行編碼以包含影像和格式設定:如果選取,已啓用 HTML 的文字屬性 將以 base 64 格式匯出,並以 <! [CDATA] > 區段括住。
- **6** 按一下匯出。

# <span id="page-272-1"></span>將報告移動及複製到不同的分類

您可以移動或儲存報告的複本到其他分類。

## 若要將報告移至其他分類,請執行下列操作:

- **1** 按一下 以開啟首頁視圖。
- **2** 選取所要的分類。
- **3** 選取報告索引標籤。
- **4** 將報告拖放到分類樹狀結構中所要的分類上。

## 若要複製報告至其他分類:

- **1** 按一下 以開啟首頁視圖。
- **2** 選取所要的分類。
- **3** 選取報告索引標籤。
- **4** 醒目提示所需的報告。
- 5 在動作窗格的報告群組,按一下編輯。此時會開啓所選報告的編輯對話方塊。
- **6** 分類:選取所要的分類。
- **7** 執行下列其中一項:
	- 若要儲存報告的複本至所選分類,請修改報告的名稱,然後按一下儲存按鈕。
	- 若要將現有報告移動至所選分類,請按一下儲存按鈕。

# <span id="page-273-0"></span>將報告的 **URL** 複製到剪貼簿

您可以複製報告的 URL,然後將其貼上到檔案中,以備日後使用和參照。之後叫用該 URL 時,就會開啓 RM Browser 至該報告。

# 將報告的 **URL** 複製到剪貼簿

## 若要複製報告的 **URL**:

- 1 按一下 ▲ 以開啓首頁視圖。
- **2** 選取報告索引標籤。
- **3** 選取報告。
- **4** 在 「動作」窗格的報告區段中,按一下建立直接 **URL**。此時會開啟直接 **URL** 對話方 塊。
- **5** 以滑鼠右鍵按一下 URL 並選取複製連結位址。此時會將 URL 複製到剪貼簿。
- **6** 按一下關閉以關閉對話方塊。
- **7** 按 Ctrl + V 或相關應用程式專屬的功能表命令,將 URL 貼上到檔案或應用程式中以便 使用。

# 修改報告的 **URL**

將 URL 貼上到檔案或應用程式中, 您也可以將參數新增到其中, 以允許執行其他功能。如果 您未在 URL 中提供執行階段參數,則可以在執行報告時指定。

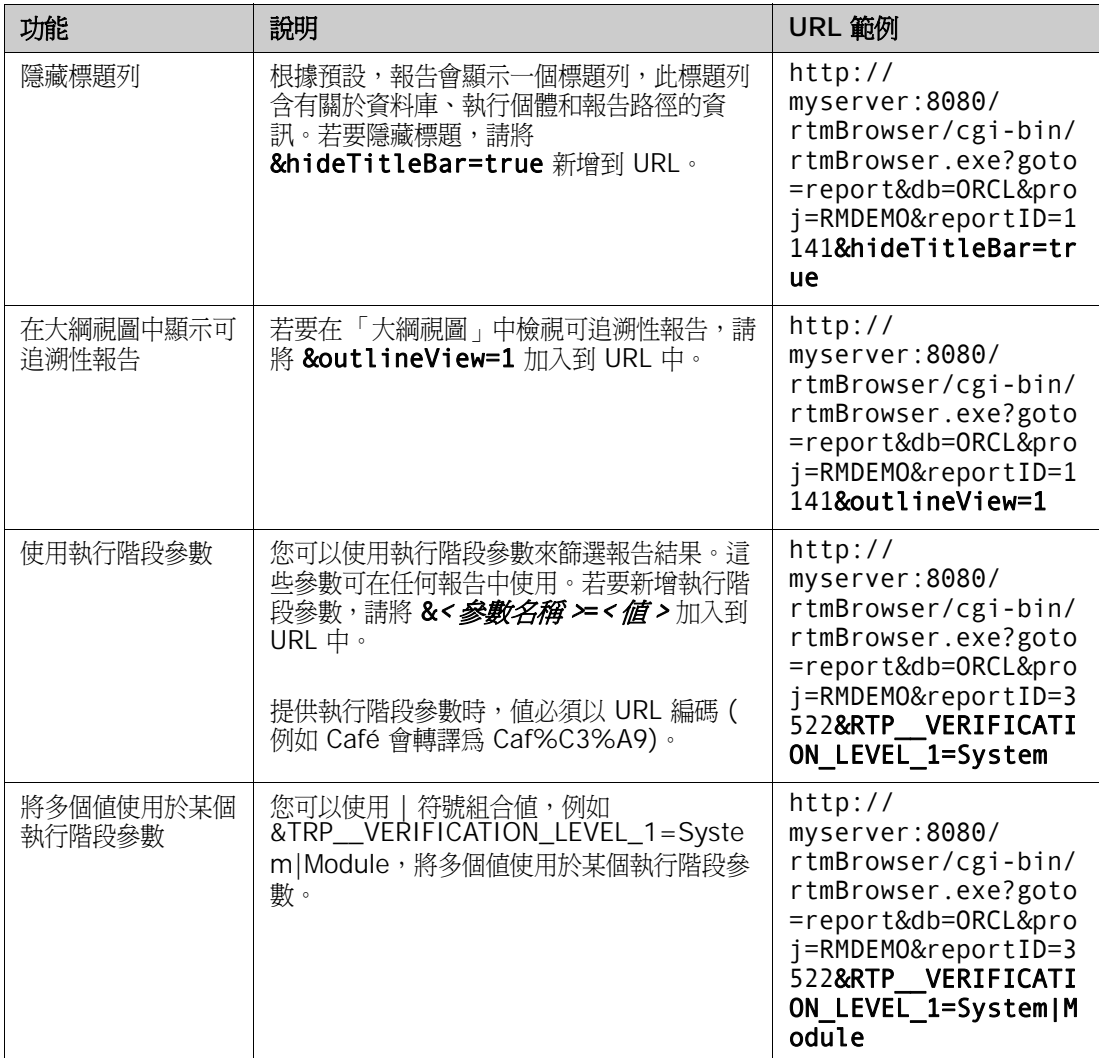

## 擷取執行階段參數名稱

## 若要取得報告中使用的執行階段參數名稱:

- **1** 將報告的 URL 貼上到文字編輯器中,例如貼上到記事本中。此 URL 將稱為報告 **URL**。 URL 範例:http://myserver:8080/rtmBrowser/cgi-bin/ rtmBrowser.exe?goto=report&db=ORCL&proj=RMDEMO&reportID=3522
- **2** 將下列 URL 複製到文字編輯器中:http://host:port/rtmBrowser/RestServices/ Report?id=<REPORT\_ID>&db=<DATABASE>&proj=<INSTANCE> 此 URL 將稱為 **Rest URL**。
- **3** 調整 Rest URL 的通訊協定 (http 或 https)、主機和連接埠,使其與報告 URL 的相 符。
- 4 選取報告 URL 的 db 參數值,然後按 Ctrl + C,或以滑鼠右鍵按一下醒目提示的值, 然後從捷徑功能表中選取複製以複製到剪貼簿。在 URL 範例中,此值為 *ORCL*。
- **5** 選取 **Rest URL** 中的 <DATABASE>,然後按 Ctrl + V 或相關應用程式專屬的功能表命 令,以取代為您從報告 URL 中複製的值。
- **6** 選取**報告 URL** 的 proj 參數值,然後按 Ctrl + C,或以滑鼠右鍵按一下醒目提示的 値,然後從捷徑功能表中選取**複製**以複製到剪貼簿。在 URL 範例中,此值為 *RMDEMO*。
- **7** 選取 **Rest URL** 中的 <INSTANCE>,然後按 Ctrl + V 或相關應用程式專屬的功能表命 令,以取代為您從報告 URL 中複製的值。
- **8** 選取報告 **URL** 的 **reportID** 參數值,然後按 Ctrl + C,或以滑鼠右鍵按一下醒目提 示的值,然後從捷徑功能表中選取複製以複製到剪貼簿。在 URL 範例中,此值為 *3522*。
- 9 選取 Rest URL 中的 <REPORT ID>,然後按 Ctrl + V 或相關應用程式專屬的功能表 命令,以取代為您從報告 URL 中複製的值。 如果您使用 URL 範例執行了這些步驟,則 Rest URL 如下所示:http:// myserver:8080/rtmBrowser/RestServices/ Report?id=3522&db=ORCL&proj=RMDEMO
- **10** 選取整個 **Rest URL**,然後按 Ctrl + C,或以滑鼠右鍵按一下醒目提示的 URL 並選取 捷徑功能表中的複製,將 URL 複製到剪貼簿。
- **11** 開啟慣用的網頁瀏覽器,並按 **Ctrl + V** 將 URL 貼上到網址列中,然後按 **Enter** 鍵。
- **12** 如果顯示對話方塊要求輸入使用者名稱和密碼,請輸入您的 RM 使用者名稱和相關聯的 密碼,然後確認對話方塊。在 Internet Explorer 中,您可能需要執行下列步驟:
	- **a** 在您要開啟或儲存 **Report.json** 列中,按一下 「開啟」。
	- **b** 在下一個對話方塊中,選取從已安裝程式的清單選取程式選項並按一下確定。
	- **c** 在開啟檔案對話方塊中,選取記事本或其他純文字編輯器。
	- d 取消勾選永遠用選取的程式來開啓這種檔案核取方塊。
	- **e** 按一下確定。
- **13** 搜尋 **RTP\_\_** ( 請注意,有 2 條底線 )。
- **14** 選取整個參數 ( 例如 *RTP\_\_VERIFICATION\_LEVEL\_1*) 並將其加入到報告 URL 中。
- **15** 新增等號和以 URL 編碼的值 ( 例如轉譯為 Caf%C3%A9)。 如果您使用 URL 範例執行了這些步驟,則報告 URL 如下所示:http:// myserver:8080/rtmBrowser/cgi-bin/ rtmBrowser.exe?goto=report&db=ORCL&proj=RMDEMO&reportID=3522&RTP\_\_VE RIFICATION\_LEVEL\_1=System
- **16** 現在,您可以在檔案或應用程式中使用報告 URL 了。

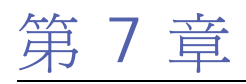

# 使用集合和基準

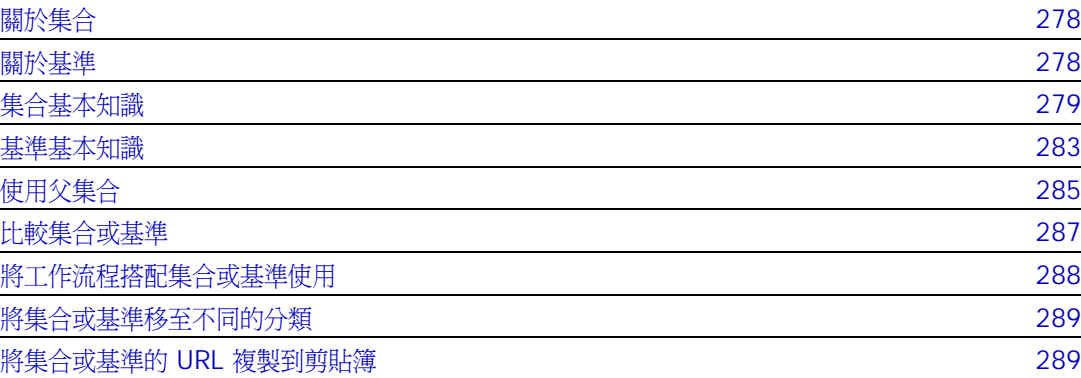

# <span id="page-277-0"></span>關於集合

集合是來自一或多個類別的具名需求群組。集合提供了簡便的方式來收集和整理需求。每個 需求都可以連結到多個不同的集合,而每個集合則可連結到多個不同的需求。在 RM Browser 中,您可以將需求新增到集合、從集合中移除需求,以及新增、刪除、重新命 名集合或建立基準集合。

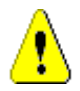

小心! 當您顯示某個集合的內容時,只能在需求所屬的分類中看到您對其擁有權限的需求。

# <span id="page-277-1"></span>關於基準

在 Dimensions RM 中,基準是一個穩定、無法變更的需求群組。換言之,基準就是已經 「凍結」的集合。

請注意下列幾點:

- 基準和集合是不同的實體。基準是一組固定的需求版本,並具有特殊控制項可防止基準 中的需求被更新。
- 建立基準後,您可以予以重新命名或刪除,只要您有權限這樣做。

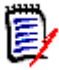

附註您無法重新命名從 Dimensions CM 使用 ALM 整合建立的基準。

- 您可以根據集合建立基準,或根據基準建立集合。
- 建立基準所依據的原始集合會維持不變,可在日後修改。
- 如果您嘗試編輯基準中的需求,系統會顯示訊息,通知您無法變更該需求,且您的變更 將會在基準之外建立新版本的需求。
- 透過現有集合建立集合時,會使用需求的最新版本。
- 根據預設,基準中物件之間的連結也會包含在基準中,且在建立基準後無法修改。視您 的管理員設定執行個體的方式,您可能可以修改基準中的連結。( 請參閱第 [125](#page-124-0) 頁的 [「刪除或移除連結」](#page-124-0)章節。)
- 具有可疑連結的需求即使在訂為基準之後,仍會保持可疑狀態。
- 即使需求已訂為基準,您依然可以清除該需求中的可疑連結。
- 即使管理員拒絕爲您提供 「刪除基準」和 「重新命名基準」的權限,您還是可以刪除和 重新命名自己建立的基準。換句話說,在此情況下,遭到管理員拒絕的權限會被覆寫。
- 在**編輯屬性**對話方塊中,基準需求在其橫幅中會顯示一個鎖定圖示,且**更新**按鈕會停用。 如果您將滑鼠游標移到圖示上面,將會顯示一個快顯視窗並指出:基準已鎖定。
- 您可以將基準建立在查詢的基礎上,如此一來,當您執行時就會動態產生基準。

# <span id="page-278-0"></span>集合基本知識

# <span id="page-278-2"></span>開啟集合至集合工作頁面

## 若要開啓集合:

- 1 按一下 <br /> **<br />
改**以開啓首頁視圖。
- **2** 選取所要的分類。
- **3** 選取集合索引標籤。
- **4** 按兩下所需的集合以檢視內容。

# <span id="page-278-1"></span>建立新集合

## 若要建立集合:

- **1** 從 「新增」功能表中選取集合。「管理容器 -> 新增」對話方塊隨即開啟。
- **2** 集合名稱:輸入新集合的名稱。

## 附註

 $\ddot{\bm{\varepsilon}}$ 

- 請勿在集合名稱中使用 Oracle 保留字。
- 集合名稱最多可包含 256個字元。
- **3** 說明:輸入集合的說明。說明的長度上限為 512 個字元。
- **4** 分類:從清單中選取所擁有的分類。
- 5 集合規則: 定義集合連結規則以決定當您編輯包含在集合中的物件時, 該如何處理物件 連結。可用的選項如下:
	- 編輯並儲存時新增新版本到集合:當您編輯主要物件並建立新子物件時,會將連結從 主要物件傳輸至新的子物件。
	- 編輯並儲存時從集合刪除舊版本:當您編輯執行個體物件並建立新子物件時,會將連 結從主要 ( 父項 ) 物件中刪除。
	- 還原為 「移除」的先前版本:如果您刪除子物件,會將連結傳輸至父項。
	- 可**以新增 / 移除物件:**選取此選項以允許在集合中新增或移除需求。
	- 從集合移除已刪除的物件:選取此選項以在刪除物件時,從集合移除任何物件。如果 停用此選項,集合將會保留目前狀態為**已刪除**的物件。
	- 將這些規則用作新集合的預設規則:選取此選項以在未來自動套用上述集合規則至所 有新集合。
- **6** 根據:選取下列其中一個選項以決定初始填入集合的方式:
	- 空集合:如果您不希望新集合以現有容器為建立基礎,請選取此選項

• 根據選取的容器:選取此選項,將會顯示 「新增容器」對話方塊。使用核取方塊時, 可從 「集合」、「文件」、「快照」或 「基準」中選取一或多個容器。建立新基準時, 將包含來自所選容器的所有需求。

### $\odot$ **Add Containers** ALM\_DEMO -Type: Collection  $\check{~}$ Columns ☆ Collection **Baseline** ime Created Time Modified Modified By Document Snapshot Filter by Time Create Filter by Time Modifie Filter by Modified By...  $\Box$ ALM Release 2: FR and  $\Box$ 11-MAR-2015@15:29:58 19-OCT-2017@10:04:56 Joseph Wilson UC □ Check BL CM 15-APR-2015@16:28:28 24-SEP-2015@19:17:55 Sourceph Wilson

• 查詢:如果應從現有查詢 ( 報告 ) 填入基準,請選取此選項。使用 「尋找查詢」找到 所需的報告。

Cancel

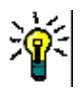

## 提示

- 若要將列出的報告限制為特定分類的報告,請從查詢分類清單中選取分類。若要快速在清 單中找到分類,請在已展開分類清單的**尋找**方塊中輸入分類名稱。
- 若要限制顯示查詢的數目,請在**尋找査詢**方塊中輸入您要使用的查詢名稱的一部分。

**7** 按一下 「確定」。

## 刪除集合

刪除集合時,集合會被標示為已刪除,但會保留資料。如果您具有集合的「刪除」權限,則 可以刪除集合。

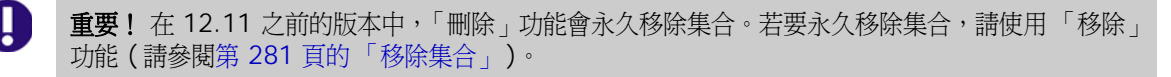

### 若要刪除集合:

- 1 開啓首頁視圖 (如果尙未開啓 )。如需有關首頁視圖的進一步資訊,請參閱第 [231](#page-230-0) 頁的 [「使用首頁視圖」](#page-230-0)章節。
- **2** 選取集合索引標籤。
- **3** 選取一或多個集合。
- **4** 在動作窗格的集合集中按一下刪除。
- **5** 按一下確定以確認刪除。

# 取消刪除集合

刪除集合時,集合會被標示為已刪除,但會保留資料。取消刪除集合時,系統會還原該集 合。

## 若要取消刪除集合:

- **1** 開啟首頁視圖 ( 如果尚未開啟 )。如需有關首頁視圖的進一步資訊,請參閱第 [231](#page-230-0) 頁的 [「使用首頁視圖」](#page-230-0)章節。
- **2** 選取集合索引標籤。
- **3** 在動作窗格的集合集中按一下顯示刪除的集合。刪除的集合就會以灰色文字顯示在清單 中。
- **4** 選取一或多個刪除的集合。
- 5 在**動作**窗格的**集合**集中按一下**取消刪除**。此時會開啓**取消刪除集合**對話方塊。
- **6** 按一下確定以取消刪除所選取的一或多個集合。

# <span id="page-280-0"></span>移除集合

小心! 移除集合會從資料庫永久移除集合。集合一日移除,就無法還原。

移除集合並**不會**從資料庫中移除需求。如果您具有集合的「 移除 」權限,則可以移除集合。

### 若要移除集合:

- **1** 開啟首頁視圖 ( 如果尚未開啟 )。如需有關首頁視圖的進一步資訊,請參閱第 [231](#page-230-0) 頁的 [「使用首頁視圖」](#page-230-0)章節。
- **2** 選取集合索引標籤。
- **3** 選取一或多個集合。
- **4** 在動作窗格的集合集中按一下移除。
- **5** 按一下確定以移除一或多個集合。

## 管理集合中的需求

您可以從**依集合整理**對話方塊中搜尋需求,然後選取您要在集合中新增或移除的需求。如果 您想要縮小搜尋結果範圍或指定搜尋結果的顯示方式,可以在**依集合整理**對話方塊的任意或 所有三個索引標籤上指定搜尋條件。您可以從任意索引標籤中執行搜尋。

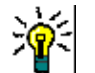

**提示** 對於小型和 / 或簡單的需求集,您可以在工作頁面中直接選取需求,然後按一下按鈕即可新增至 集合。請參閱第 137 [頁的 「將需求新增到現有集合」](#page-136-0)。

### 若要在集合中新增 **/** 移除需求:

- **1** 如果尚未開啟集合,請先將其開啟至工作頁面。
- **2** 從 「動作」窗格的 「集合」群組中選取依集合整理。依集合整理對話方塊隨即開啟。
- **3** 尋找類別:選取您要在其中搜尋需求的類別。
- **4** 篩選:如果您已將篩選儲存在 「快速搜尋」中,可以使用這些篩選來新增至集合。
- 5 條件約束: 視需要, 指定條件以找到所要的需求。請參閱第 43 頁的「屬性限制索引標 [籤」和](#page-42-0)第 48 [頁的 「關係限制索引標籤」](#page-47-0)。
- **6** 顯示選項:視需要,指定顯示結果的方式。請參閱第 50 [頁的 「顯示選項索引標籤」](#page-49-0)。
- **7** 立即尋找:按一下此按鈕以執行搜尋。結果會顯示在對話方塊的下半窗格中。
- **8** 新增搜尋:按一下此按鈕以清除目前的搜尋條件和結果。
- **9** 在搜尋結果中選取所要的需求。如需複選需求,請參閱第 33 [頁的 「選取多個需求」章](#page-32-0) 節。
- **10** 集合:選取您要新增或移除需求的集合。
- **11** 按一下下列其中一個按鈕:
	- 新增:用於將所選需求新增到集合。
	- 移除:用於將所選需求從集合中移除。

## 重新整理集合的內容

管理員可以設定執行個體範圍的選項,根據查詢或指令碼自動重新整理所有集合。基於效能 和控制,此設定預設爲關閉(未勾選)。若要啓用/停用此選項,請參閱第 71 [頁的 「容器:](#page-70-0) [自動重新整理」章](#page-70-0)節。

如果關閉自動重新整理,就必須手動重新整理集合內容。

### 若要手動重新整理集合的內容,請執行下列步驟:

- **1** 在首頁視圖的集合索引標籤中選取集合。如需有關首頁視圖的相關資訊,請參閱第 [231](#page-230-0)  [頁的 「使用首頁視圖」](#page-230-0)章節。
- 2 在動作窗格的**需求**集中,請按一下**重新整理集合**。

 $\bar{\mathbb{F}}$ /

**附註** 如果所選集合不是以報告爲基礎,**重新整理容器**動作將會呈現灰色。

# 更新集合內容

您可以重新命名集合及變更集合的說明,以及修改定義如何及是否應將新子物件包含在集合 中的集合規則。

### 若要編輯集合的內容:

- **1** 開啟首頁視圖 ( 如果尚未開啟 )。如需有關首頁視圖的進一步資訊,請參閱第 [231](#page-230-0) 頁的 [「使用首頁視圖」](#page-230-0)章節。
- **2** 選取集合索引標籤。
- **3** 選取所要的集合。
- **4** 從動作窗格的集合集中,按一下編輯內容。此時會開啟 「管理容器 **>** 內容」對話方塊。
- 5 視需要修改名稱、說明和集合規則。如需有關定義集合規則的相關資訊,請參閱第 279 [頁的 「建立新集合」。](#page-278-1)
- **6** 按一下確定以確認您的變更。

# <span id="page-282-0"></span>基準基本知識

# <span id="page-282-2"></span>開啟基準至基準工作頁面

## 若要開啓集合:

- **1** 按一下 以開啟首頁視圖。
- **2** 選取所要的分類。
- **3** 選取基準索引標籤。
- **4** 按兩下所要的集合以開啟集合工作頁面。

# <span id="page-282-1"></span>建立新基準

## 若要建立基準:

附註

- **1** 從新增功能表中選取基準。管理容器對話方塊隨即開啟。
- **2** 基準名稱:輸入基準的名稱。

- 請勿在基準名稱中使用 Oracle 保留字。
- 基準名稱最多可包含 256個字元。
- **3** 說明:輸入基準的說明。說明的長度上限為 512 個字元。
- **4** 分類:選取分類以將基準儲存到該處。您可以將基準新增到您擁有存取權限的任何分類。

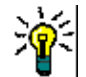

ê,

**提示** 若要快速在清單中找到分類,請在已展開**分類**清單的**尋找**方塊中輸入分類名稱。

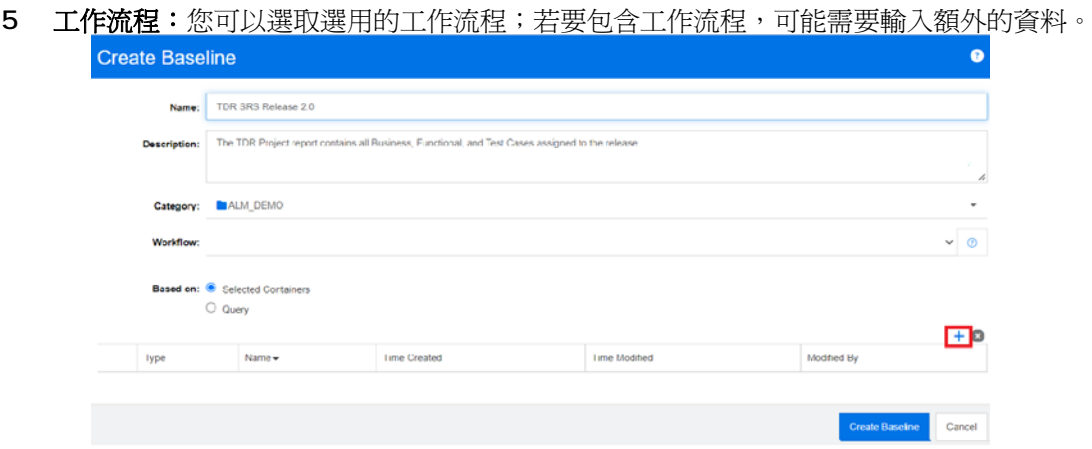

- **6** 根據:基準內容可以是來自現有容器或查詢中的輸入內容。
	- 根據選取的容器:選取加號以顯示「新增容器」對話方塊。使用核取方塊時,可從 「集合」、「文件」、「快照」或 「基準」中選取一或多個容器。建立新基準時,將包 含來自所選容器的所有需求。
	- 根據查詢:如果應從現有查詢 ( 報告 ) 填入基準,請選取此選項。使用 「 尋找查詢 <sub>」</sub> 找到所需的報告。

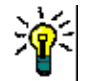

提示若要將列出的報告限制為特定分類的報告,請從 「分類」清單中選取分類。若要快速在 清單中找到分類,請在已展開分類清單的**搜尋**方塊中輸入分類名稱。

**7** 按一下建立基準按鈕。

# 移除基準

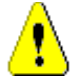

小心! 移除基準會從資料庫永久移除基準。基準一旦移除,就無法還原。

## 若要移除基準:

- **1** 開啟首頁視圖 ( 如果尚未開啟 )。如需有關首頁視圖的進一步資訊,請參閱第 [231](#page-230-0) 頁的 [「使用首頁視圖」](#page-230-0)章節。
- **2** 選取基準索引標籤。
- **3** 選取一或多個基準。
- **4** 在動作窗格的基準集中按一下移除。
- **5** 按一下確定以移除所選取的一或多個基準。

# 更新基準內容

您可以重新命名基準和變更基準的說明,或變更其工作流程指派。

## 若要編輯基準的內容:

**1** 開啟首頁視圖 ( 如果尚未開啟 )。如需有關首頁視圖的進一步資訊,請參閱第 [231](#page-230-0) 頁的 [「使用首頁視圖」](#page-230-0)章節。

- **2** 選取基準索引標籤。
- **3** 選取所要的基準。
- **4** 從動作窗格的基準集中,按一下編輯內容。此時會開啟 「管理容器 **>** 內容」對話方塊。
- **5** 修改名稱、說明和工作流程指派。如需有關定義集合規則的相關資訊,請參閱第 [283](#page-282-1) 頁 [的 「建立新基準」。](#page-282-1)
- **6** 按一下確定以確認您的變更。

# <span id="page-284-0"></span>使用父集合

# 關於父集合

父集合可以協助組織集合、基準、文件和快照 ( 在以下句子中,這些稱為 「子系 」 )。父集 合包含其子系的所有需求。如果在子系中新增或移除需求,此情況將會反映在父集合中。父 集合可以透過其名稱中加上 「( 父系 )」的後置字元來識別。

### 使用案例

- 父集合可以透過包含某個部門的所有集合(例如,所有行銷集合)來形成一個集合群組。 這樣即可輕鬆存取所有這些需求。
- 父集合可以協助將需求結構化。例如,父集合可以代表一個專案,而子集合可以代表元 件或功能。
- 父集合可用於參照其他分類中的集合。方法是,先在與子系相同的分類中建立父集合, 再將父集合移至所要的分類。

# 建立父集合

### 若要建立父集合:

- **1** 按一下 以開啟首頁視圖。
- **2** 選取所要的分類。
- **3** 若要針對文件和 / 或快照建立父集合,請執行下列操作:
	- **a** 選取文件索引標籤。
	- **b** 選取一或多個文件或快照。
	- **c** 從動作窗格的文件集中,選取建立父集合。此時會開啟新增父集合對話方塊。
	- **d** 繼續步驟 6。
- **4** 若要針對集合建立父集合,請執行下列操作:
	- **a** 選取集合索引標籤。
	- **b** 選取一或多個集合。
	- **c** 從動作窗格的集合集中,選取建立父集合。此時會開啟新增父集合對話方塊。
	- **d** 繼續步驟 6。
- **5** 若要針對基準建立父集合,請執行下列操作:
	- **a** 選取基準索引標籤。
	- **b** 選取一或多個基準。
	- **c** 從動作窗格的基準集中,選取建立父集合。此時會開啟新增父集合對話方塊。
- **6** 名稱:輸入父集合的名稱。

### 附註

- 請勿在父集合名稱中使用 Oracle 保留字。
- 父集合名稱最多可包含 256 個字元。
- **7** 說明:輸入基準的說明。說明的長度上限為 512 個字元。
- **8** 分類:選取分類以將父集合儲存到該處。您可以將父集合新增到您擁有存取權限的任何 分類。

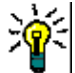

冒

e,

提示若要快速在清單中找到分類,請在已展開分類清單的尋找方塊中輸入分類名稱。

- **9** 若要新增更多子系 ( 集合、基準、文件或快照 ),請執行下列操作:
	- **a** 展開子系容器區段。
	- b 按一下 <sup>+</sup>·此時會開啓新增子系容器對話方塊。
	- **c** 在類型方塊中,選取集合、基準、文件或快照。
	- **d** 選取所需子系名稱旁邊的核取方塊。
	- **e** 針對您要新增的任何其他子系,請重複步驟 c 和 d。
	- **f** 按一下確定,將所有子系新增到父集合中。
- **10** 按一下確定以建立父集合。

附註即使您在文件或基準上執行了建立父集合命令,也總是可以在集合索引標籤上找到父集合。

# 將子系新增到父集合

### 若要將子系新增到父集合:

- 1 按一下 <br /> **<br />
松** 以開啓首頁視圖。
- **2** 選取所要的分類。
- **3** 選取集合索引標籤。
- **4** 從動作窗格的集合集中,選取編輯內容。此時會開啟內容對話方塊。
- **5** 展開子系容器區段。
- 6 按一下 <sup>■</sup>。此時會開啓新增子系容器對話方塊。
- **7** 在類型方塊中,選取集合、基準、文件或快照。
- **8** 選取所需子系名稱旁邊的核取方塊。
- **9** 針對您要新增的任何其他子系,請重複步驟 c 和 d。
- 10 按一下**確定**,將所有子系新增到父集合中。
- **11** 按一下確定以更新父集合。

# 從父集合中移除子系

### 若要從父集合中移除子系:

- **1** 按一下 以開啟首頁視圖。
- **2** 選取所要的分類。
- **3** 選取集合索引標籤。
- **4** 從動作窗格的集合集中,選取編輯內容。此時會開啟內容對話方塊。
- **5** 展開子系容器區段。
- **6** 選取一或多個您要移除的子系。
- 7 按一下<sup>8</sup>。此時會移除所選取的子系。
- **8** 按一下確定以更新父集合。

# <span id="page-286-0"></span>比較集合或基準

### 若要比較兩項集合或基準的內容:

- **1** 開啟首頁視圖 ( 如果尚未開啟 )。如需有關首頁視圖的進一步資訊,請參閱第 [231](#page-230-0) 頁的 [「使用首頁視圖」](#page-230-0)章節。
- **2** 選取集合或基準索引標籤。
- **3** 選取所要的集合或基準。
- 4 從動作窗格的集合或基準集中,接一下比較。此時會開啓比較容器對話方塊。
- **5** 選取容器:按一下 **...** 以選取要比較的集合或基準。
- **6** 說明:選取此選項以在結果中顯示各個容器的說明。
- **7** 按一下比較按鈕。「需求差異摘要」對話方塊隨即開啟。此摘要會列出下列結果的 「需 求 ID」、「標題」、「說明」(如果已在 「尋找容器」對話方塊中選取**說明**核取方塊)以 及類別:
	- 僅限容器內的需求:此清單會列出在第一個容器中、但不在第二個容器中的需求。
	- 僅限容器內的需求:此清單會列出在第二個容器中、但不在第一個容器中的需求。
	- 變更的需求:此清單會列出在兩個容器中都變更過的需求。即使 「需求 ID」相同, 此清單也會包含 「物件版本 ID」不同的項目。
- 未**變更的需求:**此清單會列出在兩個容器中都未變更過的需求。
- **8** 若要開啟需求的詳細資料視圖,請按兩下需求。
- **9** 列印:按一下此按鈕以列印需求差異摘要。

# <span id="page-287-0"></span>將工作流程搭配集合或基準使用

只要您的管理員已完成相關設定,您就可以將工作流程搭配集合和基準使用。

## <span id="page-287-1"></span>將集合或基準指派給工作流程

### 若要將集合或基準指派給工作流程,請執行下列操作:

- **1** 開啟集合 ( 請參閱第 279 [頁的 「開啟集合至集合工作頁面」章](#page-278-2)節 ) 或基準 ( 請參閱[第](#page-282-2) 283 [頁的 「開啟基準至基準工作頁面」章](#page-282-2)節 )。
- **2** 在動作窗格的集合或基準群組中,按一下編輯內容。此時會開啟 「管理容器 **>** 內容」對 話方塊。
- **3** 從工作流程方塊中選取所要的工作流程。

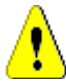

小心! 在您確認對話方塊後,就無法變更集合或基準的工作流程設定。然後,請驗證所選的工作 流程正確無誤。

**4** 按一下確定。

# 對集合或基準執行轉換

為了能將工作流程搭配集合或基準使用,您必須將工作流程指派給該容器 ( 請參閱第 [288](#page-287-1) 頁 [的 「將集合或基準指派給工作流程」](#page-287-1)章節 )。

## 若要執行轉換,請執行下列操作:

- **1** 開啟集合 ( 請參閱第 279 [頁的 「開啟集合至集合工作頁面」章](#page-278-2)節 ) 或基準 ( 請參閱[第](#page-282-2) 283 [頁的 「開啟基準至基準工作頁面」章](#page-282-2)節 )。
- **2** 按一下所要轉換的對應按鈕 ( 位於畫面右上角的歡迎功能表底下 )。執行轉換可能會開啟 一個輸入表單,您必須填寫表單才能完成轉換。

在轉換按鈕旁,您可以找到顯示目前狀態的進度列。只要您的管理員已完成相關設定,進度 列的值就可能會根據工作流程狀態而變更。

# 檢視關於集合或基準的資訊

如果集合或基準已指派給工作流程,則您可以使用適用於需求的相同功能,例如檢視 / 修改 屬性或查看狀態變更歷程記錄,或者執行轉換。

### 若要開啟容器資訊,請執行下列操作:

**1** 開啟集合 ( 請參閱第 279 [頁的 「開啟集合至集合工作頁面」章](#page-278-2)節 ) 或基準 ( 請參閱[第](#page-282-2) 283 [頁的 「開啟基準至基準工作頁面」章](#page-282-2)節 )。
**2** 按一下進度列以顯示目前的狀態。此時會開啟該容器的編輯屬性對話方塊。

如需有關編輯屬性對話方塊的進一步資訊,請參閱第 105 頁的「編輯需求」(清單的第2 點之後 ) 和第 98 [頁的 「工作流程」。](#page-97-0)

# 將集合或基準移至不同的分類

當您建立集合或基準時,可以為其指派分類。下列程序說明如何變更現有集合或基準的分類 指派。

- 1 按一下 <br /> **<br />
松** 以開啓首頁視圖。
- **2** 選取所要的索引標籤:集合或基準。
- **3** 將物件拖放到分類樹狀結構中所要的分類上。

# 將集合或基準的 **URL** 複製到剪貼簿

您可以複製集合或基準的 URL,然後將其貼上到檔案中,以備日後使用和參照。之後叫用該 URL 時, 就會開啓 RM Browser 至該集合或基進。

#### 若要複製集合或基準的 **URL**:

- **1** 前往首頁視圖。
- **2** 選取集合索引標籤或基準索引標籤。
- **3** 選取所要的集合或基準。
- **4** 在 「動作」窗格的關聯群組中,按一下建立直接 **URL**。此時會開啟直接 **URL** 對話方 塊。
- **5** 以滑鼠右鍵按一下 URL 並選取複製連結位址。此時會將 URL 複製到剪貼簿。
- **6** 按一下關閉以關閉對話方塊。
- **7** 使用 **Ctrl + V** 或相關應用程式專屬的功能表命令,將 URL 貼上到檔案或應用程式中以 便使用。

# 修改集合或基準的 **URL**

將 URL 貼上到檔案或應用程式中,您也可以將參數新增到其中,以允許執行其他功能。如果 您未在 URL 中提供執行階段參數,則可以在執行報告時指定。

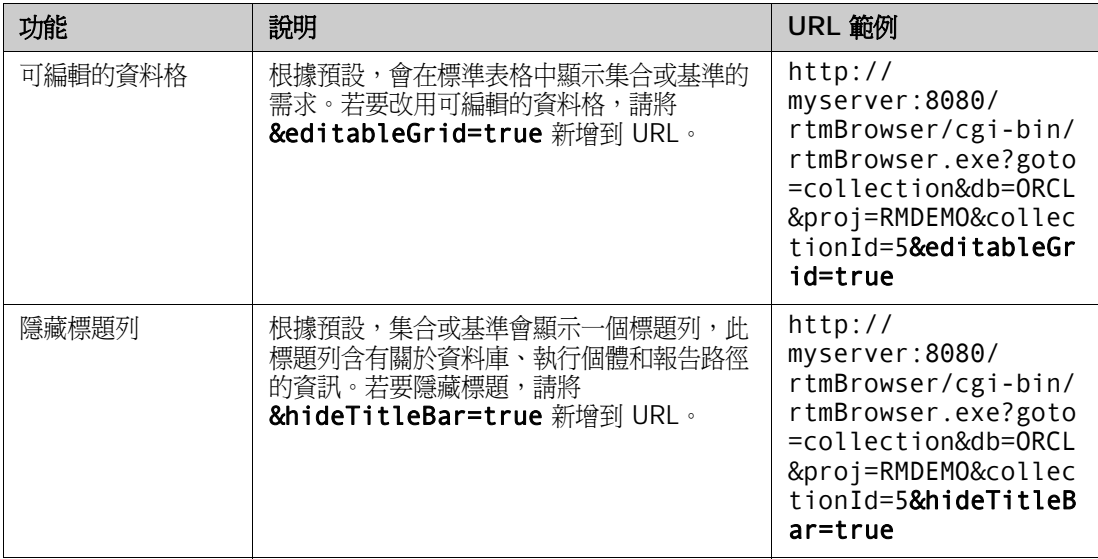

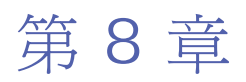

# 匯入需求

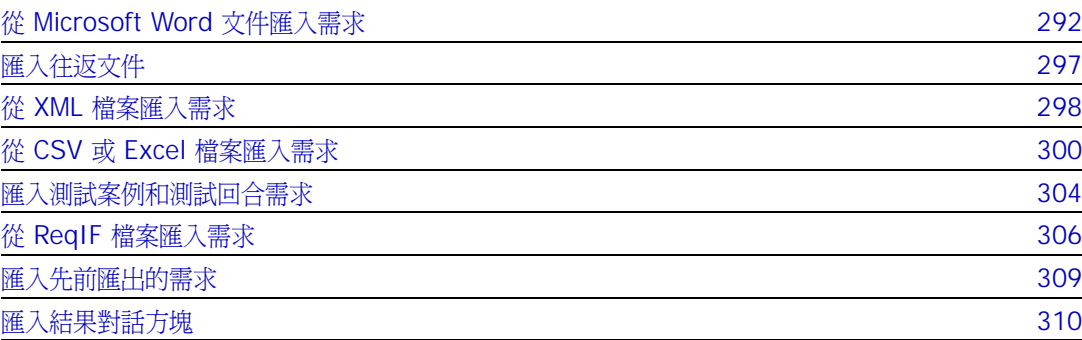

# <span id="page-291-0"></span>從 **Microsoft Word** 文件匯入需求

RM Browser 可以匯入 Microsoft Word 文件中的內容,然後使用此內容進行下列作業:

- 建立新需求
- 建立新需求和 RM 文件
- 更新或取代現有需求版本

匯入 Word 文件時,您可以選擇要匯入:

- 整份文件 ( 建立 RM 文件 )
- 僅需求 ( 採用正確的表格格式 )
- 僅選取的文字 ( 在執行階段匯入至您指定的屬性 )

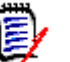

附註

- 匯入期間所建立或更新的 Dimensions RM 文件或需求,不會具有與原始 MS Word 文件完全同 相同的配置和 / 或樣式。
- PDF 文件只能以**整份文件(僅章節)**模式匯入,因為系統已針對印表機輸出,對 PDF 文件最佳 化。匯入 PDF 檔案時,可能無法正確辨識屬性,因此匯入的需求可能會有非預期的屬性值,或匯 入會包含需求錯誤。

# 我應該使用 **RM Browser** 還是 **RM Import**?

配置 **/** 格式:RM Browser 的 「匯入」功能會要求 Word 文件具有預期的配置和格式 ( 如 下列各節所述 )。而 RM Import 則是要求建立定義所需配置和格式的匯入範本。後者更為彈 性靈活,但設定也更耗時。

子需求:只有 RM Import 可以匯入表格內的子需求或表格。

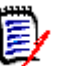

#### 附註

- 只有伺服器上已安裝 Microsoft Word 時,才能透過 RM Browser 匯入 Microsoft Word 文件。 如需有關在伺服器上安裝 Microsoft Office 的進一步資訊,請參閱 《*Dimensions RM* 安裝指 南》中的<支援匯出 */* 匯入>章節。
- 只有伺服器上已安裝 Microsoft Excel 時,才能透過 RM Browser 匯入 Microsoft Excel 檔案。 如需有關在伺服器上安裝 Microsoft Office 的進一步資訊,請參閱 《*Dimensions RM* 安裝指 南》中的<支援匯出 */* 匯入>章節。
- RM Import 會要求在用戶端上安裝 Microsoft Word 和 Microsoft Excel。
- 如需查看支援的 Microsoft Office 版本,請參閱 [https://www.microfocus.com/](https://www.microfocus.com/documentation/dimensions-rm/) [documentation/dimensions-rm/](https://www.microfocus.com/documentation/dimensions-rm/) 的平台對照表。

# <span id="page-291-1"></span>格式化要匯入的需求

文件中的需求必須放在使用正確配置和格式設定的表格中,才能被辨識為需求。

為需求建立表格時,有兩個主要的配置選項:

每列是一個需求:

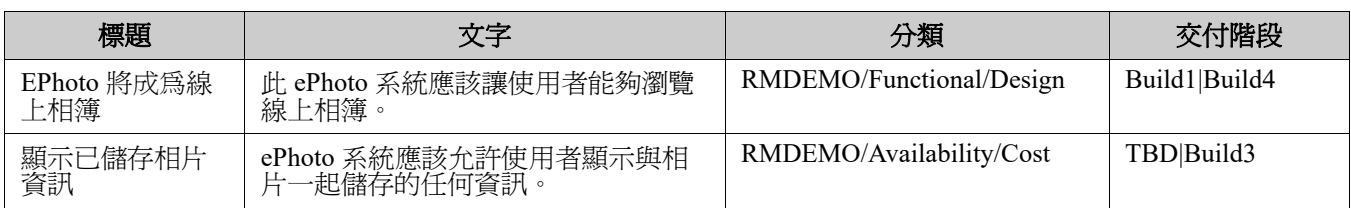

每個表格是一個需求:

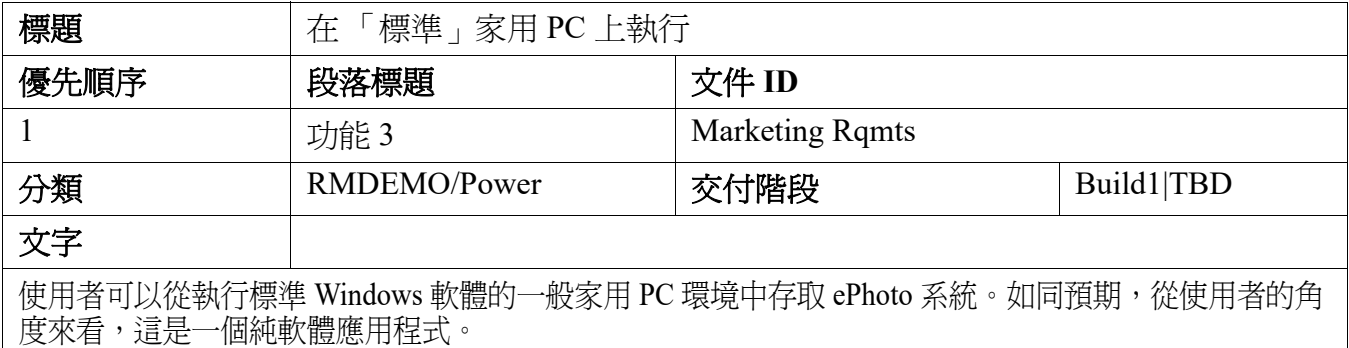

並且,有兩種方法可以依類別整理需求:

在第一列中,為整個表格指定類別:

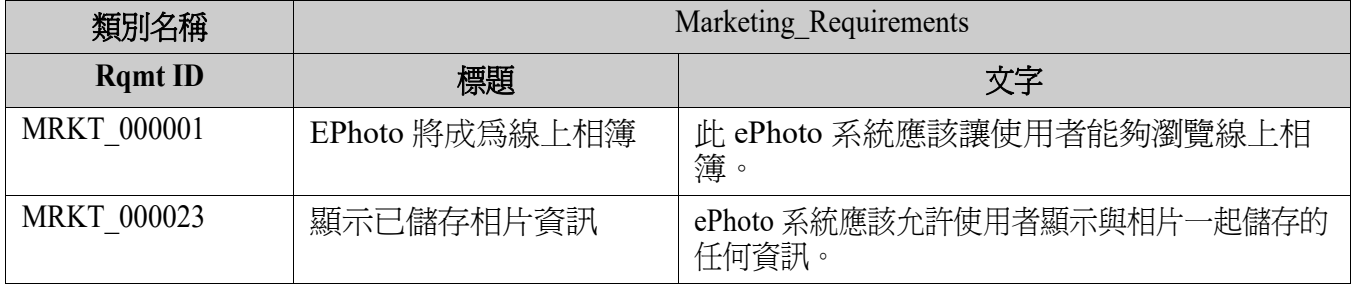

指定各個需求的類別:

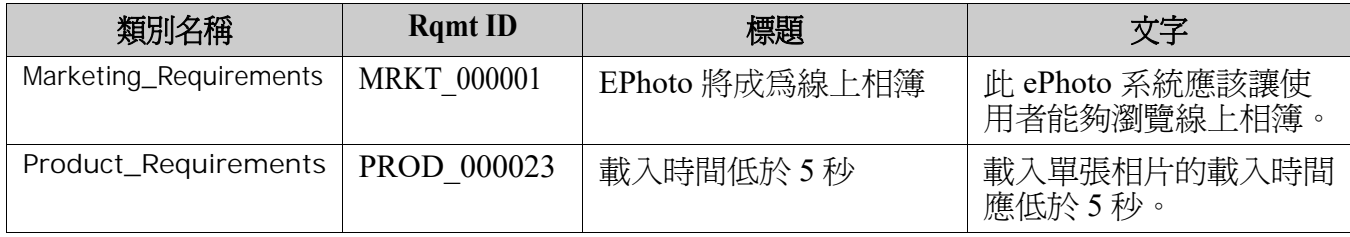

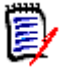

附註格式化需求表格時,會套用下列規則:

- 請注意**粗體 / 標準**格式設定:
	- 屬性名稱 ( *表格標頭非*値 ) 必須使用黑體格式設定。
	- 所有值 ( 需求內容 ) 不得使用粗體格式設定。 即使文字的格式正確,只要文字中間出現一個粗體格式的空格,也會導致該文字被視為屬 性名稱,而不是屬性值。
	- 在屬性名稱上方新增類別名稱時 (如上面範例所述),類別識別碼和屬性名稱 (上面範例 中的 「類別名稱」 ) 不得使用黑體格式設定。
- 對於文字屬性,會匯入一般文字格式設定(色彩、底線、斜體等),至於其他屬性,則會忽略 一般文字格式設定。(如上所述,不得在屬性值中使用粗體。)
- **類別名稱**是上述範例所用類別的屬性名稱;但是您可以在匯入文件時,在**類別識別碼**欄位中 指定不同的屬性名稱。
- 分類必須符合支援的格式 (請參閱第 297 頁的「分類匯入格式」章節)。
- 文件可以包含任意數量的表格。
- 表格可以包含任意數量的列 ( 需求 ) 和任意數量的欄 ( 屬性 )。
- 若要指定多個値給一個清單屬性,請使用管狀 (|) 字元分隔這些値。例如: Build1|Build4
- 若要更新 / 取代現有 RM 需求,請加上需求的 Rqmt ID 屬性 (PUID)。
- 系統不支援匯入群組屬性類型。
- 在匯入期間,系統會提示您輸入未包含在表格中的任何強制屬性值。
- 影像可以匯入到 RM 文件的本文中,但不能匯入到需求中。

# 格式化要匯入的整份 **Word** 文件

如果您選擇要匯入整份 Word 文件:

- 將會從格式正確的表格匯入需求資料(如第 292 [頁的 「格式化要匯入的需求」所](#page-291-1)述)。
- 將會根據 Word 文件的標題階層建立章節和子章節。

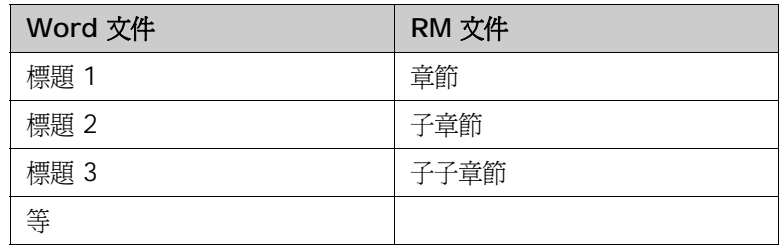

- 影像將會匯入到本文內容中 ( 不會匯入到需求中 )。
- 將會匯入一般文字格式設定。

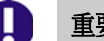

重要! 強烈建議文件應具有 「目錄」。

# 匯入 **Word** 檔案

RM Browser 的 MS Word 匯入功能提供數種匯入模式供您選擇。下列各節將分別說明這些 匯入方法。

#### <span id="page-294-0"></span>在整份文件 *(* 僅章節 *)* 模式中匯入 *Word* 文件

整份文件 **(** 僅章節 **)** 模式將會依 「現狀」匯入文件。表格不會被剖析為需求。如果您要匯入 的文件包含資料表格(而不是需求表格),則可以選擇此模式,然後使用第 210 [頁的 「將章](#page-209-0) [節轉換為需求」章](#page-209-0)節所述的**變更類別**功能,將章節轉換為需求。

#### 若要匯入 **Word** 文件:

- **1** 在 RM Browser 中,從匯入功能表選取 **Word** 文件。此時會開啟匯入 **Word** 文件對話 方塊。
- **2** 匯入檔案:按一下瀏覽 **...** 以開啟對話方塊來選取 Word 檔案。
- 3 選取 Word 檔案,然後按一下**開啓**。
- **4** 匯入模式:從下拉式清單中選取整份文件 **(** 僅章節 **)**。
- **5** 選擇要從 Word 文件建立還是取代內容。
	- 建立將會在 Dimensions RM 中建立新文件。
	- 取代將會使用 Word 文件中的新內容取代現有文件。在文件清單中,選取您要取代的 文件。

**提示** 若要輕鬆尋找文件,請在**尋找文件**方塊中輸入名稱的一部分。

- **6** 分類:選取您要將文件匯入至其中的分類。
- **7** 文件名稱:為即將建立或修訂的 RM 文件指定名稱。
- **8** 文件有章節編號:定義如何處理章節標題開頭的編號 ( 例如 「1 前言」、「1.1 目標」 )。 已選取:移除章節標題開頭的編號 ( 例如,「1.1 目標」變為 「目標」 )。 已清除:不會修改章節標題。
- **9** 按一下**匯入**。完成匯入後,**匯入結果**對話方塊會隨即開啓。此對話方塊提供所建立需求 的相關資訊和摘要。如需進一步詳細資料,請參閱第 310 頁的「 匯入結果對話方塊﹐章 節。
- **10** 按一下關閉以關閉結果。
- **11** 按一下其餘 MS Word 匯入對話方塊中的關閉。

#### 在整份文件模式中匯入 *Word* 文件

整份文件模式會匯入具有章節的文件並且會要求表格僅包含需求。若要匯入具有表格的文件 但表格不含需求時,請使用整份文件 **(** 僅章節 **)** 模式 ( 請參閱第 295 [頁的 「在整份文件](#page-294-0) ( 僅章節 ) [模式中匯入](#page-294-0) Word 文件」章節 ) 或使用 RM Import。

#### 若要匯入 **Word** 文件:

**1** 在 RM Browser 中,從匯入功能表選取 **Word** 文件。此時會開啟匯入 **Word** 文件對話 方塊。

- **2** 匯入檔案:按一下瀏覽 **...** 以開啟對話方塊來選取 Word 檔案。
- 3 選取 Word 檔案,然後按一下**開啓**。
- **4** 匯入模式:從下拉清單中選取整份文件。
- **5** 選擇要從 Word 文件建立還是取代內容。
	- 建立將會在 Dimensions RM 中建立文件和新需求。
	- 取代將會使用 Word 文件中的新內容取代現有文件並建立現有需求的新版本。只有具 有 Word 文件中新值的現有需求才會被取代。在文件清單中,選取您要取代的文件。 如果您指定的文件名稱在 Dimensions RM 中不存在,則會使用指定名稱建立新文 件。

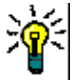

提示若要輕鬆尋找文件,請在尋找文件方塊中輸入名稱的一部分。

- **6** 類別識別碼:指定您要用於識別類別的屬性名稱。例如,類別名稱。
- **7** 分類:選取您要將文件匯入至其中的分類。
- **8** 文件名稱:為即將建立或修訂的 RM 文件指定名稱。
- **9** 文件有章節編號:定義如何處理章節標題開頭的編號 ( 例如 「1 前言」、「1.1 目標」 )。 已選取:移除章節標題開頭的編號 (例如,「1.1 目標」變為 「目標」)。 已清除:不會修改章節標題。
- **10** 按一下**匯入**。完成匯入後,**匯入結果**對話方塊會隨即開啓。此對話方塊提供所建立需求 的相關資訊和摘要。如需進一步詳細資料,請參閱第 310 頁的「 匯入結果對話方塊 」章 節。
- **11** 按一下關閉以關閉結果。
- **12** 按一下其餘 MS Word 匯入對話方塊中的關閉。

#### 在往返匯入模式中匯入 *Word* 文件

匯入往返文件時,需要使用 「 往返匯入 」 模式。如需有關匯入往返文件的進一步資訊,請參 閱第 297 [頁的 「匯入往返文件」](#page-296-0)章節。

#### 在僅表格模式中匯入 *Word* 文件

**僅表格**模式只會透過從表格中擷取需求的方式匯入需求。不會匯入周圍文件。

#### 若要匯入 **Word** 文件:

- **1** 在 RM Browser 的匯入功能表中選取 **Word** 文件。此時會開啟匯入 **Word** 文件對話方 塊。
- **2** 匯入檔案:按一下瀏覽 **...** 以開啟對話方塊來選取 Word 檔案。
- 3 選取 Word 檔案,然後按一下**開啓**。
- **4** 匯入模式:從下拉式清單中選取整份文件 **(** 僅章節 **)**。
- **5** 選擇要從 Word 文件建立還是取代內容。
- 建立將會在 Dimensions RM 中建立新需求。
- 取代將會使用 Word 文件中的新內容建立現有需求的新版本。只有具有 Word 文件 中新值的現有需求才會被取代。
- **6** 從下拉式清單中選取僅表格。
- **7** 類別識別碼:指定您要用於識別類別的屬性名稱。例如,類別名稱。
- 8 按一下**匯入**。完成匯入後,**匯入結果**對話方塊會隨即開啓。此對話方塊提供所建立需求 的相關資訊和摘要。如需進一步詳細資料,請參閱第 310 [頁的 「匯入結果對話方塊」](#page-309-0)章 節。
- **9** 按一下關閉以關閉結果。
- **10** 按一下其餘 MS Word 匯入對話方塊中的關閉。

## <span id="page-296-1"></span>分類匯入格式

對於 Word 匯入來說,可使用下列格式指定分類:

- 含斜線的完整路徑,例如 RMDEMO/Data
- 含反斜線的完整路徑,例如 RMDEMO\Data
- 唯一分類名稱,例如 Data 請注意,不能有其他 「Data」分類或子分類。

## 日期匯入格式

Word 匯入功能會要求 Word 文件中指定的日期與所要匯入需求類別的屬性格式相符。

# <span id="page-296-0"></span>匯入往返文件

如果您將文件匯出爲往返文件 ( 請參閱第 226 頁的 「匯出爲往返文件 」 章節 ), 則也可以在 匯出此文件的系統上匯入此往返文件。

E,

附註您只能在文件中的 ID 與系統 ID 相符的系統上匯入文件。

往返匯入功能可以在文件中辨識下列變更:

- 新增、修改、刪除或移動章節;
- 修改、刪除或移動需求。

#### 若要匯入往返文件,請執行下列操作:

**1** 在 RM Browser 中,從匯入功能表選取 **Word** 文件。此時會開啟匯入 **Word** 文件對話 方塊。

- **2** 匯入檔案:按一下瀏覽 **...** 以開啟對話方塊來選取 Word 檔案。
- 3 選取 Word 檔案,然後按一下**開啓**。
- **4** 匯入模式:從下拉式清單中選取整份文件 **(** 僅章節 **)**。
- **5** 請確認已在清單中選取取代。

取代將會使用 Word 文件中的新內容建立現有需求的新版本。只有具有 Word 文件中新 值的現有需求才會被取代。

附註往返匯入不能與建立功能搭配使用。

- **6** 從匯入模式方塊中選取往返。
- **7** 文件有章節編號:定義如何處理章節標題開頭的編號 ( 例如 「1 前言」、「1.1 目標」 )。 已選取:移除章節標題開頭的編號 (例如,「1.1 目標」變為 「目標」)。 已清除:不會修改章節標題。
- **8** 按一下**匯入**。完成匯入後,**匯入結果**對話方塊會隨即開啓。此對話方塊提供所建立需求 的相關資訊和摘要。如需進一步詳細資料,請參閱第 310 [頁的 「匯入結果對話方塊」](#page-309-0)章 節。
- **9** 按一下關閉按鈕以關閉結果。
- **10** 按一下其餘 MS Word 匯入對話方塊中的關閉按鈕。

# <span id="page-297-0"></span>從 **XML** 檔案匯入需求

您可以輕鬆新增、更新或取代大批的需求。將查詢結果儲存成 XML 檔案、使用 Microsoft Word 或記事本等編輯器變更需求,然後使用 XML 匯入功能匯入變更。

例如:

有一個需求管理員想將 100 個需求的 「priority」屬性從 「Must」變更為 「Hope」。她開 啟 RM Browser 並執行所要的指令碼。她將查詢結果儲存為 XML 檔案。在 XML 檔案中, 她變更了 「priority」屬性並儲存更新的 XML 檔案。

現在需求管理員已完成匯入 **XML** 對話方塊來匯入 XML 檔案。在匯入程序完成後,會開啟 匯入結果頁面並顯示各個需求的類別名稱、PUID、狀態和錯誤詳細資料。

若要匯入 **XML** 檔案:

**1** 從匯入功能表中選取 **XML** 檔案。匯入 **XML** 對話方塊隨即開啟。

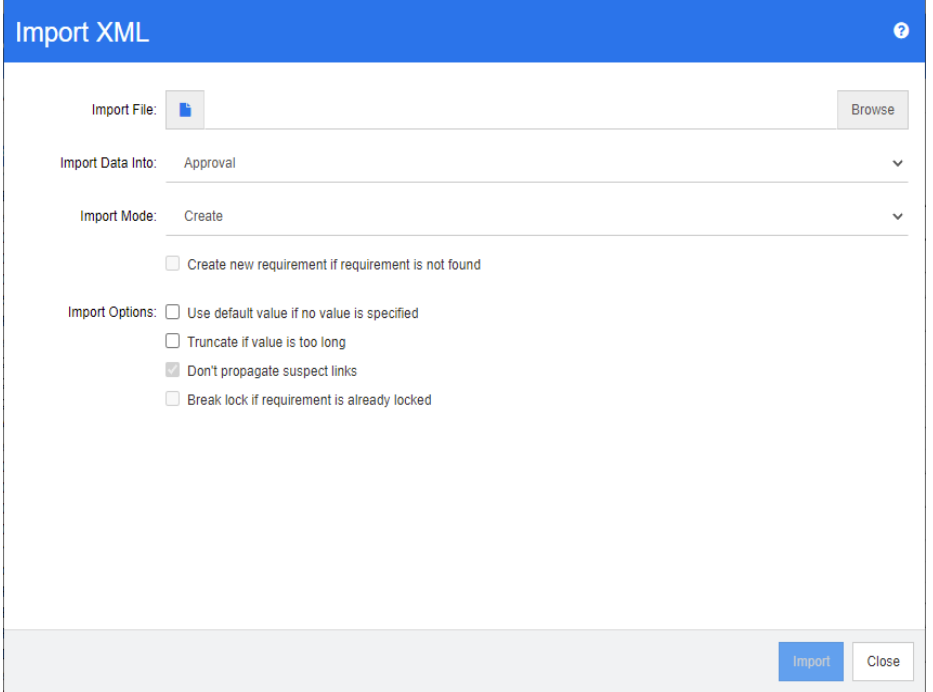

- 2 在匯入檔案欄位中,輸入所要匯入 XML 檔案的路徑和檔案名稱,或按一下瀏覽以導覽至 該檔案。
- **3** 在將資料匯入到清單中,選取您要將檔案匯入至其中的類別。
- **4** 在匯入模式清單中,選取下列其中一個選項:

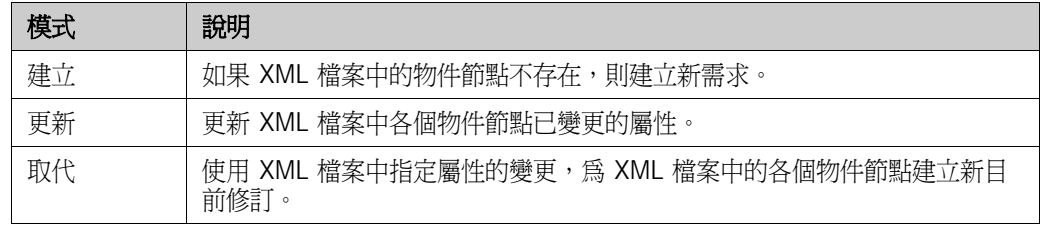

- **5** 如果您要在 XML 檔案中需求的物件 ID 與資料庫中需求的物件 ID 不相符的情況下建立 新需求,請選取如果找不到需求,請建立新需求核取方塊。此選項僅適用於更新和取代 模式。
- **6** 在匯入選項下方,選取下表所述的一或多個選項:

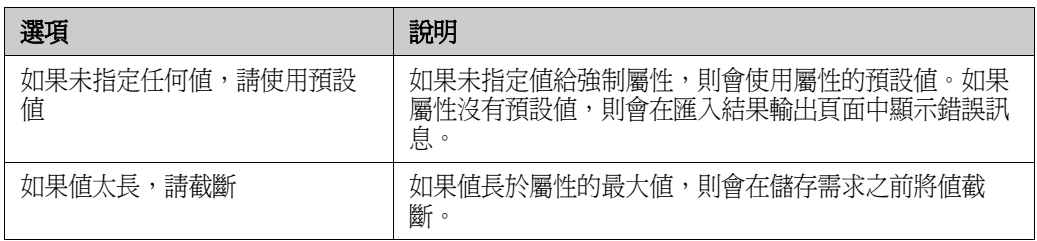

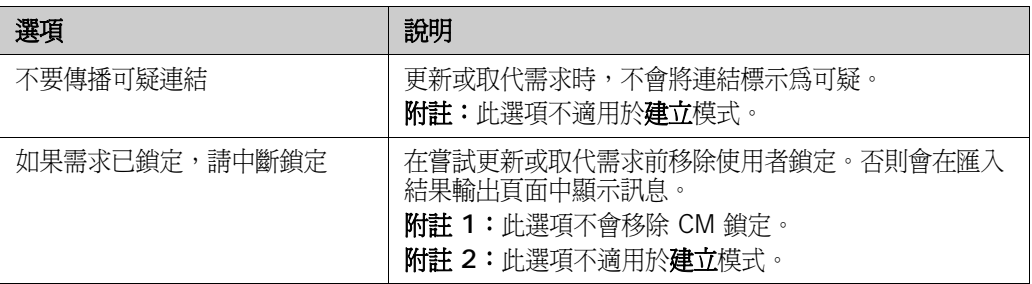

# 分類匯入格式

對於 XML 匯入來說,可使用下列格式指定分類:

- 含斜線的完整路徑,例如 RMDEMO/Data
- 含反斜線的完整路徑,例如 RMDEMO\Data
- 唯一分類名稱,例如 Data 請注意,不能有其他 「Data」分類或子分類。

# 日期匯入格式

XML 匯入功能會要求 XML 檔案中指定的日期與所要匯入需求類別的屬性格式相符。

# <span id="page-299-0"></span>從 **CSV** 或 **Excel** 檔案匯入需求

您可以從 CSV 或 Excel 檔案匯入需求文字。使用此便利功能時,會將欄資料對應至屬性, 從而允許大量建立新需求。假設使用了唯一屬性 ( 通常是需求 ID),變更可以很容易地套用 於現有需求。此功能的穩健性允許使用者建立、取代、更新、刪除、取消刪除、移除、連結 或取消連結需求。

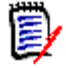

附註匯入 Excel 檔案設有下列限制:

- 僅在 Dimensions RM 伺服器上已安裝 Microsoft Excel 時,Excel 檔案匯入功能才可發揮效 用。如果伺服器上沒有 Excel,請將 Excel 檔案另存為 CSV。
- Excel 檔案匯入功能僅會匯入 Excel 檔案的第一個工作表。
- 使用 Excel 時,每個屬性只能使用一個儲存格。
- 在匯入過程中,Excel 檔案將轉換為 CSV 格式。 這意味著:
	- 文字會匯入成純文字。
	- 影像無法匯入。

ц

重要! 「請勿」使用任何非文字編輯器修改 CSV 檔案!這樣做可能會改變檔案中的資料並造成 CSV 匯入失敗。

對於 CSV 匯入,可以匯入清單屬性的多個值。這些值必須使用直立線 (|) 字元分隔。例如: Windows|Linux

#### 若要從 **CSV** 或 **Excel** 檔案匯入需求和需求資料:

**1** 若要開啟 **Excel / CSV** 匯入對話方塊,請選取匯入功能表中的 **Excel / CSV** 檔案 。

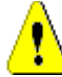

小心! 匯入*測試案例*或*測試回合*需求 ( 如第 313 頁的 「 測試案例管理 <sub>」</sub>定義 ) 時,在您的 CSV 資 料中**必須**具有一個 ID 欄,而且此欄必須與該類別的屬性名稱相符。如果您的 CSV 檔案沒有 ID 欄, 則所有需求將會合併成單一物件。如需有關匯入*測試案例*或*測試回合*需求的進一步資訊,請參閱[第](#page-303-0) 304 [頁的 「匯入測試案例和測試回合需求」](#page-303-0)章節。

- **2** 按一下瀏覽 **...**,然後選取您要匯入的 CSV 或 Excel 檔案。
- **3** 從匯入模式清單中,選擇下列其中一個匯入選項:
	- 建立:從 CSV 檔案中的列建立新需求。為了能成功建立,輸入檔案中必須包含所有 強制屬性。
	- 更新:使用 CSV 檔案中的新資料更新現有需求中的屬性。系統會在符合指定條件的 需求中更新屬性。請注意,並非所有使用者都可以使用**更新**,因爲沒有套用版本設定 - 屬性已直接修改。但是,在更正大量需求中錯誤輸入的一或多個屬性時,這個選項 很有用。
	- 取代:將現有需求中符合指定條件的屬性 ( 例如 Rqmt.ID) 取代爲輸入檔案中的新資 料。擷取的變更會使系統建立需求的新目前版本。
	- **刪除**:將符合指定條件的需求標記為已刪除。
	- 取消刪除:取消刪除標記爲已刪除且符合指定條件的需求;這意味著目前狀態將從 「已刪除」變更為 「目前」。
	- 移除:從資料庫中移除符合指定條件的需求。請注意,「移除」僅移除需求的最新版 本。雖然不建議日常使用**移除**,因為這樣就不會維護歷程記錄,但有大量需求被新增 或修改為不正確的資料時,這個選項非常有用。
	- 連結:在符合指定主要類別條件的需求與符合指定次要類別條件的需求之間建立關係 (Rqmt ID 1 到 Rqmt ID 2)。RM 有多種建立連結的方法,當使用包含連結的試算 表匯入隨時間維護的需求時,此方法很有用。

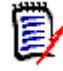

附註TEXT 類型屬性對於連結模式無效,因此在連結模式下,這類屬性不會包含在屬性清單 中。

- 刪除連結:刪除選取的連結。如果使用者擁有類別的*連結*權限和關係的*刪除*權限,則 可以使用 「刪除連結」。
- 移除連結:永久移除連結。如果使用者擁有類別的*連結*權限和關係的*移除*權限,則可 以使用 「移除連結」。

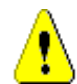

小心! 您無法還原移除的連結。

**4** 從檔案編碼清單中,選取用於檔案的編碼。如果清單中沒有所要的編碼,請將檔案轉換 為支援的格式。

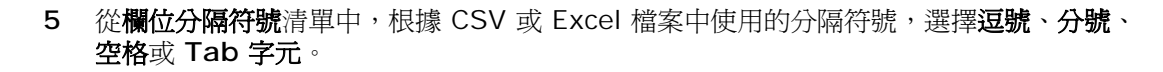

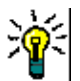

提示如果您不確定是否正確定義資料,請選取僅 2 或 3 列的範圍來執行快速測試。

- 6 若要限制要匯入的列範圍,請取消選取**全部**,改爲選取**從和到**以便選取範圍。否則,請 保留選取**全部**以匯入檔案所有列中的資料。如果檔案具有標題列,您可以選取**檔案有標 題列**選項來忽略它。
- 7 如果選取**檔案有標題列**選項,則匯入檔案的第一列將用作**檔案欄清單**中的欄名稱。
- **8** 將所有匯入的需求新增至文件或集合包括以下步驟。

#### 若要將所有需求匯入現有文件或集合,請執行下列操作:

- **a** 選取新增至文件或新增到集合
- **b** 此時會出現一個額外的選取方塊,提供對可用文件或集合清單的存取
- **c** 進行選取
- **d** 按一下確定。

#### 若要在匯入時建立新文件或集合,請執行下列操作:

- **a** 選取新增至文件或新增到集合
- **b** 忽略顯示的可用容器清單
- **c** 在對話方塊提供的方塊中,輸入新文件或集合名稱
- **d** 按一下確定。

Select a collection...

 $\odot$  x

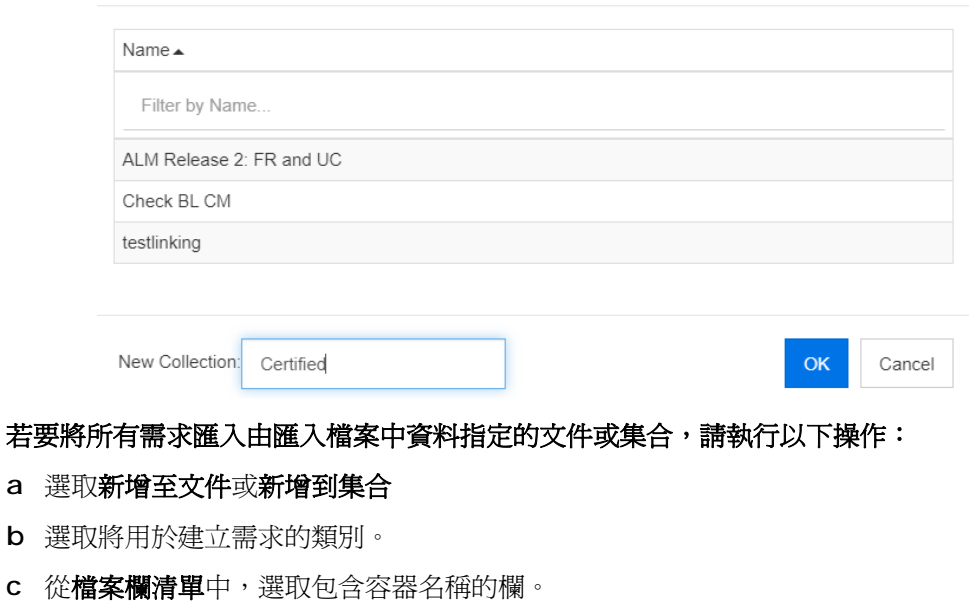

- **d** 從 **RM** 屬性清單中,選取相關容器 **<** 文件 **>** 或 **<** 集合 **>** 項目。
- e 按一下 ●,就像對任何對應屬性所執行的一樣。

在 **RM** 對應標題下方,將輸入檔案中的欄與目標類別中的屬性配對。對應組態會根據所選取 的匯入模式而不同。請檢閱下列內容,以瞭解如何使用 「RM 對應」選項。

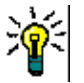

### 提示

- 如果標題列中的標題與所選類別的屬性名稱相符,則可按一下 2 (即「魔法棒」)來自動 對應屬性名稱。
- 您可以儲存對應以方便快速存取。當您會多次匯入具有相同對應的檔案時,這樣做很有幫助。 對應會依照匯入模式和類別儲存。若要套用已儲存的對應,請從**儲存對應**清單中選取對應。

#### 若要儲存對應,請執行下列操作:

- a 按一下 日。此時會開啓**儲存對應**對話方塊。
- **b** 輸入對應的名稱,例如 *ImportStakeholderRequirements*
- **c** 按一下確定。

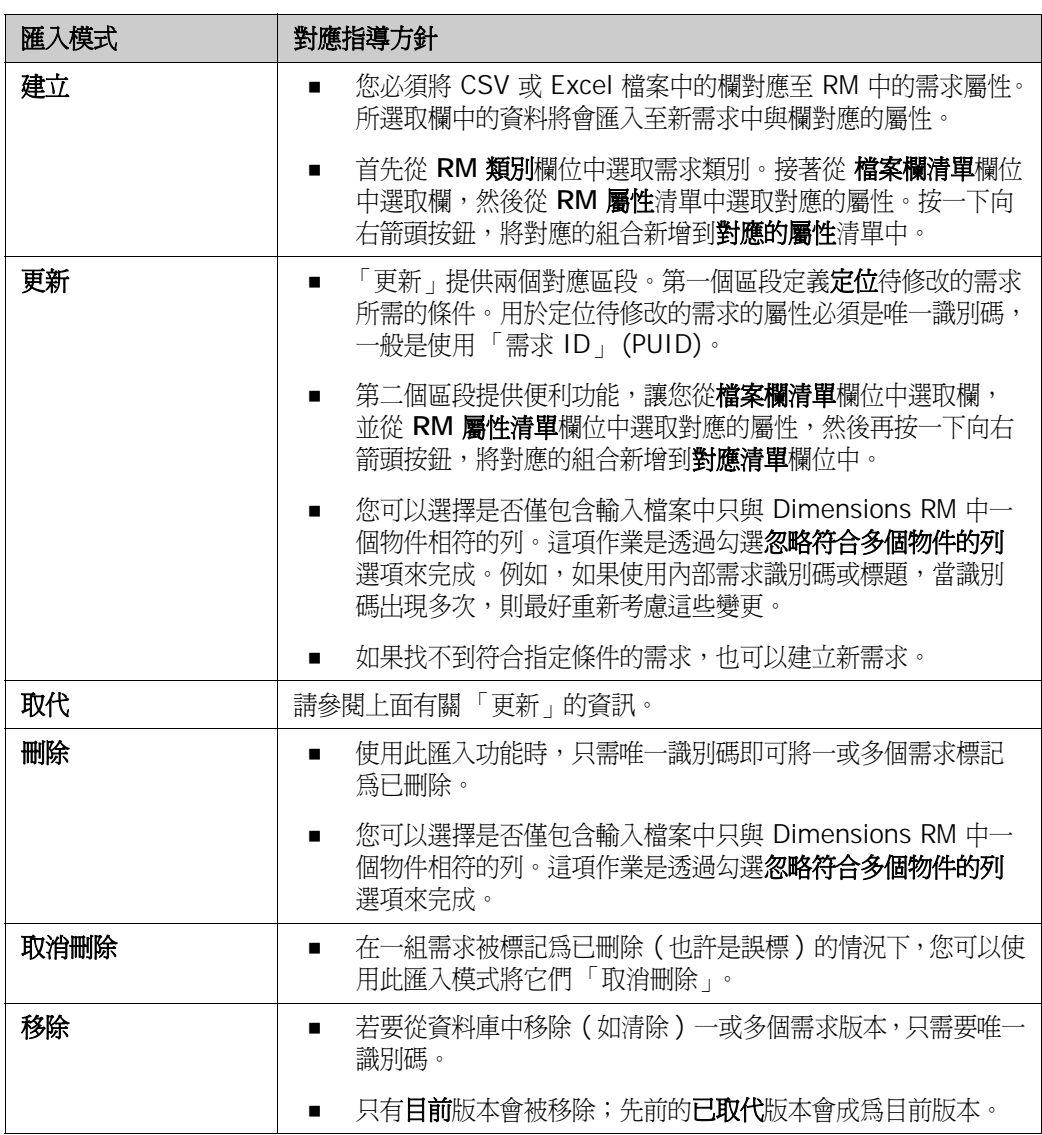

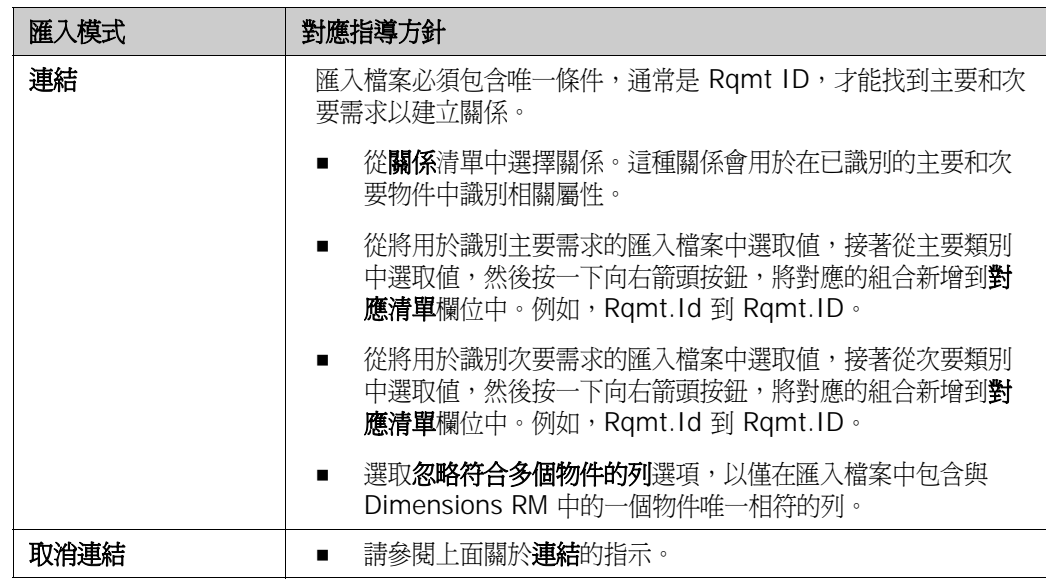

# 分類匯入格式

對於 CSV 或 Excel 匯入,可使用下列格式指定分類:

- 含斜線的完整路徑,例如 RMDEMO/Data
- 含反斜線的完整路徑,例如 RMDEMO\Data
- 唯一分類名稱,例如 Data 請注意,不能有其他 「Data」分類或子分類。
- 分類 ID, 例如 21

# 日期匯入格式

CSV 或 Excel 匯入功能會要求匯入檔案中指定的日期與需求類別中指定給對應的屬性格式相 符。

# <span id="page-303-0"></span>匯入測試案例和測試回合需求

測試案例或測試回合需求 ( 如第 313 [頁的 「測試案例管理」](#page-312-0)定義 ) 是透過 CSV 匯入功能匯 入的 (請參閱第 300 頁的「從 CSV 或 Excel [檔案匯入需求」](#page-299-0)章節)。但是,請注意下列幾 點:

- **1** 匯入功能會要求在進行 「建立」、「更新」或 「取代」操作時,必須存在 ID (*PUID* 或 OBJECT\_ID)。 **PUID**:必須符合類別 PUID 屬性的顯示名稱。 **OBJECT\_ID**:必須具有 OBJECT\_ID 名稱。
- **2** 對於 「建立」操作來說,ID 可以是現有 ID 或虛數 ID。
- **3** ID (*PUID* 或 OBJECT\_ID) 只能位於需求起始的行上。
- **4** CSV 檔案的第一行必須具有欄位名稱。
- **5** 「測試步驟」屬性會分割成具有下列名稱的欄:
	- 測試步驟 說明
	- 測試步驟 預期的結果
	- 測試步驟 實際結果

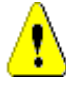

小心!請將此欄僅指定給測試回合需求。

**6** 步驟編號 ( 例如 「步驟 3」 ) 會從 CSV 檔案中的位置產生。

### 範例

下面的範例表示 2 個*測試案例*需求: TC\_0001 和 TC\_0002。請注意,「測試步驟」屬性已 分割且步驟 2 ( 「說明」和 「預期的結果」 ) 位於沒有任何其他欄位值的獨立行上。

#### 沒有原始 *ID* 的範例

下面的這個範例允許在沒有儲存原始 ID 的情況下匯入測試案例。

測試 ID, 測試名稱 , 測試步驟 - 說明 , 測試步驟 - 預期的結果

TC\_0001,Login RM,Click Login,Opens the Home View

,,Click Requirements,Opens Requirements View

TC\_0002,Open Test Requirement,Enter 'Test' and click 'Search',Shows 10 requirements

,,Double-click requirement from search result,Opens 'Edit Attributes' dialog for the requirement

### 有原始 *ID* 的範例

下面的範例允許匯入測試案例,並將測試案例的原始 ID 儲存在另一個單獨的屬性中。請注 意,原始 ID 欄包含與測試 ID 欄相同的値。這會允許將原始 ID 欄指派給 RM 屬性,進而 儲存原始 ID。

測試 ID, 原始 ID, 測試名稱 , 測試步驟 - 說明 , 測試步驟 - 預期結果

TC\_0001,TC\_0001,Login RM,Click Login,Opens the Home View

,,,Click Requirements,Opens Requirements View

TC\_0002,TC\_0002,Open Test Requirement,Enter 'Test' and click 'Search',Shows 10 requirements

,,,Double-click requirement from search result,Opens 'Edit Attributes' dialog for the requirement

# <span id="page-305-0"></span>從 **ReqIF** 檔案匯入需求

ReqIF 檔案允許在不同廠商的應用程式之間交換需求。下列章節說明如何從 ReqIF 檔案匯 入需求和文件到 Dimensions RM。

#### 先決條件

- **1** 將您的一或多個模組匯出成一個 ReqIF 檔案。如需有關 ReqIF 匯出的進一步資訊,請 參閱提供資料的應用程式手冊。
- **2** 如果您的 ReqIF 模組包含圖片或其他附件,這些內容必須與 ReqIF 檔案位於同一目錄 中 (DOORS 將以這種方式匯出影像和附件 )。將這些檔案與 ReqIF 檔案一起放入一個 ZIP 檔案中。然後,使用 RM Browser 匯入此 ZIP 檔案。

重要! Dimensions RM 中的匯入類別必須定義以下屬性:

- 外部 ID (類型:英數字元)
- **ReqIF ID** ( 類型:英數字元 )
- **擁有者** ( 類型:英數字元 )
- 檔案附件 (類型:檔案附件)

根據屬性名稱,系統會自動對應屬性。如需有關 ReqIF 匯入的屬性名稱的進一步資訊,請參閱 《*Dimensions RM* 管理員指南》中的<sup>&</sup>lt; *ReqIF* 的執行個體結構描述>章節。

#### 開始匯入

#### 若要開始匯入:

- **1** 從匯入功能表中選取 **ReqIF**。匯入 **ReqIF** 精靈隨即開啟。
- **2** 按一下瀏覽並選取包含 ReqIF 檔案的 ZIP 檔案。
- **3** 如果 ZIP 檔案包含多個 ReqIF 檔案,則會開啟選擇 **ReqIF** 檔案對話方塊。選取您要匯 入的 ReqIF 檔案,然後按一下確定。
- 4 RM 文件:如果您選取匯入基準選項,此時會啓用 RM 文件清單。如果您選取文件,系 統會將它匯入為該文件的快照。
- 5 表格另存為:如果模組包含 DOORS 表格,則這些表格可以匯入爲 HTML 表格或單一需 求。
	- **HTML**:建立 HTML 表格並儲存到文字屬性中。轉換到 HTML 時,將會捨棄任何不 可見的屬性。若要保留這些屬性,請選擇**需求**。
	- 需求:將表格的各個儲存格儲存成單一需求。
- 6 模組結構:無論文件 ( 模組 ) 是否具有章節, 您都可以匯入文件 ( 模組 )。
	- 童節:產生的 RM 文件將會包含章節,而章節會包含子章節或需求。
	- 僅限需求:產生的 RM 文件將僅包含需求。這意味著使用需求而不是章節建立文件結 構。
- **7** 匯入模式:指定對於 Dimensions RM 中存在的需求應如何執行匯入作業。
	- 建立需求:在匯入期間一律建立需求。
	- 取代需求:在匯入期間取代現有需求。
	- 如果找不到需求,請建立新需求:只有在已選取取代需求時,才能使用此選項。
		- 已啓用:如果找不到需求,則建立需求。
		- 已停用:不匯入找不到的需求。
- **8 ReqIF** 文件 **/** 選取的文件:您可以在此處定義要匯入的文件 ( 模組 )。

#### 新增要匯入的文件 **(** 模組 **)**:

**a** 在 **ReqIF** 文件清單中,選取您要匯入的文件 ( 模組 )。

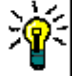

提示若要快速尋找文件,請在第一個文件名稱上方的方塊中輸入文件名稱的一部分。

E)

附註如果文件具有一或多個基準,則這些基準會在清單中顯示為單獨的文件項目。將這些項 目新增到**選取的文件**清單就會將這些基準新增為父系文件的快照。

b 按一下 o 。此時文件就會新增到**選取的文件**清單中。

#### 重新命名選取的文件:

- **a** 在選取的文件清單中,選取您要匯入的文件 ( 模組 )。
- **b** 按一下重新命名連結。此時文件就會新增到選取的文件清單中。此時會開啟重新命名 *文件*對話方塊。
- **c** 在文字方塊中輸入新名稱。
- **d** 按一下確定按鈕。

#### 從匯入移除文件 **(** 模組 **)**:

- **a** 在選取的文件清單中,選取您要移除的文件 ( 模組 )。
- **b** 按一下 @ 。
- **9** 按一下下一步。此時會開啟 RM 屬性對應頁面。您可以在此處將 ReqIF 屬性對應至 RM 屬性。
- 10 RM 類別: 定義匯入時使用的類別。

#### 單一類別模式:

匯入時,單一類別模式會將 ReqIF 檔案中的每個需求物件轉換為相同的 RM 類別類型。 若要使用單一類別模式,請從 「RM 類別」清單中選取類別。

#### 多重類別模式:

匯入時,多重類別模式會將 ReqIF 檔案中已定義類別對應的每個需求物件轉換為對應的 RM 類別類型。

若要使用多重類別模式,請執行以下步驟:

- **a** 選取多重類別選項。
- **b** 按一下類別對應。
- **c** 從 「規格類型」清單中選取一個類別,並從 **RM** 類別 清單中選取其對應的類別。
- d 按一下 **●**。
- **e** 針對您要用於匯入的所有其他類別,請重複步驟 c 和 d。
- **f** 按一下確定。
- **11 ReqIF ID**:選取將包含需求 ReqIF ID 的屬性。需要此屬性,才能將模組正確傳輸至 Dimensions RM 並在需求之間建立連結。
- **12** 外部 **ID**:從原始工具中選取保存您需求的外部 ID 的屬性。如果是 DOORS,這將是 DOORS ID。
- **13** 擁有者欄位:選取將包含需求擁有者模組名稱的屬性。需要此屬性,才能在 Dimensions RM 中正確建立模組。
- **14** 附件欄位:選取將包含需求附件 ( 例如影像或其他檔案 ) 的屬性。
- **15** 屬性對應:屬性對應定義哪個 Dimensions RM 屬性接收 ReqIF 屬性的值。如果您之前 已儲存此類別的對應,則可以從**儲存的對應**清單中選取對應。

#### 對應屬性:

- **a** 在 **ReqIF** 屬性清單中,選取 ReqIF 屬性。
- **b** 在 **RM** 屬性清單中,選取 RM 屬性。
- **c** 按一下 。對應就會顯示在對應的屬性清單中。針對您要對應的其他屬性重複執行 這些步驟。

#### 移除屬性對應:

- **a** 在對應的屬性中,選取您要移除的屬性。
- **b** 按一下 Q 。

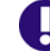

重要! Dimensions RM 中的需求具有強制屬性 ( 例如*標題*和*文字* )。根據類別,可能還有其他強制 屬性。如果沒有為強制屬性定義對應,該屬性便會接收 *not defined* 預設值。

**16 RM** 屬性值對應:值對應定義如何轉換多個值屬性 ( 例如清單屬性 ) 的值。

#### 對應值:

- **a** 在 **ReqIF** 值清單中,選取 ReqIF 值。
- **b** 在 **RM** 值清單中,選取 RM 值。
- **c** 按一下 ❹。對應就會顯示在**對應的值**清單中。針對您要對應的其他值重複執行這些 步驟。

#### 移除值對應:

- **a** 在對應的值清單中,選取要移除的值。
- **b** 按一下

### 附註

e,

- 如果未對應強制屬性的值,則強制屬性將會接收 *not defined* 預設值。
- 如果未對應選填屬性的值,則選填屬性會維持空白。
- **17** 您可以執行下列步驟來儲存此類別的屬性對應和清單屬性值:
	- **a** 按一下儲存對應清單旁邊的 日。
	- **b** 在名稱方塊中輸入名稱。
	- **c** 按一下確定。
- **18** 在多重類別模式下,針對每個類別重複步驟 11 17。
- **19** 從章節識別清單中選取可識別章節的 ReqIF 屬性。
- **20** 在屬性值方塊中輸入可識別章節的文字。
- **21** 按一下匯入以開始匯入。

# <span id="page-308-0"></span>匯入先前匯出的需求

若要匯入先前匯出的需求,有兩個選項可用:

**1** 匯入以 「快速搜尋」的匯出功能建立的文件

- **2** 匯入以 RM 文件的匯出功能建立的 Word 文件
- Ш 重要! 您可以匯入下列任何一種檔案格式:
	- Word 文件
	- XML 檔案
	- CSV 檔案

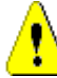

小心! 匯入使用者屬性時,設定必須為顯示使用者 **ID**。如需進一步資訊,請參閱第 73 [頁的 「顯示](#page-72-0) [使用者屬性設定」章](#page-72-0)節。

一般來說,匯入先前已匯出的需求會按照上述章節所述運作。但使用 Word 文件時,則必須 從表格匯入需求。對於各種格式,必須執行下列步驟來準備要匯入的文件:

- **1** Word 文件:請確認已包含所有強制欄位且欄位都包含值。如否,請新增一個包含遺漏 屬性名稱的欄,然後將值填入各個儲存格。
- **2** Word 文件:
	- **a** 請確認類別的屬性名稱與文件的欄標題相符。
	- **b** 移除所有無法填入的欄位 ( 例如建立日期 )。只有在建立新需求時才移除 ID 欄。
	- **c** 移除列計數列。
- **3** XML 檔案:
	- **a** 移除所有無法填入的欄位 ( 例如建立日期 )。只有在建立新需求時才移除 ID 欄。
	- **b** 移除 **id**、**version** 和 **puid** 等需求屬性,以及 **id** 值為 **PUID** 的 **attribute** 元 素。
- **4** CSV 檔案:移除列計數列。
- **5** 使用新名稱儲存文件。
- **6** 按照下列章節所述開始匯入:
- 第 292 頁的「從 [Microsoft Word](#page-291-0) 文件匯入需求」
- 第 298 頁的「從 XML [檔案匯入需求」](#page-297-0)
- 第 300 頁的「從 CSV 或 Excel [檔案匯入需求」](#page-299-0)

# <span id="page-309-0"></span>匯入結果對話方塊

匯入需求或文件 ( 也可以包含需求 ) 後,隨即顯示**匯入結果**對話方塊。此對話方塊會提供以 下區段,藉此顯示每個需求的匯入詳細資料(例如匯入模式)和匯入狀態:

- 成功
- 沒有變更
- 警告

### ■ 錯誤

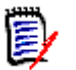

小心! 可以成功匯入需求,但也可能出現在 「警告」區段中。警告的原因可能是試圖設定匯入工具無 法設定的屬性 ( 例如可疑或修改時間 )。

成功區段允許您按一下物件欄中的對應連結來開啓匯入的需求。

<span id="page-312-0"></span>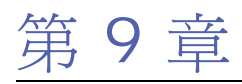

# 測試案例管理

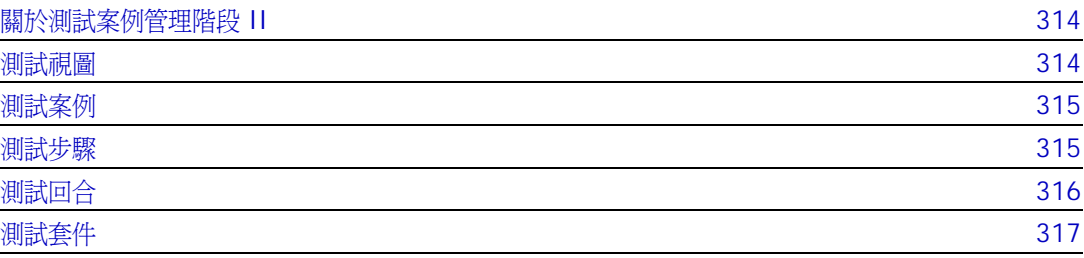

# <span id="page-313-0"></span>關於測試案例管理階段 **II**

「測試案例管理」為使用者提供了一種工具,可以建立一組在系統上執行的動作,以確保滿 足定義的需求。在「需求管理」解決方案中維護測試案例,讓分析師能夠在定義每個需求 時,考慮並可能概述測試案例與關聯的一組動作 ( 測試步驟 )。

QA 團隊可能會修改這些步驟,並將測試案例收集到套件中,以便有效執行,但是在定義需 求的同時定義測試案例的動作,會允許分析師考慮需求陳述式的關鍵規則之一,也就是: <del>是</del> 否可測試。

Dimensions RM 發行版本 12.11.1 已擴充了 「測試管理」功能。這項擴充包括但不限於 定義測試案例的能力,並且連結至定義為獨立物件的測試步驟,而不是包含在測試案例中的 動作。此功能會要求結構描述定義不同於初始產品中包含的結構描述定義。我們會邀請使用 者實作並測試這個新的 「測試管理」功能。

在這個發行版本中,我們並未包括從這個發行版本 ( 階段 I) 之前提供的測試管理移轉到階段 II,但是,我們將在 Dimensions RM 的 12.12 發行版本中這樣做。一如既往,對於那些首 次實作此功能的使用者,我們歡迎您提供意見反應。

在您開始使用測試案例管理之前,必須由管理員先完成設定。您可以在 《*管理員指南》*的< 測試案例管理>章節中找到相關指示。

我們定義了以下類別來支援測試案例管理,每個類別都會連同一組客戶屬性一起定義,包括 作者、測試者、執行日期和狀態:

- [測試視圖](#page-313-1) 提供用於檢視、執行及報告 Dimensions RM 測試管理各個方面的便利功能。
- [測試案例](#page-314-0) 定義目標
- [測試步驟](#page-314-1) 要執行的一組動作中的一個,連同其執行的預期結果。
- [測試回合](#page-315-0) 這組動作旨在達成測試案例定義的目標。
- [測試回合步驟](#page-316-1) 執行與測試案例關聯的一組測試步驟的輸出。測試回合步驟(從測試步驟 衍生而來的步驟 ) 將保存實際結果和執行狀態。
- [測試套件](#page-316-0) 一個測試案例集合,提供執行一組關聯測試案例的便利功能。例如,與元件關 聯的所有測試案例。
- 測試回合套件會保存執行測試套件的結果。

### <span id="page-313-1"></span>測試視圖

當按照 *《管理員指南》*中的<測試案例管理>章節所述說明實作時,將可使用一個新視圖, 即測試。

在測試視圖中,您可以建立並連結與測試相關的各種物件。測試案例及其關聯的測試步驟可 以指派給測試套件並執行,以便測試者可以註冊每個步驟的實際結果和狀態,最後執行日期 等日期會透過每次執行選取的狀態進行管理。

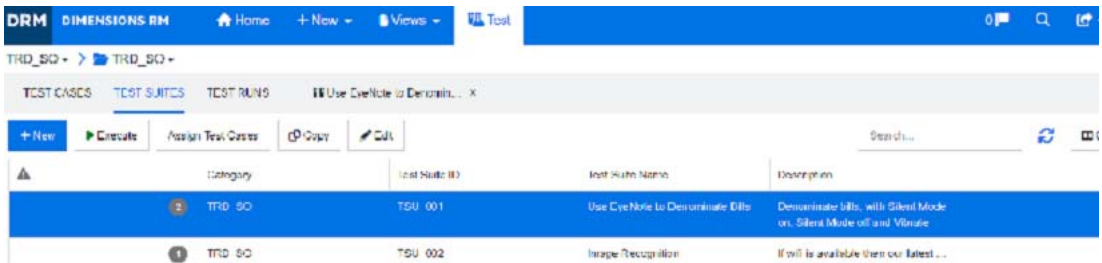

測試視圖中可用的索引標籤包括以下清單:「測試案例」、「測試套件」、「測試回合」以及 最近開啟或執行的測試套件。

「動作」窗格會列出測試管理內容中醒目提示物件可用的動作。

儘管可以像 Dimensions RM 中的任何物件一樣建立並連結測試案例和測試步驟,但以下各 節假設使用者在*測試*視圖中工作。

# <span id="page-314-0"></span>測試案例

**測試案例**允許使用者定義目標,並將該目標連結到旨在確保滿足目標的一組步驟。

從*測試*視圖中選取「測試案例」索引標籤後,會列出目前分類中的案例及其關聯的測試步 驟。

#### 若要建立測試案例,請按照下列步驟操作:

- **1** 選取 「測試案例」索引標籤
- **2** 按一下 「+ 新增」按鈕。

如果開啟表單時發生問題,請聯絡您的管理員或參閱 《管理員指南》中的<測試案例管 理階段 II >章節。

- **3** 在標準屬性區段中,輸入測試名稱和說明 ( 測試案例的整體目標 )。 展開表單的**測試設計**區段。
- **4** 在表單的這個區段中填入屬性。上次測試執行將預設為 「沒有回合」。
- 5 完成後,請按一下儲存或儲存並複製或儲存並新增。
- **6** 儲存測試案例後,您可以展開對話方塊的 「測試步驟」區段。

### <span id="page-314-1"></span>測試步驟

每個 Test\_Step 都連結到一個 Test\_Case,並代表其執行中的單一動作。您可以建立測試 步驟,然後將其連結到選取的測試案例,或者如下所述,從測試案例的「測試步驟」區段來 建立。

- **1** 開啟 「測試案例」對話方塊。
- **2** 展開 「測試步驟」區段。
- **3** 按一下 **+**  將會開啟對話方塊,並標出步驟編號
- **4** 輸入步驟名稱
- **5** 要執行的動作的說明
- **6** 動作預期的結果。
- **7** 填入所有定義的屬性後,按一下儲存、儲存並複製或儲存並新增。

「測試步驟」區段標題提供以下選項:

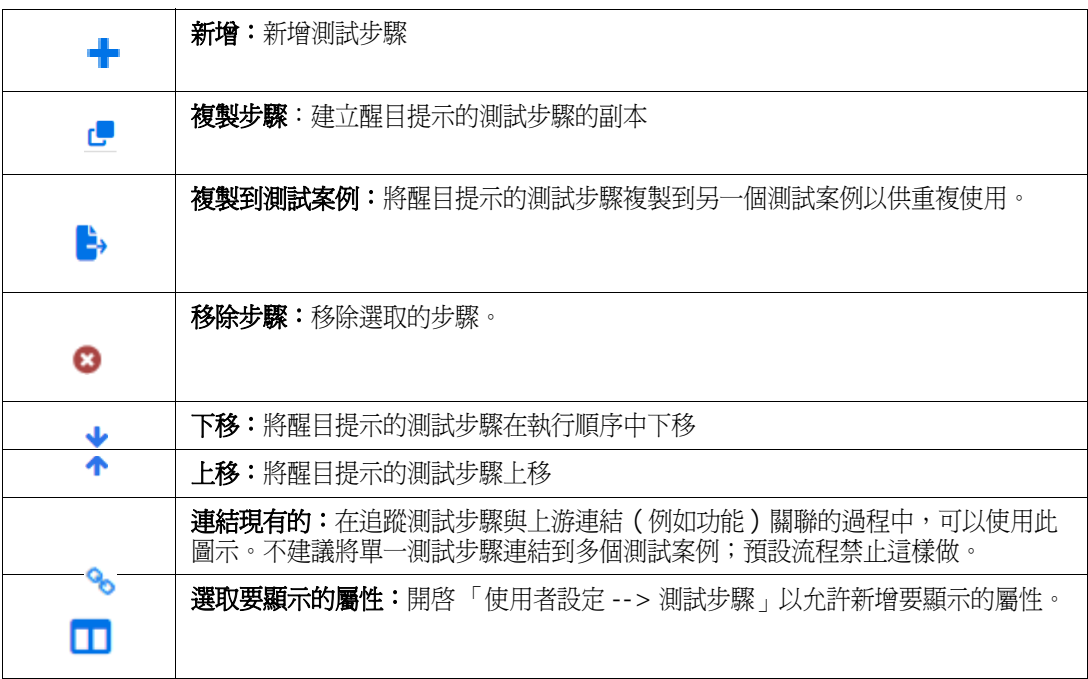

# <span id="page-315-0"></span>測試回合

測試步驟的已排序清單或測試套件,是為執行而定義,並且會儲存結果以供檢閱和報告。

測試者可以檢閱及測試與測試案例關聯的每個執行步驟,標記其狀態、建立附註或記錄缺 失。

在測試每個步驟時,會向測試者提供已啓用 HTML 的文字屬性,以說明測試的實際結果、新 增影像以及對結果狀態進行顏色編碼:「已通過」、「失敗」、「通過,但有偏差」、「已執 行」、「已封鎖」、「未執行」。

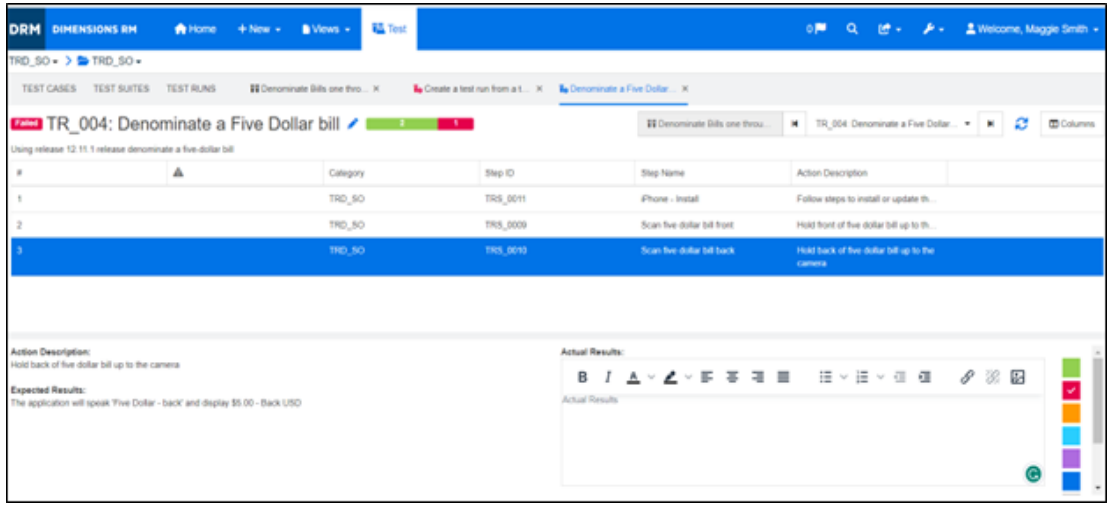

#### <span id="page-316-1"></span>測試回合步驟

測試回合步驟是由於測試回合的執行而產生的,並且會保存每個執行動作的實際結果和狀 態。

# <span id="page-316-0"></span>測試套件

測試套件由一組相關的測試案例組成。測試套件允許測試者對所有相關的測試產生一個群 組,例如,與元件或新功能相關的測試。

從測試視圖中選取 「測試套件」索引標籤後,會列出已定義的套件、每個套件中包含的測試 案例計數、套件名稱和說明,以及執行個體或使用者選取用於顯示的屬性。

在 「測試套件」索引標籤中,您可以使用以下按鈕:

- 新增會開啓新的測試套件對話方塊
- 執行會啓動測試套件的執行
- 指派會允許將額外的測試案例指派給套件,指派使用 RM 中提供的標準搜尋和選取機制來連結物 件。
- 複製會複製醒目提示的測試套件並從指派的測試案例建立新的測試回合。
- 編輯會開啓醒目提示的測試套件的編輯表單。

測試套件執行可以讓測試者逐步執行所有測試案例,或僅執行具有特定狀態的測試案例:

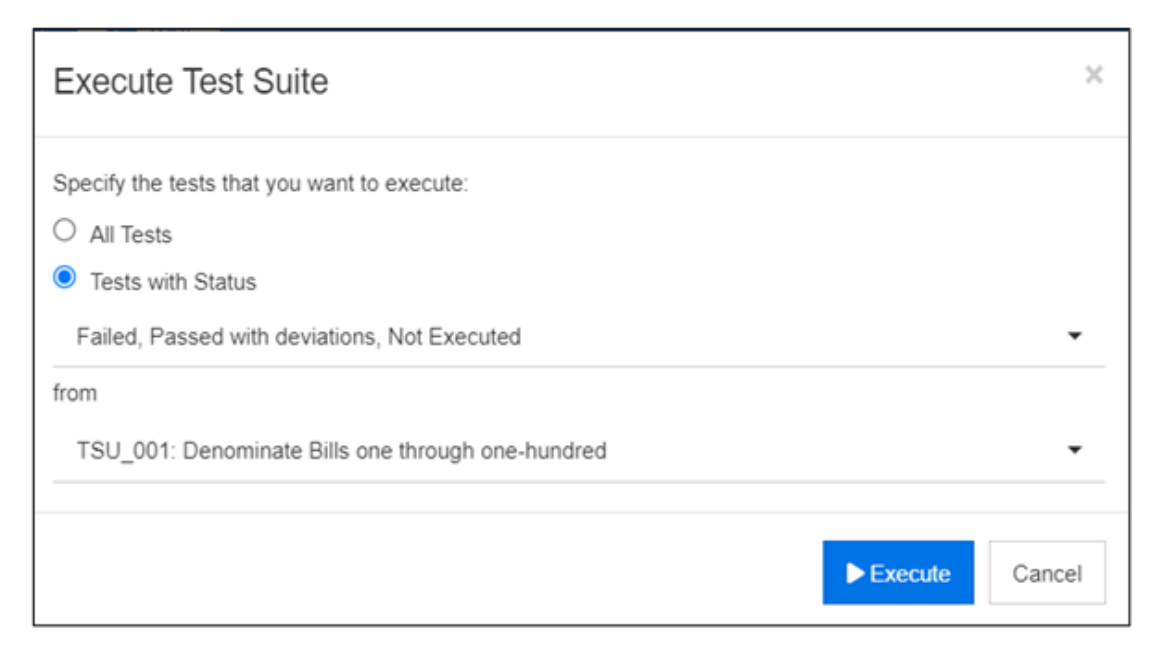

#### 圖 *9-1.* 您可以針對所有測試案例或針對僅具有所選狀態的測試案例執行測試套件。

測試套件執行會開啟表單,讓測試者選取測試案例、執行步驟、追蹤實際結果和狀態。

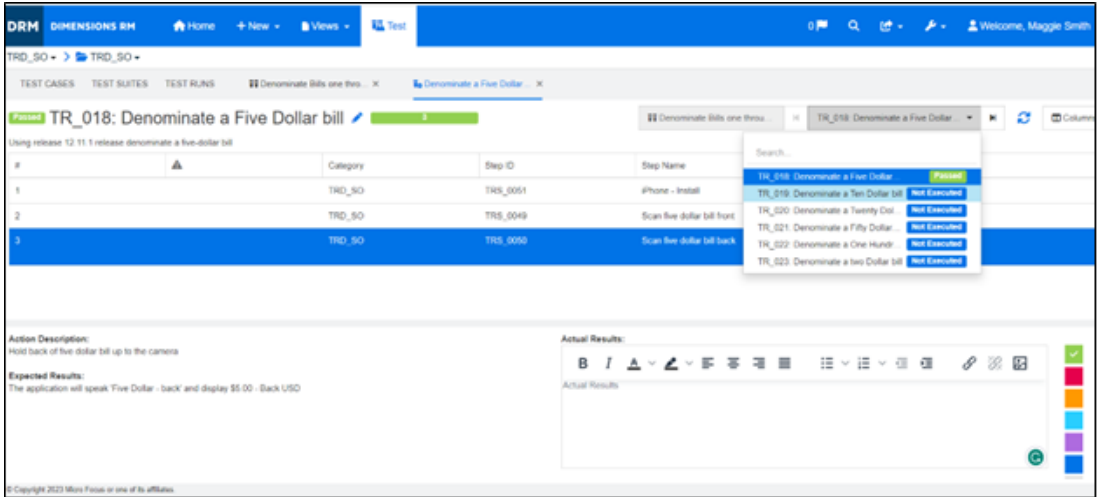

#### 圖 *9-2.* 測試套件中的每個測試案例會在處理每個步驟之前選取。

每個測試套件執行的結果都會被儲存並可供所有報告存取。測試套件回合的結果可以作為發 行中的所有需求的基準並加以管理。

測試回合套件可以管理結果。

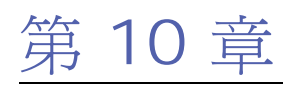

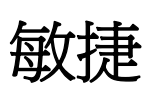

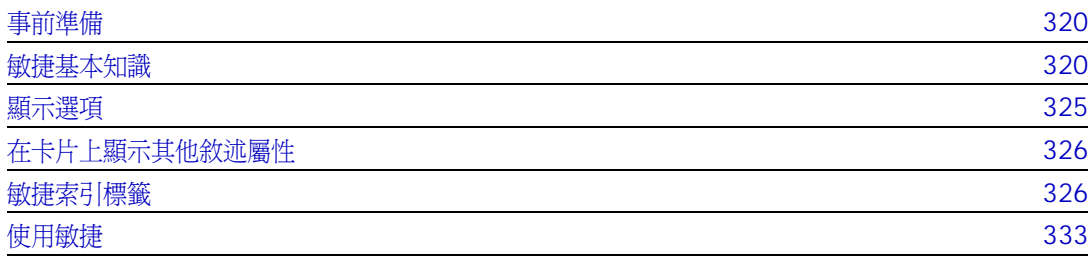

# <span id="page-319-0"></span>事前準備

在您可以開始使用敏捷搭配 Dimensions RM 之前,必須先執行下列工作:

- **1** 建立敏捷相關類別和關係 ( 請參閱 《*Dimensions RM* 管理員指南》中的<敏捷>章節 )。
- 2 為執行個體啓用敏捷 (請參閱第 72 頁的「敏捷」章節)。
- **3** 設定敏捷 ( 請參閱第 391 [頁的 「設定敏捷」章](#page-390-0)節 )。

# <span id="page-319-1"></span>敏捷基本知識

# 關於敏捷

Dimensions RM 提供敏捷功能,例如待處理項目、腳本和執行工作。敏捷以及傳統構件可 在這些視圖中以視覺化方式呈現,甚至連結在一起,以支援組織和專案層級位置的混合式方 法。擁有「管理員」權限的使用者才能啓用敏捷。若要啓用敏捷,請參閱第 72 頁的「敏 [捷」章](#page-71-0)節。

# 敏捷功能

Dimensions RM 中的敏捷允許:

- 敏捷構件和敏捷視圖
	- 以 RM 類別為基礎的敏捷構件
	- 待處理項目和腳本
	- 產品 / 發行 / 衝刺分解
	- 優先順序、工作量和進度上的計算和視覺化
	- 發行和衝刺層級的執行工作報告
- 支援混合式方法
	- 需求和敏捷構件
	- 所有構件類型的可追溯性
	- 非功能性需求
	- 對傳統構件重複使用待處理項目和腳本

#### 整合到開發中

- 要提供給 ( 敏捷 ) 開發工具的敘述
- 將開發進度反饋回 RM 面板

# 比較需求管理和敏捷方法

下列各圖為不同方法或需求管理的比較。

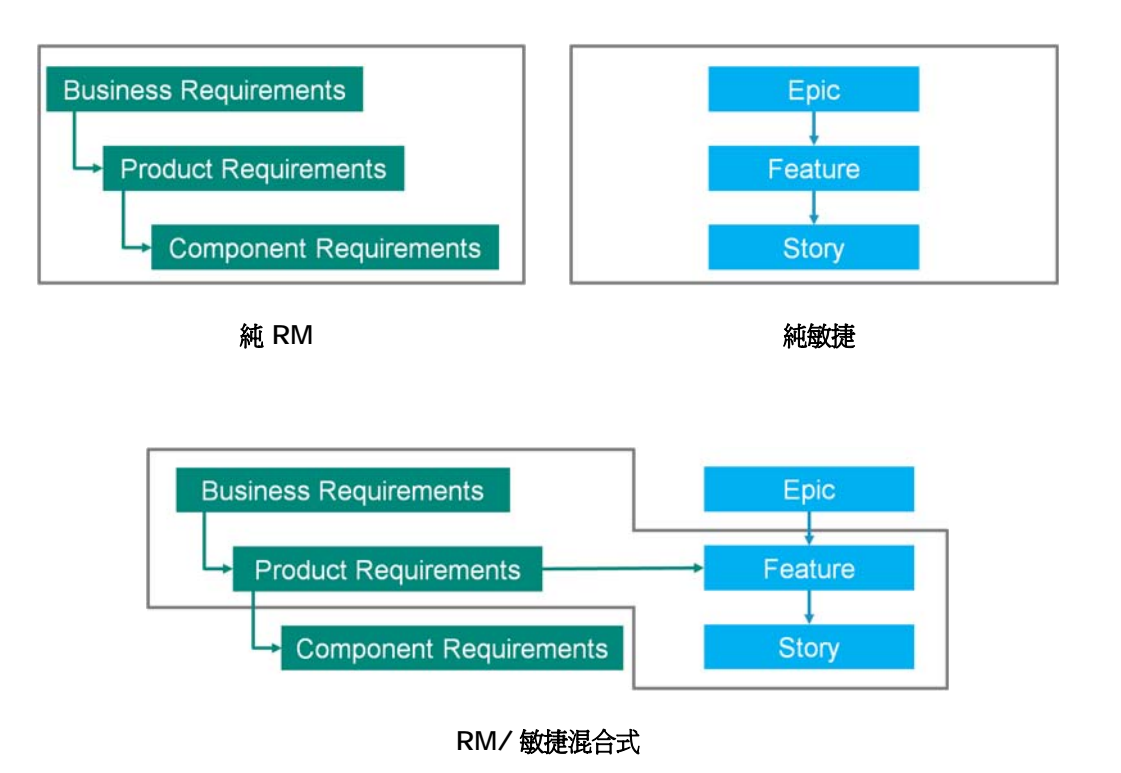

- 純 RM:純 RM 方法允許定義不同的需求類型,但不允許開發部門將需求分解成個別工 作。
- 純敏捷:純敏捷方法允許開發在不同的發行之間維護不同的工作和變更,但不會將這些 工作與需求連接。
- RM/敏捷混合式:RM/ 敏捷混合式方法結合兩種方法的優點。不同的需求類型會與開發 部門的工作和變更連接。

# 存取敏捷

若要存取敏捷,請按一下功能表列中的敏捷圖示 4 。此時會開啓敏捷視圖。在右側功能表列 下,您可以找到這些控制項:

- 產品下拉式清單
- 編輯按鈕 /
- 「顯示選項」功能表
- 新增功能表

然後,選取產品 (若要新增產品,請參閱第 333 頁的「新增產品」章節)。此時會開啓所選 產品的下列索引標籤:

- [概觀索引標籤](#page-325-2)
- [產品待處理項目索引標籤](#page-326-0)
- [產品腳本索引標籤](#page-328-0)
- [衝刺計劃索引標籤](#page-328-1)
- [衝刺腳本索引標籤](#page-329-0)
- [工作面板索引標籤](#page-330-0)

# 關於產品

「產品」是一個項目,您可以為這個項目指派 Epic、功能或敘述。這代表一個完整產品、一 個模組或一個元件。

# 關於發行

「發行」會連結到一項產品。每個發行都包含 Epic、功能、敘述和衝刺,這些與版本相關。 舉例來說,發行版本 1.1 僅包含自發行版本 1.0 之後發生變更的功能。這類發行的功能也正 好包含自發行版本 1.0 之後發生變更的敘述。發行具有 ● 標記。

# 關於敘述

「敘述」會描述待實作的功能。但是敘述可能包含幾個工作。如果敘述為 「安裝資料庫」, 這將會要求在安裝過程中進行一些設定。這些設定可在敘述的說明中指定。但是,敘述不應 該類似於 「安裝作業系統和資料庫」。這應該分割成兩項敘述。

在清單中,敘述可能會顯示徽章,如第 323 頁的「關於徽章」章節所述。 敘述具有 標記。

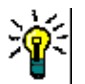

提示 您可以使用拖放功能,輕鬆變更敘述的優先順序。

- **1** 將您要變更優先順序的敘述拖曳到具有所要優先順序的敘述,例如,將優先順序為 「低」的敘述 ST\_1 拖曳到優先順序為 「高」的敘述 ST\_2。
- **2** 放開滑鼠按鈕,將敘述 ST\_1 放在 ST\_2 上。這會將敘述 ST\_1 的優先順序從 「低」變更為 「高」。

# 關於衝刺

「衝刺」定義指派的敘述應在哪個時間範圍內完成。衝刺具有 つ 標記。

# 關於功能

「功能」會按照邏輯將幾個敘述群組在一起,然後將此功能指派給發行。說明會描述應完成 哪些指派的敘述。在清單中,功能可能會顯示徽章,如第 323 [頁的 「關於徽章」](#page-322-0)章節所述。 功能具有 ♣ 標記。

## 關於 **Epic**

「Epic」會按照邏輯將幾個功能和敘述群組在一起,然後將此 Epic 指派給發行。在清單中, Epic 可能會顯示徽章,如第 323 頁的「關於徽章」章節所述。Epic 具有 ■ 標記。

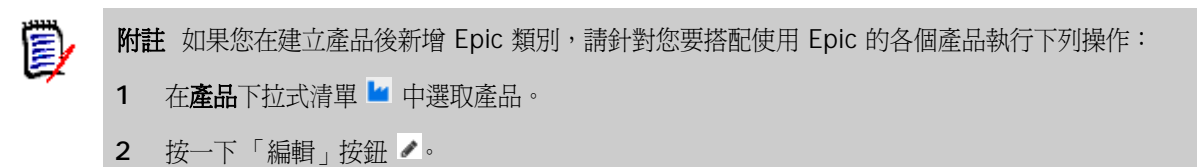

- **3** 請確認在顯示對應的類別區域中已啟用 **Epic**。
- **4** 按一下儲存。

# 關於工作

工作允許您將敘述分割成不同的開發步驟。這可以讓您更詳細瞭解功能開發的進度。工作具 有 標記。

# 關於對應的類別

對於 Epic、功能、敘述和工作,您可以使用多個類別。這允許將不同的屬性集用於不同的產 品類型,例如,車輛可能需要非軟體的其他屬性。建立或修改產品時,您可以在對話方塊的 **顯示對應的類別**區段中尋找這些對應的類別,以建立或修改產品。**顯示對應的類別**區段可讓 您選擇要在 「敏捷」索引標籤上檢視的類別。請注意,如果您的管理員建立一些類別,並如 第 391 頁的「設定敏捷」章節所述進行設定,則您只能從這些類別中選擇。

# <span id="page-322-0"></span>關於徽章

在清單中,Epic、功能和敘述會透過使用下列徽章提供額外資訊:

- 使用者或群組,例如 ▲JOE
- 優先順序,例如 [fHigh]

此外,敘述另有下列徽章:

- 工作量,例如 ◎30 (格式:剩餘工作量 / 估計工作量 )
- 排名,例如 1129

### 關於容量

對於發行或衝刺,您可以指定**容量**。此數值會指定必須完成發行或衝刺的期限。 在**概觀**索引標籤中,如果已指定容量的話,您會看到各個發行或衝刺的進度列。 在產品待處理項目索引標籤中,您會看到所選發行旁有個進度列。它會根據估計工作量,顯 示所有指派的功能所使用的容量大小。

在**衝刺計劃**索引標籤中,您會看到所選衝刺旁有個進度列。它會根據估計工作量,顯示所有 指派的敘述所使用的容量大小。

# 關於敘述地圖

敘述地圖可讓您將 Epic、功能和敘述指派給發行。如果功能會分階段實作 (例如,在發行版 本 1.0 中實作基本功能,而在發行版本 1.1 中實作擴充功能 ),這項功能特別有用。下圖顯 示敘述地圖的一般設定:

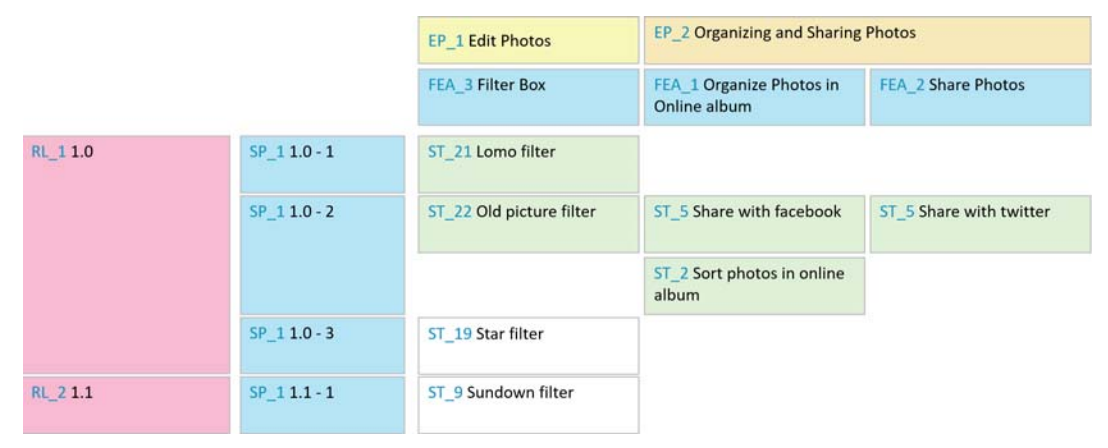

# 工具提示

如需快速取得關於產品、發行、衝刺、Epic、功能或敘述等的資訊,您可以使用敏捷中的工 具提示功能。此工具提示會顯示相關類別的所有相關資訊。在顯示有下列圖示的清單或下拉 式清單中,會提供這項功能:

- ш 顯示產品的工具提示。
- ۰ 顯示發行的工具提示。
- Đ 顯示衝刺的工具提示。
- N 顯示 Epic 的工具提示。
- ň. 顯示功能的工具提示。
- 顯示敘述的工具提示。m.

對於參照其他項目的項目,也會提供工具提示,例如在敘述中參照的 Epic 或功能。
## <span id="page-324-0"></span>顯示選項

在「產品」下拉式清單旁,您會找到「顯示選項」功能表 ●。此功能表提供下列設定:

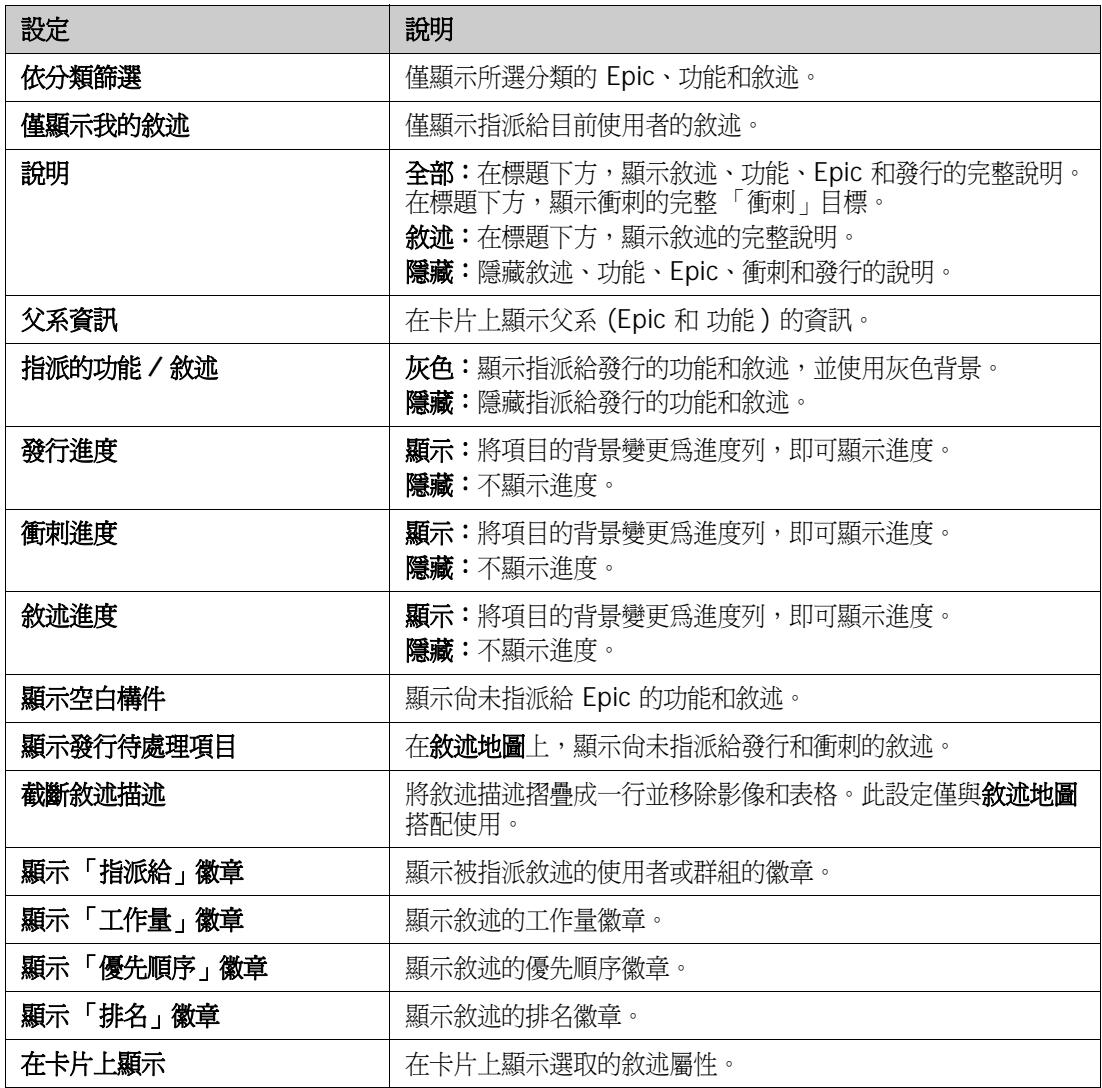

## 在對話方塊中顯示或隱藏屬性

對於任何用於建立、顯示或編輯產品、發行、衝刺、Epic、功能或敘述的對話方塊,您都可 以顯示或隱藏任意的預設敏捷屬性。若要顯示或隱藏某個屬性,請從自訂欄位下拉式清單中 選取該屬性。顯示的屬性會顯示勾號標記。屬性名稱後面的星號,表示該屬性是必要項目。

## 在卡片上顯示其他敘述屬性

為了更輕鬆掌握重要資料,您可以在 「敘述」卡片上顯示其他屬性。為了辨識出不同階段的 需求,每個敏捷索引標籤是分開設定的。

## 若要顯示其他敘述屬性:

- **1** 開啟在卡片上顯示下拉式清單。
- **2** 選取您要在 「敘述」卡片上顯示的屬性。

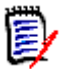

附註您也可以顯示 Epic 和功能的工具提示,只要這兩項顯示在 「敘述」卡片上。如需工具提示的進 一步資訊,請參閱第 324 [頁的 「工具提示」](#page-323-0)章節。

## 敏捷索引標籤

## 概觀索引標籤

「概觀」索引標籤會在階層式清單中顯示相關項目,藉此方便篩選。透過使用「 概觀 」,您 可以輕鬆找出哪些衝刺與哪些功能和產品相關。

「概觀」索引標籤分成下列區段:

- [執行工作圖表](#page-325-0)
- [發行清單](#page-326-0)
- [衝刺清單](#page-326-1)
- [敘述清單](#page-326-2)

## <span id="page-325-0"></span>執行工作圖表

如果您選取發行或衝刺,將會顯示 「執行工作」圖表。

**發行執行工作圖表:**顯示相關衝刺的剩餘工作量和估計工作量。

**衝刺執行工作圖表:**顯示相關敘述的剩餘工作量和估計工作量。

這兩個圖表都可以讓您輕鬆辨識出是否能在期限內達成。

根據先前的値,執行工作圖表會預測未來的開發情況。為了輕鬆辨識,會以不同的色彩顯示 預測值。

您可以在下列不同的圖表類型之間進行選擇:

- 折線圖
- 區域圖
- 橫條圖
- 直條圖

## <span id="page-326-0"></span>發行清單

發行清單會顯示所選產品的所有發行。如果已指定容量,則每項發行都會顯示進度列。選取 發行會載入執行工作圖表和衝刺清單。

### <span id="page-326-1"></span>衝刺清單

衝刺清單會顯示所選發行的所有衝刺。如果已指定容量,則每項衝刺都會顯示進度列。選取 衝刺會載入指派的敘述和執行工作圖表。

## <span id="page-326-2"></span>敘述清單

敘述清單會顯示所選衝刺或發行的所有敘述。如果未選取任何衝刺,請按一下**載入敘述**以載 入所選發行的敘述。

## 產品待處理項目索引標籤

在產品待處理項目索引標籤中,您可以執行下列操作:

- 定義一項產品的功能、敘述或其他構件。
- 群組敘述
- 依優先順序
- 定義驗收進則
- 將項目範圍限制為一或多個產品發行

產品待處理項目索引標籤分成下列區段:

- 產品待處理項目:顯示未指派給任何發行的功能和敘述。
- 發行:顯示指派給所選發行的 Epic、功能和敘述。

根據 「顯示選項」功能表中的**指派的功能 / 敘述**設定 ( 請參閱第 325 [頁的 「顯示選項」](#page-324-0) ), 您可能也會在產品待處理項目清單中看到指派的功能或敘述。

## 指派和取消指派功能或 *Epic*

若要指派功能或 **Epic** 給發行,請將其從產品待處理項目清單拖放到發行清單上。將功能或 Epic 指派給發行後,相關敘述也會指派給所選發行,並在產品腳本中可供使用。

或者,您也可以執行下列步驟,將功能或 Epic 指派給發行:

- **1** 按兩下您要指派的功能或 Epic。此時會開啟該功能或 Epic 的編輯對話方塊。
- **2** 在發行方塊中,選取所要的發行。
- **3** 按一下儲存。

若要取消指派功能或 **Epic**,請將其從發行清單拖放到產品待處理項目清單上。此時會從所選 發行中取消指派敘述。

或者,您也可以執行下列步驟,從發行中取消指派功能或 Epic:

**1** 按兩下您要取消指派的功能或 Epic。此時會開啟該功能或 Epic 的編輯對話方塊。

- 2 按一下發行方塊旁的其。
- **3** 按一下儲存。

#### 指派敘述

若要將敘述指派給發行,請將其從**產品待處理項目**清單中或從**產品待處理項目**清單的功能中 拖放到發行清單上或發行清單的功能上。

或者, 您也可以執行下列步驟, 將敘述指派給發行:

- **1** 按兩下您要指派的敘述。此時會開啟該敘述的編輯對話方塊。
- **2** 在發行方塊中,選取所要的發行。
- **3** 視需要,在功能方塊中選取功能。
- **4** 按一下儲存。

#### 取消指派敘述

若要從發行中取消指派敘述,請將其從**發行**清單中或從**發行**清單的功能中拖放到**產品待處理** 男目清單上或產品待處理項目清單的功能上。

或者,您也可以執行下列步驟,從發行中取消指派敘述:

- **1** 按兩下您要取消指派的敘述。此時會開啟該敘述的編輯對話方塊。
- 2 按一下發行方塊旁的¥。
- 3 視需要,從「功能」方塊中選取功能,或按一下「功能」方塊旁的 **其** 以取消指派功 能。
- **4** 按一下儲存。

## 敘述地圖索引標籤

在敘述地圖索引標籤中,您可以執行下列操作:

- 顯示 Epic、功能、衝刺和發行的進度。
- 顯示 Epic 和功能的總計劃工作量。
- 顯示衝刺和發行的容量和日期。

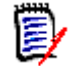

附註「敘述地圖」最好與少量項目一起使用。而允許的最大項目數如下:

- **Epic**:20
- 衝刺:20
- 敘述: 200

如果 Epic、衝刺或敘述等數量超出上限,請使用篩選來限制數量 ( 請參閱第 339 [頁的 「篩選」](#page-338-0)章節 )。或者,您也可以在其他索引標籤上顯示項目或移動項目(例如移到新發行)。

## 產品待處理項目

按一下位於右側視窗邊緣的 ,即可顯示產品待處理項目。產品待處理項目提供下列功能:

**© 選取多個項目 网络罗马西亚** 顯示或隱藏可讓您選取多個項目的核取方塊。

- 選取/取消選取所有項目 赛取所有項目。
- **+ 建立新項目 インスタック 建立新敘述**。

## 產品腳本索引標籤

在產品腳本索引標籤中,您可以執行下列操作:

- 詳細說明敘述
- 在分析階段中移動敘述
- 估計工作量
- 檢閱
- 核准衝刺整備度

產品腳本索引標籤分成下列區段:

- 詳細說明:包含指派給發行、但尙未計劃用於衝刺指派或尙未指派給衝刺的敘述。
- 預先計劃:選用的中間步驟,其中包含您 ( 未來 ) 要指派給衝刺的所有敘述。
- 衝刺 就緒: 包含可指派給衝刺的敘述。

### 若要變更敘述的計劃狀態,您可以將其拖放到所要的狀態。

或者,您也可以執行下列步驟,變更計劃狀態:

- **1** 按兩下您要變更計劃狀態的敘述。此時會開啟該敘述的編輯對話方塊。
- **2** 在計劃狀態方塊中,選取所要的狀態。
- **3** 按一下儲存。

## 衝刺計劃索引標籤

在衝刺計劃索引標籤中,您可以執行下列操作:

- 將敘述範圍納入衝刺
- 依優先順序
- 指派敘述

衝刺計劃索引標籤分成下列區段:

發行待處理項目:包含尚未指派給衝刺的敘述。

衝刺:包含已指派給所選衝刺的敘述。

根據預設,「衝刺計劃」索引標籤會顯示所有衝刺。若要顯示指派給衝刺的敘述,請按一下 衝刺名稱旁的 ▶。

若要僅顯示一個衝刺,請從**衝刺**方塊中選取衝刺。如果您要再次顯示所有衝刺,請按一下**全** 部顯示。

#### 衝刺容量

如果在**衝刺**方塊中選取一個衝刺,則容量進度列位於其旁邊。如果顯示所有衝刺,則每個衝 刺會有其各自的容量進度列。

如需容量進度列的詳細資訊,請參閱第 323 [頁的 「關於容量」](#page-322-0)章節。

#### 將敘述指派給衝刺

若要將敘述指派給所選衝刺,請將其從**發行待處理項目**清單拖放到**衝刺**清單上。如果您顯示 所有衝刺,則拖放到**衝刺**清單中所要的衝刺上。

或者,您也可以執行下列步驟,將敘述指派給衝刺:

- **1** 按兩下您要指派或取消指派的敘述。此時會開啟該敘述的編輯對話方塊。
- **2** 在衝刺方塊中,選取所要的衝刺。
- **3** 按一下儲存。

若要取消指派敘述,請將其從衝刺清單拖放到發行待處理項目清單上。

或者,您也可以執行下列步驟,從衝刺中取消指派敘述:

- **1** 按兩下您要取消指派的敘述。此時會開啟該敘述的編輯對話方塊。
- 2 按一下衝刺方塊旁的¥。
- **3** 按一下儲存。

## 衝刺腳本索引標籤

在衝刺腳本索引標籤中,您可以執行下列操作:

- 在生命週期階段中移動敘述
- 重新指派敘述
- 也可以用於需求分析衝刺

衝刺腳本索引標籤分成下列區段:

- 未**開始:**包含尙未開始實作的敘述。
- 開發中:包含目前開發中的敘述。
- 測試中:包含已開發且目前測試中的敘述。
- 檢閱中:包含已開發且目前檢閱中的敘述。
- 已接受:包含已成功通過檢閱階段的敘述。

若要變更敘述的衝刺狀態,您可以將其拖放到所要的狀態。

或者,您也可以執行下列步驟,變更衝刺狀態:

- **1** 按兩下您要變更衝刺狀態的敘述。此時會開啟該敘述的編輯對話方塊。
- **2** 在衝刺狀態方塊中,選取所要的狀態。
- **3** 按一下儲存。

## 工作面板索引標籤

在工作面板索引標籤中,您可以管理工作。若要管理工作,您必須先選取衝刺。

## 建立不含選項的工作

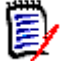

附註如果您選擇此方法來建立工作,工作將具有下列資料:

- 工作名稱:依輸入
- 工作狀態:依建立工作所在欄選取的狀態
- 優先順序:依預設値所指定的順序
- 指派給: 包含自己的使用者帳戶 (如有)
- 說明:保持空白
- 記錄: 保持空白

## 若要建立工作,請執行下列操作:

- **1** 將滑鼠游標移到敘述上面。
- 2 在具有所要衝刺狀態的欄中,按一下 ←。
- **3** 輸入工作的名稱。
- **4** 按一下 以儲存工作。

## 建立含選項的工作

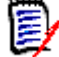

附註如果您選擇此方法來建立工作,則可以為工作的各個屬性指定值。

### 若要建立工作,請執行下列操作:

**1** 選取敘述。

- **2** 從新增功能表中,選取工作。此時會開啟工作對話方塊。
- **3** 指定名稱。
- **4** 視需要或需求,為其他每個屬性指定值。
- **5** 按一下儲存。

## <span id="page-331-0"></span>編輯工作

#### 若要編輯工作,請執行下列操作:

- **1** 按兩下所要的工作。
- **2** 視需要,修改屬性。
- **3** 按一下儲存。

## 變更工作狀態

若要變更工作狀態,您可以編輯工作並修改其中的屬性 ( 請參閱第 332 [頁的 「編輯工作」](#page-331-0) 章節),或使用拖放方式,將工作移至顯示所要工作狀態的欄。

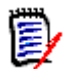

附註使用拖放方式移動工作且該敘述的所有其他工作都處於最終工作狀態時,系統會提示您更新相關 敘述。如您想要修改那些敘述,請變更**估計工作量、剩餘工作量和衝刺狀態**,然後按一下**儲存**。

## 刪除工作

#### 若要刪除工作,請執行下列操作:

- **1** 將滑鼠游標移往所要工作的中間。
- **2** 將滑鼠游標往正下方移動,停在工作的正下方。
- **3** 按一下 。
- **4** 確認要刪除工作。

## 變更工作標記

- **1** 將滑鼠游標移往所要工作的中間。
- **2** 將滑鼠游標往正下方移動,停在工作的正下方。
- 3 按一下 **。**
- 4 選取其中一個預先定義的色彩,或按一下**清除**以移除標記。

## 使用敏捷

## 使用產品

新增或修改產品時,**顯示對應的類別**區段可讓您執行下列操作:

- 在所有敏捷索引標籤上顯示或隱藏產品的發行。
- 在所有敏捷索引標籤上顯示或隱藏產品的衝刺。
- 選取在所有敏捷索引標籤上針對產品的 Epic、功能、敘述和工作,您要顯示或隱藏的類 別。

## 新增產品

## 若要新增產品,請執行下列步驟:

- **1** 在敏捷的新增功能表中,選取產品。此時會開啟新增產品對話方塊。
- **2** 視需要,完成對話方塊的欄位。
- 3 視需要,指定敏捷索引標籤上應顯示的類別,方法是修改**顯示對應的類別**區段中的設定。 如需已對應類別的詳細資訊,請參閱第 323 頁的「 關於對應的類別」章節。
- **4** 若要指定顯示的視圖,您可以在下列選項中啟用或停用並指定索引標籤標題:
	- **•** 概觀
	- **•** 產品待處理項目
	- **•** 敘述地圖
	- **•** 產品腳本
	- **•** 衝刺計劃
	- **•** 衝刺腳本
	- **•** 工作面板

預設會選取上述所有選項。

- **5** 按一下下列其中一個按鈕:
	- 儲存:儲存新產品並關閉對話方塊。
	- **儲存並新增:**儲存新產品,並開啓新的空白*新增產品*對話方塊以建立新產品。

## 編輯產品

### 若要編輯產品,請執行下列步驟:

- 1 在**產品**下拉式清單 中,選取您要編輯的產品。
- **2** 按一下 「產品」下拉式清單旁的 「編輯」按鈕 。此時會開啟 「產品」對話方塊。
- **3** 視需要,編輯產品。
- 4 視需要,指定敏捷索引標籤上應顯示的類別,方法是修改**顯示對應的類別**區段中的設定。 如需已對應類別的詳細資訊,請參閱第 323 [頁的 「關於對應的類別」](#page-322-1)章節。
- **5** 按一下儲存。

## 刪除產品

#### 若要刪除產品,請執行下列步驟:

- 1 在產品下拉式清單 中,選取您要刪除的產品。
- 2 按一下**產品**下拉式清單旁的「編輯」按鈕 ✔。此時會開啓「產品」對話方塊。
- **3** 按一下刪除。
- **4** 按一下確定以確認刪除對話方塊。

#### 手動產品指派

如果您是透過選取功能表列的新增功能表中的產品、透過匯入或 Web 服務建立產品的,將 無法進行多個指派。

#### 若要使用產品搭配敏捷,請執行下列操作:

- **1** 識別產品所在的分類,例如,透過使用 「快速搜尋」搜尋產品來識別 ( 請參閱第 [88](#page-87-0) 頁 [的 「使用快速搜尋尋找需求」](#page-87-0)章節 )。
- 2 按一下功能表列中的**敏捷**圖示 <br />
此時會開啓敏捷視圖。
- **3** 從功能表列底下的清單中,選取您在步驟 1 中所識別出的分類。
- **4** 在產品下拉式清單 中選取產品。
- **5** 按一下 「編輯」按鈕 。
- 6 視需要,指定敏捷索引標籤上應顯示的類別,方法是修改**顯示對應的類別**區段中的設定。 如需已對應類別的詳細資訊,請參閱第 323 頁的「關於對應的類別」章節。使用發行 時,請勾選發行方塊。
- **7** 選取您要顯示的索引標籤。若要顯示索引標籤,請勾選相關方塊。有下列索引標籤:
	- **•** 概觀
	- **•** 產品待處理項目
	- **•** 敘述地圖
	- **•** 產品腳本
	- **•** 衝刺計劃
	- **•** 衝刺腳本
	- **•** 工作面板
- **8** 按一下儲存。

## 使用發行

## 新增發行

#### 若要新增發行,請執行下列步驟:

- 1 在**產品**下拉式清單 中,選取您要新增發行的產品。
- 2 在敏捷的新增功能表中,選取發行。此時會開啓*新增發行*對話方塊。
- **3** 視需要,完成對話方塊的欄位。
- **4** 在容量方塊中,指定必須完成發行的最長時間 ( 例如天數 )。
- **5** 按一下下列其中一個按鈕:
	- 儲存:儲存新發行並關閉對話方塊。
	- 儲存並新增:儲存新發行,並開啓新的空白*新增發行*對話方塊以建立新發行。

## 編輯發行

發行會在數個索引標籤上提供,並且在任何這些索引標籤上都可以編輯發行。為簡化起見, 下列步驟僅說明適用於概觀索引標籤的程序。

#### 若要編輯發行,請執行下列步驟:

- 1 在產品下拉式清單 中,選取您要編輯發行的產品。
- **2** 選取概觀索引標籤。
- **3** 按兩下您要編輯的發行。此時會開啟 「發行」對話方塊。
- **4** 視需要,編輯發行。
- **5** 按一下儲存。

### 刪除發行

發行會在數個索引標籤上提供,並且在任何這些索引標籤上都可以刪除發行。為簡化起見, 下列步驟僅說明滴用於**概觀**索引標籤的程序。

### 若要刪除發行,請執行下列步驟:

- 1 在**產品**下拉式清單 中,選取您要刪除發行的產品。
- **2** 選取概觀索引標籤。
- **3** 按兩下您要刪除的發行。此時會開啟 「發行」對話方塊。
- **4** 按一下刪除。
- **5** 按一下確定以確認刪除對話方塊。

## 使用 **Epic**

## 新增 *Epic*

#### 若要新增 **Epic**,請執行下列步驟:

- **1** 在產品下拉式清單 中,選取您要新增 Epic 的產品。
- **2** 在敏捷的新增功能表中,選取 **Epic**。此時會開啟新增 *Epic* 對話方塊。
- **3** 視需要,完成對話方塊的欄位。
- **4** 按一下下列其中一個按鈕:
	- 儲存:儲存新功能並關閉對話方塊。

• 儲存並新增:儲存新功能,並開啟新的空白新增 *Epic* 對話方塊以建立新 Epic。

#### 編輯 *Epic*

### 若要編輯 **Epic**,請執行下列步驟:

- **1** 在產品下拉式清單 中,選取您要編輯 Epic 的產品。
- **2** 選取產品待處理項目索引標籤。
- 3 如果 Epic 已指派給發行,請在**發行**下拉式清單 中選取發行。
- **4** 按兩下您要編輯的 Epic。此時會開啟 「Epic」對話方塊。
- **5** 視需要,編輯 Epic。
- **6** 按一下儲存。

### 刪除 *Epic*

### 若要刪除 **Epic**,請執行下列步驟:

- 1 在產品下拉式清單 中,選取您要編輯 Epic 的產品。
- **2** 選取產品待處理項目索引標籤。
- 3 如果 Epic 已指派給發行,請在**發行**下拉式清單 中選取發行。
- **4** 按兩下您要刪除的 Epic。此時會開啟 「Epic」對話方塊。
- **5** 按一下刪除。
- **6** 按一下確定以確認刪除對話方塊。

## 使用功能

#### 新增功能

#### 若要新增功能,請執行下列步驟:

- 1 在**產品**下拉式清單 中,選取您要新增功能的產品。
- 2 在敏捷的新增功能表中,選取功能。此時會開啓*新增功能*對話方塊。
- **3** 視需要,完成對話方塊的欄位。
- **4** 按一下下列其中一個按鈕:
	- 儲存:儲存新功能並關閉對話方塊。
	- 儲存並新增:儲存新功能,並開啓新的空白*新增功能*對話方塊以建立新功能。

#### 編輯功能

#### 若要編輯功能,請執行下列步驟:

- **1** 在產品下拉式清單 中,選取您要編輯功能的產品。
- **2** 選取產品待處理項目索引標籤。
- **3** 按兩下您要編輯的功能。此時會開啟 「功能」對話方塊。
- **4** 視需要,編輯功能。
- **5** 按一下儲存。

## 刪除功能

### 若要刪除功能,請執行下列步驟:

- 1 在**產品**下拉式清單 中,選取您要刪除功能的產品。
- **2** 選取產品待處理項目索引標籤。
- **3** 按兩下您要刪除的功能。此時會開啟 「功能」對話方塊。
- **4** 按一下刪除。
- **5** 按一下確定以確認刪除對話方塊。

## 使用敘述

#### 新增敘述

#### 若要新增敘述,請執行下列步驟:

- 1 在**產品**下拉式清單 中,選取您要新增敘述的產品。
- 2 在敏捷的新增功能表中,選取敘述。此時會開啓*新增敘述*對話方塊。
- **3** 視需要,完成對話方塊的欄位。
- **4** 按一下下列其中一個按鈕:
	- 儲存:儲存新敘述並關閉對話方塊。
	- 儲存並新增:儲存新敘述,並開啓新的空白*新增敘述*對話方塊以建立新敘述。

#### 編輯敘述

敘述會在數個索引標籤上提供,並且在任何這些索引標籤上都可以編輯敘述。為簡化起見, 下列步驟僅說明適用於概觀索引標籤的程序。

#### 若要編輯敘述,請執行下列步驟:

- 1 在**產品**下拉式清單 中,選取您要編輯敘述的產品。
- **2** 選取概觀索引標籤。
- **3** 選取發行和衝刺。
- **4** 按兩下您要編輯的敘述。此時會開啟 「敘述」對話方塊。
- **5** 視需要,編輯敘述。
- **6** 按一下儲存。

## 刪除敘述

敘述會在數個索引標籤上提供,並且在任何這些索引標籤上都可以刪除敘述。為簡化起見, 下列步驟僅說明適用於**概觀**索引標籤的程序。

### 若要刪除敘述,請執行下列步驟:

- 1 在**產品**下拉式清單 中,選取您要刪除敘述的產品。
- **2** 選取概觀索引標籤。
- **3** 選取發行和衝刺。
- **4** 按兩下您要刪除的敘述。此時會開啟 「敘述」對話方塊。
- **5** 按一下刪除。
- **6** 按一下確定以確認刪除對話方塊。

## 使用衝刺

#### 新增衝刺

#### 若要新增衝刺,請執行下列步驟:

- **1** 在產品下拉式清單 中,選取您要新增衝刺的產品。
- 2 在敏捷的新增功能表中,選取衝刺。此時會開啓*新增衝刺*對話方塊。
- **3** 視需要,完成對話方塊的欄位。
- **4** 在容量方塊中,指定必須完成衝刺的最長時間 ( 例如天數 )。
- **5** 按一下下列其中一個按鈕:
	- 儲存:儲存新衝刺並關閉對話方塊。
	- 儲存並新增:儲存新衝刺,並開啓新的空白*新增衝刺*對話方塊以建立新衝刺。

## 編輯衝刺

衝刺會在**概觀**索引標籤、衝刺計劃索引標籤和衝刺腳本索引標籤上提供。您可以在任何這些 索引標籤上編輯衝刺。爲簡化起見,下列步驟僅說明適用於**概觀**索引標籤的程序。

#### 若要編輯衝刺,請執行下列步驟:

- 1 在產品下拉式清單 中,選取您要編輯衝刺的產品。
- **2** 選取概觀索引標籤。
- **3** 選取發行。
- **4** 按兩下您要編輯的衝刺。此時會開啟 「衝刺」對話方塊。
- **5** 視需要,編輯敘述。
- **6** 按一下儲存。

#### 刪除衝刺

衝刺會在數個索引標籤上提供,並且在任何這些索引標籤上都可以刪除衝刺。為簡化起見, 下列步驟僅說明適用於**概觀**索引標籤的程序。

#### 若要刪除衝刺,請執行下列步驟:

- **1** 在產品下拉式清單 中,選取您要編輯衝刺的產品。
- **2** 選取概觀索引標籤。
- **3** 選取發行。
- **4** 按兩下您要刪除的衝刺。此時會開啟 「衝刺」對話方塊。
- **5** 按一下刪除。
- **6** 按一下確定以確認刪除對話方塊。

## 使用團隊搭配敏捷

敏捷中的 「團隊」功能可讓您將發行或衝刺指派給團隊。然後團隊可以篩選指派給他們的發 行或衝刺。若要使用團隊,必須啓用此功能。如需團隊的更多詳細資料,請參閱第 [352](#page-351-0) 頁的 [「管理團隊」](#page-351-0)章節。

對於所有支援團隊的敏捷類別 ( 發行、衝刺和敘述 ),可自由選擇是否指派團隊。以下是建 議的工作流程:

- **1** 將一或多個團隊指派給發行。
- **2** 將一或多個團隊指派給已指派給發行的衝刺。 未將團隊指派給發行:您可以從所有團隊中選取。 已將團隊指派給發行:您可以從指派給發行的那些團隊中選取。

## 檢視項目的連結歷程記錄

對於 Epic、功能、發行和衝刺,您可以檢視連結歷程記錄。若要開啟連結歷程記錄,請執行 下列操作:

- **1** 開啟已連結至您要檢查的歷程記錄項目的項目 ( 例如敘述 )。
- **2** 根據您要檢視連結歷程記錄的項目,按一下對應下拉式方塊旁的圖示。
	- Epic 或功能會顯示 Epic 和功能兩者的連結歷程記錄。
	- 發行或衝刺會顯示發行和衝刺兩者的連結歷程記錄。
- **3** 將游標移到項目的連結上面,以顯示會提供所連結項目的額外資訊的工具提示。

## <span id="page-338-0"></span>篩選

敏捷索引標籤允許篩選數個選項。請注意,並非所有索引標籤上都提供所有選項。

若要篩選敘述地圖,請選取下列一或多個下拉式清單:

- 選項 清單:
	- 依分類篩選:僅顯示所選分類的 Epic、功能和敘述。
	- 僅顯示我的敘述:僅顯示指派給目前使用者的敘述。
- 項目 ▼ 清單:根據下列選項篩選敘述:
	- 優先順序:選取您要篩選的一或多個優先順序。
	- 已指派給:選取您要篩選的擁有者。按一下我會將篩選設定為您的使用者帳戶。按一 下 Q 會開啓尋找並選取使用者對話方塊,讓您可以尋找使用者。如需進一步詳細資 料,請參閱第 42 [頁的 「尋找並選取對話方塊」](#page-41-0)章節。
	- 色彩:選取您要篩選的一或多個色彩。
	- **Epic**:選取您要顯示相關敘述的一或多個 Epic。
	- 功能: 選取您要顯示相關敘述的一或多個功能。
- 篩選項目 **...** 輸入方塊:根據輸入此方塊的文字,篩選所有顯示的項目。
- 產品 14 清單:選取您要顯示相關項目的產品。
- 發行 清單:選取您要顯示相關項目的一或多個發行。
- 衝刺 つ 清單:選取您要顯示相關項目的一或多個衝刺。
- 功能 ☆ 清單:選取您要顯示相關項目的一或多個功能。
- 欄 m:選取一個欄篩選,以便僅顯示含有其敘述的欄。此篩選僅可在**產品腳本**索引標籤 中使用。

## 排序

您可以排序下列內容的項目:

- 已指派給
- 名稱
- 優先順序
- 排名

您可以按一下 「排序」方塊旁的圖示,切換排序順序。

- 遞增排序項目
- 遞減排序項目

# 第 11 章

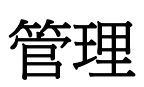

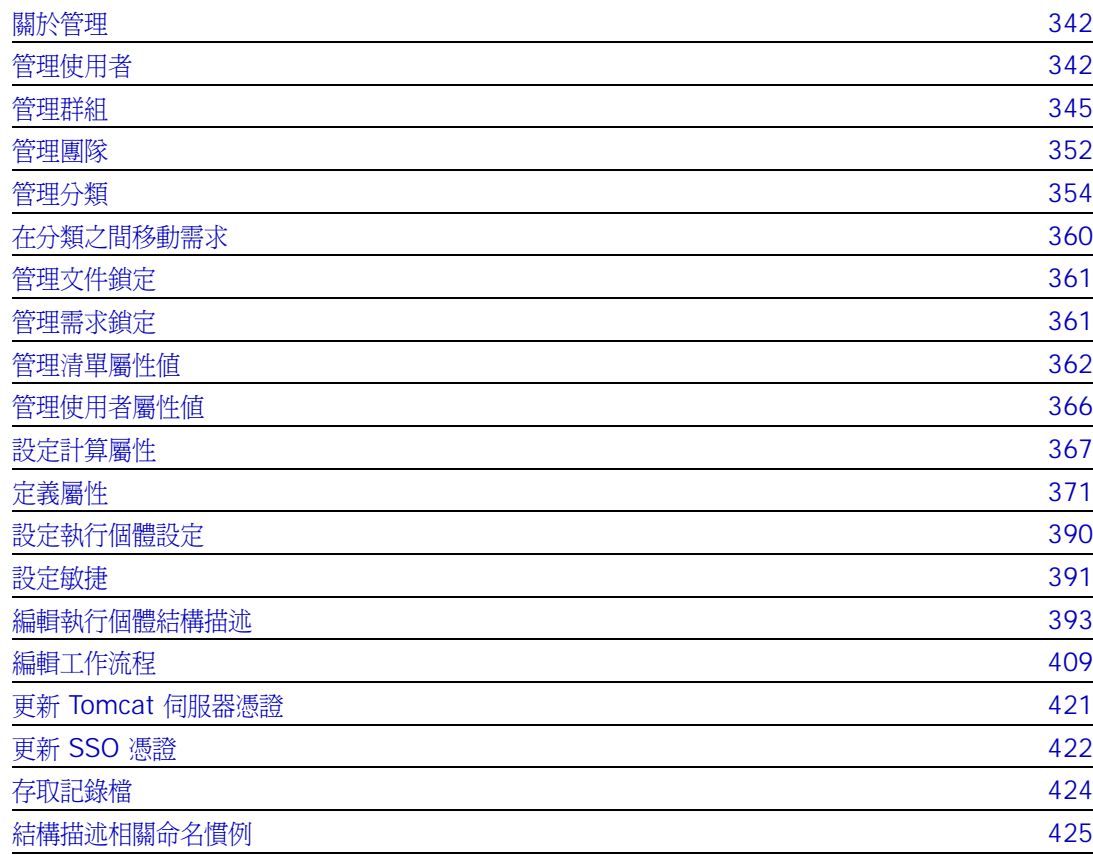

## <span id="page-341-0"></span>關於管理

請注意,從 12.11 版開始,將有這兩種類型的 Dimensions RM 管理員:具備單一執行個 體存取權的管理員,和具備系統存取權的管理員。

管理員 ( 執行個體管理員 ) – 具有此角色的使用者可以在指派的執行個體範圍內執行所有管 理員功能。例如,管理員可以在 RM Browser 中執行以下操作:

- 建立使用者和群組,但無法看到其本身執行個體之外的使用者或群組
- 修改執行個體結構描述、屬性設定,
- 定義和 / 或修改分類
- 設定預設執行個體設定

根據定義,系統會將執行個體管理所需 「動作」的權限指派給 「執行個體管理員」群組;例 如,建立和修改結構描述定義、將使用者新增到執行個體、定義和管理分類。但是,也可以 將這些權限指派給其他群組的成員。

系統管理員 - 此角色能執行所有管理員功能,還有管理對 RM 安裝有效的所有組態設定,例 如:

- 執行個體的建立、修改和刪除,
- 跨所有執行個體的使用者和群組管理,
- 存取 RM Browser 管理工具。

使用者和群組以及分類可以透過 「管理」功能表以及首頁視圖 「分類」面板下的管理員扳手 圖示進行管理。

## <span id="page-341-1"></span>管理使用者

從 「管理」功能表下管理使用者 **/** 群組中的使用者索引標籤,可以新增、編輯及刪除使用 者。也可以從首頁視圖上的**管理分類指派**存取此功能表。

管理使用者 **/** 群組 **-->** 使用者對話方塊包含以下部分:

- 使用者清單
- 所選使用者的詳細資料

## <span id="page-341-2"></span>建立新使用者

#### 若要建立新使用者:

- **1** 在 「管理」功能表下管理使用者 **/** 群組中,醒目提示使用者。
- **2** 從使用者清單下方選取新增。此時會開啟新增使用者名稱對話方塊。
- **3** 在提供的方塊中輸入新使用者的名稱 (ID)。
- **4** 選取 「確定」便會建立該使用者,並關閉新增使用者名稱對話方塊。
- **5** 在使用者詳細資料區段中,請執行下列操作:
- **a** 在密碼方塊中指定密碼。
- **b** 在確認密碼方塊中輸入相同密碼。
- **c** 視需要,填寫其他方塊。
- **d** 選取下列其中一或多個密碼選項:
	- **•** 使用者必須在下次登入時變更密碼
	- **•** 使用者無法變更密碼
	- **•** 密碼永久有效
	- 帳戶已停用

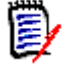

附註如果您沒有選取密碼選項,使用者每 60 天就必須變更密碼一次。在目前密碼到期 前 14 天,使用者會收到變更密碼的警告。使用者每次使用任何 Dimensions RM 工具 登入時都會顯示這個警告。

- **e** 如果您使用 LDAP 或 SSO 進行登入,請選取 「登入來源」。
- **6** 按一下儲存。

## 複製現有使用者

## 若要複製現有使用者:

- **1** 在 「管理」功能表下管理使用者 **/** 群組中,醒目提示使用者。
- **2** 在使用者清單中選取您要複製的使用者。
- **3** 按一下複製。此時會開啟新增使用者名稱對話方塊。
- **4** 在提供的方塊中,為新使用者輸入使用者名稱。
- 5 按一下確定。此時會建立該使用者且其中包含被複製使用者的所有資料,並關閉新**增使** 用者名稱對話方塊。
- **6** 在使用者詳細資料區段中,請執行下列操作:
	- **a** 在密碼方塊中指定密碼。
	- **b** 在確認密碼方塊中輸入相同密碼。
	- **c** 視需要,填寫其他方塊。
	- **d** 選取下列其中一或多個密碼選項:
		- **•** 使用者必須在下次登入時變更密碼
		- **•** 使用者無法變更密碼
		- **•** 密碼永久有效
		- 帳戶已停用

E)

附註如果您沒有選取密碼選項,使用者每 60 天就必須變更密碼一次。在目前密碼到期 前 14 天,使用者會收到變更密碼的警告。每次使用者登入 Dimensions RM 時都會顯 示警告。

e,

附註複製使用者會複製權限、使用者被指派的群組,以及執行個體指派。

## 編輯使用者

## 若要編輯使用者:

- **1** 在 「管理」功能表下管理使用者 **/** 群組中,醒目提示使用者。
- **2** 在使用者清單中選取使用者。
- **3** 在使用者詳細資料區段中,請執行下列任何一項操作:
	- **a** 若要變更密碼,請在密碼方塊中指定密碼,然後在確認密碼方塊中輸入相同密碼。
	- **b** 編輯其他方塊的內容。
	- **c** 選取下列其中一或多個密碼選項:
		- **•** 使用者必須在下次登入時變更密碼
		- **•** 使用者無法變更密碼
		- **•** 密碼永久有效
		- **•** 帳戶已停用

b,

附註如果您沒有選取密碼選項,使用者每 60 天就必須變更密碼一次。在目前密碼到期 前 14 天,使用者會收到變更密碼的警告。使用者每次使用任何 Dimensions RM 工具 登入時都會顯示這個警告。

**4** 按一下儲存。

## 變更使用者的登入資訊

#### 若要變更使用者的登入資訊:

- **1** 在 「管理」功能表下管理使用者 **/** 群組中,醒目提示使用者。
- **2** 在使用者清單中選取使用者。
- **3** 在使用者 **ID** 方塊中輸入新的登入名稱。
- **4** 按一下儲存。

## 將使用者指派給一或多個群組

## 若要將使用者指派給群組:

- **1** 在 「管理」功能表下的管理使用者 **/** 群組中,醒目提示群組。
- **2** 從下拉式清單中選取目標群組,例如企業分析師。這將會填入右側的目前群組成員清單。

**3** 醒目提示要新增到目標群組的使用者名稱。

附註群組指派對話方塊僅顯示屬於目前 Dimensions RM 執行個體的群組。

- 4 按一下方向箭頭,將名稱從左側(未指派)移到右側的(已指派) <sup>●</sup>。
- **5** 按一下儲存。

B/

## 從一或多個群組中取消指派使用者

## 若要從一或多個群組中取消指派使用者:

- **1** 在 「管理」功能表下的管理使用者 **/** 群組中,醒目提示群組。
- **2** 從下拉式清單中選取相關群組,右側就會填入目前群組中的使用者清單。
- **3** 從清單中選取使用者。
- 4 按一下方向箭頭,即可將使用者名稱從右側移到左側 <sup>●</sup>,藉此移除使用者名稱。
- **5** 按一下儲存。

## 刪除使用者

## 若要刪除使用者:

- 1 在 「管理」功能表下**管理使用者 / 群組**中,醒目提示**使用者**。
- **2** 在使用者清單中選取您要刪除的使用者。
- **3** 按一下刪除。此時會開啟確認刪除使用者對話方塊。
- **4** 按一下確定以刪除使用者。

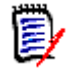

附註重新命名使用者和 / 或勾選使用者詳細資料窗格中的 「帳戶已停用」方塊,是很 常見的操作。這將維護使用者變更歷程記錄,同時也會移除未來的存取權。

## <span id="page-344-0"></span>管理群組

## 群組安全性

在 Dimensions RM 中,會定義使用者並將其指派給群組。群組中的成員資格決定每個使用 者可使用的動作 ( 權限 )。群組還用於提供對需求集 ( 分類 ) 的存取權。

## 建立新群組

## 若要建立新群組:

**1** 在 「管理」功能表下的管理使用者 **/** 群組中,醒目提示群組。

- 2 按一下群組下拉式清單旁邊的 <mark>→</mark> 。此時會開啓**建立群組**對話方塊。
- **3** 在名稱方塊中輸入群組名稱。
- **4** 視需要,在說明方塊中指定群組的用途。
- **5** 按一下確定以建立群組。在群組方塊中將自動選取該群組,以允許進行群組指派。如需 有關使用者指派的進一步資訊,請參閱第 347 頁的「將使用者指派給群組」章節。

## 編輯群組

## 若要編輯現有群組:

- **1** 在 「管理」功能表下的管理使用者 **/** 群組中,醒目提示群組。
- **2** 從群組方塊中選取要編輯的群組。
- 3 按一下群組方塊旁邊的 ◆ 。此時會開啓**編輯群組**對話方塊。
- **4** 視需要,變更群組名稱或說明。
- **5** 按一下確定以認可您的變更。

## 複製群組

## 若要複製現有群組:

- **1** 在 「管理」功能表下的管理使用者 **/** 群組中,醒目提示群組。
- **2** 從群組方塊中選取要複製的群組。
- 3 按一下群組方塊旁邊的 C 。此時會開啓**複製群組**對話方塊。
- **4** 在名稱方塊中指定新的群組名稱。
- **5** 視需要,編輯說明方塊的文字。
- **6** 按一下**確定**以複製該群組。在群組方塊中將自動選取該群組,以允許將使用者指派給這 個群組。如需有關使用者指派的進一步資訊,請參閱第 347 頁的「 將使用者指派給群 [組」章](#page-346-0)節。

## 刪除群組

#### 若要刪除群組:

- **1** 在 「管理」功能表下的管理使用者 **/** 群組中,醒目提示群組。
- **2** 從群組下拉式清單中選取要刪除的群組。
- 3 按一下群組方塊旁邊的 **<sup>1</sup>**。此時會開啓**移除群組**對話方塊。
- **4** 按一下確定以刪除該群組。

小心! 群組一經刪除即無法還原。

## <span id="page-346-0"></span>將使用者指派給群組

## 若要將使用者指派給群組:

- **1** 在 「管理」功能表下的管理使用者 **/** 群組中,醒目提示群組。
- **2** 從群組下拉式清單中,選取您要將使用者指派給哪個群組。請注意,Dimensions RM 執行個體目前使用中的群組有勾號標記。
- **3** 從左側清單 ( 未指派 **)** 選取要指派的使用者。
- **4** 選取分類指派方法:
	- 自動將使用者指派給群組分類:將使用者新增到群組可以存取的所有分類,然後授予 存取權。
	- 選擇性地將使用者指派給分類:將使用者新增到群組可以存取的所有分類,然後拒絕 存取權。存取權必須分開授予。
- 5 按一下 **◎** 。
- **6** 按一下儲存。
- 7 如果您已選取**選擇性地將使用者指派給分類**,請在左欄中選取分類指派,然後按照[第](#page-357-0) 358 [頁的 「管理分類指派」章](#page-357-0)節中的指示操作。

## 從群組中取消指派使用者

## 若要從群組中取消指派使用者:

- **1** 在 「管理」功能表下的管理使用者 **/** 群組中,醒目提示群組。
- **2** 從 「群組」下拉式清單中選取相關群組。
- 3 在右側的清單(已指派清單)中,選取要取消指派的使用者。
- 4 按一下 **e** 。
- **5** 按一下儲存。

E/

## 設定預設群組權限

附註根據一般良好做法,Serena 不建議將下列動作權限授予 Dimensions RM 群組或使 用者 ( 包括管理員 ):REMOVE、UPDATE 和 UPDATE NON\_CURRENT。

這些動作可能會在特殊情況下 ( 甚至可能是緊急時 ) 指派給管理員,或者以 UPDATE 為 例,在初始工作流程階段,將這個權限指派給需求建立者,但不應理所當然地維持可用狀 態。

例如,在移除由錯誤大量匯入作業所產生的記錄時,以下命令可能很有用。

移除 - 永久移除需求修訂,而不是將其標記為刪除,並將變更當成需求歷程記錄的一部分來 維護。

**更新**會就地修改需求,而不是維護變更的修訂歷程記錄。這在需求建立階段很有用,但如果 在整個過程中使用,將會沒有歷程記錄,也無法追蹤趨勢。

更新非目前允許修改非目前項目。這應該只在緊急情況下使用。如果管理員需要使用,請將 它開啟,並在使用完畢後關閉。

如需有關可用動作的詳細資料,請參閱第 349 [頁的 「有效交易」](#page-348-0)章節。

若要為群組設定一般權限,請執行下列操作:

- **1** 在 「管理」功能表下的管理使用者 **/** 群組中,醒目提示權限。
- **2** 為了簡化群組顯示,您可以執行下列操作,藉此僅顯示所要修改的群組:
	- **a** 選取群組下拉式清單。
	- **b** 選取取消全選。這會暫時隱藏所有群組。
	- **c** 選取要修改的群組。
- **3** 列出的動作會分為幾個功能區域。例如,與類別 ( 需求類型 )、文件、報告、集合或分類 相關動作相關聯的權限,可以透過按一下 「**>**」來展開。展開後,即可修改每個群組的 權限。
- **4** 選取選項方塊以指派 √ 或取消指派權限 □。如需有關可用動作及其相關權限的詳細資 料,請參閱第 349 [頁的 「有效交易」](#page-348-0)章節。
- **5** 按一下儲存。

#### 授予或撤銷所有權限

### 若要授予或移除所有權限,請執行下列操作:

- **1** 在 「管理」功能表下的管理使用者 **/** 群組中,醒目提示權限。
- 2 選取群組名稱正下方的選項方塊,以授予所有群組存取權限 v,或撤銷所有群組存取權 限 □。如需有關可用動作及其相關權限的詳細資料,請參閱第 349 [頁的 「有效交易」](#page-348-0) 章節。

附註有別於 RM Manage,會將所有存取權限授予所有活動。由於不建議授予某些存取權 e/ 限,請展開區段以檢閱這些存取權限。不建議的權限會標有 ❶。

**3** 按一下儲存。

## <span id="page-348-0"></span>有效交易

下面列出了有效的交易 / 動作。

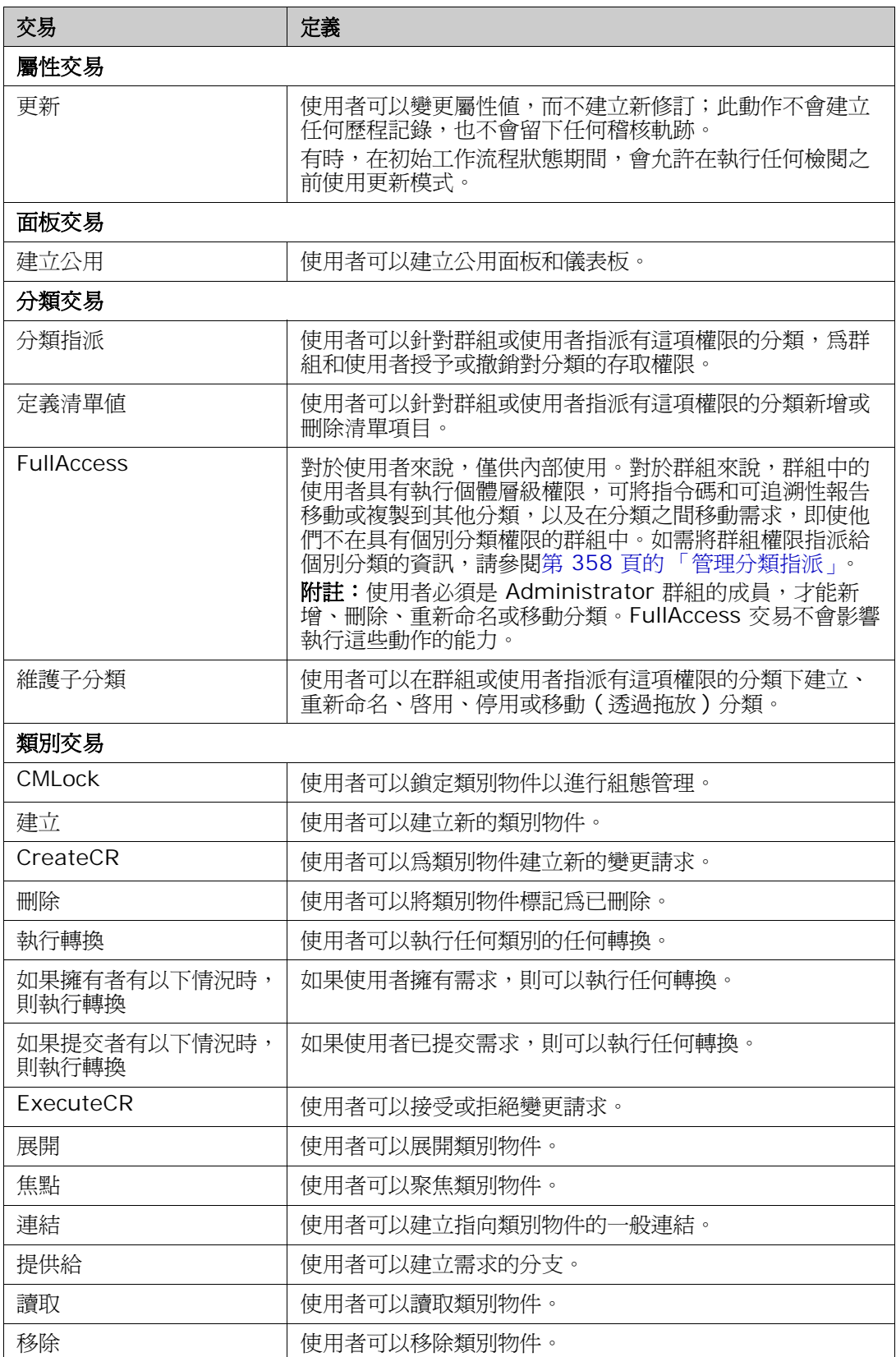

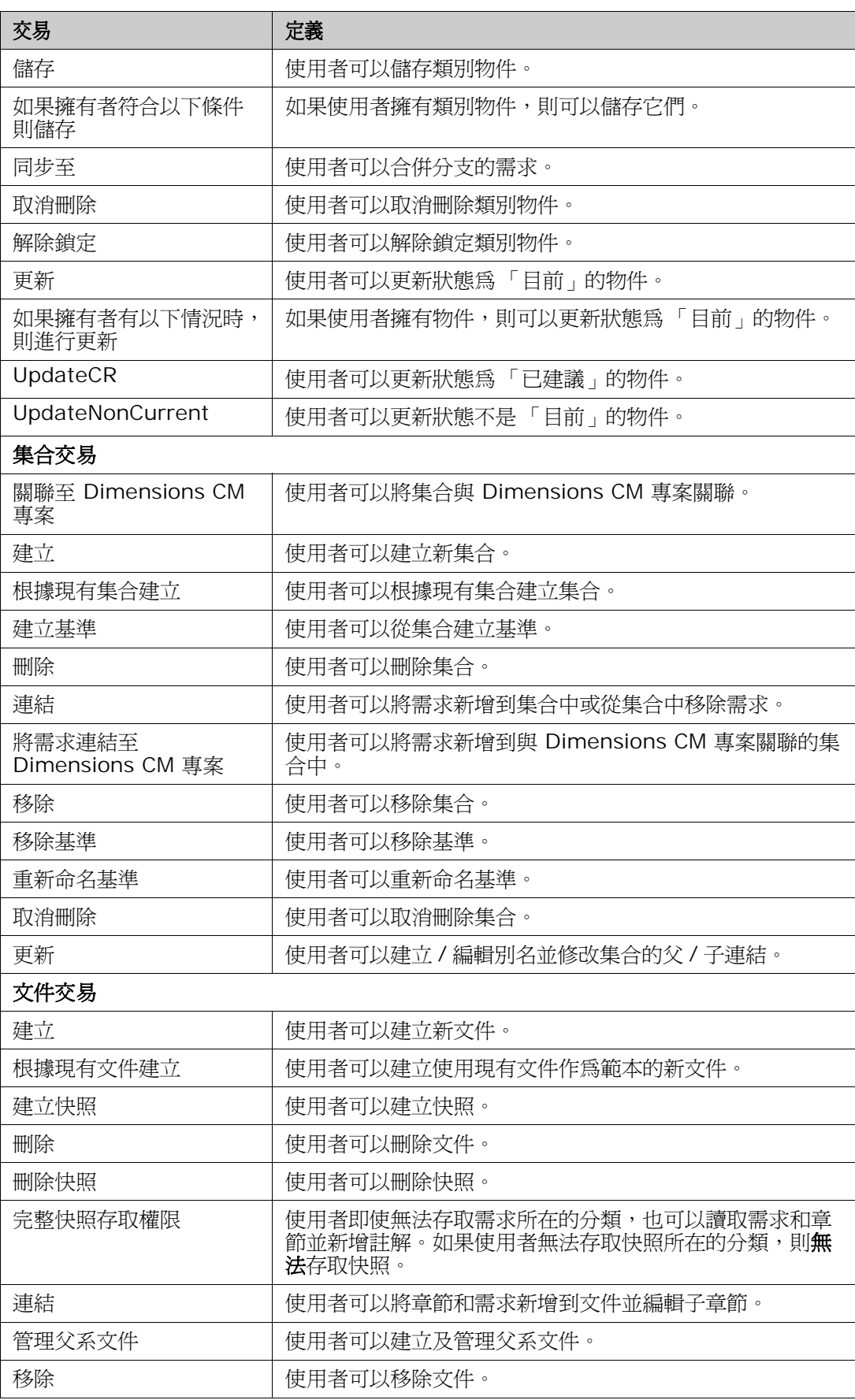

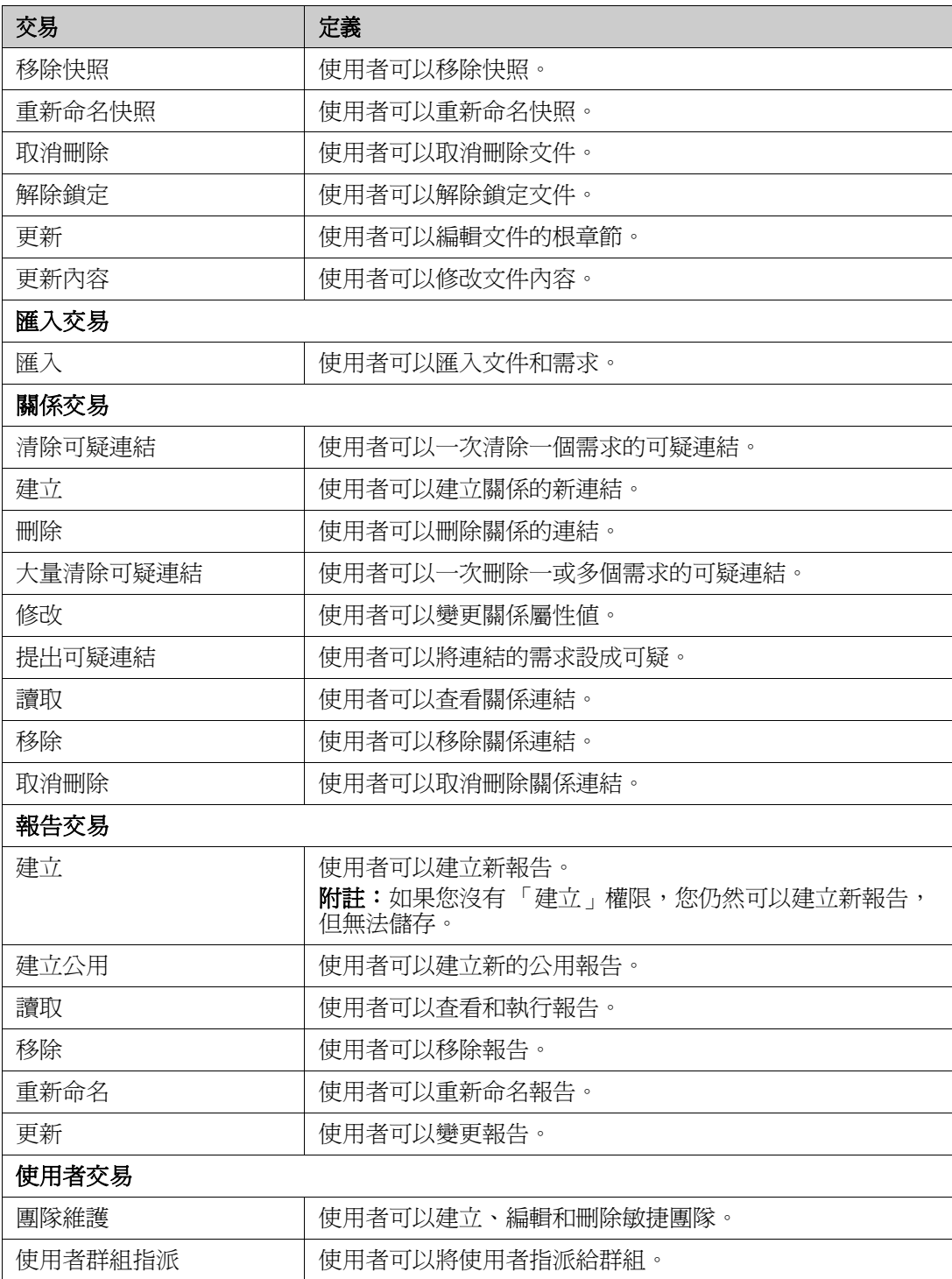

## <span id="page-351-1"></span><span id="page-351-0"></span>管理團隊

## 關於團隊

在 Dimensions RM 中,「團隊」是組織人們的絕佳方法,其運作方式跟現實世界是一樣 的。如果使用者屬性已設定為 「團隊」模式,您可以改為指派團隊,而非群組或個別使用 者。一個團隊可有來自不同群組的使用者 ( 例如主管和高層人員 )。跟任何其他屬性一樣, 您可以搜尋屬性符合 ( 或不符合 ) 特定團隊的需求。不過,對於下列情況,團隊有實用的加 分效果:

- **敏捷:**可將團隊指派給發行和衝刺。
- 工作流程:由於使用者屬性可用於定義需求的擁有者,所以在「團隊」模式下,這意味 著團隊的所有成員皆擁有該需求,且任何團隊成員都可以處理該需求。

## 事前準備

在您可以使用 「團隊」前,必須先完成下列操作:

- **1** 啟用 「團隊」功能;如需詳細資料,請參閱第 71 [頁的 「團隊設定」](#page-70-0)章節。
- **2** 在所要的類別上,確認具有選取模式 「團隊」的使用者屬性可供使用。如需詳細資料, 請參閱第 388 [頁的 「使用者屬性」](#page-387-0)章節。

## 建立新團隊

#### 若要建立新團隊:

- **1** 從管理功能表中選取管理使用者。此時會開啟使用者管理對話方塊。
- **2** 在左欄中,選取團隊。
- **3** 按一下新增。此時會開啟新增團隊對話方塊。
- **4** 在提供的方塊中,輸入新團隊的名稱。
- 5 按一下確定。此時會建立該團隊,並關閉新增團隊對話方塊。

## 編輯團隊

#### 若要重新命名團隊:

- **1** 從管理功能表中選取管理使用者。此時會開啟使用者管理對話方塊。
- **2** 在左欄中,選取團隊。
- **3** 從團隊方塊中,選取您要重新命名的團隊。
- **4** 按一下編輯。此時會開啟編輯團隊對話方塊。
- **5** 在提供的方塊中,輸入團隊的新名稱。
- **6** 按一下**確定**。此時會重新命名團隊,並關閉**編輯團隊**對話方塊。

## 複製現有團隊

### 若要複製團隊:

- **1** 從管理功能表中選取管理使用者。此時會開啟使用者管理對話方塊。
- **2** 在左欄中,選取團隊。
- **3** 從團隊方塊中,選取您要複製的團隊。
- **4** 按一下複製。此時會開啟複製團隊對話方塊。
- **5** 在提供的方塊中,輸入新團隊的名稱。
- **6** 按一下確定。此時會建立該團隊且其中包含原始團隊的使用者,並關閉複製團隊對話方 塊。

## 刪除團隊

#### 若要刪除團隊:

- **1** 從管理功能表中選取管理使用者。此時會開啟使用者管理對話方塊。
- **2** 在左欄中,選取團隊。
- **3** 選取您要刪除的團隊。
- 4 按一下**刪除**。此時會開啓**刪除團隊**對話方塊。
- 5 按一下**確定**。此時會刪除團隊,並關閉**刪除團隊**對話方塊。

## 將使用者指派給團隊

## 若要將使用者指派給團隊:

- **1** 從管理功能表中選取管理使用者。此時會開啟使用者管理對話方塊。
- **2** 在左欄中,選取團隊。
- **3** 從團隊方塊中,選取您要將使用者指派給哪個團隊。
- **4** 在未指派清單中,選取您要指派的一或多個使用者。
- 5 按一下 **◎** 。
- **6** 按一下儲存。

## 從團隊中取消指派使用者

#### 若要從團隊中取消指派使用者:

- **1** 從管理功能表中選取管理使用者。此時會開啟使用者管理對話方塊。
- **2** 在左欄中,選取團隊。
- **3** 從團隊方塊中,選取您要從哪個團隊中取消指派使用者。
- **4** 在已指派清單中,選取您要取消指派的一或多個使用者。
- 5 按一下 **。**
- **6** 按一下儲存。

## <span id="page-353-0"></span>管理分類

下列各節說明從使用者介面中管理分類的方式。通常,分類的管理由管理員執行。

## 關於分類

在每個 Dimensions RM 執行個體中,會以階層式結構呈現分類,並且支援子分類。分類的 運作方式就像檔案系統上的資料夾,保存與專案或元件關聯的物件 ( 需求、報告、測試案例 等),以提供熟悉的外觀和風格。您可以透過指定分類爲「我的最愛」,簡化分類結構內的 移動。

所有 RM 物件 ( 包括報告在內 ) 都可以在分類之內管理,與檔案系統上的資料夾類似,一個 物件只能包含在一個分類中。分類階層的各個節點對於使用者群組可有不同的權限設定。階 層中的所有節點會共用相同結構描述。

最頂層的分類是 Dimensions RM 執行個體的名稱。此分類結構顯示在首頁的最左窗格中。 目前的分類路徑 ( 與檔案系統上的資料夾類似 ) 會顯示在瀏覽器功能表的正下方。需求索引 標籤中、還有所有相關對話方塊中的路徑,都可以展開以進行選取或修改動作。

將特定動作 ( 建立、編輯、複製、讀取等 ) 的權限授予群組。例如,可將讀取存取權指派給 所有群組,而將編輯權限限制為 (例如) 分析師群組的成員。

分類存取權由群組管理。分析師可能有權建立、編輯包含業務需求的分類,以及複製到包含 業務需求的分類,而他們可能只能讀取包含功能需求的分類。

若要管理分類,請使用 「首頁視圖分類」面板上的扳手圖示。

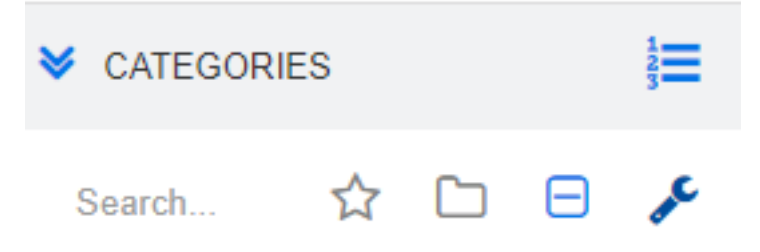

選取扳手後,圖示會凸起,代表可用的功能。

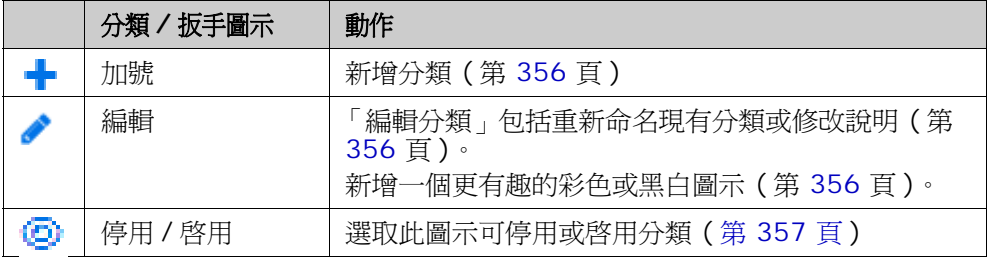

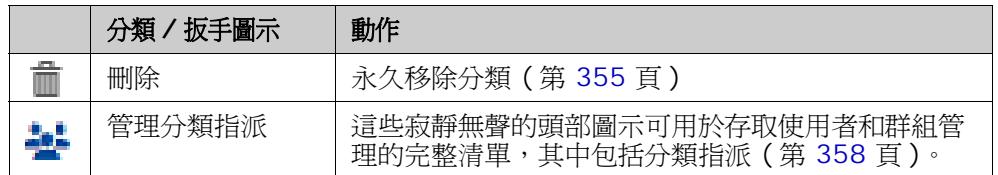

## 分類命名慣例

- 允許使用的字元: 所有字元和 Unicode 字元, 但以下字元除外
	- 反斜線 (\)
	- 斜線 (/)
- **最大長度:**最長 64 個字元
- 完整路徑的最大長度: 最長 1024 個字元 完整路徑包含從根分類到所要建立分類的所有分類名稱。對於每個分類層級,系統會加 上反斜線 ( 例如 RMDEMO\Data)。

## 新增分類

### 若要新增分類:

- **1** 選取 「首頁視圖分類」面板上的扳手圖示。請注意,若要中止分類管理,應再次選取扳 手。
- 2 在分類樹狀結構中,醒目提示新分類的父系。您可以使用拖放操作,重新定位建立後的 新分類。
- **3** 選取新增圖示
- **4** 在分類名稱欄位中,輸入新分類的名稱;最多可輸入 64 個字元。
- **5** 在說明欄位中,輸入選填的分類說明。當您將游標移到分類樹狀結構中分類的上面時, 便會在工具提示中顯示此說明。
- **6** 一般是顯示 「從父系分類繼承存取權限」;您可以讓該方塊保留勾選狀態。有關使用者 或群組存取權的變更,請查看 「管理」下方的 「管理使用者 / 群組」。
- **7** 按一下新增按鈕。

## <span id="page-354-0"></span>刪除分類

### 若要刪除分類:

- **1** 選取 「首頁視圖分類」面板上的扳手圖示。請注意,若要中止分類管理,應再次選取扳 手。
- **2** 醒目提示要刪除的分類。
- **3** 按一下刪除圖示

**4** 系統提示確認刪除時,請按一下確定。

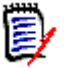

附註您永遠無法刪除根分類。

若要刪除具有子分類的分類,請先刪除子分類。您無法刪除含有物件的子分類。

## <span id="page-355-0"></span>重新命名分類

## 若要重新命名分類或修改其說明

- **1** 選取 「首頁視圖分類」面板上的扳手圖示。請注意,若要中止分類管理,應再次選取扳 手。
- **2** 醒目提示要重新命名的分類。
- **3** 選取編輯圖示。
- **4** 在分類名稱欄位中,輸入新名稱。
- **5** 在說明欄位中,修改或輸入選填的分類說明。使用者將游標移到分類樹狀結構中分類的 上面時,便會在工具提示中顯示此說明。
- **6** 按一下重新命名按鈕。

## <span id="page-355-1"></span>新增分類圖示

使用符號和色彩來區分不同的分類。分類圖示可讓團隊區分系統與子系統、專案與產品、測 試案例集與設計規格,使分類資料夾更容易找到。

### 若要新增彩色或黑白圖示:

- **1** 選取 「首頁視圖分類」面板上的扳手圖示。請注意,若要中止分類管理,應再次選取扳 手。
- **2** 醒目提示要新增圖示的分類
- **3** 選取編輯圖示。
- **4** 以您從提供的下拉式清單中選擇的圖示,取代 「一般」或目前指派的圖示。
- **5** 選取世界上最小的筆刷來變更色彩。

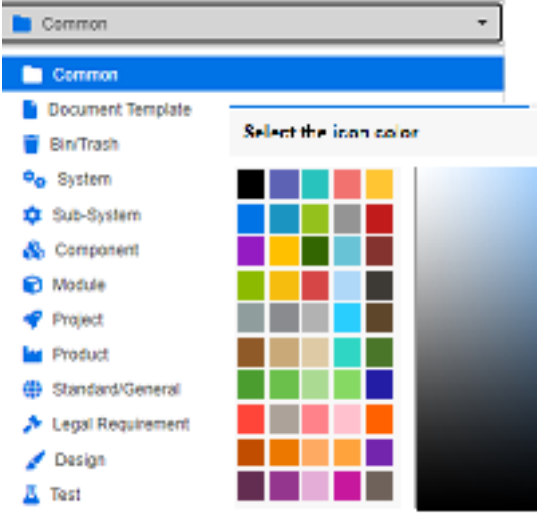

## <span id="page-356-0"></span>啟用或停用分類

當分類被設為非作用中狀態,分類內容會設為「唯讀」。使用預設設定時,分類本身將不再 顯示爲可供選取。您可以修改使用者設定來顯示停用的分類。如需進一步資訊,請參閱第 71 [頁的 「分類:顯示非作用中分類」](#page-70-1)章節。

停用的分類會以灰色斜體文字的名稱表示。

## 若要啓用分類:

- **1** 選取 「首頁視圖分類」面板上的扳手圖示。請注意,若要中止分類管理,應再次選取扳 手。
- **2** 選取您要啟用的非使用中分類。
- 3 按一下啓用/停用分類。此時會開啓啓用分類對話方塊。
- **4** 按一下是以確認啟用分類對話方塊。

## 若要停用分類:

- **1** 選取 「首頁視圖分類」面板上的扳手圖示。請注意,若要中止分類管理,應再次選取扳 手。
- **2** 選取您要停用的作用中分類。
- **3** 按一下啟用 **/** 停用分類。此時會開啟停用分類對話方塊。
- **4** 按一下是以確認停用分類對話方塊。

## 移動分類

## 若要移動分類:

- **1** 選取 「首頁視圖分類」面板上的扳手圖示。請注意,若要中止分類管理,應再次選取扳 手。
- **2** 將分類拖放到樹狀結構中所要的位置。

## <span id="page-357-0"></span>管理分類指派

存取權限會控制群組到分類的指派,以及在其中指派的權限。

選取「首頁視圖分類」面板上的扳手圖示,接著按一下群組圖示,然後按一下**分類指派**;此 對話方塊提供以下功能:

- **全部顯示:**顯示所有群組和群組內使用者的存取權。
- **顯示特定使用者的存取權限:**使用 「搜尋」圖示,選取單一使用者來爲其顯示所有群組 和分類存取權。
- **篩選分類:**篩選分類樹狀結構以顯示輸入的文字字串。
- 篩選群組 **/** 使用者:根據選取項目篩選分類存取權。
- **從父系分類繼承存取權限:**如果啟用,則分類的權限會與父系分類的權限完全相同。如 果停用,則可以設定獨立於父系之外的存取權限。
- 複製使用者存取:此索引標籤顯示在對話方塊底端,會開啓一個對話方塊,允許將所有 分類存取權從所選使用者複製到另一個使用者。
- 移除所有指派:移除所選使用者的所有分類存取權。有使用者離開團隊時,這項設定很 有用,因為他們的歷程記錄會保留下來,但他們的存取權會移除。
- |**匯出:**匯出所選分類的群組指派。如需詳細資料,請參閱第 359 [頁的 「匯出分類的使用](#page-358-0) [者群組指派」章](#page-358-0)節。

## 變更分類的存取權限

#### 若要變更分類的存取權限:

- **1** 選取 「首頁視圖分類」面板上的扳手圖示,然後選取群組圖示。
- **2** 選取分類指派
- **3** 請確認已選取全部顯示選項。
- **4** 選取您要變更存取權限的分類。

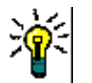

**提示** 若要在樹狀結構中快速找到分類,請輸入夠長的名稱來使其不會與其他名稱重複,然後選取**篩選** 分類方塊。

- **5** 請確認未勾選從父系分類繼承存取權限方塊。
- **6** 選取應允許存取的群組或取消選取 ( 取消勾選 ) 應移除存取權的群組。個人使用者可能 無法存取其群組有權存取的分類。

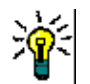

提示若要在樹狀結構中快速找到使用者或群組,請在篩選群組 **/** 使用者方塊中輸入其完整名稱或部 分名稱。

- **7** 如有需要,修改其他分類的存取權限。
- **8** 按一下確定。

## **將存取權限複製到另一個使用者帳戶**

當您建立使用者帳戶時,新使用者可以存取指派的群組允許存取的所有分類。如果您想要限 制存取權限 ( 或授予給現有使用者 ),可能只需從現有使用者中複製即可。

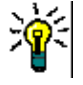

提示如果您已設定數種不同的存取權限,則可能會想要建立一個使用者帳戶作為範本。此帳戶應採用 能識別其用途的名稱,並且基於安全理由,應加以停用。如需如何建立使用者帳戶的進一步資訊,請 參閱第 342 [頁的 「建立新使用者」](#page-341-2)章節。

#### 若要將存取權限複製到另一個使用者帳戶:

- **1** 選取 「首頁視圖分類」面板上的扳手圖示,然後選取群組圖示。
- **2** 選取分類指派。
- **3** 選取顯示特定使用者的存取權限選項。
- 4 從下拉式清單中選取使用者,或按一下 Q 來尋找使用者,此時會開啓**尋找並選取使用者** 對話方塊 ( 請參閱第 42 [頁的 「尋找並選取對話方塊」](#page-41-0)章節 )。
- 5 按一下**複製使用者存取 ...** 以開啓**將分類群組指派複製到**對話方塊。此對話方塊僅包含與 所選使用者相同群組中的使用者。
- **6** 選取一或多個使用者。
- **7** 按一下確定以關閉將分類群組指派複製到對話方塊。
- **8** 按一下確定以關閉分類指派對話方塊。

#### 移除使用者帳戶的存取權限

如果您想移除某個使用者帳戶的所有存取權限,這意味著該使用者仍可登入 RM Browser, 但無法檢視或編輯任何物件 ( 例如需求 )。

#### 若要移除使用者帳戶的存取權限:

- **1** 選取 「首頁視圖分類」面板上的扳手圖示,然後選取群組圖示。
- **2** 選取分類指派。
- **3** 選取顯示特定使用者的存取權限選項。
- 4 從下拉式清單中選取使用者,或按一下 <<br />
<br>  $\blacksquare$ <br />
<br>  $\blacksquare$ <br />
<br>  $\blacksquare$ <br />
<br>  $\blacksquare$ <br />
<br>  $\blacksquare$ <br />
<br>  $\blacksquare$ <br />  $\blacksquare$ <br />  $\blacksquare$ 對話方塊 ( 請參閱第 42 [頁的 「尋找並選取對話方塊」](#page-41-0)章節 )。
- **5** 按一下移除所有指派 **...**
- **6** 確認對話方塊以移除所有分類 / 群組指派。
- **7** 按一下確定以關閉分類指派對話方塊。

#### <span id="page-358-0"></span>匯出分類的使用者群組指派

匯出會建立一個 Excel 檔案,其中包含所有分類 / 使用者指派,以及透過哪個群組授予使用 者對該分類的存取權限。您可以修改此檔案,然後匯入以簡化大量變更。

- **1** 選取 「首頁視圖分類」面板上的扳手圖示,然後選取群組圖示。
- **2** 選取分類指派。
- **3** 選取所要的分類。
- **4** 按一下匯出 **...**。此時會開啟匯出所選群組的使用者群組指派對話方塊。
- **5** 取消選取您不想匯出其分類 / 使用者群組指派的群組。
- 6 如果您不想匯出子分類的分類/使用者群組指派,請取消勾選**包含子分類**選項。
- **7** 按一下確定。

## 匯入分類的使用者群組指派

您可以修改匯出的 Excel 或 CSV 檔案,然後匯入檔案,藉此更輕鬆地套用大量角色變更。

- **1** 選取 「首頁視圖分類」面板上的扳手圖示,然後選取群組圖示。
- **2** 選取分類指派。
- **3** 選取所要的分類。
- **4** 按一下 「匯入 **...**」。此時會開啟匯入使用者指派對話方塊。
- **5** 從群組下拉式清單中,取消勾選您不想匯入其分類 / 使用者群組指派的群組。
- **6** 按一下確定。

## <span id="page-359-0"></span>在分類之間移動需求

一個需求只能一次存在一個分類中,因此將需求移動至其他分類時,也會從原本所在的分類 中移除該需求。「依分類整理」對話方塊可讓您指定搜尋條件,以找到您要移動的需求。

附註如需透過分類可執行的管理功能的相關資訊,請參閱 《*Dimensions RM* 管理員指 南》。

#### 若要在分類之間移動需求:

- **1** 從 「管理」功能表中選取依分類整理。依分類整理對話方塊隨即開啟。
- **2** 尋找類別:選取類別以在其中搜尋需求。如果在叫用對話方塊時選取的是物件,則此欄 位將會預先填入內容;所以請視需要變更。
- 3 篩選:如果您在「快速搜尋」中已儲存篩選,則可使用這些篩選來搜尋您要移動的需 求。
- **4 管理分類:**如果您要建立、重新命名或刪除任何分類,然後再繼續移動程序,請按一下 此連結。「管理分類」對話方塊隨即開啟。請參閱第 342 [頁的 「管理使用者」](#page-341-1)。
- **5 記住這些選項:**選取此核取方塊,以保留目前的設定作爲預設值,供未來叫用對話方塊 時使用。
- **6** 條件約束:視需要,指定條件以找到所要的需求。請參閱第 43 [頁的 「屬性限制索引標](#page-42-0) [籤」和](#page-42-0)第 48 [頁的 「關係限制索引標籤」](#page-47-0)。
- **7 顯示選項:**視需要,指定顯示結果的方式。請參閱第 50 頁的「 顯示選項索引標籤 」。
- **8** 立即尋找:按一下此按鈕以執行搜尋。結果會顯示在對話方塊的下半窗格中。
- **9** 新增搜尋:按一下此按鈕以清除目前的搜尋條件和結果。
- **10** 在搜尋結果中選取所要的需求。如需複選需求,請參閱第 33 [頁的 「選取多個需求」章](#page-32-0) 節。
- **11** 分類:選取要將所選需求移動到哪個分類。
- **12** 按一下移動按鈕。

# 管理文件鎖定

如果使用者具有文件的解除鎖定權限,或文件是由自己鎖定的,則可以解除文件鎖定。

#### 若要中斷文件鎖定:

- **1** 從管理功能表中選取文件鎖定。此時會開啟文件鎖定對話方塊。
- **2** 全部解除鎖定:按一下此按鈕以解除鎖定所有鎖定的文件。
- **3** 解除鎖定所選項目:按一下此按鈕,僅解除鎖定選取的文件。按住 Ctrl 並按一下以選取 多個文件。
- **4** 重新整理:按一下此按鈕以更新鎖定的文件顯示。

## 管理需求鎖定

#### 若要中斷需求鎖定:

**1** 從 「管理」功能表中選取需求鎖定。「需求鎖定」對話方塊隨即開啟。

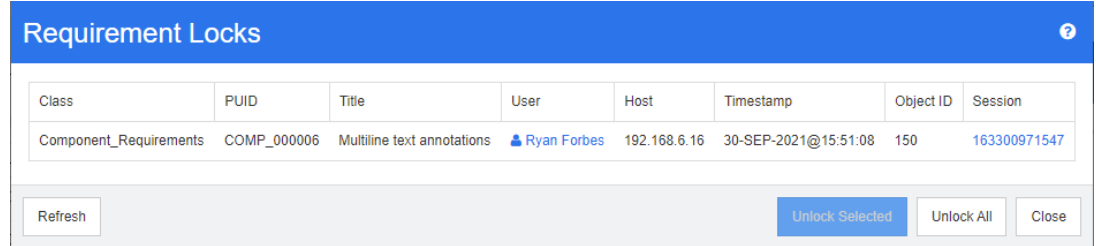

- **2** 全部解除鎖定:按一下此按鈕以解除鎖定所有鎖定的需求。
- **3** 解除鎖定所選項目:按一下此按鈕,僅解除鎖定選取的需求。按住 Ctrl 並按一下以選取 多個需求。
- **4** 重新整理:按一下此按鈕以更新鎖定的需求顯示。

# 管理屬性設定

## 管理清單屬性值

逐過屬性設定對話方塊,您可以新增或移除清單項目,並讓清單值僅適用於特定分類。

若要開啓屬性設定對話方塊,請從管理功能表中選取屬性設定。

| <b>Attribute Settings</b>            |                            |                     |                |                 |                      |   |   |              |               | $\bullet$                     |
|--------------------------------------|----------------------------|---------------------|----------------|-----------------|----------------------|---|---|--------------|---------------|-------------------------------|
| E List Attributes<br>Category Values | Component_Requirements     |                     |                |                 |                      |   |   |              |               | $\checkmark$                  |
| <b>图 Calculations</b>                | <b>List Attributes:</b>    | <b>List Values:</b> |                |                 |                      |   |   |              |               |                               |
| Attribute Definition                 | Filter                     | System              |                |                 |                      |   |   |              |               |                               |
|                                      | <b>Verification Level</b>  | Subsystem           |                |                 |                      |   |   |              |               |                               |
|                                      | <b>Verification Method</b> | Component           |                |                 |                      |   |   |              |               |                               |
|                                      | <b>Verification Status</b> | Module              |                |                 |                      |   |   |              |               |                               |
|                                      |                            | N/A                 |                |                 |                      |   |   |              |               |                               |
|                                      |                            |                     |                |                 |                      |   |   |              |               |                               |
|                                      |                            |                     |                |                 |                      |   |   |              |               |                               |
|                                      |                            |                     |                |                 |                      |   |   |              |               |                               |
|                                      |                            |                     |                |                 |                      |   |   |              |               |                               |
|                                      |                            |                     |                |                 |                      |   |   |              |               |                               |
|                                      |                            |                     |                |                 |                      |   |   |              |               |                               |
|                                      |                            |                     |                |                 |                      |   |   |              |               |                               |
|                                      |                            |                     |                |                 |                      |   |   |              |               |                               |
|                                      |                            |                     |                |                 |                      |   |   |              |               |                               |
|                                      |                            |                     |                |                 |                      |   |   |              |               |                               |
|                                      |                            |                     |                |                 |                      |   |   |              |               |                               |
|                                      |                            |                     |                |                 |                      |   |   |              |               |                               |
|                                      |                            |                     |                |                 |                      |   |   |              |               |                               |
| $\ll$                                |                            | $12^{\circ}$        | $1\frac{2}{5}$ | $\blacklozenge$ | $\ddot{\phantom{0}}$ | ٠ | ٠ | $\checkmark$ | $\mathbf{A}$  | $\left\langle -\right\rangle$ |
|                                      |                            |                     |                |                 |                      |   |   |              |               |                               |
|                                      |                            |                     |                |                 |                      |   |   |              | <b>E</b> Save | Close                         |

## 新增清單值

#### 若要新增清單值,請執行下列操作:

- **1** 在左窗格中,按一下清單屬性。
- **2** 從頂端的方塊中選取您要修改的類別。
- **3** 從清單方塊中,選取您要新增值的清單屬性。
- 4 按一下 <sup>+</sup>。此時會開啓新值名稱對話方塊。
- 5 輸入新值,然後按一下**確定**。
- **6** 視需要或必要,執行下列任一項:
	- 按一下 ✔ 將此值設為預設值。
	- 按一下 ▲ 以停用提出可疑計算。這表示,只要選取此值,需求就不會因為屬性變更 而變成 「可疑」。
- **7** 按一下儲存。

## 刪除清單值

#### 若要刪除清單值,請執行下列操作:

- **1** 在左窗格中,按一下清單屬性。
- **2** 從頂端的方塊中選取您要修改的類別。

**3** 從清單方塊中,選取您要移除值的清單屬性。

**4** 按一下 。

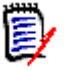

### 附註

- 如果所選値未用於任何需求,則系統會將其**移除**。
- 如果所選値已用於任何需求,此時會開啓對話方塊,讓您**刪除或移除**屬性値。

刪除值意味著:

- 此值會在具有此值的需求中顯示,但無法選取。
- 在所有允許篩選或搜尋 ( 例如 「快速搜尋」 ) 的對話方塊中,可使用此值。

移除值會將其從 RM 的資料庫中刪除。這意味著:

- 在需求中先前使用此值的屬性會空白。
- 任何結果清單 ( 例如 「快速搜尋」、報告 ) 或顯示先前使用此值之需求的文件,將顯示此 屬性的值 ( 如果顯示 )。
- 在任何對話方塊中,都無法再使用此值。

如果您要在需求中取代老舊/已過時的值,請參閱第 363 頁的「變更現有資料上的清 [單值」](#page-362-0)。

**5** 按一下儲存。

## 排序清單值

終端使用者所看到的值與此對話方塊中顯示的順序相同。

#### 若要重新排序值清單,請執行下列任何一項操作:

- **1** 在左窗格中,按一下清單屬性。
- **2** 從頂端的方塊中選取您要修改的類別。
- **3** 從清單方塊中,選取您要排序的清單屬性。然後執行下列任何一項操作:
	- 若要手動排序值,請選取值,然後按一下**上移 ↑** 或 **下移 ↓** 按鈕,將值移至所要的 位置。
	- 若要按英數字元排序整個值清單,請按一下**遞增排序 ‡ 或遞減排序 ‡** 按鈕。
- **4** 輸入新值,然後按一下確定。
- **5** 按一下儲存。

## <span id="page-362-0"></span>變更現有資料上的清單值

本節針對持續使用並因此存在於非目前需求版本中的清單值,說明變更清單值的建議最佳做 法。內容假設您需要取代非目前版本中的過時清單值,並且必須維護稽核軌跡。

**1** 建立執行個體的備份,包括安全性在內。如需建立備份的進一步資訊,請參閱 《*Dimensions RM* 管理員指南》中的<備份執行個體帳戶>章節。

- **2** 將新清單值新增到執行個體結構描述。( 請勿移除舊值。)
- **3** 請確認您對於包含修改後清單的類別,同時擁有 「更新」和 「更新非目前」存取權限。
- **4** 建立列出下列內容的報告:
	- **PUID**
	- Object\_ID
	- 具有渦時値的相關清單欄位
- **5** 將報告儲存成 CSV。
- **6** 編輯 CSV 以變更過時值為新值。
- **7** 新增變更原因欄,並填入滿足稽核需求的任何敘述。( 這將會覆寫現有的變更原因項目。 )
- **8** 在更新模式下,使用 「CSV 匯入」來符合 Object\_ID 上的資料,並對應清單與變更原 因屬性。
- **9** 請驗證匯入的資料正確無誤。
- **10** 移除您對於類別的 「更新」和 「更新非目前」存取權限 ( 假設您只是為了此程序而新增 這些項目 )。
- **11** 從執行個體結構描述中移除舊清單值。

## 將清單值限制為分類

在 Dimensions RM 中將分類用於子專案時,在選取分類時僅允許特定值可能很有用。

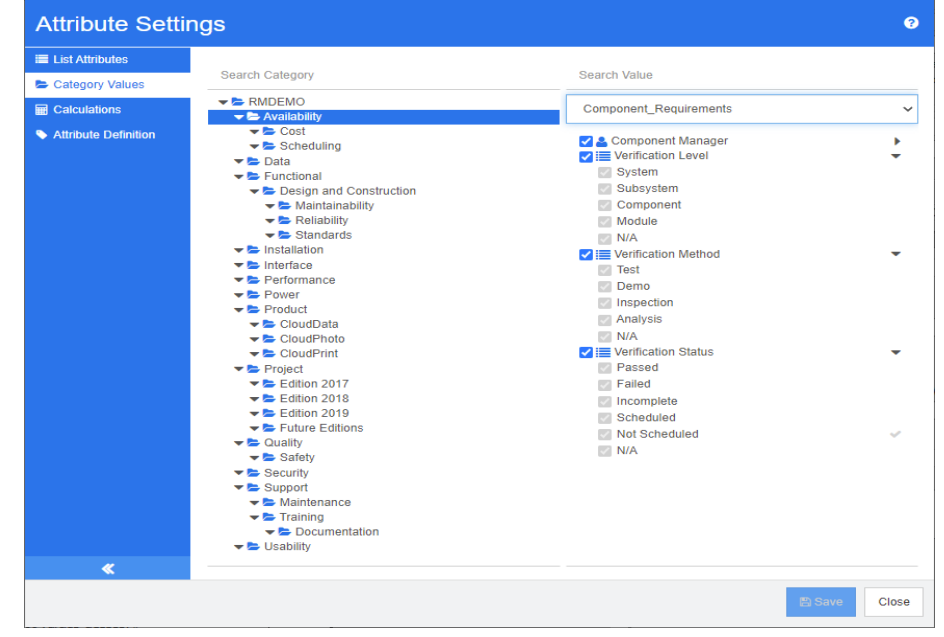

### 若要將清單值限制為分類,請執行下列操作:

- **1** 在左窗格中,按一下分類值。
- **2** 在分類樹狀結構中,選取您要限制清單值的分類。
- **3** 選取您要修改清單值存取權限的類別。
- 取消勾選屬性名稱旁的方塊。
- 展開屬性。
- 取消勾選您要隱藏的值方塊。
- 按一下儲存。

#### 若要還原父系分類繼承,請執行下列操作:

- 在左窗格中,按一下分類值。
- 在分類樹狀結構中,選取您要還原清單值繼承的分類。
- 勾選屬性名稱旁的方塊。
- 按一下儲存。

## 定義分類的預設清單值

在 Dimensions RM 中,將分類用於子專案時,有不同的預設值可能很有用。

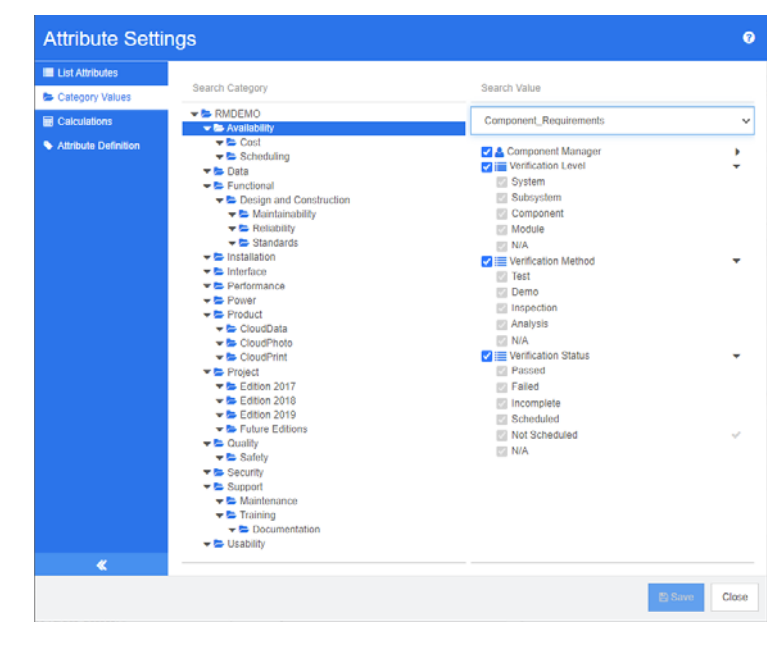

#### 若要定義分類的預設清單值,請執行下列操作:

- 在左窗格中,按一下分類值。
- 在分類樹狀結構中,選取您要定義不同預設值的分類。
- 選取您要修改清單值存取權限的類別。
- 取消勾選屬性名稱旁的方塊。
- 展開屬性。
- 將滑鼠游標移到您要使用預設值的值上面。灰色勾號隨即出現。
- 按一下這個灰色勾號。這個灰色勾號會變成藍色,表示使用此值作為預設值。

按一下儲存。

### 若要還原父系分類繼承,請執行下列操作:

- 在左窗格中,按一下分類值。
- 在分類樹狀結構中,選取您要還原清單值繼承的分類。
- 勾選屬性名稱旁的方塊。
- 按一下儲存。

# 管理使用者屬性值

## 定義分類的預設使用者

在 Dimensions RM 中,將分類用於子專案時,有不同的預設使用者可能很有用。

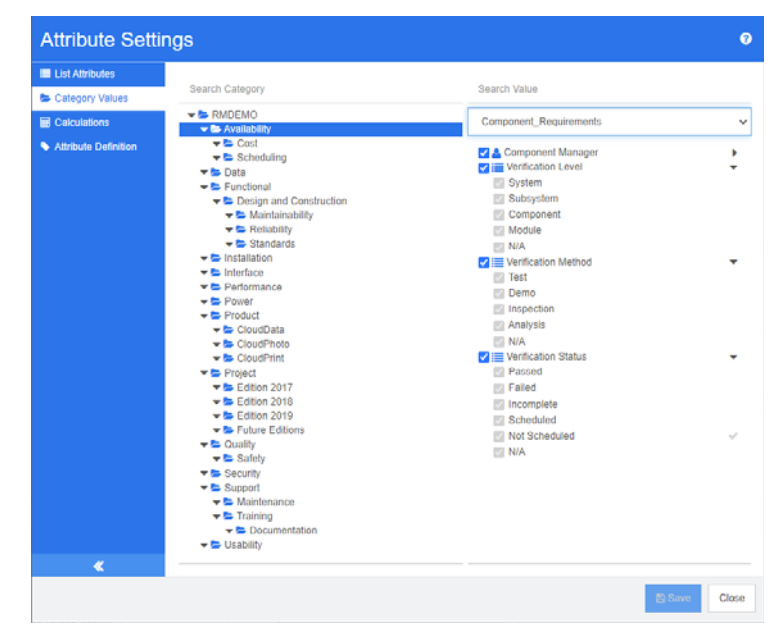

若要定義分類的預設使用者,請執行下列操作:

- 在左窗格中,按一下分類值。
- 在分類樹狀結構中,選取您要定義不同預設值的分類。
- 選取您要修改清單值存取權限的類別。
- 取消勾選屬性名稱旁的方塊。
- 將滑鼠游標移到您要使用預設值的值上面。灰色勾號隨即出現。
- 按一下這個灰色勾號。這個灰色勾號會變成藍色,表示使用此值作為預設值。
- 按一下儲存。

 $\overline{\mathcal{L}}$ 

# 設定計算屬性

計算屬性可與數值、英數字元、文字及清單屬性搭配使用。

例如,有一個包含 「開發工作量」估計值的數字屬性,以及一個包含 「花費的工作量」的第 二個數字屬性,則計算屬性可定義爲包含 「開發工作量」減去 「花費的工作量」。

您也可以在業務需求中建立計算屬性,以顯示所有連結的功能需求中包含的開發工作量總 計。如以下範例所示。

**Edit Calculation** 

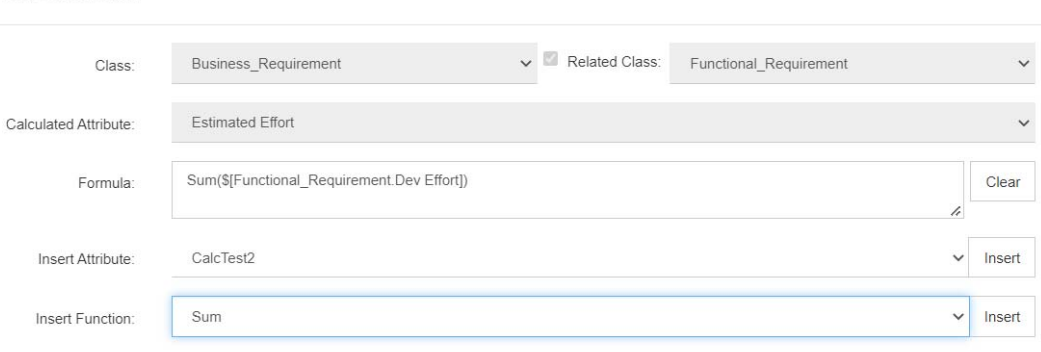

該公式不是從選取的函數套用至一或多個相關需求中包含的屬性 「建構」而成,就是一個根 據單一需求中多個屬性的計算。

為了將屬性定義為計算的目標,請勿勾選**可編輯屬性**設定。如需有關建立屬性的進一步資 訊,請參閱第 371 [頁的 「定義屬性」](#page-370-0)章節。

## 新增計算屬性

定義計算屬性之後,請執行以下操作:

- **1** 從管理功能表中選取屬性設定。此時會開啟屬性設定對話方塊。
- **2** 在左窗格中,按一下計算。
- 3 按一下新增,這將開啓建立計算對話方塊。
- **4** 從類別方塊中,選取包含計算屬性的類別。
- 5 從計算屬性方塊中,選取要接收結果的屬性。請注意,清單僅包含唯讀的屬性。
- **6** 在**公式**方塊中,指定公式。如需公式的進一步資訊,請參閱第 368 [頁的 「關於公式」](#page-367-0)章 節。
- **7** 按一下儲存。

附註若為現有需求,系統不會自動計算值。若要計算現有需求的值,請從 「計算」索引標 E, 籤中醒目提示已儲存的計算,然後按一下**計算**按鈕。由於計算可能需要一些時間,所以系統 會顯示警告。

## 編輯計算屬性

### 若要編輯計算屬性,請執行下列操作:

- **1** 從管理功能表中選取屬性設定。此時會開啟屬性設定對話方塊。
- **2** 在左窗格中,按一下計算。
- 3 從計算屬性清單中,選取您要修改的屬性組態,然後按一下**編輯**。此時會開啓**編輯計算** 對話方塊。
- **4** 在公式方塊中,修改公式 .。如需公式的進一步資訊,請參閱第 368 [頁的 「關於公式」](#page-367-0) 章節。
- **5** 按一下儲存。

## 刪除計算屬性

#### 若要刪除計算屬性,請執行下列操作:

- **1** 從管理功能表中選取屬性設定。此時會開啟屬性設定對話方塊。
- **2** 在左窗格中,按一下計算。
- **3** 從計算屬性清單中,選取您要刪除的計算屬性。
- 4 按一下**刪除**。此時會開啓**刪除計算**對話方塊。
- **5** 確認您要刪除計算屬性。此時會移除計算屬性組態。
- **6** 該屬性仍可在對話方塊中使用。若要移除、隱藏屬性或啟用屬性以進行編輯,請參閱[第](#page-370-0) 371 [頁的 「定義屬性」章](#page-370-0)節。

## <span id="page-367-0"></span>關於公式

#### 關於數字屬性的公式

公式可包含數值或是參照數字屬性,即使這些屬性屬於不同類別。公式可使用括號來允許變 更計算的優先順序。

#### 關於英數字元或文字屬性的公式

公式可包含文字或是參照相同類別的英數字元或文字屬性。英數字元或文字屬性可與其他英 數字元或文字屬性或靜態文字串連。

英數字元和文字屬性僅支援 **+** 運算子 ( 串連文字 )。

#### 參照相同類別中的數字屬性

若要使用相同類別中的數字屬性, 您必須取消勾選**相關類別**選項。

#### 若要插入相同類別中的數字屬性:

- **1** 從插入屬性方塊中,選取所要的屬性。
- **2** 按一下插入。

#### 若要插入靜態數字,請執行下列操作:

- **1** 在所要的位置,按一下公式方塊。
- **2** 輸入所要的數字。

#### 若要插入運算子,請執行下列操作:

- **1** 從插入運算子方塊中,選取所要的運算子。
- **2** 按一下插入。

#### 參照其他類別中的數字屬性

若要使用其他類別中的數字屬性,這兩個類別必須存在關係(請參閱《*管理員指南》中<關* 係>章節 )。請注意,使用其他類別中的數字屬性時,只能使用彙總函數:「總和」、「平 均」、「最小值」和 「最大值」。

#### 若要參照其他類別中的數字屬性:

- **1** 請確認已選取相關類別選項,然後選取相關類別。
- **2** 從插入屬性方塊中,選取所要的屬性。
- **3** 按一下插入。

#### 若要插入函數:

- **1** 請確認已選取相關類別選項,然後選取相關類別。
- **2** 從插入函數方塊中,選取所要的函數。
- **3** 按一下插入。

#### 參照英數字元或文字屬性

若要使用英數字元或文字屬性,您必須取消勾選**相關類別**選項。

#### 若要插入英數字元或文字屬性:

- **1** 從插入屬性方塊中,選取所要的屬性。
- **2** 按一下插入。

#### 若要插入靜態文字,請執行下列操作:

- 1 在所要的位置,按一下公式方塊。
- **2** 輸入文字並用單引號括起來,例如 **'** 您的文字 **'**。

#### 若要串連文字,請執行下列操作:

- **1** 從插入運算子方塊中,選取 **+**。
- **2** 按一下插入。

### 參照其他類別中的清單屬性

如果您必須根據已連結的需求符合特定條件,那麼參照其他類別中的清單屬性可能很有用。

#### 使用案例範例:

您有 Product\_Requirement 類別和 Function\_Requirement 類別。根據兩個類別之間的 關係 ( 連結 ),Product\_Requirement 是父系,而 Function\_Requirement 是子系。兩 個類別都具有清單屬性 「安全性」並具有下列值:低、中、高。透過使用計算清單屬性,您 可以定義如果一個已連結 Function\_Requirement 的「安全性」屬性選取了「低」,則 Product\_Requirement 的 「安全性」屬性也會顯示 「低」。

#### 若要參照清單屬性,請執行下列操作:

- **1** 請確認已選取相關類別選項,然後選取相關類別。
- **2** 從計算屬性方塊中,選取要接收計算值的屬性。
- **3** 從插入屬性方塊中,選取所要的屬性。

重要! 計算屬性必須具有與插入屬性中屬性相同的值。

4 從插入函數方塊中,選取最大值或最小值。

#### 附註

ш

E,

插入函數定義在父系類別的屬性中傳播的值。

- 最小值: 傳播最低值。
- **最大値:**傳播最高値。

#### 範例:

屬性具有這些值:Val1、Val2、Val3 和 Val4。需求僅使用屬性的 Val2 和 Val3。

- 最小値:傳播値 Val2。
- 最大值: 傳播值 Val3。
- **5** 按一下插入。
- **6** 按一下排序值。此時會開啟排序值對話方塊。
- 7 在從最大值到最小值排序清單中,透過拖放或選取項目並按一下 ← 或 ← 的方式 變更項目的順序。
- **8** 按一下確定以關閉排序值對話方塊。

# <span id="page-370-0"></span>定義屬性

屬性會指定類別或關係內資訊的確切性質。您可以為各個類別定義任意數量的屬性。除了這 些使用者定義的屬性,還有隱含預先定義的屬性。

#### 附註 E/

■ 有兩個隱含屬性,表示負責建立需求或其最新版本的使用者。「初始建立者」屬性包含負責建立初 始版本的使用者名稱;當其他使用者修改 ( 取代 ) 此需求時,此屬性會保留下來。取代特定需求 版本的使用者名稱會儲存在 「建立者」屬性中。

屬性是使用 RM Browser 中的 「管理」功能表定義的。

### 若要開啓「屬性定義」對話方塊,請執行下列操作:

- **1** 從管理功能表中選取屬性設定。
- **2** 在左窗格中,選取屬性定義。如果沒有其他管理員正在修改屬性定義或修改執行個體結 構描述,則開啟屬性定義會建立鎖定。如果其他使用者編輯了屬性定義或執行個體結構 描述,則會顯示中斷鎖定對話方塊,以識別目前持有鎖定的使用者。

**Break Lock** 

 $\times$ 

Attribute Definition is currently locked by user 'JOE' on '192.168.6.30'. Do you want to break the lock?

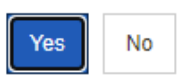

如果您確定所識別出的使用者目前沒有正在修改執行個體結構描述,請按一下**是**以重設 鎖定,並以讀取/寫入模式開啓**屬性定義**。或者,您也可以按一下否以唯讀模式開啓**屬** 性定義。

## <span id="page-370-1"></span>屬性類型

下列各節說明各個可用的屬性類型:

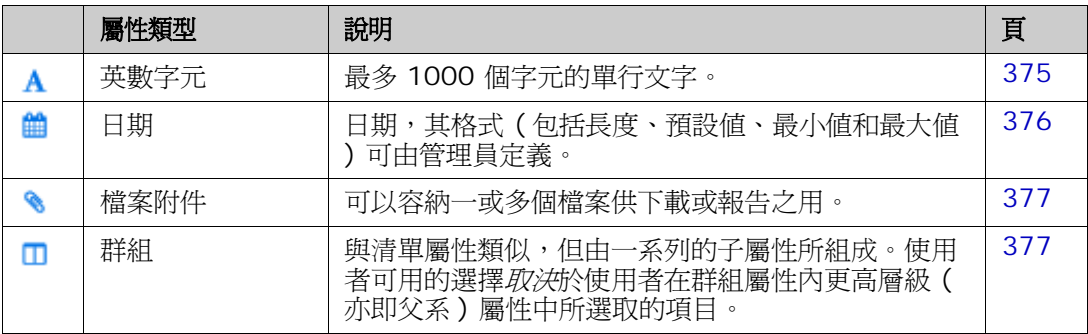

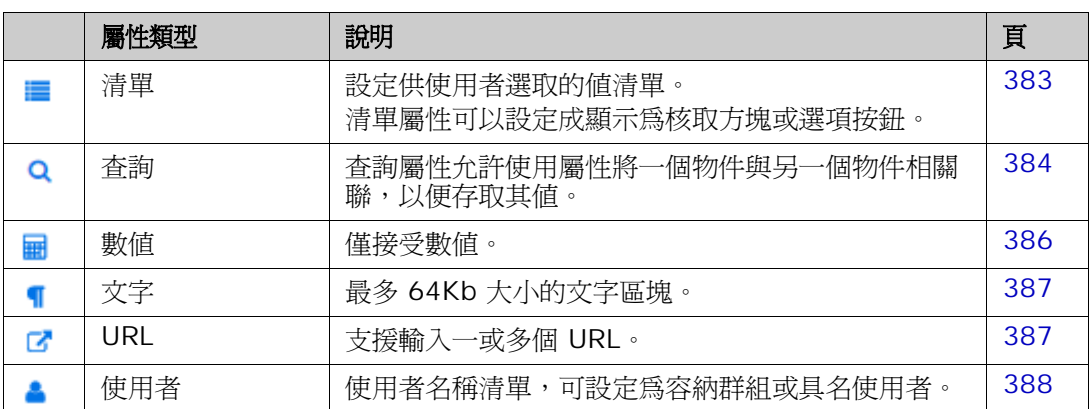

## 新增屬性

#### 若要將新屬性新增到類別:

- **1** 從管理功能表中選取屬性設定。
- **2** 在左窗格中,選取屬性定義。
- **3** 從類別方塊中,選取要新增屬性的類別。
- 4 按一下新增,然後從清單中選取所要的屬性類型。如需屬性類型的進一步資訊,請參閱 第 371 [頁的 「屬性類型」。](#page-370-1)

## 定義屬性

### 若要定義屬性:

- **1** 從管理功能表中選取屬性設定。
- **2** 在左窗格中,選取屬性定義。
- **3** 從類別方塊中,選取要包含新屬性的類別。
- **4** 視需要或需求,變更所選屬性類型的屬性內容。如為屬性類型的清單,請參閱第 [371](#page-370-1) 頁 [的 「屬性類型」](#page-370-1)章節。

## 通用屬性內容

對於所有屬性類型,會顯示通用屬性內容。下表說明其功能。

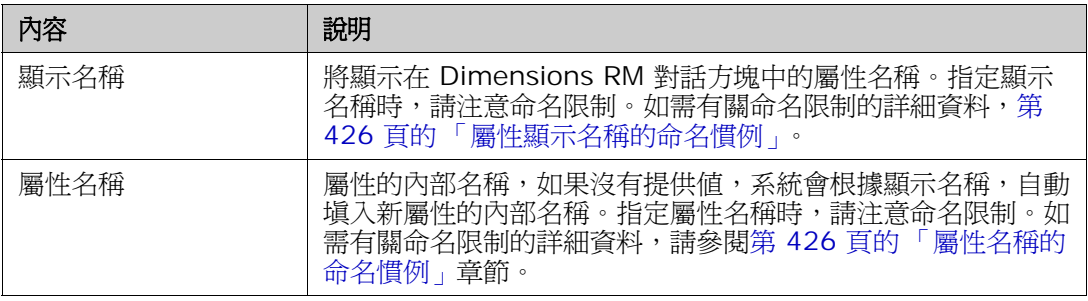

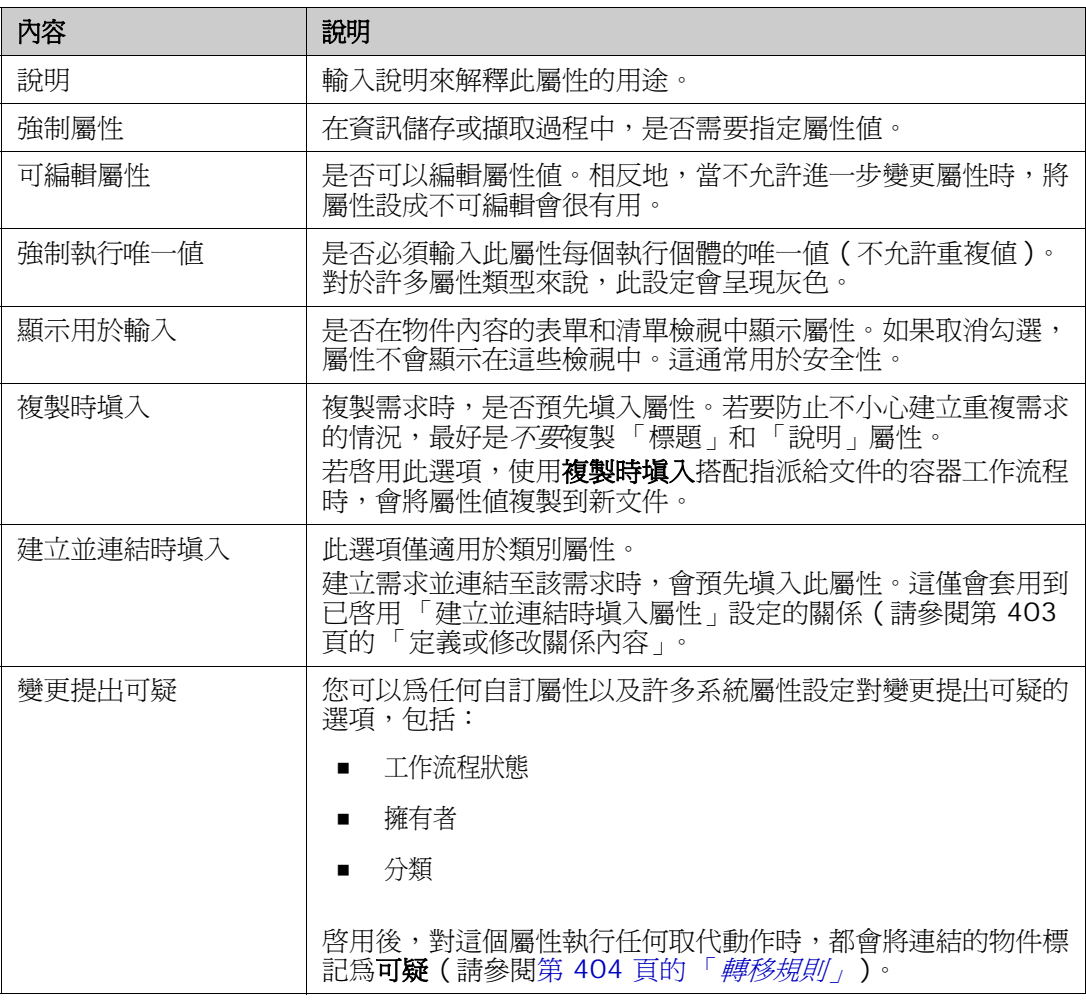

## <span id="page-372-0"></span>隱藏屬性

有時,您會發現在專案的某個階段定義和使用的屬性已經沒有價值了。更糟的是,人們會花 費幾分鐘時間試圖決定應該輸入什麼,因為滑鼠游標懸停的說明文字已經不適用了。屬性可 以刪除,但如果有隨這些早期需求版本儲存的實用資訊,那就不應該刪除。解方是:把它隱 藏起來!您可以顯示隱藏的屬性。

若要隱藏或變更屬性,請清除設定:

- **1** 從管理功能表中選取屬性設定。
- **2** 在左窗格中,選取屬性定義。
- **3** 從對話方塊頂端的類別方塊中,選取包含要隱藏屬性的類別。
- **4** 選取您要隱藏的屬性。
- 5 清除控制顯示、複製和填入所有方面的核取方塊,如下所示。
- **6** 按一下確定。

 $\Box$  Attribute Mandatory

 $\Box$  Force Unique Value

- $\Box$  Populate on Copy
- $\Box$  Change raises Suspicion

 $\Box$  Attribute Editable

 $\Box$  Display for Entry

Populate on Create And Link

## 刪除屬性

有時,當您啓動某個流程時,會發現到定義的屬性太多了,甚至其中一些屬性從未使用過。 您可以刪除這些屬性,但是,在採取該步驟之前,您可能需要考慮隱藏屬性以備將來使用( 請參閱第 373 [頁的 「隱藏屬性」](#page-372-0) ),以防有任何有用的資訊需要儲存。

若要從類別或關係定義中刪除屬性:

- **1** 從管理功能表中選取屬性設定。
- **2** 在左窗格中,選取屬性定義。
- **3** 從類別方塊中,選取您要刪除屬性的類別。
- **4** 選取您要從定義中刪除的屬性。
- **5** 按一下移除。
- **6** 按一下確定。

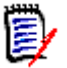

附註您無法從類別或關係定義中刪除隱含屬性。

# <span id="page-374-0"></span>英數字元屬性

英數字元屬性代表一行英數字元文字,例如驗收測試的標題。長度最多可為 1000 個字元。

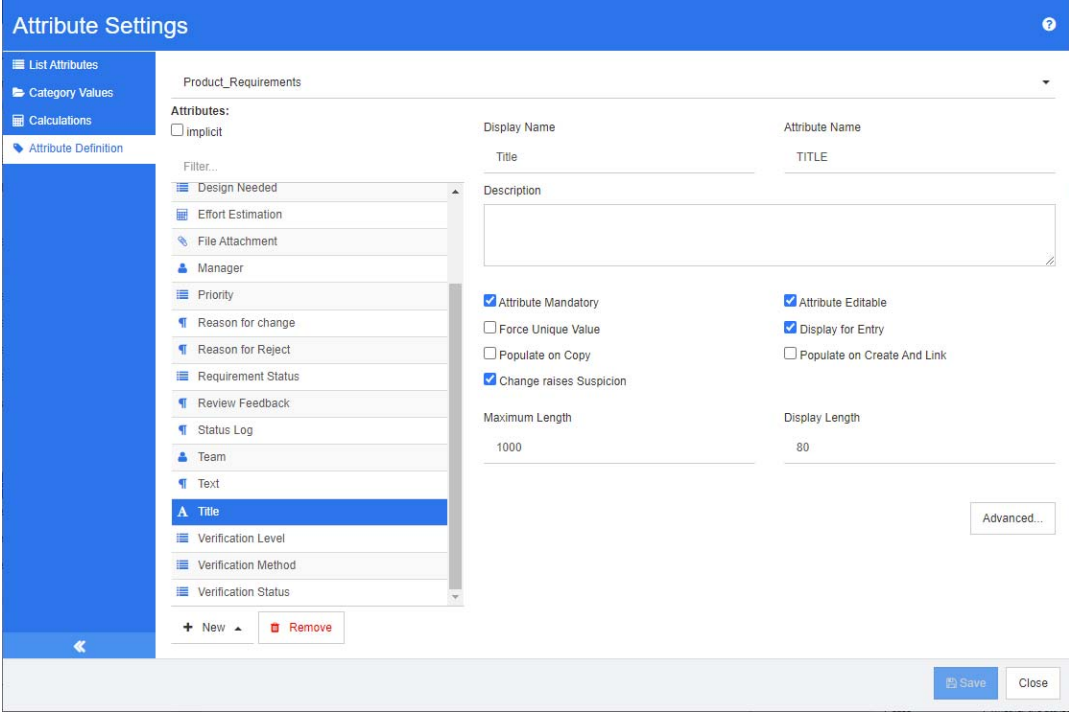

## 圖 *11-1.* 英數字元屬性定義

下表說明英數字元屬性內容。

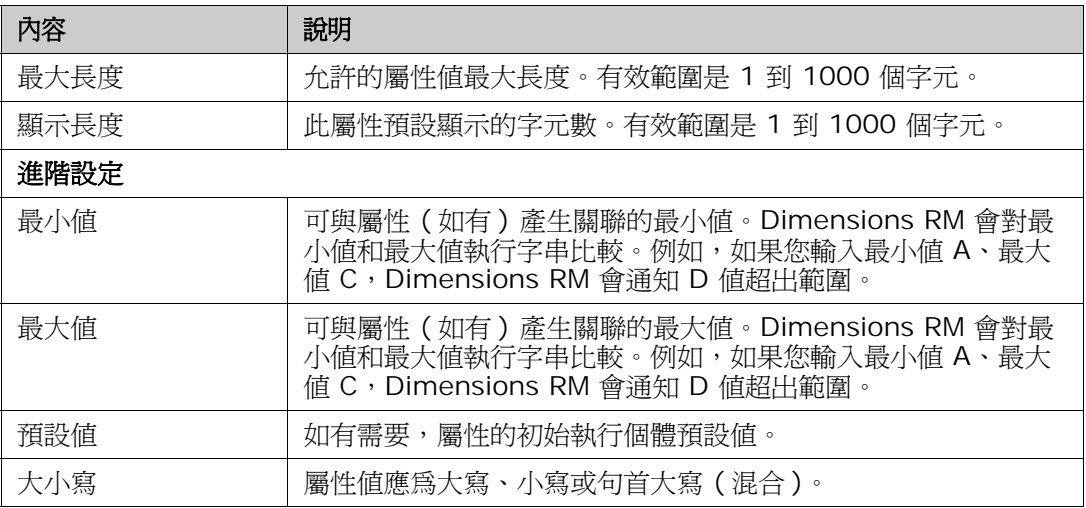

# <span id="page-375-0"></span>日期屬性

日期屬性的值可以採用使用者定義的格式。例如,日期屬性可用於測試日期。

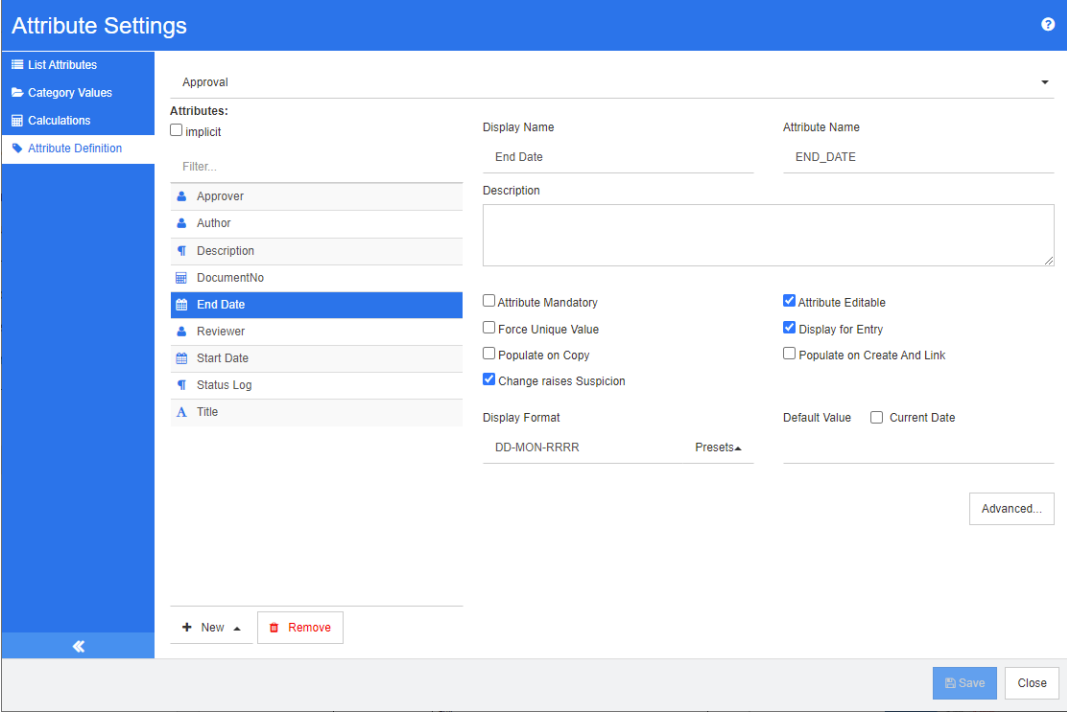

## 圖 *11-2.* 日期屬性定義

下表說明日期屬性內容。

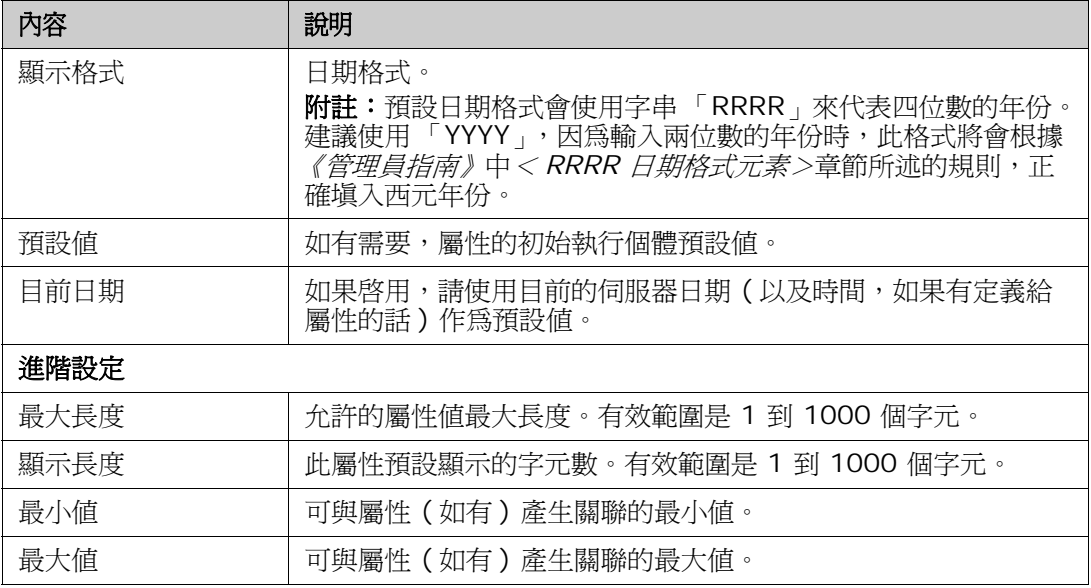

## <span id="page-376-0"></span>檔案附件屬性

檔案附件屬性可以容納一或多個檔案,然後可透過 RM Browser 存取。將一或多個檔案附件 屬性新增到將附加檔案的類別。例如,您可將*使用案例、客戶信函*和*業務理由*等檔案附件屬 性新增到 「行銷需求」類別。然後,使用者可以使用 RM Browser 新增、檢視或下載檔案。

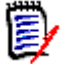

附註檔案附件屬性只能新增到類別中。

如需有關使用 RM Browser 檢視及管理檔案附件的詳細資訊,請參閱第 138 頁的「使用檔 [案附件」章](#page-137-0)節。

下表說明檔案附件屬性內容。

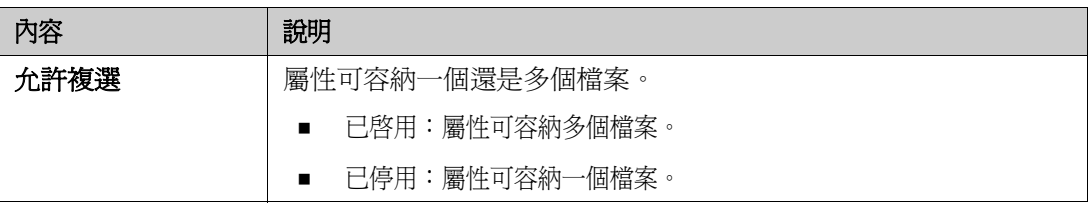

## <span id="page-376-1"></span>群組屬性

群組屬性允許選取値,例如清單屬性。但群組屬性與簡單的清單屬性不同,其包含一系列的 子屬性。這些子屬性稱爲**群組成員**。每個群組成員都含有自己的值清單,值會隨所選取的先 前群組成員值而有不同。

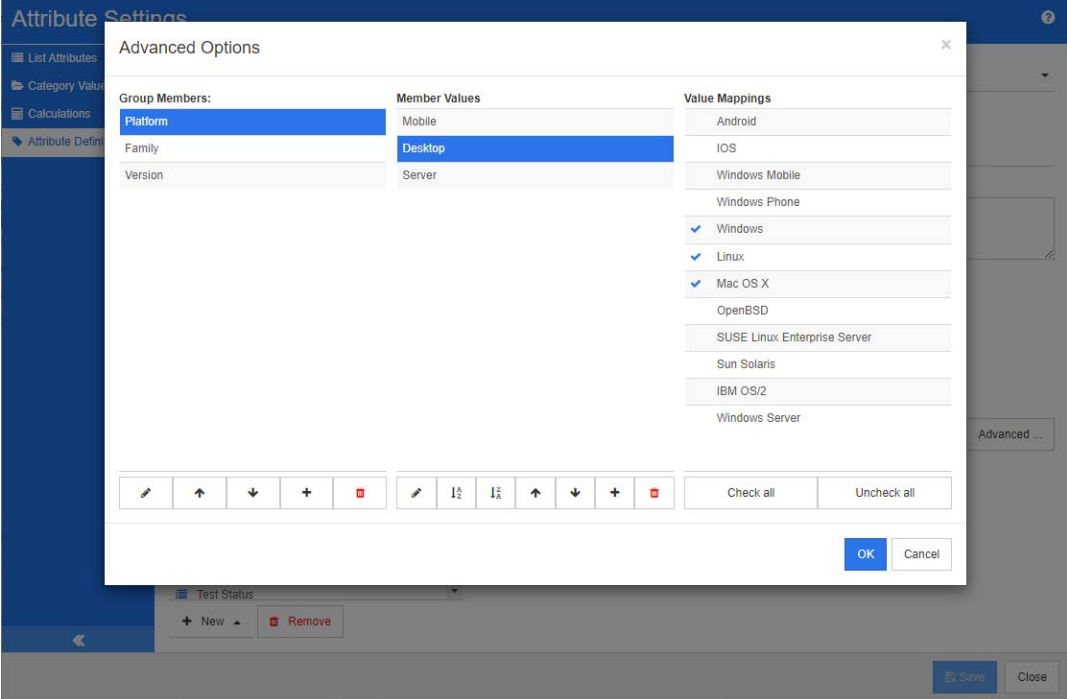

## 圖 *11-3.* 群組屬性定義

如需群組屬性如何運作的更多詳細資料,請參閱第 379 [頁的 「瞭解群組屬性」。](#page-378-0)

## 定義群組屬性:

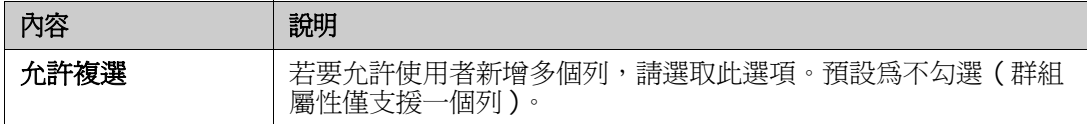

## 新增管理成員 *(* 子屬性 *)*

- **1** 按一下進階 **...** 以開啟進階選項對話方塊。
- 2 按一下 <sup>+</sup>。此時會開啓**新成員的內容**對話方塊。
- **3** 在顯示名稱方塊中,輸入成員名稱。視需要,在說明方塊中指定文字來說明該成員。
- **4** 按一下確定。

### 刪除成員 *(* 子屬性 *)*

- **1** 按一下進階 **...** 以開啟進階選項對話方塊。
- **2** 選取您要刪除的成員。
- 3 按一下 ×。

### 排序成員 *(* 子屬性 *)*

群組中的第一個屬性是第二個屬性的父系屬性,而第二個屬性是第三個屬性的父系屬性,以 此類推。若要重新排序屬性成員,以反映您要強制執行的相依性邏輯,請執行下列操作:

- **1** 按一下進階 **...** 以開啟進階選項對話方塊。
- **2** 選取您要移動的成員。
- 3 按一下 へ 或 ∨。

### 新增成員值

- **1** 按一下進階 **...** 以開啟進階選項對話方塊。
- **2** 從群組成員清單中,選取您要新增值的成員。
- 3 按一下 <sup>+</sup>。此時會開啓新增值對話方塊。
- **4** 在新值名稱方塊中輸入新值。此值在群組成員中不得重複。
- **5** 按一下確定。
- 6 如果您想要變更值的位置,請選取該值,然後按一下 < 或 v,直到值位於所要的位 置。

#### 重新命名成員值

- **1** 按一下進階 **...** 以開啟進階選項對話方塊。
- **2** 從群組成員清單中,選取您要重新命名值的成員。
- **3** 選取您要重新命名的值。
- 4 按一下 。此時會開啓**重新命名值**對話方塊。
- **5** 在新值名稱方塊中輸入新值。此值在群組成員中不得重複。
- **6** 按一下確定。

### 定義相依性

透過定義相依性,您可以指定當使用者在父系屬性中選取值時,在子屬性中可使用的值。

#### 若要定義相依性,請執行下列操作:

- **1** 按一下進階 **...** 以開啟進階選項對話方塊。
- **2** 從群組成員清單中,選取父系屬性 ( 例如 「平台」 )。
- **3** 從成員值清單中,選取成員值 ( 例如 「伺服器」 )。
- **4** 按一下值對應清單。

### 儲存變更

- **1** 按一下確定以關閉進階選項對話方塊。
- **2** 按一下儲存以儲存所有的屬性定義變更。

#### <span id="page-378-0"></span>瞭解群組屬性

下圖顯示 RMDEMO 的測試類別中作業系統群組屬性的簡化示意圖。

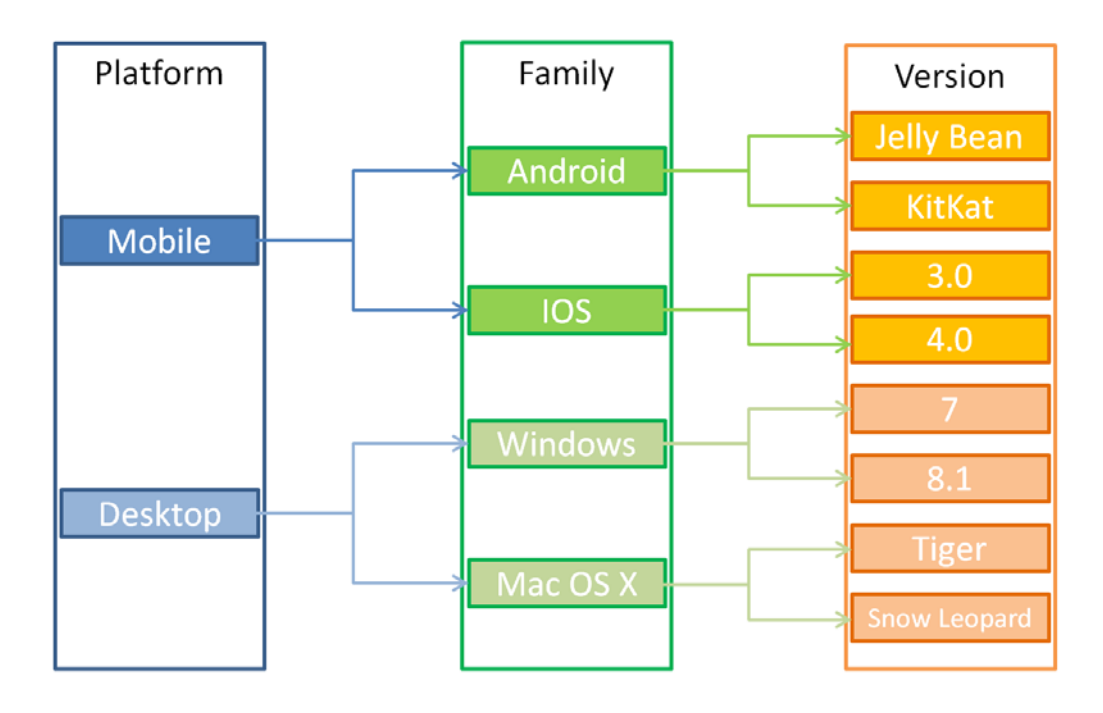

此群組屬性包含這些群組成員:平台、系列和版本。透過限制,您可以定義使用者在選取値 時將看到的值。選取平台群組成員會定義系列群組成員的值。選取系列則會定義版本群組成 員的值。

# <span id="page-379-0"></span>清單屬性

清單屬性是一種可以設定的屬性,提供值清單給使用者選取。例如,您可以定義已通過、失 敗和未完成作爲 Verification\_Status 清單屬性的有效値,並要求使用者從中選擇一或多 個值。

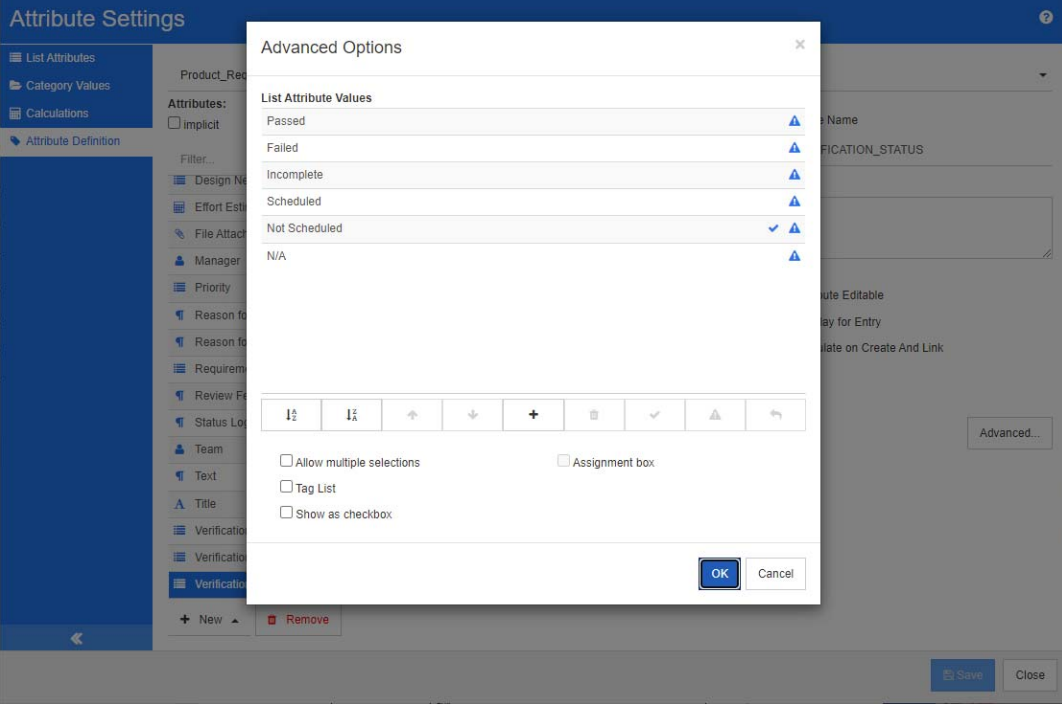

圖 *11-4.* 清單屬性定義

清單屬性也可以設定成顯示為核取方塊或選項按鈕。

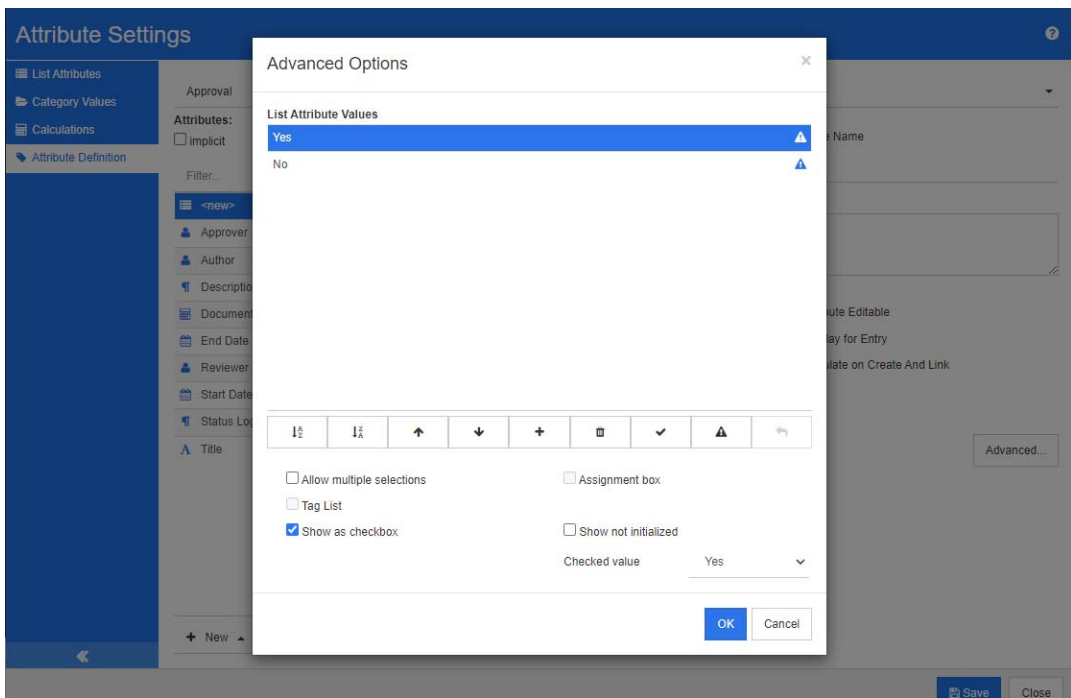

圖 *11-5.* 作為核取方塊的清單屬性定義

## 定義清單屬性

下表說明清單屬性內容。

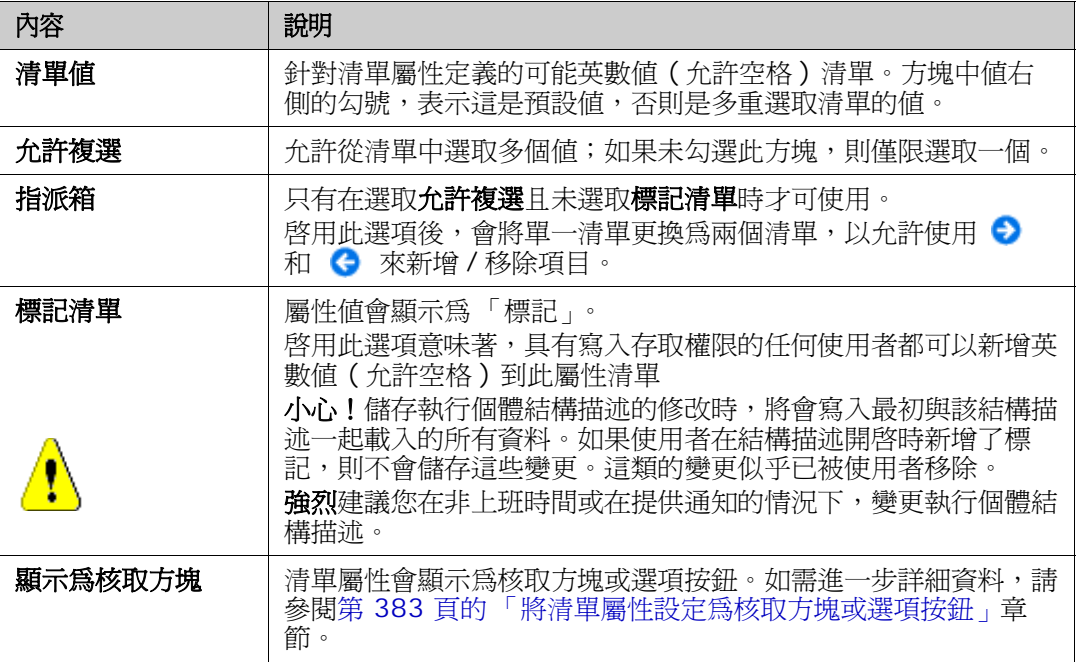

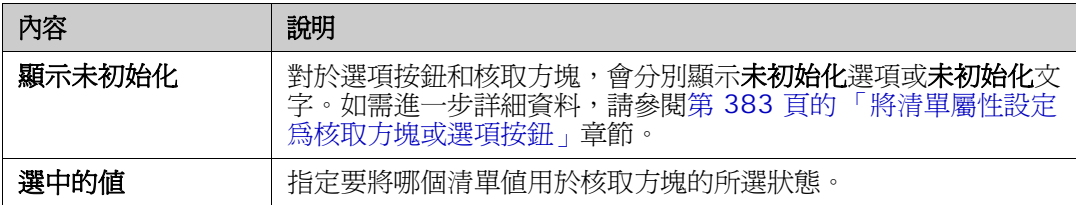

## 新增清單屬性值

- **1** 按一下進階 **...** 以開啟進階選項對話方塊。
- 2 按一下 <sup>+</sup>。此時會開啓新值名稱對話方塊。
- **3** 在方塊中輸入值。
- **4** 按一下確定。

### 刪除清單屬性值

- **1** 按一下進階 **...** 以開啟進階選項對話方塊。
- **2** 選取您要刪除的值。
- **3** 按一下減號 。

附註

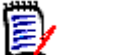

- 如果所選値未用於任何需求,則系統會將其**移除**。
- 如果所選値已用於任何需求,此時會開啓對話方塊,讓您**刪除或移除**屬性値。

刪除值意味著:

- 此值會在具有此值的需求中顯示,但無法選取。
- 在所有允許篩選或搜尋 ( 例如 「快速搜尋」 ) 的對話方塊中,可使用此值。

移除值會將其從 RM 的資料庫中刪除。這意味著:

- 在 「編輯屬性」對話方塊中,需求中先前使用此值的屬性會空白。
- 如果文件中包含的需求具有所移除的值,則屬性値在結果清單 (例如報告) 和 「文件視 圖」中可用。
- 在任何對話方塊中,都無法再使用此值。

如果您要在需求中取代老舊 / 已過時的值,請參閱第 383 頁的「 變更現有資料上的清 [單值」](#page-382-1)。

### 依字母順序排序清單屬性值

- **1** 按一下進階 **...** 以開啟進階選項對話方塊。
- 2 若要遞增排序,請按一下 ↓
- 3 若要遞減排序,請按一下 ■

### 手動排序值

- **1** 按一下進階 **...** 以開啟進階選項對話方塊。
- **2** 選取您要移動的值。
- 3 按一下 ↑ 或 ↓。

#### 儲存變更

- **4** 按一下確定以關閉進階選項對話方塊。
- **5** 按一下儲存以儲存所有的屬性定義變更。

#### <span id="page-382-1"></span>變更現有資料上的清單值

本節針對持續使用並因此存在於非目前需求版本中的清單值,說明變更清單值的建議最佳做 法。內容假設您需要取代非目前版本中的過時清單值,並且必須維護稽核軌跡。

- **1** 進行執行個體的備份,包括安全性在內。
- **2** 將新清單值新增到執行個體結構描述。( 請勿移除舊值。)
- **3** 請確認您對於包含修改後清單的類別,同時擁有 「更新」和 「更新非目前」存取權限。
- **4** 建立列出下列內容的報告:
	- PUID
	- Object\_ID
	- 具有過時值的相關清單欄位
- **5** 將報告儲存成 CSV。
- **6** 編輯 CSV 以變更過時值為新值。
- **7** 新增變更原因欄,並填入滿足稽核需求的任何敘述。( 這將會覆寫現有的變更原因項目。 )
- **8** 在更新模式下,使用 「CSV 匯入」來符合 Object\_DF 上的資料,並對應清單與變更原 因屬性。
- **9** 請驗證匯入的資料正確無誤。
- **10** 移除您對於類別的 「更新」和 「更新非目前」存取權限 ( 假設您只是為了此程序而新增 這些項目 )。
- **11** 從執行個體結構描述中移除舊清單值。

#### <span id="page-382-0"></span>**將清單屬性設定爲核取方塊或選項按<del>卻</del>**

核取方塊或選項按鈕是用於清單屬性的組態選項。如需有關建立清單屬性的詳細資訊,請參 閱第 380 頁的 「[清單屬性」](#page-379-0)章節。

將清單屬性設定為核取方塊或選項按鈕,取決於清單屬性的整體組態以及**顯示為核取方塊**和 **顯示未初始化**選項。請注意,**顯示未初始化**不一定可使用。

#### 設定是 **/** 否核取方塊

是 / 否核取方塊具有兩個值,且不會顯示屬性名稱以外的任何其他文字。

#### 若要建立是 **/** 否核取方塊:

- 1 建立清單屬性,然後在清單中指定兩個值,例如*是*和*否*。
- **2** 選取顯示為核取方塊選項。
- **3** 從選中的值方塊中,選取您要搭配核取方塊所選狀態使用的值,例如是。若核取方塊為 未勾選狀態,系統將會自動使用第二個清單值 (例如*否*)。
- 4 選取*是*或*否*值,然後按一下 ▼。
- **5** 按一下確定。

#### 設定三狀態是 **/** 否核取方塊

是 / 否核取方塊具有兩個值,且不會顯示屬性名稱以外的任何其他文字。三狀態核取方塊提 供額外的狀態,即未初始化。

#### 若要建立是 **/** 否核取方塊:

- 1 建立清單屬性,然後在清單中指定兩個值,例如*是*和*否*。
- **2** 選取顯示為核取方塊選項。
- **3** 選取顯示未初始化選項。
- **4** 從選中的值方塊中,選取您要搭配核取方塊所選狀態使用的值,例如是。若核取方塊為 未勾選狀態,系統將會自動使用第二個清單值 (例如*否*)。
- **5** 按一下確定。

#### 設定多個核取方塊或選項按鈕

當清單包含超過 2 個的值時,清單將會顯示選項按鈕或數個核取方塊。如果清單僅支援選取 單一值,則清單將會顯示選項按鈕。對於多重選取,清單將會顯示核取方塊。

- **1** 建立清單屬性,然後在清單中指定三個或更多的值。
- 2 若要允許選取多個值,請選取**允許複選**選項。
- **3** 選取顯示為核取方塊選項。
- **4** 視需要,選取顯示未初始化選項。
- **5** 按一下確定。

## <span id="page-383-0"></span>查詢屬性

查詢屬性允許使用者將一個屬性與另一個物件相關聯,以便存取其資訊。您可以根據組態,使 用一或多個值來建立關係,並且可以參照 PUID ( 需求 ID) 或標題。 例如,使用名爲「release」的查詢屬性,將任何類別的需求連接到發行類別中的特定物件, 可確保可以存取發行的完整定義及其狀態和排程。 相關人員或客戶資訊也可以用相同的方式來關聯和存取。

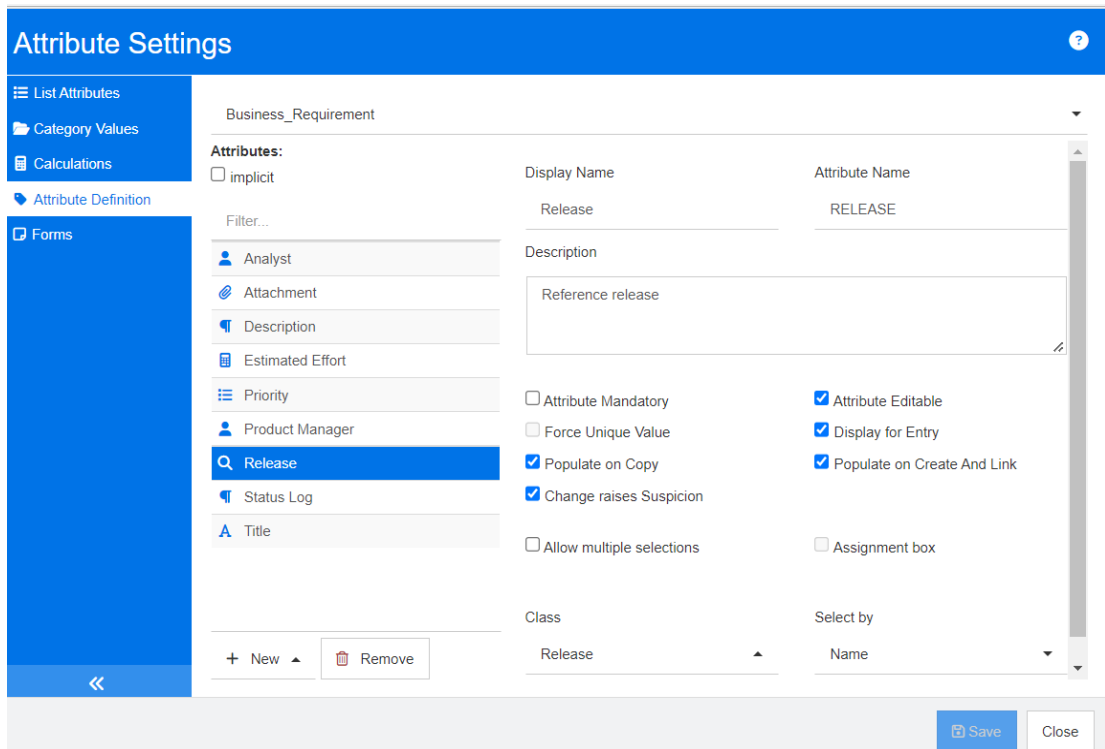

## 圖 *11-6.* 查詢屬性定義

.

下表說明查詢屬性內容:

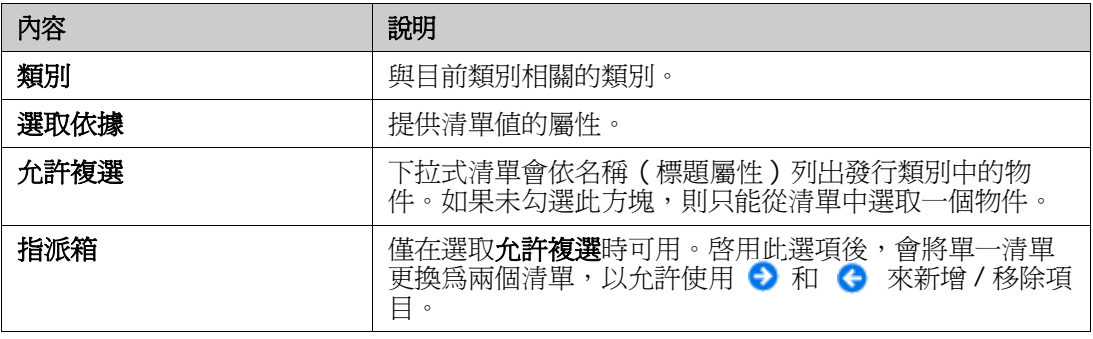

# <span id="page-385-0"></span>數字屬性

數字屬性僅接受數值,例如參考編號。值可包含小數點。

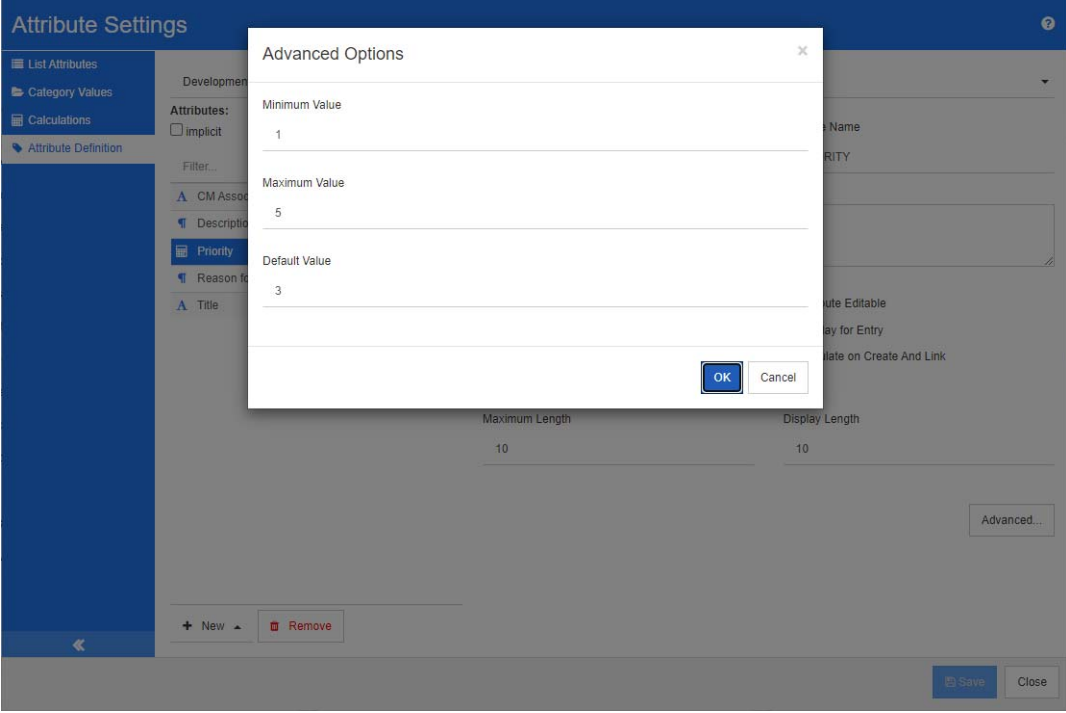

## 圖 *11-7.* 數字屬性定義

下表說明數字屬性內容。

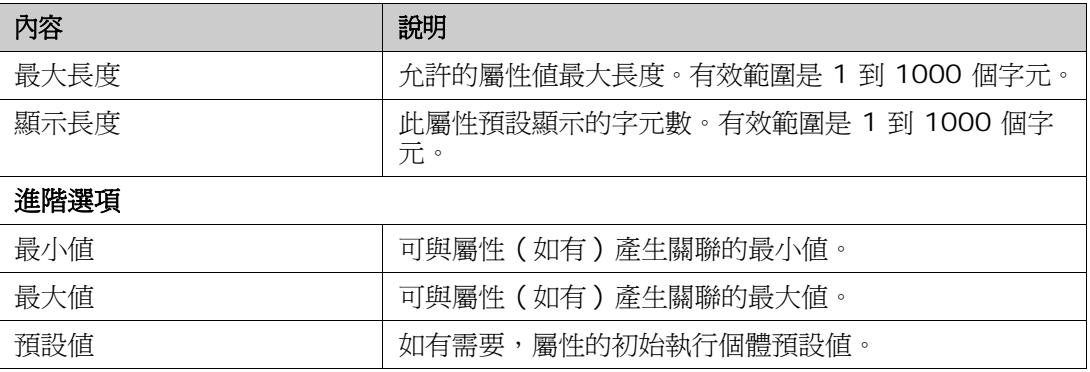

# <span id="page-386-0"></span>文字屬性

文字屬性是一種可跨多行的文字區塊 ( 最多 64 Kb)。適合完整說明, 例如驗收測試的說明。

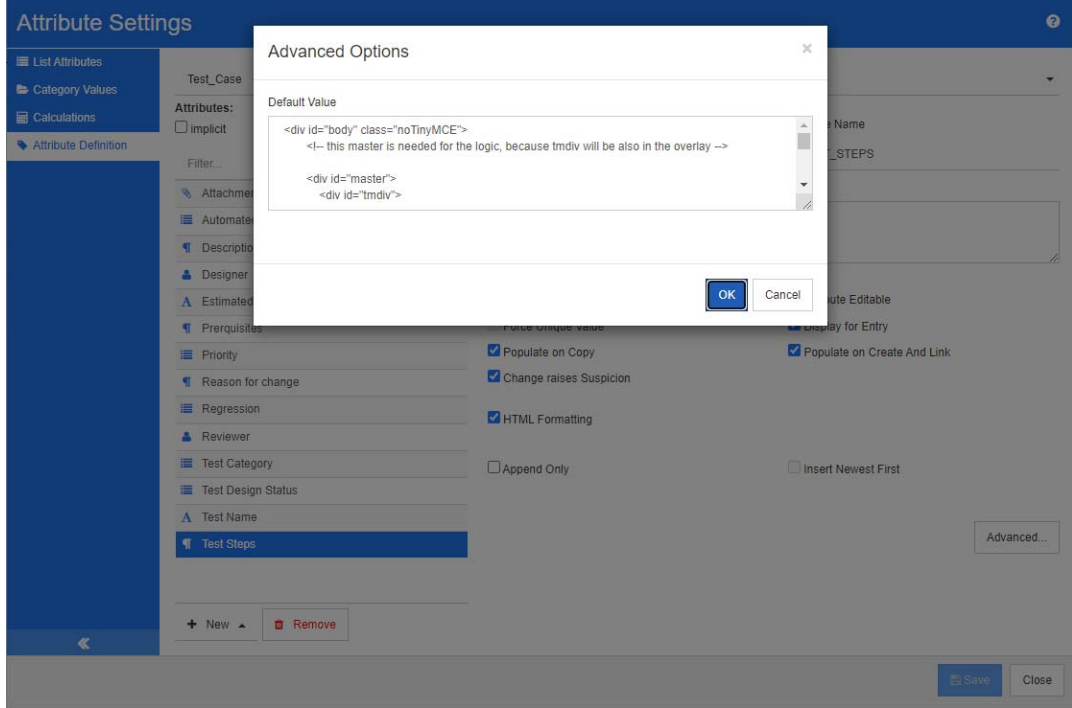

## 圖 *11-8.* 文字屬性定義

下表說明文字屬性內容。

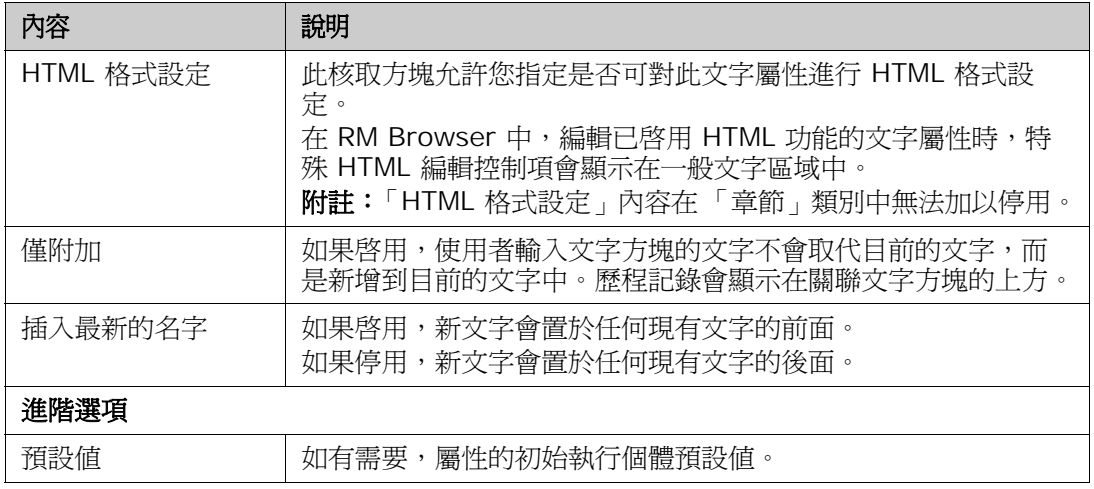

## <span id="page-386-1"></span>**URL** 屬性

一個 URL 屬性可容納一或多個 URL。按一下 URL 會在網頁瀏覽器的新索引標籤或視窗中開 啟該 URL。

URL 屬性支援下列設定:

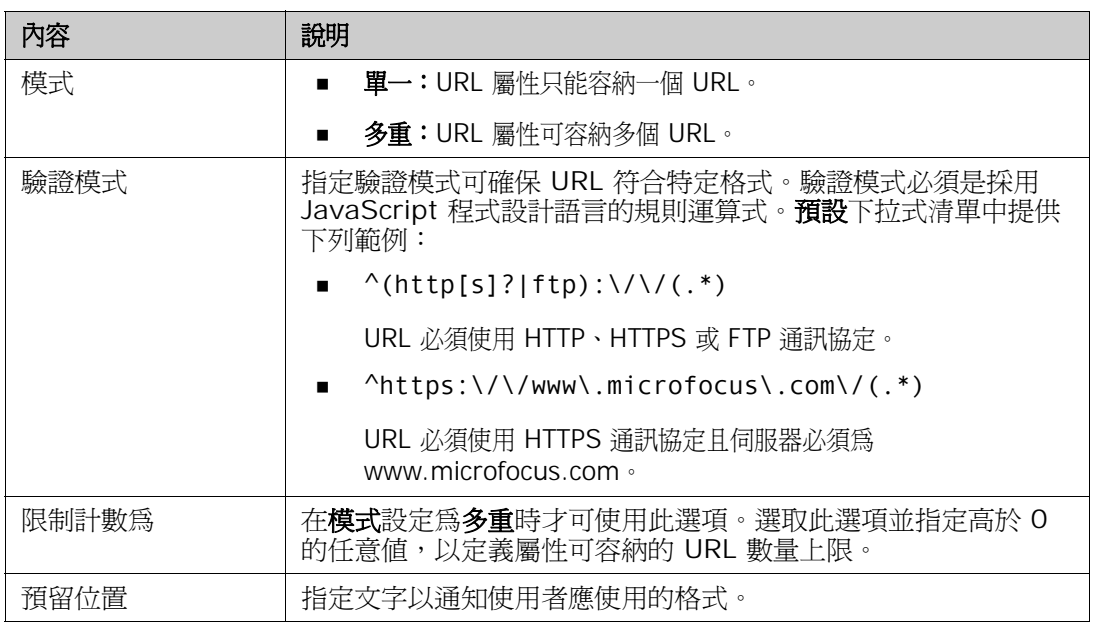

# <span id="page-387-0"></span>使用者屬性

使用者屬性是一種可以設定的屬性,提供使用者名稱清單給使用者選取。此屬性可以儲存單 一值,也可以設定為列出所有使用者、一或多個群組的所有成員或個別使用者。

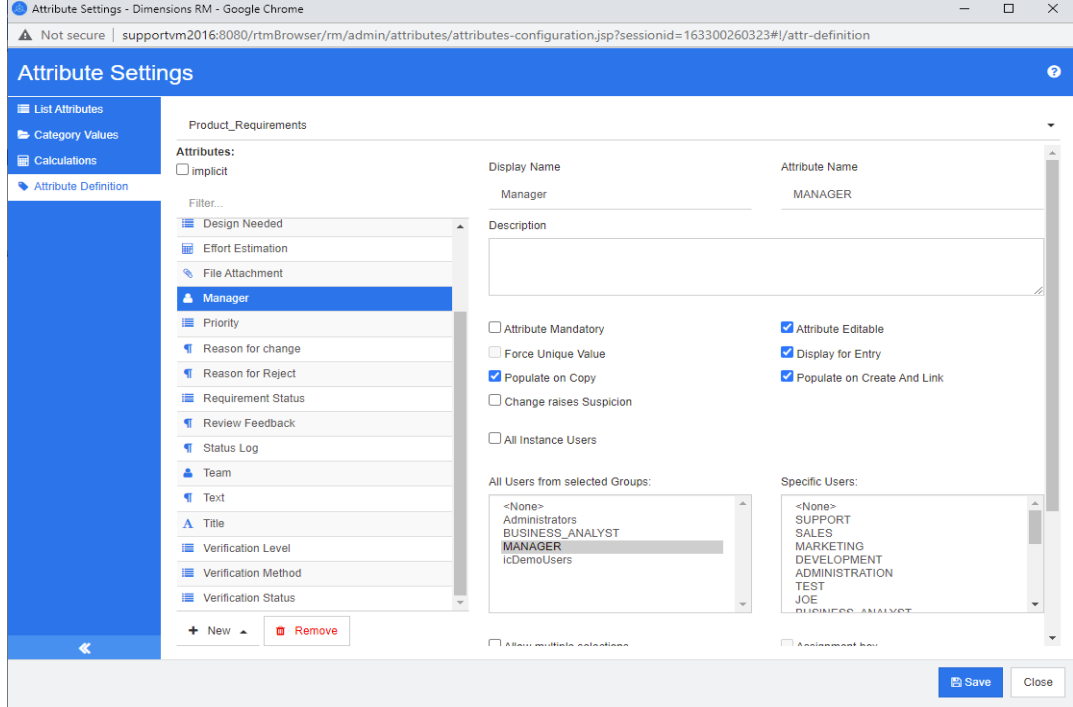

## 圖 *11-9.* 使用者屬性定義

若要列出所有使用者,請按照下列步驟操作:

- **1** 選取所有執行個體使用者選項。
- **2** 按一下確定。

#### 若要列出一或多個群組的使用者,請按照下列步驟操作:

- **1** 選取選定群組中的所有使用者選項。
- **2** 選取您要包含在清單中的群組。
- **3** 按一下確定。

### 若要列出個別使用者,請按照下列步驟操作:

- **1** 選取特定使用者選項。
- **2** 選取您要包含在清單中的使用者。
- **3** 按一下確定。

#### 選取模式

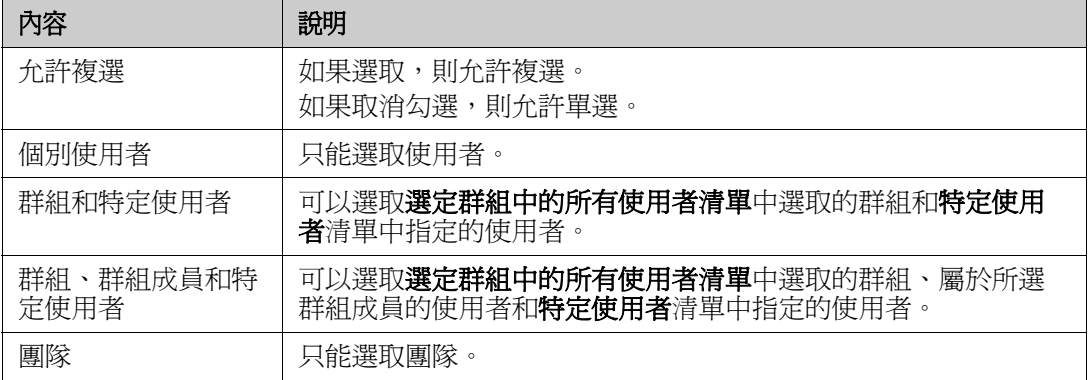

### 指定預設值

#### 若要將群組或使用者指定為預設值,請執行下列操作:

- **1** 按一下設定預設值。此時會開啟尋找並選取使用者對話方塊。
- **2** 選取您要用作預設值的使用者或群組。**<** 目前使用者 **>** 項目會使用編輯需求的使用者名 稱作為預設值。
- **3** 按一下確定。請注意,預設值會在您儲存結構描述定義後才使用。

## **PUID** 屬性

PUID 隱含屬性代表需求的 PUID。PUID 是唯一識別碼且無法變更。此屬性沒有關聯的按 鈕,因為系統會自動將它包含在每個類別中。

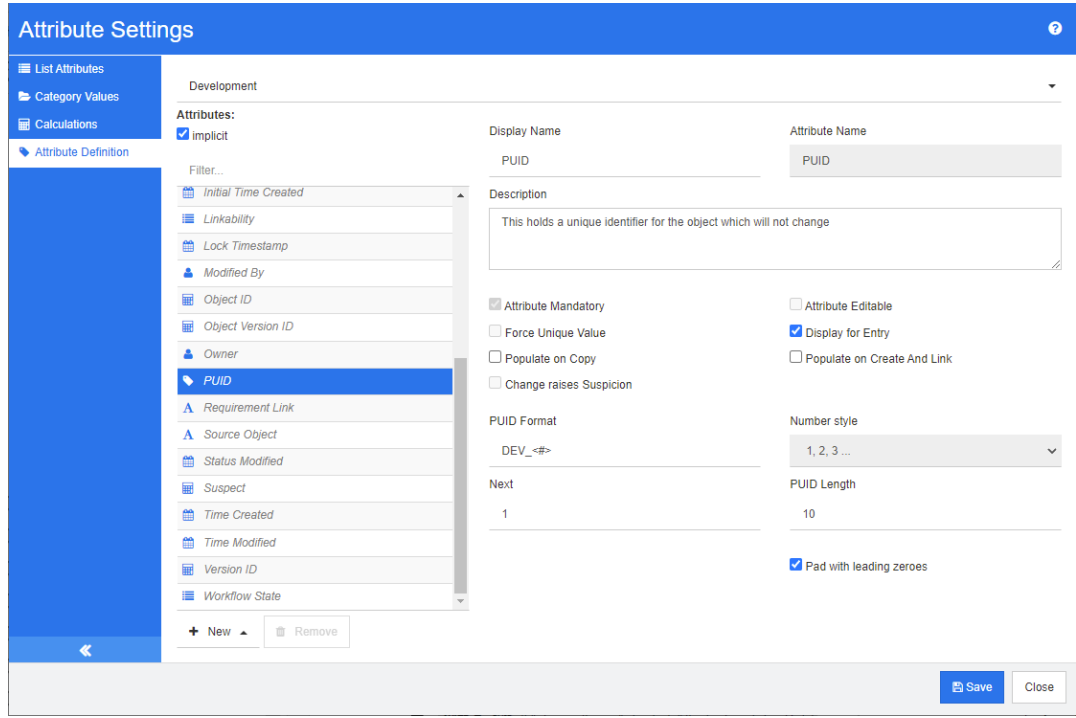

## 圖 *11-10. PUID* 屬性定義

下表說明 PUID 屬性內容。

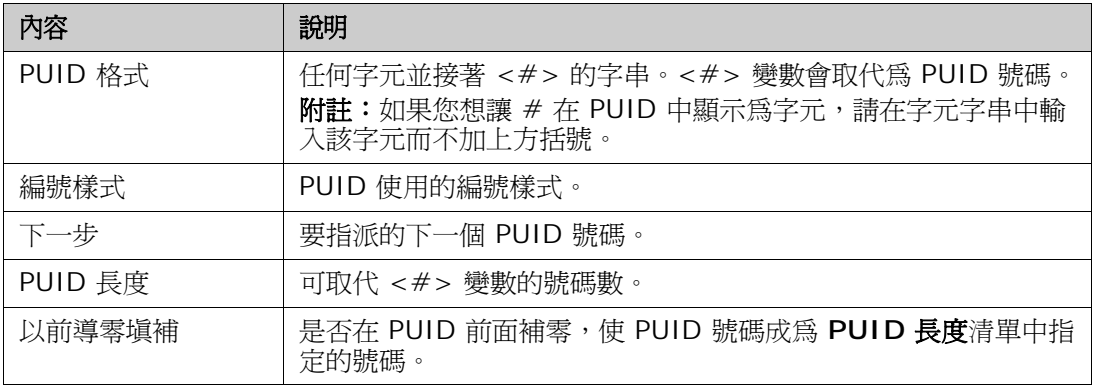

e,

附註只有類別空白時 ( 類別中不存在任何物件 / 需求 ),才會顯示 PUID 屬性內容。

# 設定執行個體設定

若要開啟 「執行個體設定」對話方塊:

從管理功能表中選取執行個體設定。使用者帳戶屬於 Administrator 群組時,才能選取執行 個體設定。

如需有關設定執行個體設定的相關資訊,請參閱第 70 [頁的 「設定使用者設定和執行個體設](#page-69-0) [定」章](#page-69-0)節。

## 設定敏捷

若要允許設定敏捷,類別和關係必須由管理員建立,且必須爲執行個體啓用敏捷。如需有關 建立類別和關係的進一步資訊,請參閱 《*Dimensions RM* 管理員指南》中的<敏捷>章 節。若要啓用敏捷,請參閱第 72 頁的「敏捷」章節。

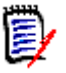

附註對於 Epic、功能、敘述和工作,您可以使用多個類別。如此即可與產品搭配使用不同 的屬性集。例如,如果您的產品是車輛,您可能需要非軟體的其他屬性。若要使用多個類別 搭配 Epic、功能、敘述或工作,您必須先使用 「結構描述定義」工具建立類別和關係,然 後再進行設定,如下文所述。

#### 若要開啟 「敏捷設定」對話方塊:

從 「管理」功能表中選取**敏捷設定**。使用者帳戶屬於 Administrator 群組時,才能選取**敏** 捷設定。

## 產品

「產品」對應是必要設定。

#### 若要編輯 「產品」對應,請執行下列操作:

- **1** 從 「管理」功能表中選取敏捷設定。此時會開啟 「敏捷設定」對話方塊。
- **2** 選取產品。
- **3** 在產品對應區段的產品類別方塊中,選取您要與指派給敏捷 「產品」功能搭配使用的類 別。
- **4** 在選擇欄位對應項區段中,選取敏捷 「產品」屬性上應使用的屬性。
- **5** 按一下儲存。
- **6** 按一下關閉。

## 發行

「發行」對應是選用設定。如果未設定此設定,您將無法搭配敏捷使用發行。

#### 若要編輯 「發行」對應,請執行下列操作:

- **1** 從 「管理」功能表中選取敏捷設定。此時會開啟 「敏捷設定」對話方塊。
- **2** 選取發行。
- 在發行對應區段的發行方塊中,選取您要與指派給敏捷 「發行」功能搭配使用的類別。
- 在選擇欄位對應項區段中,選取敏捷 「發行」屬性上應使用的屬性。
- 按一下儲存。
- 按一下關閉。

## 衝刺

「衝刺」對應是選用設定。如果未設定此設定,您將無法搭配敏捷使用衝刺。

#### 若要編輯 「衝刺」對應,請執行下列操作:

- 從 「管理」功能表中選取敏捷設定。此時會開啟 「敏捷設定」對話方塊。
- 選取衝刺。
- 在衝刺對應區段的衝刺方塊中,選取您要與指派給敏捷 「衝刺」功能搭配使用的類別。
- 在選擇欄位對應項區段中,選取敏捷 「衝刺」屬性上應使用的屬性。
- 按一下儲存。
- 按一下關閉。

## **Epic**

「Epic」對應是選用設定。如果未設定此設定,您將無法搭配敏捷使用 Epic。

#### 若要編輯 「**Epic**」對應,請執行下列操作:

- 從 「管理」功能表中選取敏捷設定。此時會開啟 「敏捷設定」對話方塊。
- 選取 **Epic**。
- 在 **Epic** 對應區段的 **Epic** 方塊中,選取您要與指派給敏捷 「Epic」功能搭配使用的類 別。
- 在選擇欄位對應項區段中,選取敏捷 「Epic」屬性上應使用的屬性。
- 按一下儲存。
- 按一下關閉。

## 功能

「功能」對應是選用設定。如果未設定此設定,您將無法搭配敏捷使用功能。

### 若要編輯「功能」對應,請執行下列操作:

- 從 「管理」功能表中選取敏捷設定。此時會開啟 「敏捷設定」對話方塊。
- 選取功能。
- 在功能對應區段的功能方塊中,選取您要與指派給敏捷 「功能」功能搭配使用的類別。
- 在選擇欄位對應項區段中,選取敏捷 「功能」屬性上應使用的屬性。
- **5** 按一下儲存。
- **6** 按一下關閉。

## 敘述

「敘述」對應是選用設定。如果未設定此設定,您將無法搭配敏捷使用功能。

### 若要編輯「敘述」對應,請執行下列操作:

- **1** 從 「管理」功能表中選取敏捷設定。此時會開啟 「敏捷設定」對話方塊。
- **2** 選取敘述。
- **3** 在敘述對應區段的敘述方塊中,選取您要與指派給敏捷 「敘述」功能搭配使用的類別。
- **4** 在選擇欄位對應項區段中,選取敏捷 「敘述」屬性上應使用的屬性。
- **5** 按一下儲存。
- **6** 按一下關閉。

## 清除敏捷對應

### 若要清除一項敏捷對應,請執行下列操作:

- **1** 從 「管理」功能表中選取敏捷設定。此時會開啟 「敏捷設定」對話方塊。
- 2 按一下 **间**。
- **3** 按一下重設以確認下列訊息。

#### 若要清除所有敏捷對應,請執行下列操作:

- **1** 從 「管理」功能表中選取敏捷設定。此時會開啟 「敏捷設定」對話方塊。
- **2** 按一下重設。
- **3** 按一下重設以確認下列訊息。

# 編輯執行個體結構描述

本節說明在 RM Browser 結構描述定義中的函數。

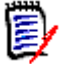

## 附註

- 我們會繼續將管理員功能從「類別定義」工具移到 RM Browser 中,但目前尙未全部完成。如 需進一步資訊,請參閱第 394 [頁的 「執行個體結構描述編輯器中缺少的功能」](#page-393-0)章節。
- 使用 Internet Explorer 時無法使用編輯功能。若要進行編輯,請使用 Edge、Chrome 或 Firefox。

「結構描述定義」流程 ( 以前稱為 「類別定義」 ) 是 Dimensions RM 執行個體管理的主要 步驟,這個流程始於系統管理員建立執行個體。此定義流程會考量需求類別 ( 類型 ) ( 例如: 業務、功能、軟體、系統 )、其關聯的屬性、彼此之間的關係,以及與工作流程相關聯的流 程。管理此資訊是執行個體管理員的責任。

請注意,隨著團隊日益熟悉 Dimensions RM 及其原理和功能,您可以延伸這個流程。您可 以新增或隱藏屬性、可以新增關係、修改工作流程狀態等。Dimensions RM 在設計時便已 考量到流程改善。

為執行個體定義類別,將允許使用者:

- 根據有意義的需求類型整理資訊。
- 根據所定義的屬性,限定各個類別內的資訊。如此一來,使用者就能根據特定條件(例 如:優先順序、建立日期、元件、相關人員 ) 搜尋執行個體。
- 維護類別之間的關係以實現可追溯性。

Dimensions RM 使用者能為每個執行個體建立邏輯資訊模型。這個模型會建立並顯示於結 構描述定義圖表中,以圖形方式呈現所定義的類別和關係。

### <span id="page-393-0"></span>執行個體結構描述編輯器中缺少的功能

以往,大多數的結構描述管理都是使用 RM Manage 中的 「類別定義」功能來完成的,RM Manage 是用於 RM 管理的工具。RM 的每一個新版本都會包含移轉其他的管理員功能到 Browser 的作業,只有以下功能尚未移轉。

- 將工作流程從一個類別複製到另一個類別
- 將結構描述部署到其他伺服器
- 定義自訂類別類型

在 RM Manage 的「類別定義」工具中,可以存取這些功能。如需詳細資料,請參閱《*管* 理員指南》中的<類別定義>章節。

## 建立執行個體結構描述模型

執行個體管理員使用 RM Browser 中**管理**功能表的**結構描述定義**功能來建構資訊模型, 藉此 執行以下操作:

- 建立新類別、
- 重新命名、修改或刪除現有類別
- 建立類別之間的關係
- 操作結構描述定義圖表

以下是 ALM\_Demo 範例資料庫的結構描述定義 ( 請參閱第 21 [頁的 「範例執行個體」](#page-20-0) )。 這些範例不應做為您自己的結構描述基礎,但當然可用於測試新想法。

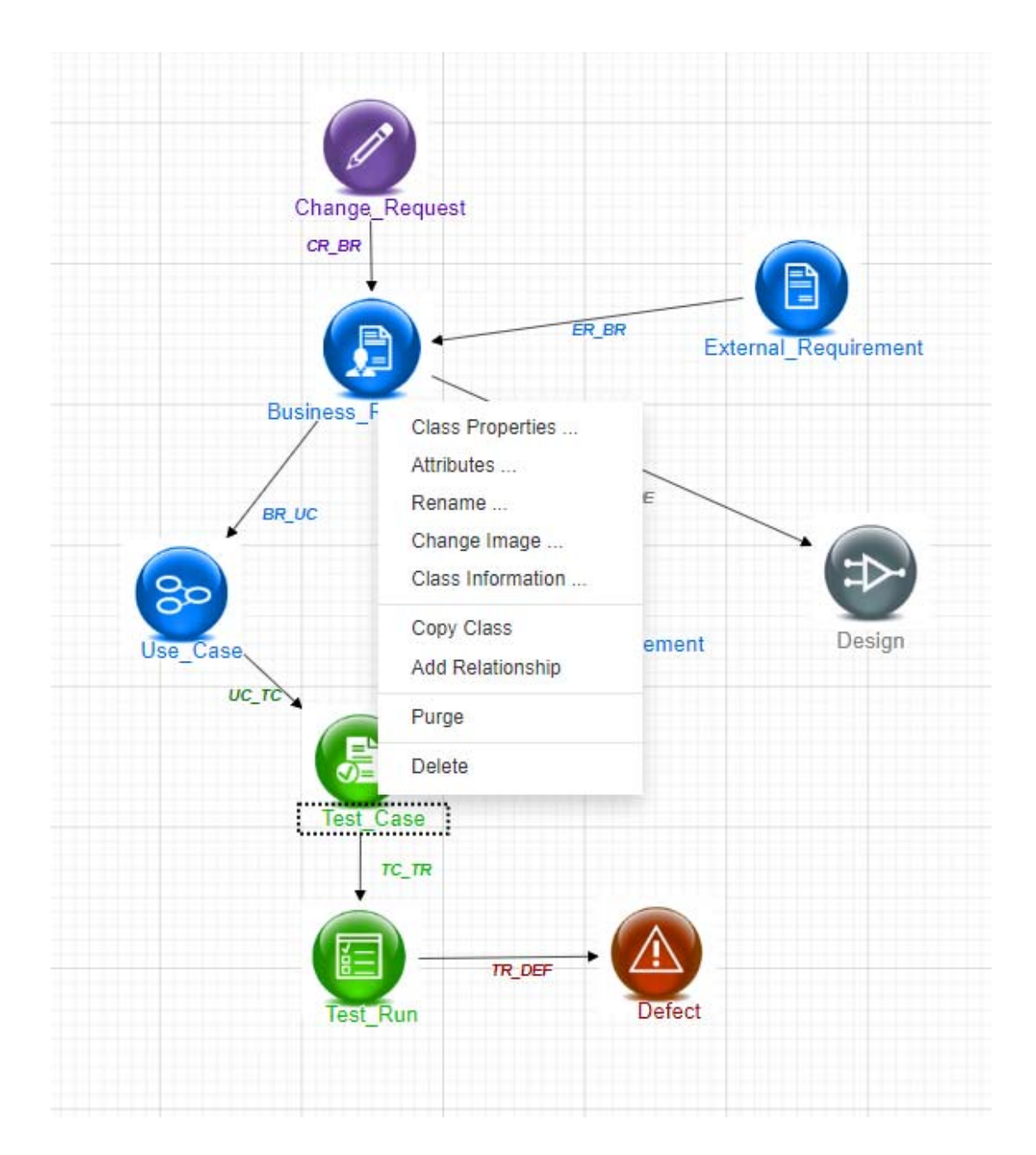

## 結構描述資料格

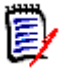

附註無法在 Internet Explorer 中使用編輯功能。若要進行編輯,請使用 Edge、 Chrome 或 Firefox。

## 畫布資料格

資料格是畫布上一系列間距相等的點,用於在移動元件時對齊元件。啓用「貼齊格線」選項 後,移動元件時,元件的左上角將與資料格點對齊。從**資料格**功能表中選取**貼齊**可以啓用和 停用貼齊格線功能。從資料格功能表中選取顯示可以開啓和關閉格線可見度。

若要變更資料格點之間的距離,請從資料格功能表中選取間距。

### 平移圖表

若要平移圖表,請按一下圖表背景,然後將其向所需方向移動。

#### 選取物件

您可以在選取模式下按一下滑鼠左鍵來選取單一元件。如果要選取多個元件,請按住 Ctrl 鍵,然後以左鍵按一下您要包括在選取範圍中的每個元件,或是按一下並拖曳以繪製選取矩 形。

#### 縮放圖表

若要快速變更縮放比例,您可以使用滑鼠滾輪。或者,您也可以從**縮放**功能表使用下列選 項:

- 因子:向右移動滑桿可放大,向左移動滑桿即縮小。
- 100%:將圖表縮放到 100% ( 原始大小 )。
- 縮放至適當比例:縮放圖表,使圖表上的所有元件都顯示在視窗中。
- 縮放至選取範圍:縮放圖表,使所有選取的元件都顯示在視窗中。若要選取多個元件, 請按住 Ctrl 鍵,然後在要新增到選取範圍中的類別或關係上按一下滑鼠左鍵。

#### 收集應用程式資訊

在定義類別之前,請務必評估要建模的資訊類型和範圍。以下內容將有助於使用者瞭解執行 個體,以便可以開發出最有效的模型。

- 識別貴組織中存在的應用程式或元件的類型。是否有可行性研究、原型或全面開發專 案?這將協助您判斷專案的階段,並決定需要建模的資訊有多少、應將重點放在何處, 以及需要哪種類型的報告。
- 評估文件和報告需求。這會隨專案類型的不同而異,並且也會受貴組織過去產生之報告 的影響。例如,對於可行性研究,風險評估是一項重要議題,您可能需要報告高風險元 件或修改。
- 識別應在專案的後續階段中進行建模和追蹤的客戶和專屬資訊。
- 評估資訊的哪些子集將是最重要和 / 或最有用的部分。
- 思考過去的經驗如何有助於識別需要建模的資訊。您可以使用現有 Dimensions RM 資 訊模型的修改版本。
- 識別專案的開發階段。
- 識別開始階段所需的資訊類別,例如功能規格。
- 識別最後階段所需的資訊類別,例如測試結果(單元、整合和驗收)。
- 決定各階段之間所需的資訊流程。這有助於識別類別之間的關係。
- 決定是否將部分專案轉包給站外開發團隊,並且需要對資訊進行分割。
- 評估可用資訊的詳細程度,並擷取有關資訊結構的一些基本假設。資訊評估有助於您決 定資訊模型的結構,如下列清單所列:
	- 非常一般:一般或摘要資訊,例如操作情境或行銷計畫。
	- 高層級:高層級資訊,例如系統規格說明,其中涵蓋設計限制、所需功能,以及不應 包含在解決方案中的元素。
	- 詳細:詳細資訊,例如提供實作層級詳細資料的子系統規格。
	- 低層級:低層級詳細資料,例如對特定版本軟體或硬體的需求。
- 評估並定義操作參數,例如:
- 在需求、其他專案資訊以及 CASE 工具產生的資訊之間進行所需層級的追蹤。
- 在特定階段,專案團隊的成員、他們的職責和存取權限都需要不同類型的專案資訊。 群組、使用者和分類權限可以協助您決定需要建立哪些類別、哪些文件將與每個類別 關聯,以及資料的邏輯分解。

識別產生的報告有助於決定之後搜尋、排序和列印時所需的屬性。

## 定義新的執行個體結構描述

新的結構描述必須由**系統管理員**使用 RM Manage 來建立,請參閱 《管理員指南》中的<管 理執行個體>章節,或向您的系統管理員提交請求。

結構描述定義包含下列元件:

- 需求類型 (類別) 的說明。
- 每個分類的屬性定義。
- 指派給類別的資料權限規格。
- 類別之間關係的識別。
- 建立選用工作流程。

類別開發的第一個步驟是:將類別新增到結構描述定義圖表中、指定類型,然後為每個類別 指派名稱。

在 「結構描述定義」對話方塊的新增下拉式清單下,有一個龐大的需求類別清單 ( 持續擴增 中 )。「需求」類別可以用作任何需求類型的基礎。有用於測試案例、使用案例、發行、衝刺 和敘述的類別。其中每一個都包含一組被認為有助於入門的屬性,但所有這些屬性都可供考 慮和採用。

#### <span id="page-396-0"></span>開啓執行個體結構描述

若要開啓執行個體結構描述,請從**管理**功能表中選取**結構描述定義**。如「果您是執行個體 管理員,「結構描述定義」對話方塊將以讀取 / 寫入模式開啓。管理員開啓執行 個體結構描述後,此結構描述將被鎖定,並保持鎖定狀態,直到儲存並關閉結構描述為止。

嘗試開啓鎖定的結構描述時,會顯示**結構描述已鎖定**對話方塊,並指出目前持有該鎖定的使 用者。

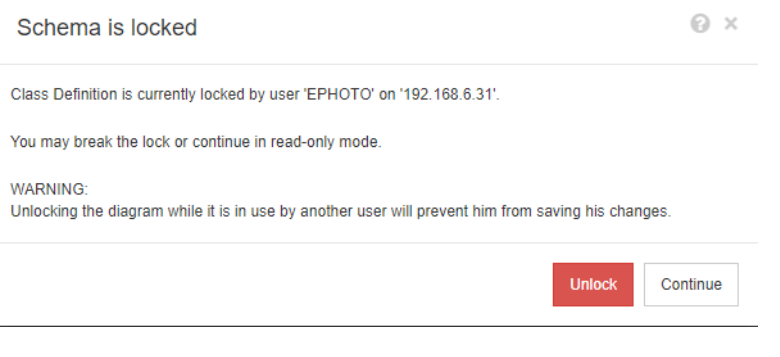

## 圖 *11-11.* 執行個體結構描述已鎖定

如果您確定指出的使用者目前並未修改執行個體結構描述,請按一下**解除鎖定**以重設鎖定並 以讀取/寫入模式載入結構描述。或者,您也可以按一下繼續以唯讀模式載入結構描述。

# 結構描述類別建立

類別名稱 ( 需求類型 ) 應反映出使用者在實作或擴充 Dimensions RM 結構描述時所熟悉的 慣例。如果團隊向來使用試算表、Word 檔案或其他解決方案來維護需求,則建議他們在 Dimensions RM 中使用相同名稱來建立類別。這將簡化轉換到解決方案的過程。

之後,Dimensions RM 將自動儲存判斷 「誰在什麼時候做了什麼」所需的資訊,不過,您 可能會想在初始匯入時即包括該資訊 (如果可用)。團隊也可以考慮定義其他屬性,藉此協 助搜尋或報告需求集。

隨著工具的使用增加,隨時都可以新增、隱藏、甚至移除屬性。

有一些類別是預先定義的,不應變更。下面列出這些類別。

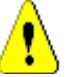

# 小心!

- 「投票」類別僅供內部使用,且不得修改。此類別中的屬性用於支援輪詢功能,對該類別所做的任 何變更都可能導致該功能失敗。
- 「章節」類別用於支援文件準備。

請勿修改或重新命名下列任一屬性:

- 章節說明
- 章節類型
- CM 關聯短
- Doc 說明
- 隱藏章節編號
- 變更原因
- 標題

#### 您可以

- 新增屬性;
- 顯示或隱藏隱藏章節編號屬性。
- 用於討論有關資料庫物件的 「註解」類別僅供內部使用。

您不得修改或重新命名下列任一屬性:

- 註解
- 主旨

您可以新增屬性。

## <span id="page-397-0"></span>定義新類別

系統已備妥類別清單,供選取新類別之用。這些內容並非一成不變,它可以幫助您入門。如 果不確定哪一個最適合您的需要,您可以新增、檢閱、考慮和刪除相關內容。一般*需求*類別 始終是一個很好的起點。

#### 若要新增類別:

**1** 從**新增**功能表中選取一個類別類型,或將游標移到資料格上的所需位置,然後按一下右 鍵,選擇 「新增類別」並從清單中選取一個相關類型

- 2 將游標移到要放置類別的位置,然後按一下滑鼠左鍵。此時會開啓**新增類別**對話方塊。
- 3 輸入類別的唯一名稱,最好能說明該類別中容納的資料。

小心! 類別名稱必須遵循第 425 [頁的 「類別的命名慣例」章](#page-424-0)節中指定的慣例

- **4** 按一下確定,將具有指定名稱的類別新增到執行個體結構描述。
- **5** 按一下 以儲存執行個體結構描述。

類別的完整定義包括以下步驟:

- **1** 建立類別;
- **2** 視需要,定義關係 ( 請參閱第 403 [頁的 「新增關係」章](#page-402-0)節 )。
- **3** 定義相關屬性 ( 請參閱第 372 [頁的 「定義屬性」章](#page-371-0)節 );

將類別符號新增到執行個體結構描述,即可建立資訊類別。

## 指定屬性

若要管理屬性,請儲存變更並使用**管理**功能表中的**屬性設定**功能。如需進一步詳細資料,請 參閱第 371 [頁的 「定義屬性」](#page-370-0)章節。

#### 類別內容對話方塊:

將類別新增到執行個體結構描述後,系統會使用一組預設內容進行新增。

若要變更這些內容,包括預設設定、樣式和安全性,請以滑鼠右鍵按一下類別並從捷徑功能 表中選擇類別內容。

#### 內容索引標籤:指定說明、預設設定

**類別說明**可以(也應該)與執行個體結構描述中定義的所有項目相關聯。類別說明可以幫助 闡明內容,甚至是點出負責內容定義的團隊。例如,可將說明指派給業務需求類別。「由業 務分析師和產品管理人員定義和檢閱的需求」。

預設標題屬性:類別中定義的屬性,這些屬性在顯示類別物件時應用作標題。這可能是定義 為名稱或標題的屬性,但可以使用任何英數字元屬性。

預設說明屬性:應用作說明的文字屬性,通常會使用需求陳述式(說明)。

啟用工作流程:為類別啟用工作流程的核取方塊。請參閱第 410 [頁的 「建立或編輯工作流](#page-409-0) [程」章](#page-409-0)節。

表單的自動調整大小屬性:勾選此選項可支援更清晰的表單配置,透過提供一種將屬性平均 指派給表單的工具,這樣具有不同顯示長度的屬性即可在表單上排列整齊。

還有其他機制可以控制屬性在表單上的放置,請參閱 *Dimensions RM* 《管理員指南》中的 <自訂 Web 表單和範本>章節。

#### 樣式索引標籤:變更顯示的色彩和字型

結構描述定義用於文件,因此,當結構描述包含許多可能與不同團隊具有不同相關性的類別 時,可以修改字型大小和色彩來作為指標。

若要變更結構描述中某個類別的顯示,請以滑鼠右鍵按一下該類別,選擇**類別內容**,然後選 取樣式索引標籤。

## <span id="page-399-0"></span>設定類別的群組權限

在 Dimensions RM 中,會定義使用者並將其指派給群組。您可以為每個類別中的每個群組 指定群組權限的指派,或者更概括地依照跨類別套用權限的群組來指定。選擇依然是取決於 流程。

例如,如果所有團隊成員都具有對業務和功能需求的讀取權限,但只有業務分析師可以修改 業務需求,那麼在每個個別類別中指派權限是合理的。

若要變更類別安全性設定,請以滑鼠右鍵按一下類別,選擇**類別內容**,然後選取**安全性索引** 標籤。

從左欄中選取一個群組,然後在右側設定權限。您可以勾選權限方塊來設定所有權限,如下 所示。

 $Q \times$ **Class Properties » Product Requirements** Properties Groups Permissions Style Administrators CMLock 設 **BUSINESS ANALYST** Security Create  $\Box$ icDemo Users CreateCR  $\boxtimes$ MANAGER  $\Box$ Delete 西 Execute Transition Execute Transition if Owner Execute Transition if Submitter ExecuteCR  $\alpha$ Expand B Focus o Link  $\Box$ Provide To 四 Read 四 : Cancel

如需有效交易 / 動作的完整清單,請參閱第 349 頁的「 有效交易 」。

## 屬性

您可以直接從類別存取屬性設定,以滑鼠右鍵按一下類別並選取「屬性」,或者從「管理」 功能表中選取「屬性設定」。如需有關**屬性設定**的完整文件,請參閱第 362 頁的「管理屬 [性設定」章](#page-361-0)節。

## 重新命名類別

以滑鼠右鍵按一下類別,然後從捷徑功能表中選取**重新命名**。此時會開啓**重新命名**對話方 塊。輸入類別的唯一名稱,以說明該類別中容納的資料。

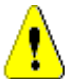

小心! 類別名稱必須遵循第 425 [頁的 「類別的命名慣例」章](#page-424-0)節中指定的慣例

#### 變更類別影像

建立類別時,系統會使用一般類別影像 <sup>(B)</sup>。您可以變更影像以反映類別的用途。列出的資 料夾包含各種色彩的全套影像,這讓類別分組之間的區分更加簡單。團隊也可以建立和儲存 自己的影像。

#### 若要變更影像,請執行下列步驟:

- **1** 以滑鼠右鍵按一下類別,然後從捷徑功能表中選取變更影像 **…**。此時會開啟變更影像對 話方塊。
- **2** 此清單包含使用藍綠色背景的影像。如果您想要改用其他背景色彩,請選取一個子資料 夾。
- **3** 選取一個影像,然後按一下確定。
- **4** 按一下 以儲存執行個體結構描述。

## 類別資訊

此功能會建立一個可列印的表單,其中包含工作流程的說明 ( 如果已建立 ),以及有關所選 類別的所有屬性 ( 自訂屬性和系統屬性 ) 的詳細資料。對新舊使用者都非常有幫助的輸出包 括:

- 類別說明
- 工作流程圖、狀態和轉換詳細資料
- 自訂屬性,含說明
- 系統屬性,含說明

#### 複製類別

建立類似屬性結構的需求類型時,您可以在現有的類別上按一下滑鼠右鍵,然後在功能表中 選取**複製類別**。從功能表中選取**重新命名**以指派一個唯一名稱。重複的類別最初將包含與原 始類別相同的屬性。

請注意,如果您修改了 PUID 格式以指派一個唯一前置字元給每個需求類別時,您應該對複 製的類別進行相同的修改,請參閱第 390 頁的「PUID 屬性」。

#### 若要重複 **(** 複製 **)** 類別:

- 1 以滑鼠右鍵按一下類別,然後選取**複製類別**。
- **2** 以滑鼠右鍵按一下您要顯示該類別的畫布。此時會開啟 「類別」對話方塊。

**3** 輸入類別的唯一名稱,以說明該類別中容納的資料。

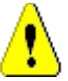

小心! 類別名稱必須遵循第 425 [頁的 「類別的命名慣例」章](#page-424-0)節中指定的慣例

**4** 按一下儲存,將具有指定名稱的類別新增到執行個體結構描述。此結構描述會儲存在程 序中。

圉

附註重複類別不會複製關聯的資料。

## 新增關係

關係表示兩個類別之間的邏輯關聯。這兩個類別分別稱為主要類別 ( 關係流出的類別 ) 和次 要類別 ( 關係流入的類別 )。

您可以從結構描述定義中的**新增**功能表新增關係,也可以在類別上按一下滑鼠右鍵。使用後 者的好處是來源清楚,只需畫線到目標即可。

如需關係及其內容的完整討論,請參閱第 403 頁的「關係」章節。

## 清除類別資料

清除 ( 即抹除資料 ) 並非經常執行的作業 - 儘管很有用,尤其是在啟動時。通常情況下,一 旦建立了屬性並匯入了資料,就會有很多不喜歡的結果。屬性顯示名稱當然可以變更,也可 以修改表單,但有時清除資料並重新開始很有用。您會回到了一個乾淨的狀態,恢復從 1 開 始編號 - 或是無論選擇什麼起點。

#### 若要清除類別中的資料:

- 1 以滑鼠右鍵按一下類別,然後從捷徑功能表中選取**清除**。此時會開啓**清除資料**對話方塊。
- **2** 按一下清除以刪除該類別中的所有物件及其相關連結。

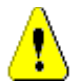

小心! 永久清除資料時,也會從執行個體中移除物件。

- **3** 成功完成清除類別或關係後,會顯示勾號代表成功。如果清除失敗,則會顯示 「x」表示 失敗。將滑鼠移到 「x」上面可取得有關失敗的進一步資訊。
- **4** 按一下確定以關閉清除資料對話方塊。

#### 刪除類別

刪除類別時,會從結構描述中刪除該類別,以及與其關聯的所有資料。刪除類別,就跟清除 內容很像,永遠無法恢復。如果某個類別包含有用的資訊,但團隊更想停止維護它,則可以 移除權限,它與其他類別的關係也可以移除,在執行個體設定中,可以從類別清單中進行移 除。

若要從執行個體結構描述中刪除類別,請執行下列其中一項:

■ 以滑鼠右鍵按一下您要刪除的類別,然後從捷徑功能表中選取**刪除**。

選取類別,然後按 **Delete** 鍵。

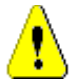

小心! 這不僅會從執行個體結構描述中刪除特定類別,也會清除與該類別關聯的所有資料。

# <span id="page-402-1"></span>關係

關係表示兩個類別之間的邏輯關聯。這兩個類別分別稱為主要類別 ( 關係流出的類別 ) 和次 要類別 ( 關係流入的類別 )。

## <span id="page-402-0"></span>新增關係

將關係新增到結構描述定義圖表,就會在兩個類別之間建立連結,從而允許在類別的物件之 間建立可追溯性或資訊流向。

## 若要建立關係,請執行下列步驟:

- **1** 從新增功能表中,選取關係。
- 2 選取要用作關係來源的類別(主要類別),然後選取目標類別。此時會開啓**新增關係**對話 方塊。

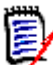

附註請勿建立從任何類別到 「章節」類別的關係。

- 3 輸入關係的唯一名稱,以說明主要類別和次要類別之間的關聯。
- **4** 按一下確定以將關係新增到執行個體結構描述。

T

小心! 關係名稱必須遵循第 426 [頁的 「關係的命名慣例」章](#page-425-0)節中指定的慣例

5 您必須先儲存執行個體結構描述,才能定義**關係**內容 3

## 定義或修改關係內容

關係內容對話方塊由三個索引標籤組成:「內容」、「樣式」和 「安全性」。以下步驟與 「內 容」相關:

- 1 選取並按兩下關係,或以滑鼠右鍵按一下關係,然後從捷徑功能表中選取**關係內容**。
- **2** 變更設定以符合您的需求。
	- 在**說明**方塊中編輯文字。
	- 基數:請參閱第 403 頁的「*基數」*小節
	- 傳輸規則:請參閱第 404 頁的「*[轉移規則」](#page-403-0)*小節
	- 權限:此對話方塊用於依群組對關係設定權限,使用的對話方塊與用於設定類別權限 的對話方塊相同。如需詳細資料,請參閱第 400 頁的「設定類別的群組權限」章節
- **3** 按一下確定以變更設定。
- 4 如果您已完成變更,請按一下 E 以儲存執行個體結構描述。

## <span id="page-402-2"></span>基數

基數規則控制在關係中類別物件之間可以建立的連結數。例如,基數 2:3 ( 主要基數為 2, 次要基數為 3) 表示從主要類別的物件到次要類別的物件最多只能建立兩個連結。同理,從 次要類別的物件到主要類別的物件最多只能建立三個連結。若要指示不能連結到主要或次要 類別的物件,請在適當的欄位中輸入 0 值。若要指示建立連到主要或次要類別的物件的連結 數應該不受限制,請在適當的欄位中輸入 **n** 值。

另請參閱第 404 頁的「 [轉移規則」](#page-403-0)小節中的「僅適用於目前版本」選項。

## <span id="page-403-0"></span>轉移規則

轉移規則會控制如果您編輯參與關係的物件時,物件連結會發生什麼情況。將所需的值開啓 或關閉,即可設定連結轉移規則。

下表說明連結轉移規則的類型。

#### 主要:

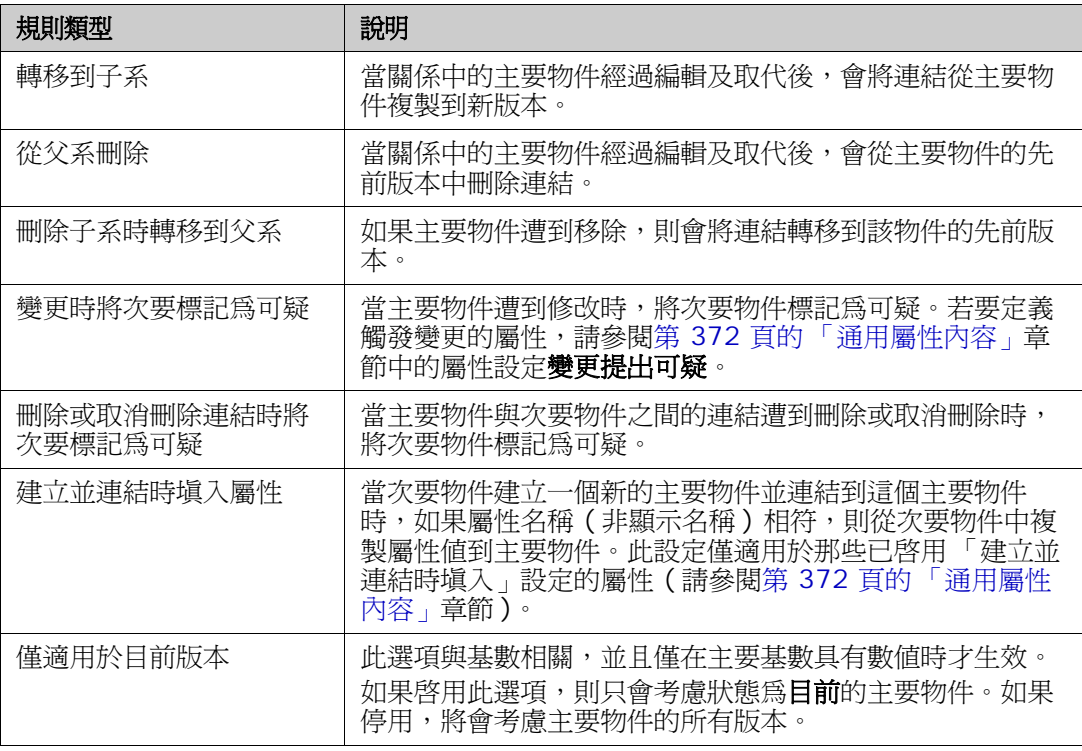

#### 次要:

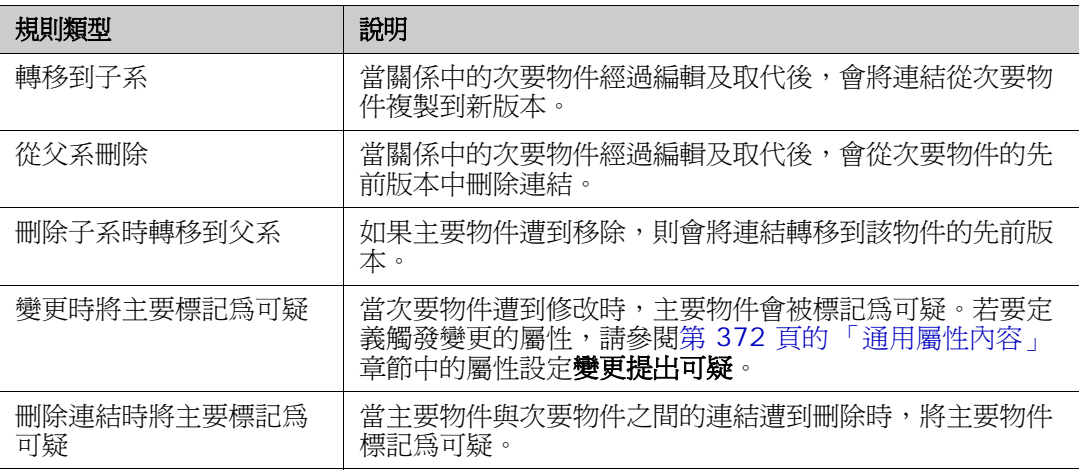

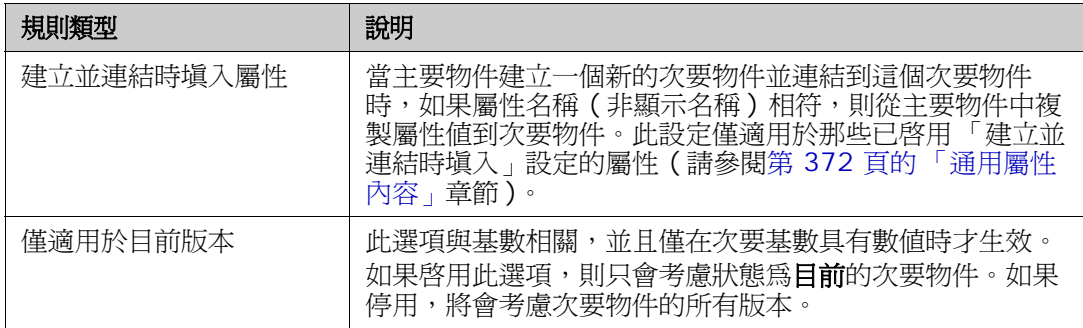

## 變更關係的樣式內容

將關係新增到執行個體結構描述後,系統會使用一組預設內容進行新增,這些內容與用於該 關係的圖形呈現相關。

#### 若要設定關係的樣式內容:

- **1** 以滑鼠右鍵按一下類別,然後從捷徑功能表中選取樣式內容 **...**。此時會開啟樣式內容對 話方塊。
- **2** 視需要,變更樣式。
- **3** 按一下確定以接受新樣式。
- 4 如果您已完成變更,請按一下 E 以儲存執行個體結構描述。

## 刪除關係

## 若要從執行個體結構描述中刪除關係:

- **1** 以滑鼠右鍵按一下要刪除的關係 ( 線 )。
- **2** 選取刪除;此時會開啟確認刪除對話方塊。
- **3** 按一下確定以刪除關係。

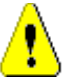

小心! 這不僅會從執行個體結構描述中刪除關係定義,也會刪除與該關係關聯的所有連結。

## 編輯頂點

選取關係後,您會在定義關係形狀的每個頂點看到控制項控點。您可以操作這些頂點來變更 關係的路徑

#### 若要移動頂點:

- **1** 選取關係。
- **2** 將游標移到控制項控點上面。
- **3** 按一下控制項控點,然後將其拖曳到新位置。
- **4** 放開滑鼠按鈕,頂點便會放置在新的坐標處。
- 5 如果您已完成變更,請按一下 E 以儲存執行個體結構描述。

## 清除關係資料

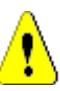

小心! 永久清除資料時,也會從執行個體中移除連結。

## 若要清除關係中的連結:

- 1 以滑鼠右鍵按一下關係,然後從捷徑功能表中選取**清除**。 此時會開啓**清除資料**對話方 塊。
- **2** 按一下清除以刪除此關係的所有連結。
- 3 成功完成清除關係後,會顯示勾號代表成功。如果清除失敗,則會顯示「x」表示失敗。 將滑鼠移到 「x」上面可取得有關失敗的進一步資訊。
- **4** 按一下確定以關閉清除資料對話方塊。

## 重新命名關係

關係名稱應能說明您打算與該關係關聯的資料。對執行個體結構描述來說,每個關係名稱都 必須是唯一名稱。

#### 若要重新命名關係,請執行下列步驟:

- 1 以滑鼠右鍵按一下關係,然後從捷徑功能表中選取**重新命名**。此時會開啓**重新命名**對話 方塊。
- **2** 輸入關係的唯一名稱,名稱應能說明您打算與該關係關聯的資料。

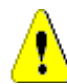

小心! 關係名稱必須遵循第 426 [頁的 「關係的命名慣例」章](#page-425-0)節中指定的慣例

- **3** 按一下確定以變更關係名稱。
- 4 如果您已完成變更,請按一下 E 以儲存執行個體結構描述。

## 反向關係

如果資訊似乎沒有按照最初建立關係的方向流動,您可以將其反向。

## 若要反向關係,請執行下列步驟:

- **1** 以滑鼠右鍵按一下關係,然後從捷徑功能表中選取反向。
- **2** 選取下列其中一個選項。將關係反向後,所選取的選項會套用到所有的現有連結。
	- 保留連結:將關係的方向相反,同時保留所有的現有連結。
	- 移除連結:將關係的方向相反,並移除該關係的所有現有連結。

## 指定關係的屬性

您可以將屬性與關係相關聯。要管理屬性,請儲存任何未儲存的關係變更,並使用**管理**功能 表中的**屬性設定**功能,然後選擇*顯示關係*。如需其他詳細資料,請參閱第 371 頁的 「 定義 [屬性」章](#page-370-0)節。

# 儲存執行個體結構描述

若要儲存執行個體結構描述,請按一下工具列中的 B.

# 重新載入執行個體結構描述

若要重新載入執行個體結構描述,請按一下工具列中的  $\mathbf{C}$ 。

# 顯示類別資訊

類別資訊對話方塊提供有關類別屬性和已關聯工作流程 ( 如果有 ) 的資訊。

若要顯示類別資訊,請以滑鼠右鍵按一下類別,然後從捷徑功能表中選取類別資訊 **…**。此時 會開啓類別資訊對話方塊。

# 建立產品和專案類別

產品和專案類別可讓您輕鬆將需求指派給產品 ( 例如 *CloudPhoto*) 和專案 ( 例如 *Edition 2019*)。根據您的需要,您可能要建立一個或兩個類別。

- 敏捷:需要產品類別
- 分支:需要產品和專案類別
- **需求到產品指派:**需要**產品**類別(無分支)
- **需求到專案指派:**需要專案類別(無分支)

## 建立產品和專案類別以建立分支

- **1** 開啟執行個體結構描述 ( 請參閱第 397 [頁的 「開啟執行個體結構描述」章](#page-396-0)節 )。
- 2 新增一個以**產品**類型爲基礎的類別(請參閱第 398 頁的「定義新類別」章節),並爲它 取一個符合您需求的名稱 ( 例如產品 )。
- 3 新增一個以**專案**類型爲基礎的類別(請參閱第 398 頁的「定義新類別」章節),並爲它 取一個符合您需求的名稱 ( 例如專案 )。
- 4 按一下 B 以儲存執行個體結構描述。

## **建立產品或專案類別而不建立分支**

- **1** 開啟執行個體結構描述 ( 請參閱第 397 [頁的 「開啟執行個體結構描述」章](#page-396-0)節 )。
- **2** 若要建立 「產品」類別:
	- **a** 新增一個以產品類型為基礎的類別 ( 請參閱第 398 [頁的 「定義新類別」](#page-397-0)章節 ),並 為它取一個符合您需求的名稱 ( 例如*產品* )。
	- **b** 繼續第 4 點。
- **3** 若要建立 「專案」類別:新增一個以專案類型為基礎的類別 ( 請參閱第 398 [頁的 「定](#page-397-0) [義新類別」章](#page-397-0)節),並為它取一個符合您需求的名稱 (例如*專案*)。
- **4** 如果之後沒有使用分支的計畫,則您可以進行下列修改,以便在建立產品或專案時不需 要簡短名稱:
- **a** 在屬性定義對話方塊中 ( 請參閱第 372 [頁的 「定義屬性」](#page-371-0)章節 ),選取您剛剛建立 的類別 ( 產品或專案 )。
- **b** 選取簡短名稱屬性。
- **c** 取消勾選下列選項:
	- 強制屬性
	- 顯示用於輸入
- **d** 按一下儲存以儲存您的變更。

# 支援註解

## 概觀

您可以將註解新增到章節或需求。註解可用於討論有關需求或章節的主題。此功能允許隨時 ( 例如在核准過程中 ) 檢閱所有註解,而非透過電子郵件或當面方式討論主題。

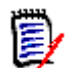

- 附註若要新增註解或回覆註解,使用者必須擁有下列權限: ■ 「註解」類別的建立權限
- 需求類別的讀取權限
- 「註解」類別與需求類別之間關係的**建立**權限。

## 新增註解類別和關係

下列步驟說明如何新增 「註解」類別,以及如何與您要支援註解的類別建立關係。您可以在 結構描述中隨意變更 「註解」類別的名稱。

#### 請執行下列步驟:

- **1** 從新增功能表中選取註解。
- 2 將游標移到要放置類別的位置,然後按一下滑鼠左鍵。此時會開啓**新增類別**對話方塊。
- **3** 輸入類別的唯一名稱,以說明該類別中容納的資料。

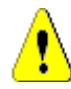

小心! 類別名稱必須遵循第 425 [頁的 「類別的命名慣例」章](#page-424-0)節中指定的慣例

- 4 按一下**確定**,將具有指定名稱的類別新增到執行個體結構描述。
- 5 針對您要搭配使用註解的每個類別,執行下列步驟:
	- **a** 從新增功能表中,選取關係
	- **b** 選取您要搭配使用註解的類別,然後選取註解類別。此時會開啟新增關係對話方塊。

郾

附註請勿建立從任何類別到 「章節」類別的關係。

**c** 輸入關係的唯一名稱,名稱應能說明您打算與該關係關聯的資料。

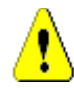

小心! 關係名稱必須遵循第 426 [頁的 「關係的命名慣例」章](#page-425-0)節中指定的慣例

- **d** 按一下確定以將關係新增到執行個體結構描述。
- **e** 按兩下關係 ( 從類別指向註解類別的箭頭 ),或選取關係,然後從捷徑功能表中選取 **關係內容 …**。此時會開啓定義關係對話方塊。
- **f** 確定已針對主要和次要選取了轉移到子系選項。
- **g** 按一下確定。
- **6** 按一下 以儲存執行個體結構描述。

# 編輯工作流程

在 Dimensions RM 中,工作流程被定義為確保需求類型或容器 ( 文件、集合等 ) 在達到核 准狀態前滿足一組定義的標準。您可以對特定屬性、關係以及負責檢閱的使用者或群組施加 條件約束。

例如,在新定義的需求可以轉換為檢閱之前,可能需要包含標題、說明、驗證方法或管理 員。

工作流程通常由需求團隊定義,並由工具管理員使用 「結構描述定義」工具來實作。

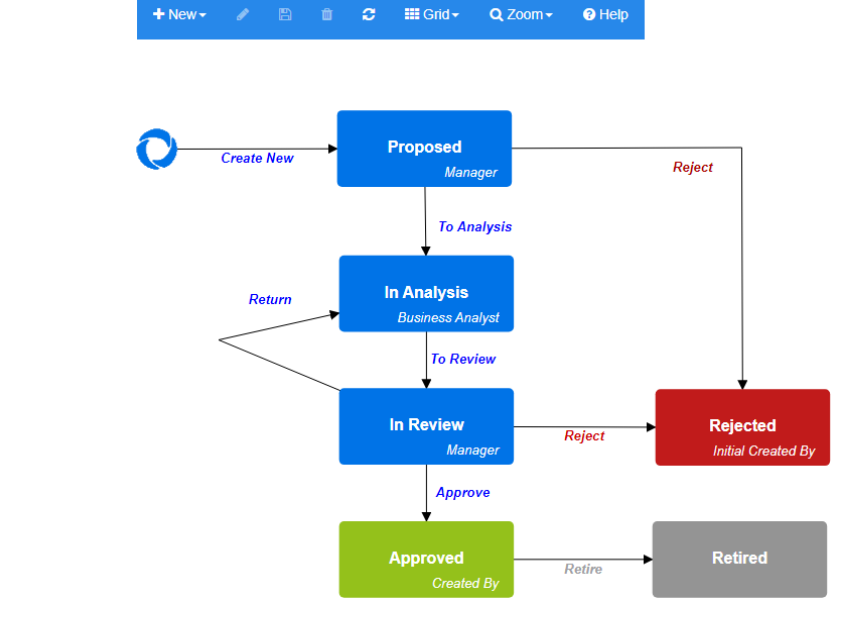

圖 *11-12. Product\_Requirements* 類別的工作流程

# 工作流程元素

工作流程由兩個元素組成:狀態和轉換。

狀態:「狀態」是指需求在工作流程中的所處位置。當需求處於特定狀態時,它會有一個擁 有者,負責對該需求執行特定工作。

**轉換:**「轉換」會將需求從在工作流程中的某一種狀態轉變至另一種狀態。

# <span id="page-409-0"></span>建立或編輯工作流程

您只能針對一個類別建立工作流程,無法建立一個處理多個類別的工作流程。

#### 若要建立工作流程,請按照下列步驟操作:

- **1** 從管理功能表中選取結構描述定義。此時會開啟結構描述定義對話方塊。
- 2 以滑鼠右鍵按一下所需的類別,然後選取**類別內容**
- **3** 請確認已選取啟用工作流程選項。
- **4** 按一下工作流程定義按鈕。此時會開啟工作流程定義對話方塊。
- **5** 透過新增、修改或刪除狀態和轉換來設計工作流程。
- **6** 按一下 以儲存您的變更。
- **7** 關閉工作流程定義對話方塊。

## **8** 執行下列其中一項:

- 如果是透過選取 「啟用工作流程」選項啟用工作流程:
	- **a** 按一下確定以關閉類別內容對話方塊。
	- **b** 按一下 E 儲存結構描述定義。
	- **c** 關閉結構描述定義對話方塊。
- 如果是編輯現有工作流程:
	- **a** 按一下取消以關閉類別內容對話方塊。
	- **b** 關閉結構描述定義對話方塊。

## 工作流程狀態

## 新增工作流程狀態

#### 若要新增狀態,請執行下列步驟:

- 1 從新增功能表中,選取 並按一下書布上的所需位置。此時會開啓**新增狀態**對話方 塊。
- **2** 將預設名稱新增狀態取代為所需的狀態名稱,然後按一下確定。

E/

附註狀態名稱必須是唯一的名稱。

## 變更工作流程狀態名稱

## 若要重新命名狀態,請執行下列步驟:

- **1** 按兩下要重新命名的狀態,或按一下滑鼠右鍵並選取重新命名。
- **2** 輸入新狀態名稱
- **3** 按一下確定

## 變更工作流程狀態定義

若要變更狀態定義,您可以按兩下狀態或以滑鼠右鍵按一下狀態,並從捷徑功能表中選取內 容 **...**。此時會開啟狀態內容 *» '* 狀態名稱 *'* 對話方塊,允許您變更下列項目:

## 工作流程狀態屬性設定

當您開啓*狀態內容 » ' 狀態名稱* ' 對話方塊時,會顯示內容索引標籤。若要在變更其他設定後 變更內容,請選取內容索引標籤。內容索引標籤允許您變更以下設定:

- 名稱:變更名稱方塊中的值會重新命名工作流程狀態。
- 說明:輸入或變更說明以描述狀態的目的。此說明會用作工具提示,當使用者將游標移 到表單的 「狀態歷程記錄」中的狀態時,就會顯示這個說明。
- **擁有者:**變更擁有者可以防止其他使用者無法對此狀態執行任何交易。這取決於內容的 設定 ( 即單一使用者、群組或團隊 )、使用者 / 群組權限以及轉換的安全性設定。

## 工作流程狀態樣式設定

樣式索引標籤允許您變更以下設定:

- 標籤:定義用於標籤的字型。標籤字型僅與狀態圖搭配使用。
- 擁有者:定義用於擁有者的字型。擁有者字型僅與狀態圖搭配使用。
- 圖示:定義用於狀態圖示的色彩。圖示色彩用於狀態圖和清單中的工作流程狀態標記。

## 工作流程狀態轉換設定

**轉換**索引標籤允許您變更顯示在表單上的轉換順序。若要變更順序,請選取一個轉換並按一 下↑或↓。

## 工作流程狀態表單設定

表單索引標籤允許您存取下列設定:

區段:定義開啟此狀態下的需求時顯示的區段。

屬性:定義屬性處理,如下所述。

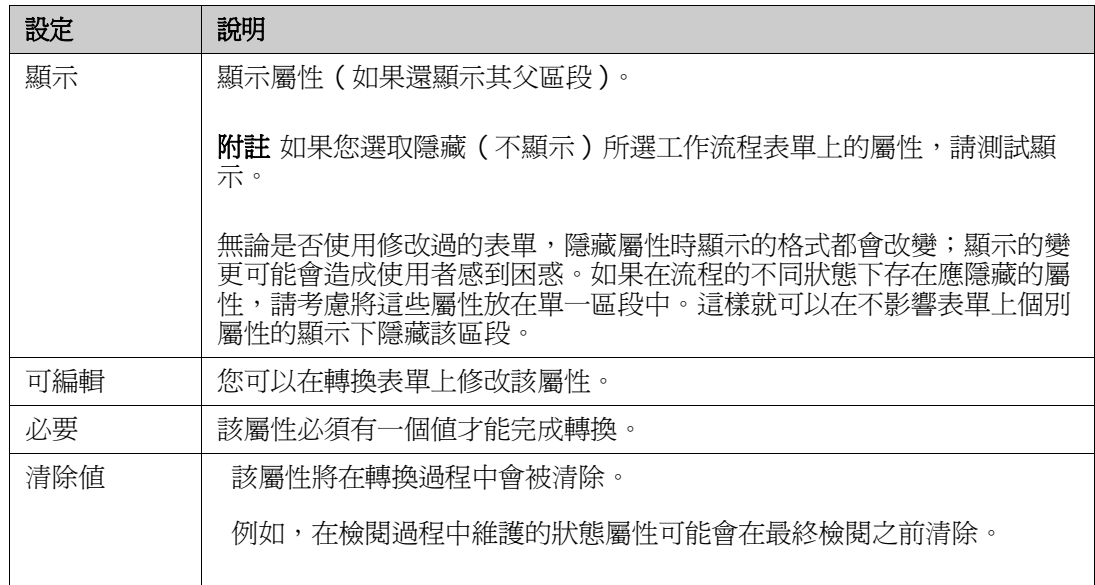

## 工作流程狀態安全性設定

安全性索引標籤上的設定允許管理員定義哪些群組可以讀取、儲存或修改所選狀態的需求。

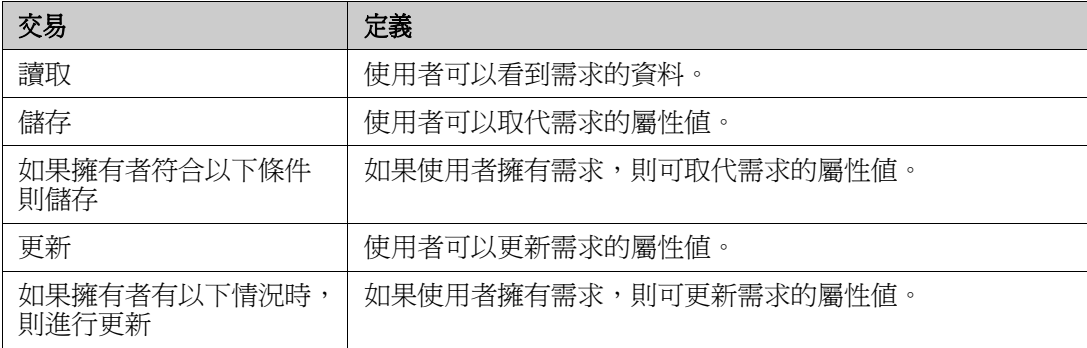

此對話方塊提供一個機制來選取各個群組,然後新增或移除該群組的所有權限。

如需進一步資訊,請參閱第 345 [頁的 「管理群組」。](#page-344-0)

#### 刪除工作流程狀態

若要刪除狀態,請執行下列步驟:

- **1** 選取您要刪除的狀態。
- 2 按 Delete 鍵或以滑鼠右鍵按一下狀態,然後從捷徑功能表中選取**刪除**。
- **3** 確認以下對話方塊。

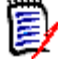

附註只有在該狀態內沒有任何需求時,才能刪除該狀態。

## 工作流程轉換

## 新增工作流程轉換

為了新增轉換,您的工作流程圖中至少要有 2 個狀態。

## 若要新增轉換,請執行下列步驟:

- **1** 從新增功能表中,選取轉換 。
- **2** 按一下您要開始轉換的狀態。
- **3** 按一下您要結束轉換的狀態。

提示您可以在按一下結束狀態之前按一下工作區中的多個點來建立 「有角度的」轉換箭頭 ( 例如 90° 角 )。

**4** 輸入轉換名稱並按一下確定。

#### 變更工作流程轉換名稱

若要變更轉換名稱,請執行下列操作:

- **1** 按兩下轉換箭頭,或以滑鼠右鍵按一下轉換箭頭,然後從捷徑功能表中選取轉換內容 **…**。此時會開啟轉換內容對話方塊。
- **2** 在名稱方塊中輸入新名稱。
- **3** 按一下確定。

#### 變更工作流程轉換定義

若要變更轉換定義,您可以按兩下轉換箭頭或以滑鼠右鍵按一下轉換箭頭,然後選取**轉換內** 容 **...**。此時會開啟轉換內容 *» '* 轉換名稱 *'* 對話方塊,允許變更下列項目:

#### 工作流程轉換屬性設定

當您開啟轉換內容 *» '* 轉換名稱 *'* 對話方塊時,會顯示內容索引標籤。若要在變更其他設定後 變更內容,請選取內容索引標籤。內容索引標籤允許您變更以下設定:

- 名稱:變更名稱方塊中的值會重新命名工作流程轉換。
- 說明:輸入或變更說明以描述轉換的目的。此說明會用作工具提示,當使用者將游標移 到表單的 「狀態歷程記錄」中的轉換時,就會顯示這個說明。

#### 工作流程轉換樣式設定

樣式索引標籤允許您變更以下設定:

- 線條:定義箭頭的樣式以視覺化呈現轉換。線條樣式僅與狀態圖搭配使用。
- 標籤:定義用於標籤的字型。標籤字型僅與狀態圖搭配使用。

#### 工作流程轉換表單設定

「表單」索引標籤頂端的核取方塊可讓管理員選擇**快速轉換***或*要求**電子簽章**。

只要列為強制性的所有屬性 ( 如**狀熊內容**) 已得到解決後,快速轉換就會促使需求自動轉 換。例如,如果流程要求團隊負責人檢閱需求並爲屬性*管理員*指派值,則 「管理員」屬性將 在狀態表單中設定為強制性,且一旦填入此屬性,需求就會被轉換。

一般轉換是手動進行的,並會引發包含以下元素的轉換表單:

區段:定義當使用者開啟需求時顯示哪些區段。

使用者定義的屬性:定義如何處理使用者定義的屬性。

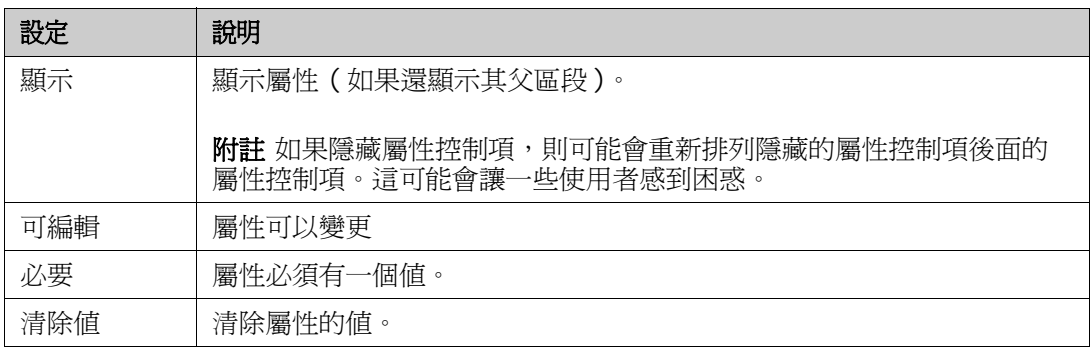

當勾選要求電子簽章的方塊時,使用者必須輸入使用者名稱和密碼來確認其身分。以下資料 將隨轉換一起儲存:

- 使用者名稱和使用者 ID
- 執行轉換的時間戳記
- 執行的轉換

## 工作流程轉換使用者欄位設定

使用者欄位上的設定提供在轉換期間在屬性之間指派或移動使用者的機制,從而使團隊能維 護關鍵資訊並強制執行流程。

「使用者欄位」允許團隊在轉換期間移除使用者,或將使用者指派給各種角色。例如,將作 者 ( 也就是負責編寫需求並將其提交檢閱的人 ) 從可作為檢閱者或核准者的人員集中移除。

在下一次轉換時,檢閱者將從核准者清單中移除 - 確保每個角色由不同的使用者履行。

在每個發行過程中為不同的個人指派角色的情況下,可能會自動將履行該角色的人 ( 在此範 例中,為產品經理 ) 指派給其他角色,在本範例中,為核准者角色。

希望我們提供的工具能為您建立適合您環境的流程。

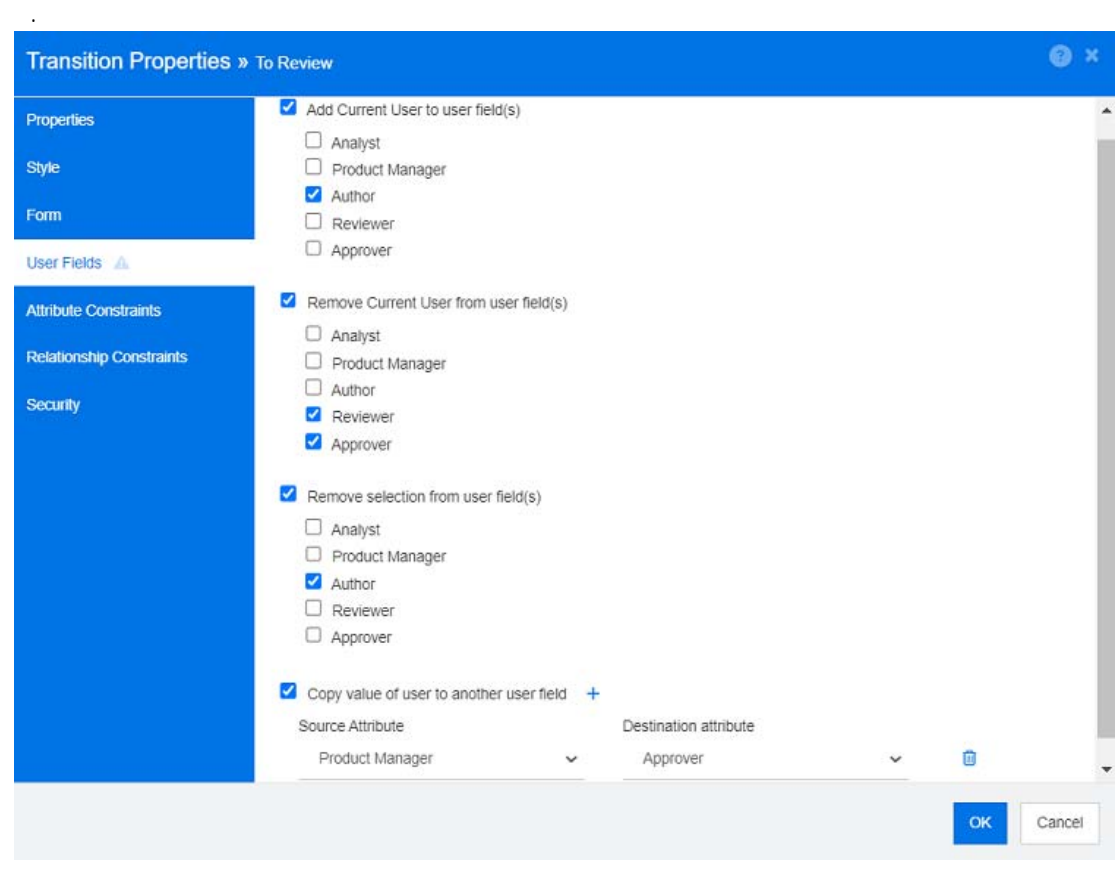

圖 *11-13.* 範例設定:轉換到檢閱

可用的選項如下:

- 將目前的使用者新增到使用者欄位:
	- 單一值清單:選取的使用者屬性將顯示執行轉換的使用者。在上面的範例中,負責建 立需求並將其轉換以供檢閱的使用者將被指派 「作者」角色,這是一個不允多個項目 的清單。
	- 多重值清單:將目前的使用者新增到所選清單。
- 從使用者欄位移除目前的使用者:
	- 單一值清單:如果任何選取的使用者屬性保存執行轉換的使用者,則該使用者屬性將 被清除。
	- 多重值清單:執行轉換的使用者將從所選清單中移除。在上面的範例中,執行轉換的 使用者 ( 現在是檢閱者 ) 已從核准者清單中移除。
- 從使用者欄位移除選取項目:
	- 單一值清單:選取的使用者屬性將被清除。
	- 多重值清單:所選使用者屬性上的所有使用者都將被取消選取。

## 工作流程轉換屬性條件約束設定

若要變更屬性限制設定,請選取**屬性限制**索引標籤。您可以透過建立或修改屬性限制,定義 在哪些條件下可以執行轉換。

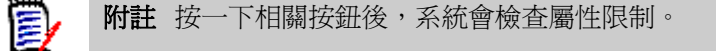

- **1** 在屬性限制區域中按一下 **OR** 或 **AND** 以指定您將指定的邏輯關係類型。
- **2** 按照以下章節中的說明指定限制。
- **3** 按一下確定。

#### 若要新增屬性限制:

**1** 按一下屬性限制區域中的 。

表格中將會新增一個新列,且屬性儲存格會填入資料。如有需要,按一下屬性儲存格以 從下拉式功能表中選取不同的屬性。

- 2 按一下**條件約束**儲存格,然後從下拉式功能表中選取所需的限制類型。可用的限制類型 如下:
	- **=** 屬性完全等於值。
	- **!=** 屬性 「不」等於值。
	- Like 屬性包含作爲較大字串一部分的值。使用 Like 時,可包含一或多個星號 (\*) 作為萬用字元,以指示值適合較大屬性字串的的位置。例如,依順序排列,這些值: \*UNIX、\*UNIX\* 或 UNIX\* 將與以下屬性相符:HP-UNIX、HP-UNIX-11 或 UNIX-11。
	- **Null** 屬性不包含值。
	- **Not Null** 屬性包含一個值。
- **3** 按一下值儲存格。如果選取的屬性是清單,則從顯示的 「值」清單中選取值;否則,請 在儲存格中輸入值。

(E

附註如果使用 **Like** 條件約束,請使用星號作為萬用字元。

- **4** 自動儲存格是一個是 / 否核取方塊:
	- 否:選取轉換按鈕來執行轉換
	- 是:一旦滿足所有條件約束,就會針對處於 「目前 」狀態的需求自動執行轉換。對於 自動轉換,使用者介面將不會顯示轉換按鈕。

小心! 不建議對源自相同工作流程狀態的多個轉換使用自動執行。如果符合幾個轉換的 限制時,將無法預測會執行這些轉換 Dimensions RM 當中的哪一個。

**5** 按一下確定。

#### 若要刪除屬性限制:

- **1** 按一下要刪除限制所在行中的 。
- **2** 按一下確定。

#### 若要變更現有的屬性限制規則:

- **1** 按一下要變更的儲存格並修改值。
- **2** 按一下確定。

#### 工作流程轉換關係條件約束設定

若要變更關係限制設定,請選取**關係限制**索引標籤。您可以透過建立或修改限制,定義在哪 些條件下可以執行轉換。

#### 若要新增關係限制:

- **1** 在關係限制區域中按一下 **OR** 或 **AND** 以指定您將指定的邏輯關係類型。
- **2** 按照以下章節中的說明指定限制。
- **3** 按一下確定。

#### 若要新增關係限制:

- 1 按一下**關係限制**區域中的 + 以將新列新增到表格中。
- 2 按一下**觸發類別**儲存格,然後從下拉式功能表中選取要為其定義限制的類別。
- 3 按一下**觸發屬性**儲存格,然後從下拉式功能表中選取要為其定義限制的屬性。
- **4** 按一下條件約束儲存格,然後從下拉式功能表中選取所需的限制類型。可用的限制類型 如下:
	- **=** 屬性完全等於值。
	- **!=** 屬性 「不」等於值。
	- Like 屬性包含作爲較大字串一部分的值。使用 Like 時,可包含一或多個星號 (\*) 作為萬用字元,以指示值適合較大屬性字串的的位置。例如,依順序排列,這些值: \*UNIX、\*UNIX\* 或 UNIX\* 將與以下屬性相符:HP-UNIX、HP-UNIX-11 或 UNIX-11。
- 5 按一下**值**儲存格。如果選取的屬性是清單,則從顯示的「 値 」清單中選取值;否則,請 在儲存格中輸入值。

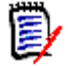

附註如果使用 **Like** 條件約束,請使用星號作為萬用字元。

- **6** 如有需要,按一下執行時間儲存格,然後從下拉式功能表中選取不同的值。可用的選項 如下:
	- 至少一個:如果一個連結的需求符合條件約束,則執行轉換。
	- 全部:如果所有連結的需求都符合條件約束,則執行轉換。
	- 全部或未連結:如果所有連結的需求都符合條件約束或沒有連結類別的需求(在**觸發** 類別儲存格中指定 ),則執行轉換。
- **7** 如有需要,按一下自動儲存格並從下拉式功能表中選取不同的值。可用的選項如下:
- 否:按一下轉換按鈕來執行轉換。
- 是:如果需求處於 「目前﹔狀態,則自動執行轉換。使用者介面不會顯示有關轉換的 任何按鈕。

小心! 不建議對源自相同工作流程狀態的多個轉換使用自動執行。如果符合幾個轉換的 限制時,將無法預測會執行這些轉換 Dimensions RM 當中的哪一個。

**8** 按一下確定。

#### 若要刪除關係限制:

- **1** 按一下要刪除限制所在行中的 。
- **2** 按一下確定。

#### 若要變更現有的關係限制規則:

- **1** 按一下要變更的儲存格並修改值。
- **2** 按一下確定。

## 使用案例:透過容器工作流程自動轉換需求

此使用案例說明如何將容器 ( 文件、快照、集合或基準 ) 中的需求轉換為新的工作流程狀 態。針對以下步驟,會使用 RMDEMO 執行個體。在轉換容器時,需求也會被轉換。

#### 若要設定需求的自動轉換:

- **1** 從管理功能表中選取結構描述定義。此時會開啟結構描述定義對話方塊。
- 2 使用下列其中一種方法,開啓包含要修改的工作流程的類別(例如 *Product\_Requirements*):
	- 按兩下類別
	- 以滑鼠右鍵按一下類別,然後從捷徑功能表中選取類別內容 **...**。
- **3** 按一下工作流程定義按鈕來開啟工作流程。
- 4 使用下列其中一種方法,開啓您要執行的轉換(例如*核准*):
	- 按兩下轉換
	- 以滑鼠右鍵按一下轉換,然後從捷徑功能表中選取轉換內容 **...**。
- **5** 選取關係限制索引標籤。
- 6 按一下**關係限制**區域中的 + 以將新列新增到表格中。
- 7 按一下**觸發類別**儲存格,然後從要為其定義限制的下拉式功能表中選取容器工作流程類 別 ( 例如 「已核准」 )。
- 8 按一下**觸發屬性**儲存格,然後從下拉式功能表中選取工**作流程狀態**屬性。
- **9** 確定條件約束儲存格顯示 =。
- 10 在值儲存格中按一下。選取您要將需求轉換到的工作流程狀態(例如*已核准*)。
- **11** 確定執行時間儲存格顯示至少一個。
- 12 捲動到右側, 按一下**自動**儲存格並選取它(您會看到一個勾號標記)。

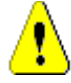

小心! 不建議對源自相同工作流程狀態的多個轉換使用自動執行。如果符合幾個轉換的 限制時,將無法預測會執行這些轉換 Dimensions RM 當中的哪一個。

- **13** 按一下確定。
- 14 按一下 H 以儲存您的變更。
- **15** 關閉工作流程定義對話方塊。
- **16** 按一下取消以關閉類別內容對話方塊。
- **17** 關閉結構描述定義對話方塊。

## 工作流程轉換安全性設定

若要變更安全性設定,請選取**安全性**索引標籤。安全性設定定義了哪些群組可以執行所選狀 態的轉換。

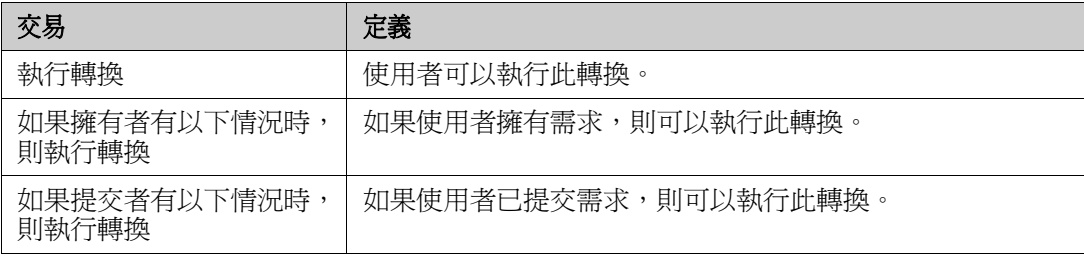

#### 刪除工作流程轉換

若要刪除轉換,請執行下列步驟:

- **1** 以滑鼠右鍵按一下轉換,然後從捷徑功能表中選取刪除。
- **2** 確認以下對話方塊。

# 刪除工作流程

只有在該工作流程的任何狀態中都沒有需求時,才能刪除該工作流程。如果不是這種情況, 則只能停用工作流程。

#### 若要刪除工作流程,請執行下列步驟:

- **1** 從管理功能表中選取結構描述定義。此時會開啟結構描述定義對話方塊。
- **2** 以滑鼠右鍵按一下所需的類別,然後從捷徑功能表中選取類別內容 **...**。此時會開啟類別 內容對話方塊。
- **3** 按一下工作流程定義按鈕。此時會開啟工作流程定義對話方塊。
- **4** 刪除新增狀態之外的所有狀態和轉換。
- **5** 按一下 以儲存您的變更。
- **6** 關閉工作流程定義對話方塊。
- **7** 在類別內容 *» '* 類別名稱 *'* 對話方塊中,清除啟用工作流程方塊。
- **8** 按一下確定以關閉類別內容 *» '* 類別名稱 *'* 對話方塊。
- **9** 按一下 以儲存結構描述定義。

## 若要停用工作流程,請執行下列步驟:

- **1** 從管理功能表中選取結構描述定義。此時會開啟結構描述定義對話方塊。
- **2** 以滑鼠右鍵按一下所需的類別,然後從捷徑功能表中選取類別內容 **...**。此時會開啟類別 內容對話方塊。
- **3** 清除啟用工作流程方塊。
- **4** 按一下確定。
- **5** 按一下 以儲存結構描述定義。

# 將容器與工作流程搭配使用

如果您搭配工作流程使用容器 ( 文件、集合和基準 ), 則必須建立一個類型為 **WorkFlow\_Container** 的類別。您可以將容器與工作流程搭配使用,藉此為該容器定義 一個核准程序。

## 建立 *WorkFlow\_Container* 類別

若要建立 **WorkFlow\_Container** 類別,請執行下列操作:

- **1** 從管理功能表中選取結構描述定義。此時會開啟結構描述定義對話方塊。
- 2 在結構描述定義對話方塊中,以滑鼠右鍵按一下空白處,然後 從捷徑功能表中選取新增類別 **|** 工作流程容器。
- **3** 按一下空白處以放置新類別。
- **4** 將名稱變更為您偏好的名稱,例如 *WorkFlow\_Container*。
- **5** 按一下 以儲存結構描述定義。
- **6** 您可以透過新增自訂屬性來擴大 *WorkFlow\_Container* 類別的定義。如需有關新增屬 性的進一步資訊,請參閱第 372 頁的「新增屬性」章節。
- **7** 將工作流程新增到 *WorkFlow\_Container* 類別,如章節第 410 [頁的 「建立或編輯工作](#page-409-0) [流程」中](#page-409-0)所述。

# 更新 **Tomcat** 伺服器憑證

下列章節說明如何為 Micro Focus Common Tomcat 更新用於 HTTPS 連線的憑證。由於 Micro Focus Common Tomcat 一律已安裝憑證,所以您也可以使用此功能來進行伺服器 的初始憑證設定。

# <span id="page-420-0"></span>先決條件

若要成功匯入憑證,必須滿足下列所有先決條件:

- 您的 Dimensions RM 伺服器使用未經修改的 Micro Focus Common Tomcat 設定。
- 憑證檔案為 PFX 格式。
- 您知道 PFX 檔案的密碼。
- 憑證來自知名的憑證授權單位,且由執行 Dimensions RM 的 Windows 伺服器所接 受。對於自我簽署的憑證,您必須先將憑證匯入至**可信任的根憑證授權單位**存放區,然 後才能更新 Tomcat 伺服器憑證。
- 系統會通知在 Micro Focus Common Tomcat 上執行的所有 Web 應用程式的使用者, 讓他們知道伺服器會關閉幾分鐘,在這段時間內將無法在該伺服器上工作。

# 更新憑證

重要! 在開始之前,請確認已滿足所有必要條件 ( 請參閱第 421 [頁的 「先決條件」](#page-420-0) )。

若要更新 **Micro Focus Common Tomcat** 伺服器憑證:

- **1** 從管理功能表中選取管理工具。此時會開啟 管理工具對話方塊,其中已預先選憑證更 新。
- **2** 按一下瀏覽 **…** 以開啟 「檔案上傳」對話方塊。
- 3 選取含有憑證的 PFX 檔案,然後按一下**開啓**。
- **4** 在 「憑證密碼」方塊中輸入 PFX 檔案的密碼。
- **5** 按一下擷取別名以讀取 PFX 檔案中的憑證別名。
- **6 RM** 伺服器名稱方塊會顯示登入 Dimensions RM 所用的伺服器名稱。您必須確定此伺 服器名稱是完整的伺服器名稱。

範例:

```
您使用 myserver 登入,但��證中的伺服器名稱是 myserver.mycompany.com。在此
情況下,您必須將 myserver.mycompany.com 填寫到 RM 伺服器名稱方塊中。
```
**7** 按一下更新憑證以開始更新憑證。

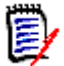

附註

- Tomcat 將在此過程中重新啓動。使用者將無法使用 Dimensions RM 以及在 Micro Focus Common Tomcat 上執行的任何其他 Web 應用程式。
- 由於 Tomcat 將在此過程中重新啓動,因此更新程序需要一些時間來完成。
- 如果憑證更新失敗,將會還原先前的憑證。
- **8** 按一下確定以確認警告訊息。
- **9** 請等待憑證更新對話方塊報告更新程序完成。

# 更新 **SSO** 憑證

下一章將說明如何更新與 Solution Business Manager (SBM) 及 Dimensions CM 搭配 使用的 SSO 憑證。

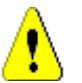

小心! 使用 Windows SSO 時請勿使用此更新程式。如需更新 Windows SSO 的憑證, 請參閱 《管理員指南》。

# <span id="page-421-0"></span>先決條件

若要成功匯入憑證,必須滿足下列所有先決條件:

- 已啓用 SSO。
- 您的 Dimensions RM 伺服器使用未經修改的 Micro Focus Common Tomcat 設定。
- Gatekeeper 和 Federation Server 的憑證檔案採用 CER 格式。
- STS 的憑證採用 PEM 格式。
- 憑證來自知名的憑證授權單位,且為執行 Dimensions RM 的 Windows 伺服器所接 受。對於自我簽署的憑證,您必須先將憑證匯入至**可信任的根憑證授權單位**存放區,然 後才能更新 SSO 憑證。
- 系統會通知在 Micro Focus Common Tomcat 上執行的所有 Web 應用程式的使用者, 讓他們知道伺服器會關閉幾分鐘,在這段時間內將無法在該伺服器上工作。

# 更新 **SSO** 憑證

重要! 在開始之前,請確認已滿足所有必要條件 (請參閱第 422 [頁的 「先決條件」](#page-421-0))。

若要更新 **Micro Focus Common Tomcat** 伺服器憑證:

- **1** 從管理功能表中選取管理工具。從導覽窗格中選取 **SSO** 憑證更新。
- **2** 對於 **Gatekeeper** 憑證,按一下瀏覽 **...** 以開啟檔案上傳對話方塊。
- **3** 選取 CER 格式的 Gatekeeper 憑證檔案,然後按一下開啟。
- **4** 對於 **STS** 憑證,按一下瀏覽 **...** 以開啟檔案上傳對話方塊。
- **5** 選取 PEM 格式的 STS 憑證檔案,然後按一下開啟。
- **6** 對於 **Federation Server** 憑證,按一下瀏覽 **...** 以開啟檔案上傳對話方塊。
- **7** 選取 CER 格式的 Federation Server 憑證檔案,然後按一下開啟。
- **8** 按一下更新 **SSO** 憑證以開始憑證更新。

## 附註

- Tomcat 將在此過程中重新啓動。使用者將無法使用 Dimensions RM 以及在 Micro Focus Common Tomcat 上執行的任何其他 Web 應用程式。
- 由於 Tomcat 將在此過程中重新啓動,因此更新程序需要一些時間來完成。
- **9** 按一下確定以確認警告訊息。
- **10** 請等待 **SSO** 憑證更新對話方塊報告更新程序完成。

# 管理 **RM** 服務

e,

管理服務功能允許您管理所有與 Dimensions RM 相關的服務,但前提是 Tomcat 與 Dimensions RM 伺服器安裝在同一台機器上。

您可以啟動、停止和重新啟動任何服務,但 **Micro Focus Common Tomcat** 和 **Micro Focus RM Pool Manager** 除外。只有在 Dimensions RM 運作需要時,才會重 新啟動這兩項服務。

#### 若要管理 **RM** 服務,請執行下列操作:

- **1** 從管理功能表中選取管理工具。
- **2** 從導覽窗格中選取管理服務。

# **RM** 處理記錄

處理記錄顯示 Dimensions RM RM 服務的開始時間。這會顯示 RM Pool Manager 服務的 開始時間以及 RM Pool Manager 和 RM Webservice 服務的 Micro Focus Common Tomcat、統計資料和目前狀態。

#### 若要存取處理記錄,請執行下列操作:

- **1** 從管理功能表中選取管理工具。
- **2** 從導覽窗格中選取處理記錄。

## 服務統計資料提供下列資料:

- 應用程式伺服器數目:RM Application server 執行個體數目。
- **WS** 工作站數目:處理 RM Web 服務要求的工作站數目。
- **處理的請求數:**所有執行個體處理的要求數目。
- 未處理的請求數:因所有程序忙碌中而未處理的要求數目。增加可以執行的處理數目通 常可以解決這個問題。
- 遭到終止的程序:Dimensions RM 因缺乏可用記憶體而終止的程序數目。如果這種情 況經常發生,您應該考慮增加 Dimensions RM 伺服器上的 RAM。
- **當機的程序:**意外終止的程序數目。

**RM Pool Manager** 程序表包含 RM Pool Manager (RM Application server 和 RM Webservice) 的所有子系程序清單並提供下列資料:

- 管道:程序間通訊的內部 ID
- PID:程序 ID
- 狀態:目前的程序狀態
- 記憶體:目前使用的記憶體量。
- 處理的請求數:程序處理的要求數目。

# 存取記錄檔

## 存取 **Dimensions RM** 記錄檔

## 若要存取 **Dimensions RM** 記錄檔,請執行下列操作:

- **1** 從管理功能表中選取管理工具。此時會開啟 管理工具對話方塊,其中已預先選憑證更 新。
- **2** 在左窗格中,選取記錄檔。
- **3** 從 選擇記錄檔 **...** 方塊中,選取所需的記錄檔。
- 4 若要下載記錄檔,請按一下 **土**。

## 下載 **Dimensions RM** 和 **Tomcat** 記錄檔

## 若要下載 **Dimensions RM** 和 **Tomcat** 記錄檔,請執行下列操作:

- **1** 從管理功能表中選取管理工具。此時會開啟 管理工具對話方塊,其中已預先選憑證更 新。
- **2** 在左窗格中,選取記錄檔。
- **3** 按一下下載所有伺服器記錄檔。系統提供以 ZIP 封存檔的形式下載或自動下載記錄檔 ( 取決於您的網頁瀏覽器 )。

# 結構描述相關命名慣例

- 執行個體 第 425 頁的「執行個體的命名慣例」
- 類別 第 425 頁的「類別的命名慣例」
- 屬性顯示名稱 第 426 頁的「屬性顯示名稱的命名慣例」
- 屬性名稱 第 426 百的 「屬性名稱的命名慣例」
- 關係 第 426 頁的「 關係的命名慣例 」
- 工作流程狀態 第 427 頁的「工作流程狀態的命名慣例」
- 工作流程轉換 第 427 [頁的 「工作流程轉換的命名慣例」](#page-426-1).

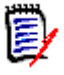

附註當定義物件並允許使用一般 ASCII 字元集之外的字元 ( 例如德文變音符號、中文或日 文字元)時,最多需要 4 個位元群組來儲存一個字元。由於支援的資料庫使用 UTF-8 編 碼,這意味著允許使用的實際字元數取決於使用**哪些**字元。

# <span id="page-424-1"></span>執行個體的命名慣例

## 執行個體名稱適用以下命名慣例:

- 允許使用的字元:
	- 字母 A-Z、a-z
	- 數字
	- 底線 (\_)
	- 連字號 (-)
- 最大長度:最長 30 個字元
- 執行個體名稱不能是任一保留字 ( 請參閱第 427 頁的「 [Dimensions RM](#page-426-2) 保留字 」 )。
- 為資料庫的使用者名稱指定的限制。

# <span id="page-424-0"></span>類別的命名慣例

## 類別名稱適用以下命名慣例:

- 允許使用的字元:
	- 字母 A-Z、a-z
	- Unicode 字元
	- 數字
	- 底線 (\_)
	- 連字號 (-)
	- & 符號
	- 冒號 (:)
- 最大長度:最長 1024 個字元
- 類別名稱不能是任一保留字 ( 請參閱第 427 頁的「 [Dimensions RM](#page-426-2) 保留字 」)。

# <span id="page-425-1"></span>屬性顯示名稱的命名慣例

- 允許使用的字元:
	- 字母 A-Z、a-z
	- Unicode 字元
	- 數字
	- 底線 (\_)
	- 連字號 (-)
	- & 符號
	- 冒號 (:)
	- 空格
- **最大長度:**最長 1024 個字元
- 屬性顯示名稱不能是任一保留字 ( 請參閱 第 427 頁的 「[Dimensions RM](#page-426-2) 保留字」 )。

# <span id="page-425-2"></span>屬性名稱的命名慣例

- 允許使用的字元:
	- 字母 A-Z、a-z
	- 數字
	- 底線 (\_)
	- 連字號 (-)
	- & 符號
	- 冒號 (:)
- **最大長度:**最長 1024 個字元
- 屬性名稱不得以 RTM\_ 開頭。
- 屬性名稱不能是任一保留字(請參閱 第 427 頁的「 [Dimensions RM](#page-426-2) 保留字」)。

# <span id="page-425-0"></span>關係的命名慣例

- 允許使用的字元:
	- 字母 A-Z、a-z
	- Unicode 字元
	- 數字
	- 底線 (\_)
- 連字號 (-)
- & 符號
- 冒號 (:)
- 最大長度:最長 1024 個字元
- 關係名稱不能是任一保留字 ( 請參閱第 427 頁的 「[Dimensions RM](#page-426-2) 保留字」 )。

# <span id="page-426-0"></span>工作流程狀態的命名慣例

- 允許使用的字元:所有 ASCII 字元和 Unicode 字元
- 最大長度:最長 **1024** 個字元

# <span id="page-426-1"></span>工作流程轉換的命名慣例

- 允許使用的字元:所有 ASCII 字元和 Unicode 字元
- 最大長度:最長 **1024** 個字元

# <span id="page-426-2"></span>**Dimensions RM** 保留字

## **A**

- **ACCESS**
- ADD
- ALL
- **ALTER**
- AND
- ANY
- AS
- ASC
- AUDIT
- **AVER**
- **AVERAGE**

## **B**

- **BETWEEN**
- $\blacksquare$  BY

**C**

- CALC
- CALCULATE
- CHAR
- CHECK
- CLAR\_CONDITION
- **CLASS\_NAME**
- **CLUSTER**
- **COLUMN**
- COMPRESS
- CONNECT
- COUNT
- **CREATE**
- **CURRENT**

# **D**

- DATALESS\_TAG\_COLUMN
- **DATE**
- DATE\_CREATED
- DATE\_LAST\_MODIFIED
- DBA
- **DECIMAL**
- **DEFAULT**
- **DELETE**
- DESC
- **DISTINCT**
- DROP
- DTP\_TEXT

**E**

- **ELSE**
- **EXCLUSIVE**
- **EXISTS**
- **EXPAND**

**F**

- $FILE$
- **FIRST**
- **FLOAT**
- **FOCUS**
- FOR
- **FOURTH**
- **FROM**

## **G**

- GEN\_KEY\_COLUMN
- GRANT
- GRAPHIC
- GROUP

## **H**

- **HAVING**
- **HAVING\_CLARIFICATION\_TEXT**
- HAVING\_NO\_CLARIFICATION\_TEXT
- HAVING\_NO\_QUERY\_TEXT
- **HAVING\_QUERY\_TEXT**

## I

- **IDENTIFIED**
- $I$ F
- **IMMEDIATE**
- IMMEDIATE\_XREF
- $\blacksquare$  IN
- **INCREMENT**
- **INDEX**
- **INITIAL**
- **INITIALIZED**
- **INSERT**
- **INTEGER**
- **INTERSECT**
- INTO
- $\blacksquare$  IS

# **K**

- **EXEY**
- KEYWORD\_COLUMN
- **KEY\_LIST\_CONDITION**
- **L**
- **LEVEL**
- **LIKE**
- **LINKS\_IN**
- **LOCK**
- **LONG**
- LOWEST\_LEVEL\_REQUIREMENT\_CONDITION

## **M**

- MATH\_OP
- MATH\_TAG
- MAX
- **MAXEXTENTS**
- **MAXIMISE**
- MAXIMUM
- **MIN**
- **MINIMISE**
- MINIMUM
- **MINUS**
- MODE
- **MODIFY**

# **N**

- NOAUDIT
- NOCOMPRESS
- **NORM**
- **NORMALISE**
- **NORMALIZE**
- NOT
- $\blacksquare$  NOT\_LOWEST\_LEVEL\_REQUIREMENT\_CONDITION
- NOT\_PRIMARY\_IN
- NOT\_PRIMARY\_IN\_CONDITION
- NOT\_SECONDARY\_IN
- NOT\_SECONDARY\_IN\_CONDITION
- NOT\_SOURCE\_REQUIREMENT\_CONDITION
- **NOWAIT**
- **NULL**

**NUMBER** 

## **O**

- OF
- **OFFLINE**
- **ON**
- **ONLINE**
- **OPTION**
- OR
- **ORDER**
- ORDER\_COLUMN

## **P**

- **PCTFREE**
- **POP**
- **POPULATED**
- **PRIMARY**
- **PRIMARY\_HISTORY**
- PRIMARY\_IN
- **PRIMARY\_IN\_CONDITION**
- **PRIMARY\_IN\_RELATIONSHIP**
- **PRIOR**
- **PRIVILEGES**
- **PUBLIC**

# **Q**

**QUERY\_CONDITION** 

# **R**

- RAW
- **RELATIONSHIP\_COLUMN**
- **RENAME**
- **REPLACE**
- **RESOURCE**
- **REVOKE**
- ROW
- ROWID
- ROWNUM
- **ROWS**

**S**

- SECOND
- **SECONDARY**
- **SECONDARY\_HISTORY**
- SECONDARY\_IN
- SECONDARY\_IN\_CONDITION
- SECONDARY\_IN\_RELATIONSHIP
- **SELECT**
- **SESSION**
- SET
- **SHARE**
- SIZE
- SMALLINT
- SOURCE
- SOURCE\_DOC
- SOURCE\_DOC\_TREE
- SOURCE\_REQUIREMENT\_CONDITION
- SOURCE\_XREF
- **START**
- **SUCCESSFUL**
- **SYNONYM**
- SYSDATE

# **T**

- **TABLE**
- **THEN**
- **THIRD**
- TO
- **TOTAL**
- **TRIGGER**
- **TypeNameHere**

# **U**

UID
- UNION
- UNIQUE
- **UPDATE**
- **USER**
- **USING**

### **V**

- **NALIDATE**
- **vALUES**
- **J** VARCHAR
- **NARGRAPHIC**
- **NO VIEW**

### **W**

- **NHENEVER**
- **NHERE**
- WITH
- **WITHOUT\_CLAR\_CONDITION**
- **WITHOUT\_QUERY\_CONDITION**
- **WITH\_CLAR\_CONDITION**
- **WITH\_QUERY\_CONDITION**

### **X**

XREF

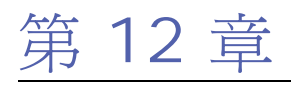

# 指令碼語法

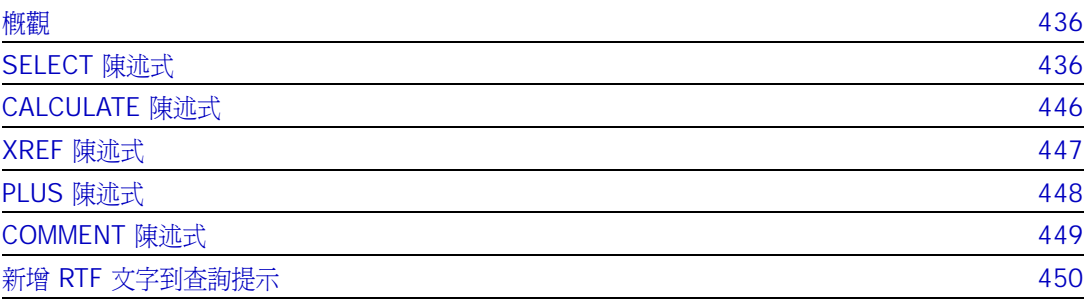

# <span id="page-435-0"></span>概觀

指令碼包含用於從 Dimensions RM 資料庫擷取資料和用於設定結果格式的命令。本附錄說 明 Dimensions RM 指令碼語言的語法。如果您熟悉 SQL,則會注意到該標準語言與其專門 為 Dimensions RM 量身打造的語言變體之間的相似之處。

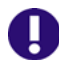

<span id="page-435-2"></span>重要! Dimensions RM 指令碼語言不是 SQL。雖然*類似* SQL, 但事實上爲 Dimensions RM 所專 有。請閱讀本章節來瞭解其用法。

RM 指令碼語言:

- 是一種直譯式語言。這有助於防止 SQL 插入式攻擊。
- 使用資料庫中繼模型,所以類別名稱不是真實的資料庫表格名稱。

Dimensions RM 報告指令碼包含多個命令,可用於告知 Dimensions RM 應從執行個體擷 取什麼資料,以及如何將資料格式化。下列命令類型可以放入指令碼中:

- SELECT 定義要擷取的資料 ( 物件屬性 )。
- CALCULATE 根據已擷取的資料執行計算。
- XREF 控制追蹤物件之間連結的交互參照。
- PLUS 串連 SELECT 陳沭式。
- COMMENT 提供 Dimensions RM 不會解釋的描述性資訊。

附註您無法儲存指令碼,除非您擁有指令碼的 「建立」權限

# <span id="page-435-1"></span>**SELECT** 陳述式

E,

對於熟悉 SQL ( 結構化查詢語言 ) 的人來說,指令碼中的 SELECT 陳述式在很多方面都類似 於 SQL SELECT 陳述式。

SELECT 陳述式可包含下列元素 ( 必要元素以粗體表示 ):

- SELECT 保留字
- 顯示元素 ( 屬性 ) 的清單,每個元素前面會加上 <DTPtag>。DTPtag 指定欄標題以用於 表格顯示,或者,當指令碼結果儲存在格式化檔案中時,則指定段落樣式或格式以用於 桌面出版工具。必須選取至少一個屬性。如果您不需要欄標題或段落樣式,則須使用空 白分隔字元來表示,例如 <>。
- FROM 保留字
- RM 類別名稱
- WHERE 保留字
- 執行擷取所依據的條件
- ORDER BY 保留字
- 排序擷取所依據的欄位的清單
- 待執行的計量計算

請注意此陳述式的格式 – SELECT <>'attribute' FROM 'class'。顯示屬性的前面必須 加上字元'<'和'>'。如果沒有這些字元,屬性就不會包含在報告文件中。

SELECT 陳述式可包含所需之任意數量的顯示元素,但每個元素都必須定義為指定類別的屬 性。

例如:

SELECT <>TEST\_ID <>TEST\_DESCRIPTION <>TEST\_NOTES <>REQUIRED\_RESULT FROM TEST

此 SELECT 陳述式會產生一份清單,其中依 Dimensions RM 按鍵順序列出 Dimensions RM 資料庫中類別為 TEST 的所有物件。測試識別碼、說明、附註和必要結果 屬性會出現在輸出中,順序與它們出現在顯示清單中的一樣。

SELECT <Requirement ID>REQ\_ID <Status> STATUS <Text>Text FROM CustomerRequirements WHERE STATUS != 'Deleted' ORDER BY STATUS

此 SELECT 陳述式會產生一份清單,其中列出 CustomerRequirements 類別中尚未刪除的 所有物件。此清單適合螢幕上的表格輸出或 CSV 檔案,所以會包含欄標題。結果將會依 STATUS 屬性值按字母排序。

### **DTPtag**

您可以爲報告中的每個屬性指定 DTPtag,來控制輸出格式設定。對於表格輸出,DTPtag 會 用做欄標題。對於文件格式 (例如 RTF), DTPtag 會用於識別要與屬性值相關聯的段落樣 式。標記名稱會放在 < 和 > 字元之間,後面接著顯示清單元素。標記名稱的長度最多可為 19 個字元。

標記名稱的前面是反斜線 (\) 時,才能包含「#」字元。

與表格搭配使用時,標記名稱會顯示為欄標題,且欄寬度由 Dimensions RM 決定。您可以 在標記前面加上 「!n」以指定欄寬度,其中 n 是所要的欄寬度並以字元為單位。指令碼產生 器精靈不支援欄寬度。

例如 (DTPtag 以粗體顯示 ):

SELECT !8<Test ID>TEST\_ID !25<Description>TEST\_DESCRIPTION !25<Test Notes>TEST\_NOTES !25<Results>REQUIRED\_RESULT FROM TEST

### **DTP\_TEXT** 顯示項目

Dimensions RM 支援稱為 DTP\_TEXT 的顯示清單元素,此元素不會對應到屬性。對於表格 輸出,DTP TEXT 可用於將空白欄插入輸出。對於文件輸出,其用途是插入 「空白」元件標 記 ( 也就是未附加文字或資料的 DTP 標記 )。此時會啟用包含到頁首和頁尾的文件中以及重 複的文字字串中。

由於可將任意數量的 DTP\_TEXT 項目包含在顯示清單中,所以這些項目在顯示清單中的位 置很重要。

例如,若要使用標記 ( 例如分隔線 ) 分隔清單中的每個 TEST 記錄:

SELECT <Test ID>TEST\_ID <Description>TEST\_DESCRIPTION <Test Notes>TEST\_NOTES <Result>REQUIRED\_RESULT <separator>DTP\_TEXT FROM TEST

在 RM Word 中,必須定義標記分隔符號才能產生所需類型的段落,例如,一行連字號或星 號。

# **RTM\_KEYWORD** 顯示項目

Dimensions RM 支援另一個不會對應到屬性的顯示清單項目。使用 RTM\_KEYWORD 可要 求 Dimensions RM 傳回每個物件的連結集合清單。例如:

SELECT <Test ID>TEST\_ID <Description>TEST\_DESCRIPTION <Test Notes>TEST\_NOTES <Result>REQUIRED\_RESULT <Linked Collections>RTM\_KEYWORD FROM TEST

# **WHERE** 子句

對於許多報告目的來說,只需要一個類別中物件的子集。WHERE 保留字與 SELECT 陳述式結 合使用,可指定屬性值、集合成員資格或關係連結等方面的選取約束條件。WHERE 子句語法 屬於一般形式:

WHERE ConditionalExpression

其中 ConditionalExpression 是邏輯運算式,包含的元素使用下列形式:

- AttributeName Operator Valuelist
- **Direction Relationship**
- Group {in | not in} (collectionList)
- **SpecialConstraint**

條件運算式的元素會使用邏輯運算子 AND 和 OR 來組合。可將任意數量的條件套用到 SELECT 陳述式,然後可以使用 AND 和 OR 保留字來組合。AND 和 OR 具有相同的優先順序並 且保持關聯性。可使用括號來變更優先順序。

下表說明 Dimensions RM 執行個體結構描述中使用的屬性類型,及其允許的運算子。

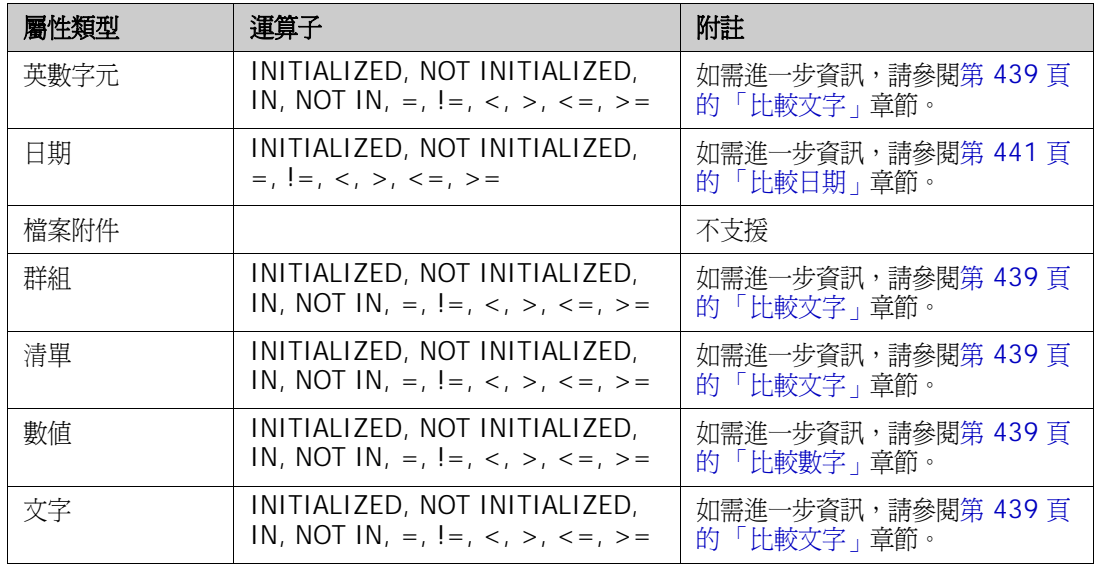

<span id="page-438-1"></span>比較數字

| 運算子             | 說明                                                     |
|-----------------|--------------------------------------------------------|
| INITIALIZED     | 屬性包含值。<br>範例:TEST_ATTRIBUTE INITIALIZED                |
| NOT INITIALIZED | 屬性未包含值。<br>範例: TEST_ATTRIBUTE NOT INITIALIZED          |
| $=$             | 屬性値必須等於指定値。<br>範例: $TEST\_ATTRIBUTE = 5$               |
| $!=$            | 屬性値必須 <b>不</b> 等於指定値。<br>範例: TEST_ATTRIBUTE != 5       |
| $\,<\,$         | 屬性値必須小於指定値。<br>範例: $TEST\_ATTRIBUTE < 5$               |
| >               | 屬性値必須大於指定値。<br>範例: TEST_ATTRIBUTE > 5                  |
| $\lt$ =         | 屬性値必須小於或等於指定値。<br>$m$ : TEST_ATTRIBUTE $\leq$ = 5      |
| $>$ $=$         | 屬性值必須大於或等於指定值。<br>$m$ : TEST_ATTRIBUTE $>$ = 5         |
| IN              | 屬性値必須等於提供範圍內的値<br>範例: TEST_ATTRIBUTE IN (3, 4, 5)      |
| <b>NOT IN</b>   | 屬性値必須不等於提供範圍內的値<br>範例: TEST_ATTRIBUTE NOT IN (3, 4, 5) |

### <span id="page-438-0"></span>比較文字

比較文字時,文字的大小寫非常重要。這是因為對於電腦來說,文字會以數字表示。所有大 寫字母的值都小於小寫字母,即「A」的值爲 65,而「a」的值爲 97。針對下表 (運算子 INITIALIZED 和 NOT INITIALIZED 除外),假設有兩個需求: REQ1 和 REQ2。對於 REQ1, TEST\_ATTRIBUTE 屬性含有「Test」值。對於 REQ2, TEST\_ATTRIBUTE 屬性 含有 「test」值。

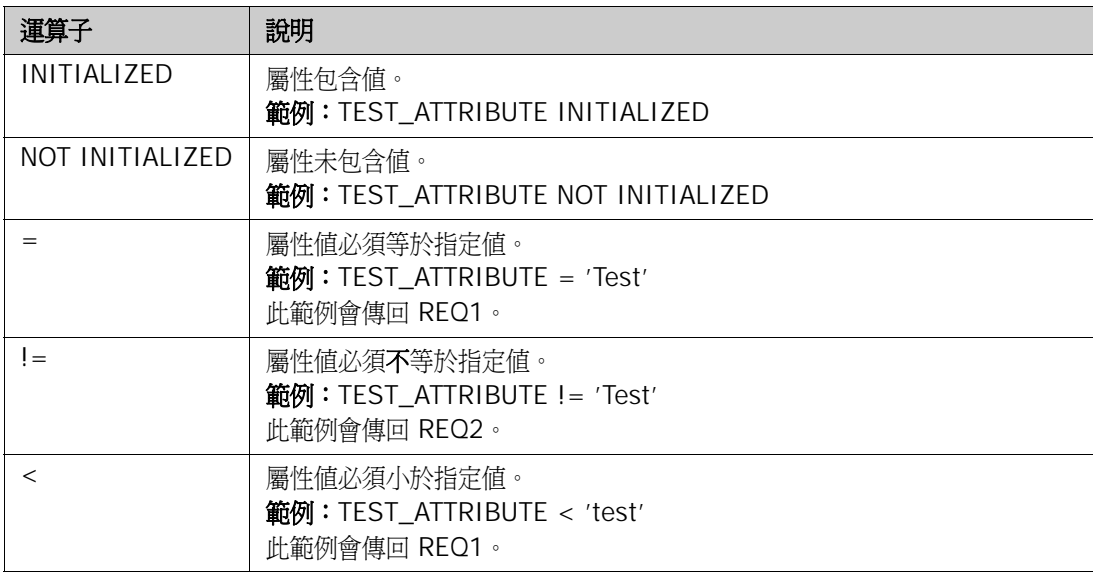

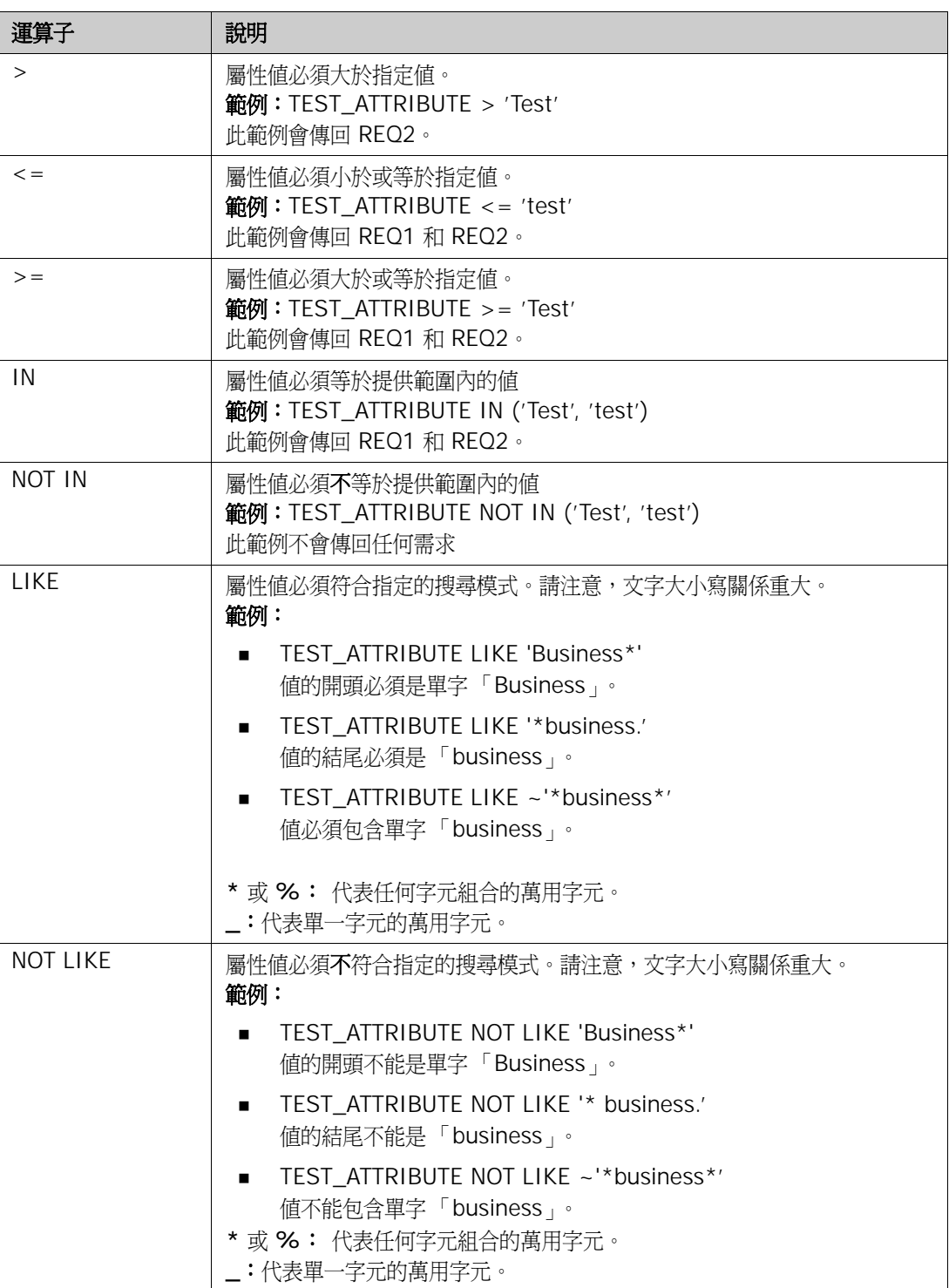

### <span id="page-440-0"></span>比較日期

用於比較日期的語法與比較字串的語法相似。但是對於比較日期來說,查詢格式符合屬性的 格式很重要。啓動新指令碼時,您可能比較想透過精靈選取日期。

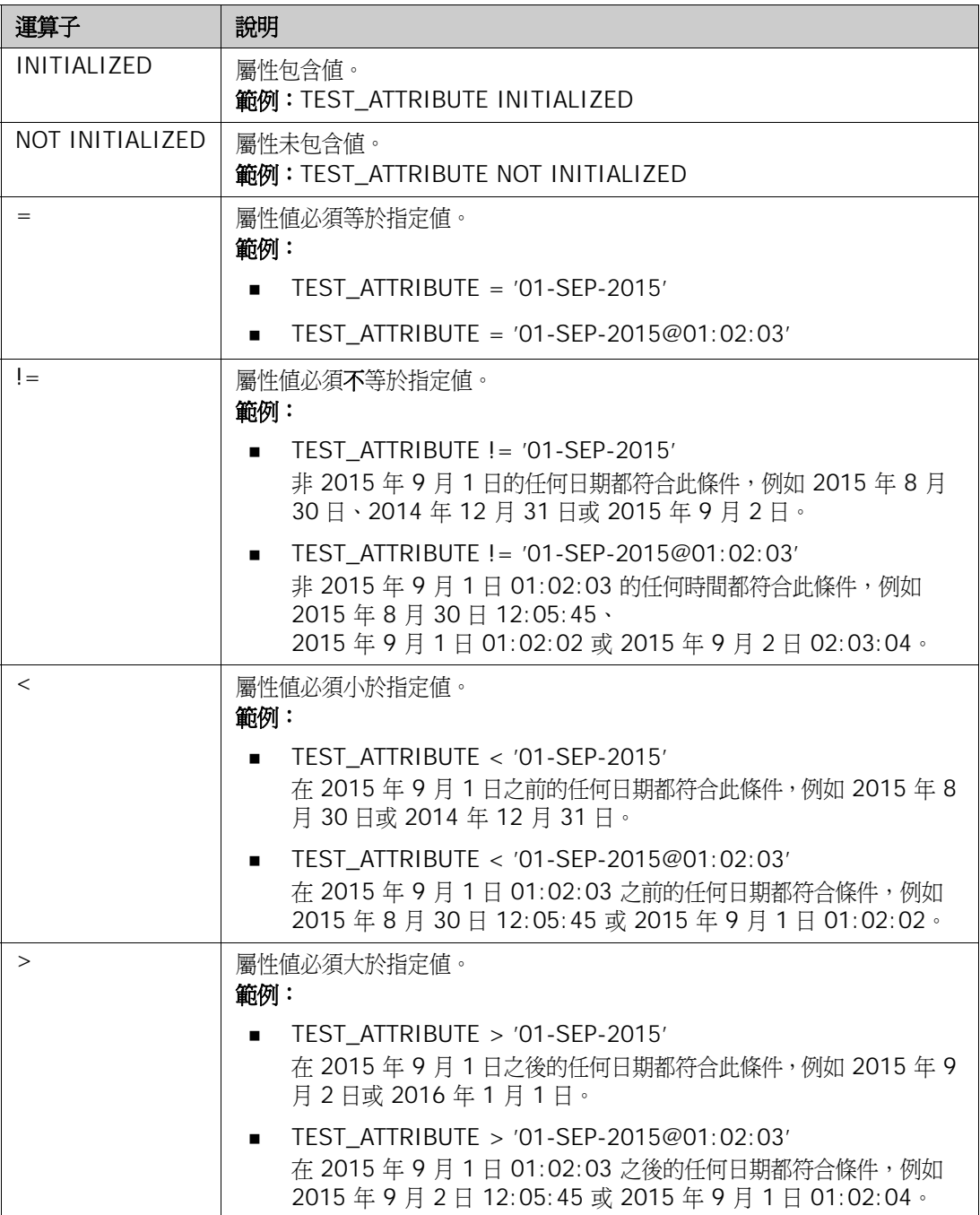

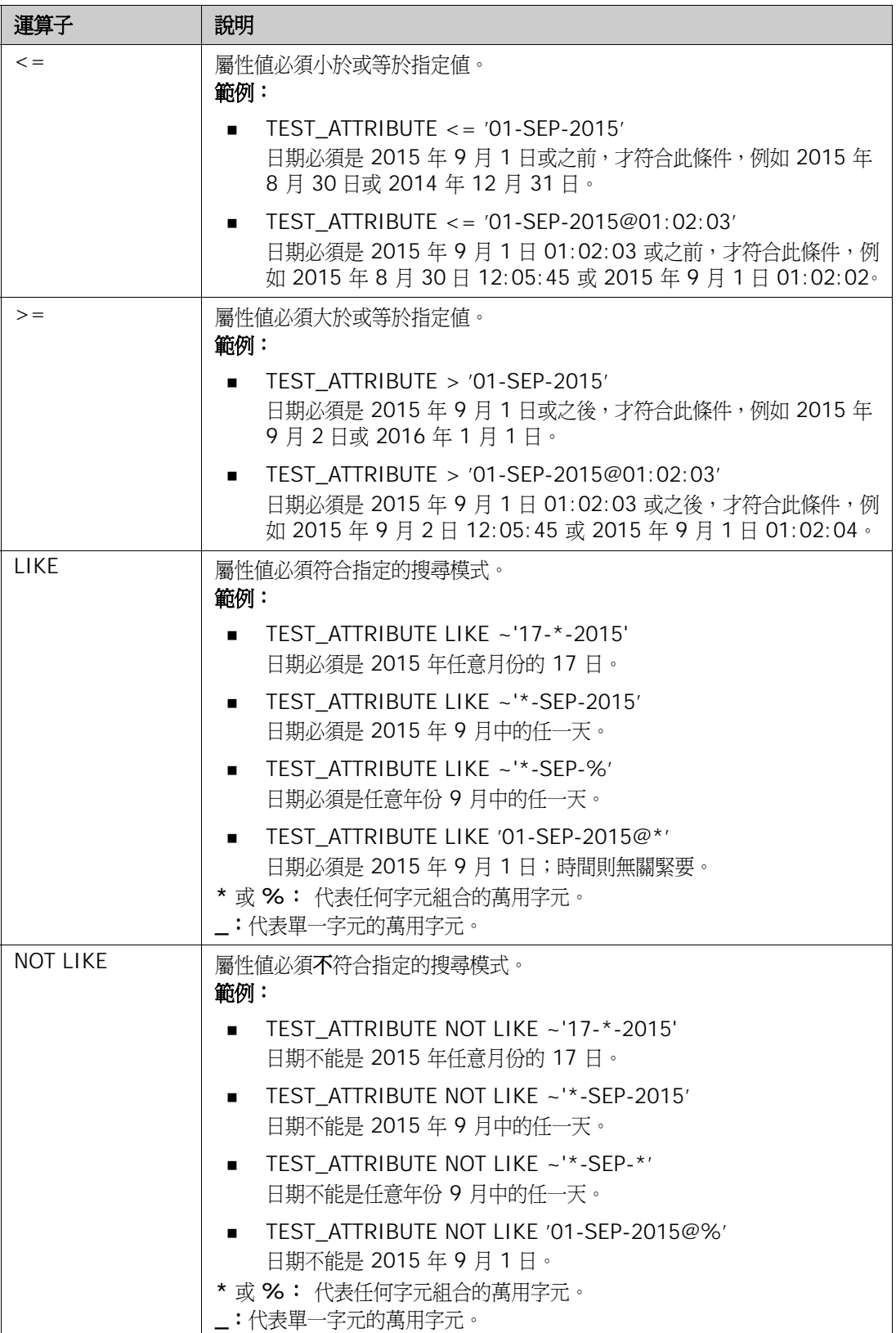

#### 方向關係

此條件約束形式用於識別特定關係內的連結物件。例如,假設 SystemRequirement ( 主要 類別 ) 和 Test ( 次要類別 ) 兩個類別之間存在關係,則您可以搜尋連結到測試物件的系統需 求物件。或者,尋找未連結的物件可以協助您識別尚未完成的工作。定義的「 方向 」 如下:

- **PRIMARY IN**
- NOT\_PRIMARY\_IN
- **B** SECONDARY IN
- NOT\_SECONDARY\_IN

這些運算子會用於僅擷取具名關係中具有(或沒有)連結的物件,因此可以用於建立「 合 規 | 清單 (例如已連結或尙未連結到需求的測試清單)

以下是方向關係範例 ( 根據稱為 Tested By 的關係,且 SystemRequirements 為主要類 別、Test 為次要類別 )。

■ PRIMARY\_IN Tested\_By

尋找已連結到至少一個 Test 物件的 SystemRequirements。

NOT SECONDARY\_IN Tested\_By

尋找尚未與任何 SystemRequirement 物件相關聯的 Test 物件。

對於涉及需求的 SELECT 陳述式,有兩個預先定義的關係,也可使用。這兩個是 SOURCE 和 IMMEDIATE。下表說明使用各個關係運算子搭配各個 SOURCE 和 IMMEDIATE 關係的效果。

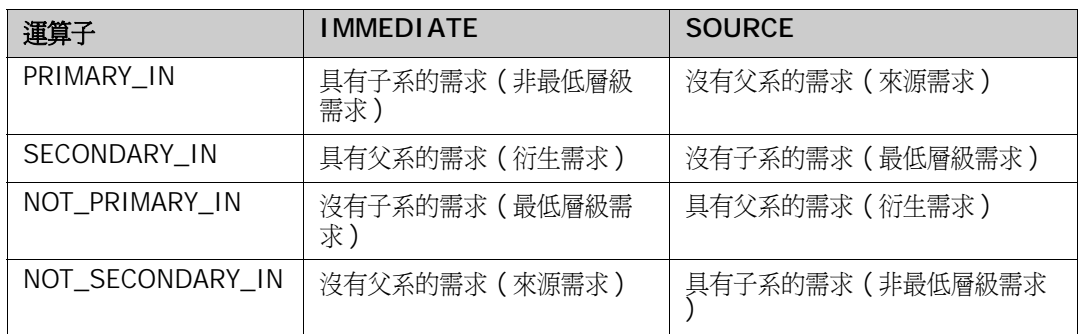

Group {in | not in} (collectionList)

此條件約束形式用於識別連結到一或多個集合的物件。例如,您可以定義集合來協助管理優 先順序。稱為 「優先順序」的父集合可以有稱為 「優先順序 1」、「優先順序 2」等的子集 合。您可以使用這些集合來整理側重特定優先順序的報告,或尋找尚未排定優先順序的項 目:

以下是集合條件約束範例。

GROUP IN ('Priority 1', 'Priority 2')

尋找連結到 「優先順序 1」或 「優先順序 2」集合的物件。

GROUP NOT IN ('Priorities')

尋找尚未排定優先順序的物件。

#### *SpecialContraint*

此條件約束形式可根據需求類別類型,支援類別的內建屬性。這些類別包括內建的文字屬 性,稱爲 「 查詢 - 和 「 澄清 -,主要用於搭配與需求本身有關的問題和答案。以下列出的 SpecialConstraint 關鍵字不使用其他運算元:

- HAVING\_CLARIFICATION\_TEXT
- HAVING\_NO\_CLARIFICATION\_TEXT
- **HAVING QUERY TEXT**
- **HAVING NO QUERY TEXT**

以下是 SpecialConstraint 範例:

 SELECT <Requirement ID>REQ\_ID <Status> STATUS <Text>Text FROM CustomerRequirements WHERE HAVING\_QUERY\_TEXT

從 CustomerRequirements 類別具有非空白 Query 屬性的物件中,尋找識別碼、狀態 和文字。

#### 提示

指令碼也可以包含特殊格式的提示,此提示會在互動式執行指令碼以提示使用者輸入資訊時 顯示。在指令碼中,提示的語法如下:

指令碼中任意位置的 <#prompt#>。範例:select <id>object\_id from ECP where object id = '<#enter  $id#$ >'

此提示語法也允許將提示的值在指令碼的多個位置中用作變數。例如:

- select <id>object id from CR where object id='<#enter id^var1#>' xref
- select <id>object\_id from SR where object\_id='<#^var1#>

使用者爲 CR 類別物件 ID 輸入的値,也會用於 SR 類別 select 的 where 子句。「^」會指 示值應儲存在 「^」之後的變數中,且可以在別處沒有提示的情況下使用變數名稱。如果找 到具有相同變數名稱的第二個提示 ^ 變數名稱,將會變更變數的值。

# **ORDER BY** 子句

您可以將 ORDER BY 子句新增到 SELECT 陳述式,來指定傳回記錄應使用的順序。ORDER BY 子句會新增在 WHERE 子句之後,或者如果沒有包含 WHERE 子句,則在類別名稱之後。 ORDER BY 保留字必須接著以逗號分隔的屬性清單。可使用類別的任意數量屬性來限定擷取 順序。

#### 依遞增順序排序

根據預設,ORDER BY 子句會依遞增順序排序。

範例:

 SELECT <>TEST\_SETUP FROM TEST ORDER BY TEST\_ID, TEST\_DATE

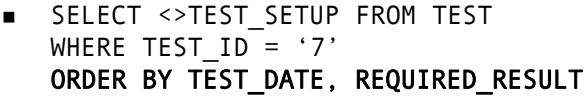

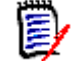

附註當 ORDER BY 屬性具有 NULL 值時,就會被置於清單的末尾 ( 也就是說,會被視為具有最高值

#### 依遞減順序排序

若要依遞減順序排序,請將 **|DESC|** 附加到屬性名稱。

範例:

)。

)。

- SELECT <>TEST\_SETUP FROM TEST ORDER BY TEST\_ID|DESC|, TEST\_DATE|DESC|
- SELECT <>TEST\_SETUP FROM TEST WHERE TEST ID = '7' ORDER BY TEST\_DATE|DESC|, REQUIRED\_RESULT|DESC|

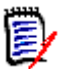

附註當 ORDER BY 屬性具有 NULL 值時,就會被置於清單的頂端 ( 也就是說,會被視為具有最高值

#### 排序杜威十進位格式值

使用具有杜威十進位格式 ( 例如 1.2.3.12) 的屬性,對報表進行排序是很常見的。通常 PARAGRAPH\_ID 屬性會具有這樣的格式。在這些代碼上進行直接 ASCII 排序,不會傳回 正確的順序,因為它是逐個字元地執行,而不是按編號執行。

杜威十進位代碼必須使用字母 ( 大寫或小寫 ) 和數字,並用小數點或連字號分隔。下列範例 是合法的杜威十進位代碼:

- $1.2.5$
- a.b
- $\blacksquare$  3
- d
- $d-1-2$

代碼的長度沒有限制。

若要執行杜威十進位排序,請在適當的屬性前面加上 **@** 符號。

#### 範例:

SELECT <PUID>PUID <Title>TITLE <Paragraph ID>PARAGRAPH\_ID FROM REQ ORDER BY @PARAGRAPH\_ID

透過新增 **|DESC|**,包含杜威十進位格式值的屬性也可以使用遞減排序。

# <span id="page-445-0"></span>**CALCULATE** 陳述式

可用的計算如下:

- 在任何欄位上所選記錄的計數
- 在數値欄位上所選記錄的値**總計**
- 在數値欄位上所選記錄的**平均**値
- 在數値欄位上所選的**最小**値
- 在數値欄位上所選的**最大**値
- 簡單算術運算式所選値的**正規化**

計數、總計、平均值、最小值和最大值計量的結果會顯示在報告底部。正規化會使報告本文 中的每個記錄值根據算術運算式進行變更。

NULL 欄位會以兩種方式處理:

- 如果僅使用具有値的記錄 (POPULATED),則會忽略 NULL 欄位 ( 此爲預設値 )
- 如果會使用所有記錄而不管其內容爲何 (ALL),會將 NULL 欄位視爲具有値 0 ( 零 ) 來處 理。

CALCULATE 陳述式的格式如下:

- CALCULATE 關鍵字會先出現,以指示將執行計量。
- 計算類型 (COUNT、TOTAL、AVERAGE、MINIMIZE、MAXIMIZE 或 NORMALIZE) 和適用 欄位 ( 欄位應以逗點分隔 ) 的清單
- 每個計算型關鍵字可使用 ALL 或 POPULATED 旗標來起頭。如果未提供,系統會使用 POPULATED 的預設值。

對於 TOTAL、COUNT、AVERAGE、MINIMUM 和 MAXIMUM:

- 欄位名稱應使用必要的 「標記」爲起頭,並且使用 [string] 格式來定義報告識別該特 別値所使用的字串。請注意, [] 為有效。
- 清單中每個獨立的 [tag] 欄位項目可能以 ALL 或 POPULATED 旗標為起頭。

對於正規化:

- 每個項目都使用「fieldname operator value」格式,其中 operator 是 「+」、 「-」、「\*」、「/」其中一個,而 value 是實數或整數。沒有標記適用於正規化。
- 清單中每個獨立的 [tag] 欄位項目可能以 ALL 或 POPULATED 旗標為起頭。

例如:

```
SELECT <number>PARTS AVAILABLE FROM REQ
CALCULATE COUNT [count]PARTS_AVAILABLE 
TOTAL [total]PARTS_AVAILABLE 
AVERAGE [average]PARTS_AVAILABLE 
MINIMIZE [min]PARTS_AVAILABLE 
MAXIMIZE [max]PARTS_AVAILABLE
```
若要修改報告中 PARTS AVAILABLE 屬性的值,您可以使用 NORMALIZE 計量:

SELECT <id>REQUIREMENT KEY <number>PARTS AVAILABLE FROM REQ CALCULATE NORMALIZE ALL PARTS\_AVAILABLE + 5

# <span id="page-446-0"></span>**XREF** 陳述式

XREF 陳述式可讓您顯示物件之間的連結或可追溯性。XREF 會連結 SELECT 陳述式,其後緊 隨先前的 SELECT 陳述式。

XREF 陳述式必須包含 XREF 保留字和定義可追溯性的關係名稱。此外,也會包含 PRIMARY、 SECONDARY、PRIMARY HISTORY、SECONDARY HISTORY 保留字,以及 FIRST、SECOND、 THIRD、FOURTH 或數字。

如果兩個 SELECT 陳述式會從相同類別中進行選取,則必須將 XREF 陳述式修改為搭配 PRIMARY 或 SECONDARY 保留字。如果第二個 SELECT 陳述式會參照關係的主要方,則 使用 PRIMARY。如果第二個 SELECT 陳述式會參照關係的次要方,則使用 SECONDARY。

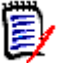

附註指令碼產生器精靈不支援 PRIMARY\_HISTORY、SECONDARY\_HISTORY、FIRST、 SECOND、THIRD 和 FOURTH 保留字,也不支援使用數字來參照 SELECT 陳述式。

XREF 陳述式必須出現在兩個 SELECT 陳述式之間,後者必須用於類別,且類別定義為 XREF 陳述式中指定之關係的成員。此外也要求在 XREF 陳述式前面至少一個 SELECT 陳述式必須 關聯關係中指定的其他類別。

例如,假設已定義稱為 REO TEST 的關係,這個關係將需求類型的 REO 類別(如關係中的 PRIMARY 物件)連結到稱為 TEST (SECONDARY 物件)的類別,並且已在類別的物件之間建 立可追溯性連結。使用以下方式可建立需求清單以顯示需求的相關 TEST:

SELECT <ID>REQ\_ID <>TEXT FROM REQ WHERE STATUS='CURRENT' XREF REQ\_TEST SELECT <TEST ID>TEST\_ID <>TEST\_DESCRIPTION FROM TEST

此指令碼會產生一份清單,其中列出 REQ 類別中 STATUS 屬性值為「Current」的每個需 求,且如果有需求參與 REQ TEST 關係,則會擷取其對應的 TEST。請注意,此形式的指令 碼會擷取符合條件的每個需求,接著擷取連結至這些需求的 TEST。如果滿足條件的需求超過 一個,且一個 TEST 會連結到多個需求,則可能會在輸出內容中多次出現。

若要僅列出與 TEST 相關的需求,請如下附加條件:

SELECT <ID>REQ\_ID <>TEXT FROM REQ WHERE STATUS='CURRENT' AND PRIMARY\_IN REQ\_TEST XREF REQ\_TEST SELECT <TEST ID>TEST\_ID <>TEST\_DESCRIPTION FROM TEST

由於 REQ 在 REQ\_TEST 關係中定義為 primary,因此已使用 PRIMARY\_IN 運算子。

使用 NOT\_PRIMARY\_IN 運算子:

SELECT <ID>REQ\_ID <>TEXT FROM REQ WHERE STATUS='CURRENT' AND NOT PRIMARY\_IN REQ\_TEST XREF REQ\_TEST SELECT <TEST ID>TEST\_ID <>TEST\_DESCRIPTION FROM TEST

此時會產生一份僅包含需求的清單,因為依定義未關聯到任何 TEST 的所有需求都不會使系 統擷取任何 TEST。

下列指令碼會帶來問題:

SELECT <original>REQ\_ID FROM REQ XREF REQ\_TEST SELECT <test>TEST\_DESCRIPTION FROM TEST XREF SOURCE SECONDARY SELECT <low child>REQUIREMENT\_KEY FROM REQ XREF REQ\_EVENT SELECT <events>EVENT\_TEXT FROM EVENT

這是有效的(提供已定義的物件、屬性和關係),但第三個 XREF 陳述式 (XREF REQ\_EVENT) 意指下一個 SELECT 陳述式指定的類別 (EVENT) 必須在 REQ\_EVENT 關係中連 結。由於此關係會將 REO 連結到 EVENT,且下一個類別是 EVENT,因此必須連結到前一個 SELECT 陳述式中的 REQ。

此指令碼在 SELECT 陳述式中包含 REQ 的兩個執行個體 (SELECT 陳述式 1 和 3)。根據預 設,會使用符合類別的第一個 SELECT 陳述式。所以範例中的 EVENT 會連結到第一組的 REQ ( 原始需求 )。

有四個保留字可讓您選擇如果指令碼中發生物件重複時,連結必須存在於哪個位置。

- FIRST
- **SECOND**
- THIRD
- **B** FOURTH

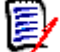

附註這些保留字可與舊版 RM 相容,但指令碼產生器精靈不支援它們。

保留字表達與下一個 SELECT 陳述式連結的 SELECT 陳述式編號。這些保留字的其中一個可 能會在 XREF 陳述式中顯示為最後字詞。在指令碼中,可能有必要在第四個陳述式之後參照 SELECT 陳述式。這可以使用正整數來指定。

若要變更先前的指令碼,讓連結到來源 REQUIREMENT 的 EVENT 顯示,請將 THIRD 保留字 或數字 3 附加到最後的 XREF 陳述式。

SELECT <original>REQUIREMENT\_KEY FROM REQ XREF REQ\_TEST SELECT <test>TEST\_DESCRIPTION FROM TEST XREF SOURCE SECONDARY SELECT <low child>REQUIREMENT\_KEY FROM REQ XREF REQ\_EVENT THIRD SELECT <events>EVENT\_TEXT FROM EVENT

現在最後的 XREF 陳述式意指下一個 SELECT 陳述式指定的類別 (EVENT) 必須在 REQ\_EVENT 關係中連結到第三個 SELECT 陳述式所擷取的物件。由於 REQ\_EVENT 關係會將 REQ 連結到 EVENT,且兩者都在 SELECT 陳述式中表示,因此這是有效的指令碼,並且會產 生所要的輸出。

# <span id="page-447-0"></span>**PLUS** 陳述式

PLUS 陳述式可用於將多個指令碼聯結成一個指令碼。使用產生的指令碼進行擷取的結果是在 一次資料擷取執行中產生了多個報告。

例如:

SELECT <4.1\_Title>DTP\_TEXT <>TEXT FROM REQ WHERE PRIMARY IN IS ALLOCATED TO HARDWARE PLUS SELECT <4.2 Title>DTP TEXT <>TEXT FROM REQ WHERE PRIMARY\_IN IS\_ALLOCATED\_TO\_SOFTWARE PLUS SELECT <4.3 Title>DTP TEXT <>TEXT FROM REQ WHERE PRIMARY IN IS ALLOCATED TO MANUAL OPERATION

# <span id="page-448-0"></span>**COMMENT** 陳述式

您可以使用註解,在指令碼中提供要在命令列中使用的文件。指令碼產生器精靈不支援註 解。註解可以使用幾種格式插入指令碼中:

- 除非開始新行,否則 ##、-- 或 \$! 之後的字元都會被忽略。
- 多行註解可使用成對的註解分隔符號 {}、/\* \*/或 (\* \*)括起來。

```
例如:
```

```
/* Version 1.0
    日期:14th May 2006*/
    SELECT <key>REQUIREMENT KEY ## extract RMs no.
    FROM REQ-- for the req class
   WHERE SOURCE REQUIREMENTS = 'Y'$! of all original requirements
    {Now find all derived requirements}
   XREF SOURCE SECONDARY
    (* and extract the RM nos *)
    SELECT REQUIREMENT KEY FROM REQ
```
# <span id="page-449-0"></span>新增 **RTF** 文字到查詢提示

在查詢提示中使用 RTF 可為使用者提供額外資訊。 例如,下列是行銷需求 ID 的標準查詢提示:

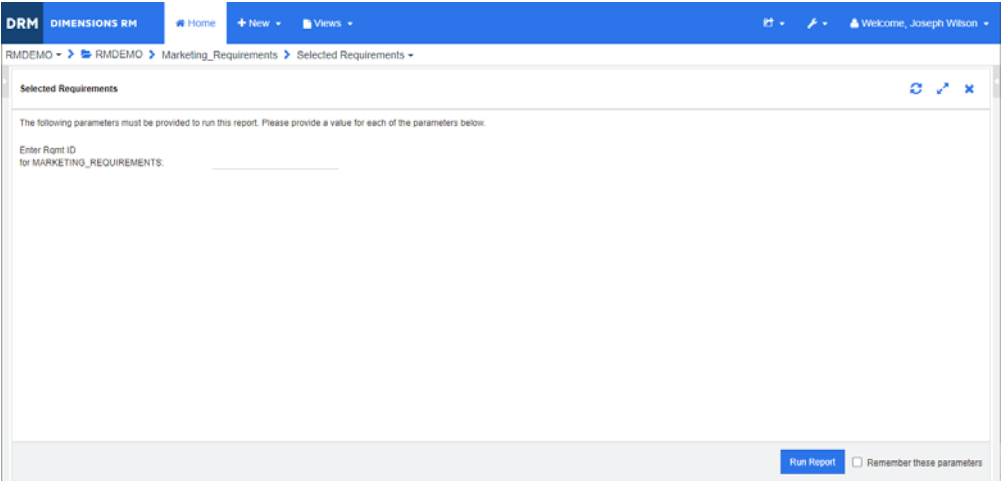

#### 這是我們要達成的配置:

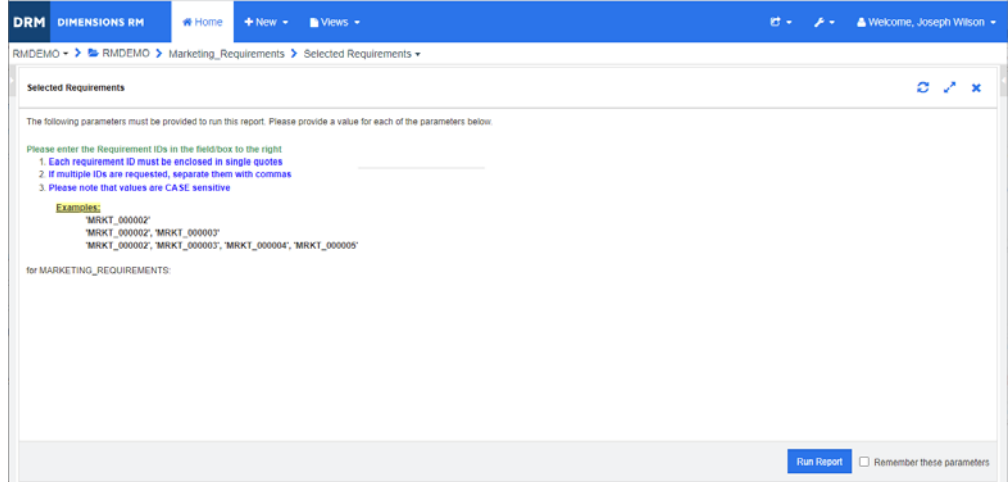

下列步驟說明如何修改查詢提示以提供此額外資訊:

- **1** 從新增功能表中選取類別報告。
- 2 選取所要的 類別 ( 在此範例中, 為 「 行銷需求 」 )。
- **3** 指定查詢名稱。
- **4** 選取屬性限制索引標籤。
- 5 按一下 Rqmt ID 欄位的箭頭,然後選取在執行階段時輸入。
- **6** 在主視窗中,從新增功能表中選取需求。
- **7** 選取已啟用 HTML 屬性的類別,然後按一下這類屬性。
- **8** 輸入您搭配查詢提示使用的文字。

9 從工具功能表中,選取原始程式碼以取得原始 HTML 程式碼。選取全部,然後複製此文 字 /html。

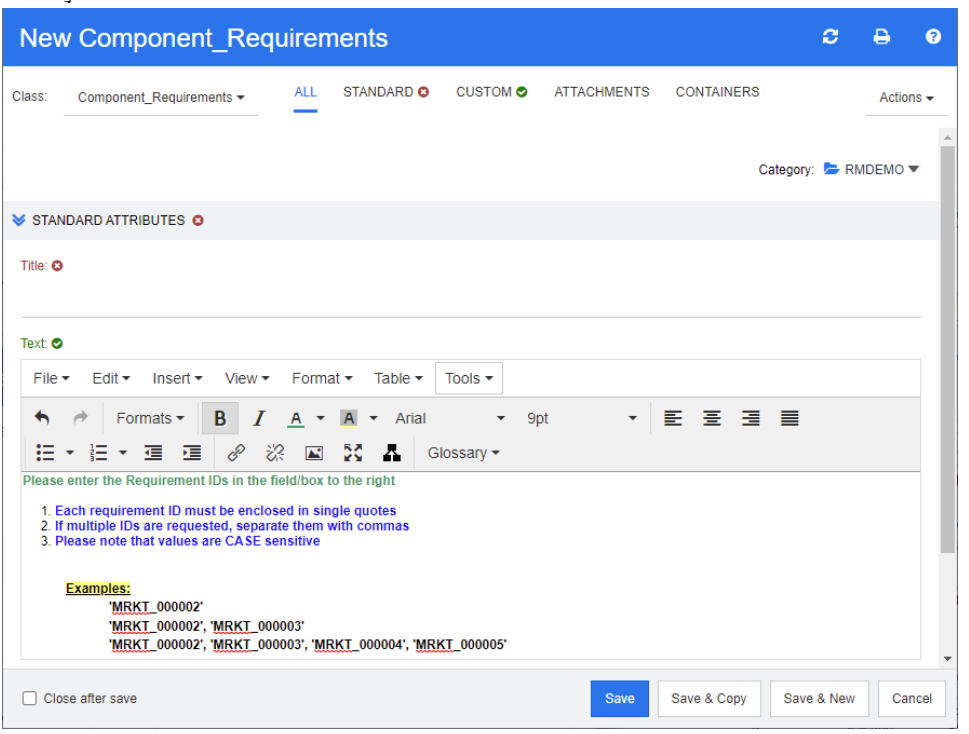

- **10** 關閉 *HTML* 原始碼編輯器視窗和新增 *Marketing\_Requirements* 視窗。
- 11 在*依類別查詢: Marketing\_Requirement* 視窗中, 按一下**檢視指令碼**按鈕 (位於視窗 左下角 )。指令碼如下所示:

select <Rqmt ID>PUID <Title>TITLE from Marketing Requirements where PUID LIKE ~'<#Enter Rqmt ID#>' and STATUS IN ('Current') order by PUID calculate all count[Row Count:]PUID

- **12** 找到 '<#Enter Rqmt ID#>',然後刪除兩個 「#」字元之間的文字,僅保留 '<##>'。
- **13** 將游標移到兩個 「#」字元之間,然後按兩次 「Enter」鍵。您的指令碼應如下所示:

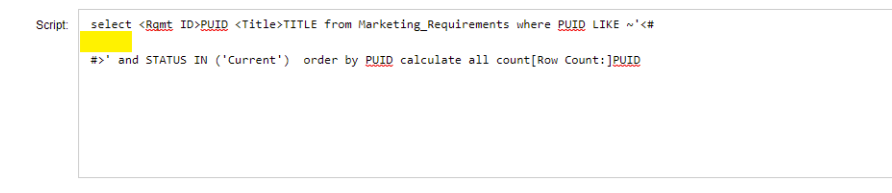

**14** 將 HTML 程式碼貼到空白行中,如下所示:

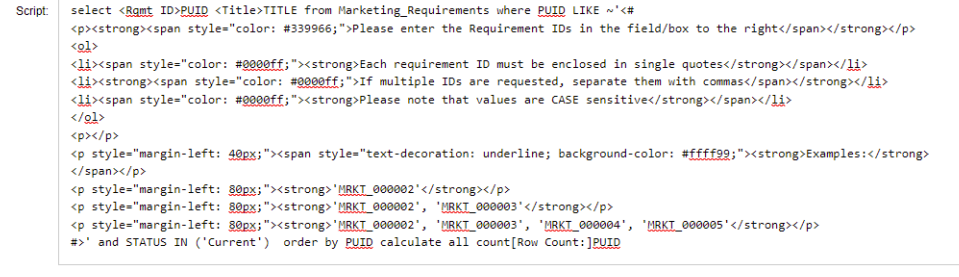

**15** 按一下儲存並執行。

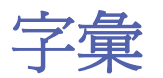

<span id="page-452-0"></span>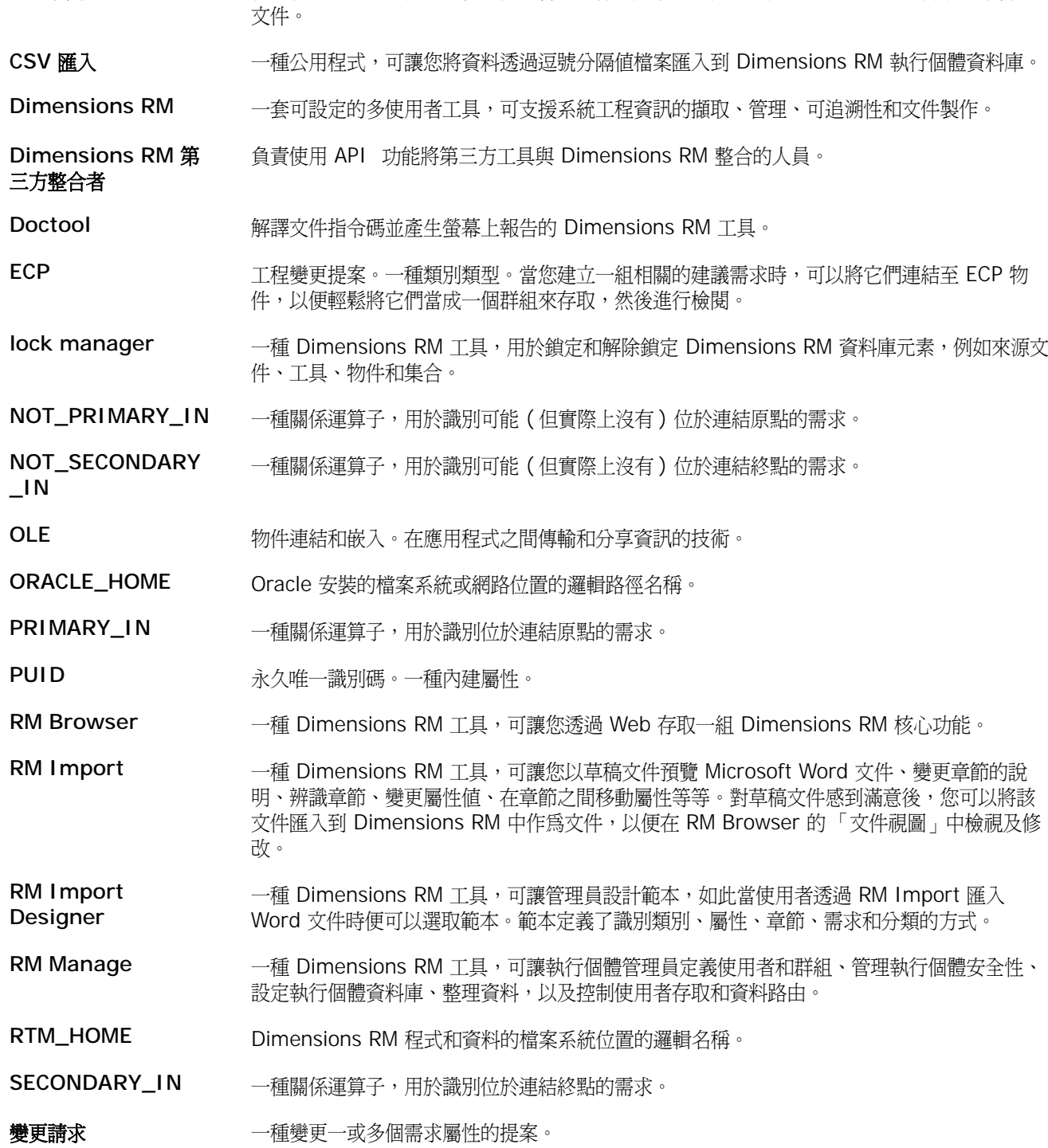

CM 鎖定 インストンの 組態管理鎖定。一種安全性功能,會將物件設成唯讀並阻止其更新。您可以鎖定需求、集合和

<span id="page-453-3"></span><span id="page-453-2"></span><span id="page-453-1"></span><span id="page-453-0"></span>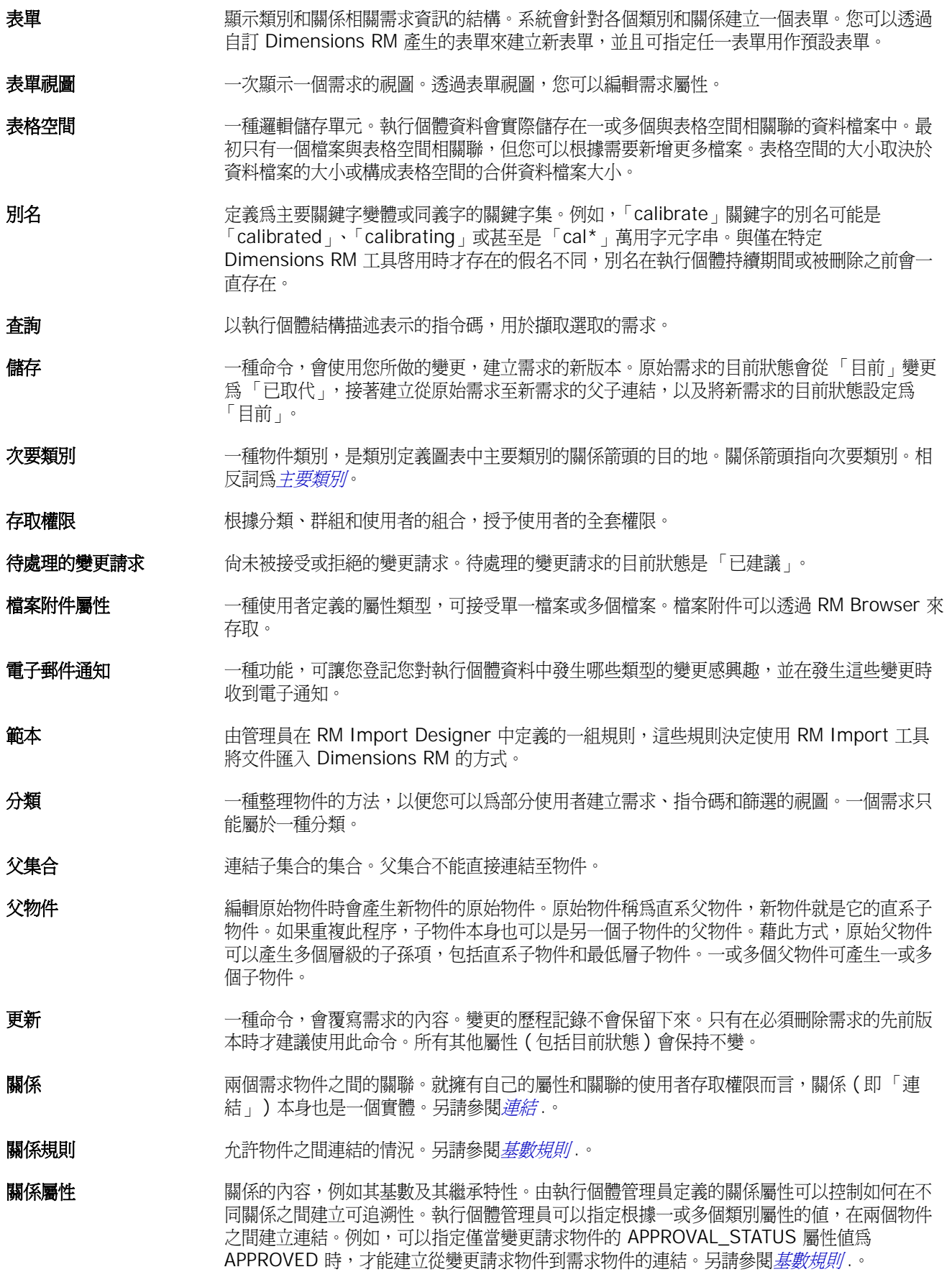

- 管理員 さらには 「ものの情報管理員」,具有此角色的使用者可以在指派的執行個體範圍 內執行管理員功能。執行個體管理員可以存取 RM Browser 管理員功能。另請 參閱[系統管理員。](#page-456-0)
- **合規報告** 一份報告,會列出已連結至或未連結至關係中其他類別中物件的需求。完整的合規報告會列出 主要和次要類別中的所有需求,無論它們是否彼此互相連結。僅合規報告會列出在主要類別中 具有連結至次要類別中相符需求的所有相符需求,或在次要類別中具有連結至主要類別中相符 需求的所有相符需求。不合規報告會列出在主要類別中沒有連結至次要類別中相符需求的所有 相符需求,或在次要類別中沒有連結至主要類別中相符需求的所有相符需求。
- 合規檢査 在 Dimensions RM 中的一種程序,會搜尋資料庫並產生報告,而報告會指出哪些物件未包含 某個已定義之關係中的連結。
- **匯出公用程式** 可用於備份執行個體或資料庫的公用程式。套件能以單一目錄中的檔案集合或以單一檔案的形 式建立,以準備傳輸到目的地站點。
- 匯入公用程式 可用於從備份還原執行個體或資料庫的公用程式。
- <span id="page-454-0"></span>**基數規則 一**種規則,用於指定可連入或連出主要物件或次要物件的連結最大數量。例如,基數 2:3 表示 最多可以有兩個連結連入次要物件,而不能有超過三個連結連入主要物件。這通常用於限制連 結至特定需求的使用案例數量或測試案例數量等的流程中。
- <span id="page-454-1"></span>**基準** 一組穩定、不可變更的需求。爲集合設定基準可確保該集合永不變更。
- <span id="page-454-5"></span>基準鎖定 對項目特定版本進行的鎖定,用於指示該版本屬於基準的一部分,因此無法修改。
- **稽核軌跡** 各種需求版本的歷史軌跡,可讓您重新建構需求的進化過程。Visual Network 工具可讓您以 圖形方式檢視稽核軌跡。
- <span id="page-454-4"></span>**集合** 一種對任何類別的需求進行分組的方式。建立集合後,可透過連結需求到集合的方式,將集合 與需求相關聯。每個需求都可以連結到多個不同的集合,而每個集合則可連結到多個不同的需 求。父系集合包含不求集合包含需求。父系集合不會直接連結到任何需求,僅會透 過其子系集合淮行間接連結 。 另請參閱*基進* .。
- **集合連結性 有效**由集合之間的關係定義的關聯項目。
- 假名 きょうしゃ 一種文字模式,用於定位要連結到集合的物件。例如,「calibrate」關鍵字的假名可能是 「calibrated」、「calibrating」或甚至是 「cal\*」萬用字元字串。與別名不同,別名在執行個 體持續期間或被刪除之前會一直存在,但假名僅在連結過程中存在。另請參閱[別名](#page-453-0) 。
- 交易 與資源分類相關聯的動作,代表使用該資源可進行哪些作業。例如,更新交易與類別定義相關 聯。使用者具有特定類別定義相關的更新交易時,可以變更該類別定義的特性,然後將其儲存 在資料庫中。
- **接受** 用於接受建議變更的命令。建議需求的目前狀態會變成 「已接受」,並且會建立目前狀態爲 「目前」的需求複本。
- <span id="page-454-2"></span>結構描述定義 けいき しょう 管理員 」 功能提供定義和 / 或修改各種類別 ( 即需求類型 )、這些類別中支援的屬性及其 之間關係的能力。在每個需求類別內定義的屬性,爲報告每個類別內的需求狀態提供輸入。

透過以此方式指定執行個體結構,類別定義既能約束又可支援開發團隊,進而可以在執行個體 的生命週期內建立類別、屬性和關係的執行個體。開發團隊的所有成員都使用 「結構描述定 義」來檢視每個類別、其內容及其之間的關係。

#### <span id="page-454-3"></span>結構描述定義圖表 初期副以圖形方式呈現存在於執行個體內的資訊類別,以及類別之間的關係。

### **拒絕** 有一個 用於拒絕建議變更的命令。建議需求的目前狀態會變成「已拒絕」,並且會建立目前狀態為 「目前」的需求複本。

**聚焦** 編輯兩個或更多個父物件以產生單一子物件的程序。

**可疑連結** 一種連結,會在連結中的任一需求變更後成爲有問題的連結。變更可能使其他需求變成有問題 或 「可疑」。

可追溯性 在需求和其他實體之間建立明確連結的過程。可追溯性可讓您追溯執行個體的演化過程。

可追溯性視圖 インディング 一種 RM Browser 視圖,提供方式讓您選取所要追溯的關係,並且將需求限制為所選取的基 準、文件、集合或分類;瀏覽屬於關係的需求;然後列印可追溯性報告,報告會以容易分析的 視覺化格式顯示資訊。另請參閱[文件視圖](#page-456-2)、[需求視圖](#page-457-2)

快速搜尋 RM Browser 中「需求視圖」的一項功能,可讓您快速建立查詢以查看任何分類的內容。

<span id="page-455-2"></span>**快照** 文件的基準(凍結)版本,通常在散發文件以供檢閱之前建立。

<span id="page-455-5"></span>**來源關係** 一種關係,指的是版本鏈結中的原始物件。相反詞爲*[直系關係](#page-457-1)*。

來源文件 一種文件,通常由客戶提供,是開發中系統的輸入內容。來源文件也可以在 Dimensions RM 中透過使用空白文件並插入物件來撰寫。

**類別 その** 国民の容納相關類型資訊 ( 屬性 ) 的結構。定義類別後,需求便會進入類別。

類別定義 インチング 2000 KM Manage 啓動的 Dimensions RM 工具,用於建立及初始塡入執行個體。您可以從 Browser 中的 「管理」功能表存取結構描述的定義。請參閱[結構描述定義。](#page-454-2)

類別定義圖表 請參閱[結構描述定義圖表](#page-454-3)

<span id="page-455-1"></span>**類別屬性 きょうきょう うきょう あいさん あいのを あいのを あい** イントン あいのがた そのころ 相關詳細資料。

**類型** そのこの一種對類別、關係或屬性的一組執行個體的基本內容定義。

<span id="page-455-0"></span>**連結** ファンス のこのの一種執行個體。您可以將兩個需求連結在一起,只要定義了其對應類別之間的關係。

**流程細分** 一種系統化程序,用於將物件分解為已配置的物件和衍生物件,然後將其指派給低層級模型元 件。此流程細分程序會產生物件的階層式結構,而這些物件是從針對系統所擷取物件所衍生出 的精細化物件。

**輪詢 インシン のたち RM Browser** 的一項功能,可讓您從選取的使用者那裡徵求有關需求的意見反應。輪詢通常用 於決定是否應接受特定需求,或就需求的內容達成共識。

目前 有效 医新或目前版本的需求的目前狀態。

日前狀態 可識別需求狀態的一項特殊隱含屬性。

<span id="page-455-4"></span>**強制屬性** 地名美国卡利亚 使用者必須指定值的屬性。相反詞為*[選填屬性](#page-457-0)*。

<span id="page-455-3"></span>清單屬性 子種使用者定義的屬性類型,會提供值清單,讓 Dimensions RM 使用者可以從中選取。例 如,如果您需要 Dimensions RM 使用者為 *test\_result* 屬性選擇一組指定值中的一個,請將 此屬性指定為清單屬性,並將 *pass*、*fail* 和 *untested* 定義為允許值的集合。另請參閱[群組屬](#page-456-1) [性](#page-456-1),其功能類似於一組互相依存的清單屬性。

取消刪除 有效 一種命令,會將需求的目前狀態從「已刪除」變更為「目前」。

**權限** 有一個 有一個教行由群組指派之動作的權限。

<span id="page-456-8"></span><span id="page-456-7"></span><span id="page-456-6"></span><span id="page-456-5"></span><span id="page-456-4"></span><span id="page-456-3"></span><span id="page-456-2"></span><span id="page-456-1"></span><span id="page-456-0"></span>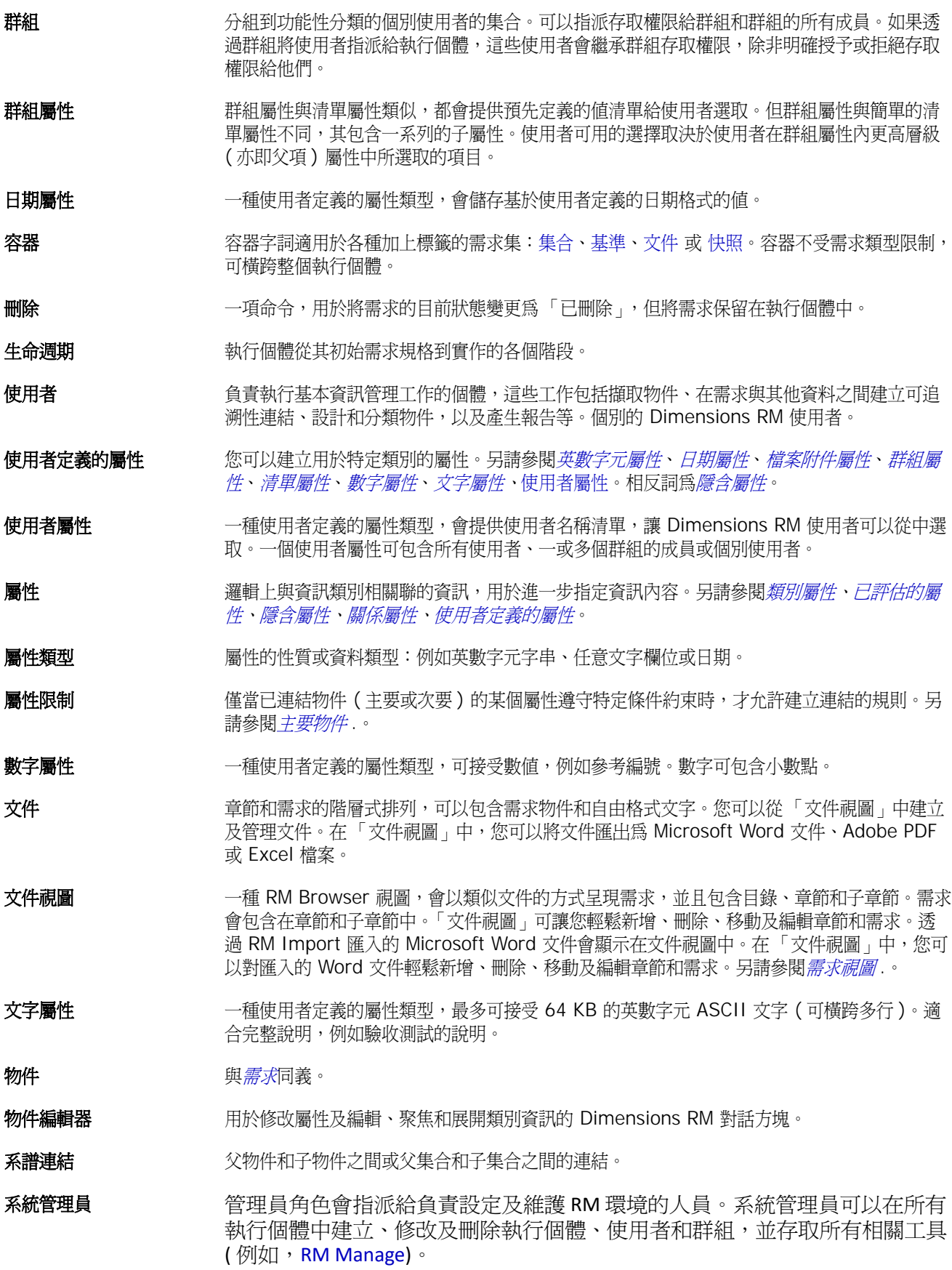

<span id="page-457-8"></span><span id="page-457-7"></span><span id="page-457-6"></span><span id="page-457-5"></span><span id="page-457-4"></span><span id="page-457-3"></span><span id="page-457-2"></span><span id="page-457-1"></span><span id="page-457-0"></span>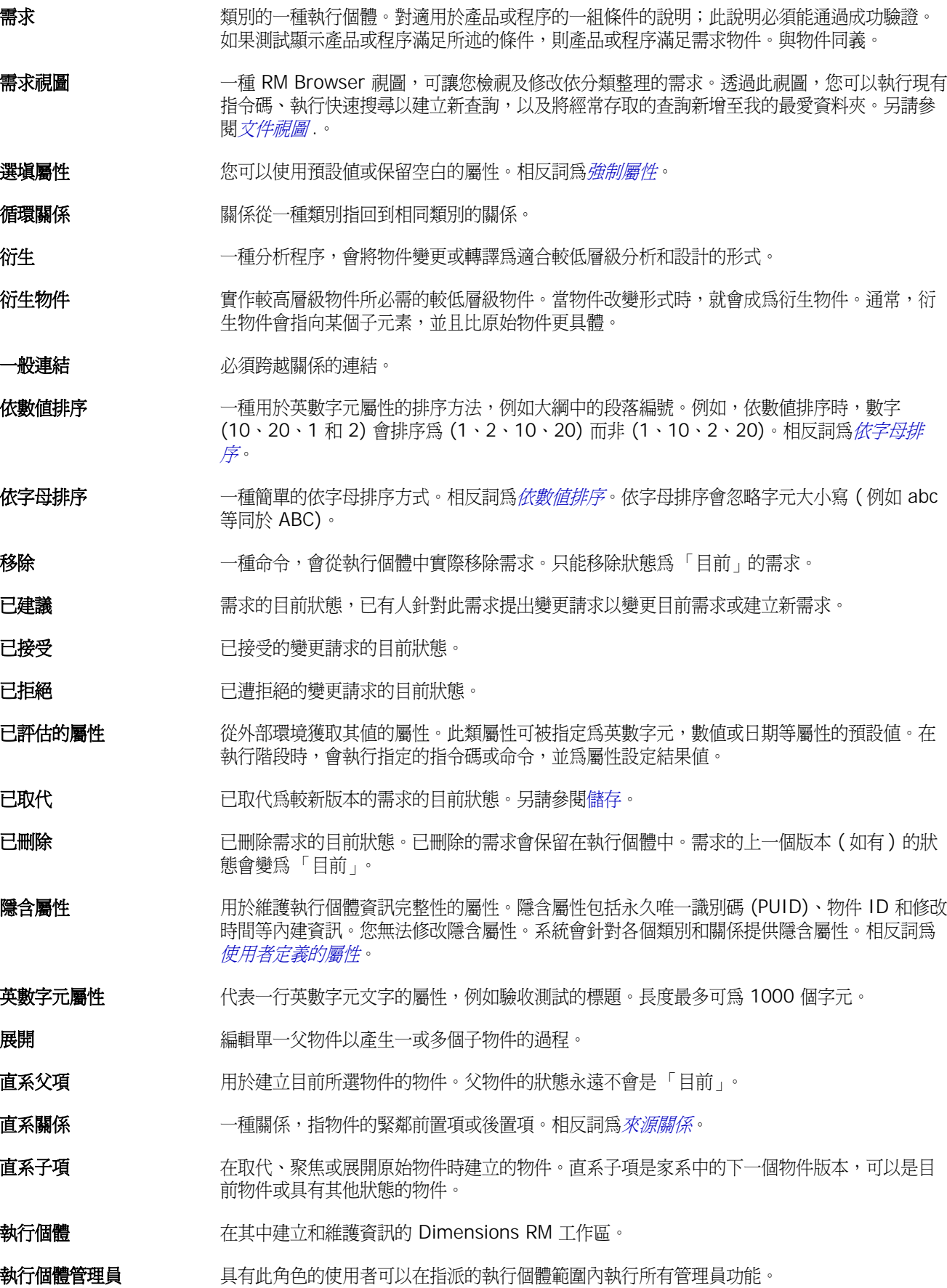

指令碼 オンディング あいか あいかい おんだ こうかい おんじゅつ おんじゅう おんじゅう おんじゅう あいき おんしょう おんしょう おんしょう おんしょう おんしょう おんしょう おんしょう おんしょう おんしょう 計算和輸出格式相結合。

指令碼產生器精靈 一種 Dimensions RM 精靈,提供圖形介面來允許使用者指定特定報告的內容。

- <span id="page-458-0"></span>主要類別 在直接關係中,兩個類別之間的第一個類別。例如,*Is\_Tested\_By* 關係連接 *Code\_Module* 類別和 *Acceptance\_Tests* 類別,則 *Code\_Module* 是主要類別,*Is\_Tested\_By* 是關係, 而 *Acceptance\_Tests* 是次要類別。在類別定義圖表中,關係箭頭的方向一律是從主要到次要 類別。圖表上的這個方向和定位定義了關係的方向。相反詞為*次要類別*。
- <span id="page-458-1"></span>主要物件 **No. 2000 电**物件所連結的主要類別的執行個體。
- 專案 在軟體開發中,專案是指旨在為新元件或現有元件增加價值的工作單元。在 Dimensions RM 中,可以使用分類或 「產品」和 「專案」類別來定義專案,以管理單一產品中的多個或平行專 案 ( 請參閱第 150 [頁的 「分支和合併需求」](#page-149-0) )。
- **資料格視圖** 一種視圖,可讓您在類似表格的清單中檢視多個需求。欄標題代表需求的屬性。
- 資料庫 在 Dimensions RM 環境中 Oracle 的執行個體。Dimensions RM 工具中顯示的資料庫取決 於 tnsnames.ora 檔案 ( 一個 Oracle 檔案 ) 的內容。
- **資源分類** 將資源分組爲項目的類別。例如,唯一文件名稱屬於文件的分類。指派預設權限時,資源分類 很重要,因為預設值是指派給整個資源類別,而不是個別資源。為某項類別的資源指派適當的 交易時,資源分類也很重要。某些交易僅適用於特定分類的資源。
- 子**集合** カランス の件階層會以由上而下、從父項到子項的方式建立,而集合階層則以相反方向,透過分組子集 合以形成父集合的方式建立,以此類推。子集合可以直接連結至物件。建立集合時,會預設為 子集合。
- 子物件 有數據 有為精神和的人物性時,就會產生新物件。原始物件稱為父物件,新物件就是它的子物件。如 果重複此程序,子項本身也可以是另一個子項的父項。
- **自動連結** 一種公用程式,可讓您在所選關係中主要和次要類別的物件之間建立或中斷連結。
- **最低層子項** 出身於所選物件的目前物件。最低層子項清單中所包含的物件可能會跳過物件的世代;也就是 說,它們不必是所選物件的直系子項。

### 一畫

一般設定 [70](#page-69-0)

### 三畫

工作流程 元素 [98,](#page-97-0) [410](#page-409-0) 文件 [229](#page-228-0) 容器 [288](#page-287-0) 停用 [420](#page-419-0) 工作流程狀態 刪除 [412](#page-411-0) 設定 安全性 [412](#page-411-1) 表單 [411](#page-410-0) 樣式 [411](#page-410-1) 轉換 [411](#page-410-2) 屬性 [411](#page-410-3) 新增 [410](#page-409-1) 變更名稱 [410](#page-409-2) 變更定義 [411](#page-410-4) 工作流程轉換 設定 安全性 [419](#page-418-0) 關係限制 [417](#page-416-0) 屬性限制 [415](#page-414-0) 新增 [412](#page-411-2) 變更名稱 [413](#page-412-0) 變更定義 [413](#page-412-1)

### 四畫

分支 [150](#page-149-1), [154–](#page-153-0)[155](#page-154-0) 分支視圖設定 [83](#page-82-0) 分佈報告 , 建立 [259](#page-258-0) 分割視圖設定 [83](#page-82-1) 分類 存取權限 [358](#page-357-0) 刪除 [355](#page-354-0) 命名 [425](#page-424-0) 重新命名 [356](#page-355-0) 移動 [357](#page-356-0) 最大名稱長度 [355](#page-354-1) 新增 [355](#page-354-2) 管理 [354](#page-353-0) 分類 , 在之間移動需求 [360](#page-359-0) 分類窗格 [25](#page-24-0) 文件 工作流程 [229](#page-228-0) 文件內容 [194](#page-193-0) 文件差異報告 [223](#page-222-0) 比較 [221](#page-220-0) 列印 [178](#page-177-0) 有限權限 [180](#page-179-0) 刪除 [188](#page-187-0) 刪除章節 [203](#page-202-0) 刪除需求 [209](#page-208-0) 取消刪除 [188](#page-187-1) 建立 [185](#page-184-0) 建立 Excel [227](#page-226-0) 建立 PDF [226](#page-225-0) 建立 ReqIF [228](#page-227-0) 建立 Word [223](#page-222-1) 建立快照 [219](#page-218-0) 建立章節 [200](#page-199-0) 限制需求類別 [196](#page-195-0) 移除 [189](#page-188-0) 移動章節 [209](#page-208-1) 移動需求 [209](#page-208-1) 設定自動載入 [80](#page-79-0) 尋找和取代字元字串 [181](#page-180-0) 開啟 [179](#page-178-0) 匯出 Adobe PDF 文件 [226](#page-225-0) 匯出 Excel 試算表 [227](#page-226-0) 匯出 Microsoft Word 文件 [223](#page-222-1) 匯出 ReqIF 文件 [228](#page-227-0) 新增需求 [207](#page-206-0) 預設視圖模式 [81](#page-80-0) 預設需求配置 [81](#page-80-1) 需求版本 [144](#page-143-0) 需求差異摘要 [222](#page-221-0) 編輯 [190](#page-189-0) 編輯文件 [190](#page-189-0) 編輯章節 [202](#page-201-0) 檢視附件 [224](#page-223-0) 文件 URL, 複製到剪貼簿 [183](#page-182-0) 文件 , 格式化 [191](#page-190-0) 文件設定 [79](#page-78-0) 文字屬性 [387](#page-386-0) 文字屬性 , 格式設定 [36](#page-35-0) 日期屬性 [376](#page-375-0) 比較文件及其快照 [221](#page-220-0)

### 五畫

功能表列 [24](#page-23-0) 可追溯性 自訂樹狀結構 [269](#page-268-0) 概觀 [268](#page-267-0) 瞭解可追溯性樹狀結構 [269](#page-268-1) 可追溯性報告 , 建立 [267](#page-266-0) 可疑連結 [127](#page-126-0) 可稽核性 [94](#page-93-0) 可編輯的資料格視圖 [30](#page-29-0)

### 六畫

列印 [108](#page-107-0), [178](#page-177-0) 同步視圖設定 [83](#page-82-0) 同時編輯模式 [70,](#page-69-1) [73](#page-72-0) 合併 [150](#page-149-1), [157–](#page-156-0)[158](#page-157-0) 合併需求變更 [147](#page-146-0) 在分類之間移動需求 [360](#page-359-0) 在輪詢中投票 [162](#page-161-0) 存取 RM Browser [53](#page-52-0)–[54](#page-53-0) 存取權限 授予 [348](#page-347-0) 撤銷 [348](#page-347-0) 安全性 集合交易 [350](#page-349-0) 匯入交易 [351](#page-350-0) 關係交易 [351](#page-350-1) 類別交易 [349](#page-348-0) 屬性交易 [349](#page-348-1) Dimensions CM 專案 [350](#page-349-1) 自動載入文件 , 設定 [80](#page-79-0) 自動載入文件核取方塊 [80](#page-79-1)

### 七畫

刪除文件 [188](#page-187-0) 刪除使用者 [345](#page-344-0) 刪除集合 [280](#page-279-0) 刪除需求 [95](#page-94-0), [108](#page-107-1) 快速搜尋 [88](#page-87-0) 快速搜尋設定 [78](#page-77-0) 快照 另存為新文件 [220](#page-219-0) 刪除 [220](#page-219-0) 修改 [220](#page-219-0) 從文件建立 [219](#page-218-0) 檢視 [220](#page-219-0) 我的工作儀表板 建立 [234](#page-233-0) 輪詢 [162](#page-161-1) 技術支援 聯絡 [15](#page-14-0)

更新需求 [95](#page-94-1) 系譜視圖 [145](#page-144-0)

### 八畫

依字母排序 [35](#page-34-0) 依數值排序 [36](#page-35-1) 使用 HTML 格式化文字屬性 [36](#page-35-0) 使用者設定 [70](#page-69-2) 使用者管理 [342](#page-341-0) 刪除使用者 [345](#page-344-0) 建立使用者 [342](#page-341-1) 群組指派 [344](#page-343-0)–[345,](#page-344-1) [347](#page-346-0) 編輯使用者 [344](#page-343-1) 複製使用者 [343](#page-342-0) 使用者屬性 [388](#page-387-0) 「初始建立者」屬性 [371](#page-370-0) 取消刪除文件 [188](#page-187-1) 取消刪除集合 [281](#page-280-0) 取消刪除需求 [95,](#page-94-2) [108](#page-107-2) 命名類別 , 屬性 , 分類 [425](#page-424-0) 表單視圖 [30](#page-29-0) 附件 [224](#page-223-0)

### 九畫

建立使用者 [342](#page-341-1) 「建立者」屬性 [371](#page-370-0) 建立新文件 [185](#page-184-0) 建立新集合 [279](#page-278-0) 建議的需求 檢閱 [111](#page-110-0) 拼字檢查 Chrome [66](#page-65-0) Edge [64](#page-63-0) Firefox [65](#page-64-0) Internet Explorer [64](#page-63-1) 查詢屬性 [384](#page-383-0) 相依屬性 [139](#page-138-0) 英數字元屬性 [375](#page-374-0) 重新整理 資料 [93](#page-92-0) 限制文件中的需求類別 [196](#page-195-0) 首頁設定 [72](#page-71-0)

### 十畫

容器 [134](#page-133-0)[–135](#page-134-0) 工作流程 [288](#page-287-0) 繼承的 [136](#page-135-0) 容器內容 [136](#page-135-1) 格式化文件 [191](#page-190-0) 格式化章節 [205](#page-204-0)

討論 [59,](#page-58-0) [163](#page-162-0)

十一畫

動作窗格 [27](#page-26-0) 基準 [283](#page-282-0) 建立 [283](#page-282-0) 移除 [284](#page-283-0) 基準已鎖定 [278](#page-277-0) 基準鎖定 [455](#page-454-5) 基數 [403](#page-402-0) 執行個體設定 [70](#page-69-2) 執行個體結構描述 平移 [395](#page-394-0) 定義 [394](#page-393-0) 畫布資料格 [395](#page-394-1) 選取物件 [396](#page-395-0) 縮放 [396](#page-395-1) 執行個體階層連結 [24](#page-23-1) 執行階段參數搭配報告 [256](#page-255-0) 密碼 , 範例資料庫 [21](#page-20-0) 密碼 , 變更 [55](#page-54-0) 將文件 URL 複製到剪貼簿 [183](#page-182-0) 將使用者指派給群組 [344](#page-343-0), [347](#page-346-0) 將報告 URL 複製到剪貼簿 [274](#page-273-0) 將集合 URL 複製到剪貼簿 [289](#page-288-0) 將需求 URL 複製到剪貼簿 [100](#page-99-0) 從群組中取消指派使用者 [345](#page-344-1), [347](#page-346-1) 掛鎖圖示 [278](#page-277-0) 授予存取權限 [348](#page-347-0) 排序清單值 [363](#page-362-0) 敏捷 [319](#page-318-0) 工作面板索引標籤 [331](#page-330-0) 功能 刪除 [337](#page-336-0) 新增 [336](#page-335-0) 編輯 [336](#page-335-1) 敘述 刪除 [338](#page-337-0) 新增 [337](#page-336-1) 編輯 [337](#page-336-2) 產品 手動指派 [334](#page-333-0) 刪除 [334](#page-333-1) 新增 [333](#page-332-0) 編輯 [333](#page-332-1) 產品待處理項目索引標籤 [327](#page-326-0) 產品腳本索引標籤 [329](#page-328-0) 發行 刪除 [335](#page-334-0) 新增 [334](#page-333-2) 編輯 [335](#page-334-1) 概觀索引標籤 [326](#page-325-0) 衝刺 刪除 [339](#page-338-0)

新增 [338](#page-337-1) 編輯 [338](#page-337-2) 衝刺計劃索引標籤 [329](#page-328-1) 衝刺腳本索引標籤 [330](#page-329-0) 顯示選項 [325](#page-324-0) 條件約束 [415](#page-414-0), [417](#page-416-0) 清單值 , 排序 [363](#page-362-0) 清單屬性 [380](#page-379-0) 移除文件 [189](#page-188-0) 移除基準 [284](#page-283-0) 移除集合 [281](#page-280-1) 移除需求 [95,](#page-94-3) [108](#page-107-3) 章節 刪除 [203](#page-202-0) 建立 [200](#page-199-0) 格式設定 [205](#page-204-0) 移動 [209](#page-208-1) 編輯 [202](#page-201-0) 章節配置 可編輯的資料格 [175](#page-174-0) 段落 [175](#page-174-1) 資料格 [175](#page-174-2) 設定 一般 [70](#page-69-0) 分支視圖 [83](#page-82-0) 分割視圖 [83](#page-82-1) 文件 [79](#page-78-0) 同步視圖 [83](#page-82-0) 快速搜尋 [78](#page-77-0) 使用者設定 [70](#page-69-2) 使用者屬性 [73](#page-72-1) 首頁 [72](#page-71-0) 執行個體設定 [70](#page-69-2) 連結瀏覽器 [82](#page-81-0) 報告 [81](#page-80-2) 需求 [73](#page-72-2) 連結 可疑 [127](#page-126-0) 繼承的 [131](#page-130-0) 連結瀏覽器 [132](#page-131-0) 連結瀏覽器設定 [82](#page-81-0) 連結轉移規則 [404](#page-403-0) 十二畫 報告 建立分佈報告 [259](#page-258-0) 建立可追溯性報告 [267](#page-266-0) 建立圖形報告 [258](#page-257-0)

建立趨勢報告 [260](#page-259-0) 建立關係報告 [265](#page-264-0) 建立類別報告 [257](#page-256-0) 執行 [256](#page-255-0) 編輯 [270](#page-269-0) 報告 URL, 複製到剪貼簿 [274](#page-273-0)

報告交易 [351](#page-350-2) 報告執行階段參數 [256](#page-255-0) 報告設定 [81](#page-80-2) 尋找和取代 , 文件工作頁面 [181](#page-180-0) 尋找需求 [88](#page-87-0) 測試回合 CSV 匯入 [301,](#page-300-0) [304](#page-303-0) CSV 匯出 [117](#page-116-0) 測試案例 CSV 匯入 [301,](#page-300-0) [304](#page-303-0) CSV 匯出 [117](#page-116-0) 測試案例管理 測試回合 [315](#page-314-0) 測試案例 [314](#page-313-0) 登入 [53](#page-52-0) 登入 , Azure [54](#page-53-1) 登入 , SmartCard [54](#page-53-2) 登入 , SSO [54](#page-53-0) 視圖 可編輯的資料格 [30](#page-29-0) 表單 [30](#page-29-0) 資料格 [30](#page-29-0) 註解 新增 [59,](#page-58-0) [163](#page-162-0) 階層連結 [24](#page-23-1) 集合 [134](#page-133-0) 刪除 [280](#page-279-0) 取消刪除 [281](#page-280-0) 建立 [279](#page-278-0) 基準 [283](#page-282-0) 移除 [281](#page-280-1) 集合 URL, 複製到剪貼簿 [289](#page-288-0)

### 十三畫

```
匯入 291
  先前匯出的需求 309
  往返 309
  測試回合 301, 304
  測試案例 301, 304
  CSV 300
     測試回合 301, 304
     測試案例 301, 304
  ReqIF 306
  Word 292, 295
  XML 298
匯出
  文字 111 為 Excel 試算表 227 為 PDF 文件 226 為 ReqIF 文件 228 為 Word 文件 223
  測試回合 117
  測試案例 117
  CSV 111
```
測試回合 [117](#page-116-0) 測試案例 [117](#page-116-0) Excel [111](#page-110-1) HTML [111](#page-110-1) PDF [111](#page-110-1) Word [111](#page-110-1) XML [111](#page-110-1) 群組指派 [344](#page-343-0)–[345,](#page-344-1) [347](#page-346-0) 群組屬性 [44,](#page-43-0) [90,](#page-89-0) [139,](#page-138-0) [377](#page-376-0) 資料格視圖 [30,](#page-29-0) [32](#page-31-0) 資訊 [401](#page-400-0) 預設文件視圖模式 [81](#page-80-0) 預設群組存取權 [348](#page-347-1) 預設需求配置 [81](#page-80-1)

### 十四畫

圖形報告 , 建立 [258](#page-257-0) 撤銷存取權限 [348](#page-347-0) 說明 [56](#page-55-0) 需求 工作流程元素 [98](#page-97-0) 分支 [150](#page-149-1), [154](#page-153-0)–[155](#page-154-0) 分支後合併 [150](#page-149-1), [157](#page-156-0)–[158](#page-157-0) 列印 [108](#page-107-0) 合併變更 [147](#page-146-0) 在分類之間移動 [360](#page-359-0) 在文件中移動 [209](#page-208-1) 刪除 [95,](#page-94-0) [108](#page-107-1), [209](#page-208-0) 快速搜尋 [88](#page-87-0) 更新 [95](#page-94-1) 取消刪除 [95,](#page-94-2) [108](#page-107-2) 版本 [96,](#page-95-0) [144](#page-143-0) 建立 [104](#page-103-0) 限制文件中的類別 [196](#page-195-0) 容器 [134](#page-133-0) 從 ReqIF 檔案匯入 [306](#page-305-0) 從 XML 檔案匯入 [298](#page-297-1) 從容器中移除 [135](#page-134-1) 移除 [95,](#page-94-3) [108](#page-107-3) 尋找 [88](#page-87-0) 開啓容器 [135](#page-134-2) 集合 [134](#page-133-0) 匯出快速搜尋結果 [111](#page-110-2)[–113,](#page-112-0) [116–](#page-115-0)[118](#page-117-0) 新增到容器 [135](#page-134-0) 編輯 [105](#page-104-0) 複製 [103](#page-102-0), [107](#page-106-0), [152–](#page-151-0)[153](#page-152-0), [373](#page-372-0) 複選 [33](#page-32-0) 歷程記錄 [140](#page-139-0), [144](#page-143-0) 歷程記錄 , 系譜視圖 [145](#page-144-0) 選取多個 [33](#page-32-0) 儲存 [94](#page-93-1) 繼承的容器 [136](#page-135-0) 繼承的連結 [131](#page-130-0) 需求 URL, 複製到剪貼簿 [100](#page-99-0)

#### 需求設定 [73](#page-72-2)

### 十五畫

儀表板 刪除 [240](#page-239-0) 使用報告 [235](#page-234-0) 建立 [235](#page-234-1) 執行階段參數 [238](#page-237-0) 新增圖形報告 [238](#page-237-1) 新增網站 [239](#page-238-0) 新增標準報告 [237](#page-236-0) 複製 [240](#page-239-1) 數字屬性 [386](#page-385-0) 範例資料庫 [21](#page-20-0) 編輯使用者 [344](#page-343-1) 編輯模式 [70](#page-69-1), [73](#page-72-0) 複製 URL 文件的 [183](#page-182-0) 報告的 [274](#page-273-0) 集合的 [289](#page-288-0) 需求的 [100](#page-99-0) 複製使用者 [343](#page-342-0) 複製需求 [103](#page-102-0), [107,](#page-106-0) [152–](#page-151-0)[153](#page-152-0) 輪詢 內建查詢 [162](#page-161-1) 投票 [162](#page-161-0) 建立 [159](#page-158-0) 修改 [161](#page-160-0) 概觀 [159](#page-158-1) 檢視結果 [162](#page-161-2) 關閉 [161](#page-160-1)

# 十六畫

導覽 [23](#page-22-0) 歷程記錄 , 需求 [140](#page-139-0) 選取 多個需求 [33](#page-32-0)

# 十七畫

儲存需求 [94](#page-93-1) 檔案附件屬性 [377](#page-376-1) 聯絡技術支援 [15](#page-14-0) 趨勢報告 [95](#page-94-4) 趨勢報告 , 建立 [260](#page-259-0)

# 十八畫

瀏覽連結 [132](#page-131-0) 轉移規則 [404](#page-403-0)

# 十九畫

關係 反向 [406](#page-405-0) 刪除 [405](#page-404-0) 重新命名 [406](#page-405-1) 基數 [403](#page-402-0) 清除資料 [406](#page-405-2) 新增 [403](#page-402-1) 概觀 [403](#page-402-2) 編輯頂點 [405](#page-404-1) 轉移規則 [404](#page-403-0) 變更樣式內容 [405](#page-404-2) 關係限制 , 工作流程 [417](#page-416-0) 關係限制索引標籤 [48](#page-47-0) 關係報告 , 建立 [265](#page-264-0) 類別 刪除 [402](#page-401-0) 命名 [425](#page-424-0) 指定說明 [399](#page-398-0) 重新命名 [401](#page-400-1) 清除資料 [402](#page-401-1) 概觀 [398](#page-397-0) 複製 [401](#page-400-2) 變更樣式內容 [399](#page-398-1) 變更類別影像 [401](#page-400-3) 類別定義圖表 平移 [395](#page-394-0) 畫布資料格 [395](#page-394-1) 選取物件 [396](#page-395-0) 縮放 [396](#page-395-1) 類別報告, 建立 [257](#page-256-0) 類別資訊 [401](#page-400-4) 類別影像 , 變更 [401](#page-400-3)

### 二十畫

繼承的容器 [136](#page-135-0) 繼承的連結 [131](#page-130-0)

### 二十一畫

屬性 文字 [387](#page-386-0) 日期 [376](#page-375-0) 刪除 [373](#page-372-1)[–374](#page-373-0) 使用者 [388](#page-387-0) 初始建立者 [371](#page-370-0) 命名 [425](#page-424-0) 定義 [372](#page-371-0) 建立者 [371](#page-370-0)

查詢 [384](#page-383-0) 英數字元 [375](#page-374-0) 清單 [380](#page-379-0) 新增 [372](#page-371-1) 群組 [90,](#page-89-0) [377](#page-376-0) 數值 [386](#page-385-0) 複製 [103](#page-102-0), [152–](#page-151-0)[153,](#page-152-0) [373](#page-372-0) 檔案附件 [377](#page-376-1) 類型 [371](#page-370-1) PUID [390](#page-389-0) rqmt ID [390](#page-389-0) URL [387](#page-386-1) 屬性 , 使用 HTML 格式化文字 [36](#page-35-0) 屬性 , 群組 [139](#page-138-0) 屬性限制 [415](#page-414-0)

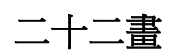

歡迎功能表 [23](#page-22-1)

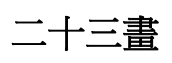

變更請求 建議新需求 [104](#page-103-0) 提交 [104](#page-103-0), [110](#page-109-0) 請求新需求 [104](#page-103-0) 檢閱 [111](#page-110-0)

# 字母

Dimensions CM 安全性 [350](#page-349-1) HTML 格式設定 [387](#page-386-2) HTML 格式設定工具列 [36](#page-35-0) Like 條件約束 [416](#page-415-0)[–417](#page-416-1) PUID 屬性 [390](#page-389-0) QLARIUS\_RM 範例資料庫 [21](#page-20-0) ReqIF [306](#page-305-0) RM Browser [48](#page-47-0) 可追溯性視圖 [268](#page-267-0) 刪除需求 [108](#page-107-1) 取消刪除需求 [108](#page-107-2) 取得說明 [56](#page-55-0) 建立新物件 [102](#page-101-0) 查詢中使用的分類 [43](#page-42-0) 查詢中使用的運算子 [47](#page-46-0) 重新整理資料 [93](#page-92-0) 參與討論 [59](#page-58-0), [163](#page-162-0) 基本知識 [22](#page-21-0) 移除需求 [108](#page-107-3) 提交變更請求 [110](#page-109-0) 登入 [53](#page-52-1)[–54](#page-53-0) 登出 [55](#page-54-1)

概觀 [18](#page-17-0) 編輯需求 [105](#page-104-0) 輪詢 [159](#page-158-1) 整理集合 [278](#page-277-1) 檢視系統資訊 [63](#page-62-0) 檢視版本資訊 [63](#page-62-0) 檢視聯絡資訊 [63](#page-62-0) 檢閱變更請求 [111](#page-110-0) 屬性限制索引標籤 [43](#page-42-1) 變更您的密碼 [55](#page-54-0) RM Browser 中的分類 [43](#page-42-0) RM Browser 中的運算子 [47](#page-46-0) RM Browser 介面 [22](#page-21-1) RM Browser, 導覽 [23](#page-22-0) RMDEMO 範例資料庫 [21](#page-20-0) rqmt ID 屬性 [390](#page-389-0) SQL [436](#page-435-2) URL 文件 , 複製到剪貼簿 [183](#page-182-0) 報告 , 複製到剪貼簿 [274](#page-273-0) 集合 , 複製到剪貼簿 [289](#page-288-0) 需求 , 複製到剪貼簿 [100](#page-99-0) URL 屬性 [387](#page-386-1) XML 檔案 , 匯入 [298](#page-297-1)